# Oracle® Fusion Cloud EPM Administration d'Account Reconciliation

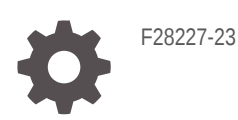

**ORACLE** 

Oracle Fusion Cloud EPM Administration d'Account Reconciliation,

F28227-23

Copyright © 2016, 2024, Oracle et/ou ses affiliés.

Auteur principal : EPM Information Development Team

This software and related documentation are provided under a license agreement containing restrictions on use and disclosure and are protected by intellectual property laws. Except as expressly permitted in your license agreement or allowed by law, you may not use, copy, reproduce, translate, broadcast, modify, license, transmit, distribute, exhibit, perform, publish, or display any part, in any form, or by any means. Reverse engineering, disassembly, or decompilation of this software, unless required by law for interoperability, is prohibited.

The information contained herein is subject to change without notice and is not warranted to be error-free. If you find any errors, please report them to us in writing.

If this is software, software documentation, data (as defined in the Federal Acquisition Regulation), or related documentation that is delivered to the U.S. Government or anyone licensing it on behalf of the U.S. Government, then the following notice is applicable:

U.S. GOVERNMENT END USERS: Oracle programs (including any operating system, integrated software, any programs embedded, installed, or activated on delivered hardware, and modifications of such programs) and Oracle computer documentation or other Oracle data delivered to or accessed by U.S. Government end users are "commercial computer software," "commercial computer software documentation," or "limited rights data" pursuant to the applicable Federal Acquisition Regulation and agency-specific supplemental regulations. As such, the use, reproduction, duplication, release, display, disclosure, modification, preparation of derivative works, and/or adaptation of i) Oracle programs (including any operating system, integrated software, any programs embedded, installed, or activated on delivered hardware, and modifications of such programs), ii) Oracle computer documentation and/or iii) other Oracle data, is subject to the rights and limitations specified in the license contained in the applicable contract. The terms governing the U.S. Government's use of Oracle cloud services are defined by the applicable contract for such services. No other rights are granted to the U.S. Government.

This software or hardware is developed for general use in a variety of information management applications. It is not developed or intended for use in any inherently dangerous applications, including applications that may create a risk of personal injury. If you use this software or hardware in dangerous applications, then you shall be responsible to take all appropriate fail-safe, backup, redundancy, and other measures to ensure its safe use. Oracle Corporation and its affiliates disclaim any liability for any damages caused by use of this software or hardware in dangerous applications.

Oracle®, Java, MySQL and NetSuite are registered trademarks of Oracle and/or its affiliates. Other names may be trademarks of their respective owners.

Intel and Intel Inside are trademarks or registered trademarks of Intel Corporation. All SPARC trademarks are used under license and are trademarks or registered trademarks of SPARC International, Inc. AMD, Epyc, and the AMD logo are trademarks or registered trademarks of Advanced Micro Devices. UNIX is a registered trademark of The Open Group.

This software or hardware and documentation may provide access to or information about content, products, and services from third parties. Oracle Corporation and its affiliates are not responsible for and expressly disclaim all warranties of any kind with respect to third-party content, products, and services unless otherwise set forth in an applicable agreement between you and Oracle. Oracle Corporation and its affiliates will not be responsible for any loss, costs, or damages incurred due to your access to or use of third-party content, products, or services, except as set forth in an applicable agreement between you and Oracle.

# Table des matières

[Accessibilité de la documentation](#page-13-0)

[Commentaires sur la documentation](#page-14-0)

### 1 [Création et gestion d'un centre d'excellence EPM](#page-15-0)

### 2 [En savoir plus sur Account Reconciliation](#page-17-0)

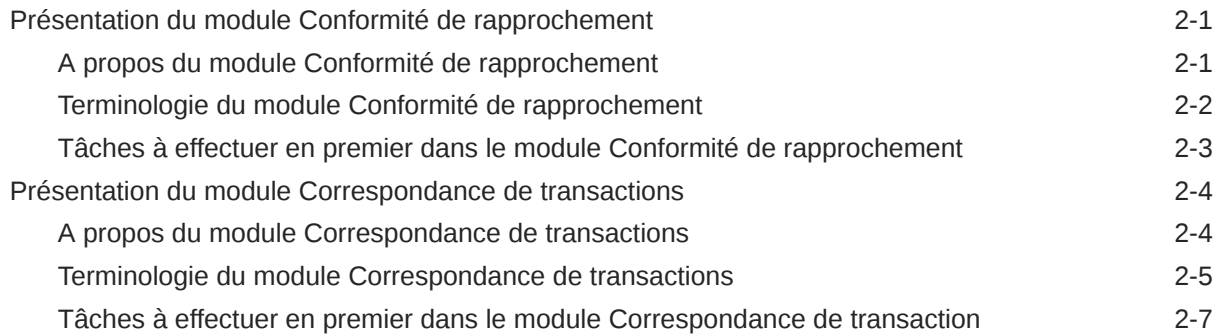

### 3 [Page d'accueil Account Reconciliation](#page-25-0)

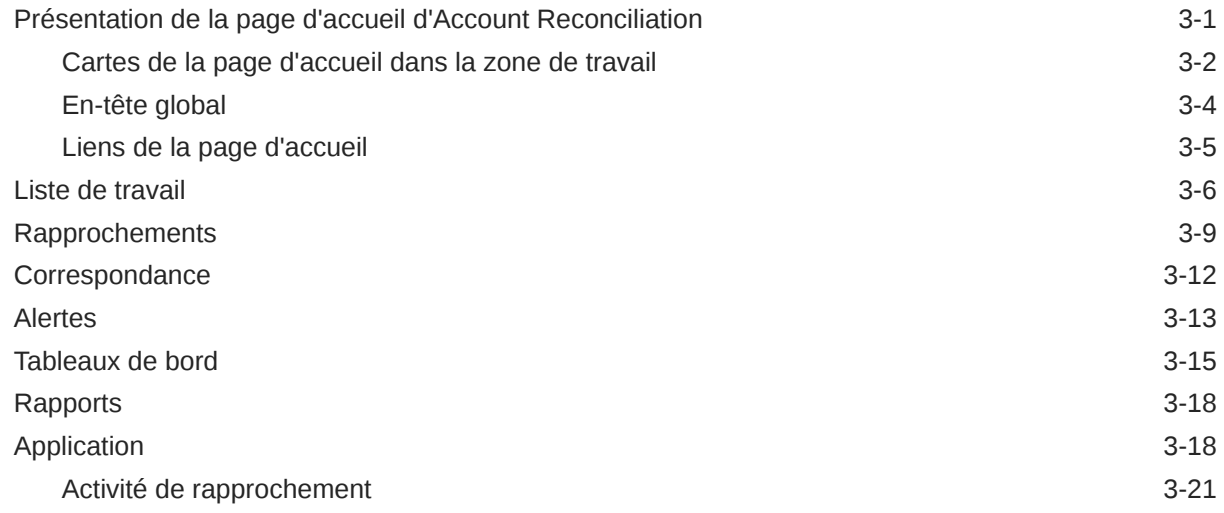

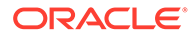

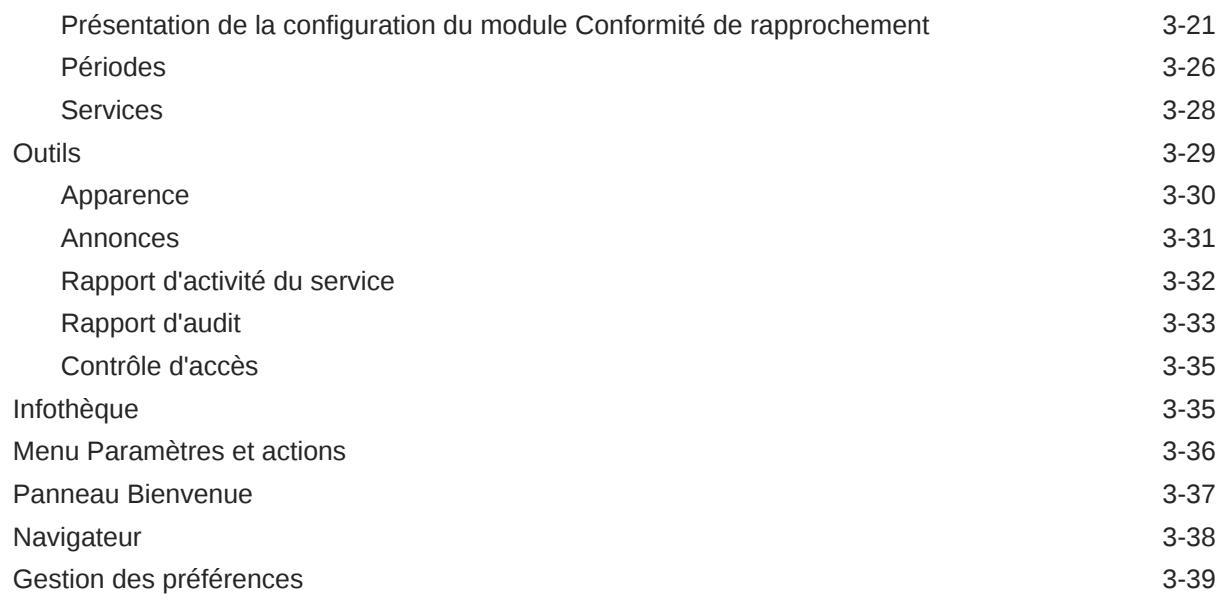

# Partie I [Administration du module Conformité de rapprochement](#page-67-0)

### 4 [En savoir plus sur le processus de rapprochement](#page-68-0)

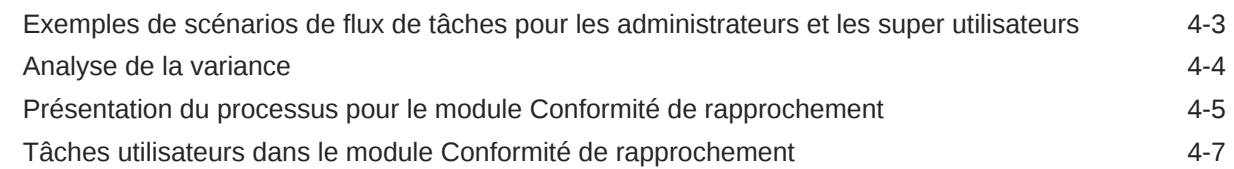

### 5 [Gestion du processus de rapprochement](#page-75-0)

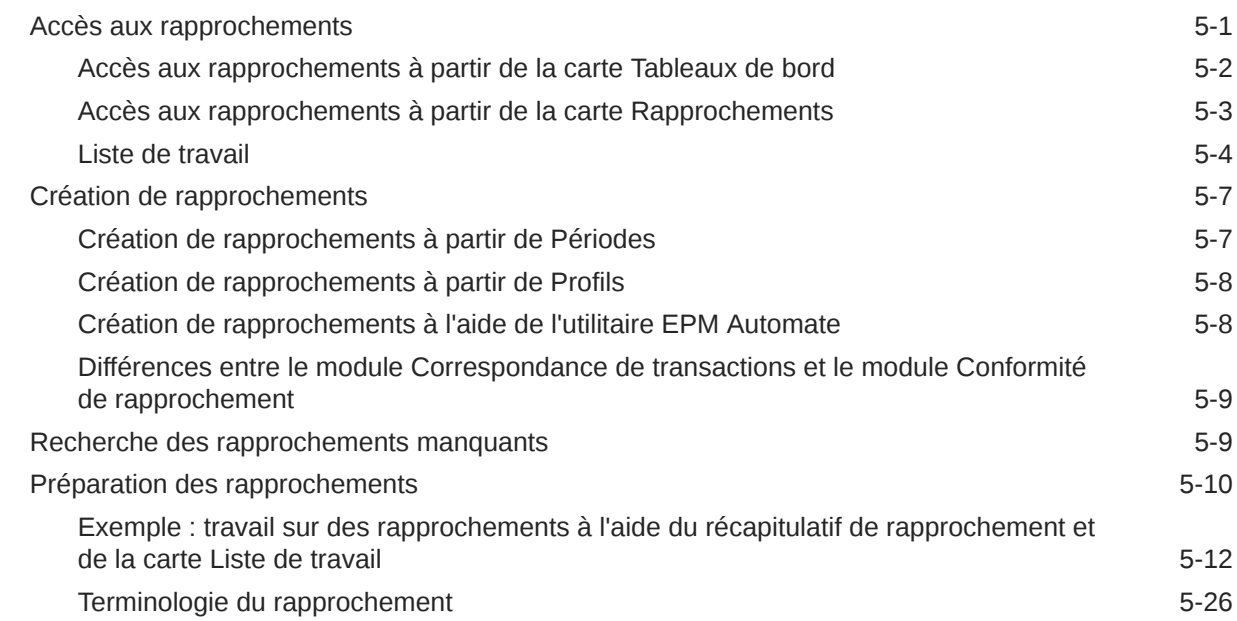

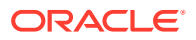

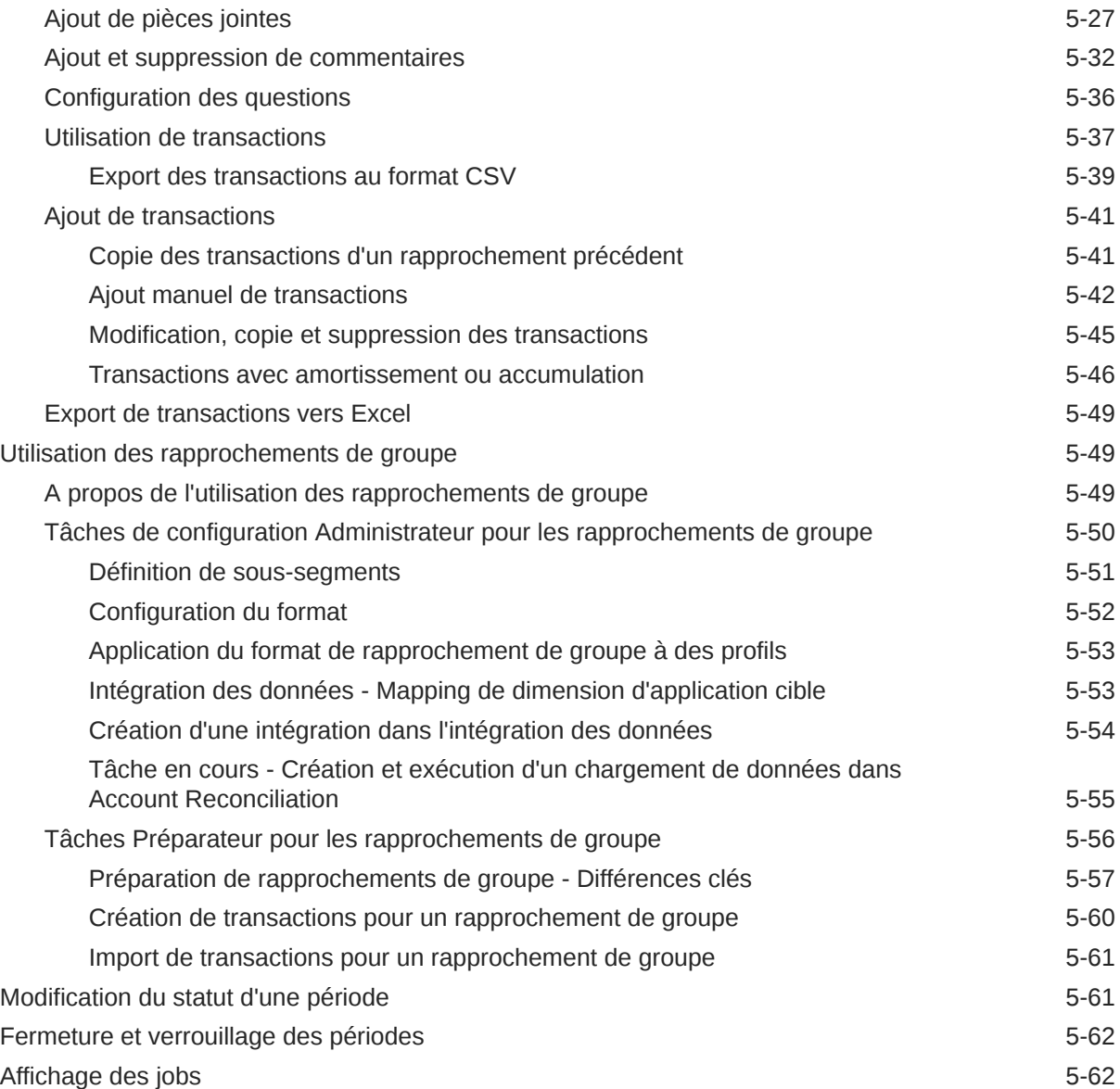

### 6 [Utilisation des journaux Enterprise EPM avec Account Reconciliation](#page-140-0) [pour imputer des écritures de journal](#page-140-0)

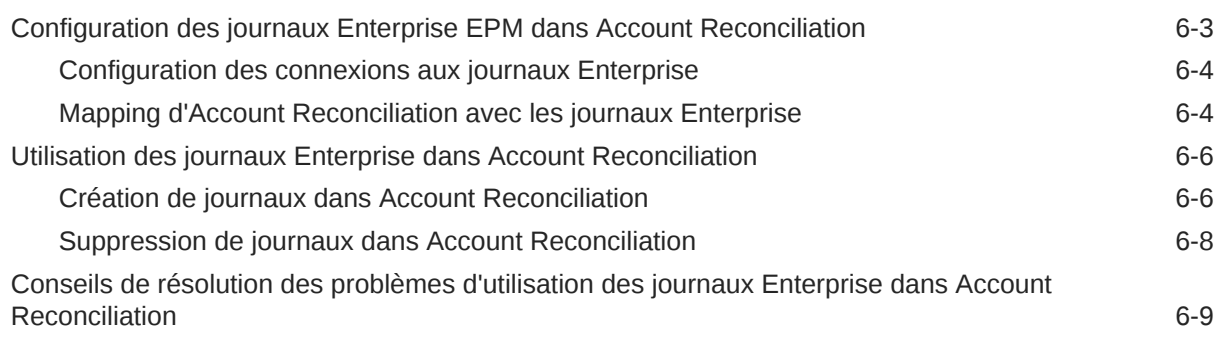

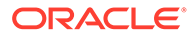

## 7 [Tâches administratives en cours](#page-151-0)

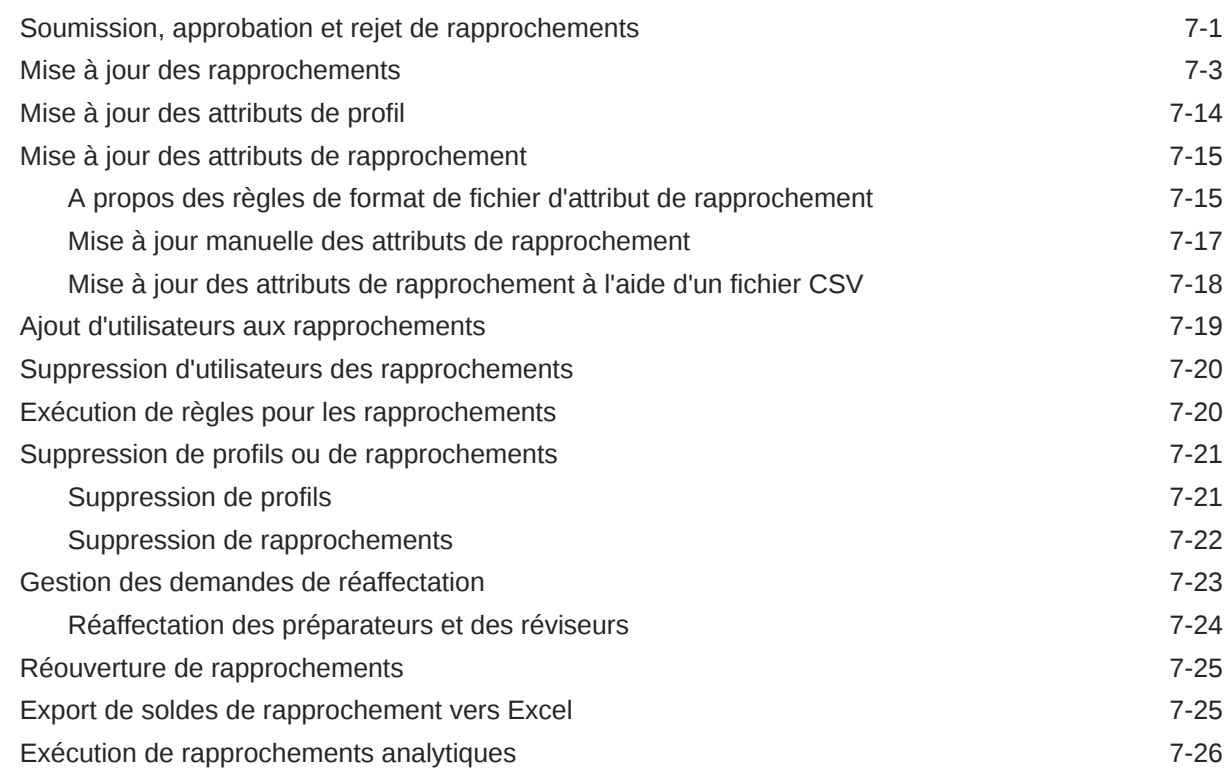

# Partie II [Administration du module Correspondance de transaction](#page-180-0)

### 8 [En savoir plus sur le module Correspondance de transaction](#page-181-0)

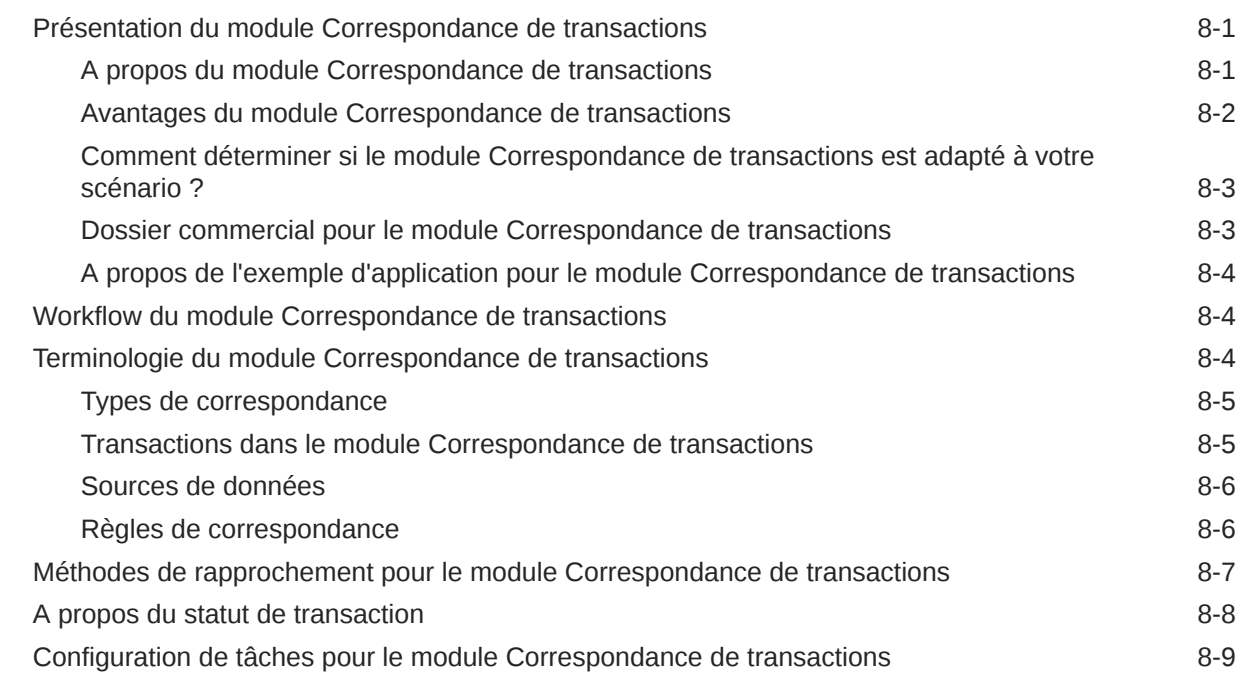

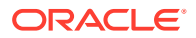

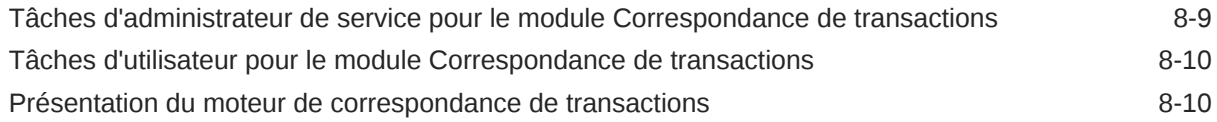

### 9 [Présentation de l'intégration entre les modules Correspondance de](#page-201-0) [transactions et Conformité de rapprochement](#page-201-0)

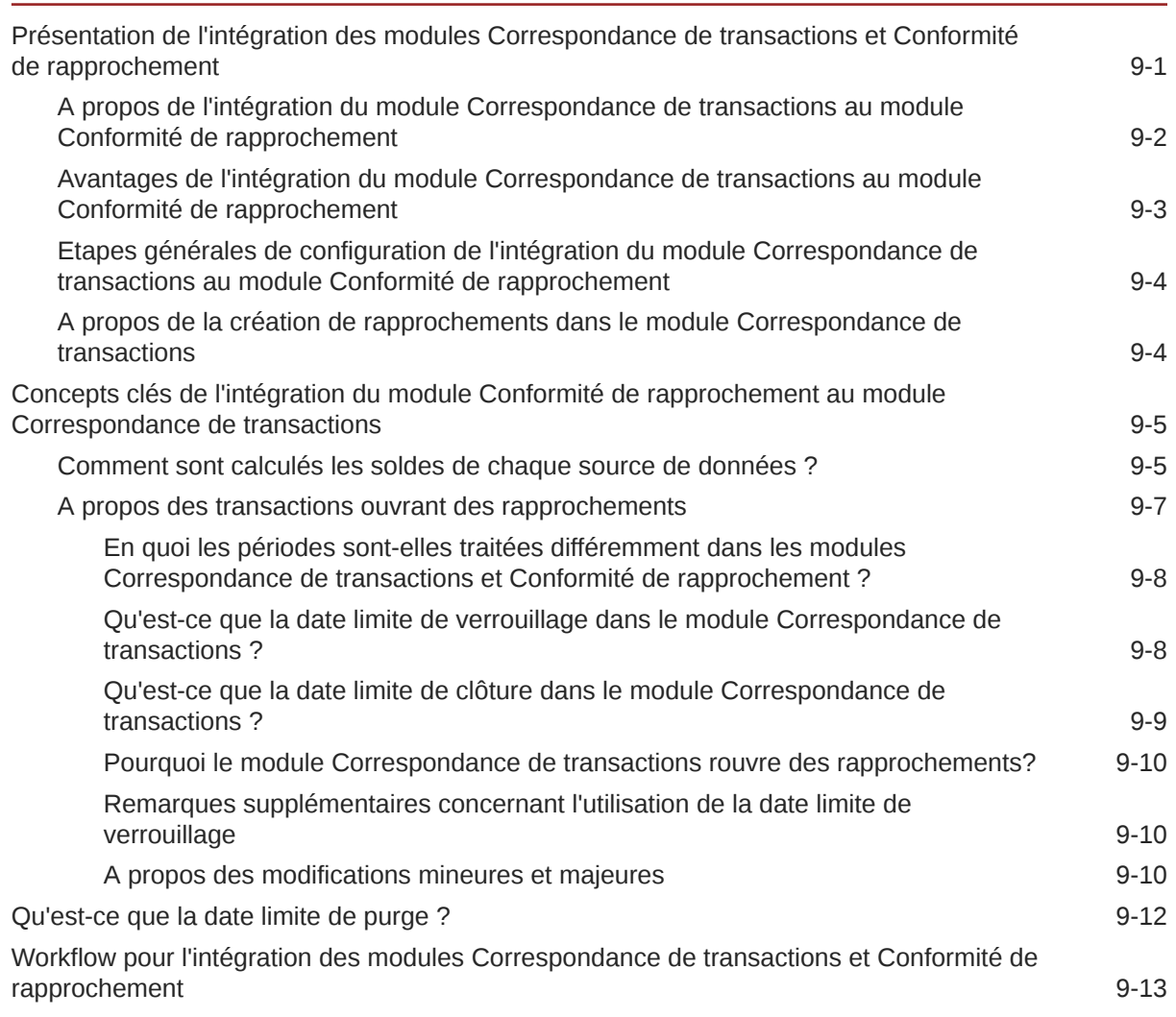

### 10 [Exécution de la correspondance automatique](#page-215-0)

### 11 [Recherche de transactions, filtrage et enregistrement des vues de liste](#page-217-0)

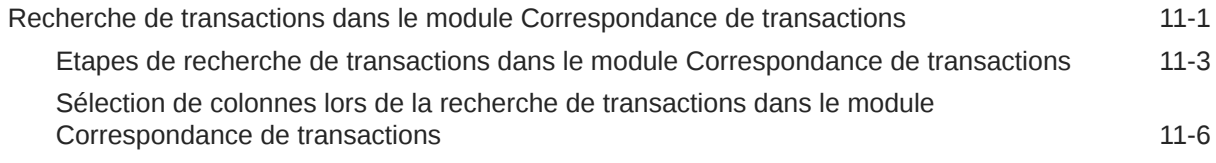

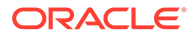

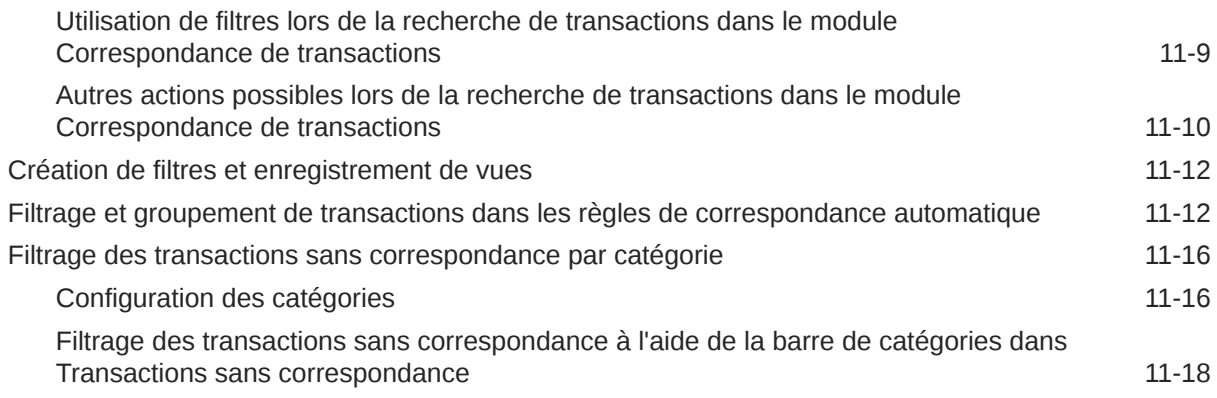

### 12 [Activation du fractionnement des transactions sans correspondance](#page-236-0)

### Partie III [Présentation de l'intégration des données dans Oracle Account](#page-238-0) [Reconciliation](#page-238-0)

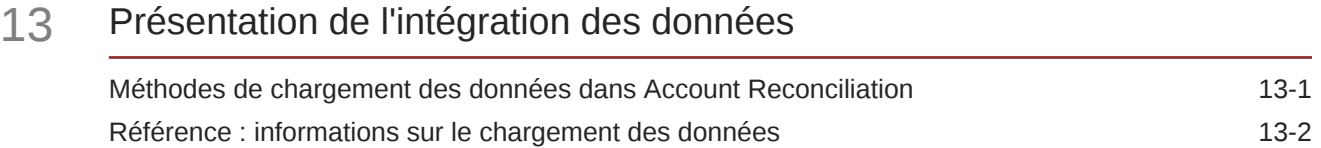

### 14 [Utilisation de l'interface utilisateur simplifiée d'intégration des données](#page-244-0)

### 15 [Import de soldes ou de transactions pré-mappés](#page-245-0)

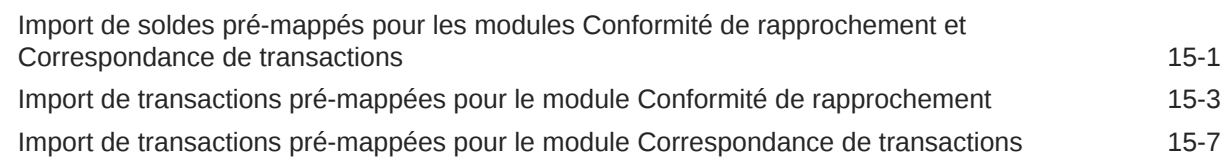

### 16 [Import de données à l'aide de Data Management ou de l'intégration des](#page-255-0) [données](#page-255-0)

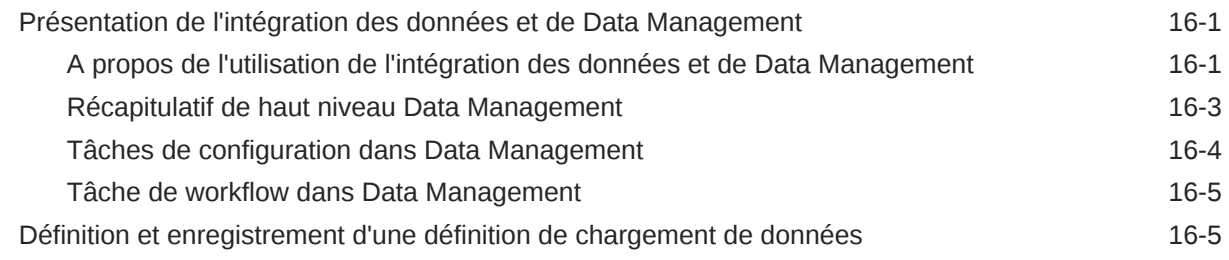

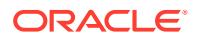

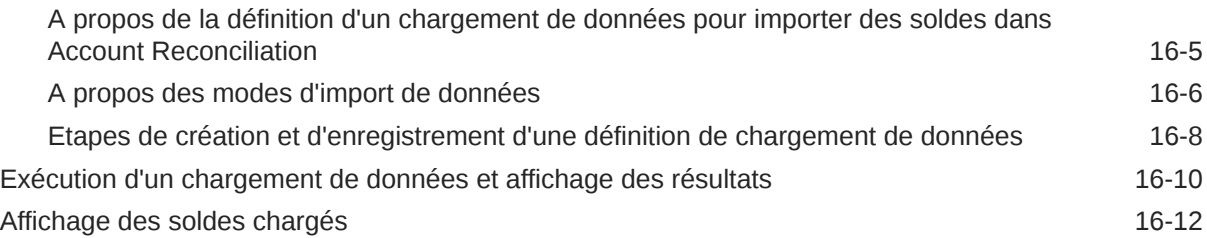

# Partie IV [Création d'une application ou d'un exemple d'application](#page-268-0)

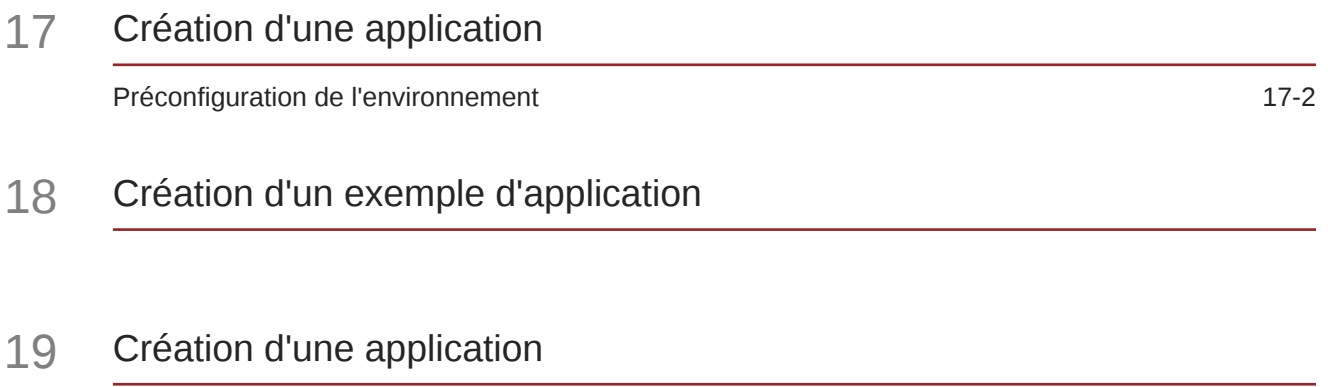

### 20 [Suppression d'une application](#page-276-0)

# Partie V [Exécution d'actions courantes dans Account Reconciliation Cloud](#page-277-0)

### 21 [Utilisation des vues et des filtres](#page-278-0)

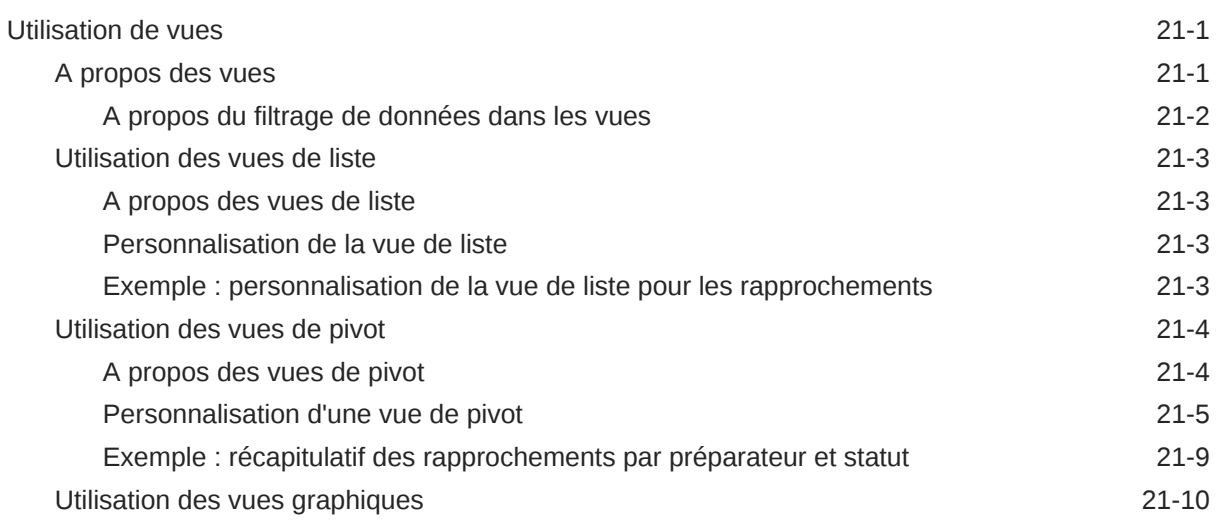

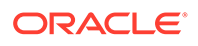

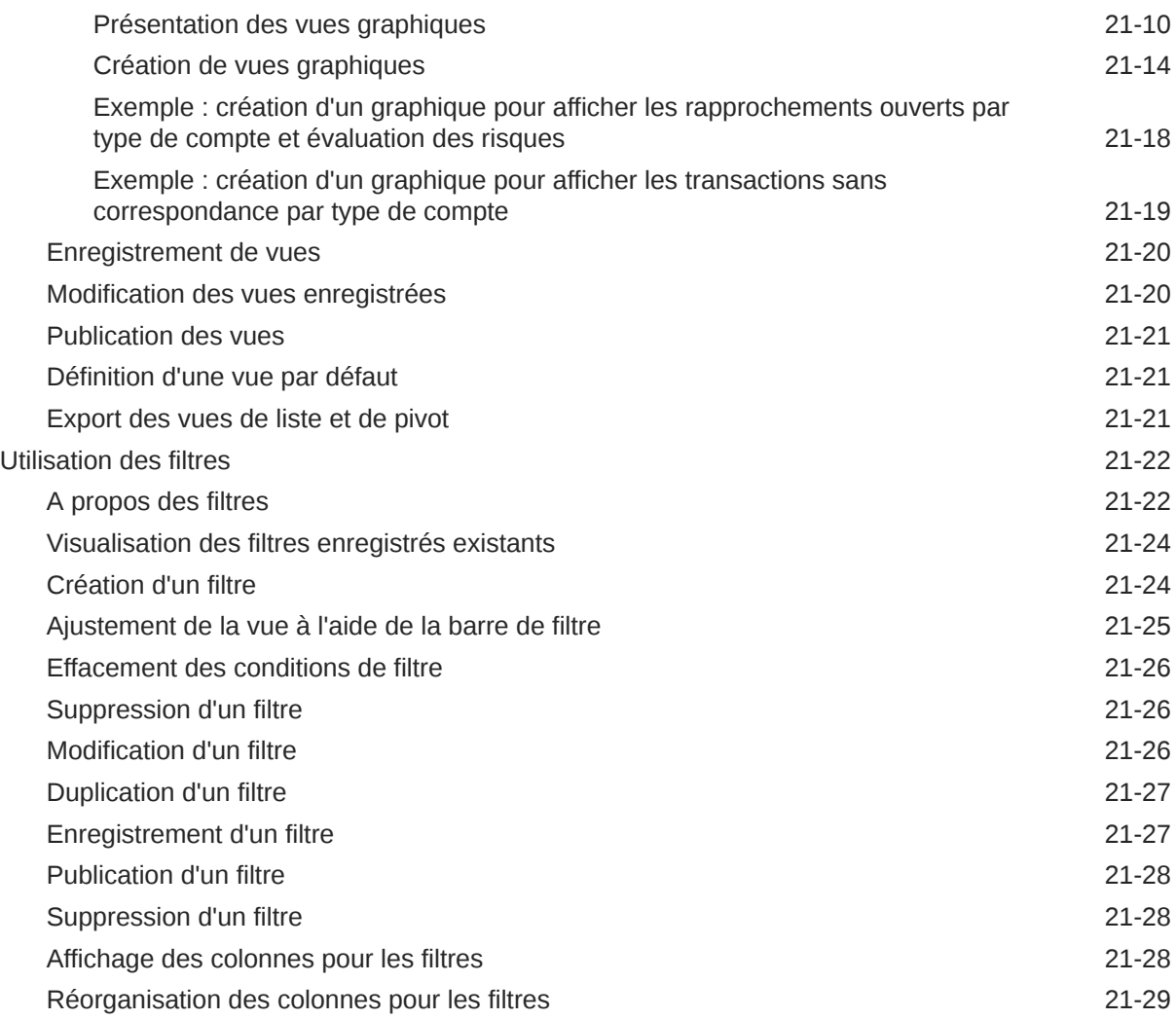

# 22 [Gestion des tableaux de bord personnalisés](#page-307-0)

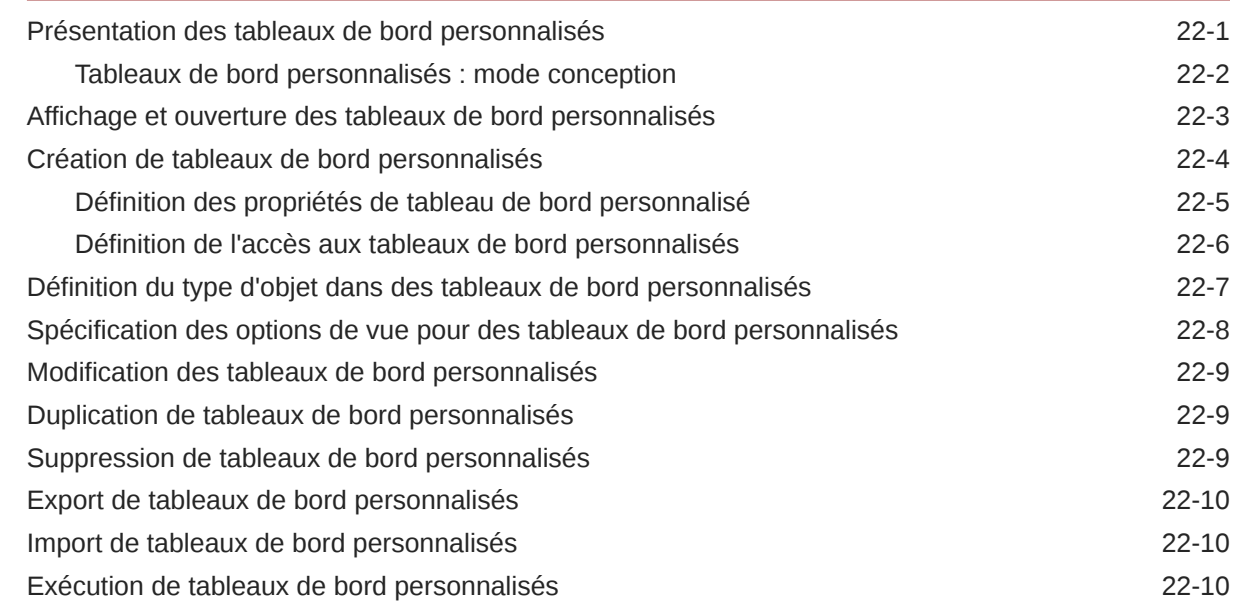

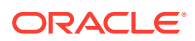

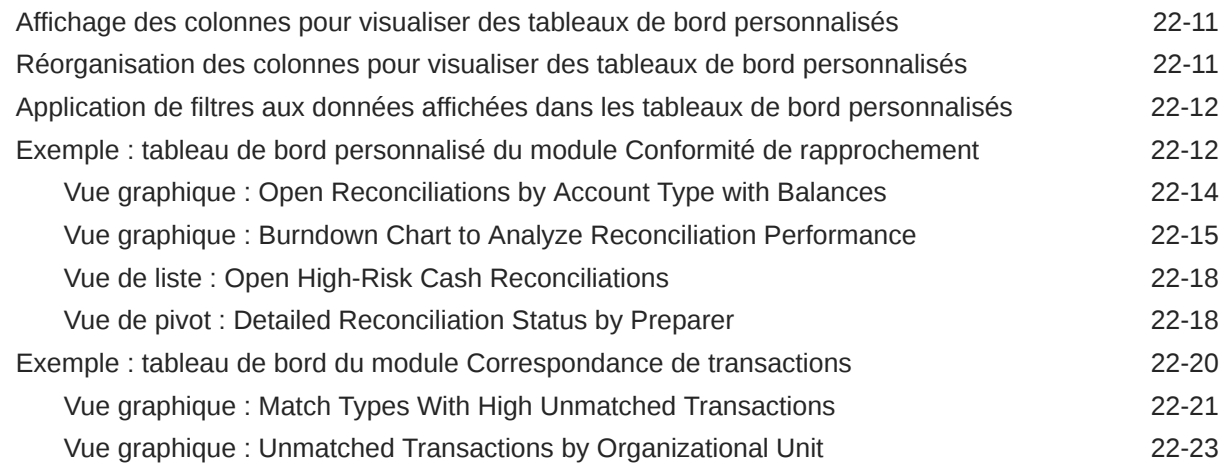

# 23 [Utilisation des rapports](#page-331-0)

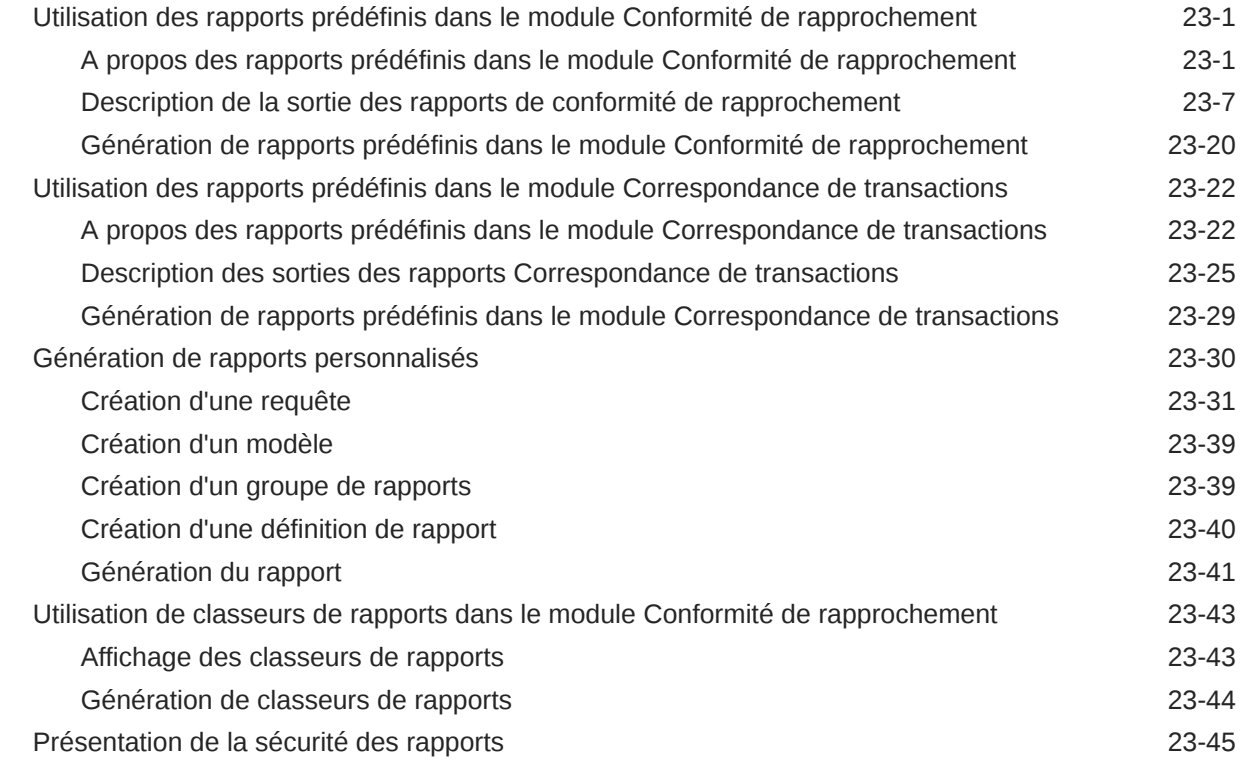

# 24 [Présentation de la sécurité dans Account Reconciliation](#page-377-0)

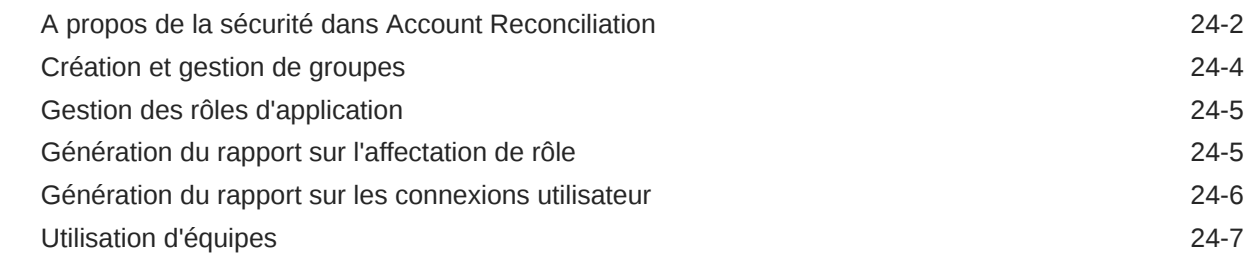

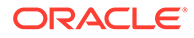

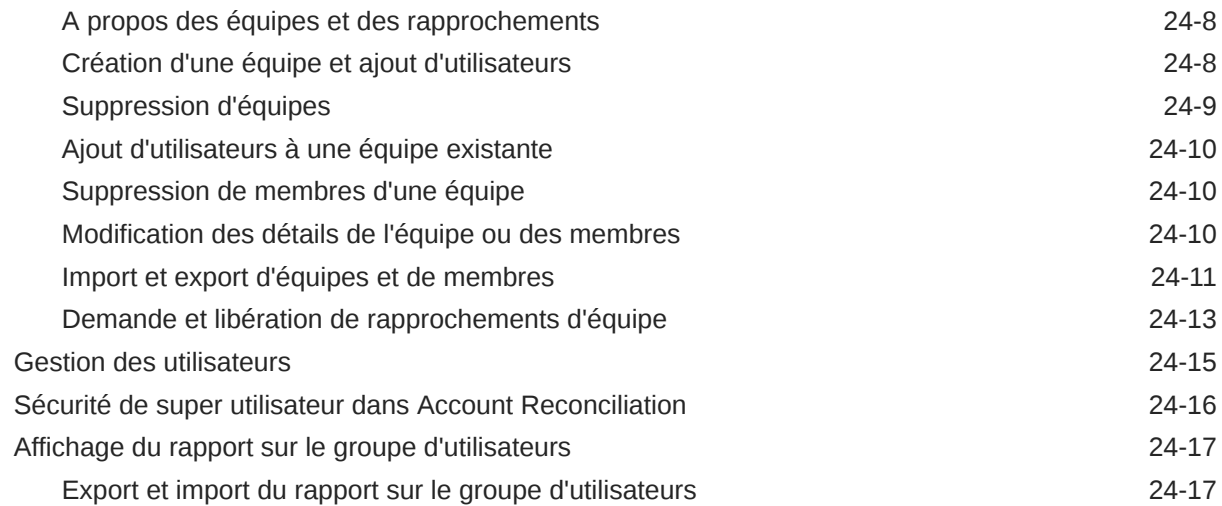

### 25 [Utilisation des alertes pour résoudre les obstacles](#page-395-0)

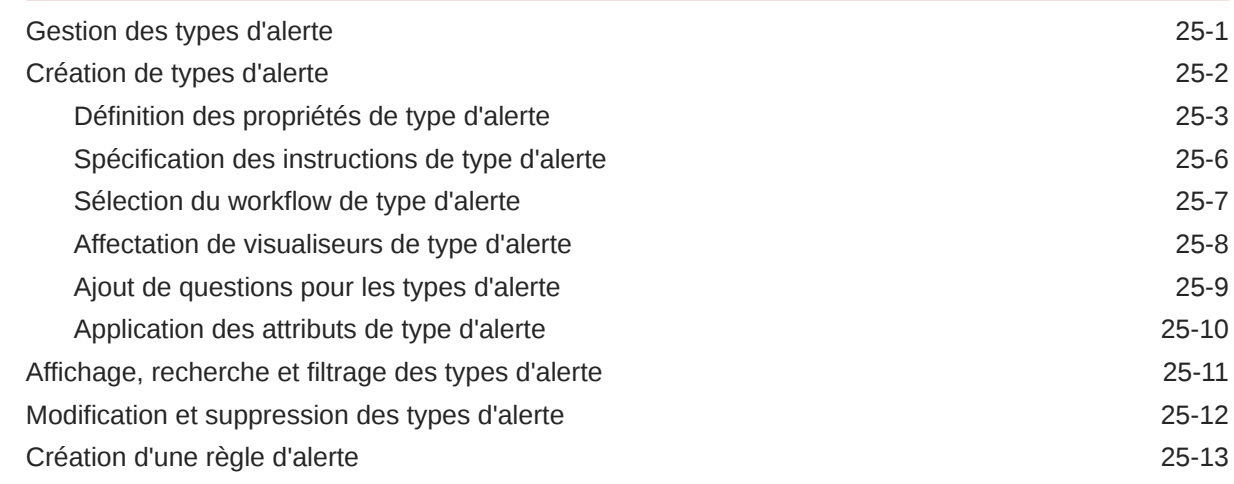

### 26 [Migration vers le même environnement ou vers un environnement](#page-410-0) [différent](#page-410-0)

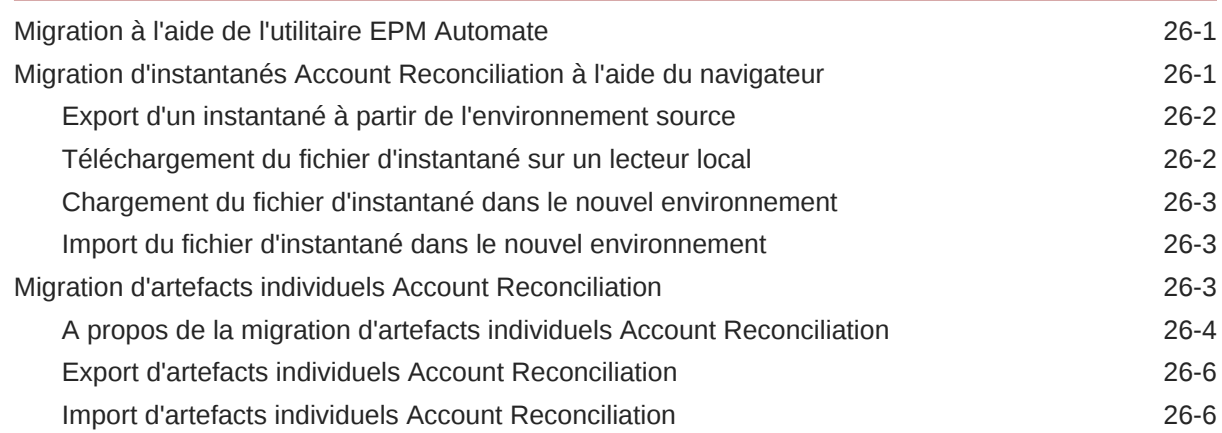

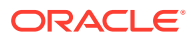

### 27 [Migration de Financial Close Management sur site vers Account](#page-417-0) [Reconciliation Cloud](#page-417-0)

### 28 [Utilisation de l'archivage, de la restauration et de la purge](#page-418-0)

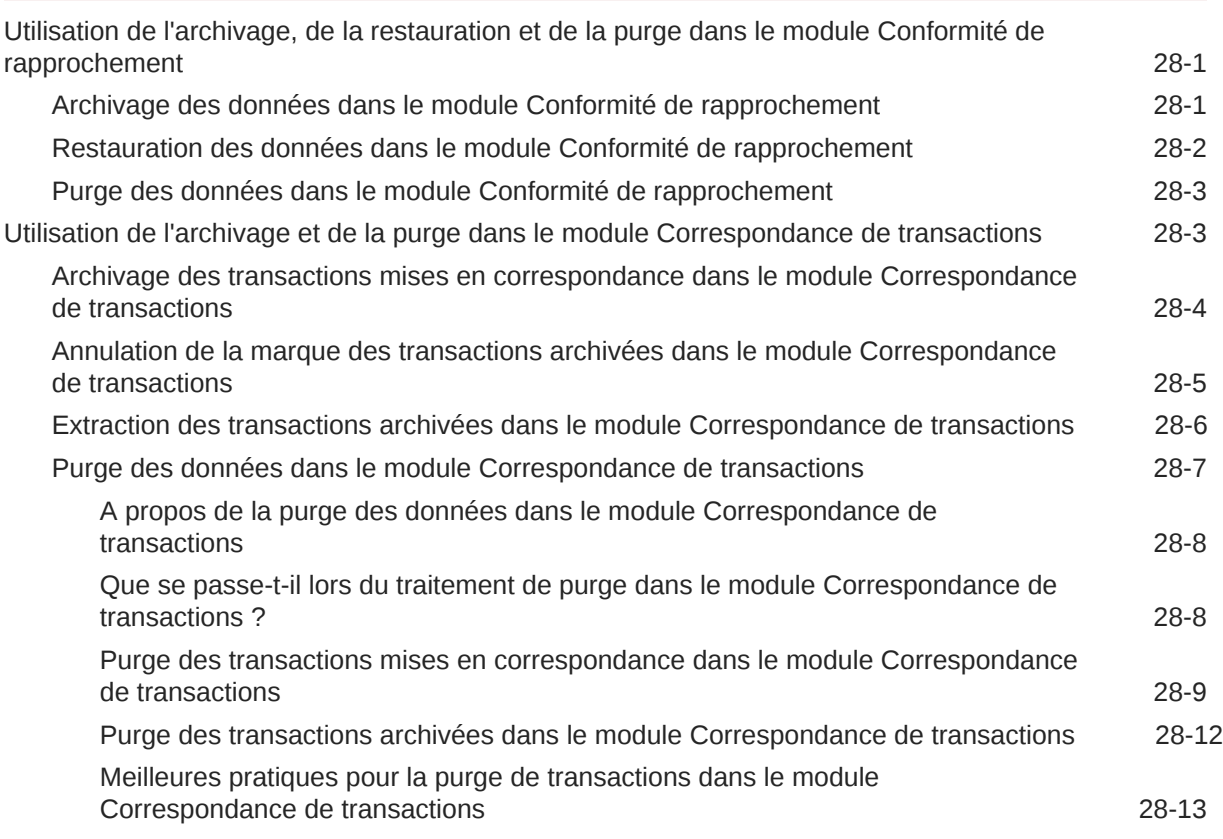

### 29 [Utilisation d'EPM Automate pour les tâches d'administration](#page-432-0)

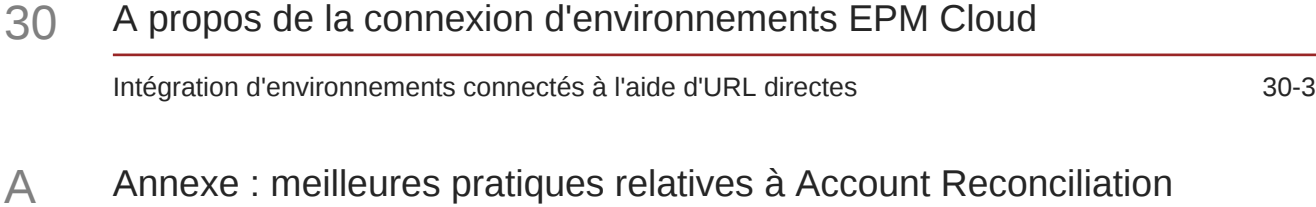

### B [Questions fréquentes relatives à EPM Cloud](#page-439-0)

# <span id="page-13-0"></span>Accessibilité de la documentation

Pour plus d'informations sur l'engagement d'Oracle pour l'accessibilité de la documentation, visitez le site Web Oracle Accessibility Program, à l'adresse : [http://](http://www.oracle.com/pls/topic/lookup?ctx=acc&id=docacc) [www.oracle.com/pls/topic/lookup?ctx=acc&id=docacc](http://www.oracle.com/pls/topic/lookup?ctx=acc&id=docacc).

#### **Accès aux services de support Oracle**

Les clients Oracle qui ont souscrit un contrat de support ont accès au support électronique via My Oracle Support. Pour plus d'informations, visitez le site [http://](http://www.oracle.com/pls/topic/lookup?ctx=acc&id=info) [www.oracle.com/pls/topic/lookup?ctx=acc&id=info](http://www.oracle.com/pls/topic/lookup?ctx=acc&id=info) ou le site [http://www.oracle.com/pls/](http://www.oracle.com/pls/topic/lookup?ctx=acc&id=trs) [topic/lookup?ctx=acc&id=trs](http://www.oracle.com/pls/topic/lookup?ctx=acc&id=trs) si vous êtes malentendant.

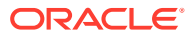

# <span id="page-14-0"></span>Commentaires sur la documentation

Pour envoyer des commentaires sur cette documentation, cliquez sur le bouton Commentaires situé en bas de la page de chaque rubrique du centre d'aide Oracle. Vous pouvez également envoyer un courriel à epmdoc\_ww@oracle.com.

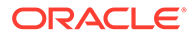

# <span id="page-15-0"></span>1 Création et gestion d'un centre d'excellence EPM

La création d'un centre d'excellence (CoE) fait partie des meilleures pratiques pour EPM.

Un **centre d'excellence EPM** représente un effort commun visant à guider l'adoption et le respect des meilleures pratiques. Il mène la transformation des processus métier liés à la gestion des performances et à l'utilisation de solutions technologiques.

L'adoption du cloud peut permettre à votre organisation de gagner en agilité et de promouvoir des solutions innovantes. Un centre d'excellence EPM supervise votre initiative cloud, et peut aider à protéger et à gérer votre investissement ainsi qu'à promouvoir une utilisation efficace.

L'équipe du centre d'excellence EPM :

- garantit l'adoption du cloud et aide votre organisation à tirer le meilleur parti de son investissement dans Cloud EPM ;
- agit en tant que comité de pilotage pour les meilleures pratiques ;
- dirige les initiatives de gestion du changement en lien avec EPM et favorise la transformation.

Tous les clients peuvent bénéficier d'un centre d'excellence EPM, y compris ceux qui ont déjà implémenté EPM.

#### **Comment commencer ?**

Cliquez sur le lien suivant afin d'obtenir des meilleures pratiques, des conseils et des stratégies pour votre propre centre d'excellence EPM : Introduction au centre d'excellence EPM.

#### **En savoir plus**

- Regardez le séminaire en ligne Cloud Customer Connect : [Création et gestion d'un](https://community.oracle.com/customerconnect/events/604185-epm-creating-and-running-a-center-of-excellence-coe-for-cloud-epm) [centre d'excellence \(CoE\) EPM pour Cloud EPM.](https://community.oracle.com/customerconnect/events/604185-epm-creating-and-running-a-center-of-excellence-coe-for-cloud-epm)
- Regardez les vidéos [Présentation : Centre d'excellence EPM](https://apexapps.oracle.com/pls/apex/f?p=44785:265:0:::265:P265_CONTENT_ID:32425) et [Création d'un centre](https://apexapps.oracle.com/pls/apex/f?p=44785:265:0:::265:P265_CONTENT_ID:32437) [d'excellence EPM](https://apexapps.oracle.com/pls/apex/f?p=44785:265:0:::265:P265_CONTENT_ID:32437).
- Reportez-vous aux avantages commerciaux et à la proposition de valeur d'un centre d'excellence EPM dans la section *Création et gestion d'un centre d'excellence EPM*.

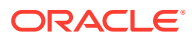

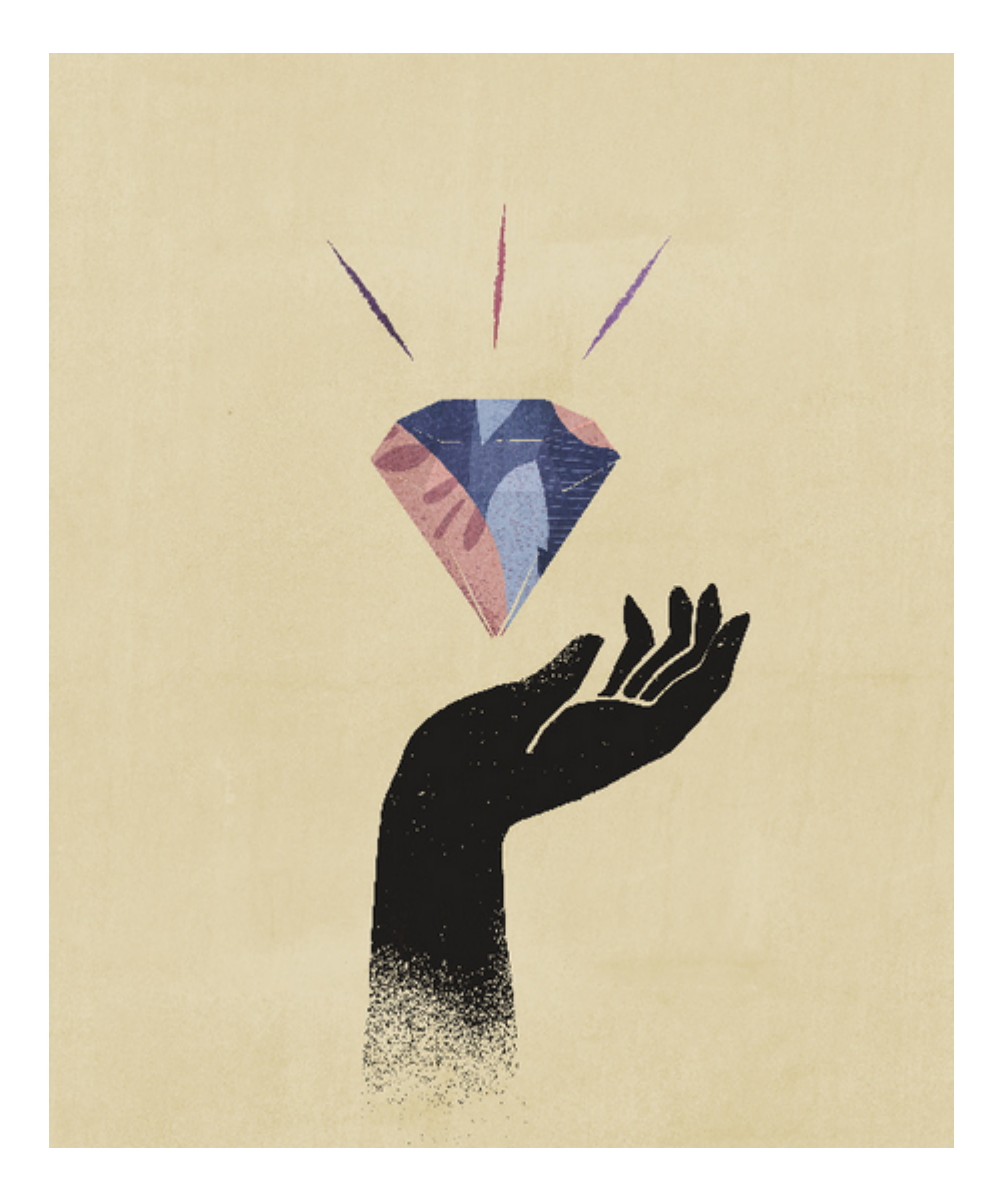

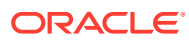

# <span id="page-17-0"></span>2 En savoir plus sur Account Reconciliation

Account Reconciliation fournit des fonctionnalités robustes qui aident à la gestion des processus de fin de période de rapprochement de comptes, ainsi que des fonctions de correspondance de transactions à grande échelle.

Les rubriques suivantes en fournissent une présentation :

- A propos du module Conformité de rapprochement
- [Tâches à effectuer en premier dans le module Conformité de rapprochement](#page-19-0)
- [A propos du module Correspondance de transactions](#page-20-0)
- [Tâches à effectuer en premier dans le module Correspondance de transaction](#page-23-0)

#### **Exemple d'application disponible**

Pour aider l'administrateur de service à en savoir plus sur Account Reconciliation, vous pouvez créer un exemple d'application lorsque vous démarrez le service pour la première fois. Reportez-vous à Création d'une application.

#### **Vidéo de présentation d'Account Reconciliation**

Cliquez sur ce lien pour regarder une vidéo :

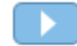

# Présentation du module Conformité de rapprochement

Le module Conformité de rapprochement vous permet de gérer tous vos rapprochements de fin de période.

#### **Related Topics**

- A propos du module Conformité de rapprochement
- [Terminologie du module Conformité de rapprochement](#page-18-0)
- [Tâches à effectuer en premier dans le module Conformité de rapprochement](#page-19-0)

### A propos du module Conformité de rapprochement

Les rapprochements garantissent que les comptes financiers d'une entreprise sont validés afin de vérifier que le solde du compte est correct. Il est essentiel d'effectuer des rapprochements, car les soldes de comptes sont valides à un moment donné et les conditions commerciales changent. En outre, les entreprises risquent des pénalités conséquentes si elles n'effectuent pas de rapprochement. Parmi les validations souvent réalisées figurent les suivantes :

• **Trésorerie :** comparaison de la comptabilité et du solde bancaire.

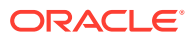

- <span id="page-18-0"></span>• **Compte fournisseurs :** comparaison entre la comptabilité et le sous-ensemble du grand livre.
- **Compte clients :** comparaison de la comptabilité au sous-ensemble du grand livre et analyse de la balance âgée des comptes clients.
- **Immobilisations :** comparaison de la comptabilité au sous-ensemble du grand livre et exécution d'une réapplication des modifications.
- **Charges constatées d'avance/Provisions/Réserves :** documentation de la composition net et justification de la qualité.

Le module Conformité de rapprochement aide à gérer les processus de rapprochement de comptes, y compris les rapprochements du bilan, du système de consolidation et tout autre processus de rapprochement mis en place.

Vous pouvez effectuer les opérations suivantes :

- Gérer les affectations de la responsabilité de préparation et de révision
- Configurer les formats de rapprochement, définis sur mesure pour chaque type de compte
- Signaler aux utilisateurs les dates d'échéance des rapprochements qui leur sont affectés
- Contrôler le workflow de préparation et de révision
- Fournir une visibilité du statut du rapprochement et des risques éventuels

Les rapprochements peuvent être effectués au niveau jugé pertinent par l'entreprise. Par exemple, vous pouvez effectuer des rapprochements par unité métier ou code société, tout en effectuant d'autres rapprochements au niveau du service. Un administrateur peut utiliser des règles de mapping pour affecter les soldes de compte aux rapprochements, et lorsque les soldes sont importés, il s'assure qu'ils apparaissent dans le bon rapprochement selon ces règles.

L'administrateur configure les listes de rapprochement qui contiennent les soldes à rapprocher, ainsi que les descriptions de compte, les instructions, les dates d'échéance et les dates de fin. Les notifications par courriel sont envoyées pour rappeler aux autres utilisateurs que les dates d'échéance approchent ou qu'il est possible de modifier les rapprochements.

### Terminologie du module Conformité de rapprochement

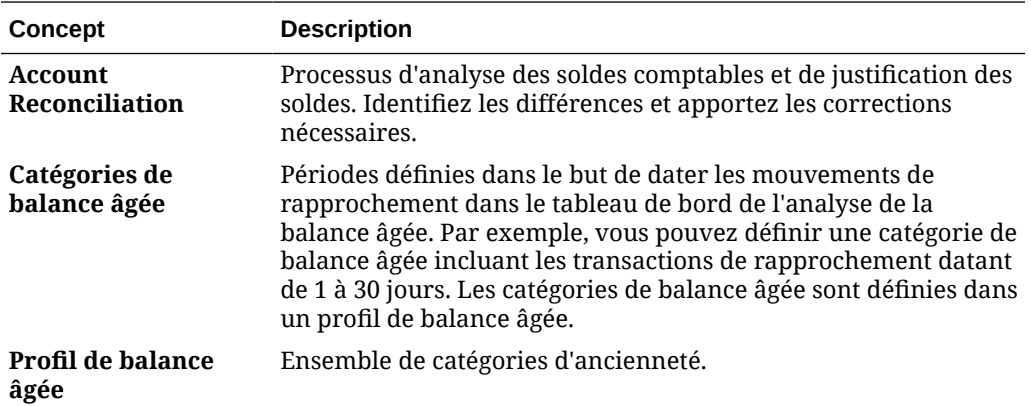

Le tableau suivant décrit les concepts clés du module Conformité de rapprochement.

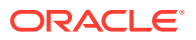

<span id="page-19-0"></span>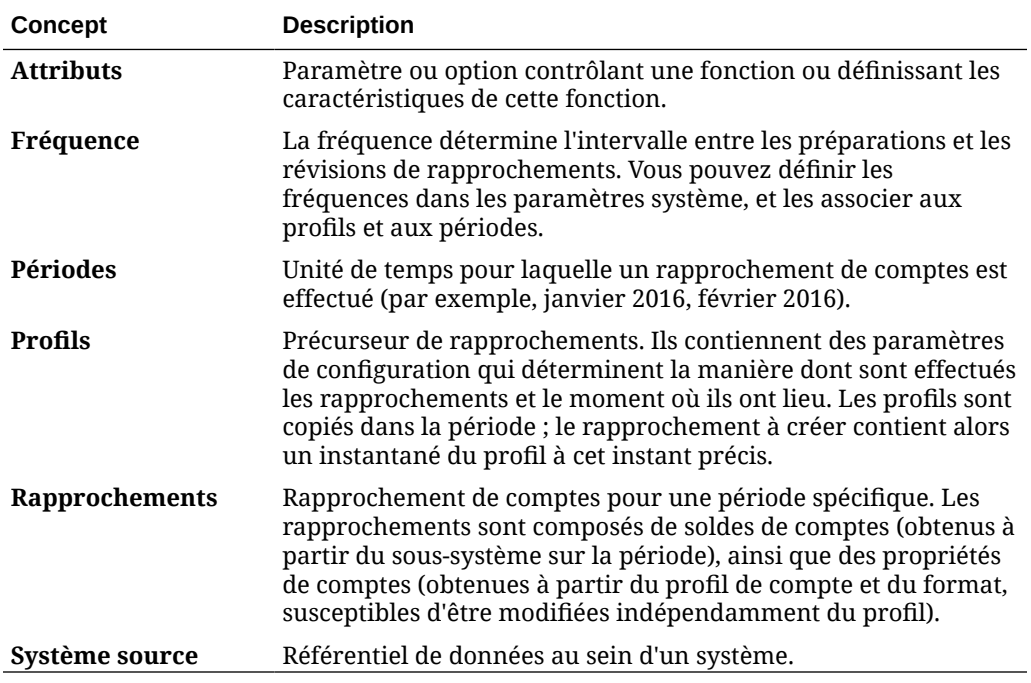

## Tâches à effectuer en premier dans le module Conformité de rapprochement

Lorsque vous commencez à utiliser le module Conformité de rapprochement, effectuez les tâches suivantes après avoir lu cette rubrique.

Tous les utilisateurs :

- Familiarisez-vous avec le contenu du guide *Démarrage avec Oracle Enterprise Performance Management Cloud pour les administrateurs* ou du guide *Démarrage avec Oracle Enterprise Performance Management Cloud pour les utilisateurs*.
- Répondez aux exigences de navigateur et autres exigences décrites dans "Prérequis" dans le guide *Démarrage avec Oracle Enterprise Performance Management Cloud pour les administrateurs* ou *Démarrage avec Oracle Enterprise Performance Management Cloud pour les utilisateurs*.
- Chargez votre photo, vérifiez la langue et le fuseau horaire, et définissez n'importe quelle autre préférence répertoriée dans "Gestion des préférences utilisateur" dans ce guide.
- Familiarisez-vous avec Account Reconciliation en regardant les vidéos suivantes :
	- [Présentation : Visité guidée d'EPM Cloud Account Reconciliation](https://apexapps.oracle.com/pls/apex/f?p=44785:265:0:::265:P265_CONTENT_ID:12656)
	- [En savoir plus sur l'utilisation des rapprochements](https://apexapps.oracle.com/pls/apex/f?p=44785:265:0:::265:P265_CONTENT_ID:23662)

Administrateurs :

Familiarisez-vous avec ces fonctionnalités supplémentaires en regardant les vidéos suivantes ou en lisant les rubriques suivantes :

- [En savoir plus sur la configuration](https://apexapps.oracle.com/pls/apex/f?p=44785:265:0:::265:P265_CONTENT_ID:12810)
- [En savoir plus sur les meilleures pratiques de configuration](https://apexapps.oracle.com/pls/apex/f?p=44785:265:0:::265:P265_CONTENT_ID:12812)
- [En savoir plus sur la sécurité](https://apexapps.oracle.com/pls/apex/f?p=44785:265:0:::265:P265_CONTENT_ID:12813)

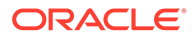

- <span id="page-20-0"></span>• [En savoir plus sur la gestion des rapprochements](https://apexapps.oracle.com/pls/apex/f?p=44785:265:0:::265:P265_CONTENT_ID:12817)
- Définissez l'heure de maintenance quotidienne dans Outils ou modifiez l'heure de début du service. Reportez-vous à "Définition d'une heure de maintenance de service" dans le guide *Démarrage avec Oracle Enterprise Performance Management Cloud pour les administrateurs*.
- Configurez l'enregistrement SPF (Sender Policy Framework) pour les courriels Oracle Cloud. Reportez-vous à "Configuration d'un enregistrement SPF pour la vérification d'adresse électronique Oracle Cloud" dans le guide *Démarrage avec Oracle Enterprise Performance Management Cloud pour les administrateurs*.
- Créez des utilisateurs et affectez des rôles. Reportez-vous à "Gestion des utilisateurs et des rôles" dans le guide *Démarrage avec Oracle Enterprise Performance Management Cloud pour les administrateurs*.
- En savoir plus sur la création d'une application ou d'une application exemple. Reportez-vous à Création d'une application
- Consultez les informations relatives à la disponibilité : suivez ce lien vers le [site de](https://www.oracle.com/webfolder/technetwork/tutorials/tutorial/readiness/app/index.html) [disponibilité d'Oracle Cloud](https://www.oracle.com/webfolder/technetwork/tutorials/tutorial/readiness/app/index.html) pour Account Reconciliation. Vous y trouverez des informations sur les nouveautés de chaque version.

#### **Remarque :**

Utilisez l'[application de disponibilité](https://www.oracle.com/webfolder/technetwork/tutorials/tutorial/readiness/app/index.html) pour visualiser les nouvelles fonctionnalités disponibles à partir d'octobre 2021. Utilisez l'[outil EPM](http://bit.ly/EPM-CFT) [Cloud Features p](http://bit.ly/EPM-CFT)our consulter les fonctionnalités publiées de mars 2018 à juin 2023 uniquement. Aucune mise à jour n'aura lieu après juin 2023.

• Rejoignez Customer Connect : suivez le lien vers le [site Oracle Applications](http://ora-fusion-apps.custhelp.com/app/home/https%3A%2F%2Fappsconnect.custhelp.com%3Flang%3Den_US?action=login) [Customer Connect](http://ora-fusion-apps.custhelp.com/app/home/https%3A%2F%2Fappsconnect.custhelp.com%3Flang%3Den_US?action=login), où vous pouvez participer à des discussions, poser des questions et partager des informations.

# Présentation du module Correspondance de transactions

Le module Correspondance de transactions vous permet d'automatiser la préparation de rapprochements volumineux et complexes.

#### **Related Topics**

- A propos du module Correspondance de transactions
- [Terminologie du module Correspondance de transactions](#page-21-0)
- [Tâches à effectuer en premier dans le module Correspondance de transaction](#page-23-0)

### A propos du module Correspondance de transactions

Le module de Correspondance de transactions est un complément parfait à l'ensemble de fonctionnalités du module Conformité de rapprochement. Grâce au module Correspondance de transaction, les entreprises peuvent automatiser la préparation de rapprochements volumineux et exigeant un travail important. Elles peuvent également intégrer facilement ces résultats dans les fonctionnalités de suivi du module Conformité de rapprochement.

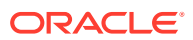

<span id="page-21-0"></span>Ce nouveau module puissant fera gagner du temps aux entreprises quant aux performances des rapprochements, tout en améliorant la qualité et en réduisant les risques.

La fonctionnalité Correspondance de transaction est fournie aux utilisateurs disposant d'une licence pour le module Correspondance de transaction facultatif d'Account Reconciliation Cloud.

A un niveau élevé, un administrateur effectue les tâches de configuration suivantes :

- Création de calendriers
- Création de types de rapprochement
- Définition des sources de données
- Définition des règles de correspondance
- Création de rapprochements

#### **Processus de workflow utilisateur utilisant le module Correspondance de transaction**

Une fois que l'administrateur a créé les rapprochements, le processus utilisateur implique les tâches suivantes :

- Chargement des données
- Exécution du processus de correspondance automatique
- Confirmation des correspondances suggérées
- Création de correspondances manuelles
- Exécution de rapports d'équilibrage

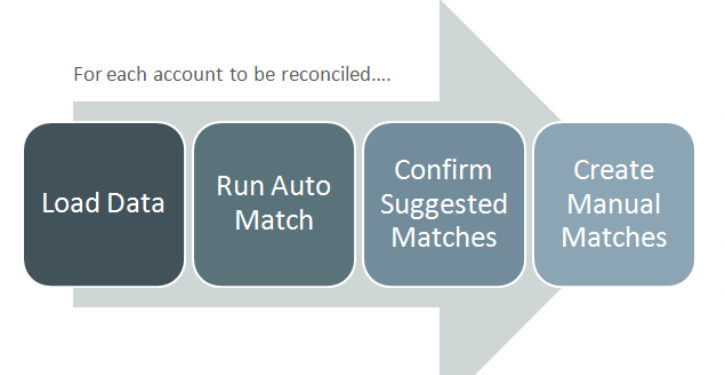

This process repeats each time new data becomes available and ends when all possible matches have been created. Periodically (and dependent on business needs), the account is "balanced" through generation of a reconciliation balancing report. This report provides operational controls and satisfies compliance requirements.

### Terminologie du module Correspondance de transactions

Le tableau suivant décrit les concepts clés associés au module Correspondance de transactions.

N

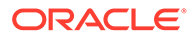

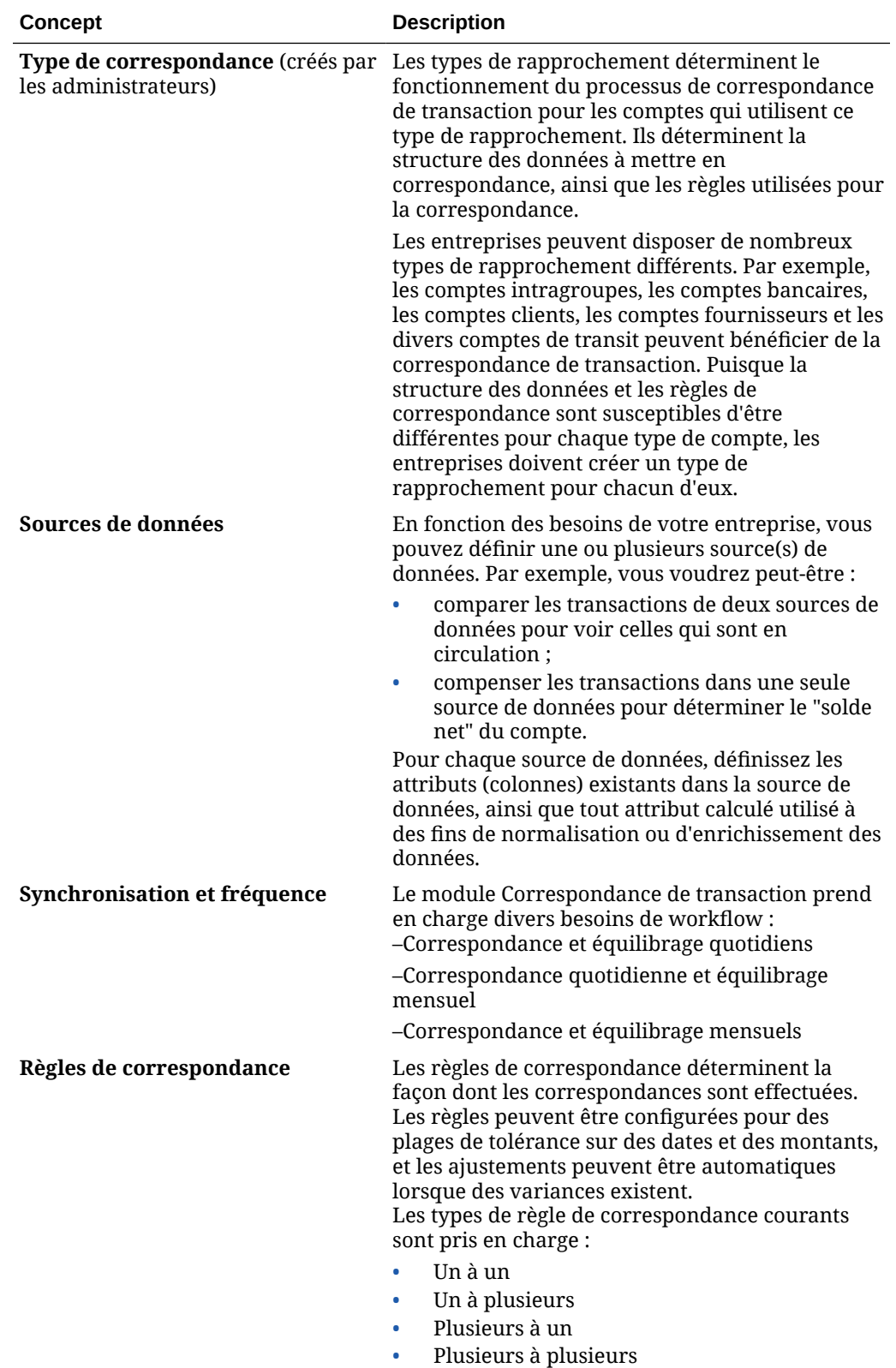

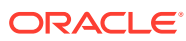

## <span id="page-23-0"></span>Tâches à effectuer en premier dans le module Correspondance de transaction

Lorsque vous commencez à utiliser le module **Correspondance de transactions**, effectuez les tâches suivantes après avoir lu cette rubrique.

Tous les utilisateurs :

- Familiarisez-vous avec le contenu du guide *Démarrage avec Oracle Enterprise Performance Management Cloud pour les administrateurs* ou du guide *Démarrage avec Oracle Enterprise Performance Management Cloud pour les utilisateurs*.
- Répondez aux exigences de navigateur et autres exigences décrites dans "Prérequis" dans le guide *Démarrage avec Oracle Enterprise Performance Management Cloud pour les administrateurs* ou *Démarrage avec Oracle Enterprise Performance Management Cloud pour les utilisateurs*.
- Chargez votre photo, vérifiez la langue et le fuseau horaire, et définissez n'importe quelle autre préférence répertoriée dans "Gestion des préférences utilisateur" dans ce guide.
- Familiarisez-vous avec Account Reconciliation en regardant les vidéos suivantes :
	- [Présentation : Visite guidée de la correspondance des transactions](https://apexapps.oracle.com/pls/apex/f?p=44785:265:0:::265:P265_CONTENT_ID:17491)
	- [En savoir plus sur l'utilisation des rapprochements dans le module Correspondance](https://apexapps.oracle.com/pls/apex/f?p=44785:265:0:::265:P265_CONTENT_ID:18811) [de transactions](https://apexapps.oracle.com/pls/apex/f?p=44785:265:0:::265:P265_CONTENT_ID:18811)

Administrateurs :

Familiarisez-vous avec ces fonctionnalités supplémentaires en regardant les vidéos suivantes ou en lisant les rubriques suivantes :

- [Configuration du module Correspondance de transaction](https://apexapps.oracle.com/pls/apex/f?p=44785:265:0:::265:P265_CONTENT_ID:18299)
- [En savoir plus sur la sécurité](https://apexapps.oracle.com/pls/apex/f?p=44785:265:0:::265:P265_CONTENT_ID:18293)
- Définissez l'heure de maintenance quotidienne dans Outils ou modifiez l'heure de début du service. Reportez-vous à "Définition d'une heure de maintenance de service" dans le guide *Démarrage avec Oracle Enterprise Performance Management Cloud pour les administrateurs*.
- Configurez l'enregistrement SPF (Sender Policy Framework) pour les courriels Oracle Cloud. Reportez-vous à "Configuration d'un enregistrement SPF pour la vérification d'adresse électronique Oracle Cloud" dans le guide *Démarrage avec Oracle Enterprise Performance Management Cloud pour les administrateurs*.
- Créez des utilisateurs et affectez des rôles. Reportez-vous à "Gestion des utilisateurs et des rôles" dans le guide *Démarrage avec Oracle Enterprise Performance Management Cloud pour les administrateurs*.
- Créez une application ou une application exemple. Reportez-vous à Création d'une application.
- Consultez les informations relatives à la disponibilité : suivez ce lien vers le [site de](https://www.oracle.com/webfolder/technetwork/tutorials/tutorial/readiness/app/index.html) [disponibilité d'Oracle Cloud](https://www.oracle.com/webfolder/technetwork/tutorials/tutorial/readiness/app/index.html) pour Account Reconciliation. Vous y trouverez des informations sur les nouveautés de chaque version.

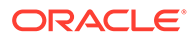

### **Remarque :**

Utilisez l'[application de disponibilité](https://www.oracle.com/webfolder/technetwork/tutorials/tutorial/readiness/app/index.html) pour consulter les nouvelles fonctionnalités disponibles à partir d'octobre 2021. Utilisez l'[outil EPM](http://bit.ly/EPM-CFT) [Cloud Features p](http://bit.ly/EPM-CFT)our consulter les fonctionnalités publiées de mars 2018 à juin 2023 uniquement. Aucune mise à jour n'aura lieu après juin 2023.

• Rejoignez Customer Connect : suivez le lien vers le [site Oracle Applications](http://ora-fusion-apps.custhelp.com/app/home/https%3A%2F%2Fappsconnect.custhelp.com%3Flang%3Den_US?action=login) [Customer Connect](http://ora-fusion-apps.custhelp.com/app/home/https%3A%2F%2Fappsconnect.custhelp.com%3Flang%3Den_US?action=login), où vous pouvez participer à des discussions, poser des questions et partager des informations.

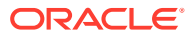

# Page d'accueil Account Reconciliation

Une fois le processus métier créé, utilisez la page d'accueil comme point de lancement pour accéder aux tâches de votre processus métier.

#### **Vidéos de présentation**

<span id="page-25-0"></span>3

• Regardez cette vidéo de présentation pour en savoir plus sur l'apparence d'Oracle Enterprise Performance Management Cloud.

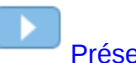

[Présentation : annonce du nouveau thème Redwood d'EPM Cloud](https://apexapps.oracle.com/pls/apex/f?p=44785:265:0:::265:P265_CONTENT_ID:29386)

• Pour consulter d'autres vidéos relatives à l'utilisation d'**Account Reconciliation**, reportez-vous à [Vidéos relatives à Account Reconciliation.](https://docs.oracle.com/en/cloud/saas/account-reconcile-cloud/videos.html)

# Présentation de la page d'accueil d'Account Reconciliation

Lorsque vous accédez à Account Reconciliation pour la première fois, la page d'**accueil** vous permet d'accéder facilement aux fonctionnalités. L'interface offre une expérience utilisateur intuitive et une présentation permettant un accès rapide aux fonctions fréquemment utilisées.

Voici un exemple de thème **Redwood**. En fonction de votre rôle, vous verrez toutes ces icônes ou seulement certaines d'entre elles.

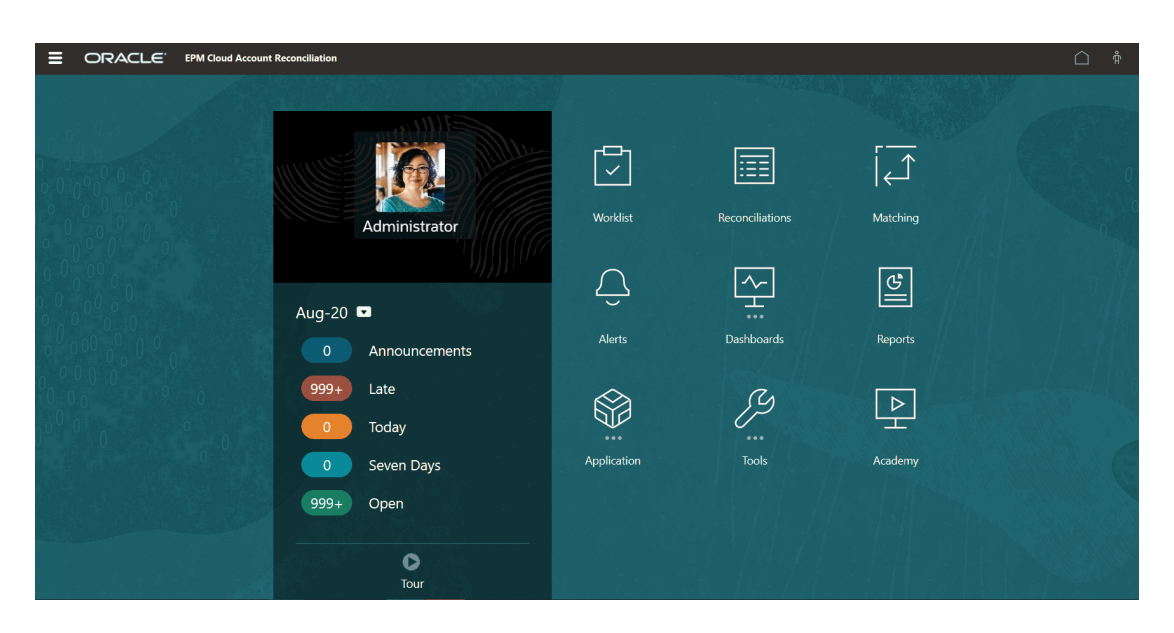

Vous pouvez modifier l'apparence générale de l'environnement Oracle Enterprise Performance Management Cloud dans **Apparence** sous **Outils**. Sur la page Apparence, vous pouvez choisir l'expérience Redwood ou un thème classique. Chaque thème fournit différentes couleurs d'arrière-plan, différents styles d'icône, etc. Vous pouvez également ajouter le logo de votre marque ou des images d'arrière-plan à la page d'accueil. Pour

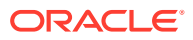

<span id="page-26-0"></span>modifier l'apparence générale de l'environnement, reportez-vous à la section [Personnalisation de l'affichage](https://docs.oracle.com/en/cloud/saas/planning-budgeting-cloud/pfusa/customizing_your_display.html).

La page d'accueil contient les éléments suivants :

- Cartes de la page d'accueil dans la zone de travail
- [En-tête global](#page-28-0)
- [Liens de la page d'accueil](#page-29-0)

# Cartes de la page d'accueil dans la zone de travail

Les cartes dans la zone de travail permettent d'accéder aux fonctionnalités requises pour effectuer vos tâches de rapprochement.

Ce tableau décrit les cartes (icônes) de la page d'**accueil** et les rôles utilisateur qui peuvent y accéder.

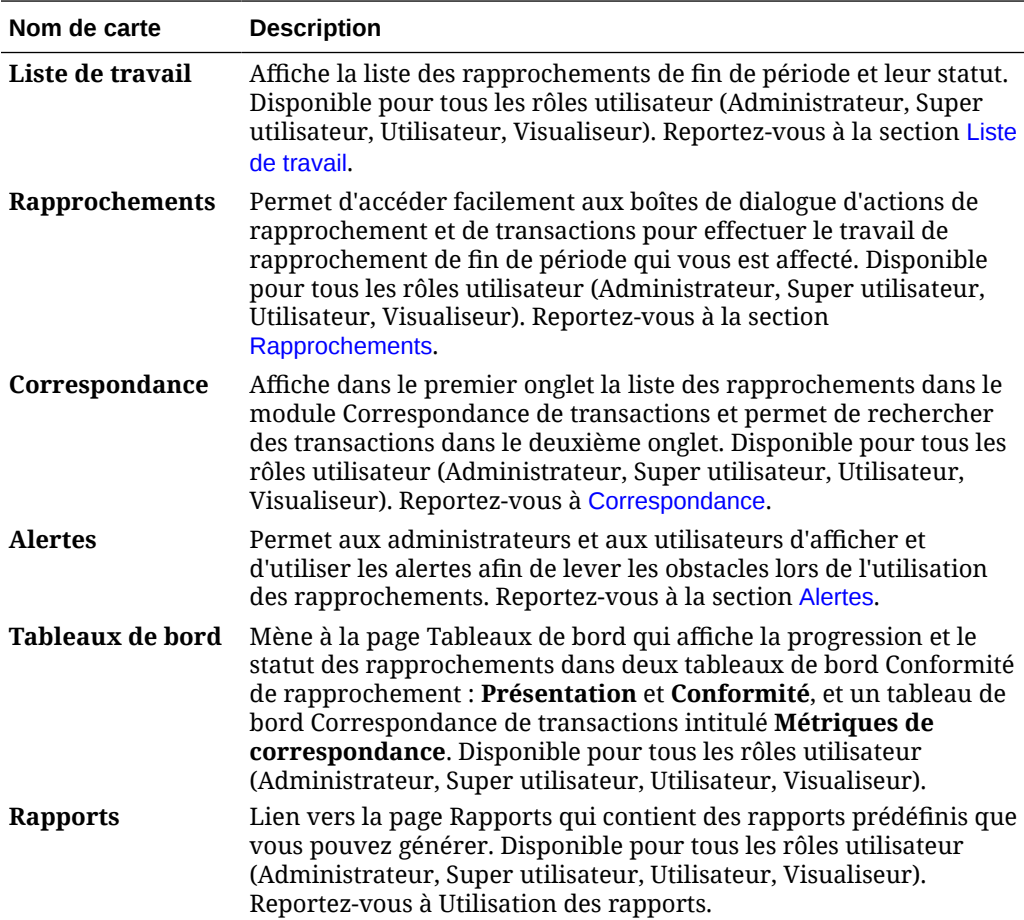

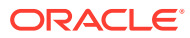

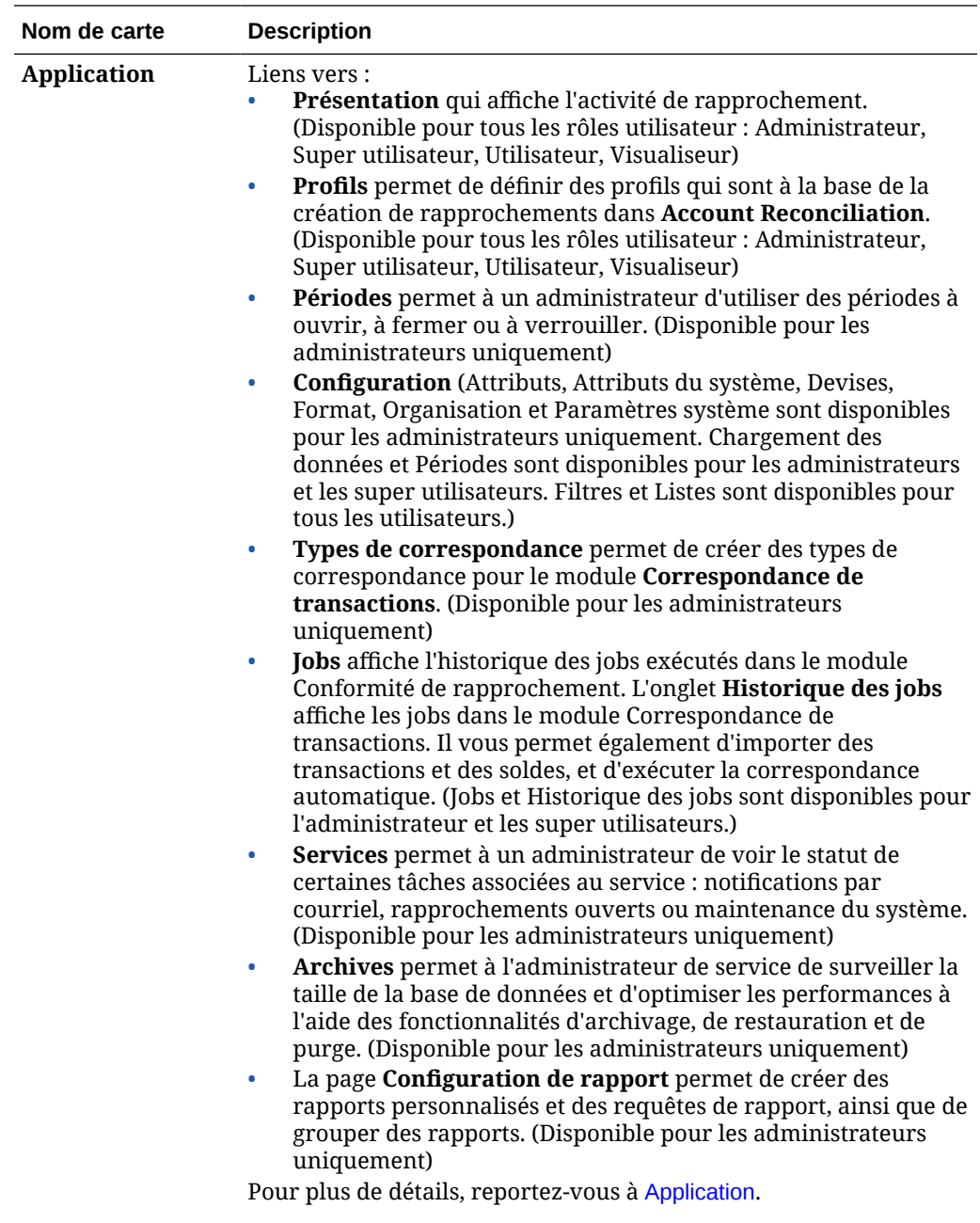

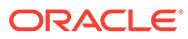

<span id="page-28-0"></span>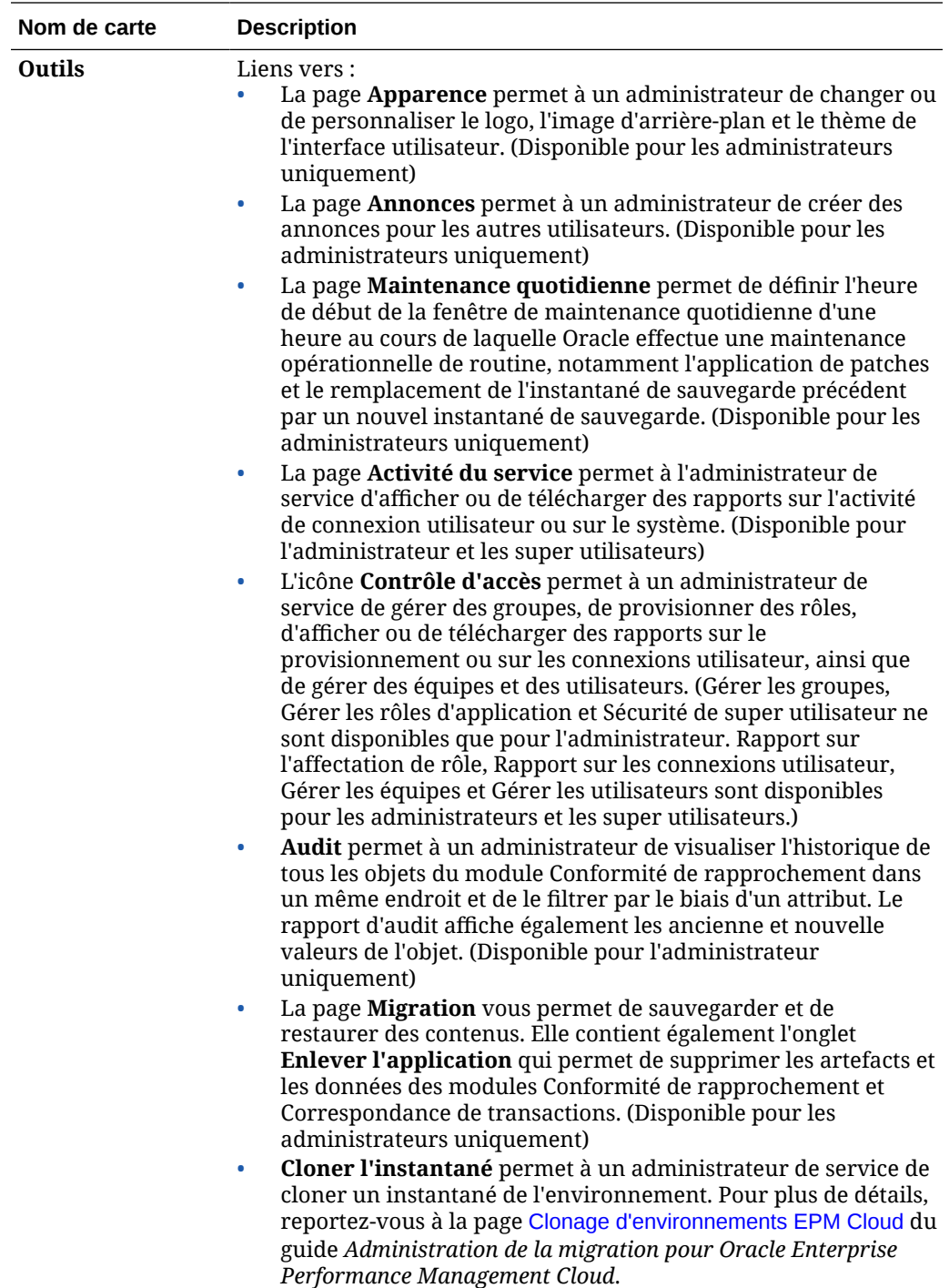

# En-tête global

L'en-tête global désigne la zone qui englobe la partie supérieure de l'interface utilisateur. Il contient des icônes de navigation, ainsi qu'un accès aux paramètres d'accessibilité et au menu **Paramètres et actions**.

Parties de l'en-tête global de gauche à droite :

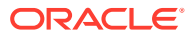

<span id="page-29-0"></span>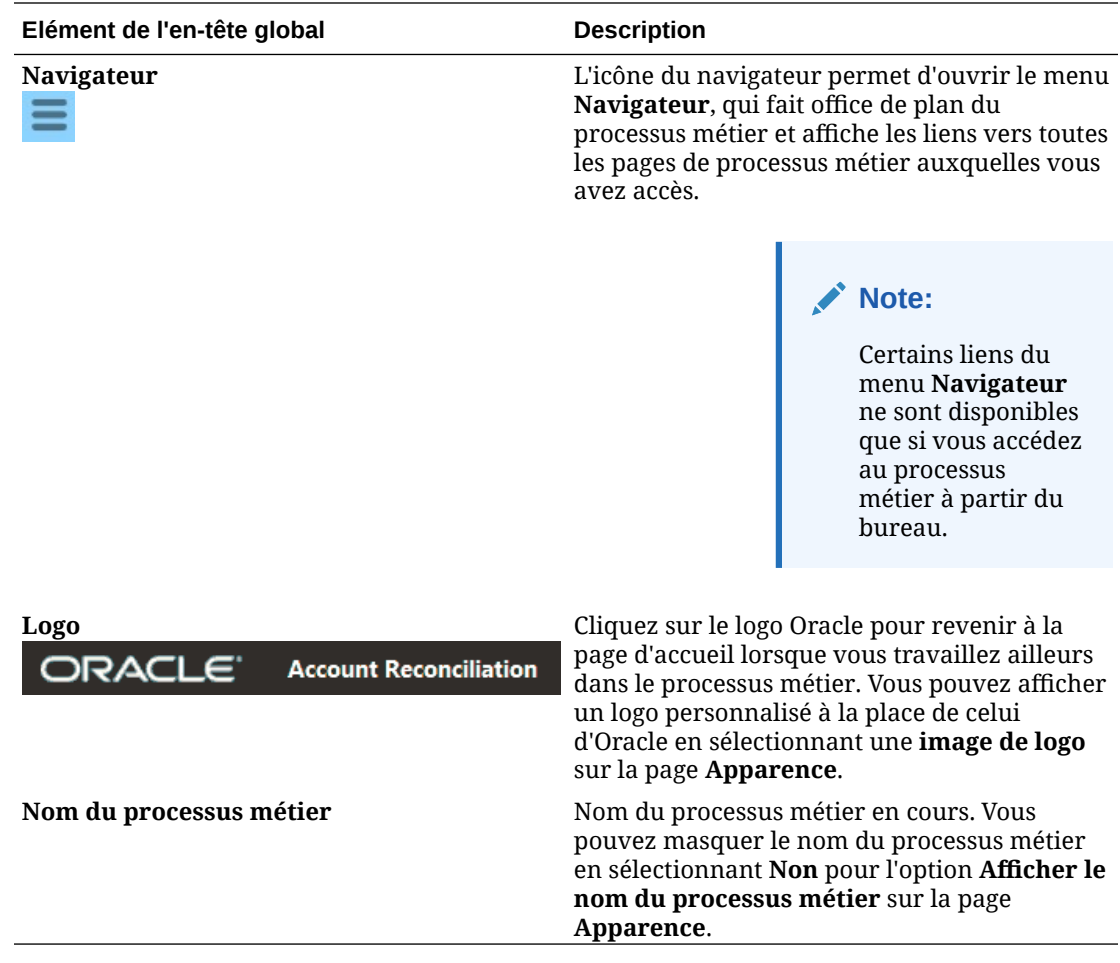

# Liens de la page d'accueil

La page d'accueil contient des liens vers d'autres informations comme Annonces, Infothèque et Assistance utilisateur.

Ce tableau présente les liens disponibles dans d'autres zones de la page d'**accueil**.

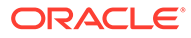

<span id="page-30-0"></span>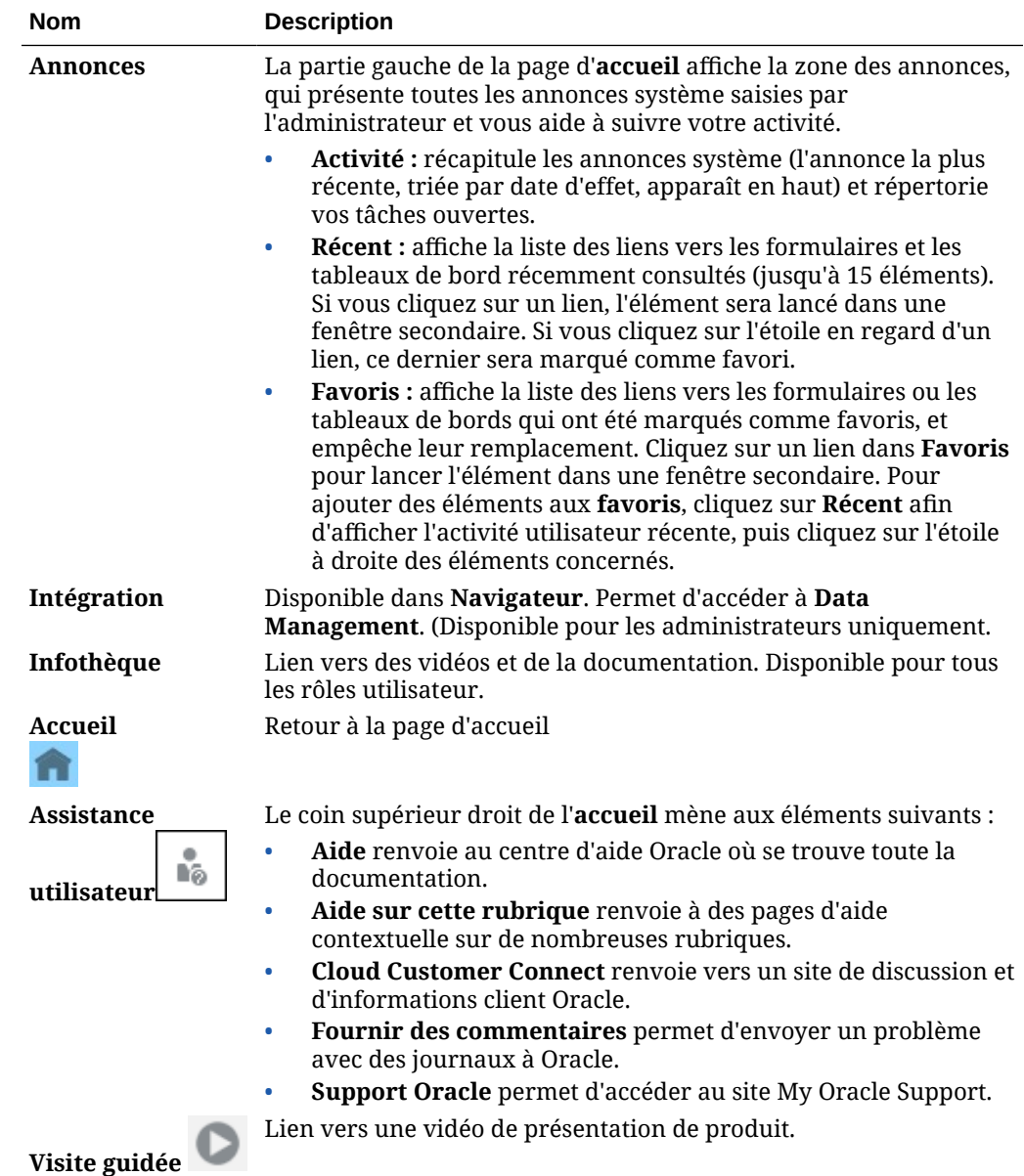

# Liste de travail

**Liste de travail** présente la liste et le statut des rapprochements qui font l'objet d'un travail.

Cet exemple présente la vue de la liste de travail pour un administrateur.

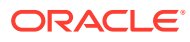

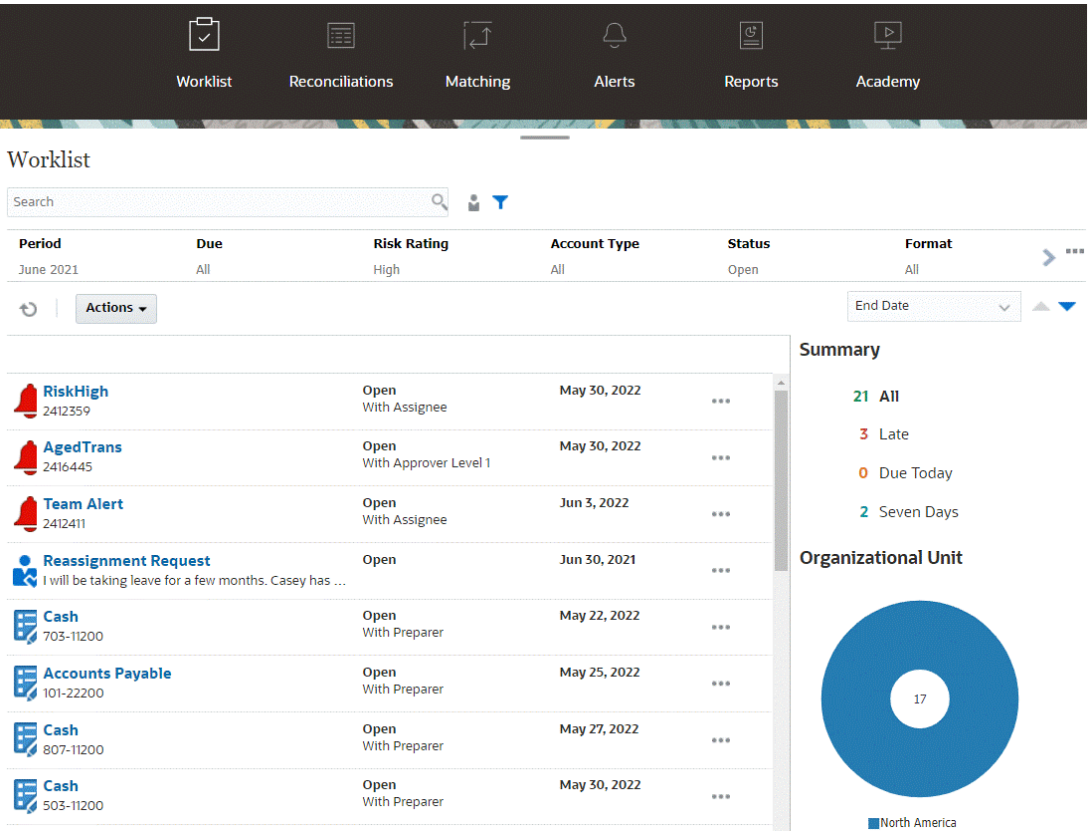

#### **Remarque :**

Une liste vide apparaît pour les super utilisateurs sans portée de sécurité définie et sans rapprochement affecté.

Voici quelques moyens d'obtenir facilement plus d'informations sur le travail de rapprochement en cours :

- Vous pouvez consulter un récapitulatif des statuts répartis de la façon suivante : **Tout**, **En retard**, **A échéance ce jour** ou **Echéance à 7 jours**.
- Les préparateurs et les réviseurs peuvent utiliser un commutateur pour basculer entre la vue avec tous les rapprochements et celle avec les rapprochements qui sont actifs avec votre rôle et qui nécessitent votre attention.

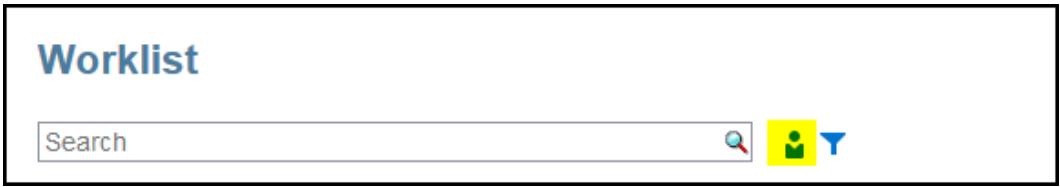

• Vous pouvez basculer entre les vues pour visualiser les rapprochements pour vous ou un autre utilisateur.

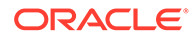

• Vous pouvez utiliser la **barre de filtre** pour un filtrage par attribut tel que le nom ou le type de compte.

La liste de travail affiche seulement les tâches ouvertes qui nécessitent une action, y compris si vous faites partie d'une équipe de préparateurs ou de réviseurs qui doit effectuer d'autres actions.

Vous pouvez ouvrir des rapprochements dans la liste en cliquant sur leur nom ou sur l'icône **Actions** en regard du rapprochement, puis en sélectionnant **Ouvrir le rapprochement**.

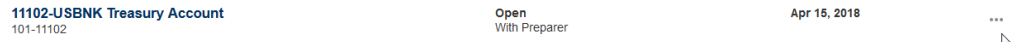

#### **Actions effectuées à partir de la liste de travail**

Selon votre rôle, vous pouvez utiliser le menu **Actions** pour effectuer les actions suivantes :

- Exporter la liste des rapprochements vers Excel
- Générer un classeur de rapports pour la liste des rapprochements Cette action vous permet de créer des versions de rapprochement que vous pouvez imprimer ou afficher hors ligne. Reportez-vous à Utilisation des classeurs de rapports.
- Importer les données pré-mappées (soldes pré-mappés et transactions prémappées) Reportez-vous à [Import de soldes ou de transactions pré-mappés.](#page-245-0)

#### **Demandes de réaffectation**

Un administrateur peut activer une fonctionnalité permettant à un utilisateur d'effectuer et d'approuver directement la réaffectation de rapprochements. Cette option permet aux utilisateurs affectés à un rôle de workflow principal de demander des réaffectations pour ce même rôle. Pour obtenir des instructions sur la façon dont un administrateur peut autoriser les utilisateurs à effectuer directement des demandes de réaffectation, reportez-vous à Autorisation donnée aux utilisateurs de workflow d'effectuer et d'approuver des demandes de réaffectation.

Pour obtenir des informations sur la façon dont les utilisateurs effectuent des demandes de réaffectation, reportez-vous à Demande de réaffectations.

#### **Capacité de filtrage et de recherche**

Le champ **Rechercher** permet d'accéder facilement au rapprochement souhaité. Vous pouvez effectuer une recherche sur tous les attributs de la grille ci-dessous, à l'exception des soldes du système source et du sous-système, des dates et des colonnes reposant sur une icône. Par exemple, vous pourriez rechercher le mot "Comptes" pour afficher tous les enregistrements qui comportent Comptes dans leur nom, tels que Comptes fournisseurs ou Comptes clients.

Vous pouvez également utiliser la fonction de filtrage spécifique pour accéder à des listes de rapprochements spécifiques en cliquant sur l'icône **Filtrer** en regard du champ Rechercher, puis en définissant les filtres de votre choix.

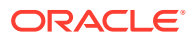

# <span id="page-33-0"></span>Rapprochements

La carte **Rapprochements** sur la page d'**accueil** vous permet d'accéder facilement à vos rapprochements de fin de période et aux transactions pour ces rapprochements.

#### **Remarque :**

Une liste vide apparaît dans les onglets Rapprochements et Transactions pour les super utilisateurs sans portée de sécurité définie et sans rapprochement affecté.

Les administrateurs de service peuvent réviser un travail ou en vérifier la progression. Les utilisateurs peuvent travailler sur les rapprochements qui leur sont affectés. Vous pouvez ouvrir, modifier ou supprimer un rapprochement, ainsi qu'effectuer des actions sur les rapprochements et les transactions.

#### **Remarque :**

Vous pouvez également accéder aux rapprochements à partir de **Liste de travail** ou **Tableaux de bord** sur la page d'**accueil**.

**Exécution d'actions sur des rapprochements**

Pour effectuer un travail de rapprochement, procédez comme suit :

**1.** Sur la page d'**accueil**, cliquez sur **Rapprochements**.

La liste des rapprochements s'affiche.

- **2.** Sélectionnez un rapprochement dans la liste des rapprochements.
- **3.** Dans **Actions**, sélectionnez l'une des options suivantes pour effectuer l'action requise : **Ouvrir**, **Modifier** ou **Supprimer**.

Lorsque vous ouvrez un rapprochement, la boîte de dialogue Récapitulatif du rapprochement s'affiche. Lorsque vous modifiez un rapprochement, la boîte de dialogue Modifier le rapprochement s'affiche.

#### **Boîte de dialogue de récapitulatif du rapprochement**

Voici un exemple d'une boîte de dialogue de récapitulatif d'un **rapprochement** dans laquelle vous pouvez effectuer l'ensemble de votre travail. Voici un exemple de rapprochement de méthode de comparaison du solde.

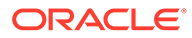

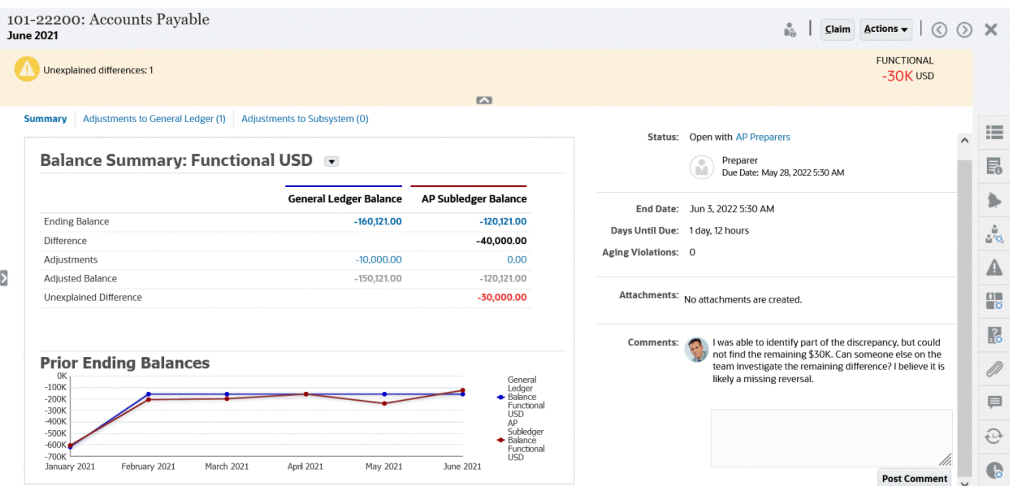

Voici quelques fonctionnalités de cette boîte de dialogue :

• En haut à droite, la différence inexpliquée est toujours affichée afin que vous puissiez vous concentrer sur la résolution de cette différence (elle doit être égale à 0). Exemple d'une différence non expliquée de 100 000 \$.

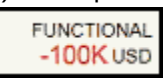

- Le panneau des nombres Récapitulatif du solde comporte deux colonnes : une pour le solde GL et une pour le solde de livre auxiliaire des comptes fournisseurs. Cliquez sur la valeur des ajustements ou sur l'onglet pour afficher la liste détaillée des transactions.
- Le panneau de graphique Soldes de clôture précédents présente la tendance dans le temps des rapprochements précédents. Les nouvelles personnes en charge des rapprochements peuvent voir s'ils se trouvent dans la plage précédemment atteinte. Les utilisateurs existants peuvent consulter les tendances et voir si de nouveaux problèmes doivent être résolus d'après ces tendances.
- La partie de droite contient les métriques clés pour le rapprochement : le propriétaire, la date d'échéance et toute violation (le cas échéant). Vous pouvez également voir les pièces jointes et commentaires les plus récents.
- D'autres fonctionnalités, telles que les propriétés, les instructions, les alertes, le workflow, les avertissements, les attributs, les questions, les pièces jointes, les commentaires, les rapprochements précédents et l'historique se trouvent dans le volet de navigation sur la droite qui s'affiche pour pouvoir y accéder facilement.

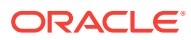

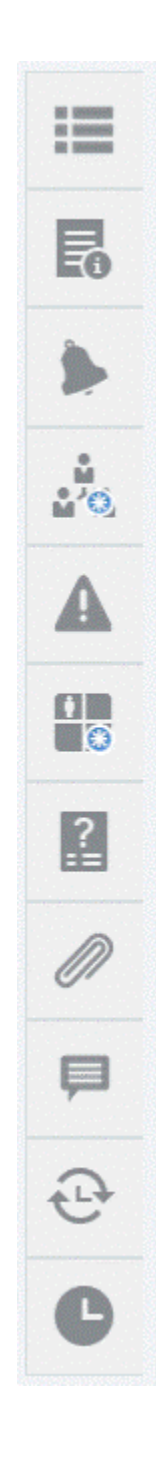

**Regarder une vidéo sur la préparation de rapprochements**

Cliquez sur ce lien pour regarder la vidéo :

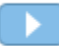

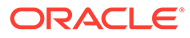
# **Correspondance**

La carte **Correspondance** de la page d'**accueil** répertorie les rapprochements créés dans le module Correspondance de transactions et affiche une description, le nom du préparateur et s'il existe des éléments sans correspondance.

# **Remarque :**

Une liste vide apparaît pour les super utilisateurs sans portée de sécurité définie et sans transaction affectée.

Cet exemple présente la carte **Correspondance**. L'onglet Correspondance est affiché par défaut. Pour plus d'informations sur l'onglet **Transactions**, reportez-vous à Recherche de transactions dans le module Correspondance de transactions.

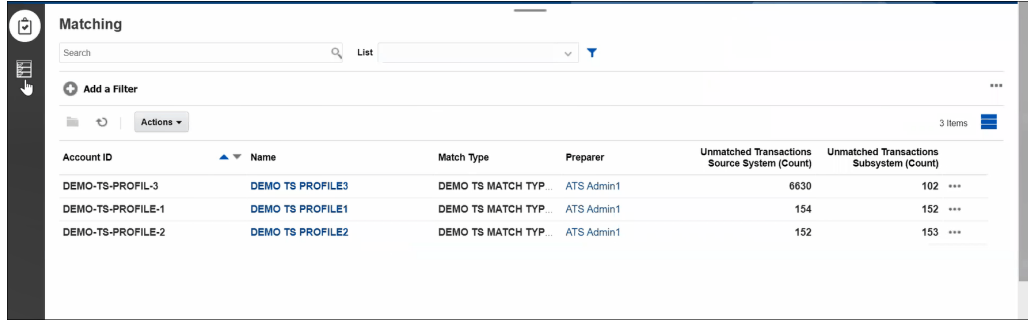

Vous pouvez effectuer les actions suivantes sur les rapprochements répertoriés :

- **Ouvrir**
- **Modifier**
- **Supprimer**
- **Exécuter la correspondance automatique**

Pour en savoir plus sur le module Correspondance de transactions, reportez-vous à la section En savoir plus sur le module Correspondance de transaction.

## **Etapes dans le processus de correspondance**

Le processus d'exécution de la correspondance implique les actions suivantes :

- **1.** Import de données. Reportez-vous à Import de données.
- **2.** Exécution de la correspondance automatique. Reportez-vous à [Exécution de la](https://docs.oracle.com/en/cloud/saas/account-reconcile-cloud/adarc/reconcile_trans_match_run_automatch_100x12869896.html) [correspondance automatique.](https://docs.oracle.com/en/cloud/saas/account-reconcile-cloud/adarc/reconcile_trans_match_run_automatch_100x12869896.html)
- **3.** Confirmation des correspondances suggérées. Reportez-vous à Correspondances suggérées.
- **4.** Création de correspondances manuelles. Reportez-vous à Création de correspondances manuelles.

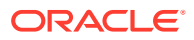

**5.** Création du rapport d'équilibrage de rapprochement. Reportez-vous à Création du rapport d'équilibrage.

# Alertes

La liste **Alertes** disponible via la page d'**accueil** permet aux administrateurs et aux utilisateurs d'afficher et d'utiliser les alertes.

Pour accéder à la liste **Alertes**, procédez comme suit :

**1.** Sur la **page d'accueil**, cliquez sur **Alertes**.

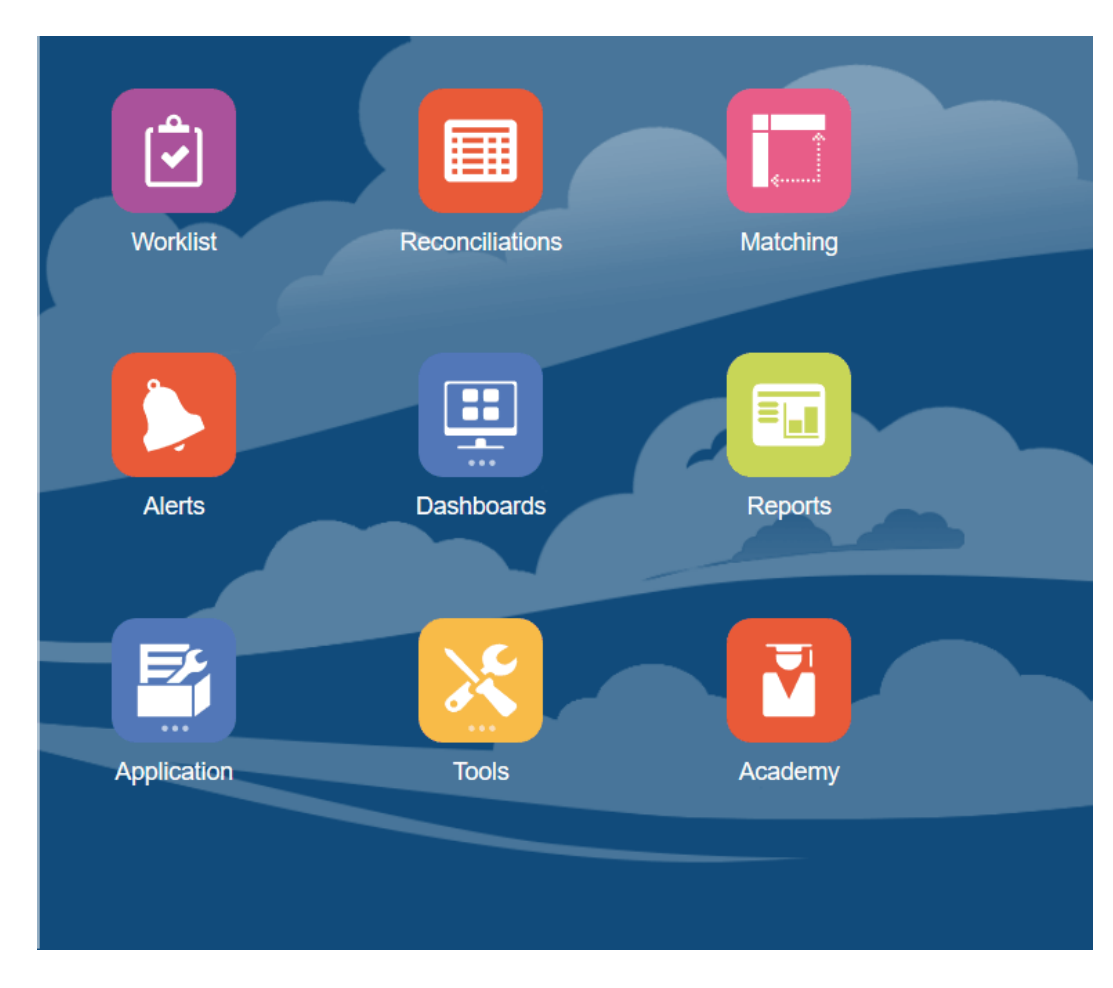

**2.** La page Alertes affiche toutes les alertes existantes. Vous pouvez ouvrir et utiliser l'alerte.

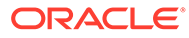

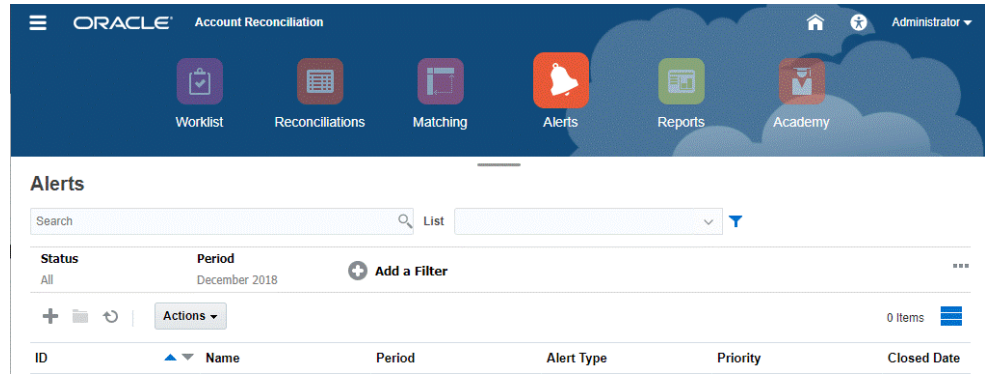

La liste affiche les éléments suivants : ID d'alerte, Nom de l'alerte, Statut, Priorité, Date de fin et Type d'alerte.

• Vous pouvez filtrer la liste et sélectionner les colonnes à afficher.

# **Remarque :**

Les alertes et leur statut sont également affichés en haut de la liste de l'onglet Liste de travail.

• Vous pouvez accéder facilement à l'alerte souhaitée à l'aide du champ **Rechercher**. Vous pouvez effectuer une recherche sur tous les attributs de la grille ci-dessous, à l'exception des soldes du système source et du soussystème, des dates et des colonnes reposant sur une icône.

Vous pouvez également utiliser la fonction de filtrage spécifique pour accéder à des listes de rapprochements spécifiques en cliquant sur l'icône **Filtrer** en regard du champ Rechercher, puis en définissant les filtres de votre choix.

#### **Détails de l'alerte**

Lorsque vous ouvrez une alerte, le système affiche les informations sur l'alerte et la zone de travail.

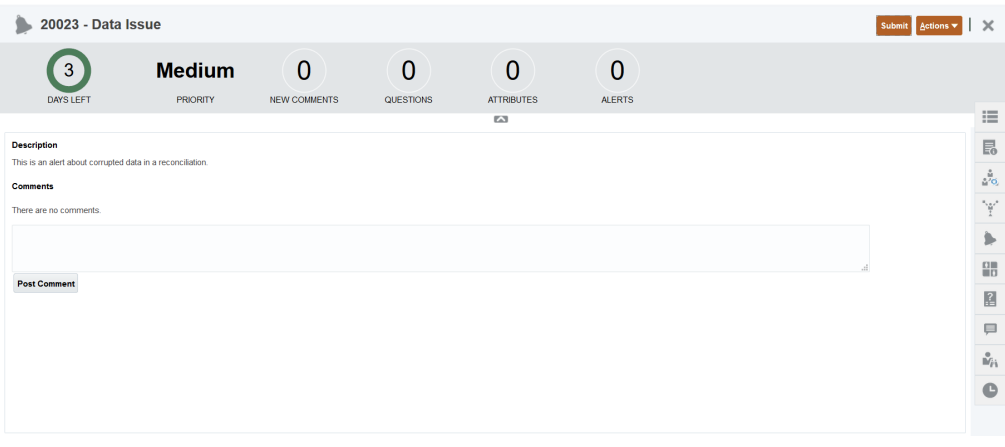

La barre supérieure affiche l'ID et le nom de l'alerte. La liste déroulante Actions contient les options d'action disponibles en fonction de votre rôle et du workflow de l'alerte.

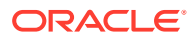

Si l'une de ces actions est disponible, elle est affichée en tant que bouton distinct dans la barre supérieure :

- **Soumettre**
- **Approuver**
- **Rejeter**
- **Demander**
- **Libérer**
- **Informations sur la demande**
- **Rouvrir**

Le tableau de bord Récapitulatif affiche un récapitulatif graphique du statut de l'alerte. Les éléments affichés dépendent du type de workflow.

• **Jours restants :** indique le nombre de jours restants avant l'échéance de l'alerte. Si un utilisateur travaille sur l'alerte, cette option indique le nombre de jours restants pour la partie du workflow correspondant à cet utilisateur. Sinon, elle indique le total de jours restants.

S'il ne reste que des heures, cette option apparaît comme **Heures restantes** ou **Minutes restantes**. Si la date de fin est dépassée, l'option affiche le nombre de **jours de retard**.

- **Priorité :** affiche la priorité actuelle des alertes.
- **Nouveaux commentaires :** affiche le nombre de commentaires non lus.
- **Questions :** affiche le nombre de questions auxquelles vous devez répondre pour pouvoir soumettre ou approuver l'alerte.
- **Attributs :** affiche le nombre d'attributs que vous devez définir pour pouvoir soumettre ou approuver l'alerte.
- **Alertes :** affiche le nombre d'alertes ouvertes associées à cette alerte.

## **Affichage des détails de l'alerte et mise à jour d'une alerte**

Lorsque vous ouvrez une alerte à partir de la liste des alertes, vous pouvez consulter les instructions, répondre aux questions requises et ajouter des commentaires ou des visualiseurs.

Si nécessaire, vous pouvez créer des alertes sur les alertes. Par exemple, vous pouvez créer des sous-alertes pour un problème d'arrêt du système afin de travailler séparément sur les problèmes de réseau et d'alimentation.

Pour mettre à jour les informations dans une alerte, reportez-vous à la section Mise à jour des alertes.

Après avoir mis à jour les informations sur l'alerte, vous pouvez effectuer des actions sur l'alerte, en fonction de votre rôle et du statut de l'alerte. Reportez-vous à Alertes.

# Tableaux de bord

Vous pouvez utiliser plusieurs tableaux de bord dans Account Reconciliation :

• Les tableaux de bord **Présentation** et **Conformité** fournissent des informations sur les rapprochements de fin de période.

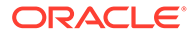

- **Métriques de correspondance** fournit des informations sur les transactions dans le module Correspondance de transactions.
- Les tableaux de bord **personnalisés** permettent aux administrateurs de service de concevoir et de créer leurs propres tableaux de bord. Reportez-vous à Gestion des tableaux de bord personnalisés.

# **Tableau de bord Présentation**

Le tableau de bord **Présentation** permet de consulter le statut des rapprochements de compte et de suivre le nombre de rapprochements ouverts, y compris ceux en retard. Vous pouvez également voir les métriques d'exécution des catégories Evaluation des risques, Type de compte, Unité organisationnelle, Format ou Processus de rapprochement.

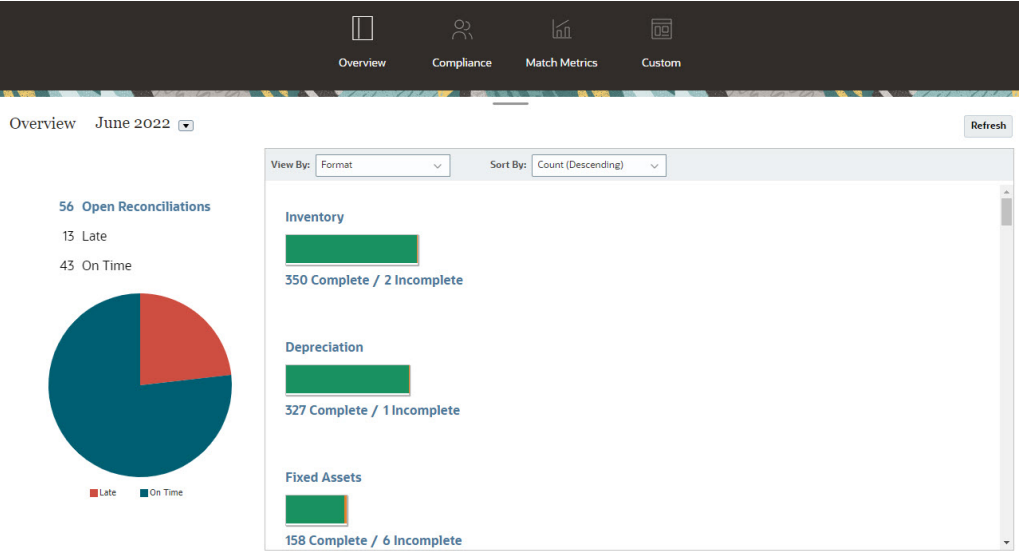

# **Tableau de bord Conformité**

Le **tableau de bord Conformité** fournit des métriques concernant la réalisation des objectifs de conformité par l'entreprise. Il fait la distinction entre les rapprochements terminés à temps, ceux en retard, et comptabilise ceux rejetés ou qui contiennent des conditions de risque, telles que des violations de débit/crédit ou de la balance âgée. Tous les utilisateurs peuvent afficher les métriques de performances utilisateur pour les fonctions de préparation et de révision. En outre, vous pouvez créer vos propres "indicateurs de signal lumineux" pour calculer le nombre de rapprochements qui correspondent aux stratégies d'évaluation de la qualité de votre entreprise. En fonction des restrictions de sécurité, les utilisateurs ne visualisent que les détails des rapprochements auxquels ils sont affectés. Les statistiques affichées sur le tableau de bord de conformité affichent des métriques pour le préparateur et le réviseur affectés actuellement.

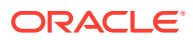

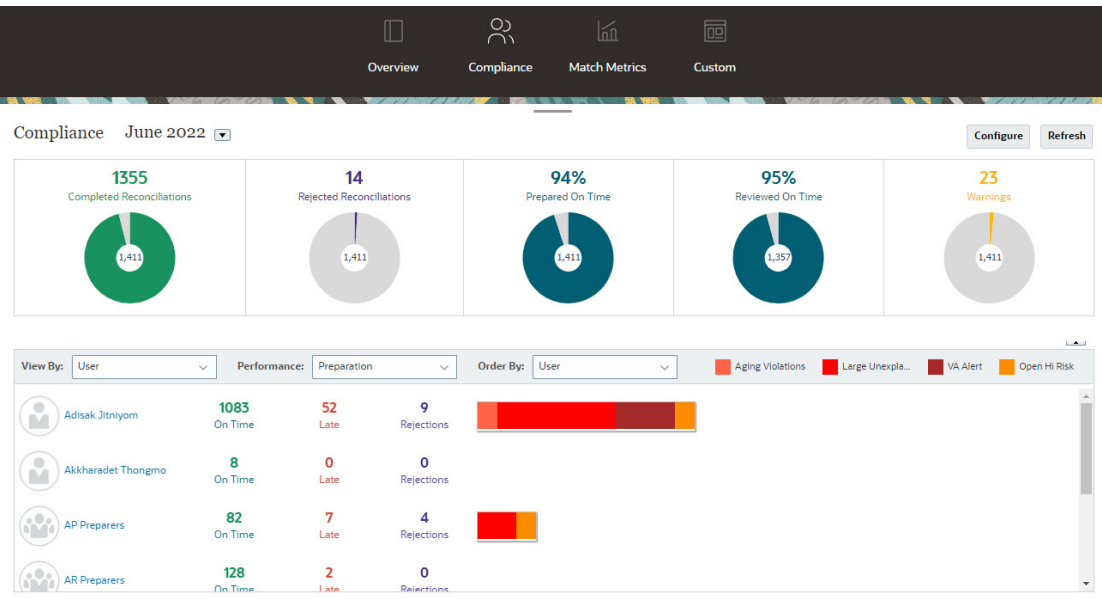

Vous pouvez modifier vos options d'affichage dans le tableau de bord :

- Changez de période à l'aide de la liste déroulante.
- Utilisez les listes déroulantes **Afficher par**, **Performances** et **Trier par** pour modifier votre affichage
- Vous pouvez également modifier les "indicateurs de couleur" en cliquant sur le bouton **Configurer** du tableau de bord, puis en sélectionnant différentes couleurs, ou modifier les noms.

# **Tableau de bord Métriques de correspondance**

Le tableau de bord **Métriques de correspondance** permet de choisir le type de correspondance et la date à laquelle les transactions ont été importées, et d'effectuer un tri selon différents statuts.

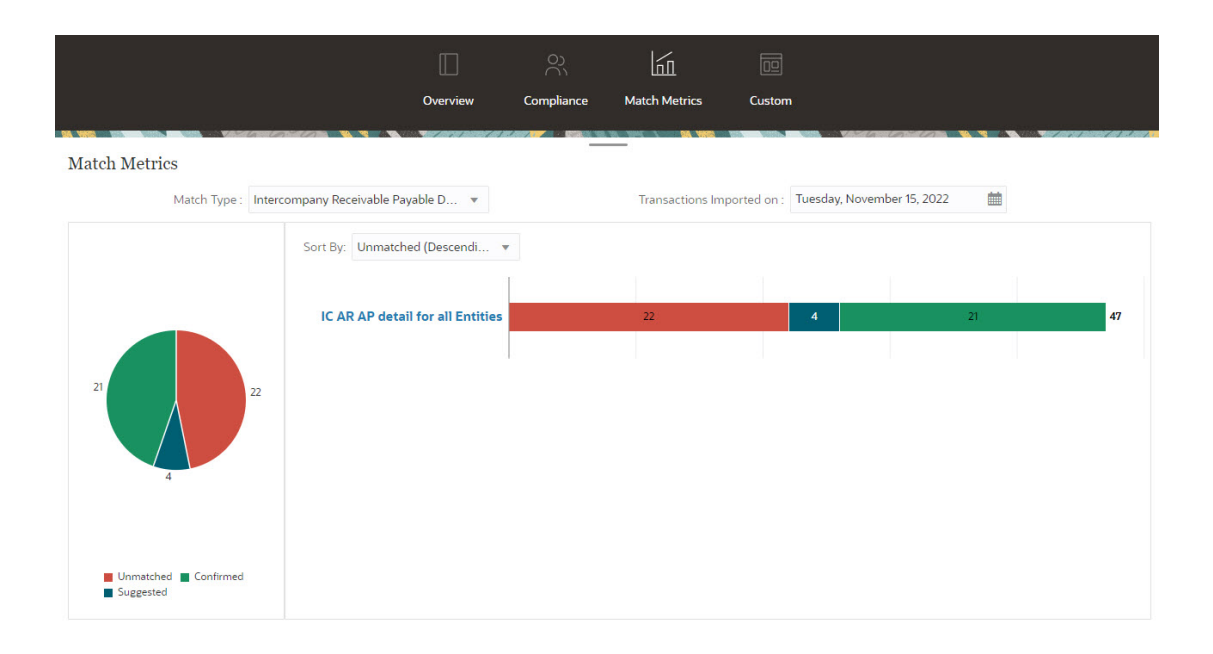

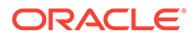

# **Rapports**

La carte **Rapports** mène à une liste de rapports que vous pouvez générer. Account Reconciliation contient des rapports prédéfinis pour les modules **Conformité de rapprochement** et **Correspondance de transactions**. Par ailleurs, un administrateur peut définir et générer des rapports personnalisés qui apparaîtront également dans la liste **Rapports**.

- Rapports prédéfinis du module **Conformité de rapprochement**. Reportez-vous à Génération de rapports prédéfinis dans le module Conformité de rapprochement
- Rapports pré-définis du module **Correspondance de transactions**. Reportezvous à Génération de rapports prédéfinis dans le module Correspondance de transactions.

Vous pouvez également définir et générer des rapports personnalisés sous **Application**, puis **Configuration de rapport**. Reportez-vous à Génération de rapports personnalisés.

# Application

La carte **Application** de la page d'**accueil** mène aux onglets suivants :

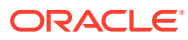

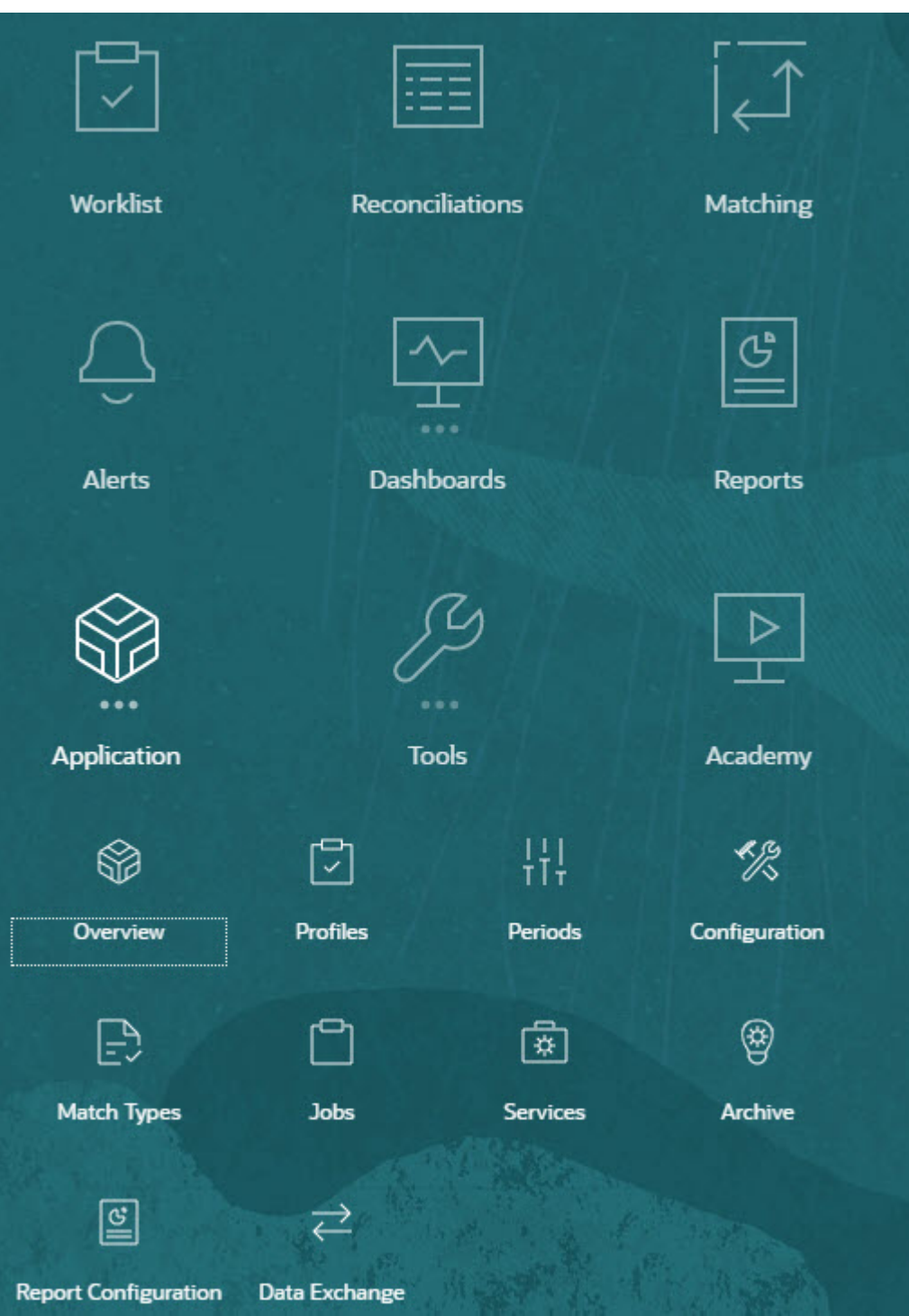

- **Présentation** affiche l'activité de rapprochement récente de différents utilisateurs, les chargements de données (y compris les liens vers la boîte de dialogue Exécution du chargement des données) et le nombre de demandes de modification au cours de la journée, des sept derniers jours ou dans leur ensemble. Reportez-vous à [Activité de](#page-45-0) [rapprochement](#page-45-0).
- **Profils** permet de définir des profils qui sont à la base de la création de rapprochements dans **Account Reconciliation**.

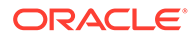

Reportez-vous à Définition des profils.

• **Périodes** permet d'utiliser des périodes à ouvrir, fermer ou verrouiller. Un administrateur de service peut également utiliser les périodes via **Application**, **Configuration**, puis **Périodes**.

Reportez-vous à Création de périodes.

- **Configuration** permet à l'administrateur de service d'exécuter diverses tâches pour configurer et gérer **Account Reconciliation** :
	- **Attributs**
	- Attributs système
	- **Devises**
	- Chargements de données
	- **Filtres**
	- **Formats**
	- **Listes**
	- **Organisations**
	- Périodes
	- Paramètres

Reportez-vous à [Présentation de la configuration du module Conformité de](#page-45-0) [rapprochement](#page-45-0).

- **Types de correspondance** permet de créer des types de correspondance pour le module **Correspondance de transactions**. Reportez-vous à Création de types de correspondance.
- **Jobs** affiche les jobs exécutés dans les modules Conformité de rapprochement et Correspondance de transactions. **Jobs** contient pour le module Conformité de rapprochement un point de vue (PDV), ainsi qu'une recherche, ce qui vous permet d'afficher facilement les jobs de votre choix. Reportez-vous à Affichage des jobs Pour le module Correspondance de transactions, **Jobs** affiche les jobs effectués dans le module, conserve un historique des jobs exécutés et permet d'effectuer les actions suivantes : importer des transactions, supprimer des transactions que vous avez importées, importer des soldes, exécuter une correspondance automatique et supprimer l'historique des jobs. Reportez-vous à la section Création et exécution de jobs.
- **Services** permet à l'administrateur de service de redémarrer ou d'exécuter les éléments suivants : notifications par courriel, rapprochements ouverts ou tâches de maintenance de système telles que la synchronisation des utilisateurs. Reportez-vous à la section [Services](#page-52-0) .
- **Archiver** permet à l'administrateur de service de surveiller la taille de la base de données et d'optimiser les performances à l'aide des fonctionnalités d'archivage, de restauration et de purge. Reportez-vous à la section Archivage.
- La page **Configuration de rapport** permet de créer des rapports personnalisés et des requêtes de rapport, ainsi que de grouper des rapports. Reportez-vous à la section Génération de rapports personnalisés.
- La carte **Echange de données** vous permet d'accéder à la fonctionnalité de l'**agent d'intégration EPM**. L'agent d'intégration EPM vous permet d'extraire des

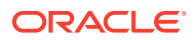

données de vos sources de données sur site, puis de les charger directement dans Oracle Enterprise Performance Management Cloud. Reportez-vous à Agent d'intégration EPM

# <span id="page-45-0"></span>Activité de rapprochement

L'onglet **Présentation** de la carte **Application** vous signale la dernière activité concernant les rapprochements de comptes, y compris les soumissions et les approbations, ainsi que les rejets dans le module **Conformité de rapprochement**. Les utilisateurs autorisés peuvent également consulter le statut le plus récent des chargements de données et surveiller le traitement des demandes de modification des utilisateurs.

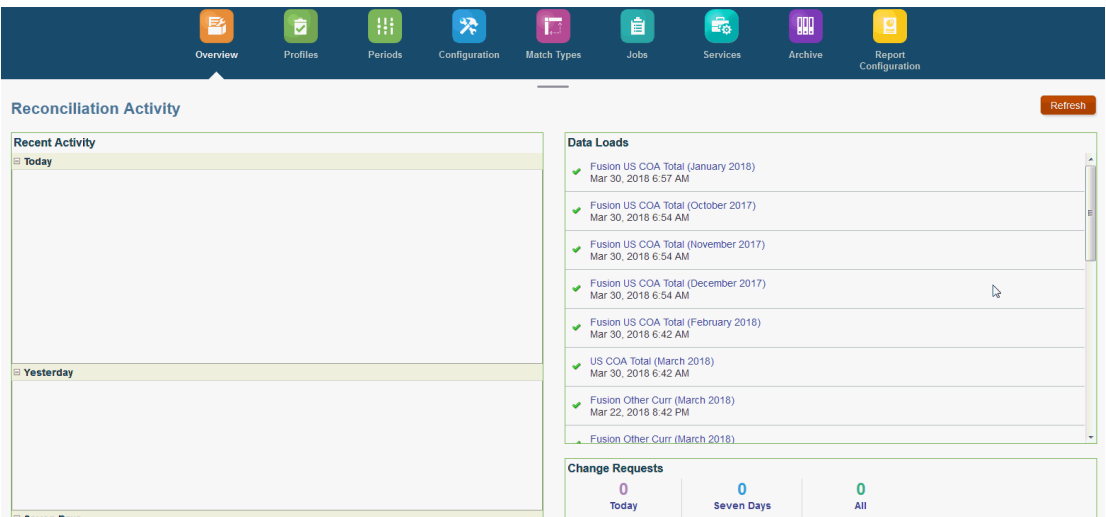

# Présentation de la configuration du module Conformité de rapprochement

La première tâche de configuration du module Conformité de rapprochement consiste à configurer différents paramètres disponibles à partir de la page d'**accueil**, dans **Application**, puis **Configuration**.

La section **Configuration** permet un accès facile aux différents paramètres et fonctionnalités suivants :

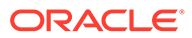

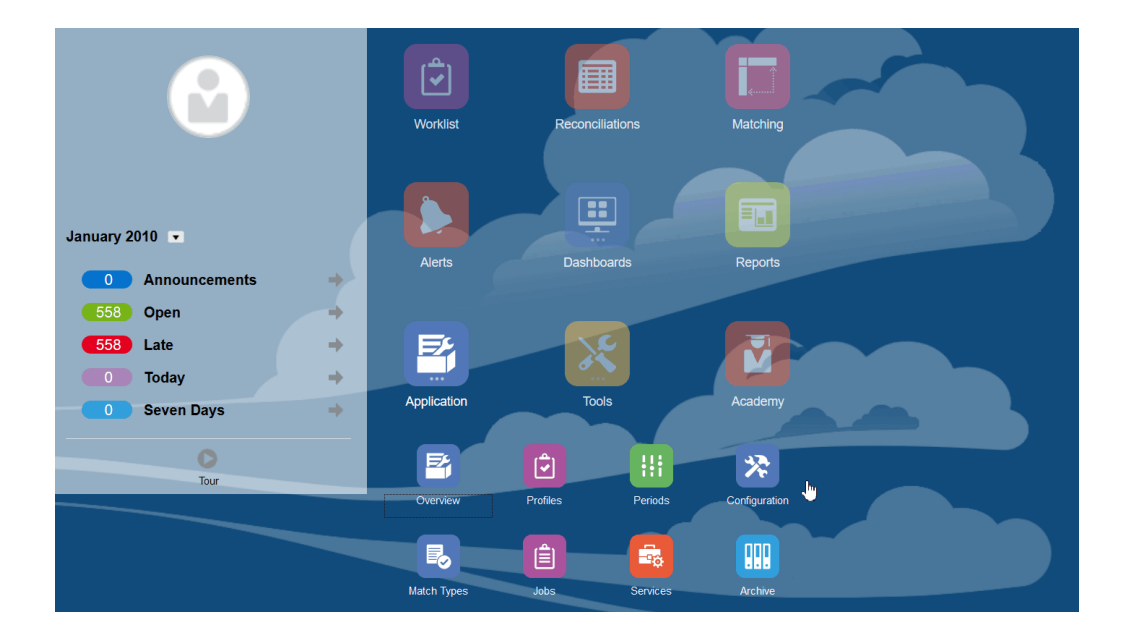

- **Types d'alerte**
- **Attributs**
- **Attributs système**
- **Devises**
- **Chargements de données**
- **Filtres**
- **Formats**
- **Listes**
- **Organisations**
- **Périodes**
- **Paramètres** (Paramètres système)

## **Types d'alerte**

Les alertes permettent d'assurer la communication entre un utilisateur qui rencontre un problème pour fermer un rapprochement et d'autres utilisateurs qui peuvent l'aider à résoudre ce problème. Les types d'alerte sont créés par des administrateurs afin de définir une procédure à suivre lorsque certains problèmes surviennent. Reportez-vous à Création de types d'alerte.

## **Attributs**

Les attributs personnalisés sont des champs définis par l'utilisateur établis de façon centralisée par les administrateurs et qui peuvent être utilisés dans les rapprochements, les profils et les formats :

Dans les profils : les administrateurs et les super utilisateurs peuvent affecter des attributs à des profils afin de capturer des informations non prises en charge par les attributs standard. Dans les formats : les administrateurs peuvent affecter des attributs aux formats afin qu'ils apparaissent à deux emplacements dans les rapprochements.

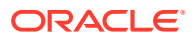

Cet onglet apparaît en premier dans la liste car vous y accéderez souvent pour la gestion d'Account Reconciliation. Reportez-vous à la section Création d'attributs pour plus de détails sur leur création.

# **Définition d'attributs système**

Sous Attributs du système, vous définissez ces attributs pour les profils et les rapprochements :

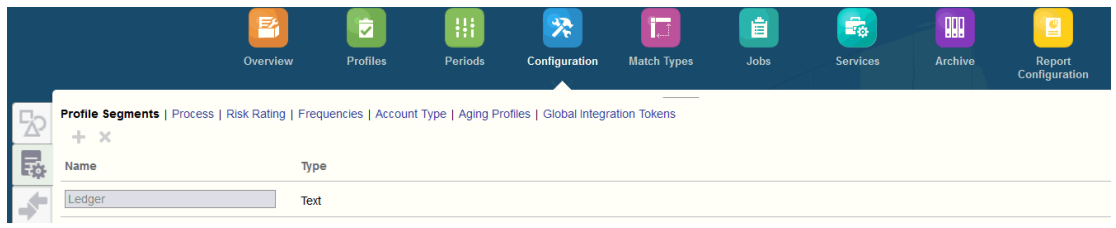

- Les **segments de profil** sont les composants de l'ID de compte utilisé pour identifier de façon unique les profils et les rapprochements. Par exemple, si vous rapprochez généralement les comptes au niveau Entreprise-Compte, vous devez définir deux segments : un pour Entreprise et un pour Compte. Les valeurs de segment de profil sont des libellés. Elles ne contrôlent pas le mapping des soldes avec des rapprochements qui se produit via des règles de mapping ajoutées dans les définitions de chargement de données ou en pré-mappant les soldes avant l'import.
- L'attribut **Processus** fait la distinction entre les rapprochements à différentes fins, comme un processus *Bilan* prédéfini. Vous pouvez enlever cette option si vous préférez une autre terminologie.
- **Evaluations de risque :** balises, telles que Elevé, Moyen ou Faible, affectées aux rapprochements pour contribuer au reporting et à l'analyse.
- **Fréquences :** détermine la fréquence de préparation des rapprochements. Mensuel et Trimestriel sont des fréquences standard. Vous pouvez définir les fréquences dans Paramètres système. Vous devez également affecter des fréquences aux profils et aux périodes. Les rapprochements sont créés uniquement lorsque la fréquence affectée au profil correspond à la fréquence affectée à la période.
- **Type de compte :** balises, telles que Actifs, Passifs ou Capitaux propres, affectées aux rapprochements pour contribuer au reporting et à l'analyse.
- Les **profils de balance âgée** sont utilisés dans les rapports pour classer les transactions dans les *catégories de balance âgée* que vous définissez. Par exemple, vous pouvez définir un profil de balance âgée composé des catégories suivantes : 0-15 jours, 16-30, 30-60, 61-90 et au-delà de 90 jours. Vous pouvez réviser les rapports qui affichent le nombre ou la valeur des transactions dans chaque catégorie de balance âgée.
- Les **jetons d'intégration globale** sont utilisés lorsque les rapports paramétrés doivent être accessibles à partir du rapprochement. Par exemple, si vous utilisez BI Publisher pour générer des échéanciers de report des soldes d'immobilisation, vous pouvez utiliser des jetons d'intégration globale pour transmettre des paramètres tels que l'ID de compte ou la période dans le rapport de sorte qu'il affiche les données appropriées.

# **Définition des devises**

La section Devise permet de configurer Catégories de devise, Types de taux et Devises.

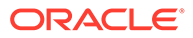

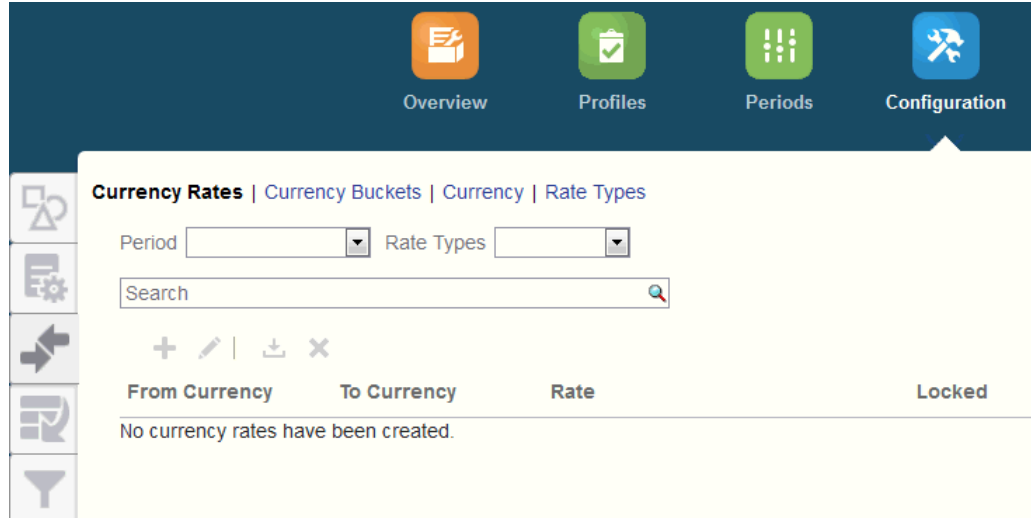

**Taux de change :** reportez-vous à la section Définition des taux de change

Les **catégories de devise** doivent être définies pour chaque catégorie qui doit être certifiée dans les rapprochements et pour toute catégorie supplémentaire qui facilite la préparation des rapprochements. Par exemple, il est très courant de demander un rapprochement au niveau de la catégorie de devise Fonctionnel. Si votre entreprise est concernée, la catégorie de devise Fonctionnel doit être activée. Si elle aide les préparateurs à effectuer le rapprochement en entrant des valeurs dans la valeur de devise Saisi ou Imputé, cette catégorie doit également être activée. La catégorie de devise Rapport est en général activée uniquement lorsqu'une exigence de certification existe pour cette catégorie. Tous les libellés de catégorie sont configurables pour permettre le changement de nom afin de respecter la convention de votre entreprise. Utilisez toutefois des majuscules uniquement si vous renommez un libellé de catégorie de devise.

**Devise** permet également de déterminer les codes de devise qui sont actifs dans le système.

Vous devez définir **Types de taux** lorsque vous demandez la conversion de transactions saisies dans le rapprochement. Par exemple, si les préparateurs ajoutent des transactions dans la catégorie de devise Saisi, le système peut convertir ces valeurs vers la catégorie de devise Fonctionnel à l'aide des taux importés

### **Chargements de données**

Vous pouvez utiliser la boîte de dialogue **Chargements des données** pour établir les définitions de chargement de données afin de charger des données à l'aide de **Gestion des données** et enregistrer ces paramètres de chargement de données. Reportez-vous à Détermination d'une définition de chargement de données.

## **Filtres**

Reportez-vous à la section Création de vues filtrées.

#### **Formats**

Reportez-vous à la section En savoir plus sur les formats.

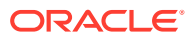

## **Listes**

Reportez-vous à la section Utilisation de vues.

Reportez-vous à Annexe A : Définitions de colonne de sélection de liste des rapprochements afin de consulter les définitions de colonne de liste pour les types d'ensemble de données suivants, qui sont référencés dans les listes de l'application : Profil, Rapprochement, Solde, Transaction.

# **Organisations**

Les **calendriers** permettent de définir les dates et fréquences de chaque période. Chaque calendrier permet aux différentes organisations de travailler avec diverses dates et fréquences pour la même période.

Les **règles de jour férié** sont uniquement définies si les échéanciers de rapprochement sont concernés par les jours fériés légaux ou les congés d'entreprise.

Les **unités organisationnelles** permettent d'affecter une structure d'unité organisationnelle hiérarchique aux profils et aux rapprochements. Elles sont utiles pour le filtrage et les rapports, et permettent d'appliquer des règles de jour férié aux profils.

# **Périodes**

Ensuite, vous configurez le nombre de périodes associées aux rapprochements. Les périodes déterminent la date de type "En date du" du rapprochement. De plus, chaque période a une date de début, une date de fin et une date de fermeture. Des fréquences sont également associées aux périodes. Lors de l'ajout de profils à des périodes, seuls ceux dotés d'une fréquence correspondant à une fréquence associée à la période sont ajoutés à la période en tant que rapprochement.

Les administrateurs peuvent rouvrir des périodes s'ils doivent modifier des rapprochements ou importer des soldes mis à jour.

Vous pouvez commencer avec seulement une ou deux périodes, puis ajouter des périodes au besoin. Pour chaque période, vous définirez les dates de début et de fin, ainsi que les dates auxquelles les liasses sont fermées pour chaque période et les fréquences associées à chaque période.

Reportez-vous à Configuration des périodes

# **Paramètres (Paramètres système)**

L'onglet **Paramètres (Paramètres système)** contient les autres paramètres de configuration dont peut avoir besoin un administrateur lors de la configuration du module Conformité de rapprochement. Par exemple, autoriser les utilisateurs à supprimer des commentaires, définir le nombre maximal de lignes d'une liste, autoriser les mises à jour groupées et définir le délai d'expiration du chargement des données.

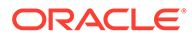

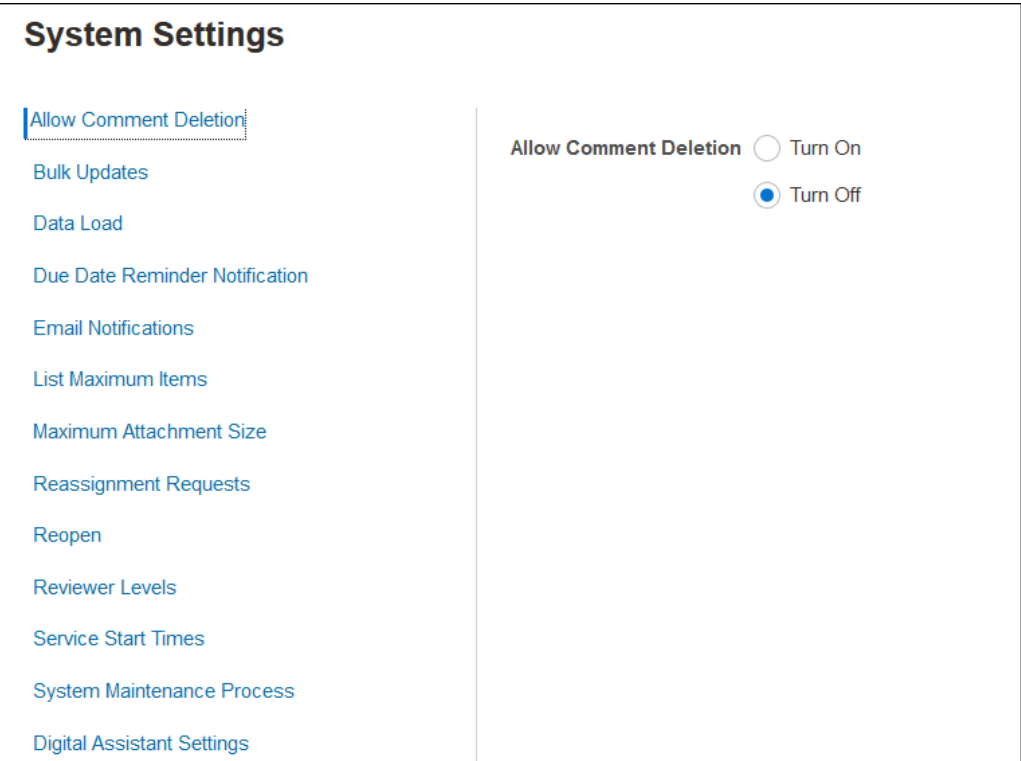

Reportez-vous à la section Définition des paramètres système.

**Regarder la vidéo intitulée Présentation : mise en route de la configuration du système dans le module Conformité de rapprochement**

Cliquez sur ce lien pour regarder une vidéo :

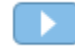

# Périodes

Dans l'interface utilisateur, il existe deux cartes pour **Périodes** sous **Applications** :

- **Application > Périodes :** permet de créer, modifier et supprimer des périodes, de lancer le rapprochement automatique et de générer un classeur de rapports.
- **Application > Configuration > Périodes :** permet de réaliser les tâches administratives en rapport avec les périodes, comme Définir le statut.

## **Exemple 1 : création, modification et suppression de périodes**

• Sur la page d'**accueil**, dans **Application**, vous pouvez accéder à **Périodes**, et créer, modifier ou supprimer des périodes, ainsi que lancer le rapprochement automatique et générer un classeur de rapports.

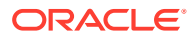

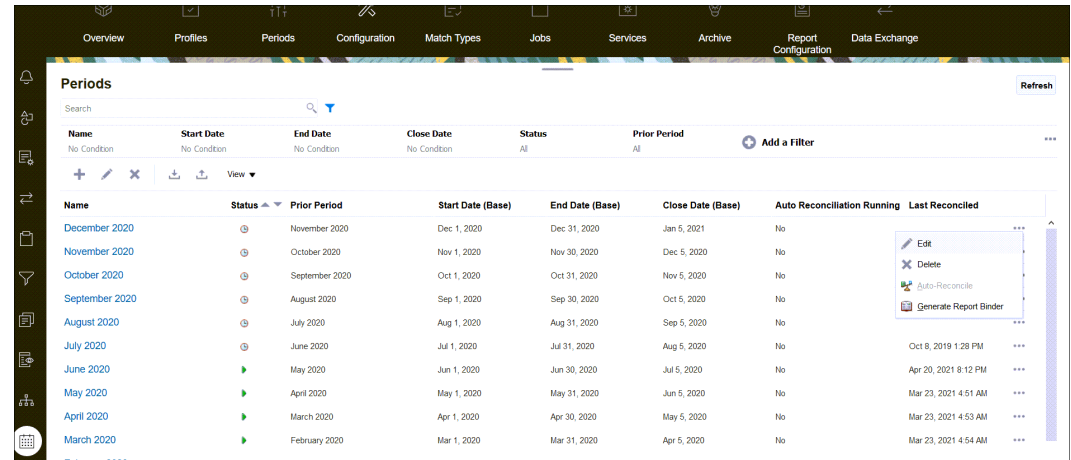

- Voici les tâches en rapport avec les périodes qu'un administrateur peut réaliser sous **Application**, **Périodes** :
	- **Modifier :** permet de modifier une période.
	- **Supprimer :** permet de supprimer une période.
	- **Rapprochement automatique :** permet de lancer le rapprochement automatique pour une période.
	- **Générer le classeur de rapports**

•

# **Exemple 2 : tâches de période les plus utilisées, telles que Définir le statut**

• Sur la page d'**accueil**, dans **Applications**, **Configuration**, **Périodes**, vous pouvez réaliser des tâches administratives courantes pour les périodes.

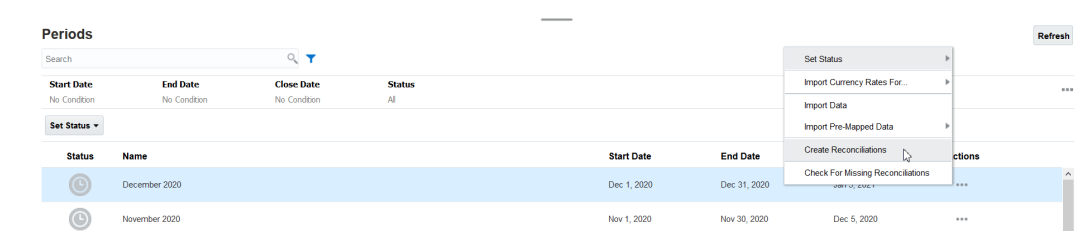

- Vous pouvez accéder aux tâches suivantes dans **Application** , **Configuration**, **Périodes** :
	- **Définir le statut :** permet d'ouvrir, de fermer ou de verrouiller une période pour un rapprochement.
	- **Importer les taux de change pour**
	- **Importer les données**
	- **Importer les données pré-mappées**
	- **Créer des rapprochements**
	- **Recherche des rapprochements manquants**

# <span id="page-52-0"></span>**Services**

**Services** permet d'afficher le statut de certaines tâches associées au service : notifications par courriel, rapprochements ouverts ou maintenance du système. La couleur verte indique que le service est en cours d'exécution. Actions possibles dans **Services** : **Exécuter maintenant** ou **Redémarrer**.

# **Remarque :**

Vous pouvez vous servir de l'option **Exécuter maintenant** afin d'effectuer une action immédiate, par exemple exécuter des rapprochements ouverts. Utilisez **Redémarrer** uniquement si un service a été arrêté et que cette option n'apparaît pas en vert. L'option Redémarrer réinitialise le service sans l'exécuter.

Les **notifications par courriel** sont utilisées pour avertir les utilisateurs qu'un travail leur a été affecté. Un administrateur de service peut utiliser l'option dans **Services** pour l'opération **Redémarrer** ou **Exécuter maintenant**.

# **Remarque :**

Il existe une autre option qu'un administrateur de service peut utiliser pour désactiver les notifications par courriel, sous **Application**, puis **Configuration**, **Paramètres**, et **Processus de maintenance du système**.

# **Remarque :**

Les notifications par courriel contiennent des informations sur le service et le locataire dans le pied de page pour aider à identifier la provenance du courriel.

- L'option **Ouvrir les rapprochements** signifie que la tâche de service permettant d'ouvrir les rapprochements quotidiennement est en cours d'exécution. Utilisez **Exécuter maintenant** pour exécuter les rapprochements dont le statut est En attente dans une période ouverte avec une date de début atteinte sans attendre la fin de la période journalière.
- La **maintenance du système** fait référence à des actions qu'Account Reconciliation effectue régulièrement dans Account Reconciliation, telles que le processus de synchronisation des utilisateurs et le nettoyage de la base de données, qui ne sont pas semblables aux actions exécutées au niveau du cloud sous le nom de **maintenance quotidienne**. **Maintenance quotidienne** (accessible en cliquant sur **Outils**, puis **Maintenance quotidienne**) regroupe des actions, telles que la maintenance opérationnelle et les instantanés de sauvegarde, effectuées dans le cloud sur des environnements de test ou de production.

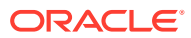

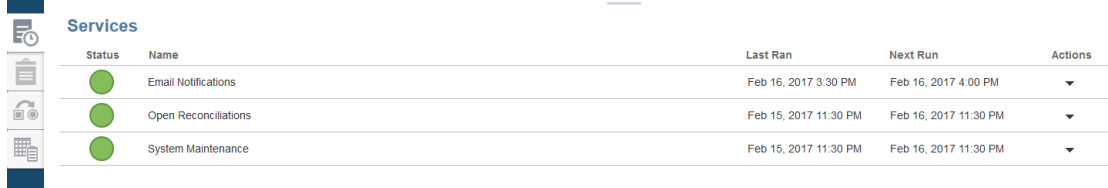

# Outils

La carte **Outils** renvoie aux tâches suivantes dans Account Reconciliation :

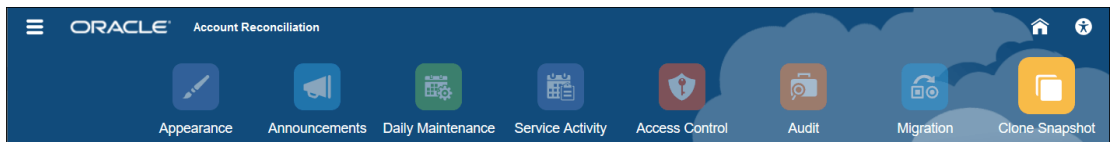

- L'icône **Apparence** vous permet de personnaliser certains éléments de l'interface utilisateur. Reportez-vous à Modification de l'apparence des environnements EPM Cloud.
- La page **Annonces** permet à un administrateur d'envoyer des annonces aux autres utilisateurs. Reportez-vous à [Annonces.](#page-55-0)
- La page **Maintenance quotidienne** permet de définir l'heure de début de la fenêtre de maintenance quotidienne d'une heure au cours de laquelle Oracle effectue une maintenance opérationnelle de routine, notamment l'application de patches et le remplacement de l'instantané de sauvegarde précédent par un nouvel instantané de sauvegarde. Reportez-vous à Définition de l'heure de maintenance d'un environnement dans le guide *Mise en route d'Oracle Enterprise Performance Management Cloud pour les administrateurs.*
- La page **Activité du service** permet à l'administrateur de service d'afficher ou de télécharger des rapports sur l'activité de connexion utilisateur ou sur le système. Reportez-vous à Génération et affichage d'un rapport d'activité de service.
- La page **Contrôle d'accès** permet à un administrateur de service de gérer les groupes, d'affecter des rôles aux utilisateurs, d'afficher ou de télécharger des rapports sur l'affectation de rôle ou sur les connexions utilisateur, ainsi que de gérer les équipes et les utilisateurs. Reportez-vous à [Contrôle d'accès.](#page-59-0)
- **Audit** permet à un administrateur de visualiser l'historique de tous les objets du module Conformité de rapprochement dans un même endroit et de le filtrer par le biais d'un attribut. Le rapport d'audit affiche également les ancienne et nouvelle valeurs de l'objet. (Disponible pour l'administrateur uniquement) Reportez-vous à Rapport d'audit.
- L'icône **Migration** permet aux administrateurs de service d'accéder à des activités liées à la gestion du cycle de vie et de les gérer, telles que l'export et l'import d'artefacts et de données, l'utilisation d'instantanés et l'affichage de rapports de migration. Reportez-vous à Migration vers le même environnement ou vers un environnement différent.

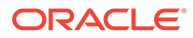

# **Remarque :**

Dans **Migration**, vous pouvez également supprimer un exemple d'application ou une application de test composée d'artefacts et de données.

• **Cloner l'instantané** permet à un administrateur de service de cloner un instantané de l'environnement. Pour plus de détails, reportez-vous à la page [Clonage d'instantanés EPM Cloud](https://docs.oracle.com/en/cloud/saas/enterprise-performance-management-common/epmss/migration_gen1_gen2_clone.html) du guide *Administration de la migration pour Oracle Enterprise Performance Management Cloud*.

# Apparence

Modifiez le thème de l'affichage et ajoutez le logo de votre société ou une image d'arrière-plan à la page d'accueil.

Sur la page **Apparence**, vous pouvez modifier l'apparence générale de votre environnement Oracle Enterprise Performance Management Cloud. L'activation de l'expérience Redwood donne non seulement une nouvelle apparence à l'application, mais également accès à certaines fonctionnalités non disponibles dans les autres thèmes. Si vous choisissez de ne pas utiliser l'expérience Redwood, vous pouvez sélectionner l'un des thèmes classiques prédéfinis avec différentes couleurs d'arrièreplan, différents styles d'icône, etc. Vous pouvez également ajouter le logo de votre marque ou des images d'arrière-plan à la page d'accueil et masquer le nom du processus métier.

# **Remarque :**

Vous pouvez définir l'image de profil à afficher en haut du panneau des annonces de la page d'accueil dans **Préférences utilisateur**. Cliquez sur **Outils**, puis sur **Préférences utilisateur**.

Pour personnaliser l'affichage, procédez comme suit :

- **1.** Cliquez sur **Outils**, puis sur **Apparence**.
- **2.** Faites votre choix parmi les options de personnalisation suivantes :
	- Activer l'expérience Redwood : sélectionnez cette option pour profiter de notre toute dernière expérience utilisateur et tirer parti de fonctionnalités uniquement disponibles dans l'expérience Redwood. Si cette option est désactivée, l'option Thème est affichée.
	- Thème : uniquement disponible si vous désélectionnez l'option Activer l'expérience Redwood. Sélectionnez une option dans la liste des thèmes classiques prédéfinis.
	- Image de logo et Image d'arrière-plan : remplacez le logo Oracle et l'image d'arrière-plan basée sur le thème prédéfinis par vos propres images. Sélectionnez Fichier pour choisir un fichier d'image personnalisée stocké localement, ou URL pour choisir une URL d'image personnalisée. Les formats graphiques pris en charge sont les suivants : .jpg, .png ou .gif. Le chargement de fichiers est limité à 5 Mo. Sélectionnez Prédéfini pour choisir le logo et les images d'arrière-plan basés sur le thème.
- <span id="page-55-0"></span>Afficher le nom du processus métier : par défaut, le nom du processus métier est affiché en regard du logo sur la page d'accueil et dans un éventuel onglet de navigateur ouvert. Si Non est sélectionné, le nom du processus métier est masqué sur la page d'accueil et Applications Oracle est affiché dans les onglets de navigateur.
- **3.** Tenez compte des éléments suivants :
	- Vous ne pouvez pas modifier ou supprimer des thèmes prédéfinis, ni créer des thèmes personnalisés.
	- Le logo et l'image d'arrière-plan peuvent être personnalisés. Toute image de logo dont les dimensions sont inférieures à 125 px de largeur et 25 px de hauteur peut être appliquée sans mise à l'échelle. Pour les logos d'image de grande taille, Oracle recommande de conserver un ratio de 5:1 pour que l'image soit mise à l'échelle sans être déformée.

La taille par défaut pour l'image d'arrière-plan est 1024x768. Vous pouvez utiliser une image d'arrière-plan plus grande, mais elle est mise à l'échelle pour correspondre au paramètre de résolution de votre affichage et est centrée horizontalement. Si vous voulez que l'image d'arrière-plan convienne pour un navigateur et un dispositif mobile, Oracle recommande d'ajuster la taille de l'image pour que cette dernière soit adaptée à l'écran le plus grand (ou au dispositif présentant la résolution la plus élevée).

- Lors du passage à un nouveau thème, les clients qui utilisent une image d'arrièreplan devront vérifier que le contraste de couleur des icônes et des libellés est approprié. Pour résoudre ce problème, envisagez de choisir un autre thème ou un arrière-plan approprié.
- **4.** Cliquez sur **Enregistrer**.

# Annonces

Un administrateur de service peut créer des annonces afin d'alerter les utilisateurs au sujet d'événements à venir, tels qu'une opération de maintenance du système ou l'exécution de jobs. Les annonces sont affichées sur le **panneau Bienvenue** de la page d'**accueil**.

Pour créer une annonce, procédez comme suit :

- **1.** Sur la page d'**accueil**, cliquez sur **Outils**, puis sur **Annonces**.
- **2.** Sélectionnez **Nouveau** (**+**).
- **3.** Entrez un **objet** récapitulant le but de l'annonce.
- **4.** Entrez une date de début et, éventuellement, une date de fin.
- **5.** Saisissez un message dans **Contenu**, puis cliquez sur **OK**.

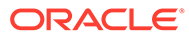

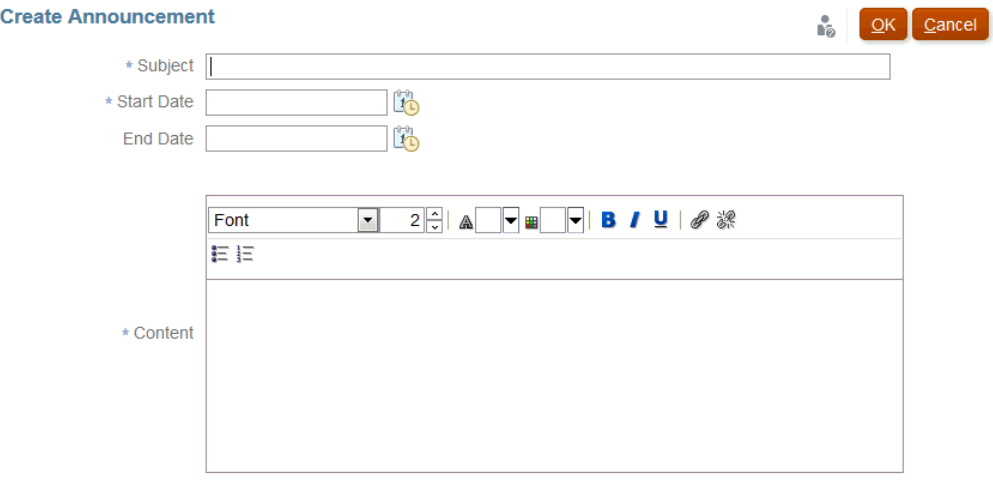

# Rapport d'activité du service

Un administrateur de service peut afficher et télécharger un rapport d'activité de service via **Outils**. Les rapports comprennent l'activité du service et l'activité utilisateur dans les modules Conformité de rapprochement et Correspondance de transaction. Les rapports d'activité sont générés tous les jours lors de la maintenance du système et aident l'administrateur de service à déterminer les accès au service et son utilisation.

Le rapport d'activité du service fournit des informations détaillées sur le nombre d'utilisateurs qui accèdent au service par date, les ressources auxquelles les utilisateurs accèdent, la durée de l'activité utilisateur et les actions que les utilisateurs effectuent dans le service. Ce rapport est généré automatiquement chaque jour lors de la fenêtre de maintenance du système et permet aux administrateurs de service de comprendre l'utilisation qui est faite d'Account Reconciliation. Les informations contenues dans ce rapport sont les suivantes :

- Les sept demandes principales et leur durée
- Les 30 actions les moins performantes et leur durée
- Navigateurs et leurs versions en cours d'utilisation

Pour afficher ou télécharger le rapport d'activité du service, procédez comme suit :

**1.** Dans **Outils**, cliquez sur **Activité du service**.

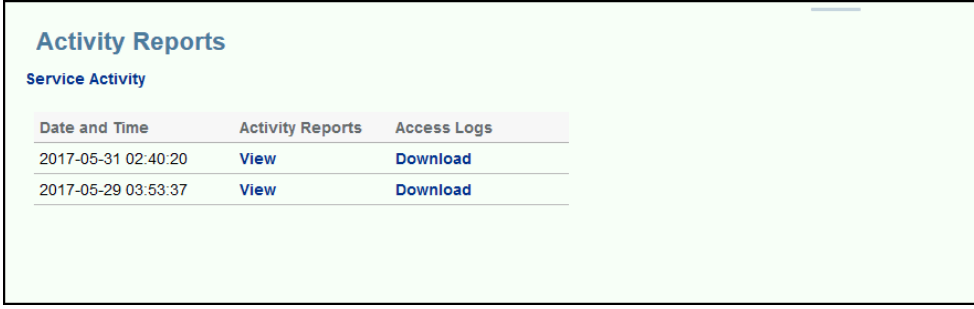

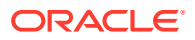

**2.** Vous pouvez afficher ou télécharger le rapport.

Pour plus d'informations sur les rapports d'activité de service, reportez-vous à la section Métriques Account Reconciliation du guide *Mise en route d'Oracle Enterprise Performance Management Cloud pour les administrateurs*.

## **Stratégie de conservation des rapports d'activité**

Oracle conserve les rapports d'activité de service des 60 derniers jours uniquement. Vous pouvez télécharger les rapports à partir de l'interface utilisateur ou configurer des téléchargements automatiques avec EPM Automate.

# **Automatisation du téléchargement de rapport d'activité à l'aide de l'utilitaire EPM Automate**

Vous pouvez également automatiser le téléchargement du rapport d'activité selon une programmation prédéfinie à l'aide de l'utilitaire EPM Automate. Reportez-vous à la section Automatiser les téléchargements de rapport d'activité vers un ordinateur local du guide *Utilisation d'EPM Automate pour Oracle Enterprise Performance Management Cloud*.

# Rapport d'audit

Le tableau de bord Rapport d'audit vous permet de visualiser les modifications apportées à des objets spécifiques.

La carte Audit sous Outils est visible uniquement par les ID disposant du rôle d'administrateur. Seuls les ID disposant du rôle d'administrateur peuvent visualiser l'historique de tous les objets dans un même endroit et le filtrer par le biais d'un attribut. L'historique d'audits est conservé tant que l'objet existe.

Les modifications répertoriées dans le rapport d'audit sont les suivantes :

- Attribut : Créer, Supprimer, Modifié
- Filtres : Publier, Supprimer
- Format : Créer, Supprimer, Modifié
- Liste : Publier, Supprimer et Modifications apportées au filtre ou aux colonnes associés à une liste enregistrée
- Unité organisationnelle : Créer, Supprimer, Modifié
- Période et exécution des chargements de données
- Profil : Créer, Supprimer, Modifié
- Rapprochement : toutes les options, y compris Historique pour les rapprochements supprimés individuellement.
- Paramètre : modifications apportées aux paramètres système.
- Equipe : Créer, Supprimer, Modifié

# **Remarque :**

Seules les modifications apportées au nom d'attribut sont enregistrées.

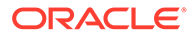

Le rapport d'audit affiche les ancienne et nouvelle valeurs de l'objet. Un second enregistrement d'audit qui contient l'ancienne valeur et la nouvelle valeur est créé pour les éléments suivants :

- Les rapprochements dont le statut passe à Soumis, Approuvé, Rejeté, Rouvert et Supprimé.
- Les rapprochements dont le statut est défini sur Réaffectation approuvée.

Lorsqu'un rapprochement est supprimé, l'ensemble de son historique est enlevé, sauf l'enregistrement qui indique que l'ID de rapprochement a été supprimé.

# **Affichage du rapport d'audit**

**1.** Sur la page d'accueil, cliquez sur **Outils** puis sur **Audit** pour afficher le rapport d'audit.

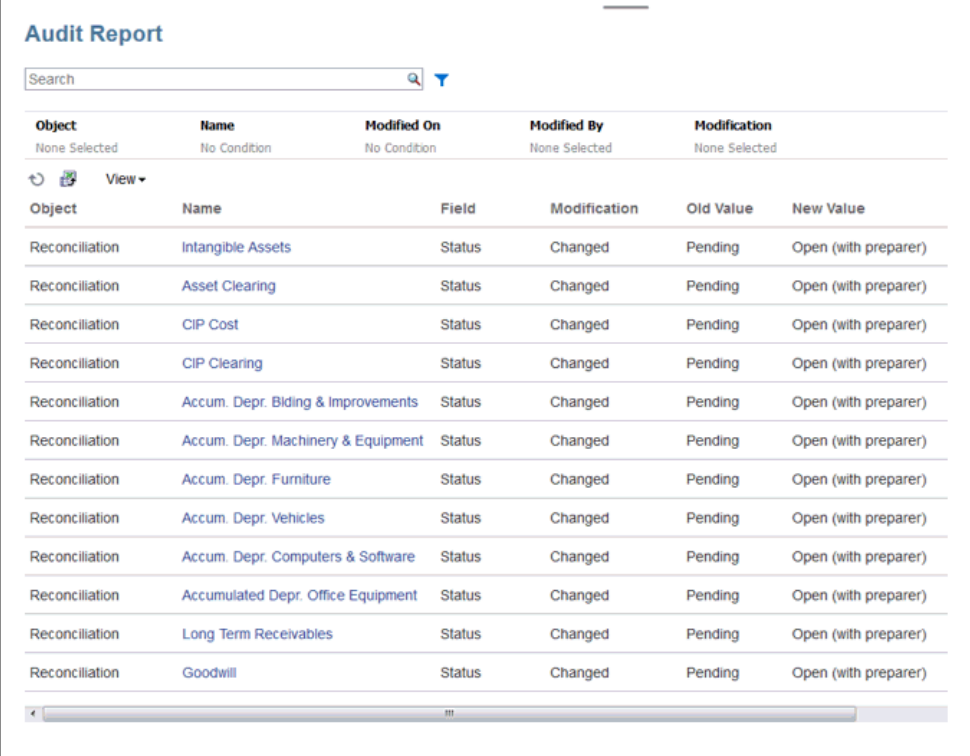

- **2.** Définissez les filtres pour le rapport d'audit :
	- **Objet :** cliquez sur Objet pour développer la boîte de dialogue. Vous devez choisir l'opérateur, Est égal à par exemple, puis cliquer sur les éléments de recherche afin de les déplacer vers la colonne de gauche sous l'opérateur. Vous pouvez sélectionner plusieurs éléments.
	- **Nom :** cliquez sur Nom pour effectuer une recherche dans les chaînes de la colonne Nom.
	- **Modifié le :** le filtre Modifié le utilise les valeurs de date et d'heure.
	- **Modifié par :** cliquez sur Modifié par pour sélectionner l'ID de la personne à l'origine de la modification.
- **Modification :** cliquez sur Modification pour développer la boîte de dialogue. Sélectionnez un opérateur et les opérations à vérifier.
- <span id="page-59-0"></span>**3. Facultatif :** sous **Afficher**, vous pouvez sélectionner les colonnes à afficher ou les réorganiser selon vos besoins.
- **4. Facultatif :** sous **Nom**, cliquez deux fois sur une valeur de cette colonne pour ouvrir le menu contextuel Détails.
- **5. Facultatif :** cliquez sur l'icône Exporter  $\frac{1}{2}$  afin d'exporter un fichier .csv généré de toutes les lignes visibles vers une feuille de calcul Excel. Un fichier History.xls est créé par défaut.

# Contrôle d'accès

La section **Contrôle d'accès** contient les tâches liées à la sécurité pour effectuer les actions suivantes :

- **Gérer les groupes**
- **Affecter des rôles**
- **Gérer les utilisateurs**
- **Gérer les équipes**
- **Sécurité de super utilisateur**
- **Rapport sur l'affectation de rôle**
- **Rapport sur les connexions utilisateur**

# **Remarque :**

Les options visibles dans la section **Contrôle d'accès** dépendent de votre rôle.

Pour plus d'informations sur ces options, reportez-vous à la section [Présentation de la](https://docs.oracle.com/en/cloud/saas/account-reconcile-cloud/adarc/admin_security_arcs_overview.html) [sécurité dans Account Reconciliation](https://docs.oracle.com/en/cloud/saas/account-reconcile-cloud/adarc/admin_security_arcs_overview.html).

# **Infothèque**

L'infothèque fournit des liens vers des vidéos et des tutoriels de présentation de formation.

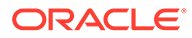

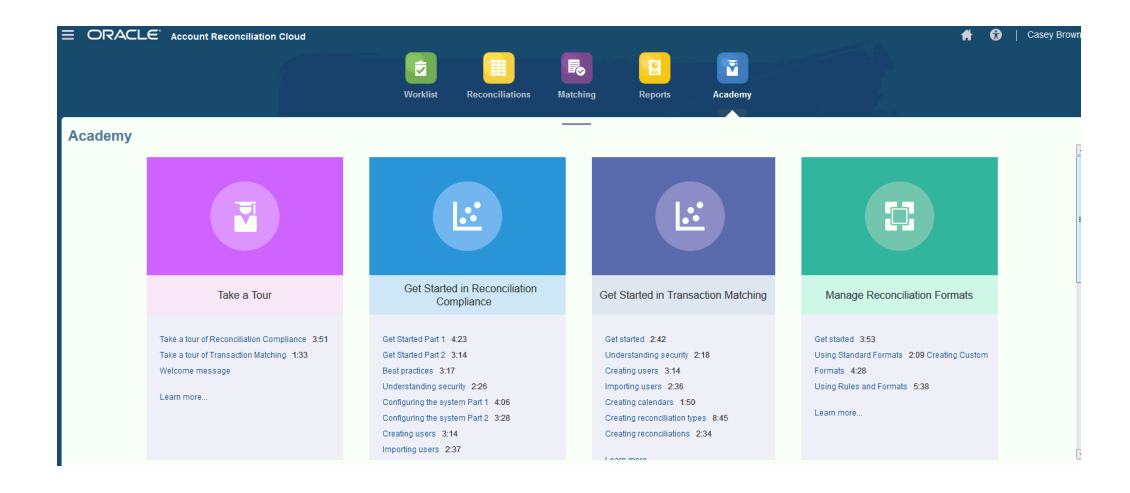

#### **AND READER Remarque :**

Même si vous pouvez voir toutes les vidéos dans l'infothèque, les fonctionnalités auxquelles vous avez accès dépendent de votre rôle.

# Menu Paramètres et actions

En fonction de votre rôle, vous pouvez effectuer des actions à partir du menu **Paramètres et actions** accessible sous votre ID situé en haut à droite. Le menu contient des options telles que Définir les préférences, qui permet à l'utilisateur de définir des fuseaux horaires et d'autres paramètres propres à l'utilisateur.

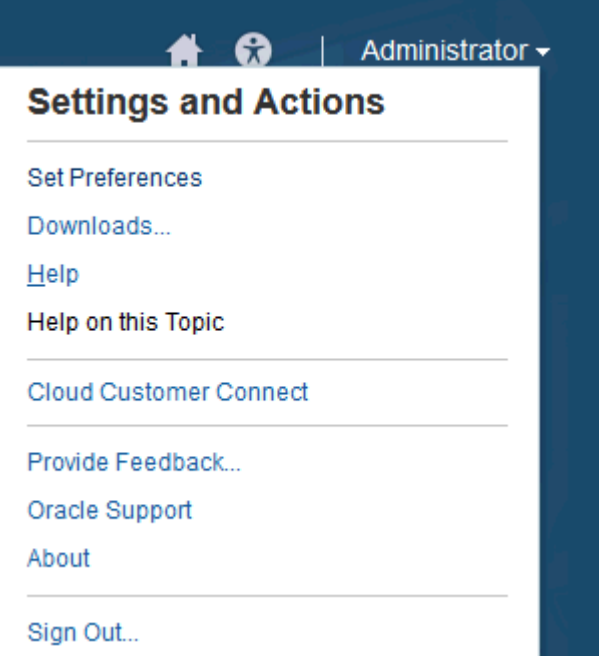

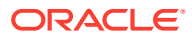

## **Définir les préférences**

Chargez une photo de profil, modifiez votre statut et votre fuseau horaire, ou définissez des préférences de notification. Reportez-vous à "Gestion des préférences" dans le guide *Administration d'Oracle Account Reconciliation Cloud*.

## **Téléchargements**

Téléchargez l'utilitaire EPM Automate ou Smart View. L'utilitaire EPM Automate permet aux administrateurs de service d'accéder aux instances de service par le biais d'une fenêtre de commande pour automatiser les activités métier telles que l'export d'applications et le téléchargement d'applications exportées vers le bureau. L'intégration de Smart View à Account Reconciliation vous permet de charger des transactions dans le module Conformité de rapprochement à partir d'Excel via Smart View.

## **Aide**

Accédez à des vidéos et à d'autres rubriques relatives aux tâches dans le [Centre d'aide](http://docs.oracle.com/cloud/latest/account-reconcile-cloud/index.html) [Oracle Cloud](http://docs.oracle.com/cloud/latest/account-reconcile-cloud/index.html).

#### **Aide sur cette rubrique**

Si elle est disponible, accédez à l'aide contextuelle sur la boîte de dialogue.

## **Cloud Customer Connect**

Accédez à Customer Connect, une plate-forme de rassemblement de la communauté permettant aux membres d'interagir et de collaborer sur des projets et objectifs communs. C'est là que vous trouverez les dernières informations sur les versions, les événements à venir ou les réponses à des questions d'utilisation.

## **Fournir des commentaires**

Reportez-vous à "Envoi de commentaires à Oracle" dans le guide *Démarrage avec Oracle Enterprise Performance Management Cloud pour les administrateurs*

#### **Support Oracle**

Site My Oracle Support.

#### **A propos**

Contient des informations de version et des avis concernant Account Reconciliation.

#### **Fermer la session**

Permet de quitter Account Reconciliation.

# Panneau Bienvenue

Sur la page d'**accueil**, un panneau de bienvenue vous permet d'accéder rapidement aux rapprochements portant différents statuts, comme Ouvert, En retard, A échéance ce jour, Echéance dans 7 jours, ainsi qu'à des annonces de l'administrateur.

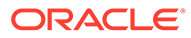

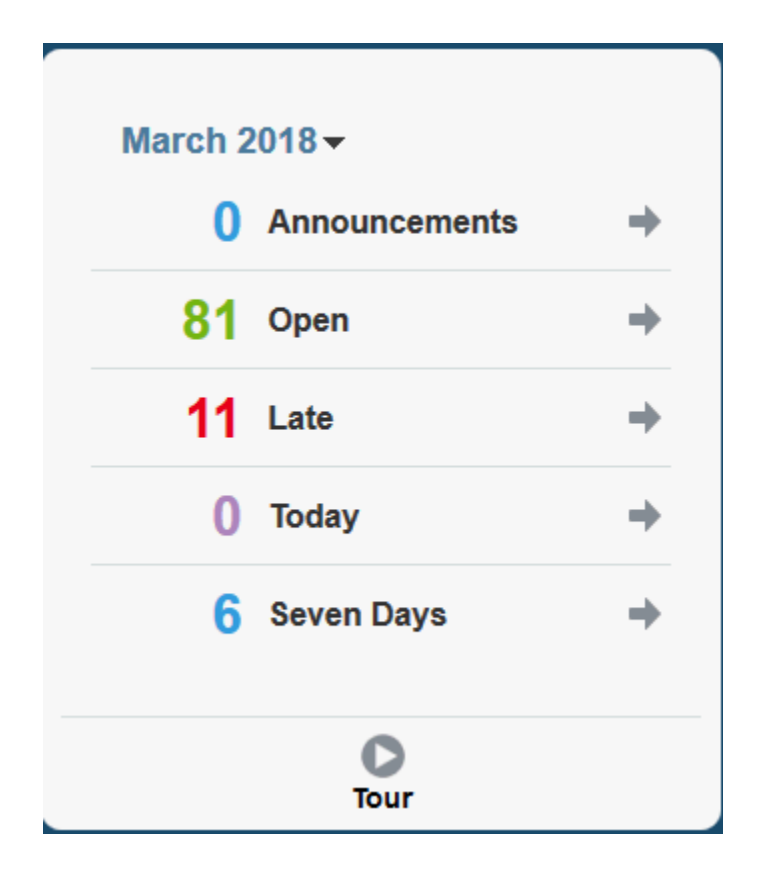

# Navigateur

La page Navigateur fournit des liens vers des fonctionnalités utiles dans Account Reconciliation.

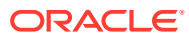

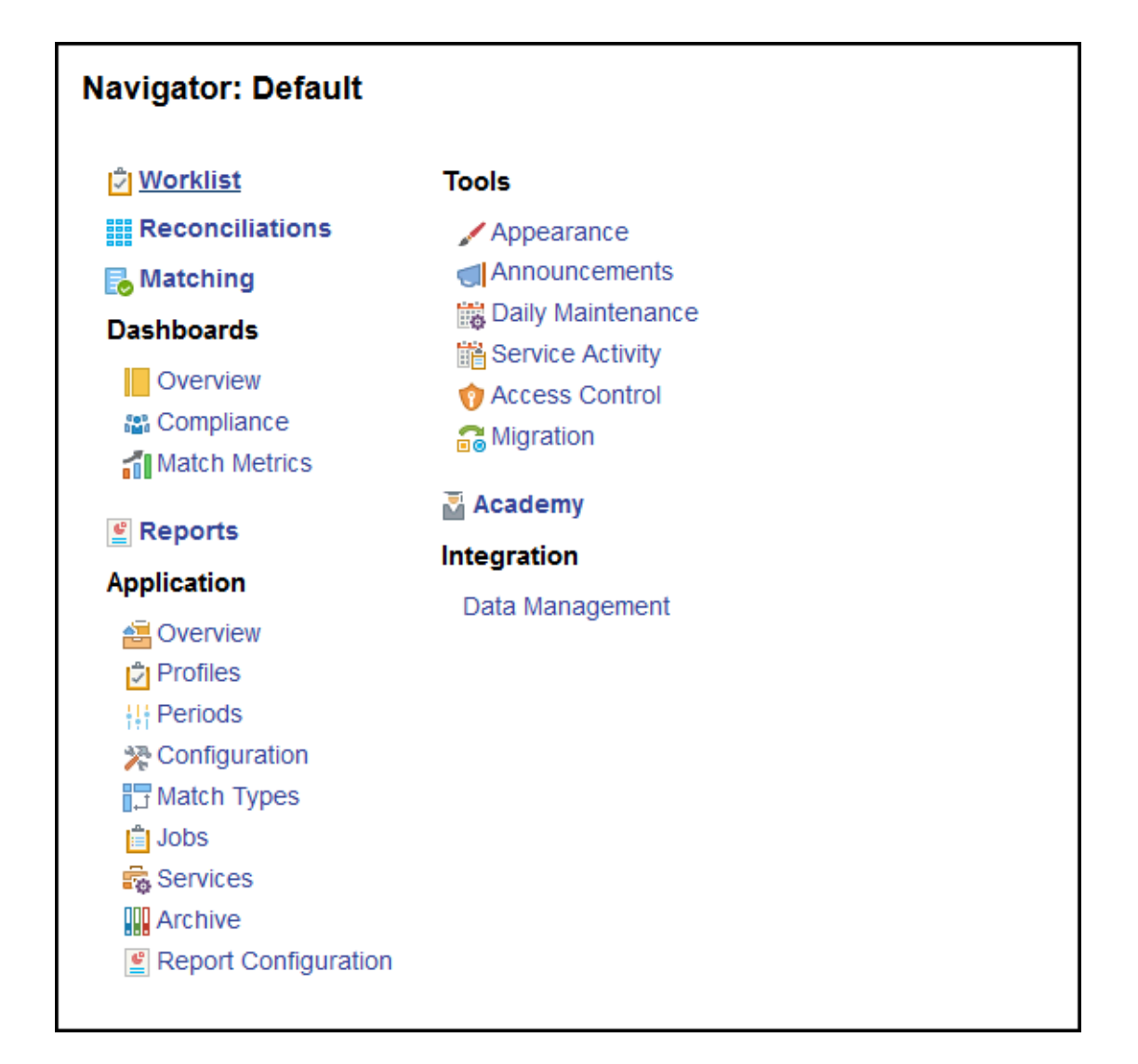

Les deux premiers éléments, **Liste de travail** et **Rapprochements**, permettent d'accéder facilement à votre travail de rapprochement dans le module Conformité de rapprochement. **Correspondance** permet d'accéder facilement à votre travail de rapprochement dans le module Correspondance de transactions.

# Gestion des préférences

L'une des premières tâches à réaliser lorsque vous accédez à Account Reconciliation consiste à gérer les préférences. Vous pouvez configurer une photo de badge, un fuseau horaire et d'autres éléments de notification en modifiant vos préférences personnelles.

Pour configurer ou modifier les préférences, cliquez sur **Définir les préférences** dans le menu Paramètres et actions en haut à droite.

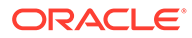

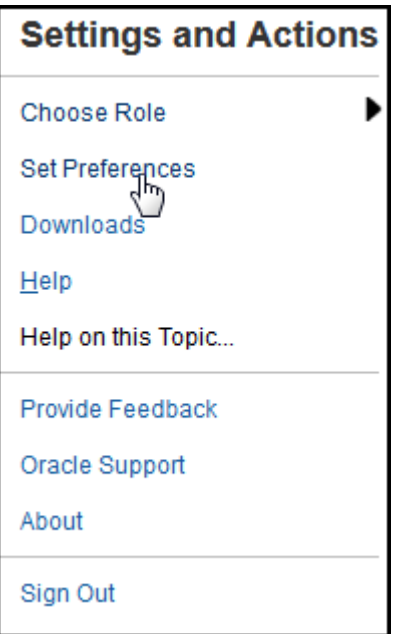

# **Préférences générales**

Dans l'onglet **Général** de la boîte de dialogue **Préférences**, vous pouvez charger une photo, modifier votre statut, modifier le fuseau horaire dans lequel vous travaillerez ou activer/désactiver les messages système envoyés à l'utilisateur. Les préférences générales comprennent les options suivantes :

- **Télécharger une photo :** vous pouvez charger votre photo
- **Courriel :** renseigné avec votre adresse électronique.
- **Description :** rôles affectés à cet utilisateur.
- **Rôles :** affiche les rôles que vous pouvez affecter à cet utilisateur
- **Statut :** disponible ou indisponible. Par exemple, si l'utilisateur principal n'est pas disponible, la tâche est affectée à l'utilisateur secondaire, s'il a été défini et s'il est disponible.
- **Fuseau horaire :** un administrateur peut choisir le fuseau horaire dans lequel travaille un utilisateur. Par exemple, vous pouvez convertir les dates de début et de fin planifiées d'une tâche selon le fuseau horaire de l'utilisateur, ce qui crée les attributs Date de début (locale) et Date de fin (locale).
- **Messages de confirmation :** activez ou désactivez les messages système envoyés à l'utilisateur.

#### **Préférences des équipes dans le module Conformité de rapprochement**

L'onglet **Equipes** de la boîte de dialogue **Préférences** affiche les équipes configurées par un administrateur de service pour le module Conformité de rapprochement.

**Préférences de notification dans le module Conformité de rapprochement**

Si l'administrateur de service a autorisé les utilisateurs à personnaliser leurs paramètres de notification par courriel, les utilisateurs du module Conformité de rapprochement peuvent définir leurs préférences à l'aide de l'onglet **Notifications** de

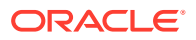

la boîte de dialogue **Préférences**. Tous les paramètres de cet onglet sont désactivés si l'administrateur de service n'a pas autorisé la personnalisation des préférences de notification par courriel pour les utilisateurs.

Un nouvel utilisateur hérite des paramètres de notification par courriel par défaut définis par l'administrateur de service. Cela comprend les paramètres pour les notifications de retard, de changement de statut et de rappel de date d'échéance. Si l'administrateur de service a autorisé les utilisateurs à personnaliser leurs paramètres, ceux-ci peuvent procéder de l'une des manières suivantes :

- Continuer à utiliser les paramètres par défaut définis par l'administrateur de service. Toute mise à jour des paramètres de notification par courriel effectuée ultérieurement par l'administrateur de service sera reflétée dans les paramètres des utilisateurs.
- Personnaliser un ou plusieurs paramètre(s) de notification par courriel. Si aucune valeur n'est définie pour une préférence spécifique, la valeur par défaut correspondante définie par l'administrateur de service continue d'être utilisée.

Des notifications sont envoyées dans les situations suivantes :

• **Notification de retard :** une notification de retard, pour les périodes ouvertes et fermées, est envoyée aux préparateurs le jour suivant la date d'échéance du rapprochement. La même notification est envoyée aux réviseurs le jour suivant la date d'échéance de la révision.

# **Remarque :**

Une notification de défaut de paiement n'est pas envoyée pour les périodes verrouillées.

- **Notification de modification du statut :** une notification signalant que le rapprochement est prêt à être traité est envoyée au préparateur lorsque le statut du rapprochement passe de En attente à Ouvert (avec préparateur). La même notification est envoyée aux réviseurs lorsque le statut devient Ouvert (avec réviseur).
- **Notification de rappel de la date d'échéance :** un rappel est envoyé aux préparateurs un nombre de jours défini avant la date d'échéance du rapprochement. Le même rappel est envoyé aux réviseurs un nombre de jours défini avant la date d'échéance de la révision.

Pour définir des préférences de notification par courriel, consultez les points suivants :

• Pour hériter des préférences de notification par courriel par défaut définies par l'administrateur de service, sélectionnez **Utiliser les paramètres de l'administrateur**. Lorsque vous sélectionnez cette option, tous les autres paramètres de notification de la boîte de dialogue sont désactivés.

Cette option est activée uniquement si l'administrateur de service a autorisé les utilisateurs à personnaliser leurs paramètres de notification par courriel.

- Pour personnaliser vos paramètres de notification par courriel, procédez comme suit :
	- Saisissez l'**heure de début du courriel** et l'**heure de fin du courriel** pour indiquer la période pendant laquelle les courriels planifiés sont envoyés au cours d'une journée. Les heures reposent sur le fuseau horaire de l'utilisateur.
	- Pour chaque type de notification, développez les préférences de notification et choisissez quand recevoir ces notifications à l'aide de **M'avertir**. Reportez-vous à la

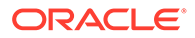

section Référence des paramètres de notification par courriel du guide *Configuration d'Account Reconciliation*.

Par exemple, sous Notification de modification du statut, développez **Account Reconciliation Cloud**, puis choisissez **Toutes les 2 heures** pour Vous êtes le préparateur secondaire et le préparateur principal n'est pas disponible.

# **Remarque :**

Vous pouvez passer outre un paramètre de niveau inférieur (par exemple, configurer le type de notification sur **Toutes les 2 heures**, puis remplacer l'une des conditions par Immédiatement). Le paramètre parent contient alors le mot **Mixte**, afin d'indiquer que plusieurs préférences ont été définies pour les paramètres de niveau enfant. Vous pouvez remplacer la valeur **Mixte** par une autre préférence. Les paramètres de niveau enfant prennent alors la nouvelle valeur.

Si un administrateur de service désactive les notifications par courriel dans **Services**, celles-ci sont suspendues.

# **Remarque :**

Pour toutes les catégories de courriel, si vous définissez **M'avertir** sur **Immédiatement**, les notifications par courriel sont envoyées immédiatement, même en dehors de la plage définie par les heures de début/fin du courriel de l'utilisateur.

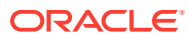

# Partie I

# Administration du module Conformité de rapprochement

# **Voir aussi :**

- [En savoir plus sur le processus de rapprochement](#page-68-0) Oracle Account Reconciliation Cloud vous aide à gérer les processus de rapprochement de comptes, y compris les rapprochements du bilan, du système de consolidation et tout autre processus de rapprochement mis en place.
- [Gestion du processus de rapprochement](#page-75-0)
- [Utilisation des journaux Enterprise EPM avec Account Reconciliation pour imputer des](#page-140-0) [écritures de journal](#page-140-0)
- [Tâches administratives en cours](#page-151-0)

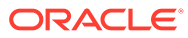

# <span id="page-68-0"></span>4 En savoir plus sur le processus de rapprochement

Oracle Account Reconciliation Cloud vous aide à gérer les processus de rapprochement de comptes, y compris les rapprochements du bilan, du système de consolidation et tout autre processus de rapprochement mis en place.

Les tâches clés pour un administrateur sur chaque période sont les suivantes :

#### **Configuration de profils pour la période**

Pour chaque période, vous devez configurer des profils pour de nouvelles combinaisons de comptes, ainsi que gérer les affectations de préparateur et de réviseur pour les profils.

La gestion des affectations d'utilisateur sur des profils, ou l'ajout de nouveaux profils, est une fonction de configuration réalisée sur la page **Application**, puis **Profils**.

## **Création de rapprochements**

L'action **Créer des rapprochements** entraîne la création de rapprochements pour la période sélectionnée pour tous les profils actifs dont la fréquence correspond à la période.

Si vous créez des profils à l'avance (pour des combinaisons de codes qui ne sont pas encore actives et qui ne reçoivent pas encore de solde), nous vous recommandons de les désactiver dans la boîte de dialogue Profil pour empêcher la création d'un rapprochement à partir du profil. Si un solde est ensuite importé pour le profil, son statut sera automatiquement défini sur Actif et il sera inclus par la suite dans les futurs processus de création de rapprochement. Vous pouvez réaliser cette action plusieurs fois dans la même période, car elle ne remplacera pas les rapprochements pour lesquels le travail a commencé. Elle met simplement à jour les rapprochements en attente ou en ajoute de nouveaux.

### **Recherche des rapprochements manquants**

L'action **Rechercher les rapprochements manquants** effectue une nouvelle vérification afin de s'assurer que les rapprochements existent pour tous les profils qui doivent en disposer.

Par exemple, si vous rapprochez des capitaux propres tous les trimestres, ce compte ne s'affichera pas comme un rapprochement manquant pendant les périodes de janvier et février, mais il s'affichera pour la période de mars (en supposant que mars correspond à la fin du trimestre).

Des rapprochements peuvent être manquants si vous avez omis d'en créer pour les profils. Cela peut se produire si vous ajoutez des profils ultérieurement dans la période après la création de rapprochements, ou si les rapprochements ont été créés puis supprimés par la suite. Il est important de vérifier si des rapprochements sont manquants pour s'assurer de la réalisation.

## **Préparation de rapprochements de comptes**

Préparez des rapprochements de comptes en saisissant des soldes, des transactions et des taux de change, et en vous assurant qu'aucun solde non mappé n'existe.

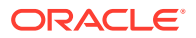

Les soldes, les transactions et les taux de change peuvent être importés à n'importe quel moment, tant que la période n'est pas verrouillée. Vous pouvez même importer les données avant de créer des rapprochements.

Si vous importez des données après que le travail a commencé, sachez que cela peut avoir une incidence sur le statut du rapprochement.

Si le statut du rapprochement est "Ouvert (avec réviseur)" ou "Fermé", le statut "Ouvert (avec préparateur)" sera rétabli si vous exécutez un import de transactions non mappées ou si vous importez des soldes (non mappés ou pré-mappés) qui diffèrent des soldes existant sur le rapprochement.

### **Ouverture de la période**

Vous devez ouvrir une période lorsque les préparateurs peuvent commencer à travailler. En définissant le statut de la période sur Ouvert, tout rapprochement ayant atteint sa date de début passera de En attente à Ouvert (avec préparateur).

## **Surveillance du statut des rapprochements**

Surveillez le statut des rapprochements et assurez-vous que les demandes de modification sont traitées en procédant comme suit :

- Utilisez le tableau de bord **Présentation** pour suivre le statut actuel des rapprochements. Modifiez les sélections Afficher par pour afficher les statistiques en fonction de différentes métriques.
- Utilisez le **tableau de bord de conformité** pour surveiller les métriques de performance, telles que l'identification des utilisateurs ou des équipes qui risquent de rater les dates limites, ou des rapprochements qui ont des indicateurs d'avertissement.

Si vous avez configuré les indicateurs de type Signal lumineux de votre tableau de bord, vous pourrez voir les métriques correspondantes.

• Utilisez **Application**, puis l'onglet **Présentation** pour afficher l'activité de rapprochement.

## **Autres tâches administratives continues**

D'autres tâches administratives continues peuvent être nécessaires :

- Soumission, approbation ou rejet de rapprochements
- Mise à jour des rapprochements ou des attributs de rapprochement
- Ajout de nouveaux profils
- Réouverture de rapprochements
- Gestion des demandes de réaffectation
- Gestion des équipes

## **Fermeture et verrouillage de la période**

La fermeture d'une période empêche l'ajout de nouveaux rapprochements à la période, mais le travail peut continuer sur des rapprochements existants (y compris des soldes et des transactions en chargement).

Le verrouillage d'une période empêche toute modification de rapprochements et empêche également les transactions de correspondance de transactions d'être

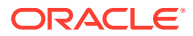

chargées si leur date comptable est antérieure ou identique à la date de fin de la période verrouillée.

Vous pouvez trouver bon nombre de ces actions dans **Application**, sous **Périodes**. Cliquez sur le bouton **Actions** associé à la période pour laquelle l'action doit être effectuée. Reportez-vous à Fermeture et verrouillage des périodes

# Exemples de scénarios de flux de tâches pour les administrateurs et les super utilisateurs

# **Scénario 1 - Administrateur de service**

Un administrateur de service configure des profils pendant l'implémentation et utilise la fonctionnalité d'import de profil pour charger des profils.

- **1.** Dans la vue de liste des profils, l'administrateur de service exporte les profils, en sélectionnant les données sans mise en forme en vue d'un import ultérieur s'il souhaite créer un modèle de fichier CSV pour collecter les données de profil.
- **2.** Il copie et colle des informations dans le fichier d'import de profil, y compris les segments de compte, le nom, la description et d'autres propriétés de profil. Certaines colonnes ne sont pas remplies car l'administrateur de service ne dispose pas encore de toutes les informations. L'administrateur de service met finalement à jour ces attributs.
- **3.** Dans la vue de liste des profils, l'administrateur de service importe les profils, en sélectionnant l'option Remplacer.
- **4.** Il met à jour les profils en combinant les modifications manuelles et les mises à jour en masse des données de profil à l'aide du panneau Actions.
- **5.** Alors que l'administrateur de service arrive bientôt à la fin de la configuration du profil, l'implémentation d'une modification de stratégie requiert de réaffecter les valeurs d'évaluation des risques. L'administrateur de service décide que la manière la plus simple de procéder consiste à configurer les nouvelles valeurs dans une feuille de calcul, puis à les importer. Il exporte la liste des profils issue de la vue correspondante, en utilisant des données sans mise en forme en vue d'un éventuel import ultérieur. Ensuite, il supprime les colonnes, sauf celles de segment de compte et d'évaluation des risques.
- **6.** L'administrateur de service importe les modifications à l'aide de la fonction d'import de profils de la vue de liste des profils. Cette fois-ci, il sélectionne l'option Mettre à jour, qui garantit que seul l'attribut Evaluation des risques est mis à jour.

# **Scénario 2 - Administrateur de service**

Un administrateur de service est informé qu'un employé occupant la fonction de préparateur a changé de service et n'effectue plus de rapprochements. Les profils et les rapprochements affectés à cet utilisateur doivent être réaffectés.

**1.** L'administrateur de service doit réaffecter les profils de sorte que les futurs rapprochements soient correctement affectés. Dans la vue de liste des profils, l'administrateur de service identifie les profils affectés à cet utilisateur en appliquant un filtre sur le nom du préparateur. Ensuite, dans le panneau Actions de la vue de liste des profils, l'administrateur de service modifie l'affectation du préparateur en sélectionnant l'option Préparateur dans la section Ajouter un utilisateur et en indiquant le nouveau nom d'utilisateur dans le champ Valeur. Après avoir cliqué sur le bouton Ajouter, l'administrateur de service met à jour tous les enregistrements, puis reçoit la confirmation que la mise à jour a été effectuée.

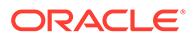

- **2.** L'administrateur de service vérifie les rapprochements de l'utilisateur. Dans la vue Liste des rapprochements, l'administrateur de service filtre à nouveau en fonction du nom de préparateur. Il trouve deux rapprochements avec le statut Ouvert et trois avec le statut En attente.
- **3.** L'administrateur de service réaffecte les rapprochements en attente et ouverts via le panneau Actions.

# **Scénario 3 - Super utilisateur**

Un super utilisateur procède à des opérations de maintenance sur les profils présents dans son profil de sécurité, ce qui inclut tous les profils avec les codes d'entreprise compris entre 50 et 55.

- **1.** Il reçoit un courriel lui indiquant que les affectations de réviseur doivent être modifiées pour une série de profils. Ces profils sont inclus dans le profil de sécurité du super utilisateur.
- **2.** Dans la vue de liste des profils, le super utilisateur crée un filtre pour extraire tous les comptes concernés et apporte les modifications aux affectations de réviseur dans le panneau Actions.
- **3.** Plus tard dans la même journée, il reçoit un courriel de l'administrateur de service qui lui demande de créer des profils pour le compte 1729 du Grand livre (nouveau compte), pour l'ensemble des codes d'entreprise inclus dans le profil de sécurité du super utilisateur. Le super utilisateur décide que la manière la plus simple de créer ces profils consiste à les importer à partir d'un fichier CSV. Dans la vue de liste des profils, il exporte un profil échantillon à l'aide de la fonction d'export de profils (en sélectionnant les données sans mise en forme en vue d'un import ultérieur s'il souhaite créer un modèle de fichier). Il crée ensuite sept profils dans ce fichier d'import, un pour chaque code d'entreprise compris entre 50 et 56.
- **4.** Le super utilisateur importe les profils. Au cours de l'import, il est informé que le profil 56-1729 n'est pas compris dans son profil de sécurité et ne peut pas être créé. Le super utilisateur réalise alors son erreur, car son profil inclut les codes d'entreprise compris entre 50 et 55. Il confirme que ces six profils ont été ajoutés.

# Analyse de la variance

Le module Conformité de rapprochement prend en charge le processus d'analyse de la variance, ce qui représente un contrôle important du processus global de surveillance des comptes permettant de s'assurer que les fluctuations de solde sont surveillées et expliquées si certains seuils sont dépassés. L'analyse de la variance automatise le processus en comparant automatiquement les soldes sur plusieurs périodes, par exemple, d'une période à l'autre, d'une période à un trimestre, etc. Le moteur de règles puissant utilisé par Conformité de rapprochement vous permet de rationnaliser le processus de rapprochement et de l'utiliser avec l'analyse de la variance pour traiter automatiquement les comptes qui ne requièrent aucune explication de l'utilisateur ou ceux qui nécessitent une explication de la variance.

D'après les bonnes pratiques des clients les plus performants, il est conseillé de terminer l'analyse de la variance sur tous les comptes souhaités avant la clôture en fin de période et surtout avant la validation de rapprochement, afin que les comptes soient aussi exacts que possible lors de la clôture de la comptabilité de la période.

L'analyse de la variance utilise le même concept de profil/format que les méthodes de rapprochement Analyse de compte ou Comparaison du solde pour créer des enregistrements d'analyse de la variance afin d'effectuer la comparaison d'une période

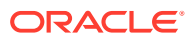
à l'autre. Les entreprises qui effectuent à la fois des rapprochements et une analyse de la variance peuvent donc avoir besoin de deux ensembles de profils (un pour les rapprochements et un pour l'analyse de la variance). Les utilisateurs peuvent ainsi effectuer l'analyse de la variance à un niveau de détails différent du rapprochement (plus résumé ou plus détaillé) si nécessaire.

## **Configuration d'une analyse de la variance**

Afin de configurer l'analyse de la variance, définissez Conformité de rapprochement de la même façon que les méthodes de rapprochement Solde de compte ou Comparaison du solde, notamment avec les concepts de format et de profil. Toutefois, vous devez créer un ensemble séparé de profils pour l'analyse de la variance.

Reportez-vous aux sections suivantes :

- En savoir plus sur la configuration du module Conformité de rapprochement
- En savoir plus sur les formats
- Définition de profils pour l'analyse de la variance

# Présentation du processus pour le module Conformité de rapprochement

Le module Conformité de rapprochement utilise un processus en six étapes qui commence par le chargement des données.

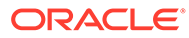

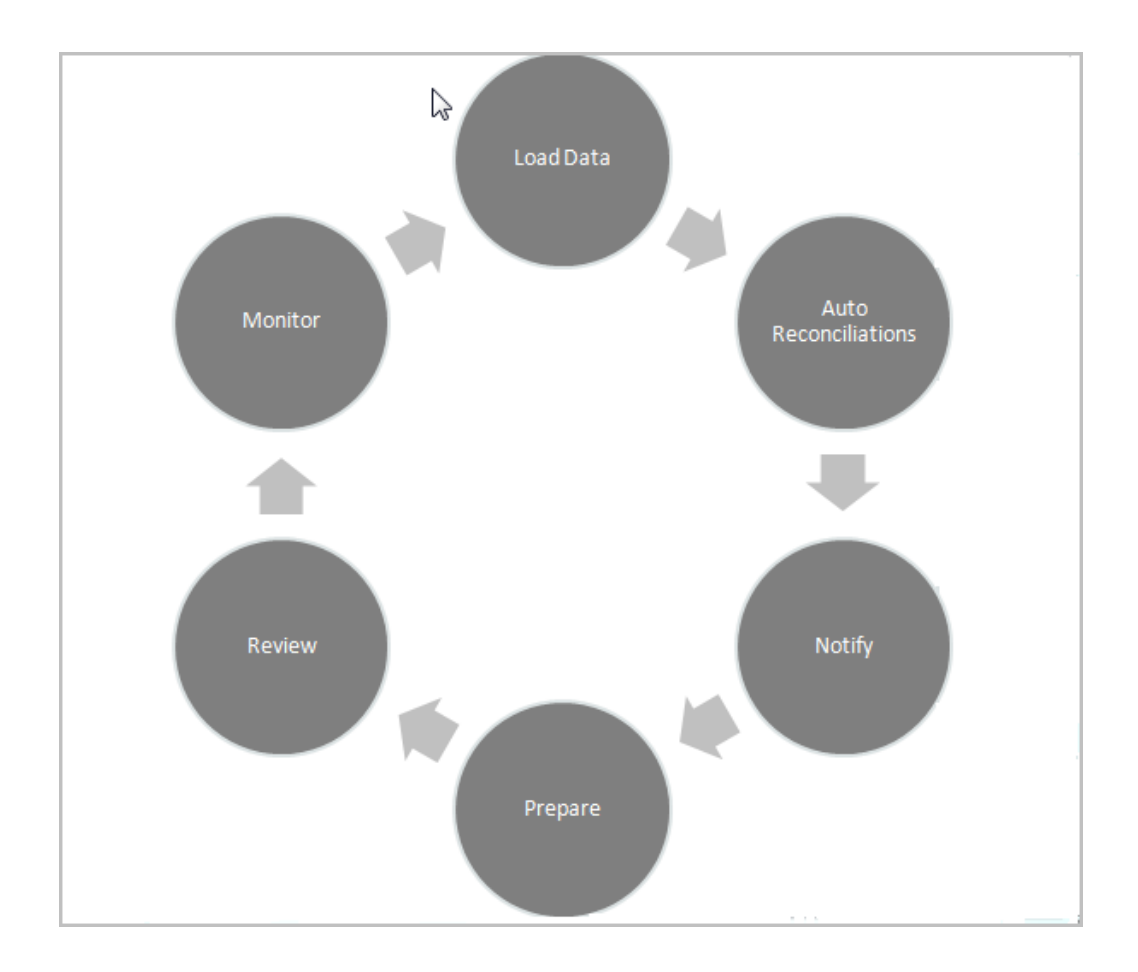

- **Charger les données :** le chargement de données est la première étape du processus et peut être effectué à partir d'un fichier pré-mappé ou via Data Management.
- **Rapprochement automatique :** une fois que les soldes ont été chargés, le rapprochement automatique est exécuté. Au cours de cette étape, Account Reconciliation effectue automatiquement des rapprochements pour certains types de compte, comme ceux dont le solde est égal à zéro ou pour lesquels le solde de la source et du sous-système correspondent.

## **Remarque :**

Afin que le rapprochement automatique fonctionne, les données doivent exister au niveau de toutes les catégories activées du rapprochement.

- **Notification :** une fois tous les rapprochements possibles effectués, le rapprochement manuel débute. Cette étape commence par l'envoi de rappels par courriel aux utilisateurs qui doivent effectuer des actions.
- **Préparation :** travail de rapprochement supplémentaire requis par les préparateurs en vue d'effectuer le rapprochement et de le préparer pour la révision.
- **Révision :** des notifications de workflow sont envoyées aux utilisateurs afin de leur rappeler qu'ils doivent effectuer une révision ou fournir des commentaires. Elles les informent également lorsque le travail est en retard.

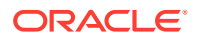

• **Surveillance :** des tableaux de bord vous permettent de visualiser le déroulement du processus.

## **Remarque :**

L'administrateur de service peut affecter une équipe contenant le même utilisateur dans l'équipe Préparateur et dans l'équipe Réviseur. Toutefois, lors du processus d'approbation d'un rapprochement, cet utilisateur peut effectuer la préparation ou l'approbation, mais pas les deux.

# Tâches utilisateurs dans le module Conformité de rapprochement

Différents utilisateurs sont impliqués dans le processus de rapprochement : Administrateur de service, Super utilisateur, Utilisateur (y compris les utilisateurs de workflow : Préparateur, Réviseur et Commentateur) et Visualiseur.

Les **administrateurs de service** déterminent les éléments autorisés dans un rapprochement en utilisant des règles qui peuvent être configurées afin d'empêcher l'enregistrement de transactions ou la soumission de rapprochements s'ils ne sont pas conformes aux stratégies. Ainsi, les préparateurs effectuent leurs tâches correctement avant même que le rapprochement ne soit présenté pour approbation.

Parmi les **utilisateurs** figurent les utilisateurs de workflow suivants :

Les **préparateurs** fournissent la justification adéquate du solde. Les justifications peuvent prendre la forme d'une comparaison entre des soldes ou d'une analyse de compte, dans laquelle le préparateur fournit une justification pour les éléments composant dans le solde ou un type d'analyse de la variance. Le style de rapprochement dépend du format affecté par l'administrateur, qui peut choisir un format dans la bibliothèque de formats standard ou créer des formats personnalisés de A à Z. Lorsque les préparateurs travaillent sur des rapprochements, ils entrent des éléments de rapprochement, des explications de solde, des pièces jointes et des commentaires si nécessaire pour étayer la justification du solde.

Les **réviseurs** sont responsables du processus d'approbation. Les rapprochements peuvent avoir un nombre indéfini de réviseurs affectés. Ces derniers effectuent les approbations tous les mois, tous les trimestres ou même dynamiquement si des conditions de risque sont détectées dans le compte. Les conditions de risque peuvent être définies en fonction du contenu ou des soldes de rapprochement (dans la période en cours ou toute période précédente), ou même en fonction des tendances statistiques dans une plage de périodes précédentes.

Les **commentateurs** sont des utilisateurs qui peuvent fournir des commentaires supplémentaires sur les rapprochements.

Les **visualiseurs** disposent d'un accès aux rapprochements en consultation uniquement.

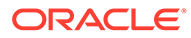

# 5

# Gestion du processus de rapprochement

Les tâches impliquées au début du processus de rapprochement du point de vue d'un administrateur sont les suivantes :

- Création de rapprochements. Reportez-vous à [Création de rapprochements](#page-81-0)
- Recherche des rapprochements manquants. Reportez-vous à [Recherche des](#page-83-0) [rapprochements manquants.](#page-83-0)
- Reportez-vous à [Préparation des rapprochements.](#page-84-0)
- [Modification du statut d'une période](#page-135-0)
- [Fermeture et verrouillage des périodes](#page-136-0)

#### **Regarder la vidéo sur la gestion du processus de rapprochement**

Cliquez sur ce lien pour regarder une vidéo :

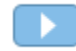

# Accès aux rapprochements

Il existe différentes façons d'accéder aux rapprochements dans le module Conformité de rapprochement d'Account Reconciliation.

Vous pouvez accéder aux rapprochements, et les utiliser, à partir des cartes suivantes de la page d'**accueil** :

- Liste de travail : reportez-vous à la section [Liste de travail.](#page-30-0)
- **Tableaux de bord :** reportez-vous à la section [Accès aux rapprochements à partir de la](#page-76-0) [carte Tableaux de bord.](#page-76-0)
- **Rapprochements :** reportez-vous à la section [Accès aux rapprochements à partir de la](#page-77-0) [carte Rapprochements](#page-77-0).

Chaque rapprochement a un workflow défini qui peut inclure un ou plusieurs niveau(x) de révision . Tout d'abord, un préparateur travaille sur les rapprochements en rapprochant les différences entre les soldes du sous-système et du système source, en expliquant les soldes de compte et en surveillant les variances d'une période à l'autre dans les soldes de compte.

Une fois la préparation terminée, le rapprochement passe par les niveaux de validation affectés jusqu'à ce que les vérifications soient effectuées.

**Regarder la vidéo de présentation du rapprochement de comptes**

Cliquez sur ce lien pour regarder la vidéo :

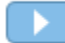

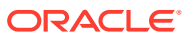

# <span id="page-76-0"></span>Accès aux rapprochements à partir de la carte Tableaux de bord

Le tableau de bord Présentation organise les rapprochements en différentes catégories.

Pour accéder à des rapprochements à partir de tableaux de bord, procédez comme suit :

- **1.** Sur la page d'accueil, cliquez sur **Tableaux de bord**.
- **2.** Sélectionnez **Présentation**.

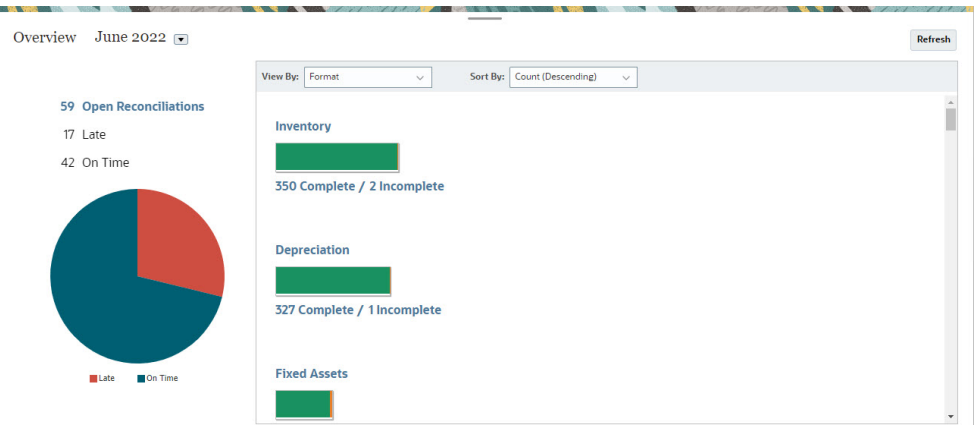

**3.** Vous pouvez accéder à différentes catégories de rapprochements. Par exemple, cliquez sur **Ouvert**, **En retard** ou **A temps** pour afficher la liste des rapprochements dans cette catégorie, ou filtrez par format.

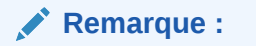

Les rapprochements pour lesquels un rôle a déjà été en retard sont affichés lorsque vous cliquez sur **En retard**. Ce comportement est comparable au filtre Déjà en retard dans la liste des rapprochements.

**4.** Dans la liste affichée, cliquez pour ouvrir le rapprochement sur lequel vous voulez travailler.

Une fois que vous avez ouvert un rapprochement, plusieurs onglets sont disponibles.

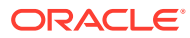

<span id="page-77-0"></span>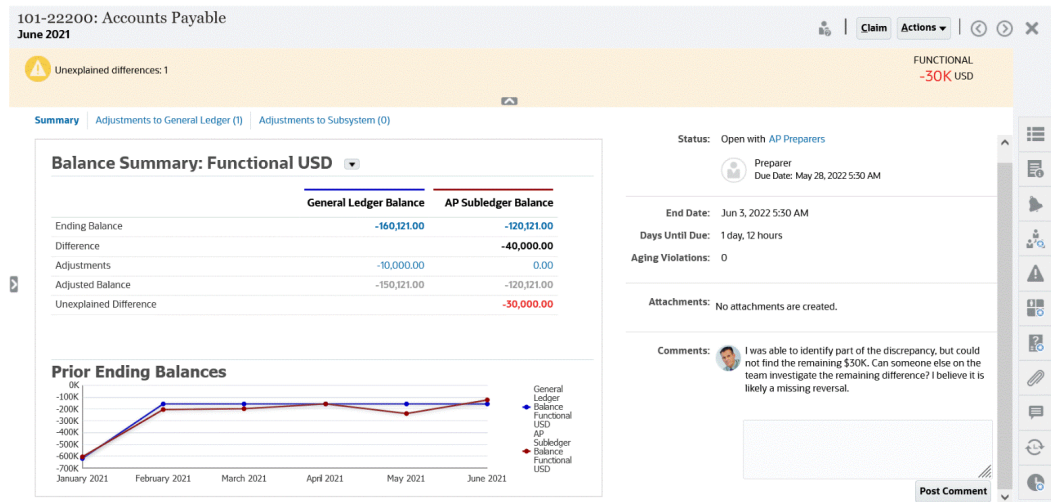

Pour plus d'informations sur la préparation de rapprochements, reportez-vous à [Préparation des rapprochements](#page-84-0)

## Accès aux rapprochements à partir de la carte Rapprochements

Utilisez la carte Rapprochements pour afficher la liste des rapprochements.

Pour accéder à des rapprochements à partir de la carte **Rapprochements**, procédez comme suit :

**1.** Sur la page d'**accueil**, cliquez sur **Rapprochements** pour afficher la liste des rapprochements.

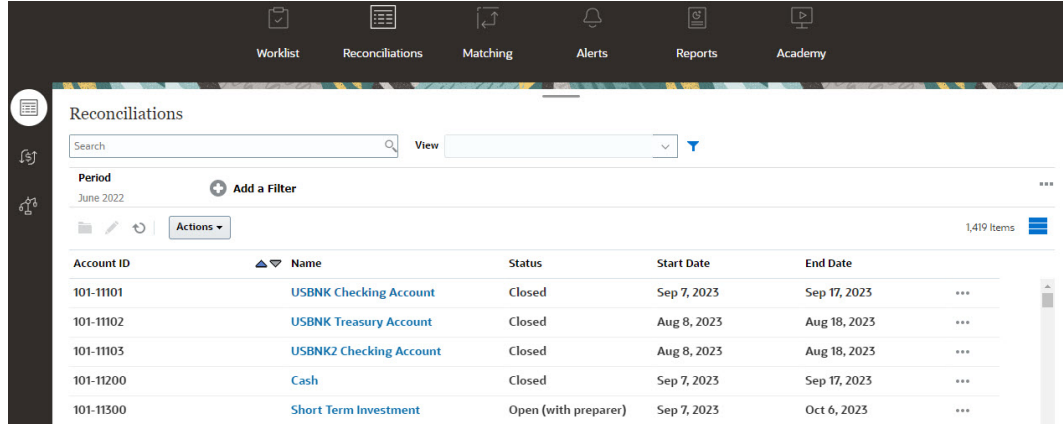

- **2.** Les éléments suivants vous permettent de n'afficher que les rapprochements auxquels vous avez besoin d'accéder :
	- Utilisez des filtres pour contrôler les rapprochements affichés dans la liste Rapprochements.

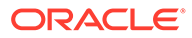

## **Remarque :**

Si vous appliquez un filtre sur l'attribut En retard, tous les rapprochements actuellement en retard sont affichés. Afin d'afficher les rapprochements pour lesquels un rôle a déjà été en retard, filtrez les rapprochements avec l'attribut Déjà en retard.

- Utilisez le champ **Rechercher**. Vous pouvez effectuer une recherche sur tous les attributs de la grille ci-dessous, à l'exception des soldes du système source et du sous-système, des dates et des colonnes reposant sur une icône. Par exemple, vous pourriez rechercher le mot "Comptes" pour afficher tous les enregistrements qui comportent Comptes dans leur nom, tels que Comptes fournisseurs ou Comptes clients.
- **3.** Vous pouvez également accéder à **Transactions** à partir de la carte **Rapprochements**.

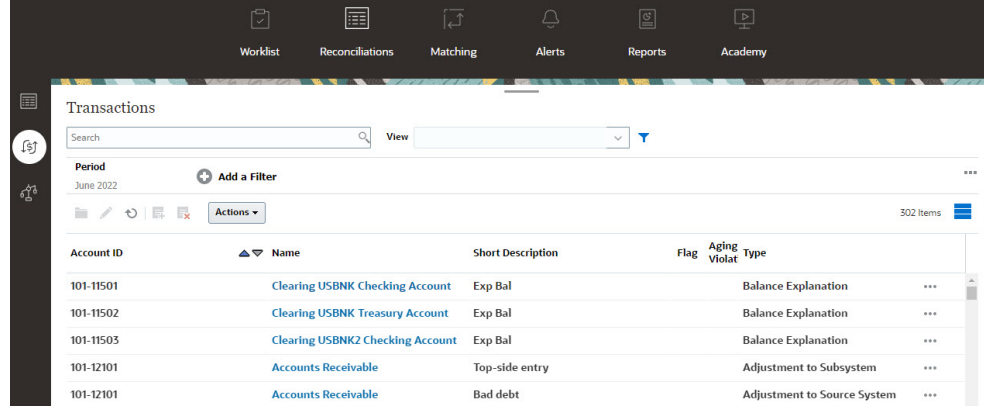

## **Remarque :**

Une liste vide apparaît pour les super utilisateurs sans portée de sécurité définie et sans rapprochement affecté.

## Liste de travail

**Liste de travail** présente la liste et le statut des rapprochements qui font l'objet d'un travail.

Cet exemple présente la vue de la liste de travail pour un administrateur.

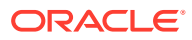

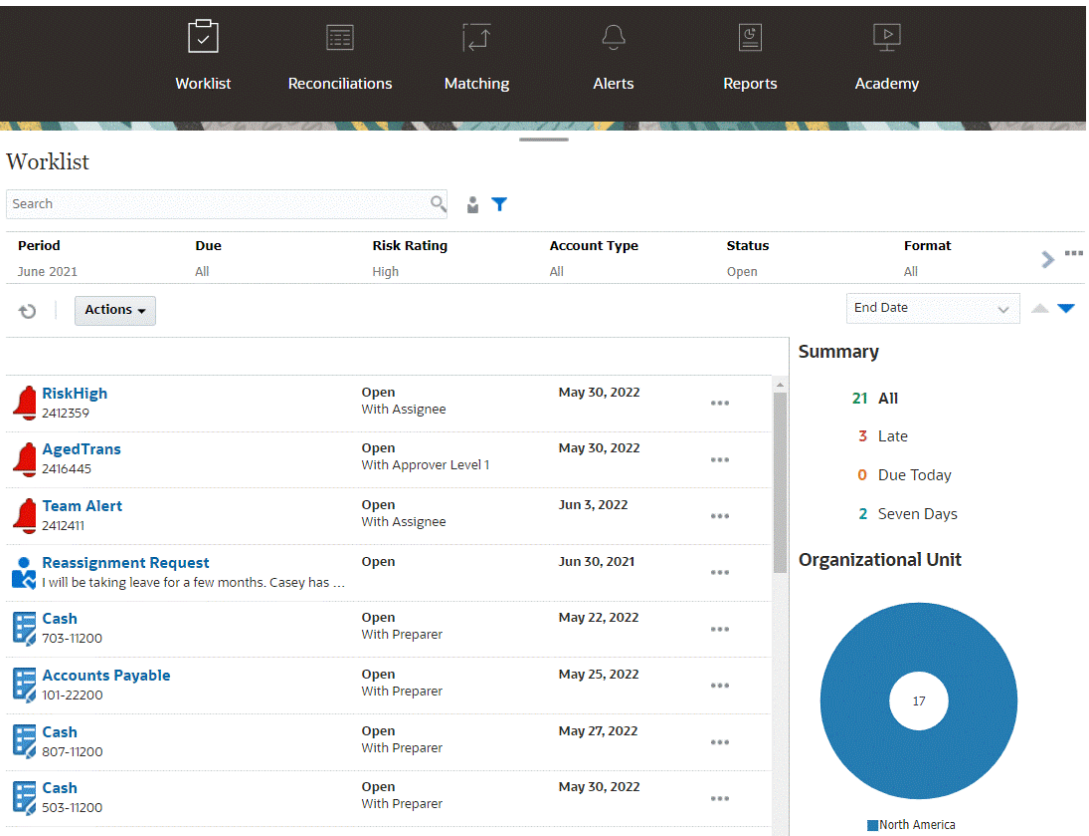

## **Remarque :**

Une liste vide apparaît pour les super utilisateurs sans portée de sécurité définie et sans rapprochement affecté.

Voici quelques moyens d'obtenir facilement plus d'informations sur le travail de rapprochement en cours :

- Vous pouvez consulter un récapitulatif des statuts répartis de la façon suivante : **Tout**, **En retard**, **A échéance ce jour** ou **Echéance à 7 jours**.
- Les préparateurs et les réviseurs peuvent utiliser un commutateur pour basculer entre la vue avec tous les rapprochements et celle avec les rapprochements qui sont actifs avec votre rôle et qui nécessitent votre attention.

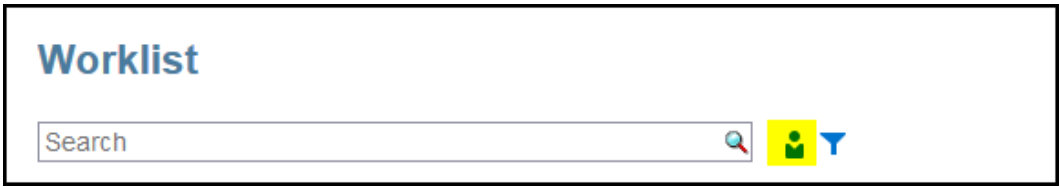

• Vous pouvez basculer entre les vues pour visualiser les rapprochements pour vous ou un autre utilisateur.

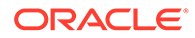

• Vous pouvez utiliser la **barre de filtre** pour un filtrage par attribut tel que le nom ou le type de compte.

La liste de travail affiche seulement les tâches ouvertes qui nécessitent une action, y compris si vous faites partie d'une équipe de préparateurs ou de réviseurs qui doit effectuer d'autres actions.

Vous pouvez ouvrir des rapprochements dans la liste en cliquant sur leur nom ou sur l'icône **Actions** en regard du rapprochement, puis en sélectionnant **Ouvrir le rapprochement**.

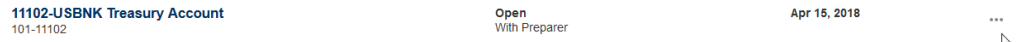

## **Actions effectuées à partir de la liste de travail**

Selon votre rôle, vous pouvez utiliser le menu **Actions** pour effectuer les actions suivantes :

- Exporter la liste des rapprochements vers Excel
- Générer un classeur de rapports pour la liste des rapprochements Cette action vous permet de créer des versions de rapprochement que vous pouvez imprimer ou afficher hors ligne. Reportez-vous à Utilisation des classeurs de rapports.
- Importer les données pré-mappées (soldes pré-mappés et transactions prémappées) Reportez-vous à [Import de soldes ou de transactions pré-mappés.](#page-245-0)

## **Demandes de réaffectation**

Un administrateur peut activer une fonctionnalité permettant à un utilisateur d'effectuer et d'approuver directement la réaffectation de rapprochements. Cette option permet aux utilisateurs affectés à un rôle de workflow principal de demander des réaffectations pour ce même rôle. Pour obtenir des instructions sur la façon dont un administrateur peut autoriser les utilisateurs à effectuer directement des demandes de réaffectation, reportez-vous à Autorisation donnée aux utilisateurs de workflow d'effectuer et d'approuver des demandes de réaffectation.

Pour obtenir des informations sur la façon dont les utilisateurs effectuent des demandes de réaffectation, reportez-vous à Demande de réaffectations.

#### **Capacité de filtrage et de recherche**

Le champ **Rechercher** permet d'accéder facilement au rapprochement souhaité. Vous pouvez effectuer une recherche sur tous les attributs de la grille ci-dessous, à l'exception des soldes du système source et du sous-système, des dates et des colonnes reposant sur une icône. Par exemple, vous pourriez rechercher le mot "Comptes" pour afficher tous les enregistrements qui comportent Comptes dans leur nom, tels que Comptes fournisseurs ou Comptes clients.

Vous pouvez également utiliser la fonction de filtrage spécifique pour accéder à des listes de rapprochements spécifiques en cliquant sur l'icône **Filtrer** en regard du champ Rechercher, puis en définissant les filtres de votre choix.

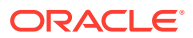

# <span id="page-81-0"></span>Création de rapprochements

Vous démarrez le processus de rapprochement pour chaque période en créant des rapprochements.

Vous pouvez créer des rapprochements pour tous les profils de compte ou pour une liste filtrée de profils. La fréquence du profil, telle que mensuelle ou trimestrielle, doit correspondre à la fréquence de la période. Lorsque vous créez des rapprochements, le statut de tous les rapprochements est **En attente** tant que vous ne remplacez pas le statut de la période par **Ouvert**.

Vous pouvez créer des rapprochements à partir de l'un des éléments suivants :

- Profils, comme décrit dans la section Création de rapprochements à partir de Périodes
- Périodes, comme décrit dans la section [Création de rapprochements à partir de Profils](#page-82-0)
- EPM Automate, comme décrit dans la section [Création de rapprochements à l'aide de](#page-82-0) [l'utilitaire EPM Automate](#page-82-0)

## **Remarque :**

Les règles dont les conditions de filtre font référence à des périodes ne sont pas exécutées lorsque des rapprochements sont créés (à partir de profils ou de périodes). Vous devez exécuter ces règles à l'aide de l'option **Exécuter les règles** sous **Actions** une fois le rapprochement créé.

#### **Prochaines tâches**

- [Copiez des transactions à partir d'un rapprochement précédent.](#page-115-0)
- [Ajoutez des transactions](#page-115-0) et des ajustements. Préparez des rapprochements en saisissant des transactions pour expliquer les différences entre les soldes du système source et du sous-système, ou pour expliquer le solde d'un compte.
- [Ajoutez des pièces jointes](#page-101-0) et [des commentaires](#page-106-0) aux rapprochements.

#### **Regarder la vidéo sur la création de rapprochements**

Cliquez sur ce lien pour regarder la vidéo :

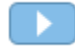

## Création de rapprochements à partir de Périodes

Si la période contient déjà des rapprochements, les rapprochements avec le statut En attente sont remplacés par les informations du profil. Les rapprochements dont le statut est Ouvert ou Fermé ne sont pas mis à jour.

Pour créer des rapprochements, procédez comme suit :

**1.** Dans **Application**, sélectionnez **Périodes**.

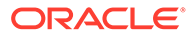

## <span id="page-82-0"></span>**2.** Sélectionnez une période. Dans le menu Actions de la période, sélectionnez **Créer des rapprochements**.

Une fois le processus de création terminé, un récapitulatif des résultats est affiché. Le récapitulatif affiche le nombre de rapprochements créés, le nombre de profils pour lesquels le rapprochement a échoué et la raison de l'échec.

## Création de rapprochements à partir de Profils

Les rapprochements peuvent être créés pour tous les profils ou pour un ensemble de profils sélectionné.

S'il manque des informations dans un profil (par exemple, le préparateur n'est pas spécifié), le rapprochement n'est pas créé.

Pour créer des rapprochements, procédez comme suit :

- **1.** Dans **Application**, sélectionnez **Profils**.
- **2.** Dans la liste Profils, filtrez la liste pour inclure uniquement les profils pour lesquels vous voulez créer des rapprochements. Vous pouvez choisir **Tous les profils** ou **Profils filtrés**, et sélectionner un filtre enregistré.
- **3.** Une fois les filtres définis, dans **Actions**, sélectionnez **Créer des rapprochements**.

Une fois le processus de création terminé, un récapitulatif des résultats est affiché. Le récapitulatif affiche le nombre de rapprochements créés, le nombre de profils pour lesquels le rapprochement a échoué et la raison de l'échec.

## Création de rapprochements à l'aide de l'utilitaire EPM Automate

Un administrateur de service ou un super utilisateur peut utiliser l'utilitaire EPM Automate pour créer des rapprochements.

La commande createreconciliations permet de copier les profils vers une période spécifiée.

**Syntaxe :** epmautomate createreconciliations *PERIOD SAVED\_FILTER*, où

- *PERIOD* est le nom d'une période.
- *SAVED\_FILTER* est le nom d'un filtre public enregistré. Si vous n'indiquez pas de filtre enregistré, l'utilitaire copie tous les profils applicables.

#### **Exemples :**

epmautomate createreconciliations "January 2015"

epmautomate createreconciliations "January 2015" "Corporate Recs"

Pour plus d'informations, reportez-vous au guide *Utilisation d'EPM Automate pour Oracle Enterprise Performance Management Cloud*

Une fois le processus de création terminé, un récapitulatif des résultats est affiché. Le récapitulatif affiche le nombre de rapprochements créés, le nombre de profils pour lesquels le rapprochement a échoué et la raison de l'échec.

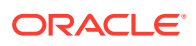

# <span id="page-83-0"></span>Différences entre le module Correspondance de transactions et le module Conformité de rapprochement

Il existe des différences entre les modules Conformité de rapprochement et Correspondance de transactions lors de la création des rapprochements.

Les utilisateurs du module **Correspondance de transactions** peuvent accéder à la partie Correspondance immédiatement après la liaison du profil à l'un des trois formats du module **Correspondance de transactions** car elle apparaît en dessous de la carte Correspondance.

Si votre environnement utilise uniquement le module **Correspondance de transactions**, vous pouvez vous servir du côté Correspondance de la carte Correspondance, sans avoir à intégrer le module Conformité de rapprochement.

Si vous êtes un utilisateur du module **Correspondance de transactions** lié aux formats Analyse de compte ou Comparaison de solde du module **Correspondance de transactions**, une intégration au module **Conformité de rapprochement** existe et vous devez effectuer les étapes de création de rapprochements comme indiqué dans la rubrique correspondante.

# Recherche des rapprochements manquants

Il est important de vérifier si des rapprochements sont manquants pour s'assurer de la réalisation. Cette action effectue une nouvelle vérification afin de s'assurer que les rapprochements existent pour tous les profils qui doivent en disposer sur une période donnée.

Vous pourriez avoir des rapprochements manquants pour plusieurs raisons :

- Nouveau profil : par exemple, un profil a été créé après la création des rapprochements pour une période donnée
- Informations obligatoires manquantes : par exemple, un profil ne comporte pas certaines informations de workflow ou de devise
- Supprimé : par exemple, le profil a été supprimé de la période
- Inactif : par exemple, le profil a été marqué comme inactif

Les profils inactifs ne sont pas pris en compte lorsque vous recherchez d'éventuels rapprochements manquants. Par exemple, si vous rapprochez des capitaux propres tous les trimestres, ce compte ne s'affichera pas comme un rapprochement manquant pendant les périodes de janvier et février, mais il s'affichera pour la période de mars (en supposant que mars correspond à la fin du trimestre).

Des rapprochements peuvent être manquants si vous avez omis d'en créer pour les profils. Cela peut se produire si vous ajoutez des profils ultérieurement dans la période après la création de rapprochements, ou si les rapprochements ont été créés puis supprimés par la suite.

Pour rechercher des rapprochements manquants, procédez comme suit :

- **1.** Sur la page d'**accueil**, sélectionnez **Application**, **Périodes**, puis sélectionnez une période.
- **2.** Sous **Actions**, sélectionnez **Rechercher les rapprochements manquants**.
- **3.** Pour afficher les rapprochements manquants dans Excel, cliquez sur l'icône **Exporter dans Excel**.

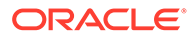

<span id="page-84-0"></span>**4.** Sélectionnez un répertoire pour le fichier Excel, cliquez sur **Enregistrer** puis sur **Fermer**.

Pour regarder une vidéo sur la recherche des rapprochements manquants, cliquez

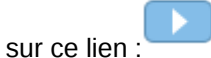

# Préparation des rapprochements

Vous préparez des rapprochements en rapprochant les différences entre les soldes du sous-système et du système source, en expliquant les soldes de compte et en surveillant les variances d'une période à l'autre dans les soldes de compte.

#### **Méthodes de rapprochement**

La façon dont vous préparez les rapprochements dépend de la méthode de rapprochement. Trois méthodes sont prises en charge. Un administrateur configure le rapprochement à l'aide de l'une de ces méthodes :

- Comparaison du solde
- Analyse de compte
- Analyse de la variance

Par exemple, si le rapprochement dispose d'un solde de livre auxiliaire à comparer avec un solde GL, vous pouvez utiliser la méthode Comparaison du solde.

# **Balance Comparison**

## **Balance Summary: Functional USD ▼**

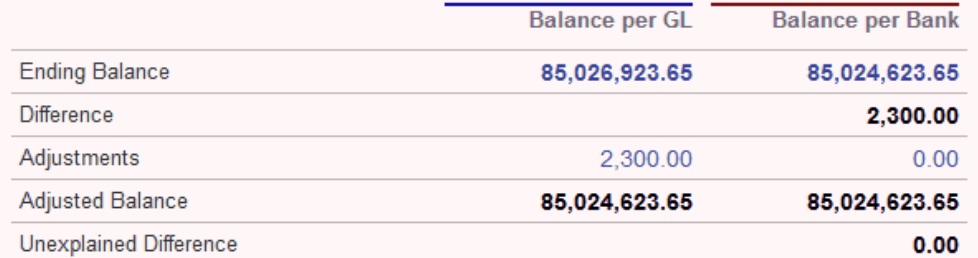

En l'absence de solde GL, vous pouvez utiliser la méthode Analyse de compte qui permet à un préparateur d'expliquer le solde GL.

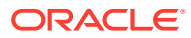

# **Account Analysis**

## Balance Summary: Entered USD  $\sim$

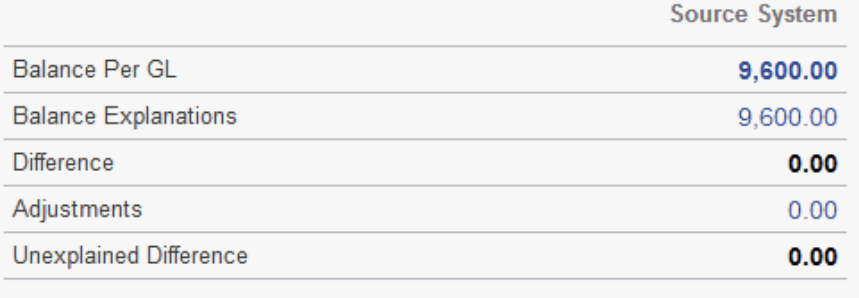

L'autre méthode disponible est Analyse de la variance qui peut être utilisée pour comparer le solde final du mois en cours au solde final de la période précédente. Il peut s'agir, par exemple, du mois, du trimestre ou de la fin d'année qui précède. Le préparateur peut expliquer les variances si besoin.

## **Variance Analysis** Balance Summary: Functional USD v **Source System** Current Period Balance (March 2018) 400,977,855.16 Variance Period Balance (February 2018) 380,885,051.10 **Difference** 20,092,804.06 Variance Explanations 20,092,804.06 **Unexplained Difference**  $0.00$

Pour chacune des méthodes, un administrateur peut exécuter des règles de rapprochement automatique planifiées pour rapprocher automatiquement des rapprochements qui répondent à des critères définis tels que des comptes de solde nul et des comptes sans activité.

#### **Ajout de transactions**

Vous pouvez ajouter des transactions et des ajustements aux rapprochements de trois façons. Pour ce faire, vous pouvez effectuer les actions suivantes :

• Copiez des transactions à partir d'un rapprochement précédent. Reportez-vous à [Copie](#page-115-0) [des transactions d'un rapprochement précédent](#page-115-0).

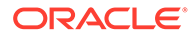

- Saisissez manuellement des transactions et des ajustements. Reportez-vous à [Ajout de transactions](#page-115-0).
- Importez-les à partir d'un fichier. Reportez-vous à [Import de transactions pré](#page-247-0)[mappées pour le module Conformité de rapprochement.](#page-247-0)

### **Accès aux rapprochements**

Les utilisateurs peuvent se connecter pour accéder à des rapprochements qui leur sont affectés à partir des cartes suivantes :

- Carte **Liste de travail** : permet d'afficher les rapprochements ouverts. Par défaut, la carte **Liste de travail** affiche tous les rapprochements ouverts pour lesquels vous êtes préparateur ou réviseur, ou pour lesquels une équipe dont vous faites partie a le rôle de préparateur ou de réviseur.
- Carte **Tableaux de bord** (onglets Présentation ou Conformité) : permet d'identifier les comptes à rapprocher dans le tableau de bord Présentation. Vous pouvez voir des indicateurs visuels pour le statut de rapprochement de la période. Il existe également des options qui vous permettent de choisir le mode d'affichage ou de tri des rapprochements. Vous pouvez sélectionner des composants sur le tableau de bord pour présenter les données sous-jacentes. Lorsque vous cliquez sur un graphique à secteurs, les données sous-jacentes sont présentées.
- Carte **Rapprochements**

## **Regarder une vidéo sur la préparation de rapprochements**

Cliquez sur ce lien pour regarder la vidéo :

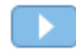

# Exemple : travail sur des rapprochements à l'aide du récapitulatif de rapprochement et de la carte Liste de travail

Examinons cet exemple dans lequel la carte **Liste de travail** est utilisée pour identifier le rapprochement sur lequel travailler et pour découvrir comment utiliser la boîte de dialogue de récapitulatif de **rapprochement** pour travailler sur des rapprochements.

**1.** Sur la page d'**accueil**, cliquez sur **Liste de travail**.

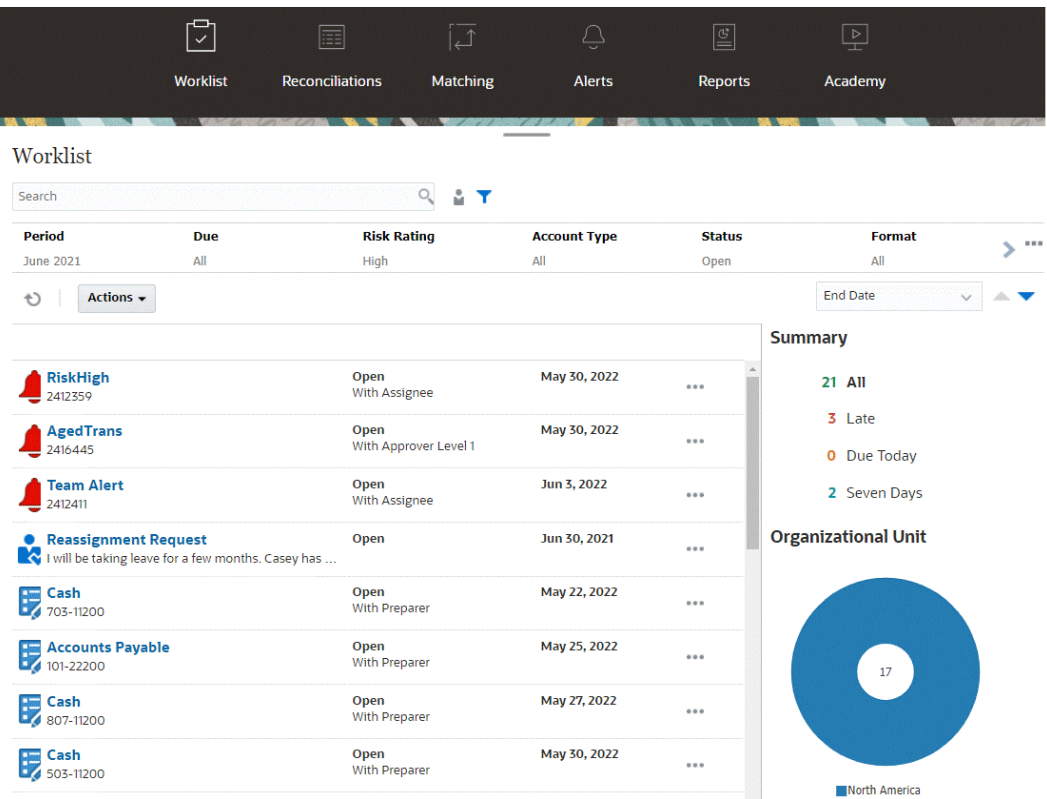

Voici quelques moyens d'obtenir facilement plus d'informations sur le travail de rapprochement en cours :

- Vous pouvez consulter un récapitulatif des statuts répartis de la façon suivante : **Tout**, **En retard**, **A échéance ce jour** ou **Sept jours**.
- Vous pouvez basculer entre les vues pour visualiser les rapprochements pour vous ou un autre utilisateur.
- Vous pouvez utiliser la barre de **filtres** pour un filtrage par attribut tel que le nom ou le type de compte.
- **2.** Pour ouvrir un rapprochement de la liste, cliquez sur l'icône **Actions** en regard du rapprochement et sélectionnez **Ouvrir le rapprochement**. Par exemple :

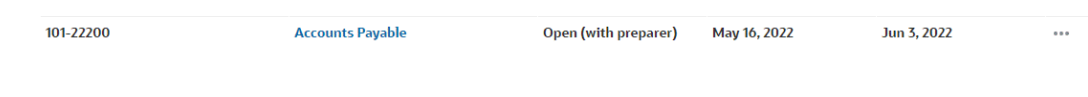

**3.** La boîte de dialogue de récapitulatif du rapprochement s'affiche. Vous pouvez facilement réaliser toutes vos tâches à partir de cette boîte de dialogue. Passons-la rapidement en revue.

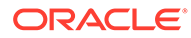

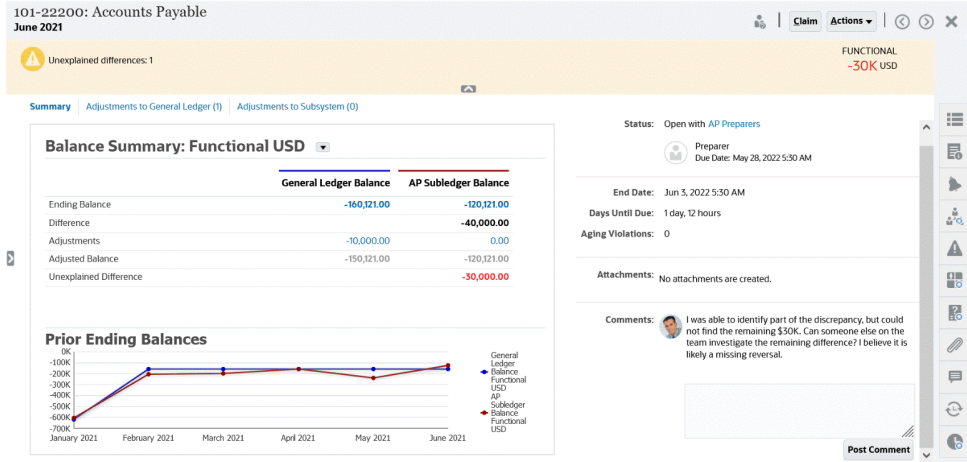

Le bouton d'activation/de désactivation situé en haut à gauche vous permet d'accéder à la liste des rapprochements. Un avertissement indique également qu'il existe des différences inexpliquées et précise leur nombre.

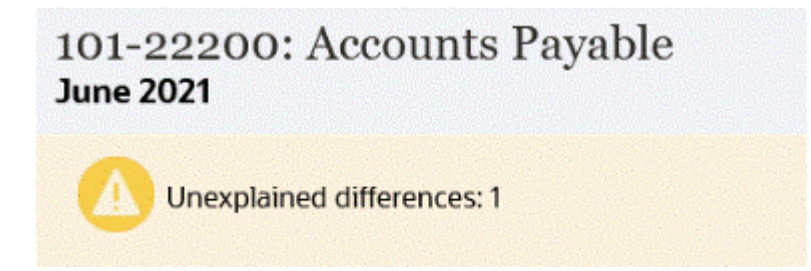

• La **différence inexpliquée** apparaît en haut à droite. Elle est automatiquement mise à jour lorsque vous rapprochez des transactions.

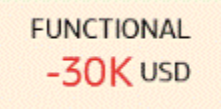

• Il existe des panneaux de chiffres Récapitulatif du solde affichant des colonnes pour le solde GL et pour le solde de livre auxiliaire des comptes fournisseurs. Si vous cliquez sur la valeur des ajustements ou sur l'onglet, vous pouvez afficher la liste détaillée des transactions.

## **Balance Summary: Functional USD +**

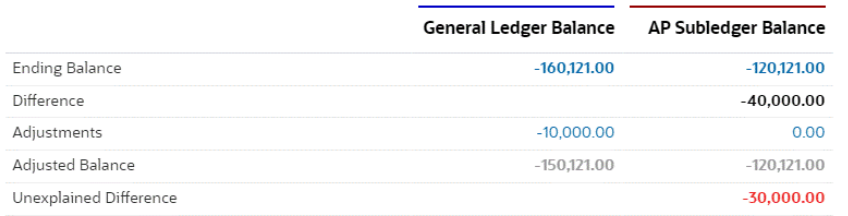

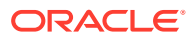

• Le panneau de graphique présente la tendance dans le temps des rapprochements précédents. Les nouvelles personnes en charge des rapprochements peuvent voir s'ils se trouvent dans la plage précédemment atteinte. Les utilisateurs existants peuvent consulter les tendances et voir si de nouveaux problèmes doivent être résolus d'après ces tendances.

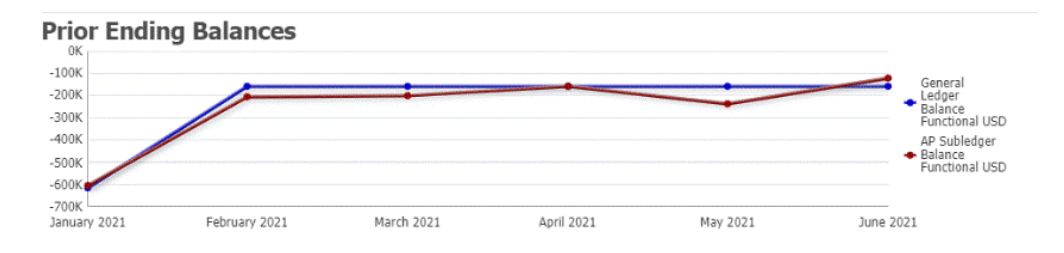

La partie de droite contient les métriques clés pour le rapprochement : le propriétaire, la date d'échéance, les violations (le cas échéant), ainsi que les pièces jointes et commentaires récents. Lorsque l'échéance du rapprochement est inférieure à un jour, **Jours jusqu'à l'échéance** affiche une valeur en heures et en minutes. Par exemple : 10 heures, 45 minutes. Lorsque la date d'échéance du rapprochement se situe entre un et deux jours, **Jours jusqu'à l'échéance** affiche une valeur en jours et en heures. Par exemple : 1 jour, 17 heures.

## **Note:**

Vous pouvez charger un fichier en tant que pièce jointe ou commentaire uniquement si l'option **Empêcher le chargement de fichiers** n'est pas sélectionnée au format associé au rapprochement. Toutefois, même si cette option est sélectionnée dans le format, vous pouvez joindre un fichier en tant que lien.

L'image suivante montre les statistiques du rapprochement lorsque vous êtes connecté en tant que préparateur. Les statistiques sont ajustées en fonction du rôle. **Jours jusqu'à l'échéance** affiche 1 jour, 12 heures.

> Open with AP Preparers Status:

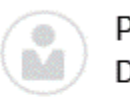

Preparer Due Date: May 28, 2022 5:30 AM

Jun 3, 2022 5:30 AM **End Date:** 

Days Until Due: 1 day, 12 hours

**Aging Violations:** 0

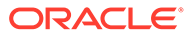

L'image suivante montre les statistiques du même rapprochement mais lorsque vous êtes connecté en tant qu'administrateur de service. **Jours jusqu'à l'échéance** affiche 7 jours, qui est la date d'échéance globale du rapprochement.

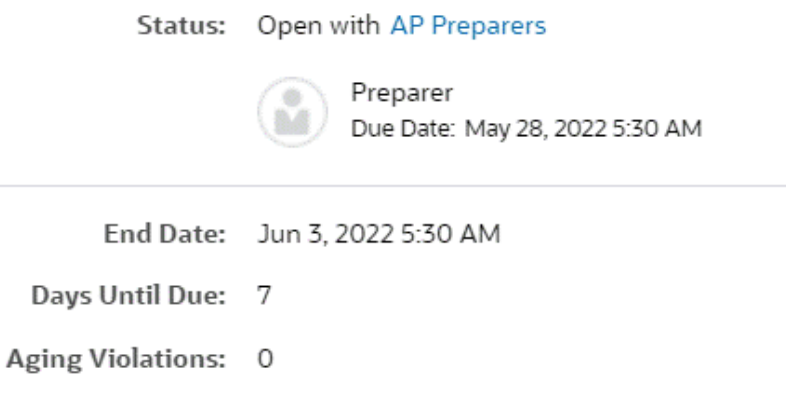

• Les volets de navigation situés sur la droite vous permettent de visualiser des informations supplémentaires ou d'en saisir. Lorsque vous cliquez une fois sur l'icône, le volet de navigation s'ouvre. Si vous cliquez à nouveau dessus, il se ferme.

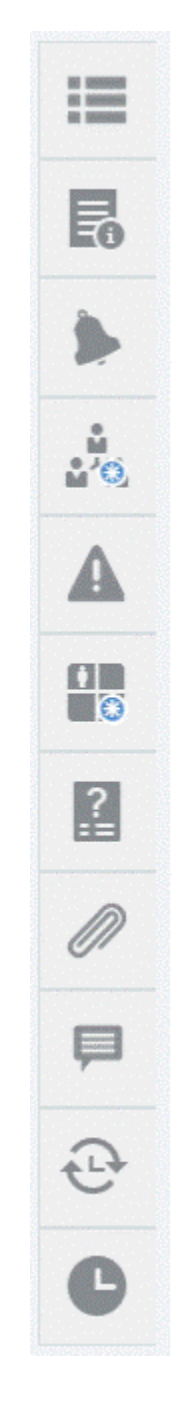

– **Propriétés**

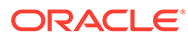

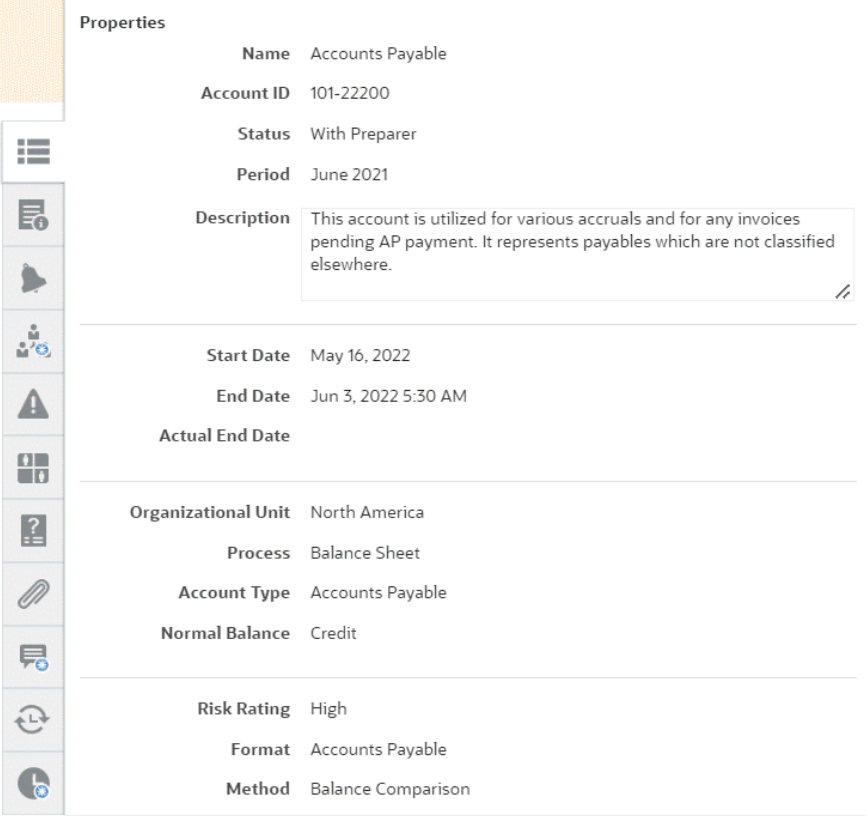

– **Instructions**. Il s'agit des instructions qui fournissent de l'aide sur le rapprochement.

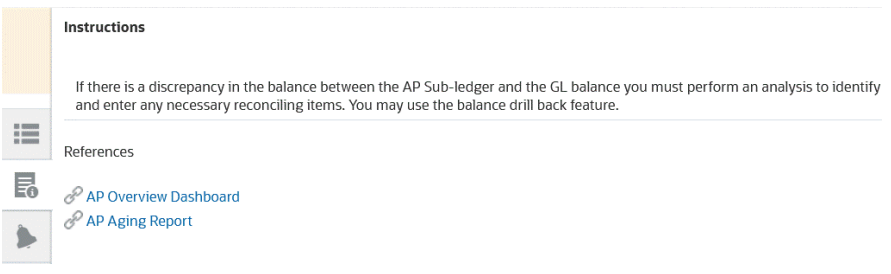

- **Alertes**. Affiche les alertes et leur statut sur les rapprochements et les transactions. Pour les alertes de correspondance de transactions, les alertes affichées sont regroupées par système source et sous-système. Reportez-vous à la section Création d'alertes.
- **Workflow**. Affiche les dates limites, ainsi que les utilisateurs de workflow et leur statut.

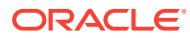

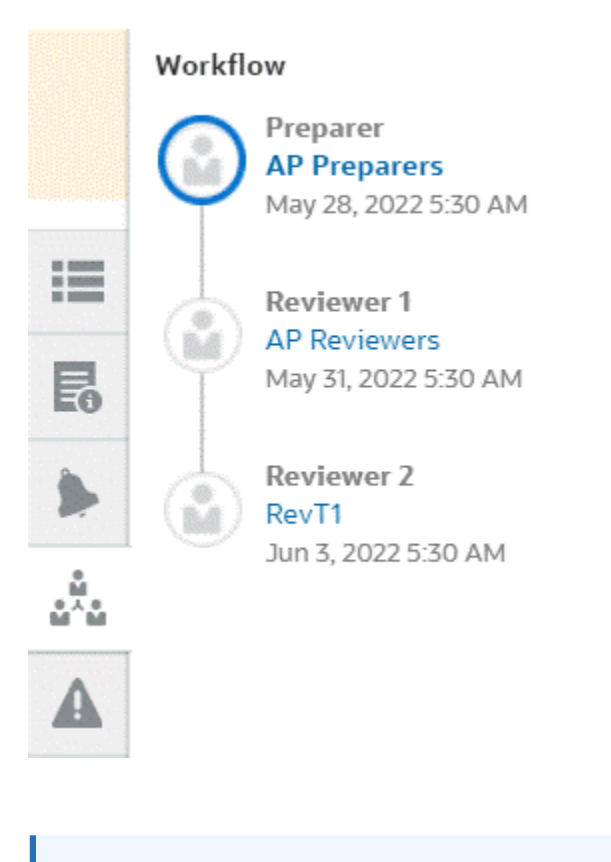

## **Note:**

Le système stocke l'utilisateur ayant initialement travaillé sur le rapprochement en tant que préparateur (préparateur réel) ou réviseur (réviseur réel), ce qui est utile si le rapprochement est réaffecté ou un membre supprimé d'une équipe. Reportez-vous à la section [Soumission, approbation et rejet de rapprochements](#page-151-0).

– **Avertissements**

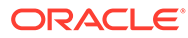

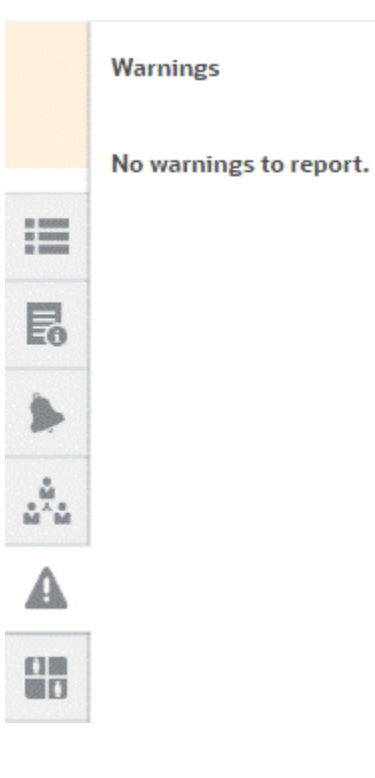

– **Attributs**

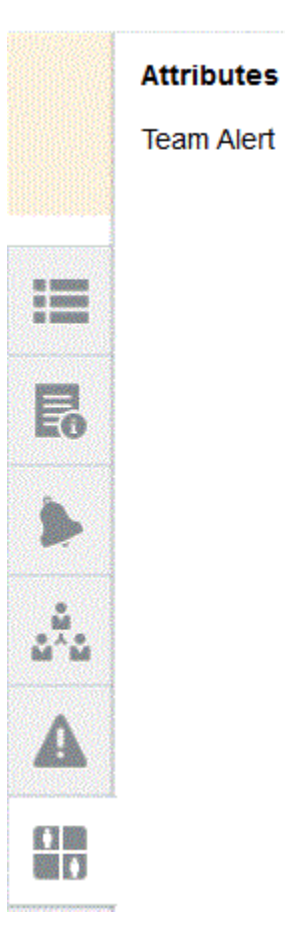

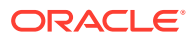

Si l'administrateur de service autorise la modification des attributs de groupe, cliquez sur l'icône qui figure sous l'attribut pour afficher la boîte de dialogue Sélectionner une valeur. La boîte de dialogue contient toutes les valeurs de l'attribut de groupe. Vous pouvez sélectionner l'attribut de groupe requis. Les valeurs des membres utilisés dans le rapprochement sont mises à jour en fonction de votre sélection.

– **Questions**. Les préparateurs doivent répondre à ces questions avant d'envoyer le rapprochement pour révision.

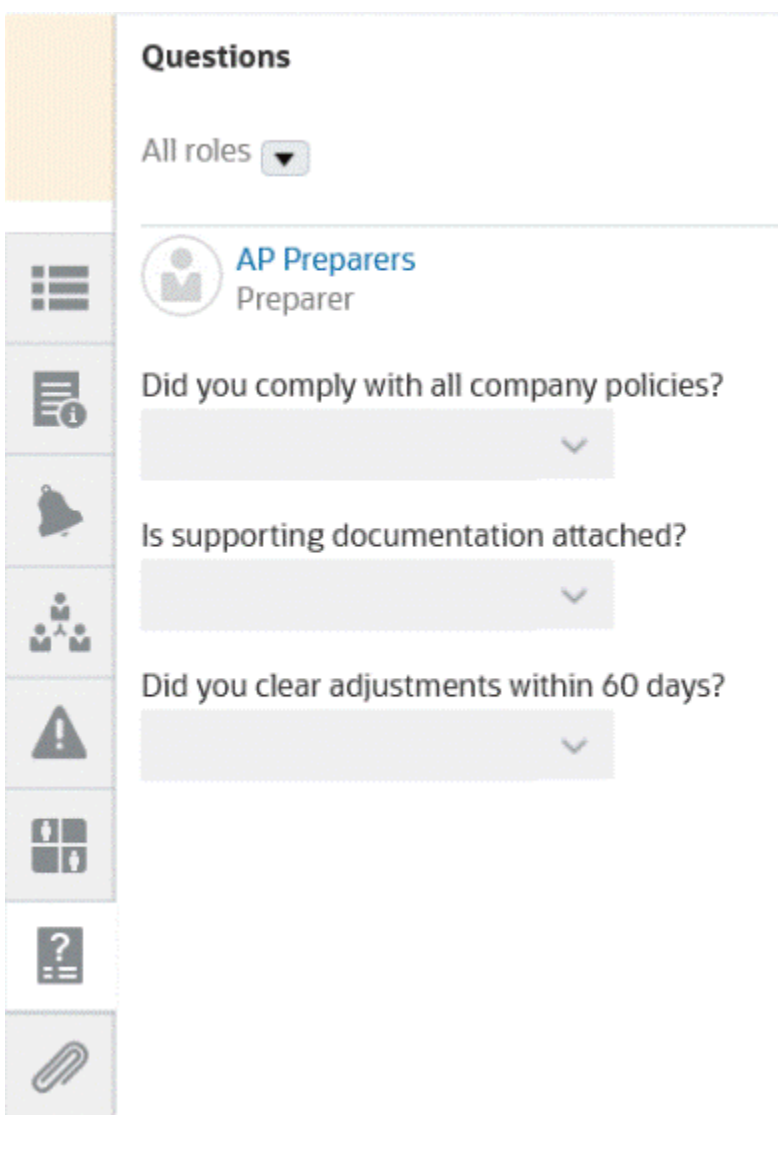

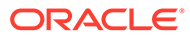

– **Pièces jointes**

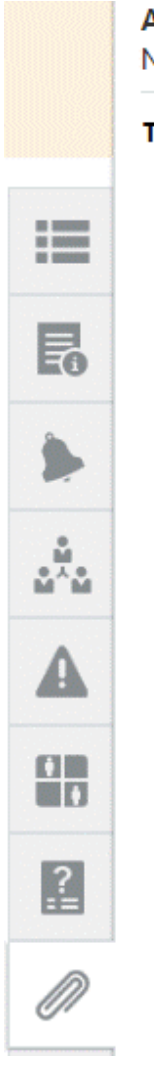

## **Attachments**

No attachments are created.

**Transaction Attachments** 

Adjustment to Source System (0)

– **Commentaires**

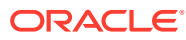

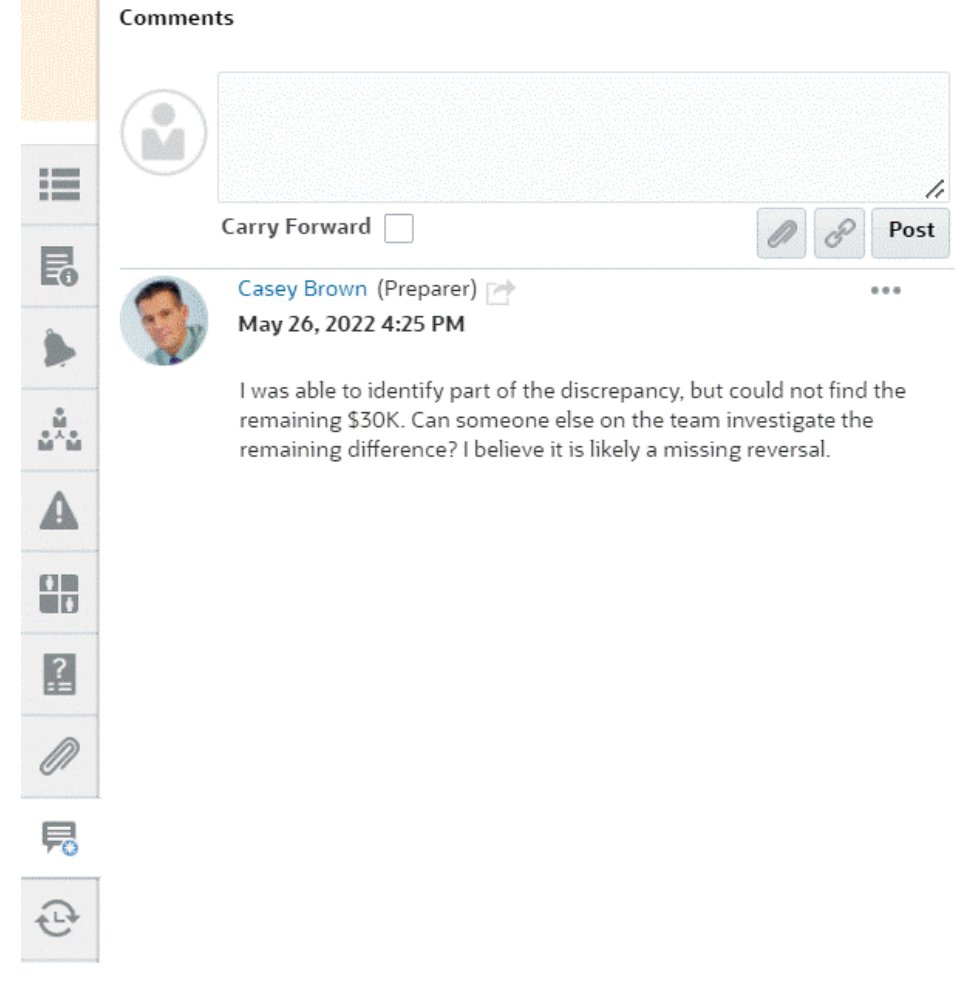

– **Rapprochements précédents** affiche le statut des périodes précédentes.

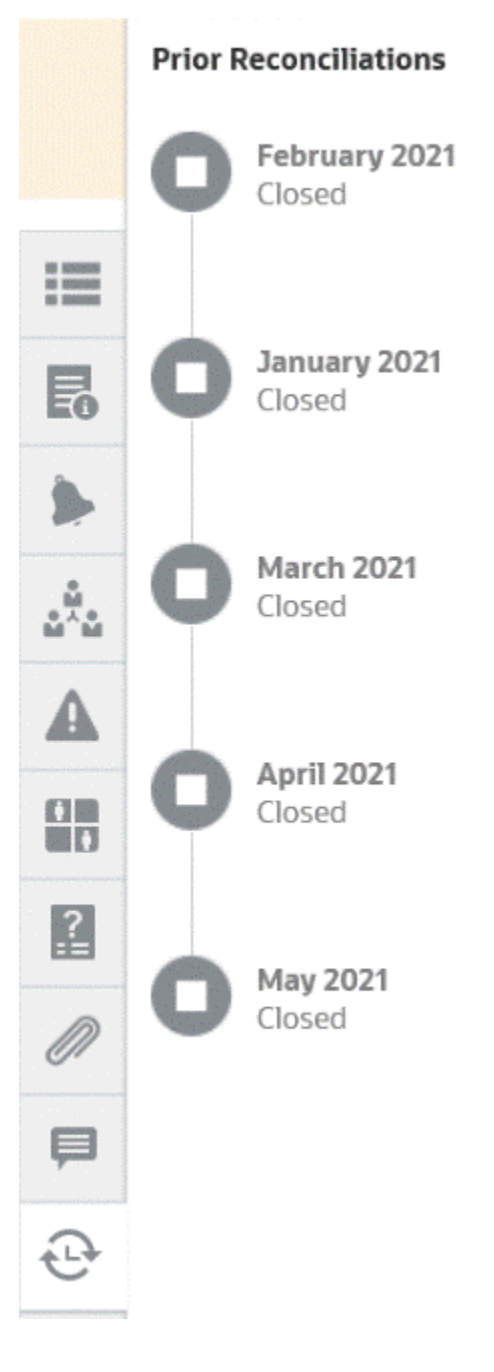

– **Historique**

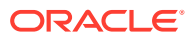

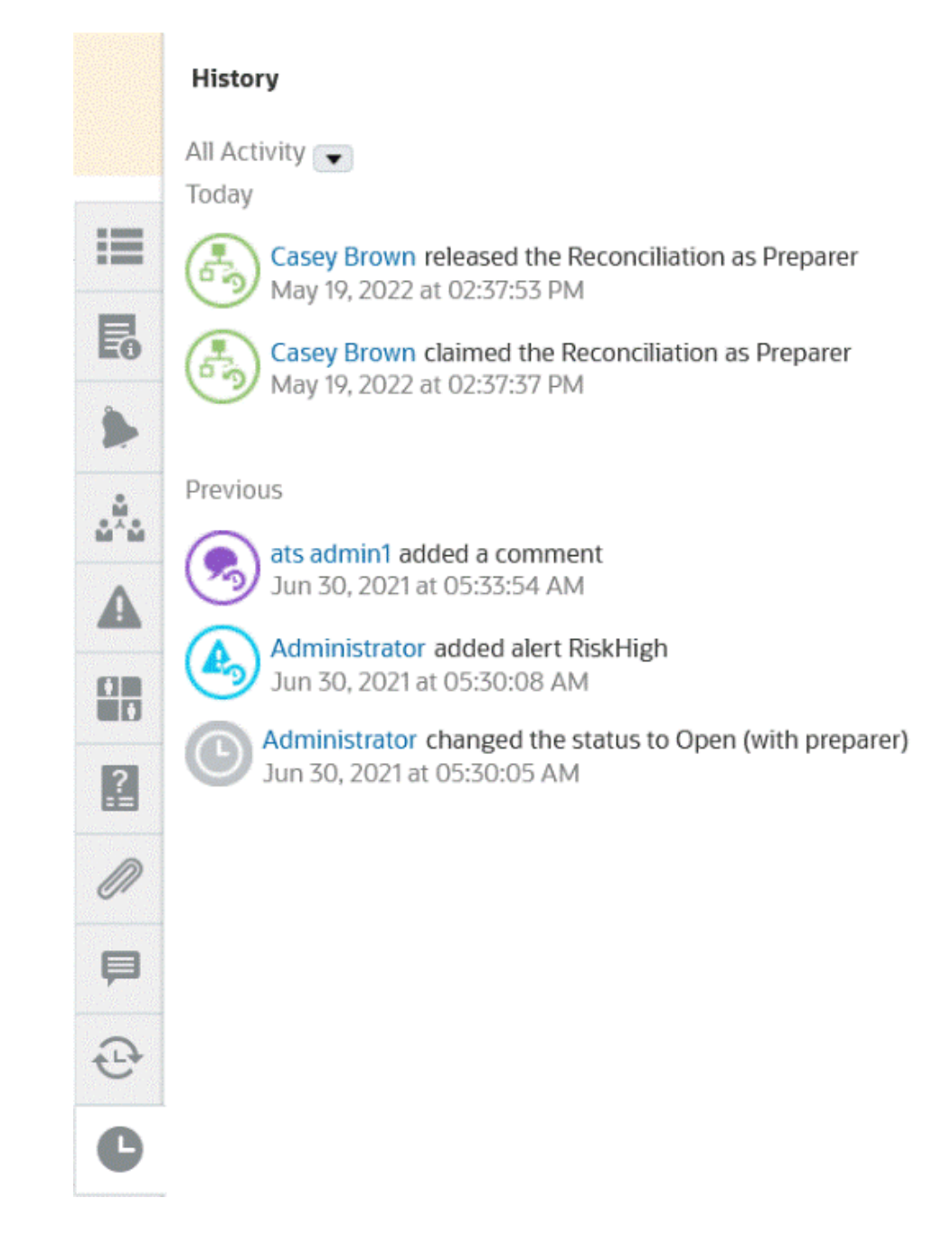

- **4.** Si un rapprochement est affecté à votre équipe, vous pouvez cliquer sur **Demander** afin de demander le rapprochement pour pouvoir commencer à travailler dessus. Si une autre personne de l'équipe a déjà demandé le rapprochement, vous recevez un message d'avertissement pour confirmer que vous voulez prendre le contrôle de la demande.
- **5.** Vous travaillez désormais sur le rapprochement du compte en ajoutant des transactions pour que la différence inexpliquée soit nulle, ce qui est l'objectif du rapprochement de comptes. Pour savoir comment ajouter des transactions, regardez la vidéo **Préparation des rapprochements** et reportez-vous à la section [Ajout de transactions](#page-115-0)
- **6.** Si besoin, vous pouvez ajouter des commentaires et des pièces jointes à des transactions individuelles.
- **7.** Répondez à toute question obligatoire sur le rapprochement.

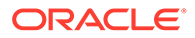

**8.** Cliquez sur l'onglet **Récapitulatif** pour afficher les totaux mis à jour. La différence inexpliquée est désormais nulle. Vous pouvez donc cliquer sur **Soumettre** afin d'envoyer le rapprochement pour révision.

# Terminologie du rapprochement

## **Terminologie**

Il existe trois types de rapprochement :

- Rapprochements individuels
- Rapprochements analytiques ou parent
- Rapprochements de groupe

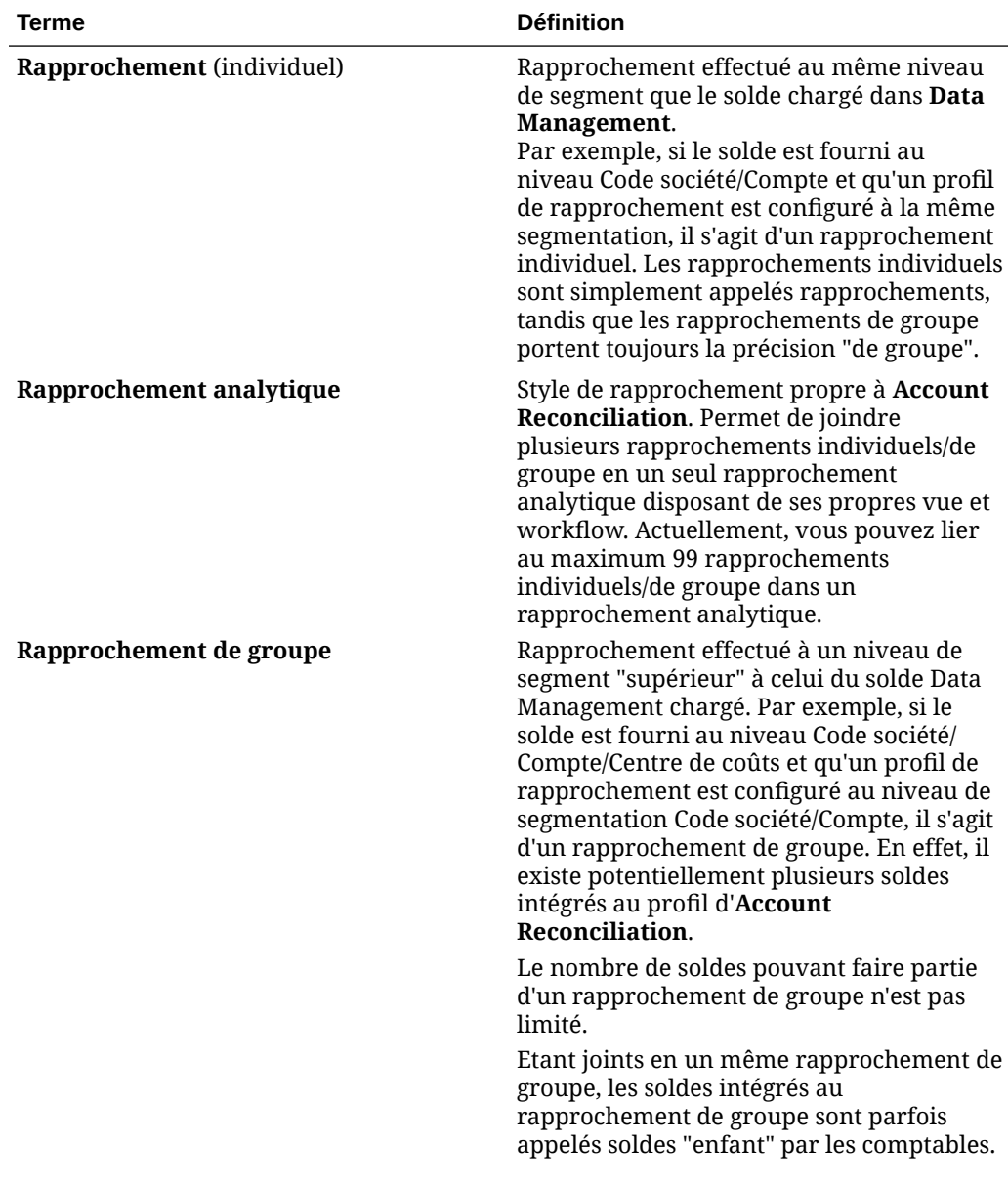

<span id="page-101-0"></span>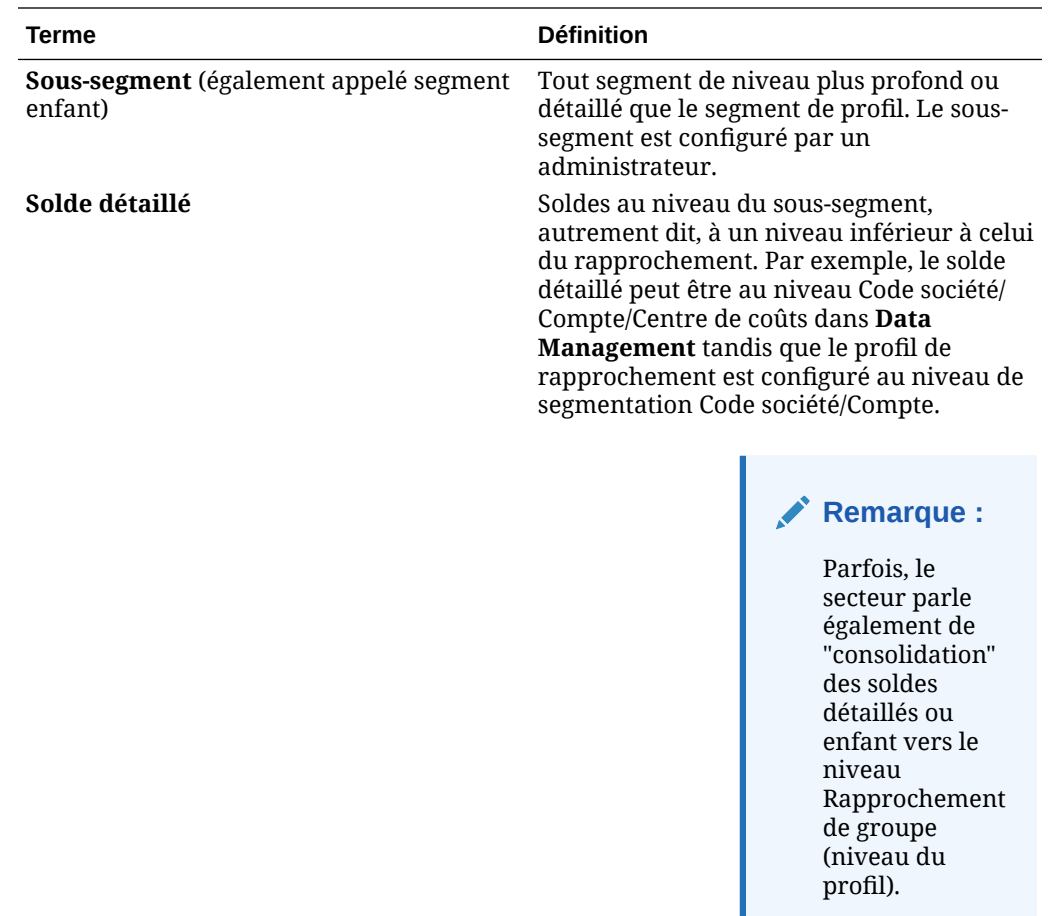

## Ajout de pièces jointes

La section Pièces jointes contient les fichiers joints au rapprochement global, aux commentaires ou aux transactions du rapprochement.

Le tiroir Pièces jointes est réservé au rôle Préparateur. Seul le préparateur peut utiliser le tiroir Pièces jointes. Le préparateur actuel qui travaille sur le rapprochement avec le statut **Ouvert (avec préparateur)** dispose d'un accès complet pour ajouter des pièces jointes dans le tiroir ou en supprimer, qu'il les ait ajoutées ou non.

Les préparateurs peuvent ajouter des pièces jointes au rapprochement global dans la section Pièces jointes de l'onglet Récapitulatif, ainsi qu'aux transactions de rapprochement et à leurs commentaires. Les réviseurs et les commentateurs peuvent uniquement ajouter des pièces jointes à leurs commentaires.

Vous pouvez effectuer les opérations suivantes :

- Voir qui a ajouté les pièces jointes ainsi que la date et l'heure de l'ajout.
- Reporter une pièce jointe de rapprochement à la période suivante de création du rapprochement.
- Modifier la description d'une pièce jointe jusqu'à ce que le workflow du rapprochement soit terminé.

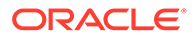

- Développer la liste des pièces jointes de transaction et la définir comme vue développée par défaut.
- Ajouter une pièce jointe à plusieurs rapprochements en même temps.
- Ajouter plusieurs pièces jointes par glisser-déplacer à partir de la boîte de dialogue **Ajouter une pièce jointe**. Vous pouvez également faire glisser plusieurs pièces jointes et les télécharger en même temps.

### **Autorisations par rôle et statut**

Voici un tableau décrivant les tâches que vous pouvez effectuer selon le statut du rapprochement et votre rôle :

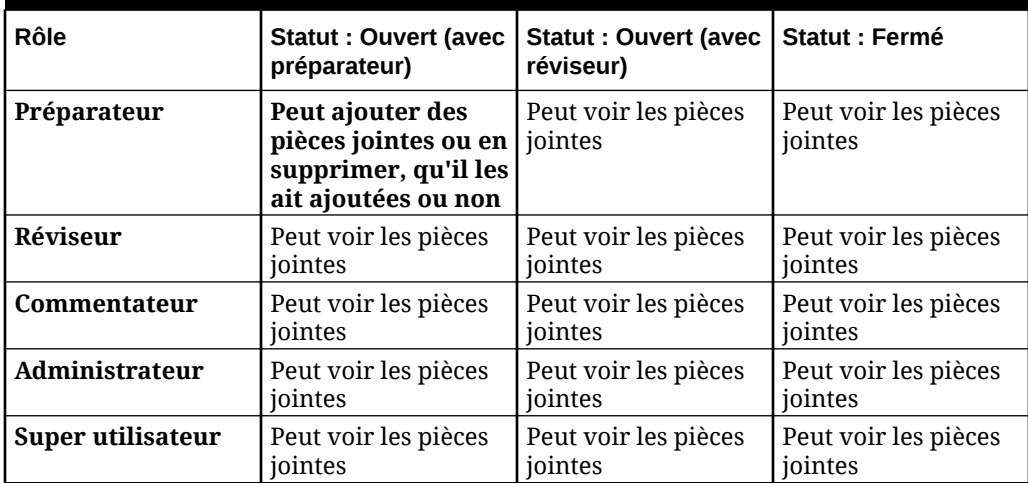

## **Tableau 5-1 Pièces jointes**

## **Ajout d'un document externe ou d'un lien de page Web**

Pour ajouter un document externe ou un lien de page Web à la section Pièces jointes, procédez comme suit :

- **1.** Sur la page d'**accueil**, cliquez sur **Rapprochements**, puis sélectionnez et ouvrez le rapprochement sur lequel travailler.
- **2.** Dans la boîte de dialogue **Récapitulatif du rapprochement**, cliquez sur l'onglet **Pièces jointes** (icône en forme de trombone) à droite. La liste des pièces jointes s'affiche.

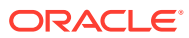

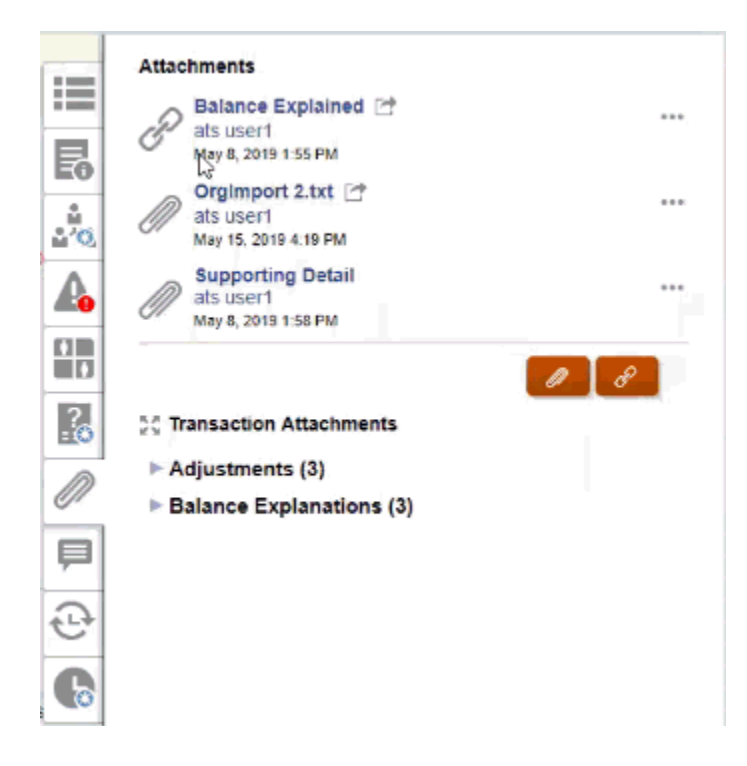

**3.** Cliquez sur l'icône **Pièce jointe** ou **Lien de fichier**.

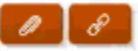

- Pour les pièces jointes, sélectionnez **Choisir le fichier** afin de sélectionner un fichier et le joindre, puis cliquez sur **OK**.
	- Saisissez ensuite un **nom** descriptif.
	- Cochez la case **Report en avant** si vous souhaitez que la pièce jointe soit incluse dans le rapprochement de la période suivante.
- Pour les liens, saisissez l'URL (par exemple : Oracle, <http://www.oracle.com>), puis saisissez le nom d'URL et cliquez sur **OK**.
	- Saisissez ensuite un **nom** descriptif.
	- Cochez la case **Report en avant** si vous souhaitez que la pièce jointe soit incluse dans le rapprochement de la période suivante.

Si vous avez sélectionné **Report en avant**, l'icône Report en avant est affichée en regard de la pièce jointe ou du lien Web.

## **Remarque :**

L'option permettant de charger un fichier un tant que pièce jointe est visible uniquement si l'option **Empêcher le chargement de fichiers** n'est pas sélectionnée au format associé à ce rapprochement.

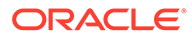

## **Remarque :**

Une fois qu'un préparateur a ajouté un lien, si un utilisateur clique dessus, le lien s'ouvre en fonction des paramètres du navigateur de l'utilisateur.

#### **Modification ou suppression de pièces jointes**

Pour modifier ou supprimer des pièces jointes, accédez à l'action Modifier ou Supprimer à droite.

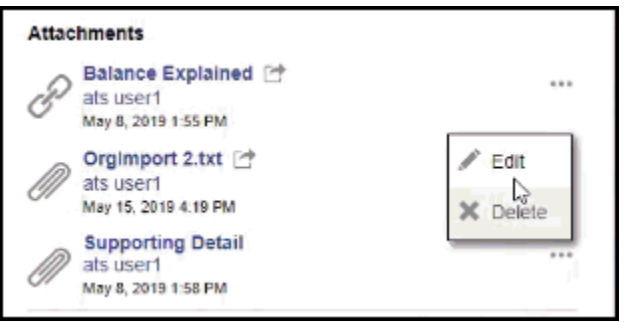

Dans la boîte de dialogue Modifier la pièce jointe, vous pouvez modifier le nom, ainsi que l'option Report en avant.

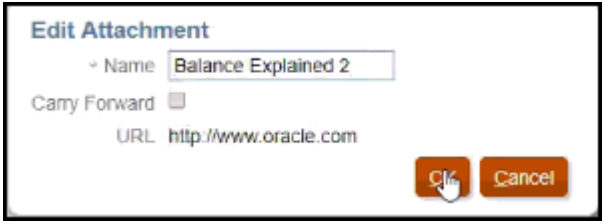

## **Remarque :**

Vous pouvez modifier la description de nom jusqu'à ce que le workflow du rapprochement soit terminé.

#### **Report en avant de pièces jointes**

Il se peut que vous souhaitiez reporter une pièce jointe de rapprochement à une période future du rapprochement. La case Report en avant de la boîte de dialogue Ajouter des pièces jointes ou Modifier la pièce jointe vous permet d'indiquer que la pièce jointe est à inclure dans le rapprochement lors de la création de ce dernier pour la période suivante.

#### **Développement de toutes les pièces jointes de transaction**

Pour afficher la liste complète des pièces jointes de transaction, vous pouvez cliquer sur l'icône Développer tout en regard de Pièces jointes de transaction. L'icône affichée

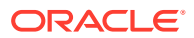

est Développer tout ou Réduire tout. Les paramètres par défaut sont les derniers utilisés au cours d'une session.

50 Transaction Attachments

Voici un exemple de liste développée :

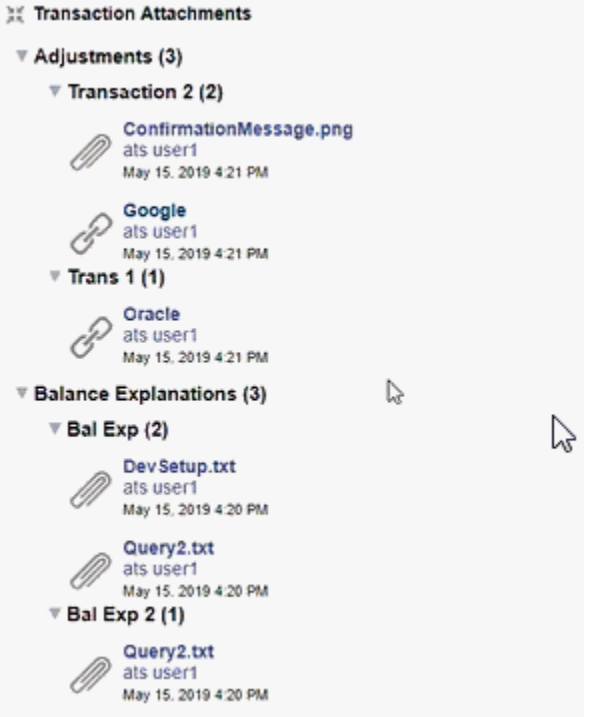

**Ajout d'une URL ou d'un fichier à plusieurs rapprochements ou transactions en même temps**

Pour ajouter une URL ou un fichier de références à plusieurs rapprochements ou transactions en même temps, procédez comme suit :

- **1.** Sur la page d'accueil, cliquez sur **Rapprochements** ou **Transactions**.
- **2.** Plusieurs rapprochements ou transactions peuvent être sélectionnés en même temps (vous pouvez mettre en surbrillance ou sélectionner plusieurs lignes à l'aide de la touche **MAJ**). Cliquez ensuite sur **Actions**, **Ajouter une référence**, et **Fichier** ou **URL**.

**Ajout de plusieurs pièces jointes par glisser-déplacer**

Vous pouvez également ajouter des pièces jointes à l'aide de la fonctionnalité de glisserdéplacer à partir de la boîte dialogue **Ajouter des pièces jointes**. Vous pouvez renommer la pièce jointe dans le champ **Nom**, si nécessaire. Si vous faites glisser plusieurs pièces jointes, vous pouvez les télécharger en même temps.

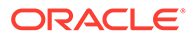

## <span id="page-106-0"></span>**Remarque :**

Vous devez accéder à la boîte de dialogue **Ajouter des pièces jointes** pour faire glisser correctement les pièces jointes. Si vous essayez de les faire glisser à partir du récapitulatif, vous pourriez rencontrer des problèmes.

## **Remarque :**

L'option permettant de charger un fichier un tant que pièce jointe est visible uniquement si l'option **Empêcher le chargement de fichiers** n'est pas sélectionnée au format associé à ce rapprochement.

**Eléments à prendre en compte concernant la taille des pièces jointes de rapprochement et de commentaire**

Les pièces jointes de rapprochement et de commentaire utilisent la plupart du stockage client. Voici quelques conseils utiles pour vous aider à gérer la taille des pièces jointes.

- Les clients peuvent s'abonner à **Oracle Cloud Object Storage** et, après avoir créé un bucket, configurer **Account Reconciliation** afin de stocker les pièces jointes dans **Object Storage**. Cela permet de réduire considérablement la taille de la base de données **Account Reconciliation** . Reportez-vous à la section [Stockage des pièces jointes dans Oracle Cloud Object Storage](https://docs.oracle.com/en/cloud/saas/account-reconcile-cloud/suarc/setup_object_storage_attachments.html) dans le guide *Configuration d'Account Reconciliation*.
- Les clients peuvent stocker les pièces jointes dans leur propre référentiel de documents et les lier au rapprochement. L'ajout d'un lien est plus simple que le chargement d'une pièce jointe de fichier et réduit considérablement l'espace de stockage utilisé.
- Les clients peuvent également archiver les anciennes périodes en déchargeant le stockage ou en le mettant en place sur un service d'archives.
- Les clients doivent vérifier le contenu de leurs pièces jointes les plus volumineuses afin de s'assurer que les utilisateurs chargent les données efficacement. Par exemple, les documents Word contenant des captures d'écran de haute qualité collées utilisent beaucoup de stockage.

## Ajout et suppression de commentaires

Des commentaires peuvent être ajoutés au rapprochement global. Vous pouvez également supprimer des commentaires si vous disposez du rôle approprié.

## **Autorisations par rôle et statut**

Voici un tableau décrivant les tâches que vous pouvez effectuer selon le statut du rapprochement et votre rôle :

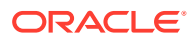

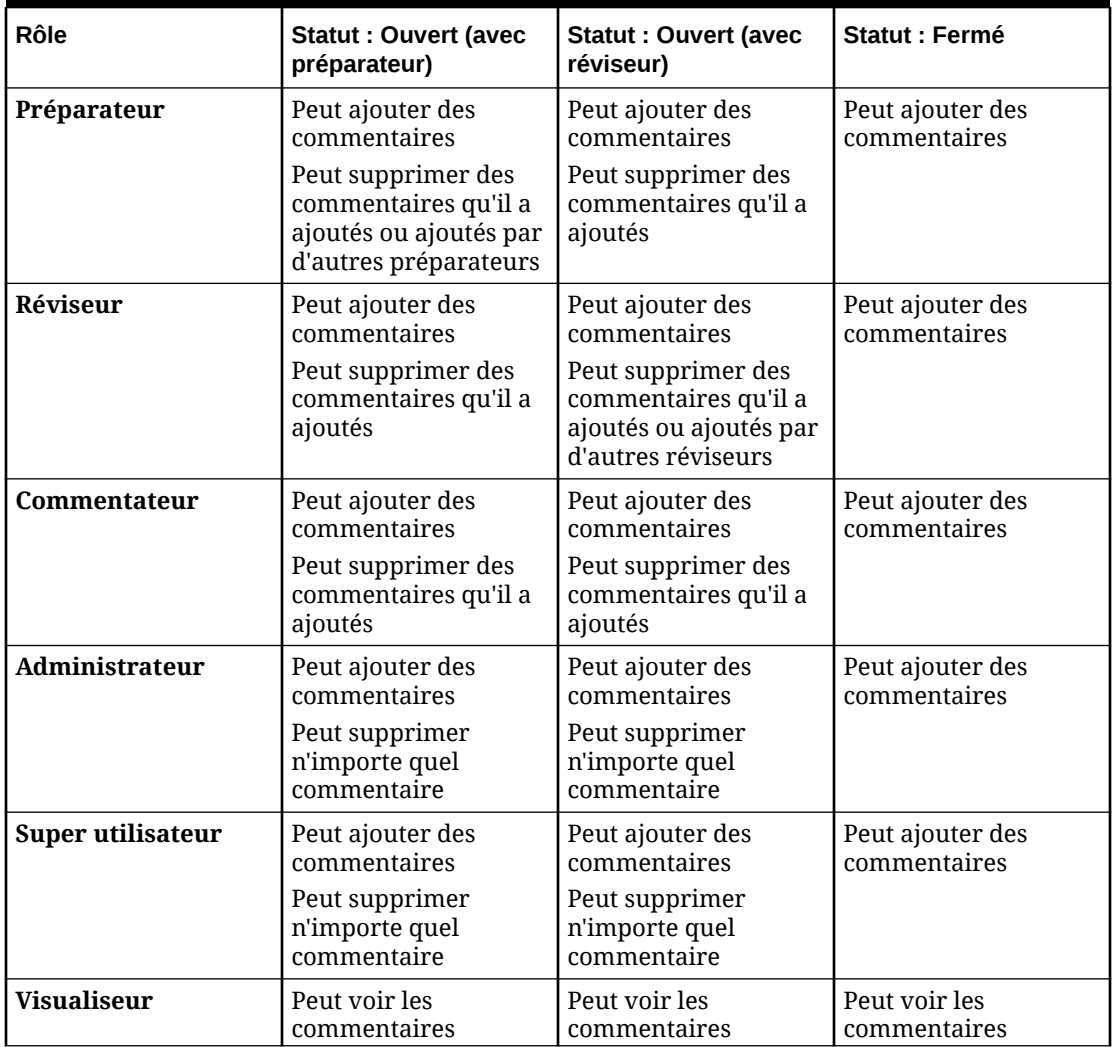

#### **Tableau 5-2 Commentaires**

## **Remarque :**

Pour que les utilisateurs puissent supprimer leurs propres commentaires, un administrateur doit les y autoriser dans le paramètre de configuration **Autoriser la suppression de commentaires** sous **Application > Configuration > Paramètres système**. Les utilisateurs ne peuvent pas supprimer les commentaires d'une autre personne.

## **Remarque :**

Un utilisateur doté du rôle de préparateur ou de réviseur peut toujours supprimer ses propres commentaires tant que le rapprochement est ouvert et qu'il continue à avoir accès au rapprochement.

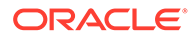
### **Remarque :**

Les commentaires ajoutés avant la version 21.10 continuent à suivre les anciennes règles concernant l'accès au workflow. De ce fait, l'utilisateur qui a ajouté le commentaire doit le supprimer, et non le détenteur actuel du rôle. Les administrateurs peuvent supprimer n'importe quel commentaire.

#### **Report en avant de commentaires**

Les commentaires créés sur un rapprochement peuvent être reportés sur les périodes futures. Lorsque vous déployez ce rapprochement sur une nouvelle période, il hérite de tous les commentaires marqués à reporter en avant. Le cas échéant, les pièces jointes sont également reportées en avant avec les commentaires. Si un commentaire reporté en avant n'est plus requis sur une période spécifique, un utilisateur doté des privilèges appropriés peut le supprimer ou désactiver son option Report en avant (et inversement).

Sélectionnez l'option **Report en avant** lors de la création d'un commentaire pour le reporter sur les périodes futures. Pour les commentaires définis pour être reportés en avant, l'icône Report en avant

( 学

) en haut du commentaire est activée. Tous les commentaires d'un rapprochement pour lesquels l'option Report en avant est activée sont copiés dans la période suivante.

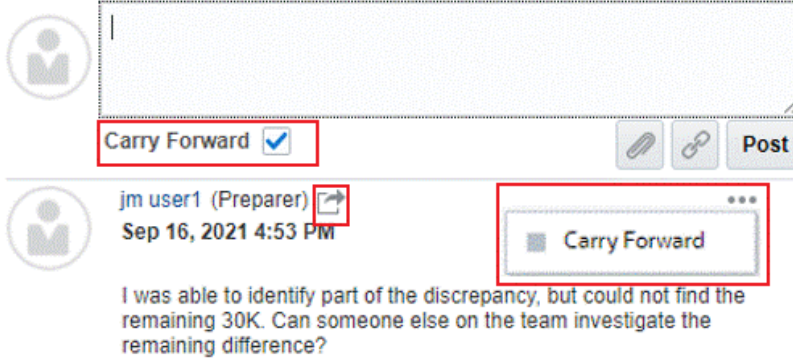

Les utilisateurs qui disposent des privilèges permettant de supprimer des commentaires peuvent modifier le statut de report en avant d'un commentaire en sélectionnant **Report en avant** dans le menu Actions. Les administrateurs peuvent modifier le statut de report en avant de n'importe quel commentaire. Par exemple, si un préparateur crée un commentaire et le marque comme étant à reporter en avant, l'icône Report en avant de ce commentaire est activée pour le préparateur et pour les autres utilisateurs dotés du rôle de préparateur. Selon les besoins, les préparateurs peuvent activer/désactiver le report en avant du commentaire.

#### **Comments**

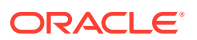

Lors de la migration des rapprochements, le paramètre de report en avant des commentaires est conservé. Après la mise à niveau vers la version 21.10, tous les commentaires sont définis comme n'étant pas à reporter en avant. Cependant, les utilisateurs disposant des autorisations requises peuvent activer/désactiver ce paramètre en cliquant sur l'icône Report en avant en regard d'un commentaire.

#### **Procédure d'ajout de commentaires**

Voici les étapes à suivre pour ajouter des commentaires :

- **1.** Sur la **page d'accueil**, sélectionnez **Rapprochements**, puis ouvrez le rapprochement à commenter.
- **2.** Cliquez sur le tiroir **Commentaires**.
- **3.** Entrez le commentaire dans la zone de texte.
- **4. Facultatif :** pour reporter ce commentaire sur les futures périodes, cliquez sur **Report en avant**.
- **5. Facultatif :** pour ajouter une pièce jointe de type document externe ou page Web au commentaire, choisissez l'une des options suivantes :
	- Cliquez sur **Joindre un fichier** (icône représentant un trombone) pour sélectionner un fichier en tant que pièce jointe.
	- Cliquez sur **Joindre un lien** (icône de lien) pour ajouter l'URL et le nom de la pièce jointe.

### **Remarque :**

L'option permettant de charger un fichier en tant que commentaire est visible uniquement si l'option **Empêcher le chargement de fichiers** n'est pas sélectionnée au format associé à ce rapprochement

### **Remarque :**

Si vous voulez ajouter une pièce jointe (fichier ou URL) à plusieurs rapprochements ou transactions en même temps, vous pouvez réaliser cette action à partir de la vue de liste Rapprochements ou Transactions. Mettez en surbrillance plusieurs lignes de rapprochements ou transactions, ou utilisez la touche Maj pour sélectionner les éléments de votre choix. Cliquez ensuite sur **Actions**, **Ajouter une référence**, puis choisissez entre **Fichier** et **URL**.

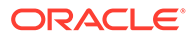

#### **Remarque :**

Vous pouvez également ajouter des pièces jointes à l'aide de la fonctionnalité de glisser-déplacer à partir de la boîte dialogue **Ajouter des pièces jointes**. Vous pouvez renommer la pièce jointe dans le champ **Nom**, si nécessaire. Si vous faites glisser plusieurs pièces jointes, vous pouvez les télécharger en même temps.

Vous devez accéder à la boîte de dialogue **Ajouter des pièces jointes** pour faire glisser correctement les pièces jointes. Si vous essayez de les faire glisser à partir du récapitulatif, vous pourriez rencontrer des problèmes.

**6.** Cliquez sur **Imputer**.

#### **Procédure de suppression de commentaires**

Les utilisateurs peuvent supprimer des commentaires si un administrateur l'autorise dans le paramètre de configuration **Autoriser la suppression de commentaires** sous Application > Configuration > Paramètres système. Reportez-vous au tableau Commentaires ci-dessus pour obtenir des détails sur les autorisations requises afin de supprimer des commentaires.

Pour supprimer un commentaire, procédez comme suit :

- **1.** Sur la **page d'accueil**, sélectionnez **Rapprochements**, puis ouvrez le rapprochement pour lequel vous voulez supprimer un commentaire.
- **2.** Cliquez sur le tiroir **Commentaires**.
- **3.** Cliquez sur l'action à droite du commentaire à supprimer, puis sélectionnez **Supprimer**.

L'option Supprimer est désactivée si vous ne disposez pas des autorisations requises afin de supprimer le commentaire.

## Configuration des questions

La section Questions inclut les questions, avec un onglet pour chaque rôle (Préparateur, Réviseur 1, Réviseur 2, etc., Administrateur de service, Super utilisateur, Visualiseur).

Les questions peuvent être configurées comme étant facultatives ou obligatoires. Les questions des préparateurs et des réviseurs peuvent être obligatoires et exigent une réponse pour que le rapprochement puisse être soumis pour révision ou approbation. Les questions affectées aux administrateurs de service, au super utilisateur, à l'utilisateur ou au visualiseur ne peuvent pas être configurées comme requis.

### **Remarque :**

Si aucune question n'est configurée pour le format, cette section n'apparaît pas.

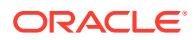

# Utilisation de transactions

Les transactions sont des éléments que les préparateurs ajoutent aux rapprochements pour gommer les différences entre les soldes du système source et du sous-système.

Pour utiliser des transactions, procédez comme suit :

- **1.** Sur la page d'**accueil**, sélectionnez **Rapprochements**.
- **2.** Dans la liste **Rapprochements**, cliquez sur **Ouvrir** pour commencer à utiliser un rapprochement qui vous a été affecté.
- **3.** Reportez-vous à la section [Préparation des rapprochements](#page-84-0) pour obtenir un exemple de démarrage de préparation des rapprochements.
- **4.** Pour utiliser des transactions et des ajustements, dans cet exemple, cliquez sur l'onglet **Ajustements de GL** pour ouvrir les détails de transaction.

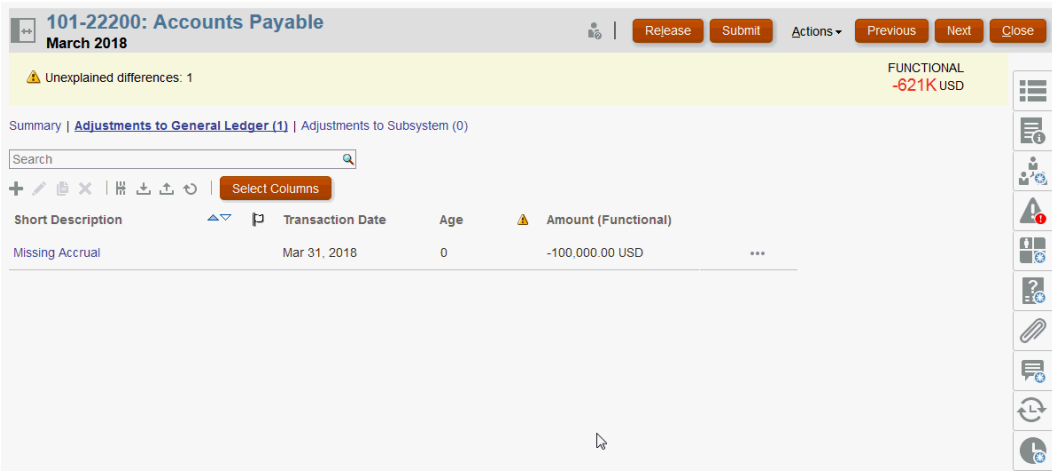

Vous pouvez effectuer les actions suivantes :

- Cliquez sur **+ (Nouveau)** pour entrer manuellement une transaction. Vous pouvez également effectuer une modification, une copie ou une suppression. Si vous sélectionnez **Supprimer (X)**, la boîte de dialogue **Supprimer des transactions** vous offre la possibilité de supprimer **toutes** les transactions ou seulement les transactions sélectionnées.
- Cliquez sur **Copier à partir de la période précédente** pour ajouter des transactions.
- Cliquez sur **Importer** pour ajouter des transactions à partir d'un fichier.

### **Remarque :**

Lorsque vous importez des transactions dans un rapprochement, le fichier d'import ne doit pas nécessairement comporter la colonne **ID de compte de rapprochement**.

Pour importer des transactions de façon groupée dans plusieurs rapprochements en un seul chargement, les utilisateurs peuvent importer des transactions pré-mappées à partir de la **liste des rapprochements** sous **Actions** > **Importer les données pré-**

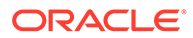

**mappées** > **Importer des transactions**. Pour pouvoir utiliser cette option, assurez-vous que votre rôle est défini sur **Utilisateur** (sous **Choisir le rôle**).

- Cliquez sur **Exporter** pour exporter des transactions. Reportez-vous à [Export](#page-113-0) [de transactions.](#page-113-0)
- Cliquez sur **Actualiser** pour actualiser la page.
- **5.** Pour entrer manuellement une nouvelle transaction, cliquez sur **+ (Nouveau)** dans la boîte de dialogue **Transaction**, puis entrez les informations de cette transaction. Vous pouvez effectuer l'opération **Enregistrer** ou **Enregistrer et créer un autre** sur la transaction.

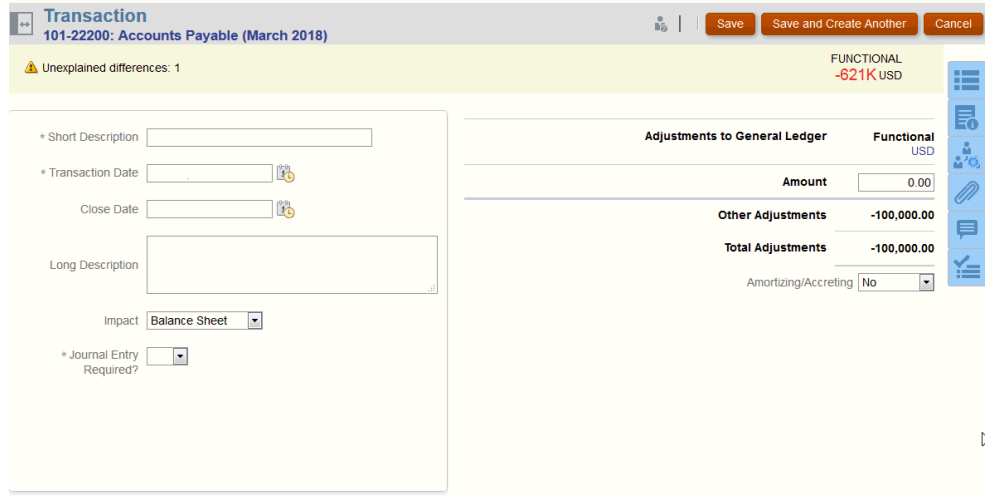

**6.** Vous pouvez cliquer sur une transaction de la liste et afficher les détails associés.

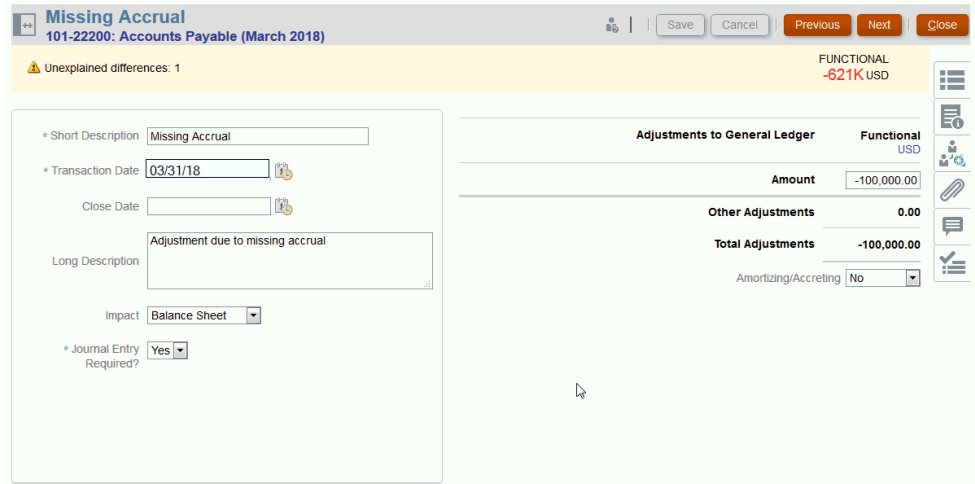

**7.** Vous pouvez également cliquer sur **Plan d'action**

<span id="page-113-0"></span>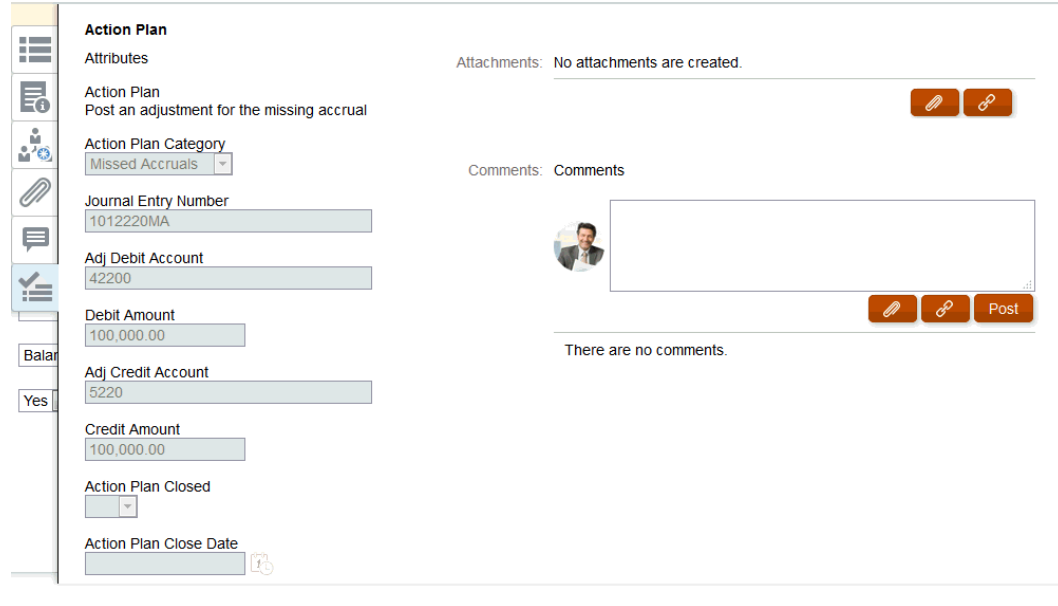

# Export des transactions au format CSV

Si vous devez réviser de manière plus approfondie des transactions en cours hors ligne, vous pouvez exporter des transactions dans un fichier au format .csv (valeurs séparées par une virgule), que vous pouvez ouvrir dans Excel.

Pour exporter les transactions en cours vers un fichier .csv, procédez comme suit :

**1.** Dans **Rapprochements**, sélectionnez un rapprochement dont le statut est **Ouvert (avec préparateur)** pour lequel vous êtes préparateur.

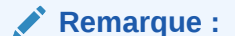

Vous pouvez sélectionner un rapprochement individuel, de groupe ou analytique dans la liste déroulante **Liste**.

**2.** Cliquez sur l'onglet **Ajustements de GL** pour ouvrir les détails des transactions, puis cliquez sur **Exporter**.

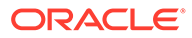

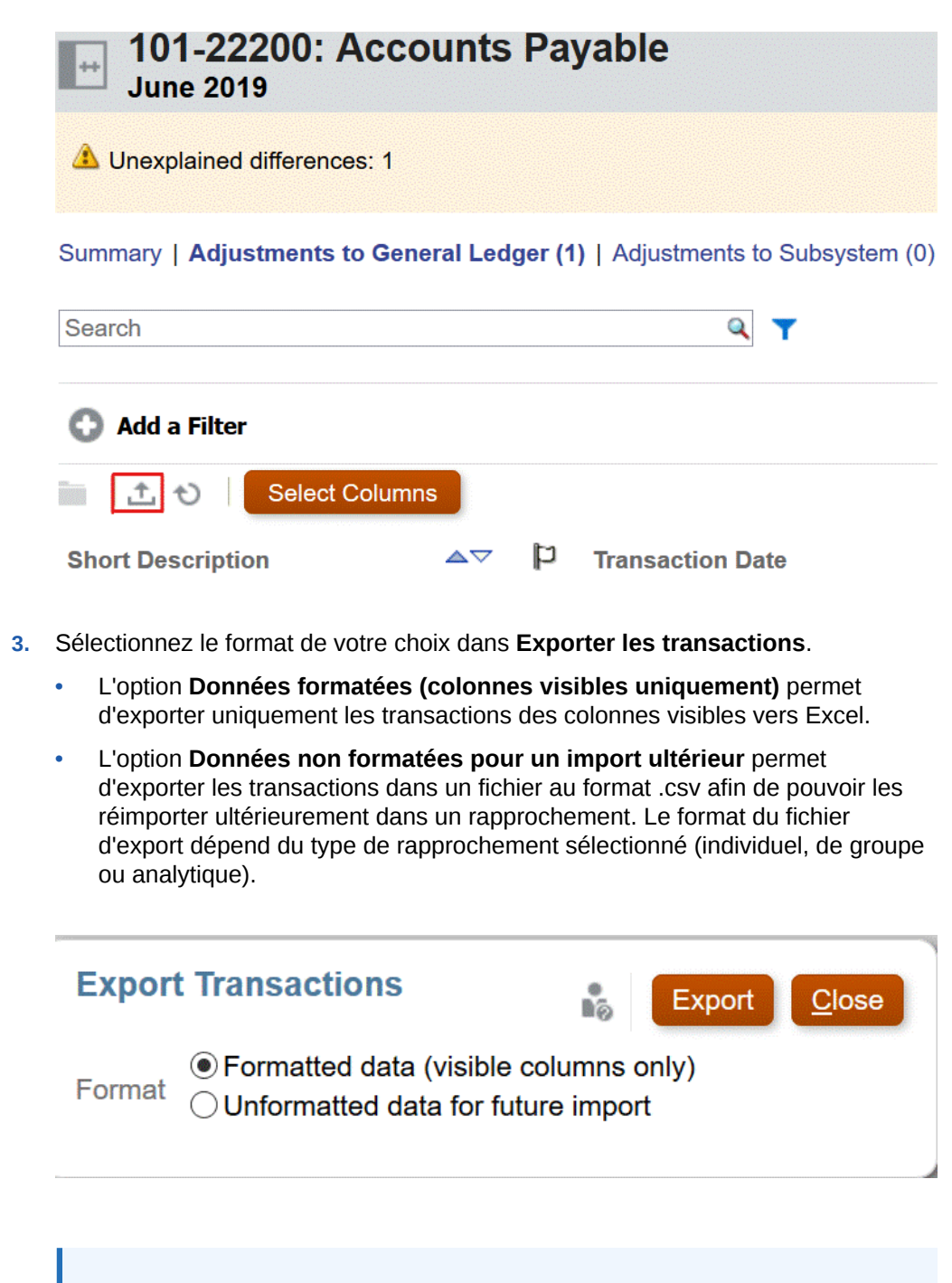

### **Remarque :**

Les administrateurs et super utilisateurs peuvent également choisir l'option **Données non formatées pour un import ultérieur** pour sélectionner les attributs à exporter, apporter les modifications au fichier exporté et importer le fichier afin de réaliser les mises à jour d'attribut. Reportez-vous à Mise à jour des attributs de rapprochement.

- **4.** Cliquez sur **Exporter**.
- **5.** Cliquez sur **Enregistrer le fichier**, puis sur **OK** pour télécharger le fichier en local.

Voici un exemple de fichier Excel obtenu avec l'option **Données formatées (colonnes visibles uniquement)**.

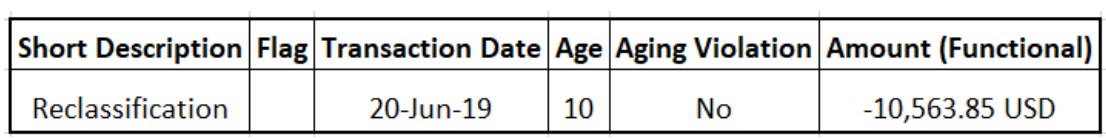

Voici un exemple de fichier au format .csv obtenu avec l'option **Données non formatées pour un import ultérieur**..

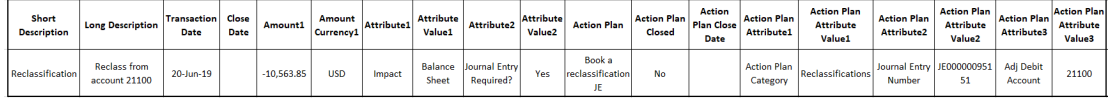

# Ajout de transactions

Les transactions sont des éléments que les préparateurs ajoutent aux rapprochements pour gommer les différences entre les soldes du système source et du sous-système ou pour expliquer le solde d'un compte.

Les préparateurs peuvent ajouter des transactions aux rapprochements ayant le statut **Ouvert (avec le préparateur)**. Ils ne peuvent pas le faire si le statut est En attente, Ouvert (avec le réviseur) ou Fermé.

Les préparateurs disposent de trois méthodes d'ajout de transactions :

- Copie des transactions d'un rapprochement précédent
- [Ajout manuel de transactions](#page-116-0)
- [Import de soldes ou de transactions pré-mappés](#page-245-0)

## Copie des transactions d'un rapprochement précédent

Une transaction est souvent valide pour plusieurs périodes. Par exemple, vous payez le loyer des locaux tous les semestres. La facture de location de janvier peut être propagée aux mois suivants pour expliquer le solde. La fonction **Copier les transactions** permet de copier les transactions d'un mois précédent.

Pour copier des transactions d'un rapprochement précédent, procédez comme suit :

- **1.** A partir de la page d'**accueil**, cliquez sur **Rapprochements**.
- **2.** Sélectionnez **Rapprochements**, puis ouvrez un rapprochement ayant le statut **Ouvert (avec préparateur)** dont vous êtes le préparateur.
- **3.** Sélectionnez l'onglet **Solde expliqué**, puis cliquez sur (**Copie des transactions d'un rapprochement précédent**).
- **4.** Sélectionnez les transactions, puis cliquez sur **Copier**.

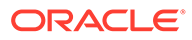

## <span id="page-116-0"></span>Ajout manuel de transactions

Les rapprochements comportent des onglets dans lesquels les préparateurs entrent les transactions.

Par exemple, les préparateurs peuvent saisir des ajustements au système source pour qu'il soit en accord avec le sous-système.

Toutes les transactions possèdent un code de transaction et une date d'ouverture (champs obligatoires). Le champ Date d'ouverture indique la date à laquelle la transaction a été (ou aurait dû être) ouverte dans le système source. Selon le format du rapprochement, vous pouvez être amené à renseigner d'autres champs :

### **Remarque :**

Vous pouvez charger un fichier en tant que pièce jointe ou commentaire uniquement si l'option **Empêcher le chargement de fichiers** n'est pas sélectionnée au format associé au rapprochement. Toutefois, même si cette option est sélectionnée dans le format, vous pouvez joindre un fichier en tant que lien.

Pour ajouter des transactions manuellement, procédez comme suit :

- **1.** Sélectionnez un rapprochement dont le statut est **Ouvert (avec préparateur)** pour lequel vous êtes préparateur.
- **2.** Sélectionnez **Actions**, puis **Ouvrir**.
- **3.** Sélectionnez un onglet Transaction.
- **4.** Cliquez sur ( **+ (Nouveau)**) et ajoutez ce qui suit :

Les attributs (par exemple, Code de transaction, Date d'ouverture, Date de fermeture), apparaissent en fonction de la configuration du format. Les attributs obligatoires sont signalés par un astérisque.

Les sections Détails de transaction et Plan d'action ont des droits d'accès et des rôles. Tous les rôles disposent d'un accès en visualisation sauf indication contraire.

Droits d'accès :

- Zone de texte :
	- Les rôles configurés avec l'option **Ne pas afficher** ne voient pas cet attribut dans **Rapprochement** ou **Actions de tâche**, ou dans quelque tableau de bord, vue de liste ou rapport que ce soit.
	- Les rôles configurés avec **Autoriser les modifications** peuvent ajouter, modifier ou enlever des valeurs de l'attribut, soumis à des règles de modification.
	- Les rôles configurés avec l'option **Obligatoire** exigent qu'une valeur soit fournie pour l'attribut. L'option Obligatoire est disponible pour les préparateurs et les réviseurs. Tant qu'aucune valeur n'est fournie, les préparateurs ne peuvent pas effectuer de soumissions et les approbateurs ne peuvent pas effectuer d'approbations.
- Onglets de la boîte de dialogue Texte multi-ligne :
	- Onglet Zone de texte :
		- Les rôles configurés avec l'option **Ne pas afficher** ne voient pas cet attribut dans **Rapprochement** ou **Actions de tâche**, ou dans quelque tableau de bord, vue de liste ou rapport que ce soit.
		- Les rôles configurés avec **Autoriser les modifications** peuvent ajouter, modifier et enlever des valeurs de l'attribut mais sont soumis à des règles de modification.
		- Les rôles configurés avec **Obligatoire** exigent une valeur pour l'attribut. L'option Obligatoire est disponible pour les préparateurs et les réviseurs. Tant qu'aucune valeur n'est fournie, les préparateurs ne peuvent pas effectuer de soumissions et les approbateurs ne peuvent pas effectuer d'approbations.
	- Onglet Pièces jointes :
		- Les rôles configurés avec l'option Ne pas afficher ne voient pas cet attribut dans **Rapprochement** ou **Actions de tâche**, ou dans quelque tableau de bord, vue de liste ou rapport que ce soit.
		- Les rôles configurés avec Ajouter et enlever peuvent ajouter et enlever les fichiers qu'ils ont ajoutés, soumis à des règles de modification.
		- Les rôles configurés avec **Obligatoire** requièrent une pièce jointe de fichier. L'option Obligatoire est disponible uniquement pour les préparateurs et les réviseurs. Tant qu'un fichier n'est pas joint, les préparateurs ne peuvent pas effectuer de soumission et les approbateurs ne peuvent pas effectuer d'approbations.
		- Les rôles configurés avec **Ajouter et enlever tout** peuvent ajouter et enlever leurs fichiers. Ils peuvent également enlever les fichiers ajoutés par d'autres.
- **5. Détails de transaction :** cette section répertorie les attributs de la transaction.
	- **Facultatif :** pour modifier la devise de la transaction, sélectionnez une devise de la liste dans la catégorie de devise activée pour la saisie de données.

Entrez une valeur dans la catégorie de devise activée pour la saisie de données. Si la conversion de devise est activée, les autres catégories de devise présentent les valeurs converties. Si la conversion de devises n'est pas activée, entrez une valeur dans toutes les autres catégories de devise activées.

- **Facultatif :** pour déterminer qu'il s'agit d'une transaction d'amortissement ou de désactualisation, sélectionnez **Amortissement, Désactualisation**.
- **Facultatif :** pour modifier la devise d'une catégorie de devise convertie, sélectionnez une devise dans la liste.
- **Facultatif :** pour remplacer une valeur de devise convertie, cliquez sur l'option Remplacer associée à cette catégorie de devise et entrez la nouvelle valeur.

#### **Remarque :**

Pour annuler le remplacement, cliquez sur **Réinitialiser la valeur**.

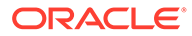

- **6. Plan d'action :** capture les informations sur les actions de suivi des transactions. La principale distinction entre les attributs de transaction standard et les attributs de plan d'action réside dans les règles déterminant le moment où l'attribut peut être modifié :
	- Les attributs de transaction peuvent être modifiés par des utilisateurs de workflow (préparateurs et réviseurs) uniquement lorsque le rapprochement est ouvert avec cet utilisateur.
	- Les attributs de plan d'action permettent aux utilisateurs autorisés de modifier l'attribut à tout moment, jusqu'à ce que la période soit verrouillée.

Vous pouvez suivre les plans d'action liés aux transactions de rapprochement. Les attributs de cette section ont un comportement de modification différent selon les privilèges d'accès.

Les fonctionnalités de commentaire permettent aux préparateurs, aux réviseurs, aux commentateurs, aux administrateurs et aux super utilisateurs autorisés d'ajouter des commentaires (qui peuvent également inclure des pièces jointes). Des commentaires peuvent être ajoutés lorsque la période n'est pas verrouillée.

**a. Pièces jointes du plan d'action :** contient les fichiers joints au plan d'action sur le rapprochement. La section Pièces jointes est modifiable conformément à ce qui suit :

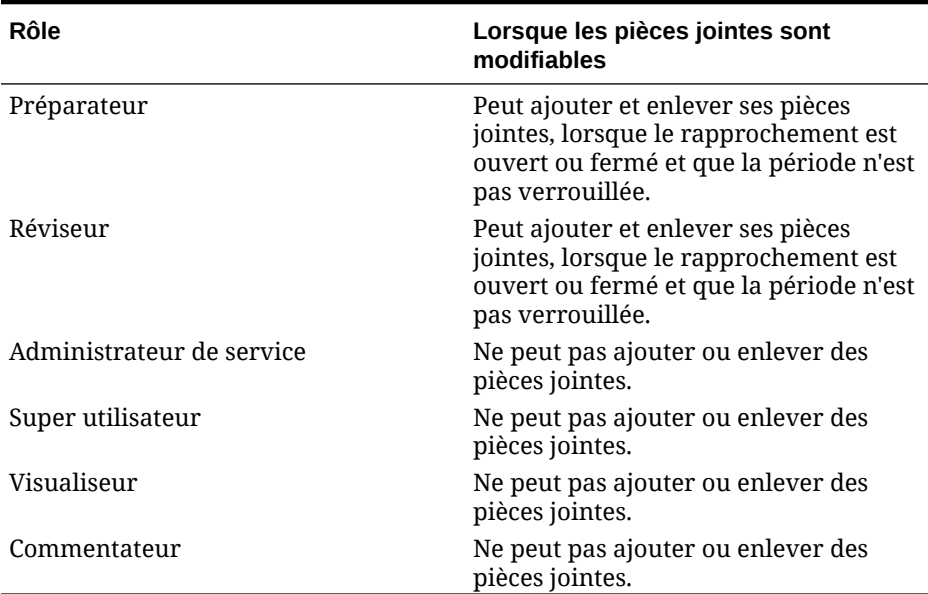

### **Tableau 5-3 Lorsque les pièces jointes sont modifiables**

Pour ajouter des pièces jointes à la transaction, procédez comme suit :

- 1. Dans **Détails de transaction**, développez **Pièces jointes**.
- 2. Sélectionnez **Actions**, puis **Nouveau**.

3. Dans **Ajouter une pièce jointe**, **Type**, sélectionnez **Fichier local** pour joindre un fichier situé sur votre ordinateur, ou sélectionnez **URL**.

4. Dans le champ **Nom**, entrez un nom descriptif pour la pièce jointe.

- 5. Entrez une URL, ou parcourez l'arborescence pour sélectionner un fichier.
- 6. Cliquez sur **OK**.

**b. Commentaires du plan d'action :** contient des commentaires sur le plan d'action. La section Commentaires est modifiable conformément à ce qui suit :

| Rôle                      | Lorsque les pièces jointes sont<br>modifiables                                                                                                    |
|---------------------------|----------------------------------------------------------------------------------------------------|
| Préparateur               | Peut ajouter et enlever ses commentaires,<br>lorsque le rapprochement est ouvert ou<br>fermé et que la période n'est pas<br>verrouillée.                     |
| Réviseur                  | Peut ajouter et enlever ses commentaires,<br>lorsque le rapprochement est ouvert ou<br>fermé et que la période n'est pas<br>verrouillée                      |
| Administrateur de service | Peut ajouter et enlever les commentaires<br>de tout utilisateur, lorsque le<br>rapprochement est ouvert ou fermé et que<br>la période n'est pas verrouillée. |
| Super utilisateur         | Peut ajouter et enlever les commentaires<br>de tout utilisateur, lorsque le<br>rapprochement est ouvert ou fermé et que<br>la période n'est pas verrouillée. |
| Visualiseur               | Ne peut pas ajouter ou enlever des<br>commentaires.                                                                                                    |
| Commentateur              | Peut ajouter et enlever ses commentaires,<br>lorsque le rapprochement est ouvert ou<br>fermé et que la période n'est pas<br>verrouillée.                     |

**Tableau 5-4 Lorsque les pièces jointes sont modifiables**

Pour ajouter des commentaires à la transaction, procédez comme suit :

- 1. Dans **Détails de transaction**, développez **Commentaires**.
- 2. Sélectionnez **Actions**, puis **Nouveau**.
- 3. Dans **Nouveau commentaire**, saisissez un commentaire.

4. **Facultatif :** pour faire référence à un document externe, dans la section Référence, sélectionnez **Actions**, puis **Ajouter**. Sélectionnez un document, ou saisissez une URL, et cliquez sur **OK**.

- 5. Pour fermer la boîte de dialogue Créer un commentaire, cliquez sur **OK**.
- **7. Pièces jointes :** contient les pièces jointes Détails de transaction.
- **8. Commentaires :** contient les commentaires Détails de transaction.
- **9.** Cliquez sur **Enregistrer** pour enregistrer la transaction ou cliquez sur **Enregistrer et créer un autre** pour enregistrer la transaction en cours et en créer une autre.
- **10.** Cliquez sur **Fermer**.

## Modification, copie et suppression des transactions

Le préparateur peut copier, modifier ou supprimer des transactions de rapprochements ayant le statut **Ouvert (avec le préparateur)**. Il ne peut pas modifier ou supprimer des transactions de rapprochements ayant le statut En attente, Ouvert (avec le réviseur) ou Fermé.

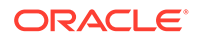

Un préparateur peut supprimer toutes les transactions ou sélectionner les transactions à supprimer. Ce choix est effectué dans la boîte de dialogue **Supprimer des transactions**.

Pour copier, modifier ou supprimer des transactions, procédez comme suit :

- **1.** Sélectionnez **Rapprochements**, puis choisissez un rapprochement ayant le statut **Ouvert (avec préparateur)** dont vous êtes le préparateur.
- **2.** Sélectionnez **Actions**, puis **Ouvrir**.
- **3.** Sélectionnez un onglet Transactions.
- **4.** Sélectionnez une transaction.
- **5.** Dans **Détails de transaction**, modifiez, copiez ou supprimez la transaction.

## Transactions avec amortissement ou accumulation

Lorsque vous sélectionnez l'option **Amortissement ou Désactualisation**, le comportement du panneau Détails de transaction change.

Certains comptes de comptabilité contiennent des transactions dont la valeur change d'une période à l'autre. La valeur de transaction peut diminuer (transaction avec amortissement) ou augmenter (transaction avec accumulation).

Il se peut que vous ayez besoin d'ajouter ces transactions une fois, puis lorsque les transactions sont copiées du rapprochement précédent dans le rapprochement en cours, que la valeur de transaction change en fonction du plan d'amortissement. Cette option facilite la préparation du rapprochement car elle permet d'automatiser la vérification d'entrées provenant de la comptabilité.

Un administrateur peut choisir d'autoriser ou non les utilisateurs à saisir manuellement des transactions d'amortissement ou de désactualisation. Cette option est contrôlée par la case **Activer l'amortissement/la désactualisation** dans **Formats**.

Création manuelle de transactions avec amortissement ou accumulation

Pour créer manuellement des transactions avec amortissement ou accumulation, procédez comme suit :

### **Remarque :**

Un administrateur peut choisir d'autoriser ou non les utilisateurs à saisir manuellement des transactions d'amortissement ou de désactualisation. Cette option est contrôlée par la case **Activer l'amortissement/la désactualisation** dans **Formats**.

- **1.** Suivez la procédure [Ajout manuel de transactions](#page-116-0).
- **2. Facultatif :** pour indiquer qu'il s'agit d'une transaction d'amortissement ou de désactualisation, sélectionnez **Amortissement**, **Désactualisation**.
- **3.** Entrez les champs suivants dans le panneau Détails de transaction :
	- **Montant d'origine :** montant utilisé pour calculer la valeur d'amortissement ou d'accumulation.

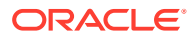

- **Cette période :** valeur calculée par le système en fonction de la méthode sélectionnée par l'utilisateur (reportez-vous à Méthode ci-dessous). La valeur reflète le montant d'amortissement qui s'applique à la période à laquelle se rapporte le rapprochement.
- **Montant final :**
	- Pour les montants d'amortissement, le montant final est calculé comme étant égal au montant d'origine moins les montants d'amortissement cumulés pour toutes les périodes jusqu'à la période à laquelle se rapporte le rapprochement (cette période comprise). Le montant final pour les transactions avec amortissement doit correspondre à un solde de 0.00. Si ce n'est pas le cas, une erreur apparaît. Vous devez corriger manuellement la transaction afin d'obtenir un solde de clôture de zéro.
	- Pour les montants de désactualisation, le montant final débute à 0.00 et augmente à chaque période du montant de désactualisation mensuel jusqu'au montant total.
- **Méthode :**

Sélectionnez l'une des options suivantes :

- **Ligne droite :** entraîne la réduction de la valeur de transaction d'un montant identique à chaque période.
- **Réel :** entraîne la réduction de la valeur de transaction (pour amortissement) ou son augmentation (pour accumulation) d'un montant qui reflète le nombre réel de jours de chaque période.
- **Personnalisé :** entraîne la réduction de la valeur de transaction (pour amortissement) ou son augmentation (pour accumulation) d'un montant identique à chaque période.

Permet de personnaliser les montants d'amortissement et d'accumulation mensuels. Par défaut, le système commence avec la configuration d'amortissement Ligne droite. Par conséquent, lorsque la méthode Personnalisé est choisie, la boîte de dialogue apparaît exactement de la même manière que pour la méthode Ligne droite, à deux exceptions près :

- La colonne Amortissement dans la table Plan d'amortissement peut être modifiée pour la catégorie de devise de base. Vous modifiez les montants d'amortissement mensuels ou importez le plan d'amortissement complet.
- Aucune case à cocher Convention de milieu de mois n'est affichée.

Le mode de calcul de la valeur d'une période à l'autre dépend de la méthode d'amortissement. Le montant final pour les transactions avec amortissement doit correspondre à un solde de 0.00. Si ce n'est pas le cas, une erreur apparaît. Vous devez corriger manuellement la transaction afin d'obtenir un solde de clôture de zéro.

La désactualisation des transactions fonctionne de la même façon que l'amortissement des transactions. Toutefois, le montant final pour les transactions de désactualisation débute à 0.00 et augmente à chaque période du montant d'amortissement mensuel jusqu'au montant total.

• **Convention de milieu de mois :** si cette option est sélectionnée, la première et la dernière période reflètent un demi-mois d'amortissement. Par exemple, si un mois complet d'amortissement est de 100 dollars, le premier et le dernier mois reflètent uniquement 50 dollars d''amortissement. Tous les autres mois reflètent la totalité de l'amortissement de 100 dollars.

- **Période de début :** pour Ligne droite ou Personnalisé. Détermine le premier mois auquel se produit l'amortissement.
- **Nombre de périodes :** détermine le nombre de périodes amorties.
- **Périodes restantes :** valeur calculée par le système en fonction de la période concernée par le rapprochement, telle que Période de début et Nombre de périodes.

**Date de début et date de fin :** pour Réel—Détermine la plage d'amortissement ou d'accumulation.

- **4.** Pour Ligne droite ou Personnalisé : dans l'onglet **Plan d'amortissement**, sélectionnez la catégorie de devise et affichez les montants de départ, de fin et d'amortissement.
- **5.** Cliquez sur **Enregistrer**.

Copie des transactions avec amortissement ou accumulation des rapprochements précédents

> Lorsque vous copiez des transactions d'un rapprochement précédent et que la transaction est une transaction avec amortissement ou accumulation, le montant final de la transaction pour le rapprochement en cours est mis à jour afin de correspondre à celui de la période de rapprochement.

### Import de transactions avec amortissement ou accumulation

Outre les attributs standard, vous pouvez importer les transactions d'attribut suivantes en fonction de la méthode (Linéaire, Réel ou Personnalisé) :

- Paramètre d'amortissement (Amortissement, Accumulation ou Aucun).
- Méthode d'amortissement
- Convention de milieu de mois d'amortissement
- Périodes d'amortissement (Nombre de périodes)
- Période de début d'amortissement
- Date de début d'amortissement
- Date de fin d'amortissement
- Montant d'origine d'amortissement

Format du fichier d'import CSV :

Numéro de période, Montant (un par ligne). Aucun en-tête n'est requis dans le fichier.

Exemple :

- 1,100.00
- 2,100.00
- 3,150.00
- 4,50.00

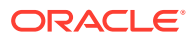

# Export de transactions vers Excel

Dans le module Conformité de rapprochement, vous pouvez exporter des transactions vers un fichier Excel.

Pour exporter des transactions, procédez comme suit :

- **1.** Sur la **page d'accueil**, cliquez sur **Rapprochements** pour afficher la liste des rapprochements.
- **2.** Sélectionnez l'onglet **Transactions**.
- **3.** (Facultatif) Utilisez des filtres pour réduire la liste et afficher uniquement les transactions nécessaires.

Vous pouvez utiliser les filtres existants ou créer un filtre à l'aide de l'option **Ajouter un filtre**.

- **4.** (Facultatif) Sélectionnez des lignes de transaction à exporter.
- **5.** Dans **Actions**, sélectionnez **/Exporter vers Excel**.

La boîte de dialogue Exporter les transactions s'affiche.

- **6.** Sélectionnez les lignes à exporter.
	- **Toutes les transactions :** permet d'exporter les transactions de toutes les lignes affichées dans l'onglet Transactions.
	- **Transactions sélectionnées :** permet d'exporter les transactions des lignes précédemment sélectionnées. Cette option n'est activée que si vous avez sélectionné au moins une ligne.
- **7.** Cliquez sur **Exporter**.

Les transactions sont exportées vers un fichier Excel. Vous pouvez télécharger et enregistrer ce fichier.

# Utilisation des rapprochements de groupe

#### **Voir aussi :**

- A propos de l'utilisation des rapprochements de groupe
- [Tâches de configuration Administrateur pour les rapprochements de groupe](#page-124-0) Il existe plusieurs tâches de configuration ponctuelles qui doivent être effectuées par un administrateur en vue de l'utilisation des rapprochements de groupe .
- [Tâches Préparateur pour les rapprochements de groupe](#page-130-0) Une fois qu'un administrateur a configuré des rapprochements de groupe, les préparateurs peuvent travailler à la réalisation de rapprochements .

# A propos de l'utilisation des rapprochements de groupe

La plupart des entreprises trouvent pratique de suivre les soldes GL et de livre auxiliaire à un niveau inférieur à celui auquel le rapprochement est effectué. Dans le module Conformité de rapprochement, l'utilisation de sous-segments dans les rapprochements de groupe améliore la possibilité pour les préparateurs d'effectuer le rapprochement à un niveau donné, mais d'appréhender les détails à un niveau inférieur. Les préparateurs peuvent ainsi mieux analyser les données et identifier les zones qui méritent un examen attentif.

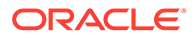

<span id="page-124-0"></span>Exemples :

Pour l'analyse de compte, les préparateurs peuvent effectuer un rapprochement de groupe unique pour plusieurs soldes GL, mais aussi savoir quelles transactions de solde expliqué ne s'ajoutent pas à quels soldes détaillés.

Pour la comparaison de soldes, les préparateurs peuvent effectuer un rapprochement de groupe unique pour plusieurs soldes GL et de livre auxiliaire, et voir aisément quels soldes détaillés ne correspondent pas.

Consultation de solde : les préparateurs, réviseurs ou auditeurs des rapprochements peuvent déterminer de quel rapprochement de groupe fait partie un solde détaillé donné.

Vérification de solde : les administrateurs peuvent vérifier que tous les soldes censés être chargés l'ont été et sont valides dans le système.

Une configuration à trois segments (Entité, Compte et Centre de coûts) représente un exemple classique d'utilisation de sous-segments dans des rapprochements de groupe. Vous pouvez créer des rapprochements de groupe dans n'importe quelle combinaison de ces segments en les désignant comme sous-segments potentiels. Par exemple, un rapprochement de groupe 1 peut exister au niveau Entité - Compte, groupant tous les centres de coûts, ce qui fait de Centre de coûts un sous-segment. Vous pouvez également créer un rapprochement de groupe 2, au niveau Compte, groupant l'ensemble des centres de coûts et des entités, ce qui fait de Centre de coûts et d'Entité des sous-segments. En substance, quel que soit le segment de groupement potentiel, vous le désignez comme sous-segment, ce qui vous permet d'effectuer les regroupements souhaités lors de la configuration du rapprochement.

**Présentation du chargement de données pour les rapprochements de groupe**

Le chargement de données vers le niveau du sous-segment doit être effectué au sein de **Data Management**. Vous ne pouvez pas modifier des soldes, ni charger des données pré-mappées vers le niveau du sous-segment manuellement à l'aide d'**Account Reconciliation**. L'import de soldes pré-mappés s'effectuera toujours au niveau des segments de profil.

# Tâches de configuration Administrateur pour les rapprochements de groupe

Il existe plusieurs tâches de configuration ponctuelles qui doivent être effectuées par un administrateur en vue de l'utilisation des rapprochements de groupe .

- **1.** [Définition de sous-segments](#page-125-0)
- **2.** [Configuration du format](#page-126-0) des nouveaux paramètres de rapprochement de groupe et application aux profils qui serviront aux rapprochements de groupe
- **3.** [Application du format de rapprochement de groupe à des profils](#page-127-0)
- **4.** Mapping de sous-segments avec des dimensions cible dans l'**intégration des données** Reportez-vous à [Intégration des données - Mapping de dimension](#page-127-0) [d'application cible.](#page-127-0)
- **5.** [Création d'une intégration dans l'intégration des données](#page-128-0)
	- [Mapping de dimensions dans l'intégration des données](#page-128-0)
	- [Mapping de membres dans l'intégration des données](#page-129-0)

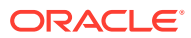

<span id="page-125-0"></span>Une fois la configuration effectuée, reportez-vous à la section [Tâche en cours - Création et](#page-129-0) [exécution d'un chargement de données dans Account Reconciliation](#page-129-0).

#### **Différences pour les préparateurs**

Maintenant qu'un administrateur a configuré les sous-segments de profil dans **Account Reconciliation** et l'**intégration des données**, créé et appliqué un format de rapprochement de groupe, puis appliqué ce format aux profils, jetons un oeil du côté des préparateurs. Reportez-vous à Tâches Préparateur pour les rapprochements de groupe.

### Définition de sous-segments

Quand un segment de profil est marqué comme étant un sous-segment dans **Account Reconciliation**, il doit également être mappé avec une dimension cible dans l'intégration des données.

Les sous-segments sont verrouillés lorsque les données sont chargées vers des périodes après l'activation des sous-segments.

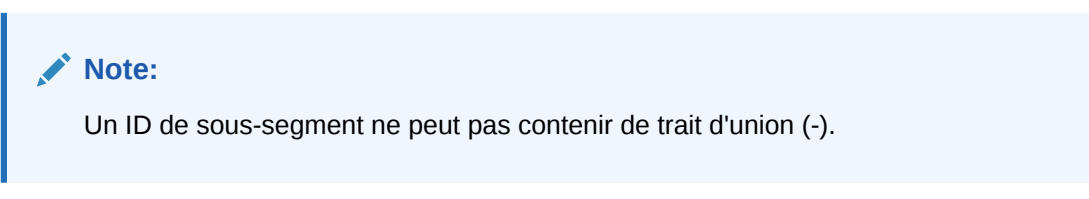

Définissez tout d'abord des sous-segments dans **Account Reconciliation** :

- **1.** Sur la page d'**accueil**, sélectionnez **Application**, puis **Configuration** et enfin **Attributs du système**.
- **2.** Sous **Segments de profil**, cochez la case **Sous-segment**, puis sélectionnez une **dimension cible** dans la liste déroulante. Il s'agit de dimensions définies dans l'intégration des données.

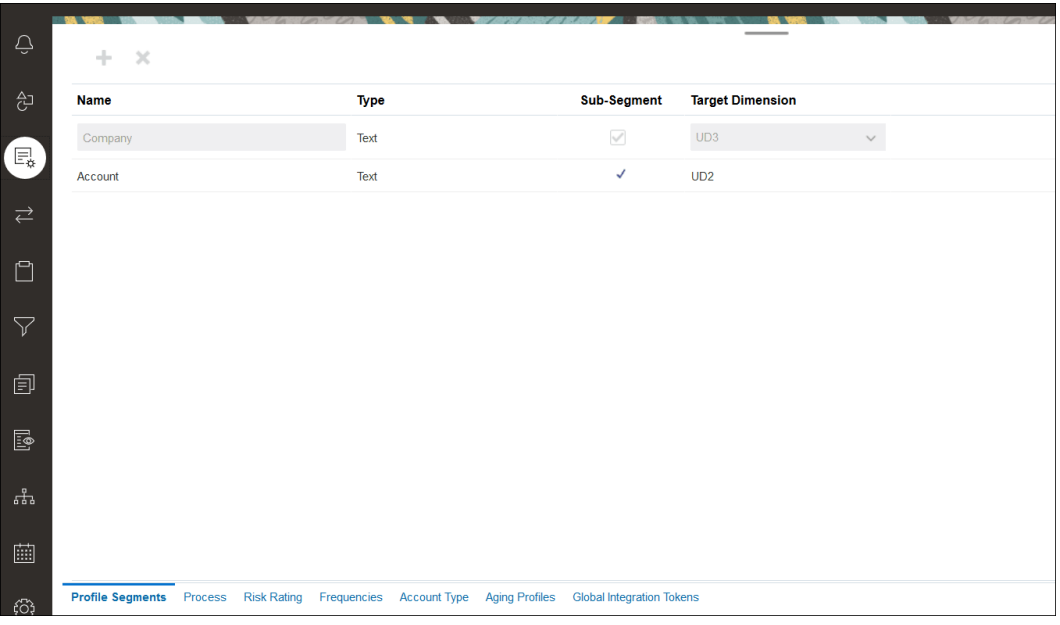

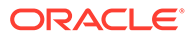

### <span id="page-126-0"></span>**Note:**

En cas de mapping avec un ID de compte de rapprochement dans Account Reconciliation, il existe des éléments à prendre en compte pour les segments cible vides. S'il existe des segments vides entre deux segments remplis dans le rapprochement cible, Account Reconciliation traite chaque valeur de segment vide/NULL au milieu de l'ID de compte de rapprochement comme trois espaces vides. Account Reconciliation élimine également les segments NULL de fin après le dernier segment rempli.

Par exemple, un rapprochement de groupe avec l'ID de rapprochement suivant : "001-null-null-1925 XXX" (l'élément "null" dans Account Reconciliation n'existe pas (caractères inexistants) lors de l'affichage du rapprochement/profil). La conception d'Account Reconciliation remplace l'élément "null" au niveau de la base de données par trois espaces pour chaque segment vide/NULL entre les segments remplis. Le profil mappé cible dans l'intégration des données a besoin de la valeur "ACCOUNT ID 001- - -1925 XXX" pour s'aligner avec Account Reconciliation.

# Configuration du format

L'étape suivante consiste à configurer un format pour le rapprochement de groupe. Afin de créer un format pour un rapprochement de groupe, procédez comme suit :

- **1.** Sur la page d'**accueil**, sélectionnez **Application**, puis **Configuration** et **Format**.
- **2.** Créez un format pour le rapprochement de groupe en cliquant sur le signe plus **(+)** et en remplissant les champs obligatoires. Voici un exemple de format créé pour un rapprochement de groupe. Tenez compte des éléments suivants :
	- Cochez la case **Rapprochement de groupe**. Un lien **Détails du groupe** est alors affiché dans la boîte de dialogue **Actions de rapprochement**.
	- Le comportement de tous les autres paramètres est identique à celui d'un rapprochement individuel.
	- Les rapprochements de groupe ne s'appliquent pas aux méthodes Correspondance de transactions et Analyse de la variance.

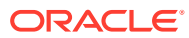

<span id="page-127-0"></span>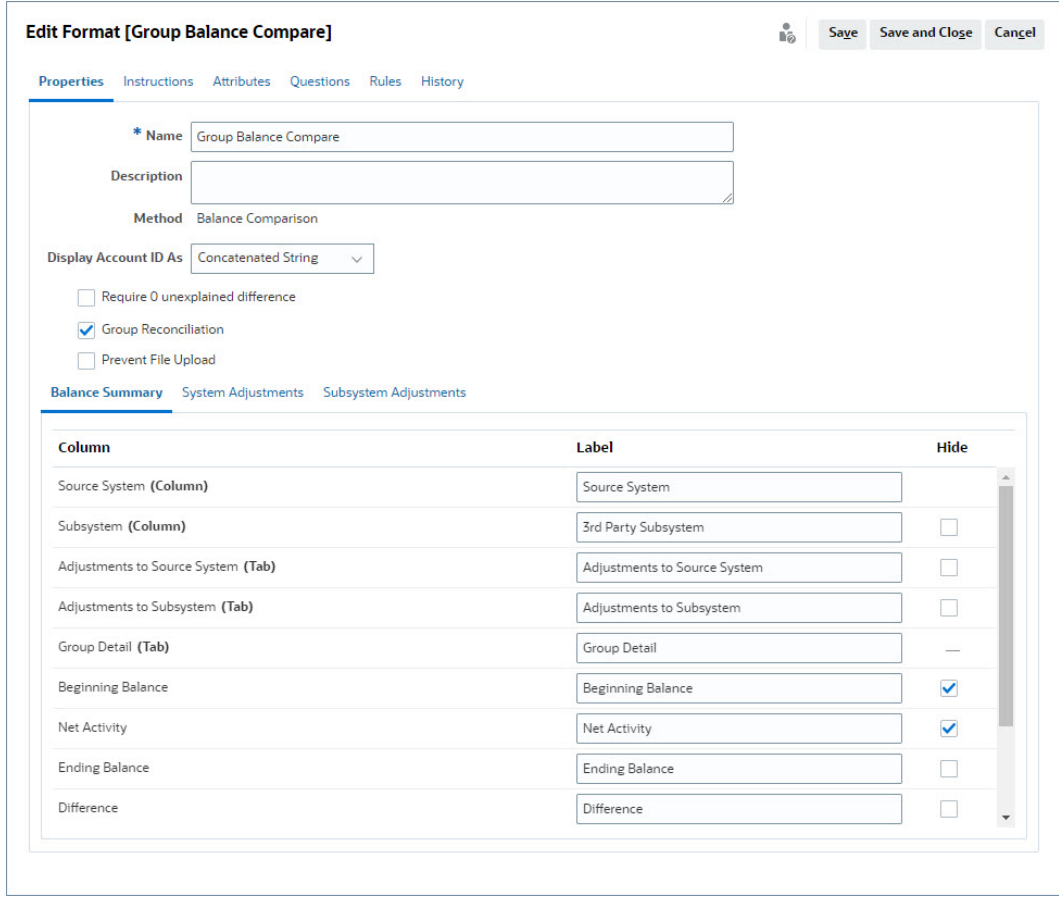

# Application du format de rapprochement de groupe à des profils

Une fois le format du nouveau rapprochement de groupe configuré, vous pouvez l'appliquer aux profils qui serviront aux rapprochements de groupe. Le processus standard d'application d'un format à des profils s'applique. Reportez-vous à la section Utilisation de profils.

# Intégration des données - Mapping de dimension d'application cible

Dans l'intégration des données, vous devez ajouter chaque sous-segment ajouté dans **Account Reconciliation** en tant que dimension dans l'**application cible**, avec les mêmes noms de sous-segment et de dimension.

Le profil est chargé sous la forme d'une valeur concaténée en adéquation avec le profil tel que configuré dans **Account Reconciliation**. Chaque sous-segment supplémentaire est mappé avec son propre champ "UD" comme étant de type **Consultation**. Ainsi, le mapping UD est en adéquation avec la sélection "UD" effectuée sur l'écran Segments de profil dans **Account Reconciliation**.

Pour ajouter des sous-segments en tant que dimensions dans l'intégration des données, procédez comme suit :

- **1.** Sur la page d'**accueil**, sélectionnez **Application**, puis **Echange de données**. La page Intégration des données apparaît.
- **2.** Cliquez sur **Actions**, puis sélectionnez **Applications**. La boîte de dialogue Applications apparaît.

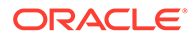

- <span id="page-128-0"></span>**3.** Sélectionnez **Soldes de conformité de rapprochement** et cliquez sur Actions (trois points), puis sélectionnez **Détails de l'application**.
- **4.** Dans l'onglet Dimensions, cliquez sur **Ajouter** pour ajouter à l'intégration des données chaque sous-segment ajouté dans **Account Reconciliation** de sorte qu'il soit correctement mappé. Ajoutez les éléments suivants pour chaque soussegment :
	- **a. Nom de la dimension :** doit correspondre exactement au nom de segment de profil dans **Account Reconciliation**.
	- **b. Classe de dimension cible :** doit indiquer **Consultation**.
	- **c. Nom de la colonne de la table de données :** doit correspondre au nom de dimension cible indiqué dans **Account Reconciliation**.

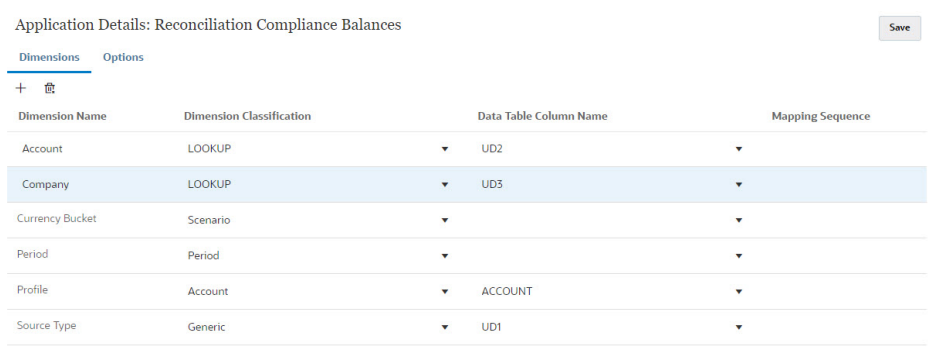

## Création d'une intégration dans l'intégration des données

Une intégration spécifie comment les données sont extraites du système source et chargées dans le système cible.

**1.** Sur la page d'**accueil**, sélectionnez **Application**, puis **Echange de données**. Sur la page Intégration des données, cliquez sur l'icône Ajouter pour créer une intégration.

Reportez-vous à la section Définition d'une intégration des données dans le guide *Administration de l'intégration des données pour Oracle Enterprise Performance Management Cloud*.

- **2.** Mappez des sous-segments. Reportez-vous à Mapping de dimensions dans l'intégration des données.
- **3.** Mappez des données de la source vers la cible pendant le chargement des données. Reportez-vous à [Mapping de membres dans l'intégration des données.](#page-129-0)

### Mapping de dimensions dans l'intégration des données

Vérifiez que chaque sous-segment est mappé dans le **format d'import** dans le cadre de l'étape Mapper les dimensions de façon à être disponible pour chargement dans **Account Reconciliation**.

Pour obtenir des informations sur les formats d'import dans l'**intégration des données**, reportez-vous à la section Création des mappings de dimension dans le guide *Administration de l'intégration des données pour Oracle Enterprise Performance Management Cloud*.

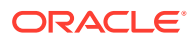

### <span id="page-129-0"></span>Mapping de membres dans l'intégration des données

Pour configurer un mapping de chargement de données dans l'intégration des données, vous devez utiliser l'étape Mapper les membres lors de la création d'une intégration de données. Reportez-vous à la section Mapping de membres dans le guide *Administration de l'intégration des données pour Oracle Enterprise Performance Management Cloud*.

L'image suivante montre la configuration Mapper les membres pour un rapprochement de groupe dans Gestion des données. La valeur cible 101-13XXX représente le profil cible. La valeur source 101-13??? indique que les profils source entre 101-13000 et 101-13999 sont tous mappés avec le profil cible 101-13XXX. Reportez-vous à la section Utilisation de caractères spéciaux dans un mapping multidimensionnel dans le guide *Administration de l'intégration des données pour Oracle Enterprise Performance Management Cloud*.

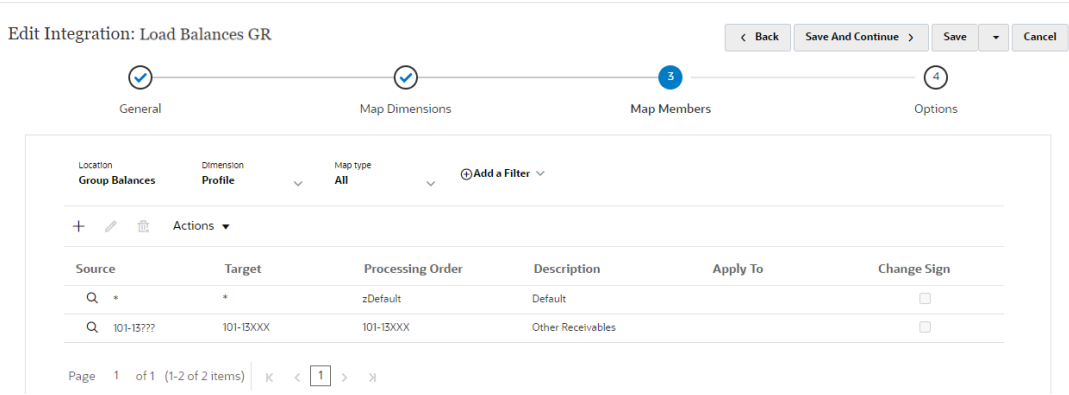

Une fois que vous avez configuré l'intégration dans l'**intégration des données**, les tâches de configuration des rapprochements de groupe sont terminées. Une tâche en cours crée et exécute un chargement de données dans **Account Reconciliation**.

# Tâche en cours - Création et exécution d'un chargement de données dans Account Reconciliation

Pour créer un chargement de données, procédez comme suit :

- **1.** Sur la **page d'accueil**, sélectionnez **Application**, **Configuration** et **Chargements des données**.
- **2.** Sur la page **Chargements des données**, cliquez sur l'icône **Ajouter**.
- **3.** Dans la boîte de dialogue **Nouveau chargement des données**, sélectionnez **Autoriser les valeurs de segment vides**. Cette option doit être sélectionnée pour que les soldes

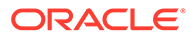

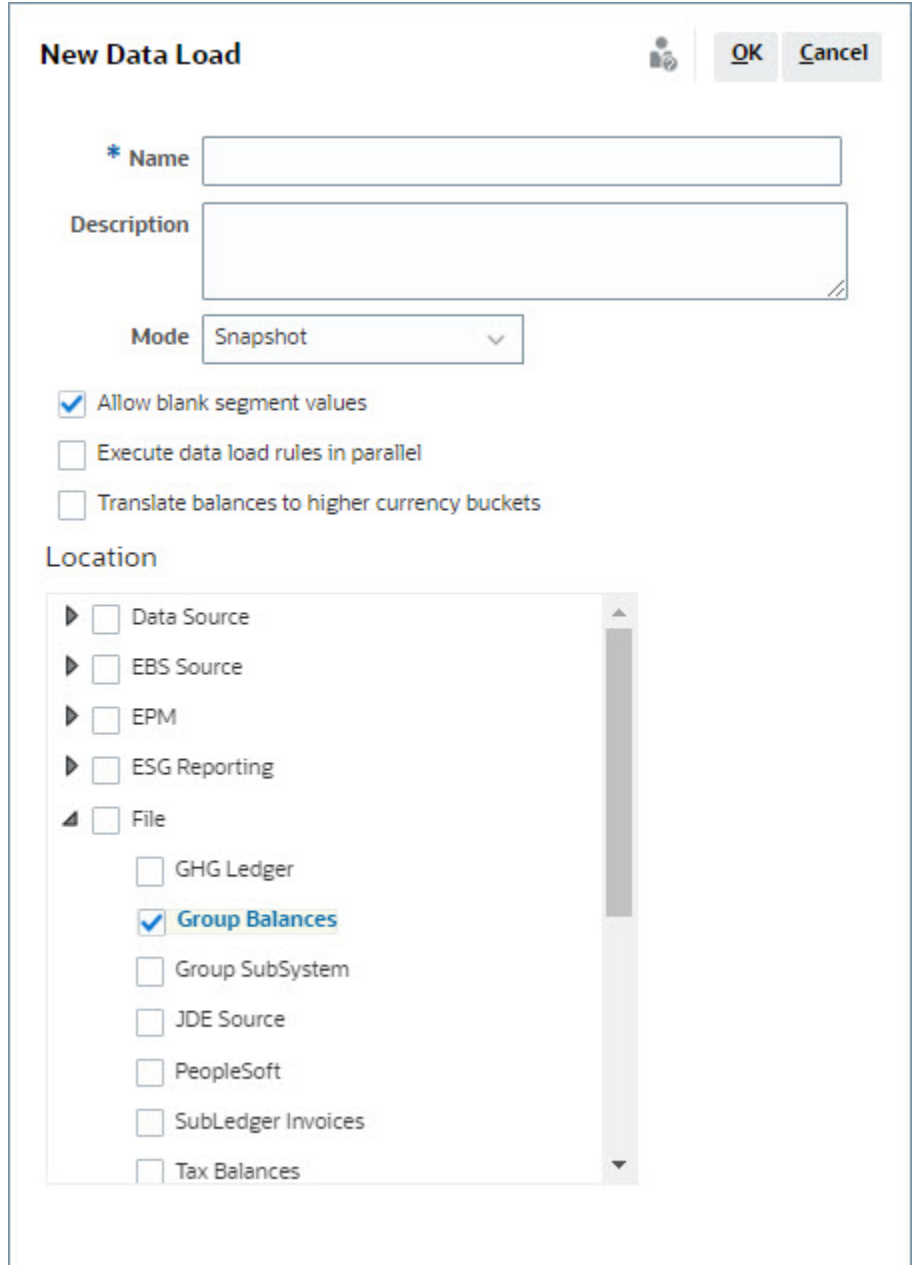

<span id="page-130-0"></span>ne comportant pas de valeurs de sous-segment puissent être chargés.

**4.** Dans **Emplacement**, développez le type de source à partir duquel importer des soldes (par exemple, Fichier) et sélectionnez les emplacements appropriés.

Pour importer des soldes dans **Account Reconciliation**, procédez comme suit :

- **1.** Sur la page d'**accueil**, sélectionnez **Application**, puis **Périodes**.
- **2.** Dans la liste, sélectionnez la période pour laquelle importer des données et, dans **Actions**, sélectionnez **Importer les données**.

# Tâches Préparateur pour les rapprochements de groupe

Une fois qu'un administrateur a configuré des rapprochements de groupe, les préparateurs peuvent travailler à la réalisation de rapprochements .

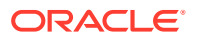

Le flux est semblable à celui des rapprochements individuels.

- Préparation de rapprochements de groupe. Reportez-vous à Préparation de rapprochements de groupe - Différences clés.
- Création de transactions pour un rapprochement de groupe. Reportez-vous à [Création](#page-134-0) [de transactions pour un rapprochement de groupe](#page-134-0).
- Import de transactions. Reportez-vous à [Import de transactions pour un rapprochement](#page-135-0) [de groupe](#page-135-0).

## Préparation de rapprochements de groupe - Différences clés

La préparation des rapprochements de groupe présente quelques différences clés avec celle des rapprochements individuels. Passons-les en revue :

- Différences au niveau des actions de rapprochement
- [Filtrage de la liste des rapprochements sur l'attribut Profil de groupe](#page-132-0)
- [Affichage des soldes de rapprochement et des soldes détaillés](#page-133-0)

#### **Différences au niveau des actions de rapprochement**

Si vous examinez un rapprochement de groupe, vous remarquerez qu'il diffère des rapprochements non configurés avec des sous-segments par les aspects suivants.

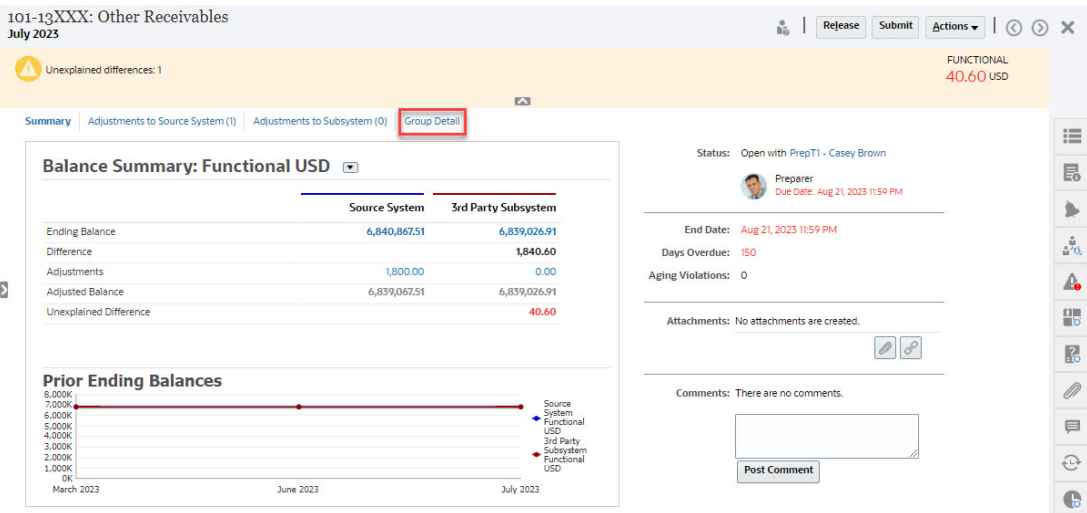

Le récapitulatif du solde semble identique. Notez toutefois la présence du lien **Détails du groupe**. Lorsque vous cliquez dessus, les soldes des sous-segments apparaissent.

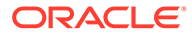

<span id="page-132-0"></span>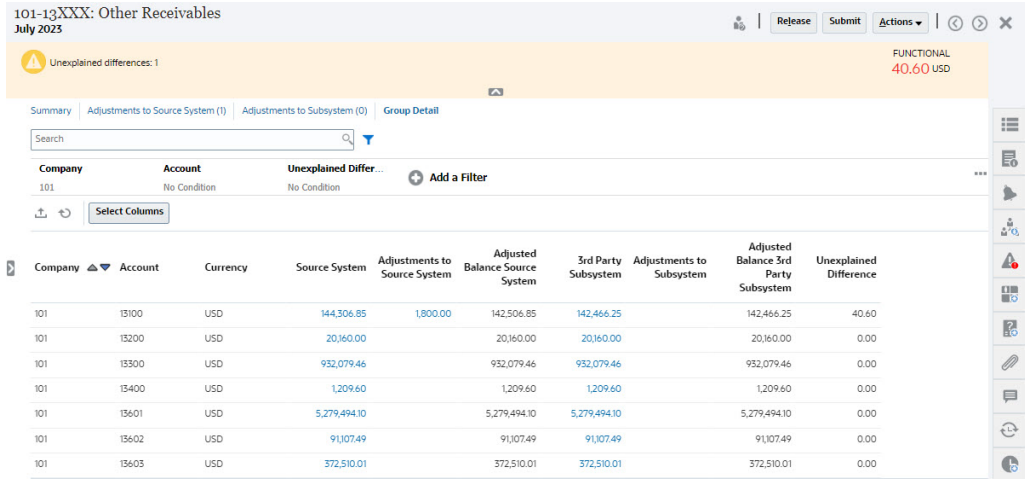

Notez les différences suivantes :

- Sur le point de vue du filtre, les sous-segments (Entreprise et Compte) sont sélectionnables.
- Si vous filtrez sur un seul sous-segment, vous pouvez voir la catégorie (par exemple, Fonctionnel) par devise, ainsi que le système source, les explications du solde, le nombre et les différences.

**Note:**

Il existe une ligne par catégorie et devise.

• Cet exemple présente un rapprochement de récapitulatif de solde. Des soldes de sous-système apparaissent. Dans l'explication de solde, vous pouvez effectuer une exploration amont vers l'onglet Explication du solde avec les explications filtrées. Pour un rapprochement Analyse de compte, si vous cliquez sur le montant Système source, vous effectuez une exploration amont vers l'intégration des données.

#### **Filtrage de la liste des rapprochements sur l'attribut Profil de groupe**

Un attribut **Profil de groupe** a été ajouté de sorte que vous puissiez filtrer la liste pour les rapprochements de groupe. Cet attribut est disponible pour filtrage dès qu'un administrateur a configuré le rapprochement de groupe.

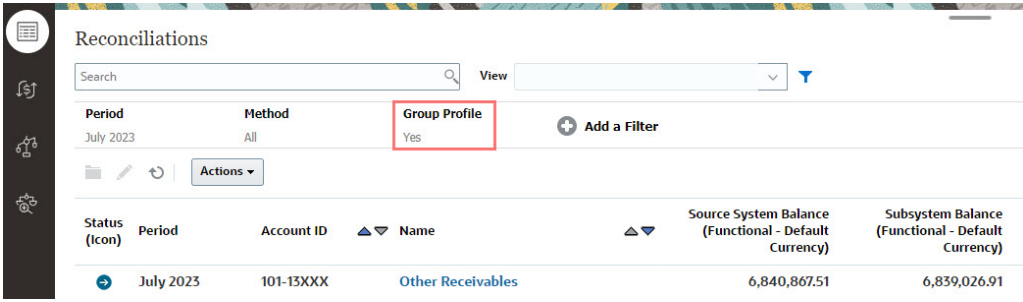

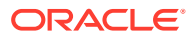

#### <span id="page-133-0"></span>**Affichage des soldes de rapprochement et des soldes détaillés**

A partir de la carte Rapprochements, vous pouvez connaître l'emplacement des données dans le solde de niveau supérieur d'un rapprochement. Des informations de niveau détaillé sont également visibles. Vous pouvez ainsi connaître l'emplacement des données chargées et le profil ou les rapprochements auxquels elles sont associées.

Il existe deux onglets pour les rapprochements :

• Soldes de rapprochement : affiche les soldes au niveau des rapprochements (de groupe ou individuels).

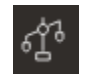

• Soldes détaillés : s'affiche uniquement quand au moins un sous-segment de profil a été activé. Il montre les soldes enfant dans un rapprochement de groupe.

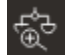

Le champ **Rechercher** permet d'accéder facilement au rapprochement souhaité. Vous pouvez effectuer une recherche sur tous les attributs de la grille ci-dessous, à l'exception des soldes du système source et du sous-système, des dates et des colonnes reposant sur une icône. Par exemple, vous pourriez rechercher le mot "Comptes" pour afficher tous les enregistrements qui comportent Comptes dans leur nom, tels que Comptes fournisseurs ou Comptes clients.

Vous pouvez également utiliser la fonction de filtrage spécifique pour accéder à des listes de rapprochements spécifiques en cliquant sur l'icône **Filtrer** en regard du champ Rechercher, puis en définissant les filtres de votre choix.

Pour accéder aux **soldes de rapprochement**, procédez comme suit :

- **1.** Sur la page d'**accueil**, cliquez sur **Rapprochements**.
- **2.** Sur le côté gauche, accédez à l'onglet Soldes de rapprochement.

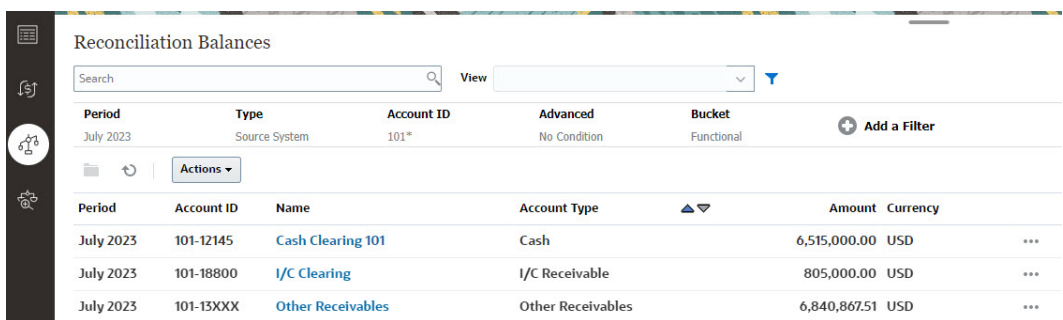

Les utilisateurs peuvent maintenant voir les soldes de tous les rapprochements et appliquer un filtre à la liste. Pour les rapprochements de groupe, vous pouvez appliquer un filtre à la liste, effectuer un export vers Excel et démontrer les différences non expliquées au niveau du solde détaillé.

Pour accéder à la liste **Soldes détaillés**, sélectionnez Soldes détaillés dans la carte Rapprochements.

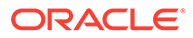

#### <span id="page-134-0"></span>**Note:**

Cette liste n'apparaît que si au moins un segment de profil de sous-segment est activé.

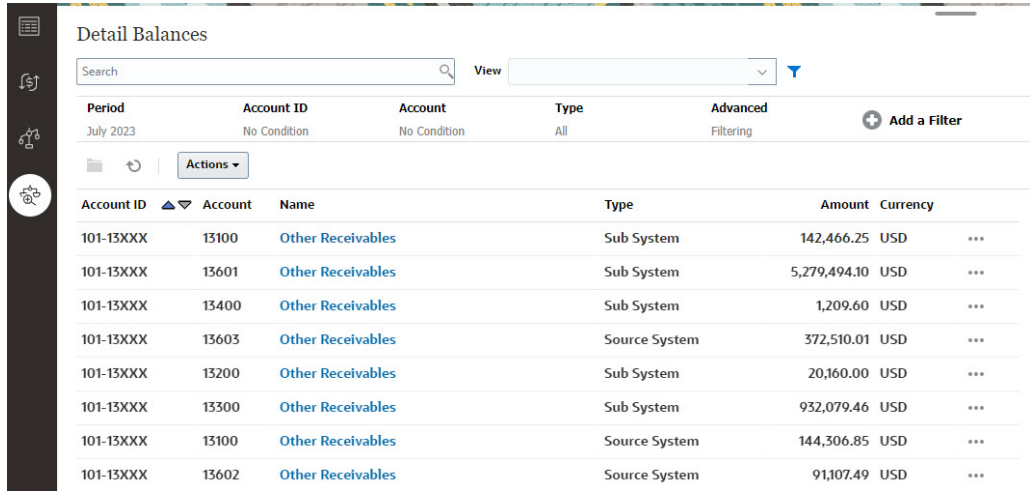

**Note:**

Le nombre maximal d'enregistrements pouvant être exportés à partir de **Soldes détaillés** est de 500 000.

# Création de transactions pour un rapprochement de groupe

Lorsque vous créez des transactions pour un rapprochement de groupe, vous pouvez utiliser le champ Sous-segments (facultatif) pour les associer à des soldes individuels.

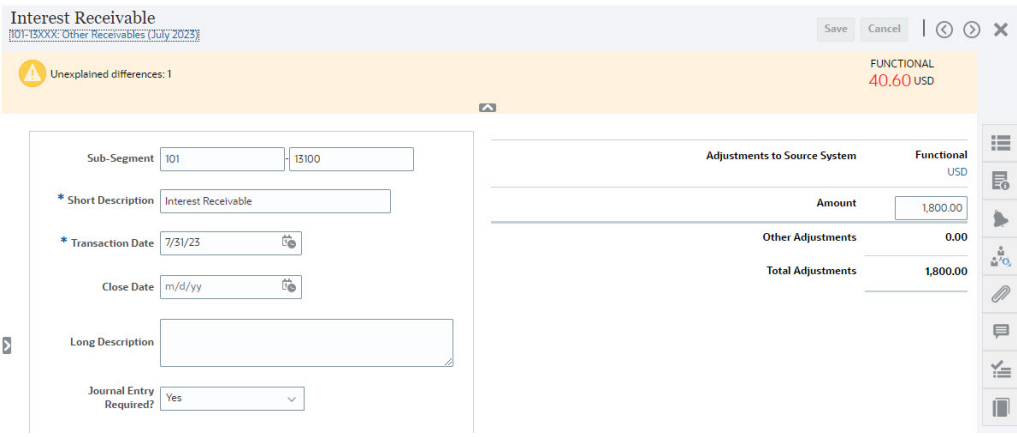

L'image suivante montre une transaction ajoutée au système source sous la forme d'un ajustement.

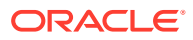

<span id="page-135-0"></span>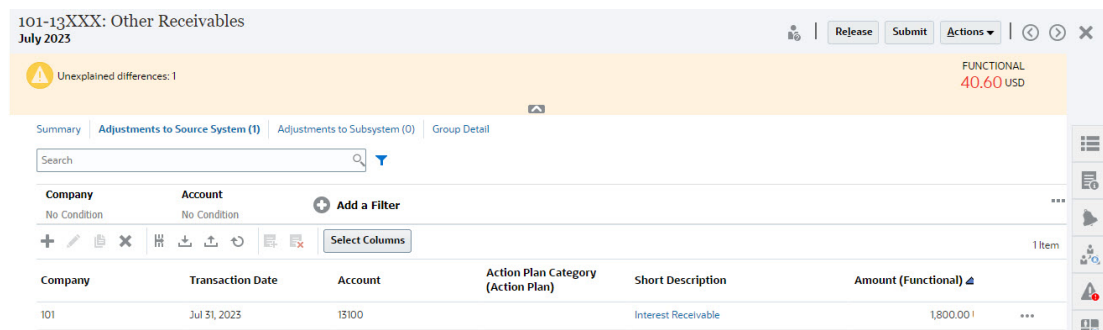

## Import de transactions pour un rapprochement de groupe

Lorsque vous effectuez un import groupé de transactions vers le module Conformité de rapprochement, vous pouvez ajouter des sous-segments à l'en-tête du fichier d'import. Par exemple : Brève description, Description longue, Date de la transaction, Montant, Devise du montant 1, Attribut 1, Valeur d'attribut 1, **Sous-segment 1, Sous-segment 2**. Cette disposition peut être créée avec l'option **Exporter**.

# Modification du statut d'une période

Vous pouvez modifier le statut de plusieurs périodes à la fois.

Le statut d'une période change tout au long de la procédure de rapprochement :

- Les périodes ont à l'origine le statut En attente et empêchent tout travail sur les rapprochements.
- Les administrateurs doivent passer ce statut sur *Ouvert*, pour permettre de travailler sur les rapprochements une fois la date de début atteinte.
- Une fois la période terminée, les administrateurs lui donnent le statut *Fermé*, qui empêche d'y ajouter de nouveaux rapprochements. Toutefois, le travail se poursuit sur les rapprochements et les utilisateurs peuvent importer des soldes mis à jour. Le statut Clos aide simplement les utilisateurs à déterminer la période en cours. Il ne les empêche pas de réaliser des actions.
- Une fois le travail terminé, la période peut être *verrouillée*, ce qui empêche de modifier les rapprochements. Les utilisateurs ne peuvent pas ajouter de rapprochements à la période. Il est impossible de modifier les rapprochements et d'importer des soldes.

Pour modifier le statut des périodes, procédez comme suit :

- **1.** Sur la page d'**accueil**, sélectionnez **Application**, puis **Périodes**.
- **2.** Sélectionnez des périodes.
- **3.** Dans la liste déroulante **Définir le statut**, sélectionnez **Ouvert**, **Fermé** ou **Verrouillé**.

**Regarder la vidéo sur la modification du statut d'une période**

Cliquez sur ce lien pour regarder une vidéo :

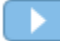

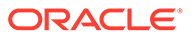

# Fermeture et verrouillage des périodes

Vous pouvez fermer ou verrouiller plusieurs périodes à la fois.

La fermeture d'une période empêche de commencer de nouveaux rapprochements, mais elle permet de terminer ceux en cours. Elle permet également d'effectuer des actions sur les rapprochements, notamment de charger des données.

Le verrouillage d'une période empêche toute modification de rapprochements pour la période. Les notifications continuent d'être envoyées lorsqu'une période est fermée mais pas si elle est verrouillée. Le verrouillage empêche également les transactions du module Correspondance de transactions d'être chargées si leur date comptable est antérieure ou identique à la date de fin de la période verrouillée.

### **Remarque :**

Vous pouvez utiliser la barre de filtre pour réduire la liste des périodes si vous utilisez de grandes listes de périodes.

#### **Fermeture de périodes**

Pour fermer des périodes, procédez comme suit :

- **1.** Sur la page d'**accueil**, sélectionnez **Application**, puis **Périodes**.
- **2.** Sélectionnez des périodes.
- **3.** Sélectionnez **Fermé** dans la liste déroulante **Définir le statut**.

#### **Verrouillage de périodes**

Pour verrouiller des périodes, procédez comme suit :

- **1.** Sur la **page d'accueil**, sélectionnez **Application**, puis **Périodes**.
- **2.** Sélectionnez des périodes.
- **3.** Sélectionnez **Verrouillé** dans la liste déroulante **Définir le statut**.

Pour plus d'informations, reportez-vous aux sections Qu'est-ce que la date limite de verrouillage dans le module Correspondance de transactions ?, Remarques supplémentaires concernant l'utilisation de la date limite de verrouillage et Pourquoi le module Correspondance de transactions rouvre des rapprochements?.

# Affichage des jobs

Les utilisateurs du module Conformité de rapprochement peuvent voir la liste des jobs exécutés par le système ou par les utilisateurs, y compris l'ID de job, le type de job, le nom de fichier, le résultat et les informations relatives aux actions effectuées par le job. Les jobs créés par le système comprennent les rapprochements ouverts, les notifications par courriel ou la maintenance du système. Les actions utilisateur comprennent, par exemple, les rapprochements ouverts pour une période ou une période de début donnée.

Vous pouvez effectuer une recherche dans la liste des jobs et y appliquer un filtre.

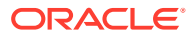

L'historique des jobs est conservé pendant 30 jours pour les jobs créés par le système et pendant 60 jours pour les jobs créés par l'utilisateur.

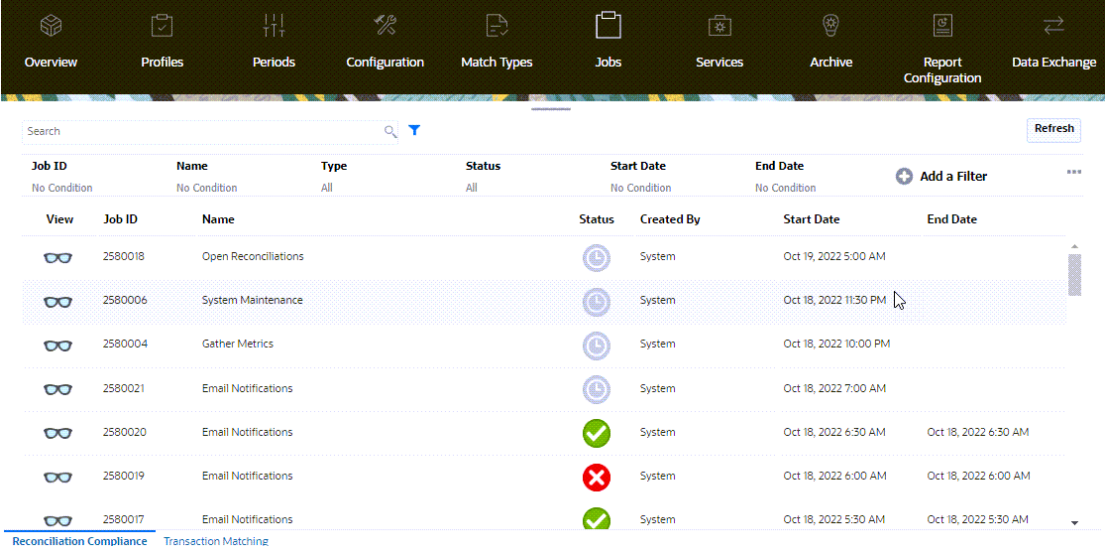

### **Conformité de rapprochement : Jobs**

Ce tableau décrit les jobs qui peuvent être exécutés dans le module Conformité de rapprochement et leur fréquence.

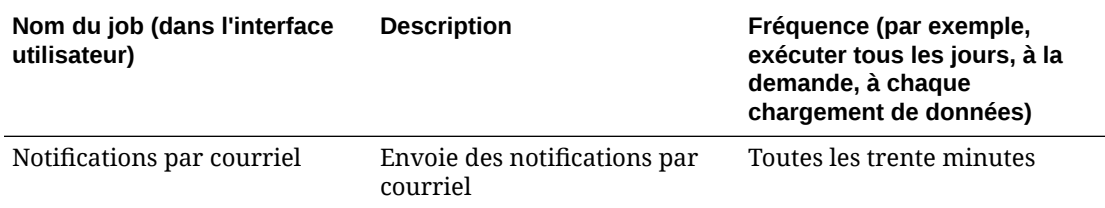

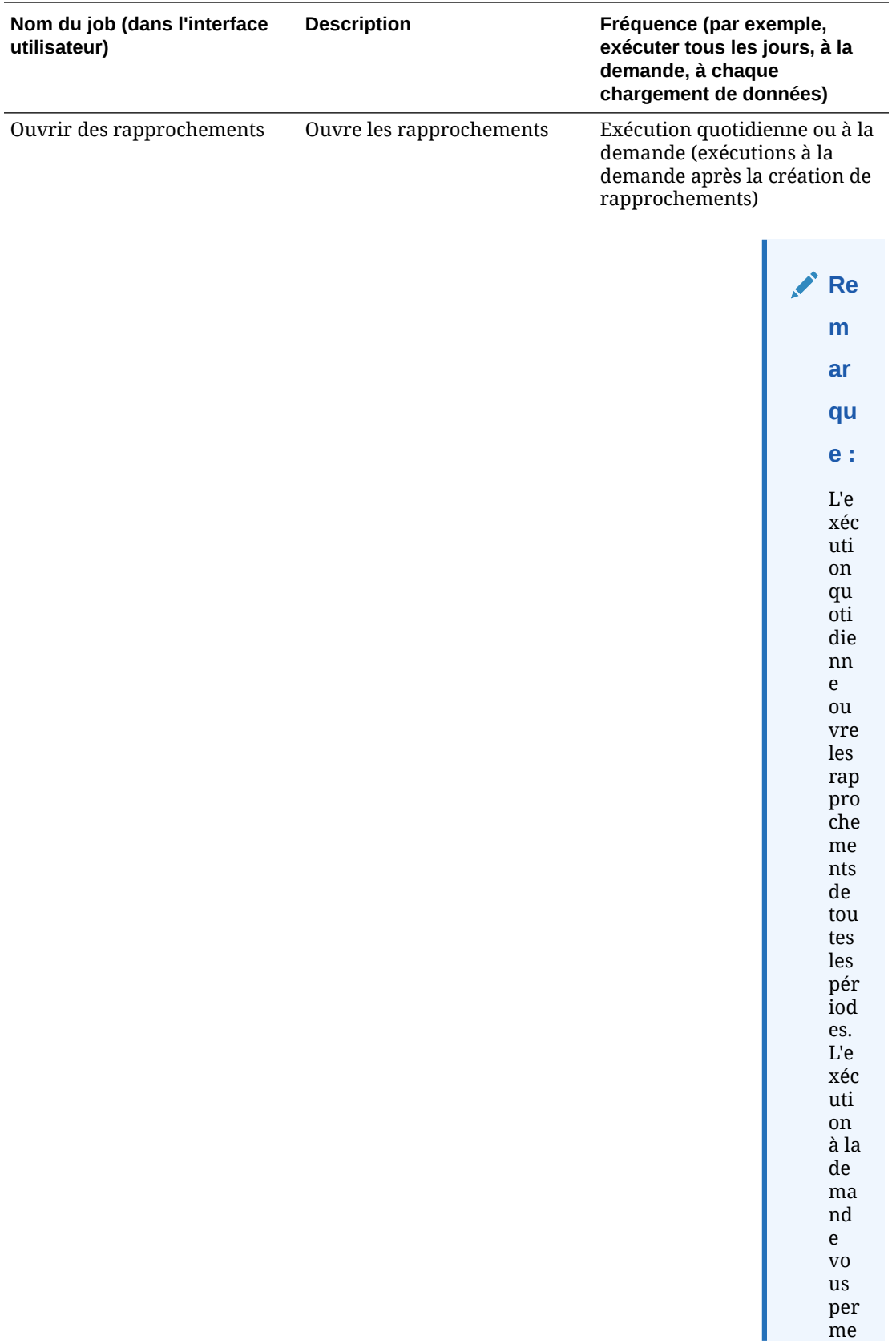

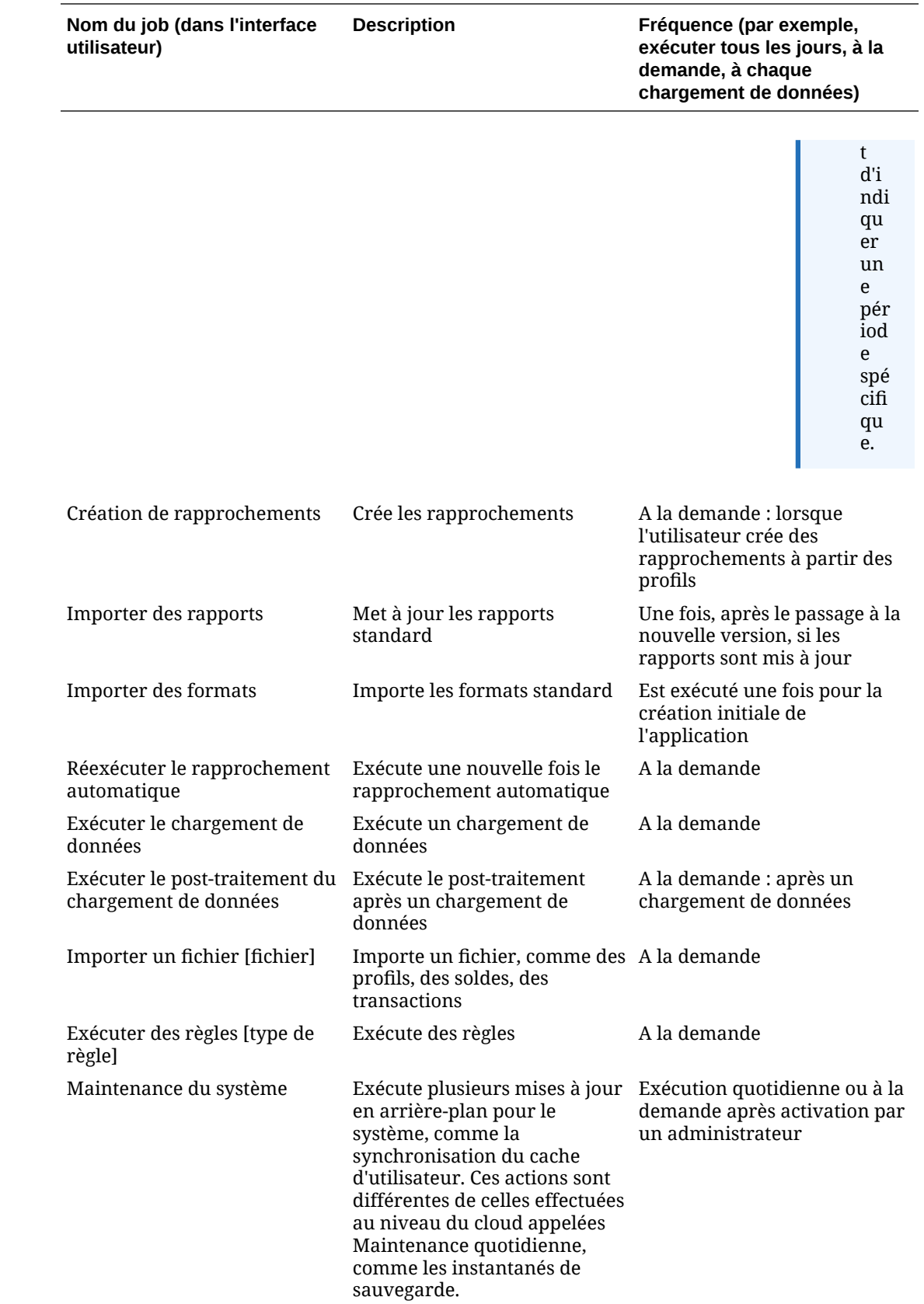

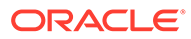

# <span id="page-140-0"></span>6 Utilisation des journaux Enterprise EPM avec Account Reconciliation pour imputer des écritures de journal

#### **Présentation**

Les journaux Enterprise EPM sont utilisés pour la préparation et l'approbation des écritures de journal manuelles en vue de leur inclusion dans l'imputation comptable, et fournissent des options d'imputation directe dans n'importe quel ERP. Cette fonctionnalité est disponible dans le cadre de **Financial Consolidation and Close** et doit être activée avant d'être utilisée avec **Account Reconciliation**. Account Reconciliation s'intègre aux journaux Enterprise afin d'améliorer le processus manuel actuel pour inclure les ajustements Account Reconciliation dans la liasse comptable.

La possibilité de générer des écritures de journal en fonction des résultats du processus de rapprochement est l'étape finale de correction des problèmes de précision de compte de bilan d'une entreprise. L'automatisation Account Reconciliation et les recherches manuelles des utilisateurs entraînent la détection de ces différences, qui sont capturées dans le processus de conformité de rapprochement en tant qu'ajustements. Avec cette intégration aux journaux Enterprise, les utilisateurs Account Reconciliation bénéficient d'un processus efficace et automatisé pour obtenir les ajustements imputés à la comptabilité.

De plus, les détails libres Explication du solde qui doivent être imputés en tant que journaux peuvent être gérés à l'aide des journaux Enterprise EPM. Il ne s'agit pas de différences ou de "problèmes" comme le sont les ajustements, mais plutôt d'éléments intervenant lors des activités normales, lorsque les types de transaction Explication du solde doivent être imputés pour aligner la comptabilité avec le cycle de vie des transactions. Les transactions d'amortissement en sont l'exemple le plus courant, car le montant amorti de la période en cours doit être inclus dans la liasse en tant qu'écriture de journal.

Cette fonctionnalité améliore le processus global de clôture financière en rationalisant et en intégrant étroitement les processus d'imputation de journal et de rapprochement de comptes.

**Tâches préalables requises dans les journaux Enterprise dans Financial Consolidation and Close**

Les tâches préalables requises que vous devez effectuer dans les **journaux Enterprise** dans **Financial Consolidation and Close** pour pouvoir les utiliser avec **Account Reconciliation** sont les suivantes :

- Activez les **journaux Enterprise**. Reportez-vous à la section Activation des journaux Enterprise du guide *Administration de Financial Consolidation and Close*.
- Configurez des périodes. Reportez-vous à la section Configuration de périodes pour les journaux Enterprise du guide *Administration de Financial Consolidation and Close*.
- Définissez des cibles. Reportez-vous à la section Gestion des cibles pour les journaux Enterprise du guide *Administration de Financial Consolidation and Close*.
- Créez des modèles de journal. Reportez-vous à la section Gestion des modèles de journal Enterprise du guide *Administration de Financial Consolidation and Close*.

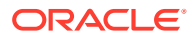

• Configurez des mappings d'attributs. Reportez-vous à la section Sections des modèles de journal Enterprise : onglet Mapping du guide *Administration de Financial Consolidation and Close*.

#### **Paramètres prérequis**

Les paramètres suivants sont prérequis pour assurer l'intégration correcte d'**Account Reconciliation** aux journaux Enterprise **Financial Consolidation and Close** :

- Account Reconciliation doit exécuter la même mise à jour mensuelle que **Financial Consolidation and Close**.
- Après la mise à jour mensuelle, vérifiez que les paramètres **Financial Consolidation and Close** permettent à tous les utilisateurs de se servir de l'application.

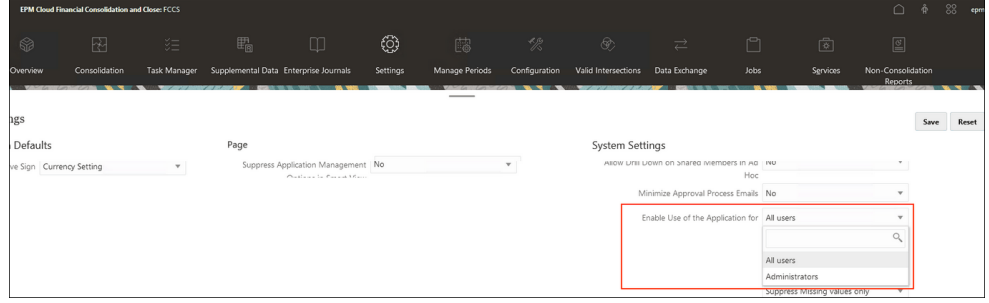

- JavaScript et les cookies doivent être activés dans le navigateur.
- Le paramètre **Activer les fenêtres contextuelles** du navigateur ne doit pas être désactivé.

**Tâches des utilisateurs dans Account Reconciliation pour les journaux Enterprise**

Voici des exemples d'interactions de différents utilisateurs avec les journaux Enterprise :

- Administrateur : dans Account Reconciliation, configure les paramètres système afin qu'Account Reconciliation soit connecté aux journaux Enterprise dans Financial Consolidation and Close. Par ailleurs, l'administrateur doit connaître le comportement du système lorsque des journaux sont liés entre Financial Consolidation and Close et Account Reconciliation, et être en mesure de dépanner la connexion si elle est supprimée, rétablie ou déplacée. Reportez-vous à [Configuration des journaux Enterprise EPM dans Account Reconciliation](#page-142-0)
- Administrateur : configure le mapping entre les champs et attributs du système de transactions Conformité de rapprochement et les attributs de journal Enterprise afin que les préparateurs n'aient pas à entrer manuellement la majorité des données de journal.

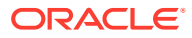

### <span id="page-142-0"></span>**Note:**

Il est entendu que le préparateur devra peut-être apporter des modifications manuelles mineures au journal une fois qu'il est créé à partir de la transaction de rapprochement, mais il est préférable que la logique de mapping crée autant que possible un journal "prêt à imputer".

Reportez-vous à [Mapping d'Account Reconciliation avec les journaux Enterprise.](#page-143-0)

- Préparateur des ajustements de rapprochement : crée un journal Enterprise à partir d'un ajustement sur un rapprochement dans lequel le montant utilisé est le montant de mon ajustement.
- Préparateur des amortissements de rapprochement : crée un journal Enterprise à partir de l'explication de solde amortissable sur mon rapprochement dans lequel le montant utilisé est le montant amorti de la période en cours.

### **Note:**

Le montant amorti de la période est le champ appelé Montant amorti/ désactualisé (Rapport) ou Montant amorti/désactualisé (Fonctionnel) ou Montant amorti/désactualisé (Saisi).

#### **Pour plus de documentation sur les journaux Enterprise EPM**

Pour consulter plus de documentation sur les journaux Enterprise EPM, reportez-vous à la section [Gestion des journaux Enterprise](https://docs.oracle.com/en/cloud/saas/financial-consolidation-cloud/agfcc/ent_journals_managing_journals.html) du guide de l'administrateur Financial Consolidation and Close et à la section [Utilisation des journaux Enterprise](https://docs.oracle.com/en/cloud/saas/financial-consolidation-cloud/usfcc/ent_journals_working_with_journals.html) du guide de l'utilisateur Financial Consolidation and Close.

# Configuration des journaux Enterprise EPM dans Account Reconciliation

Effectuez les étapes de configuration requises pour utiliser les journaux Enterprise EPM dans Account Reconciliation.

#### **Prérequis pour l'utilisation d'Account Reconciliation avec des journaux Enterprise EPM**

Afin d'utiliser Account Reconciliation avec les journaux Enterprise EPM, vous devez disposer de Financial Consolidation and Close dans votre environnement, et suivre les étapes préalables requises pour l'activation et la configuration des **journaux Enterprise**. Reportezvous à [Tâches préalables requises dans les journaux Enterprise dans Financial](#page-140-0) [Consolidation and Close](#page-140-0).

**Etapes de configuration des journaux Enterprise EPM dans Account Reconciliation**

• Accédez à **Paramètres système** dans **Account Reconciliation** pour effectuer la liaison avec votre environnement de **journaux Enterprise**. Reportez-vous à [Configuration des](#page-143-0) [connexions aux journaux Enterprise.](#page-143-0)

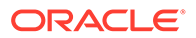

• Complétez le mapping des attributs dans les journaux Enterprise avec les valeurs de rapprochement. Reportez-vous à Mapping d'Account Reconciliation avec les journaux Enterprise.

# <span id="page-143-0"></span>Configuration des connexions aux journaux Enterprise

Pour lier l'utilisation d'Account Reconciliation aux journaux Enterprise, procédez comme suit :

- **1.** Sur la **page d'accueil**, sélectionnez **Application**, **Configuration**, **Paramètres système**, puis **Connexion aux journaux Enterprise**.
- **2.** Entrez l'URL des journaux Enterprise Financial Consolidation and Close.
- **3.** Entrez le nom d'utilisateur et le mot de passe pour les journaux Enterprise Financial Consolidation and Close. Cet utilisateur doit disposer du privilège permettant de concevoir des journaux.
- **4.** Cliquez sur **Valider et enregistrer**.

Cliquez sur **Réinitialiser** pour rétablir les dernières informations de connexion enregistrées. S'il s'agit de la première fois que vous saisissez des détails de connexion et qu'aucune information de connexion n'est enregistrée, le fait de cliquer sur **Réinitialiser** efface les détails saisis.

# Mapping d'Account Reconciliation avec les journaux Enterprise

L'étape de configuration suivante concerne le mapping des attributs et se compose de deux parties à effectuer :

- Mapping de montants et de devises
- Mapping d'attributs

Pour accéder au mapping des journaux Enterprise dans Account Reconciliation, procédez comme suit :

**1.** Sur la **page d'accueil**, sélectionnez **Application**, **Configuration**, puis **Mapping de journaux Enterprise**.

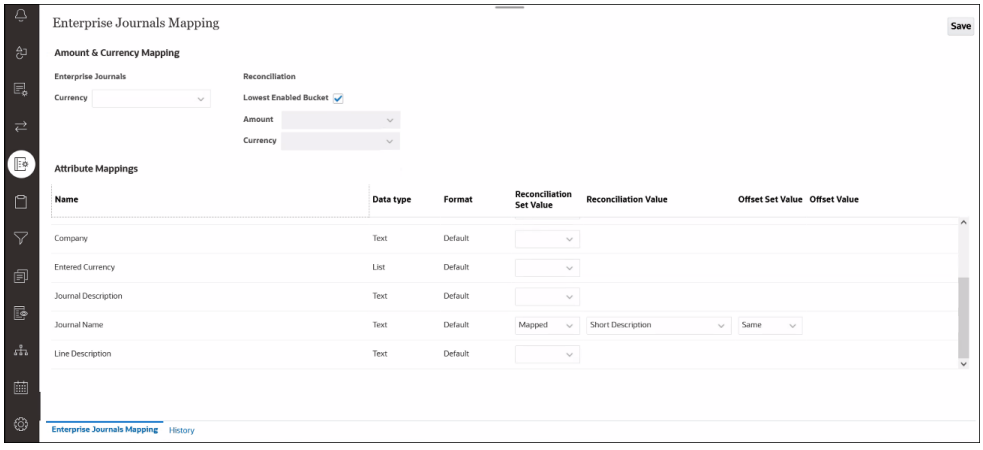

**2.** Apportez éventuellement des modifications dans la section **Mapping de montants et de devises** :

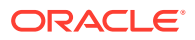
- Dans **Devise**, vous avez la possibilité de sélectionner un élément dans la liste déroulante des attributs des journaux Enterprise (de type Dimension, Liste ou Texte) pour modifier l'attribut de devise. Votre sélection pour l'attribut **Devise** ne peut pas être utilisée également dans Mappings d'attributs.
- Sous **Rapprochement**, la case **Catégorie activée la plus basse** est cochée par défaut et détermine le mode de remplissage des attributs Montant de journal et Devise à partir de la transaction de rapprochement de comptes non amortissable. Désélectionnez la case **Catégorie activée la plus basse** pour entrer d'autres **montant** et **devise**.

### **Note:**

Les entrées amorties sont différentes du montant de transaction normale.

- **3.** Dans **Mappings d'attributs**, vous pouvez mapper les attributs des journaux Enterprise avec **Account Reconciliation**. Les attributs par défaut dans la colonne **Nom** proviennent des modèles de journal Enterprise. Vous pouvez indiquer les valeurs suivantes pour chaque attribut :
	- Valeur d'ensemble de rapprochements
	- Valeur de rapprochement
	- Valeur d'ensemble de contreparties
	- Valeur de contrepartie

Le **nom du journal** est fourni par défaut, mais vous pouvez le modifier.

### **Note:**

Les attributs Crédit, Débit et Montant sont exclus de la liste des attributs de journal Enterprise. Sont également exclus tous les attributs déjà mappés avec l'attribut de devise, les attributs calculés et les attributs de référence de dimension (non clés).

Il existe différents types de mapping :

- **Mappé :** mapping avec un attribut de transaction et de rapprochement. Les attributs de rapprochement mappés les plus courants sont des segments de profil qui peuvent être des noms, et dont le type de données est Texte (le plus souvent) ou Liste (rare). Dans l'exemple d'application, les segments de profil sont "Company" et "Account" dans les segments 1 et 2, respectivement.
- **Explicite :** valeur entrée par l'administrateur dans un champ de texte.
- **Identique :** sélection par défaut, disponible uniquement en tant qu'option de contrepartie. Si vous modifiez cette option, la **valeur de contrepartie** est une copie en lecture seule de la **valeur de rapprochement**.

Le tableau suivant décrit tous les types de données Account Reconciliation, ainsi que les types de données de journaux Enterprise avec lesquels ils peuvent être mappés.

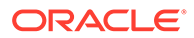

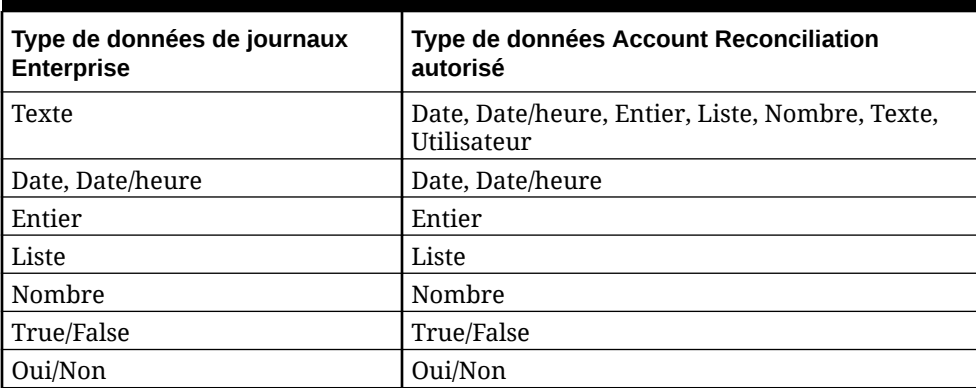

### **Table 6-1 Types de données - Account Reconciliation et journaux Enterprise**

#### **Utilisation de l'onglet Historique**

Vous pouvez également cliquer sur l'onglet **Historique** en bas pour afficher la liste des modifications apportées aux mappings d'attributs, ainsi que les utilisateurs ayant effectué ces modifications.

# Utilisation des journaux Enterprise dans Account Reconciliation

Les préparateurs peuvent créer, supprimer et afficher des journaux dans le module Conformité de rapprochement.

Accédez à l'une des options suivantes pour créer, supprimer ou visualiser des journaux :

- Actions de rapprochement
- Actions de transaction
- Liste des transactions : la création de journaux à partir de la **liste des transactions** permet de créer un journal pour un maximum de 100 transactions. La **liste des transactions** permet également de visualiser les transactions de différents rapprochements.

#### **Rubriques connexes**

Création de journaux dans Account Reconciliation

[Suppression de journaux dans Account Reconciliation](#page-147-0)

### Création de journaux dans Account Reconciliation

Les préparateurs peuvent créer un journal directement sur une transaction, et les autres utilisateurs peuvent afficher le journal. Vous pouvez créer un journal pour n'importe quelle transaction sans journal déjà associé. Une transaction donnée peut être associée à un seul journal, mais un journal donné peut être associé à plusieurs transactions.

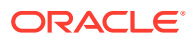

### **Note:**

L'exemple de cette rubrique montre comment créer des journaux dans **Actions de rapprochement**. Cependant, ces fonctionnalités sont également disponibles dans **Actions de transaction** et dans **Liste des transactions**.

Pour créer un journal, procédez comme suit :

- **1.** Dans **Account Reconciliation**, sur la **page d'accueil**, sélectionnez **Rapprochements**.
- **2.** Cliquez sur **Sélectionner des colonnes** et choisissez les colonnes pour les journaux Enterprise : ID de journal, Nom du journal, Statut de workflow du journal, Statut d'imputation du journal et Message d'imputation du journal.
- **3.** Dans la boîte de dialogue **Actions de rapprochement**, sélectionnez les transactions pour lesquelles créer un journal, puis cliquez sur **Créer un journal**.

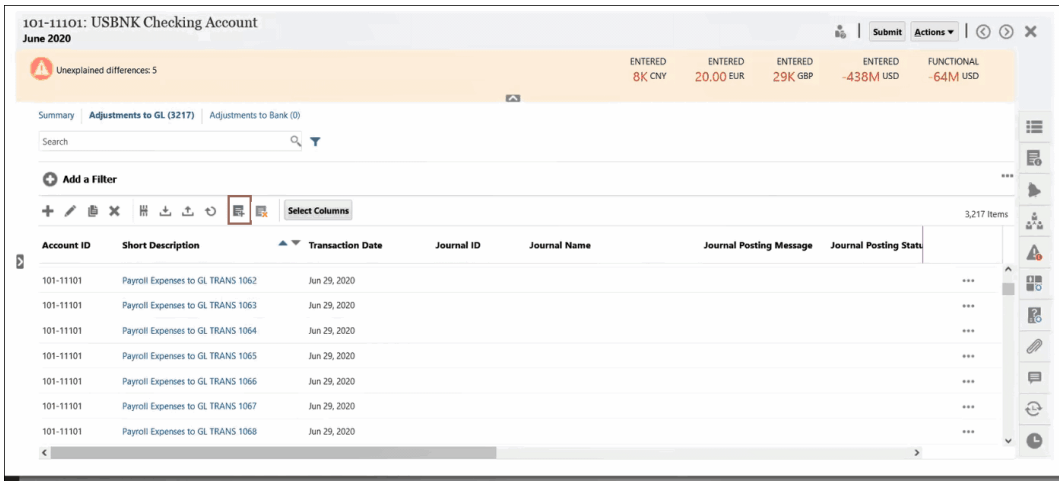

**4.** La boîte de dialogue **Création de journaux Enterprise** qui apparaît est la même que pour les journaux Enterprise EPM. Une boîte de dialogue relative à la création d'un journal ad hoc dans les journaux Enterprise EPM est affichée. Pour obtenir des détails sur les journaux ad hoc, reportez-vous à la section *Création de journaux Enterprise ad hoc* du guide *Utilisation de Financial Consolidation and Close*.

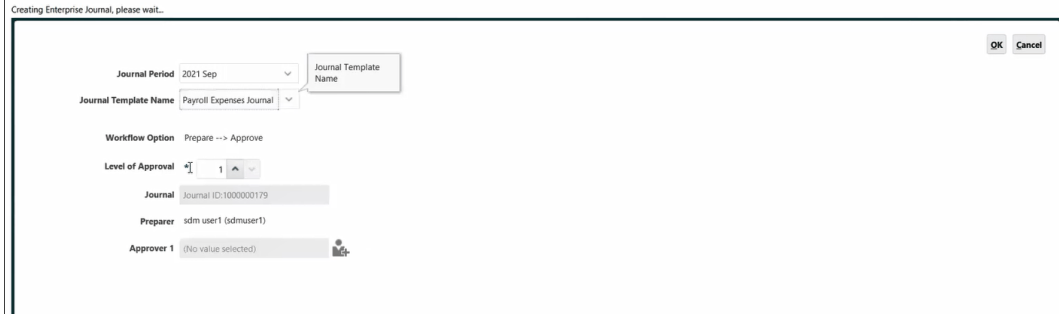

- **a.** Sélectionnez une **période de journal**.
- **b.** Sélectionnez un **modèle de journal** dans la liste des modèles disponibles pour la période.

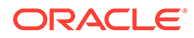

<span id="page-147-0"></span>**c.** Si le modèle sélectionné dans les journaux Enterprise EPM requiert un approbateur, sélectionnez un **approbateur** et cliquez sur **OK**. Un journal sera créé dans les journaux Enterprise EPM. Les champs du journal seront remplis automatiquement en fonction de la configuration des mappings par l'administrateur.

Voici un exemple de journal. La ligne 1 correspond au **compte de rapprochement** et la ligne 2 au **compte de contrepartie**. La boîte de dialogue **Actions du journal** permet d'effectuer de nombreuses actions sur ce journal, telles que la modification.

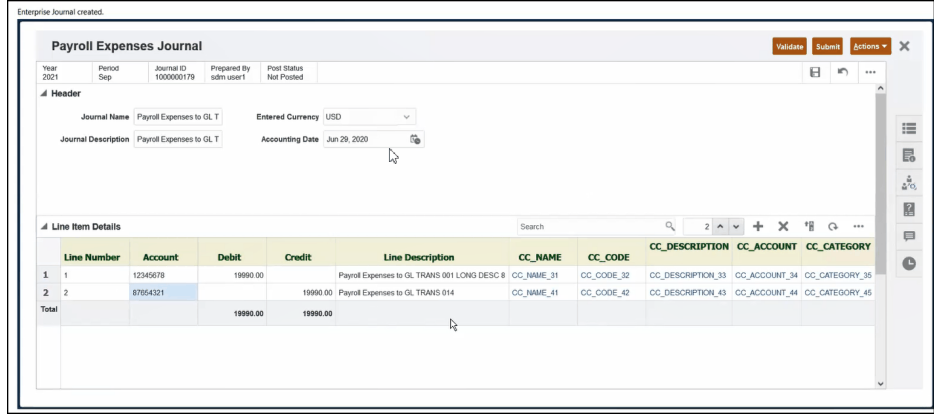

**d.** Une fois que vous avez terminé votre travail sur ce journal pour cette transaction, cliquez sur **Soumettre**.

Vous pouvez désormais voir la transaction dans Account Reconciliation avec l'ID de journal associé et d'autres attributs de journal.

Vous pouvez également visualiser le journal dans la boîte de dialogue **Journaux** des **journaux Enterprise EPM** dans **Financial Consolidation and Close**, et le rechercher en vous appuyant sur l'**ID de journal**.

### Suppression de journaux dans Account Reconciliation

Vous pouvez supprimer en une seule fois des journaux d'**Account Reconciliation** et des **journaux Enterprise** dans **Financial Consolidation and Close**.

Les préparateurs et les administrateurs de service peuvent supprimer des journaux ad hoc. Les journaux ad hoc ne sont toutefois pas supprimés dans les situations suivantes :

- Si le **statut d'imputation** est **Imputation en cours** ou **Imputé**. Seuls les journaux ad hoc présentant le **statut d'imputation du journal Non imputé** peuvent être supprimés.
- La période associée au journal ad hoc est verrouillée.

### **Note:**

L'exemple de cette rubrique montre comment supprimer des journaux dans **Actions de rapprochement**. Cependant, ces fonctionnalités sont également disponibles dans **Actions de transaction** et dans **Liste des transactions**.

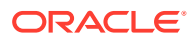

Pour supprimer des journaux dans **Account Reconciliation**, procédez comme suit :

**1.** Dans **Actions de rapprochement**, sélectionnez une transaction avec un journal à supprimer, puis cliquez sur **Supprimer le journal Enterprise**.

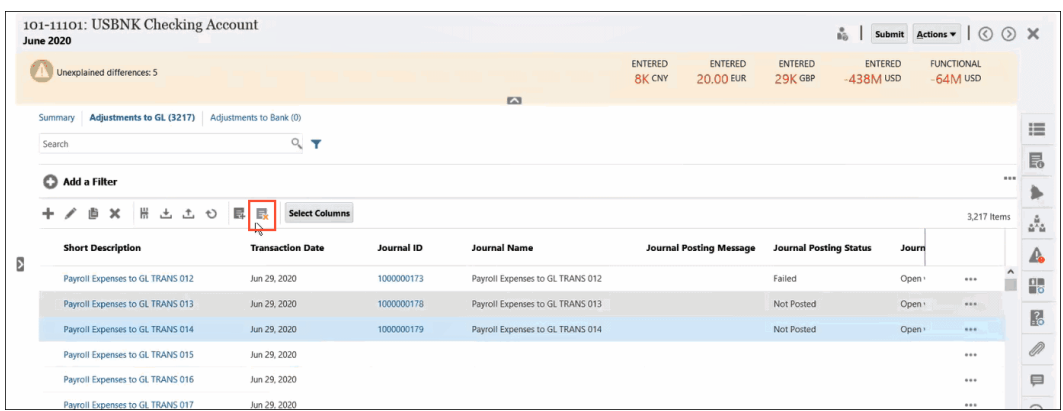

**2.** Vous êtes invité à confirmer que vous voulez procéder à la suppression car la suppression d'un journal peut avoir une incidence sur les autres transactions associées au journal. Cliquez sur **Oui** pour confirmer.

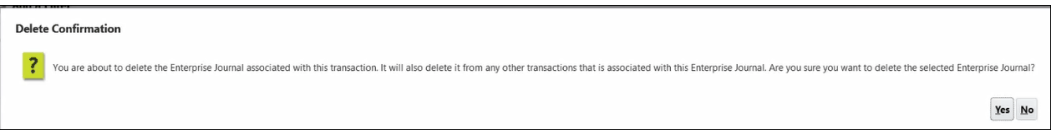

### **Note:**

Si vous supprimez une transaction, le journal associé à cette transaction n'est pas supprimé.

# Conseils de résolution des problèmes d'utilisation des journaux Enterprise dans Account Reconciliation

Vous trouverez ci-après des conseils utiles de dépannage si vous rencontrez un problème lors de l'utilisation des **journaux Enterprise** dans **Account Reconciliation**.

### **Effacement du cache**

Voici deux conseils relatifs à l'effacement du cache :

- Pour Google Chrome et Microsoft Edge, le cache doit être effacé à chaque fois que vous vous connectez et que vous rouvrez le navigateur. Ne changez jamais d'utilisateur sans vous déconnecter et rouvrir le navigateur.
- Pour Mozilla Firefox, vous devez effacer le cache et rouvrir le navigateur en présence d'une exception qui peut endommager la session. Un exemple de message d'erreur associé est fourni ci-dessous.

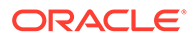

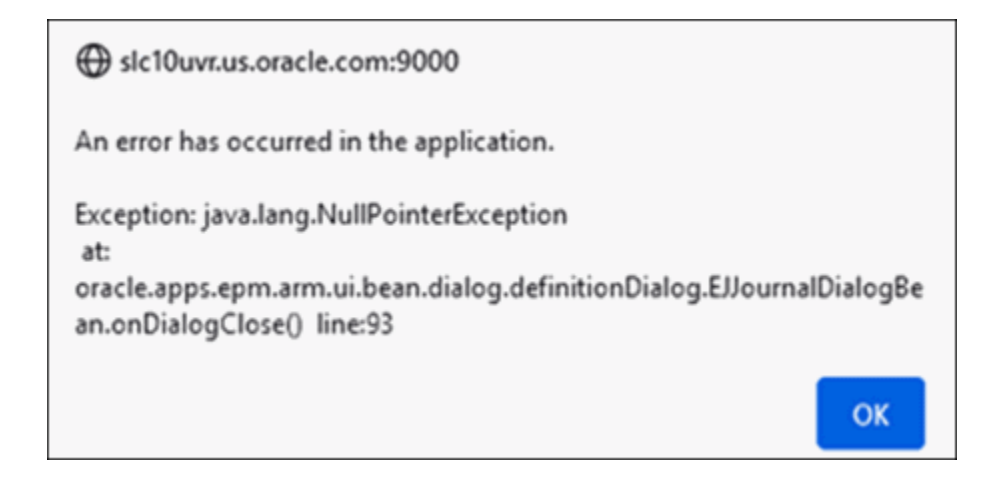

### **Connexion en tant qu'utilisateurs différents dans le même navigateur**

Veillez à ne pas vous connecter en tant qu'utilisateur Account Reconciliation et utilisateur des journaux Enterprise différents dans plusieurs onglets ou instances du même navigateur.

### **Problème à la fermeture d'une fenêtre lors de l'utilisation du navigateur iOS**

Si vous fermez la fenêtre du navigateur à l'aide de l'icône de croix (X) en haut à gauche dans iOS, la fenêtre n'est pas véritablement fermée (comme l'indique le petit point en dessous de l'icône dans le Launchpad). Pour fermer correctement la fenêtre du navigateur (après vous être déconnecté), cliquez avec le bouton droit de la souris sur l'icône (dans la barre inférieure), puis cliquez sur **Quitter**.

### **Nom de journal requis pour le mapping**

Pour créer un journal dans **Account Reconciliation**, vous devez inclure le **nom du journal**, car il est obligatoire dans les **journaux Enterprise**. Le nom du journal ne peut pas être vide.

#### **Erreur lors de la création d'un journal**

Si l'erreur suivante survient lors de la création d'un journal dans **Account Reconciliation** :

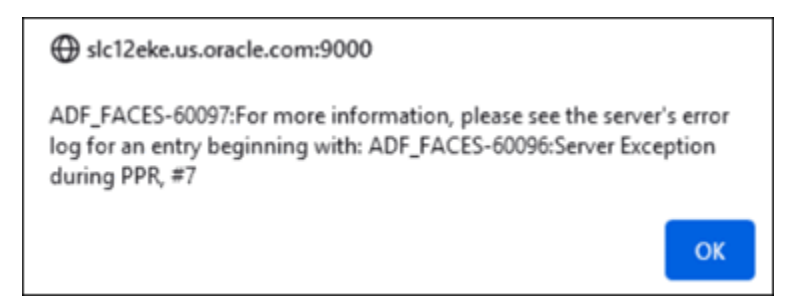

vérifiez que les paramètres d'application dans **Financial Consolidation and Close** sont définis pour être employés par tous les utilisateurs.

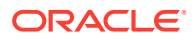

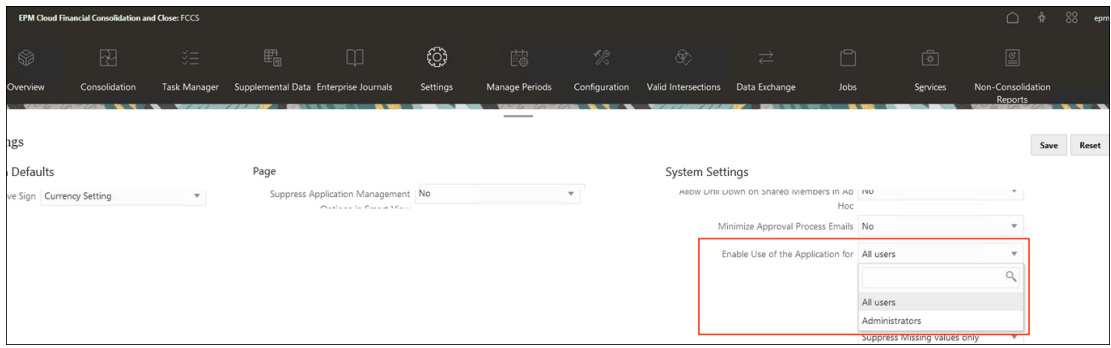

### **Connexion aux journaux Enterprise pour Oracle Public Cloud**

Dans les paramètres Connexion aux journaux Enterprise, saisissez le nom d'utilisateur au format <domaine>.<nom d'utilisateur>, puis cliquez sur **Valider et enregistrer**.

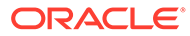

# 7 Tâches administratives en cours

### **Voir aussi :**

- Soumission, approbation et rejet de rapprochements
- [Mise à jour des rapprochements](#page-153-0)
- [Mise à jour des attributs de profil](#page-164-0) Les administrateurs et super utilisateurs peuvent également mettre à jour les attributs **Profil**.
- [Mise à jour des attributs de rapprochement](#page-165-0) Un administrateur de service ou un super utilisateur peut utiliser l'une des méthodes disponibles pour mettre à jour des attributs de rapprochement.
- [Ajout d'utilisateurs aux rapprochements](#page-169-0) Des utilisateurs (préparateurs, réviseurs, commentateurs ou visualiseurs) peuvent être ajoutés aux rapprochements.
- [Suppression d'utilisateurs des rapprochements](#page-170-0) Les utilisateurs qui ont été ajoutés à un rapprochement peuvent être enlevés par la suite.
- [Exécution de règles pour les rapprochements](#page-170-0)
- [Suppression de profils ou de rapprochements](#page-171-0) Vous pouvez supprimer des profils ou des rapprochements dans **Account Reconciliation**. Pour les suppressions multiples, un job de lot est exécuté en arrièreplan afin que vous puissiez continuer à réaliser des tâches lors du traitement. Une fois le job terminé, vous pouvez utiliser la carte **Jobs** pour voir si des erreurs ont été détectées.
- [Gestion des demandes de réaffectation](#page-173-0)
- [Réouverture de rapprochements](#page-175-0) Les administrateurs de service et les super utilisateurs peuvent rouvrir des rapprochements fermés.
- [Export de soldes de rapprochement vers Excel](#page-175-0) Dans le module Conformité de rapprochement, vous pouvez exporter des soldes de rapprochement vers un fichier Excel.
- [Exécution de rapprochements analytiques](#page-176-0)

### Soumission, approbation et rejet de rapprochements

Les préparateurs envoient les rapprochements en révision une fois qu'ils les ont traités. Ils sont les seuls à les transmettre ainsi. Pour qu'un préparateur puisse soumettre un rapprochement, il doit répondre à toutes les questions obligatoires et fournir les valeurs de tous les attributs personnalisés configurés comme requis. Si l'option Exiger une différence inexpliquée de 0 est activée, la ligne Différence inexpliquée des attributs dans la table Récapitulatif du solde doit afficher tous les zéros, autrement le préparateur ne peut pas soumettre le rapprochement.

• Lorsque le préparateur soumet un rapprochement, la responsabilité est transférée au premier réviseur du workflow et le statut devient Ouvert (avec le réviseur). Une

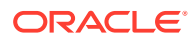

notification est envoyée par courriel au réviseur. Si le rapprochement n'a pas de réviseur, le statut devient Fermé.

- Lorsqu'un réviseur approuve un rapprochement, la responsabilité est transférée au réviseur suivant du workflow, le cas échéant, et le statut reste Ouvert (avec le réviseur). Une notification est envoyée par courriel au réviseur. Si le rapprochement n'a pas d'autre réviseur, le statut devient Fermé.
- Lorsqu'un réviseur rejette un rapprochement, la responsabilité est retransférée au préparateur et le statut devient Ouvert (avec le préparateur). Les réviseurs doivent ajouter un commentaire à tout rapprochement rejeté.

Les réviseurs peuvent *signaler* des transactions qui méritent un examen attentif. Ces transactions apparaissent avec une icône de drapeau pour permettre aux préparateurs de les identifier facilement. Un réviseur ne peut supprimer que ses propres commentaires. Une fois que le statut de rapprochement est Fermé, il est cependant impossible de supprimer les commentaires.

### **Remarque :**

Si un préparateur ou réviseur a terminé de travailler sur un rapprochement et que ce rapprochement est ensuite affecté à un autre préparateur ou réviseur, le système affiche le préparateur ou réviseur d'origine en tant que Préparateur (réel) ou Réviseur (réel) en plus de l'utilisateur en cours affecté. C'est également le cas si un préparateur ou un réviseur ne fait plus partie de l'équipe.

**Pour soumettre, approuver ou rejeter des rapprochements, procédez comme suit :**

- **1.** Sélectionnez un rapprochement.
- **2.** Sélectionnez **Actions**, puis **Ouvrir**
- **3. Soumettez**, **approuvez** ou **rejetez** le rapprochement.

**Pour soumettre, approuver ou rejeter plusieurs rapprochements en même temps, procédez comme suit :**

### **Remarque :**

L'administrateur de service doit activer cette fonctionnalité. Si elle est activée, les utilisateurs pourront réaliser les actions suivantes : **soumettre**, **approuver** ou **rejeter**.

- **1.** Dans **Rapprochements**, sélectionnez les rapprochements à soumettre, approuver ou rejeter.
- **2.** Dans **Actions**, sélectionnez **Mettre à jour**, puis l'action que vous voulez réaliser sur tous les rapprochements (**Soumettre**, **Approuver** ou **Rejeter**).

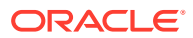

# <span id="page-153-0"></span>Mise à jour des rapprochements

Le statut d'un rapprochement détermine si vous pouvez modifier un champ . Le tableau suivant présente les champs désactivés pour chaque statut :

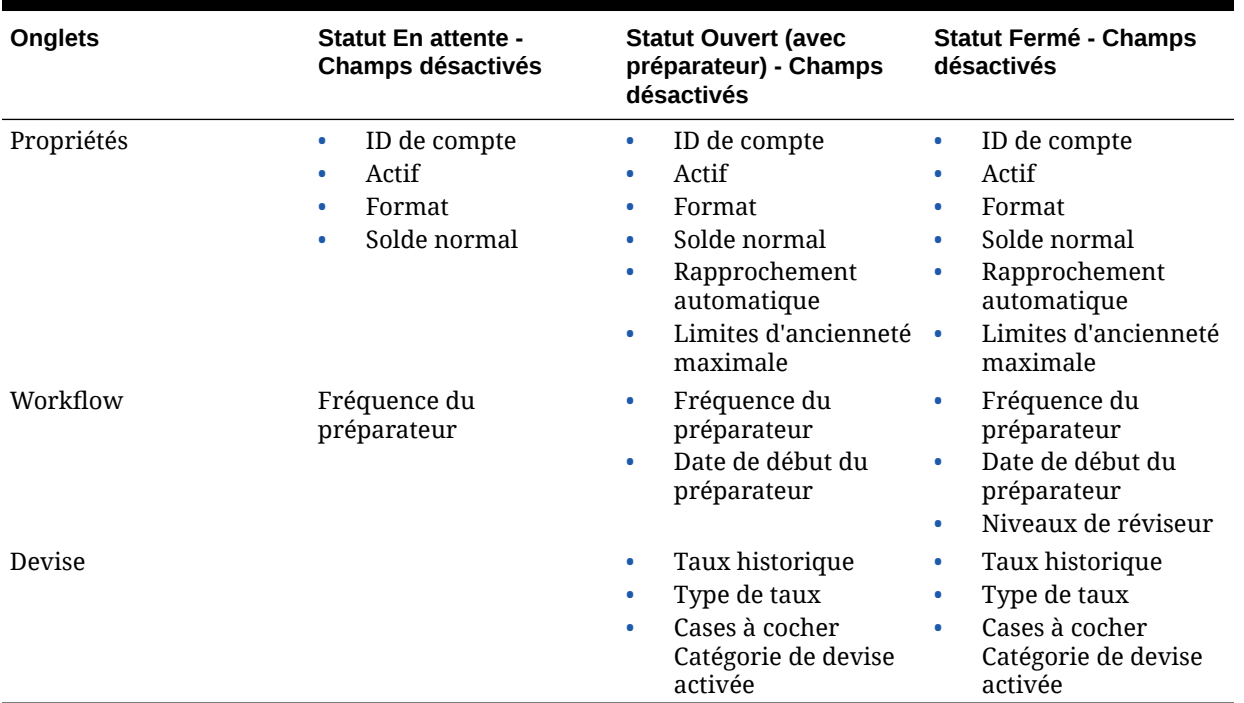

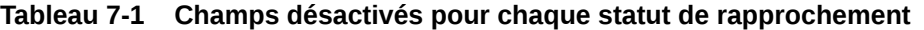

Pour mettre à jour des rapprochements, procédez comme suit :

- **1.** A partir de la page d'**accueil**, cliquez sur **Rapprochements**.
- **2.** Cliquez sur un rapprochement, puis sur l'icône **Modifier**.
- **3.** Dans l'onglet **Propriétés**, visualisez ou mettez à jour les éléments suivants lorsque cela est approprié :
	- **ID de compte :** identifiant du profil (champ obligatoire). La combinaison des valeurs de segment doit être unique pour les profils. Le nombre de segments disponibles est défini dans les paramètres système.

Lorsque vous cliquez sur **∕ (Modifier**), le message suivant est affiché : "Si vous modifiez l'ID de compte, la relation entre les règles de mapping de solde et les rapprochements précédents créés pour ce profil sera rompue. Voulez-vous continuer ?"

Cliquez sur **Oui** pour continuer.

- **Nom :** le nom constitue un mécanisme d'identification secondaire du profil. Les noms ne doivent pas forcément être uniques. Pour optimiser les résultats, Oracle suggère d'utiliser le nom associé au segment de compte naturel, ainsi que certains autres descripteurs qui identifient le propriétaire ou le responsable du profil.
- **Description :** saisissez une description du rapprochement, si nécessaire.

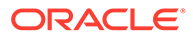

• **Profil récapitulatif :** si cette case est cochée, le profil est un profil récapitulatif. La section de configuration **Rapprochement automatique** est supprimée et les soldes ne sont pas modifiables.

**Comptes inclus :** cette section permet aux administrateurs de service et aux super utilisateurs d'affecter des profils à des profils récapitulatifs. Les profils récapitulatifs et standard (autres que récapitulatifs) peuvent être sélectionnés afin d'être ajoutés à un profil récapitulatif.

### **Remarque :**

Comptes inclus s'affiche uniquement lorsque vous modifiez un rapprochement analytique.

- **Processus :** permet d'associer le profil à un processus de rapprochement spécifique (par exemple, le processus de rapprochement du bilan ou du GAAP local). Les processus sont définis dans les paramètres système.
- **Format :** permet d'associer le profil à un format créé par un administrateur de service, en identifiant la méthode de rapprochement et le type des informations requises que doit fournir le préparateur.
- **Méthode :** identifie la méthode de rapprochement associée au format affecté au profil.
- **Evaluation des risques :** permet d'associer le profil à une évaluation des risques. Les évaluations des risques sont définies dans les paramètres système (par exemple, **Elevé**, **Faible** ou **Moyen**).
- **Type de compte :** permet d'associer le profil à un type de compte. L'évaluation des risques et le type de compte sont des attributs qui facilitent la création de rapports. Les valeurs sont définies par les administrateurs de service et elles peuvent être utilisées pour filtrer les rapprochements dans les tableaux de bord ainsi que les vues de liste.
- **Solde normal :** indique si le profil est supposé contenir un solde débiteur, un solde créditeur ou l'une de ces deux valeurs indifféremment. Si le solde est différent du solde normal, un avertissement est défini pour le rapprochement.
- Dans **Méthodes de rapprochement automatique**, sélectionnez une méthode qui décrit les conditions à remplir pour que les rapprochements configurés avec la méthode de rapprochement automatique puissent prétendre au rapprochement automatique. Si une condition a la valeur False, le rapprochement automatique échoue et le statut de rapprochement est défini sur Ouvert afin que le préparateur puisse préparer manuellement le rapprochement :

### **Remarque :**

Si la case Entrer les soldes manuellement pour les soldes de soussystème ou de système source est cochée, le rapprochement ne peut pas se faire automatiquement.

– Pour l'analyse de compte :

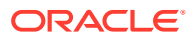

- \* Conditions requises par **Le solde est égal à zéro** :
	- Si un format d'analyse de compte est affecté au profil, ce dernier peut être activé pour la méthode de rapprochement automatique "Le compte dispose d'un solde nul".
	- Si le solde associé au rapprochement sur une période donnée est égal à 0, le rapprochement est préparé et révisé automatiquement pour cette période.
	- Si le solde n'est pas 0, le rapprochement doit être préparé et révisé manuellement.

Une fois le rapprochement automatique effectué, le statut du rapprochement est défini sur Fermé.

- \* Conditions requises par **Le solde est égal à zéro et sans activité** :
	- \* Le solde système source est nul.
	- Le solde système source est identique au solde système source du rapprochement précédent.

### **Remarque :**

Cette dernière condition signifie également qu'un solde système source de rapprochement précédent doit exister.

Une fois le rapprochement automatique effectué, le statut du rapprochement est défini sur Fermé.

- \* Conditions requises par **Aucune activité** :
	- Si un rapprochement précédent existe, les conditions suivantes doivent être remplies :
		- Le statut du rapprochement précédent doit être Terminé.
		- \* Le solde du système source du rapprochement précédent doit être identique au solde du système source de rapprochement actuel.
		- Le format du rapprochement précédent doit être identique à celui du rapprochement en cours

Informations spécifiques :

- **a.** L'ID de format utilisé pour créer les instances de format actuelle et précédente doit être le même.
- **b.** L'instance de format actuelle ne doit pas contenir d'attributs obligatoires qui n'existent pas dans l'instance de format précédente.
- En l'absence d'un rapprochement précédent, le solde du système source du rapprochement précédent est censé être égal à zéro :
	- Si le solde du système source de la période actuelle est également égal zéro, le rapprochement sera fait automatiquement.
	- Si le solde du système source de la période actuelle est différent de zéro, le rapprochement ne sera pas fait automatiquement.

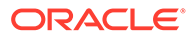

- Le statut du rapprochement est défini sur Fermé.
- Les transactions Solde expliqué et Ajustement de système source sont copiées à partir du rapprochement précédent vers le rapprochement en cours :
	- Les pièces jointes et les commentaires associés à la transaction sont copiés.
	- L'ancienneté est recalculée en soustrayant la date d'ouverture de la nouvelle date de fin de la période (période vers laquelle la transaction est copiée).
	- La violation de la balance âgée de cette transaction est définie si l'ancienneté est supérieure à l'ancienneté autorisée.
	- L'indicateur Violation de la balance âgée pour le rapprochement est défini si des transactions de chaque type comportent une violation de la balance âgée.
- Les commentaires et les pièces jointes qui existent au niveau du rapprochement sont copiés
- \* Conditions requises par **Le solde est compris dans la plage** :
	- Un rapprochement précédent doit exister et le statut de ce rapprochement doit être Terminé.
	- Le format du rapprochement précédent doit être identique à celui du rapprochement en cours. Plus particulièrement, l'ID de format utilisé pour créer les instances de format actuelle et précédente doit être identique. De plus, l'instance de format actuelle ne doit pas contenir des attributs obligatoires qui n'existent pas dans l'instance de format précédente.
	- \* Le solde du système source est supérieur ou égal à la **limite inférieure de la plage de soldes**.
	- \* Le solde du système source est inférieur ou égal à la **limite supérieure de la plage de soldes**.

- Le statut du rapprochement est défini sur Fermé.
- Les transactions Solde expliqué et Ajustement de système source sont copiées à partir du rapprochement précédent vers le rapprochement en cours :
	- Les pièces jointes et les commentaires associés à la transaction sont copiés.
	- L'ancienneté est recalculée en soustrayant la date d'ouverture de la nouvelle date de fin de la période (période vers laquelle la transaction est copiée).
	- La violation de la balance âgée de cette transaction est définie si l'ancienneté est supérieure à l'ancienneté autorisée.
	- L'indicateur Violation de la balance âgée pour le rapprochement est défini si des transactions de chaque type comportent une violation de la balance âgée.
- Les commentaires et les pièces jointes qui existent au niveau du rapprochement sont copiés.

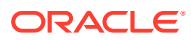

- \* Conditions requises par **Le solde est compris dans la plage et sans activité** :
	- Un rapprochement précédent doit exister et le statut de ce rapprochement doit être Terminé.
	- Le format du rapprochement précédent doit être identique à celui du rapprochement en cours. Plus particulièrement, l'ID de format utilisé pour créer les instances de format actuelle et précédente doit être identique. De plus, l'instance de format actuelle ne doit pas contenir des attributs obligatoires qui n'existent pas dans l'instance de format précédente.
	- \* Le solde du système source est supérieur ou égal à la **limite inférieure de la plage de soldes**.
	- \* Le solde du système source est inférieur ou égal à la **limite supérieure de la plage de soldes**.
	- Solde système source solde système source du rapprochement précédent = 0 ; la plage peut être un nombre négatif.

### **Remarque :**

Cette dernière condition signifie également qu'un solde système source de rapprochement précédent doit exister.

- Le statut du rapprochement est défini sur Fermé.
- Les transactions Solde expliqué et Ajustement de système source sont copiées à partir du rapprochement précédent vers le rapprochement en cours :
	- Les pièces jointes et les commentaires associés à la transaction sont copiés.
	- L'ancienneté est recalculée en soustrayant la date d'ouverture de la nouvelle date de fin de la période (période vers laquelle la transaction est copiée).
	- \* La violation de la balance âgée de cette transaction est définie si l'ancienneté est supérieure à l'ancienneté autorisée.
	- L'indicateur Violation de la balance âgée pour le rapprochement est défini si des transactions de chaque type comportent une violation de la balance âgée.
- Les commentaires et les pièces jointes qui existent au niveau du rapprochement sont copiés.
- Pour la comparaison de soldes :
	- \* Conditions requises par **Le solde est égal à zéro** :
		- Si un format de comparaison de solde est affecté au profil, ce dernier peut être activé pour la méthode de rapprochement automatique "Le compte dispose d'un solde nul".

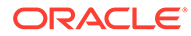

- \* Si le solde associé au rapprochement sur une période donnée est égal à 0, le rapprochement est préparé et révisé automatiquement pour cette période.
- Si le solde n'est pas 0, le rapprochement doit être préparé et révisé manuellement.

Une fois le rapprochement automatique effectué, le statut du rapprochement est défini sur Fermé.

- \* Conditions requises par **Le solde est égal à zéro et sans activité** :
	- Le solde système source est nul.
	- Le solde système source est identique au solde système source du rapprochement précédent.

### **Remarque :**

Cette dernière condition signifie également qu'un solde système source de rapprochement précédent doit exister.

Une fois le rapprochement automatique effectué, le statut du rapprochement est défini sur Fermé.

- \* Conditions requises par **Aucune activité** :
	- Si un rapprochement précédent existe, les conditions suivantes doivent être remplies :
		- Le statut du rapprochement précédent doit être Terminé.
		- Le solde du système source du rapprochement précédent doit être identique au solde du système source de rapprochement actuel.
		- Le format du rapprochement précédent doit être identique à celui du rapprochement en cours.

Informations spécifiques :

- **a.** L'ID de format utilisé pour créer les instances de format actuelle et précédente doit être le même.
- **b.** L'instance de format actuelle ne doit pas contenir d'attributs obligatoires qui n'existent pas dans l'instance de format précédente.
- En l'absence d'un rapprochement précédent, le solde du système source du rapprochement précédent est censé être égal à zéro :
	- Si le solde du système source de la période actuelle est également égal zéro, le rapprochement sera fait automatiquement.
	- Si le solde du système source de la période actuelle est différent de zéro, le rapprochement ne sera pas fait automatiquement.

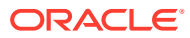

- Le statut du rapprochement est défini sur Fermé.
- Les transactions Solde expliqué et Aiustement de système source sont copiées à partir du rapprochement précédent vers le rapprochement en cours :
	- Les pièces jointes et les commentaires associés à la transaction sont copiés.
	- L'ancienneté est recalculée en soustrayant la date d'ouverture de la nouvelle date de fin de la période (période vers laquelle la transaction est copiée).
	- La violation de la balance âgée de cette transaction est définie si l'ancienneté est supérieure à l'ancienneté autorisée.
	- L'indicateur Violation de la balance âgée pour le rapprochement est défini si des transactions de chaque type comportent une violation de la balance âgée.
- Les commentaires et les pièces jointes qui existent au niveau du rapprochement sont copiés.
- **Correspondance de solde (% de tolérance) :** si un format de comparaison de soldes est affecté au profil, ce dernier peut être activé pour la méthode de rapprochement automatique Comparaison de solde avec correspondance des soldes (% de tolérance).

Si cette méthode est activée, il est possible d'appliquer une valeur de seuil. Ce pourcentage de seuil est multiplié par le solde du système source pour calculer une valeur de seuil.

- Si la différence entre le solde du système source et celui du soussystème est inférieure à la valeur de seuil sur une période, le rapprochement est préparé et révisé automatiquement pour cette période.
- Si la différence est supérieure à la valeur de seuil, le rapprochement doit être préparé et révisé manuellement.

Saisissez la valeur **Seuil de correspondance des soldes (pourcentage)** sous la forme d'un nombre entier compris entre 1 et 100.

Une fois le rapprochement automatique effectué, le statut du rapprochement est défini sur Fermé.

\* **Correspondance de solde (valeur de tolérance) :** la différence entre le solde du système source et celui du sous-système est inférieure ou égale à la valeur de tolérance ; celle-ci est spécifiée sur le profil. Entrez le montant de tolérance **Seuil de correspondance des soldes (nombre)**.

Une fois le rapprochement automatique effectué, le statut du rapprochement est défini sur Fermé.

- **Limites d'âge maximal :** indiquez le nombre de jours pour l'ancienneté maximale des transactions de rapprochement :
	- Ajustements de rapprochement (applicable aux méthodes Analyse de compte et Comparaison du solde)
	- Explications du solde (applicable à la méthode Analyse de compte)

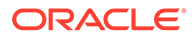

### **Remarque :**

**Violation de l'ancienneté :** si une valeur est présente et que le rapprochement contient des transactions dans lesquelles l'ancienneté des éléments (date de fin de la période moins date d'ouverture de la transaction) est supérieure à la valeur spécifiée, les transactions sont signalées par un indicateur de violation d'ancienneté et un avertissement de violation d'ancienneté est défini sur le rapprochement.

- **Entrer les soldes manuellement :** déterminez si les soldes de système source ou de sous-système peuvent être saisis manuellement sur le rapprochement par le préparateur. Ces cases ne sont cochées que si les soldes ne sont pas importés pour le profil. Sélectionnez au moins l'une des options suivantes :
	- Entrer les soldes du système source manuellement (applicable aux deux méthodes de rapprochement)
	- Entrer les soldes du sous-système manuellement (applicable à la méthode Comparaison du solde)

### **Remarque :**

Si la case Entrer les soldes manuellement pour les soldes de soussystème ou de système source est cochée, le rapprochement ne peut pas se faire automatiquement.

- **4.** Pour surveiller les rôles qui ont été remplis automatiquement via Format ou Règles de profil, effectuez les étapes suivantes :
	- **a.** Sur l'écran Rapprochements, cliquez sur **Actions**, puis sur **Sélectionner des colonnes**.
	- **b.** Sélectionnez **Soumis automatiquement** pour indiquer qu'une règle a été exécutée automatiquement et que le rapprochement a été soumis.
	- **c.** Sélectionnez **Approuvé automatiquement (niveau 1)** pour indiquer qu'une règle a été utilisée pour remplir automatiquement ce rôle.

Par exemple, si vous avez configuré une règle pour que le rôle Réviseur 1 effectue une approbation automatique lorsque la différence inexpliquée est de 0.00, la colonne appelée **Approuvé automatiquement (niveau 1)** indique qu'une règle a été utilisée pour remplir automatiquement ce rôle. Dans une remarque associée, les rapprochements automatiquement rapprochés à l'aide de la méthode Rapprochement automatique resteront sous forme de colonnes séparées indiquant si le rapprochement a été automatiquement rapproché ainsi que la méthode utilisée.

**5.** Sélectionnez l'onglet **Instructions**.

L'onglet Instructions permet d'hériter des instructions configurées sur le format affecté au profil, ce qui évite d'avoir à fournir des instructions spécifiques pour chaque profil. Certains profils, cependant, n'ont pas besoin d'instructions supplémentaires. Ajoutez les instructions sous forme de paragraphes de texte,

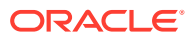

d'URL, de fichiers joints ou de liens vers des fichiers placés dans les référentiels de documents.

**6.** Sélectionnez l'onglet **Workflow**.

L'onglet Workflow contient les affectations de préparateur et de réviseur. Seuls les utilisateurs dotés des rôles de préparateur et de réviseur peuvent être affectés à ce titre à un profil. Le système empêche que le même utilisateur reçoive les rôles de préparateur et de réviseur sur le même profil, ou plusieurs rôles de réviseur.

- Entrez les informations relatives au préparateur :
	- **Nom d'utilisateur :** vous ne pouvez sélectionner comme préparateurs que les noms des utilisateurs autorisés pour le rôle de préparateur. Pour choisir d'affecter un préparateur à un utilisateur nommé ou à une équipe, cliquez sur a (**Sélectionnez un utilisateur secondaire**).
	- **Utilisateur de sauvegarde :** si vous avez affecté un utilisateur pour le préparateur principal, vous pouvez affecter un utilisateur de sauvegarde autorisé en tant que préparateur :

### **Remarque :**

Un préparateur de secours peut préparer le rapprochement uniquement lorsque le préparateur principal a configuré son statut sur Non disponible.

- **a.** Cliquez sur (**Sélectionner un utilisateur secondaire**).
- **b.** Entrez le **prénom** et le **nom** ou cliquez sur **Rechercher** pour sélectionner un utilisateur secondaire.
- **Fréquence :** si un profil contient une fréquence qui correspond à l'une des fréquences associées à une période, ce rapprochement est copié dans la période lorsque l'administrateur de service utilise la fonction Copier dans la période. Exemples de fréquence : Annuelle, Quadrimestrielle, Quadrimestrielle-US, Quadrimestrielle-Europe ou Mensuelle
- **Contrepartie de jour de début :** cette option détermine la date de début du rapprochement. Il peut s'agir d'un nombre négatif ou positif qui détermine, en nombre de jours avant (si négatif) ou après (si positif) la date de clôture de la période, le moment auquel peut commencer le rapprochement.
- **Début du masque de saisie :** cette option détermine le jour (par exemple, le jour de fermeture ou le jour de fin) auquel se rapporte la valeur de Contrepartie de jour de début.
- **Durée :** cette durée est ajoutée à la date de début pour calculer la date d'échéance du préparateur.
- Lorsque vous affectez des réviseurs, commencez par le réviseur avec la fréquence la plus élevée. Fournissez les informations relatives aux réviseurs :
	- **Niveau :** prend en charge des niveaux illimités de révision.
	- **Nom d'utilisateur :** vous ne pouvez sélectionner comme réviseurs que les noms des utilisateurs autorisés pour le rôle de réviseur.

Pour affecter un réviseur ou une équipe secondaire, procédez comme suit :

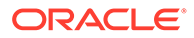

- **a.** Cliquez sur (**Sélectionner un réviseur**).
- **b.** Si vous avez sélectionné un utilisateur pour le réviseur principal, vous pouvez sélectionner un réviseur secondaire : dans la colonne **Utilisateur secondaire**, cliquez sur (**Sélectionnez un utilisateur secondaire**) et sélectionnez un utilisateur secondaire.
- **Fréquence du valideur :** détermine l'intervalle entre les révisions du rapprochement. Il est possible de préparer les rapprochements tous les mois et de les réviser tous les trimestres.
- **Durée du valideur :** détermine la date d'échéance du réviseur. La date d'échéance est calculée comme suit : date de début de préparation + durée de préparation + durée de révision. Il n'y a pas de décalage du jour de début pour les réviseurs. Ceci est dû au fait que la date de début du réviseur est déterminée par le moment où le préparateur remet le rapprochement pour révision. A partir de ce moment, le réviseur peut commencer la révision.
- **7.** Sélectionnez l'onglet **Devise**.

Si votre système est configuré avec une seule configuration de devise, l'onglet Devise est masqué. Les rapprochements analytiques sont toujours préparés dans une seule devise. Des modifications sont obligatoires dans l'onglet Devise afin de permettre la configuration pour une seule catégorie de devise. Pour les rapprochements analytiques, sélectionnez le type de taux et une seule catégorie de devise. La catégorie de devise comptable est la valeur par défaut.

Détermine le nombre de catégories de devise activées pour le rapprochement et le comportement lors de la conversion pour les échanges à l'international. Entrez les informations suivantes :

- **Taux historique :** sélectionnez le taux historique des profils qui contiennent des comptes non soumis à une réévaluation dans le système source :
	- Si l'option **Taux historique** est sélectionnée, le préparateur doit indiquer la valeur dans toutes les catégories de devise activées sur le rapprochement lorsqu'il saisit des transactions dans celui-ci (par exemple, des explications de solde ou des ajustements).
	- Si l'option **Taux historique** n'est pas sélectionnée, le préparateur doit indiquer la valeur dans la catégorie de devise du niveau le plus bas (par exemple, la catégorie de devise saisie), et le système calcule la valeur équivalente dans les autres catégories de devise à l'aide des taux de change qu'il tient à jour.

### • **Type de taux**

La sélection du type de taux n'est pertinente qu'en l'absence du taux historique. Lorsque des taux de change sont chargés, ils sont associés à un type de taux. Le paramètre de type de taux du profil détermine les séries de taux de change à utiliser pour calculer les conversions de devise dans le cadre des transactions de rapprochement du profil.

- Pour chaque libellé de catégorie (par exemple, Saisi, Fonctionnel ou Rapport), activez ce paramètre et sélectionnez la devise par défaut.
- La table des catégories de devise détermine les catégories activées pour le profil. Les catégories de devise sont définies dans les paramètres système, et seules les catégories activées à un niveau système peuvent être activées pour un profil individuel. Si une catégorie de devise est activée, il est possible d'affecter une devise par défaut au profil, que ce soit en acceptant la valeur

par défaut de niveau système pour cette catégorie ou en attribuant une valeur par défaut propre au profil.

**8.** Sélectionnez l'onglet **Accès**.

Détermine les utilisateurs autorisés comme commentateurs ou visualiseurs des rapprochements associés au profil. Les commentateurs sont autorisés à afficher les rapprochements et à ajouter des commentaires portant sur le rapprochement ou sur ses transactions. Les visualiseurs bénéficient d'un accès en lecture seule.

Pour sélectionner un utilisateur ou une équipe en tant que commentateurs ou visualiseurs, procédez comme suit :

- **a.** Cliquez sur **Ajouter**.
- **b.** Dans la boîte de dialogue **Sélectionner des visualiseurs** ou **Sélectionner des commentateurs**, cliquez sur **&** (**Rechercher des utilisateurs**).
- **c.** Sélectionnez **Utilisateurs** ou **Equipes**, puis saisissez le nom ou cliquez sur **Rechercher**.
- **d.** Sous **Résultats de la recherche**, sélectionnez les utilisateurs ou les équipes faisant office de commentateurs ou de visualiseurs, puis ajoutez-les dans la colonne **Disponible**.
- **e.** Cliquez sur **OK**.
- **9.** Sélectionnez l'onglet **Attributs**.

Permet aux administrateurs de service d'affecter des attributs à des profils et de fournir des valeurs pour les attributs. Les attributs sont présentés en lecture seule dans le rapprochement, dans la section Propriétés supplémentaires. Les attributs doivent exister pour pouvoir être affectés à un profil.

**10.** Sélectionnez l'onglet **Règles**.

Vous permet de surveiller les rôles qui ont été remplis automatiquement à l'aide de Format ou de Règles de profil.

Les règles de rapprochement suivantes sont disponibles :

• **Soumettre automatiquement le rapprochement** indique que les rapprochements ont été automatiquement rapprochés à l'aide de la méthode Rapprochement automatique. Vous pouvez créer un filtre ou utiliser un filtre enregistré pour définir des conditions.

Les rapprochements qui utilisent une méthode Rapprochement automatique sont indiqués sous la colonne **Soumis automatiquement** de la liste des rapprochements si le rapprochement a été automatiquement rapproché. La méthode Rapprochement automatique utilisée apparaît également.

• **Approuver automatiquement le rapprochement** indique qu'une règle a été utilisée pour remplir automatiquement ce rôle. Vous devez sélectionner un niveau de réviseur. Vous pouvez créer un filtre ou utiliser un filtre enregistré pour définir des conditions.

Par exemple, si vous avez configuré une règle pour que le réviseur 1 effectue une approbation automatique lorsque la différence inexpliquée est de 0.00, la colonne **Révisé automatiquement (niveau x)** de la liste des rapprochements indique qu'une règle a été utilisée pour remplir automatiquement ce rôle.

**11.** Vérifiez l'onglet **Historique**.

Capture une piste d'audit des modifications apportées au profil, y compris les modifications d'affectations de workflow, de configuration de format, d'évaluation des risques ou des attributs de profil.

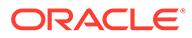

#### **12.** Cliquez sur **Enregistrer et fermer**.

Pour regarder une vidéo sur la modification des rapprochements, cliquez sur ce

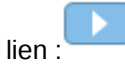

# <span id="page-164-0"></span>Mise à jour des attributs de profil

Les administrateurs et super utilisateurs peuvent également mettre à jour les attributs **Profil**.

Suivez les étapes générales ci-après pour mettre à jour des attributs de profil :

- **1.** Exportez les attributs en cours vers un fichier CSV. Reportez-vous à Export de profils.
- **2.** Apportez des modifications au fichier exporté.
- **3.** Importez le fichier d'attribut révisé à l'aide de l'option **Importer** et sélectionnez **Mettre à jour**, plutôt que Remplacer, afin d'appliquer les modifications dans le fichier d'attribut révisé. Reportez-vous à Import de profils.

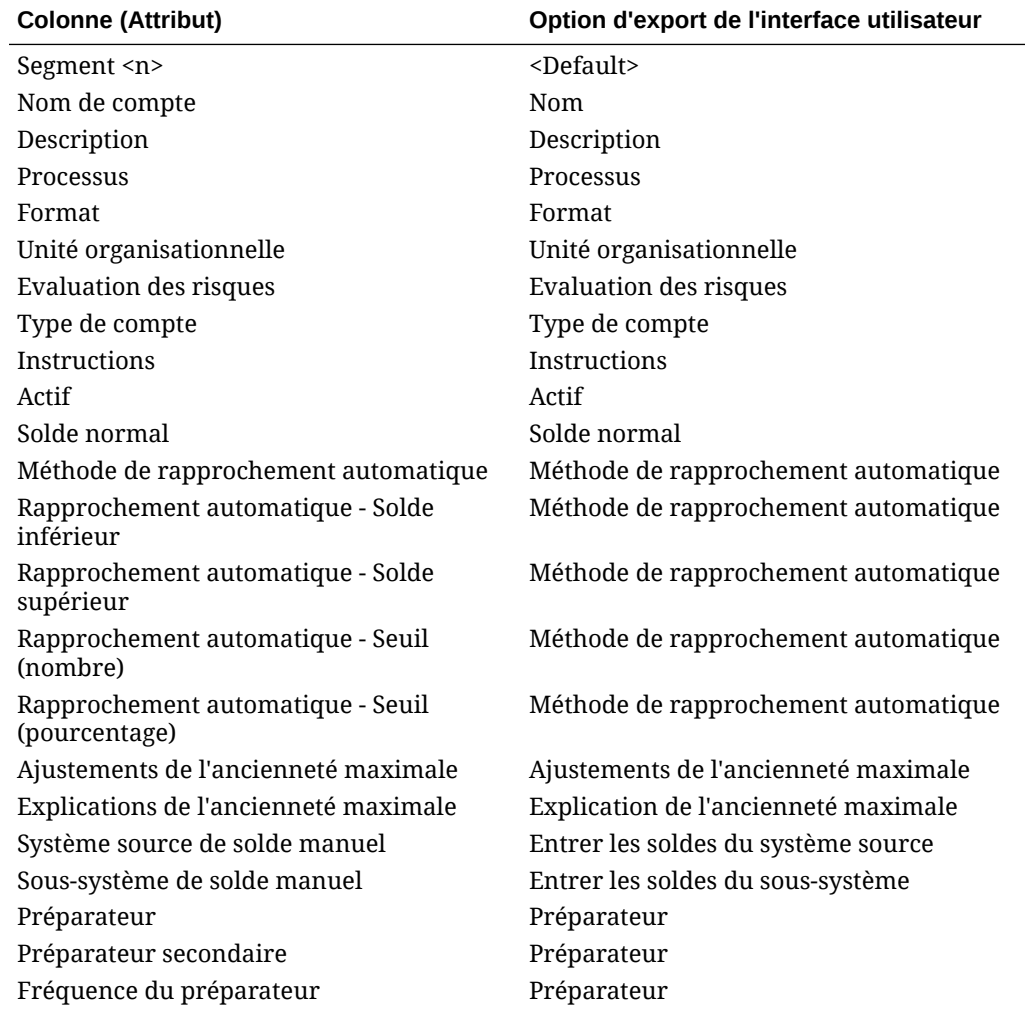

#### **Table 7-2 Attributs de profil et options d'export de l'interface utilisateur**

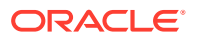

| <b>Colonne (Attribut)</b>            | Option d'export de l'interface utilisateur                   |
|--------------------------------------|--------------------------------------------------------------|
| Action requise par le préparateur    | Préparateur                                                  |
| Contrepartie de début                | Préparateur                                                  |
| Durée                                | Préparateur                                                  |
| Réviseur <n></n>                     | Réviseur                                                     |
| Réviseur secondaire <n></n>          | Réviseur                                                     |
| Fréquence du réviseur                | Réviseur                                                     |
| Durée du réviseur <n></n>            | Réviseur                                                     |
| Commentateur                         | Commentateur                                                 |
| Visualiseur                          | Visualiseur                                                  |
| Taux historique                      | Taux historique                                              |
| Type de taux                         | Type de taux                                                 |
| Attribut 1                           | <attribut personnalisé=""></attribut>                        |
| Valeur d'attribut 1                  | <attribut personnalisé=""></attribut>                        |
| Accès à l'attribut 1                 | <attribut personnalisé=""></attribut>                        |
| Accès à la pièce jointe d'attribut 1 | <attribut personnalisé=""></attribut>                        |
| Copie de l'attribut vers le profil 1 | <attribut personnalisé=""></attribut>                        |
| Activer la catégorie de devise 1     | Catégorie de devise activée (Saisi)                          |
| Catégorie de devise par défaut 1     | Devise par défaut de la catégorie de devise<br>(Saisi)       |
| Activer la catégorie de devise 2     | Catégorie de devise activée (Fonctionnel)                    |
| Catégorie de devise par défaut 2     | Devise par défaut de la catégorie de devise<br>(Fonctionnel) |
| Activer la catégorie de devise 3     | Catégorie de devise activée (Rapport)                        |
| Catégorie de devise par défaut 3     | Devise par défaut de la catégorie de devise<br>(Rapport)     |

<span id="page-165-0"></span>**Table 7-2 (Cont.) Attributs de profil et options d'export de l'interface utilisateur**

## Mise à jour des attributs de rapprochement

Un administrateur de service ou un super utilisateur peut utiliser l'une des méthodes disponibles pour mettre à jour des attributs de rapprochement.

Utilisez l'une des méthodes suivantes :

- Mettez à jour les attributs manuellement sur les rapprochements figurant dans la liste des rapprochements, soit dans la liste, soit dans le volet Définir l'utilisateur du panneau Actions. Reportez-vous à [Mise à jour manuelle des attributs de rapprochement.](#page-167-0)
- Mettez à jour les attributs ou le workflow de rapprochement à l'aide d'un fichier CSV. Reportez-vous à [Mise à jour des attributs de rapprochement à l'aide d'un fichier CSV.](#page-168-0)

Reportez-vous à A propos des règles de format de fichier d'attribut de rapprochement.

### A propos des règles de format de fichier d'attribut de rapprochement

Le fichier d'entrée d'attribut est indexé par les segments avec une ligne par rapprochement. Les colonnes peuvent varier en fonction des attributs à mettre à jour.

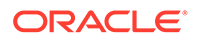

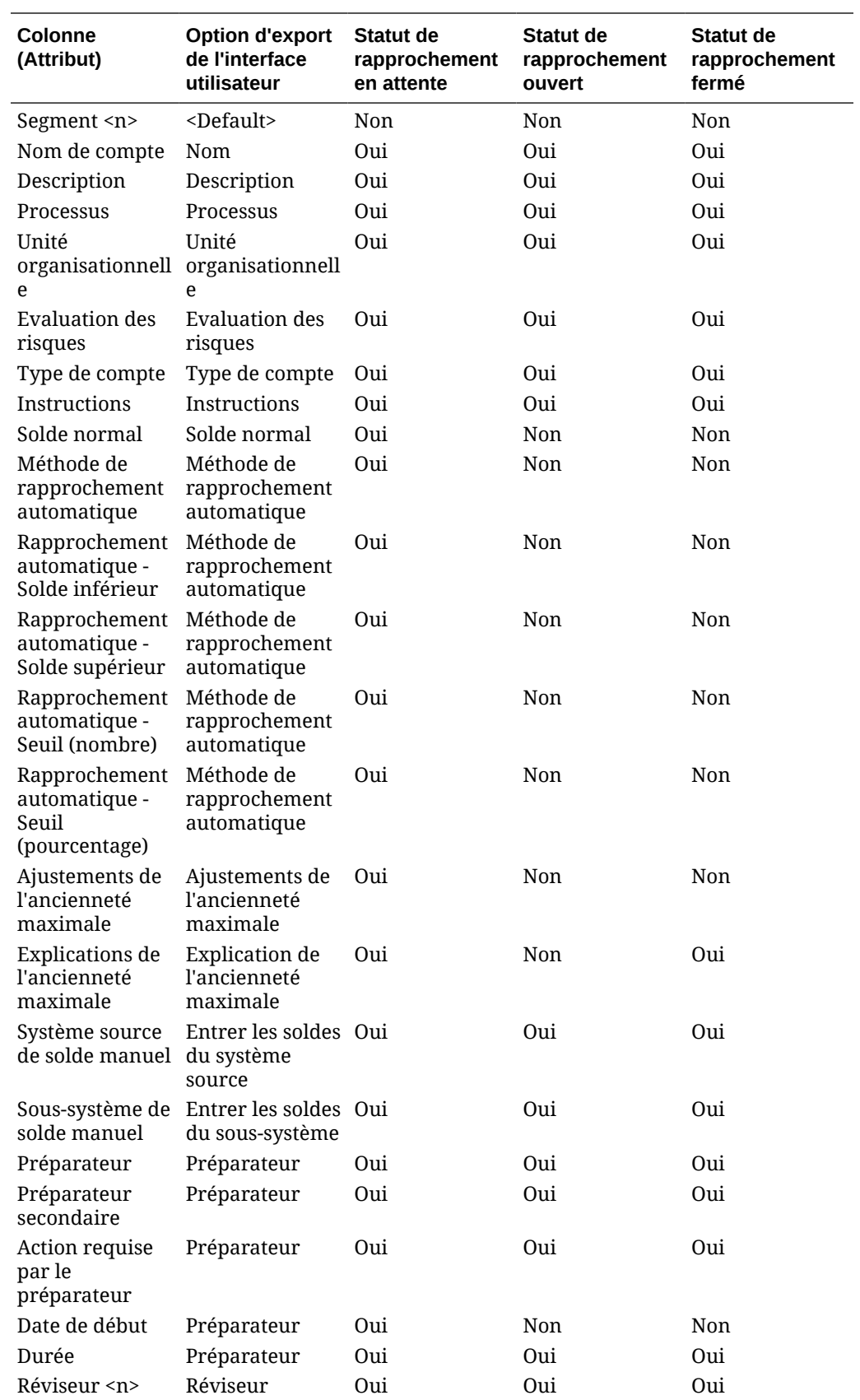

<span id="page-167-0"></span>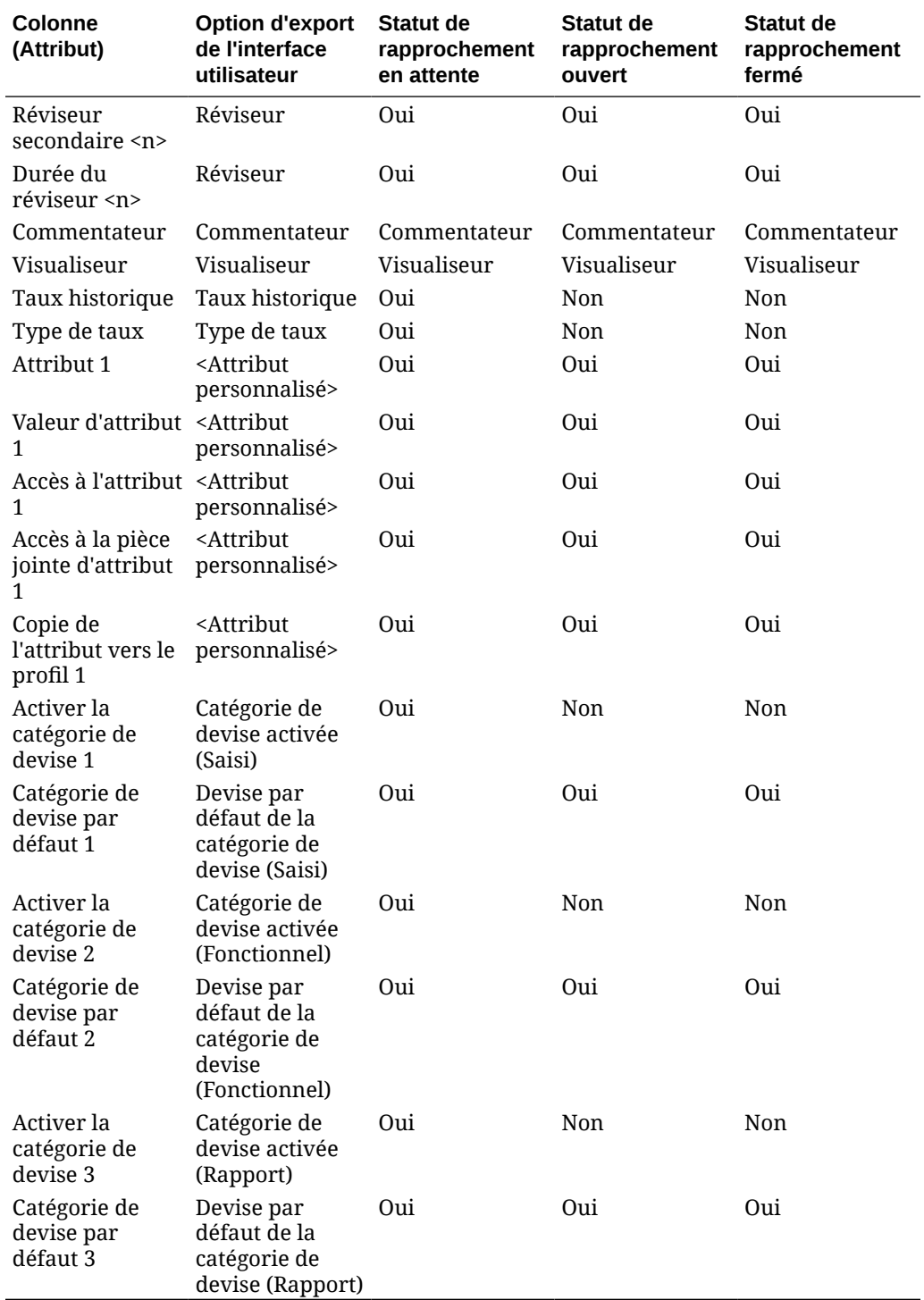

# Mise à jour manuelle des attributs de rapprochement

Utilisez l'onglet Propriétés pour mettre à jour manuellement les attributs de rapprochement. Pour mettre à jour manuellement les attributs de rapprochement, procédez comme suit :

**1.** Sur la page d'**accueil**, cliquez sur **Rapprochements**.

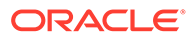

- <span id="page-168-0"></span>**2.** Dans la liste des rapprochements, cliquez sur un rapprochement, puis sur **Modifier**.
- **3.** Dans l'onglet **Propriétés**, réalisez les mises à jour d'attribut en respectant les règles de format de fichier. Reportez-vous à [A propos des règles de format de](#page-165-0) [fichier d'attribut de rapprochement](#page-165-0).

### Mise à jour des attributs de rapprochement à l'aide d'un fichier CSV

Vous pouvez mettre à jour des attributs de rapprochement à l'aide d'un fichier d'import CSV.

Voici deux exemples illustrant l'utilité de l'emploi d'un fichier d'import CSV pour votre entreprise :

- Vous utilisez des données qui ont été ajoutées après le déploiement d'un rapprochement et qui sont importantes pour le processus de rapprochement, comme le pourcentage de ventes. Prenons par exemple une entreprise qui gère des magasins dans de nombreuses régions du pays. Elle veut effectuer un rapprochement au niveau des magasins et voir les données de pourcentage de ventes par magasin. La mise à jour d'attribut permet d'améliorer les règles de rapprochement et donc d'exécuter la plupart des rapprochements par le biais de la soumission automatique et de l'approbation automatique, ce qui requiert moins d'interventions manuelles. Parfois, les données de certaines régions ou de certains magasins ne sont pas prêtes et doivent être ajoutées après le déploiement du rapprochement. Cette procédure vous permet d'ajouter le nouvel attribut (dans le cas présent, le pourcentage de ventes), d'inclure l'ID de rapprochement dans le fichier CSV et le nouvel attribut, et de l'importer dans le système.
- Autre exemple fréquent : vous devez apporter régulièrement des modifications organisationnelles à certains rapprochements en milieu de cycle. Puisque les rapprochements sont déjà déployés, vous pouvez utiliser ici aussi l'import d'attribut à l'aide d'un fichier CSV afin de charger les valeurs modifiées.

Voici les étapes générales de mise à jour des attributs de rapprochement à l'aide d'un fichier CSV :

- **1.** Exporter les attributs de rapprochement en cours vers un fichier CSV (qui vous sert de point de départ).
- **2.** Apporter des modifications au fichier.
- **3.** Importer le fichier d'attribut de rapprochement révisé.

Reportez-vous à [A propos des règles de format de fichier d'attribut de rapprochement](#page-165-0).

Pour mettre à jour les attributs de rapprochement à l'aide d'un fichier CSV, procédez comme suit :

- **1.** Sur la page d'**accueil**, cliquez sur **Rapprochements**.
- **2.** Sélectionnez les rapprochements à mettre à jour, puis sous **Actions**, sélectionnez **Exporter**. La boîte de dialogue Exporter les rapprochements s'affiche.
	- **a.** Dans **Format**, sélectionnez **Données non formatées pour un import d'attribut ultérieur**.
	- **b.** Dans **Attributs**, sélectionnez les attributs de rapprochement à mettre à jour.

<span id="page-169-0"></span>Vous pouvez exporter les rôles de workflow (par exemple, les rôles de préparateur, de réviseur et de commentateur). Les informations concernant ces rôles seront incluses dans le fichier d'export.

- **c.** Cliquez sur **Exporter** pour démarrer le processus d'export.
- **3.** Apportez les modifications requises au fichier CSV exporté.
- **4.** Importez à présent le fichier révisé. Dans la liste des rapprochements, cliquez sur **Actions**, sur **Importer**, puis sur **Importer les attributs**. La boîte de dialogue Mettre à jour les rapprochements apparaît.
	- **a.** Dans **Fichier**, accédez au fichier CSV révisé et sélectionnez-le.
	- **b.** Dans **Période**, sélectionnez la période (la valeur par défaut est la dernière période consultée).
	- **c.** Dans **Format de date**, laissez le format par défaut ou sélectionnez-en un autre.
	- **d.** Cliquez sur **Importer**. Un job exécuté en arrière-plan démarre.
	- **e.** Une fois l'import terminé, vous pouvez voir les modifications importées dans la boîte de dialogue **Modifier les rapprochements**.

Dans la boîte de dialogue Mettre à jour les rapprochements, vous pouvez utiliser les options facultatives suivantes :

- **Exécuter les règles :** permet d'exécuter les règles sur les rapprochements après avoir importé les modifications. La valeur par défaut est **Aucun**.
- **Rouvrir lors de la modification :** permet de modifier le statut des rapprochements révisés afin de le définir sur **Ouvert**.
- **Séparateur de fichier :** permet de sélectionner un autre séparateur de fichier (la valeur par défaut est la **virgule**).

### Ajout d'utilisateurs aux rapprochements

Des utilisateurs (préparateurs, réviseurs, commentateurs ou visualiseurs) peuvent être ajoutés aux rapprochements.

Les administrateurs de service, les super utilisateurs ou tout utilisateur doté du privilège Gérer les profils et les rapprochements peuvent ajouter des utilisateurs à un rapprochement.

Pour ajouter un utilisateur, un groupe ou une équipe à des rapprochements, procédez comme suit :

- **1.** Sur la page d'accueil, sélectionnez **Rapprochements**.
- **2.** Sélectionnez un rapprochement, puis dans **Actions**, sélectionnez **Ajouter/définir l'utilisateur**.
- **3.** Dans la boîte de dialogue Ajouter/définir l'utilisateur, sélectionnez l'un des éléments suivants :
	- Dans **Champ**, sélectionnez le type d'utilisateur (Préparateur, Réviseur, Commentateur ou Visualiseur).
	- Pour les préparateurs et les réviseurs uniquement : dans **Remplaçant**, cliquez sur l'icône Rechercher afin de rechercher et de sélectionner un utilisateur secondaire.
	- Pour les préparateurs uniquement : dans **Début**, sélectionnez la date.
	- Pour les réviseurs uniquement : dans **Niveau**, sélectionnez le niveau de réviseur.

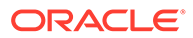

- Pour les préparateurs et les réviseurs uniquement : dans **Durée**, sélectionnez la durée.
- Dans **Valeur**, cliquez sur l'icône Rechercher pour rechercher et sélectionner un utilisateur, un groupe ou une équipe.
- **4.** Cliquez sur **Appliquer**.

### <span id="page-170-0"></span>Suppression d'utilisateurs des rapprochements

Les utilisateurs qui ont été ajoutés à un rapprochement peuvent être enlevés par la suite.

Les administrateurs de service, les super utilisateurs ou tout utilisateur doté du privilège Gérer les profils et les rapprochements peuvent enlever des utilisateurs affectés à des rapprochements. Les utilisateurs peuvent être enlevés de rapprochements sélectionnés ou de tous ceux figurant dans la liste des rapprochements.

Pour enlever un utilisateur, un groupe ou une équipe de rapprochements, procédez comme suit :

- **1.** Sur la page d'accueil, sélectionnez **Rapprochements**.
- **2.** Sélectionnez un rapprochement, puis dans **Actions**, sélectionnez **Enlever l'utilisateur**.
- **3.** Dans la boîte de dialogue Enlever l'utilisateur :
	- Dans **Champ**, sélectionnez le type d'utilisateur.
	- Si **Champ** est défini sur Réviseur ou Réviseur (secondaire), sélectionnez le niveau du réviseur dans **Niveau**.
	- Dans **Valeur**, cliquez sur Rechercher pour rechercher et sélectionner l'utilisateur à enlever. Dans Commentateurs et Visualiseurs, vous pouvez sélectionner un utilisateur, un groupe ou une équipe.
- **4.** Cliquez sur **Enlever**.

## Exécution de règles pour les rapprochements

Afin d'exécuter des règles pour un rapprochement, procédez comme suit :

- **1.** Sur la page d'accueil, sélectionnez **Rapprochements**.
- **2.** Sélectionnez un rapprochement, puis dans **Actions**, sélectionnez **Exécuter les règles**.
- **3.** Dans la boîte de dialogue Exécuter les règles :
	- **Toutes les règles :** exécute toutes les règles définies dans le rapprochement.
	- Sélectionnez une règle dans la liste déroulante.
- **4.** Cliquez sur **Exécuter**. La boîte de dialogue Confirmer l'action s'affiche.
- **5.** Sélectionnez **Tous les rapprochements** afin d'exécuter les règles pour tous les rapprochements de la liste Rapprochement ou **Rapprochements sélectionnés** afin de les exécuter pour le rapprochement sélectionné.
- **6.** Cliquez sur **Oui** pour exécuter les règles.

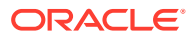

### <span id="page-171-0"></span>Suppression de profils ou de rapprochements

Vous pouvez supprimer des profils ou des rapprochements dans **Account Reconciliation**. Pour les suppressions multiples, un job de lot est exécuté en arrière-plan afin que vous puissiez continuer à réaliser des tâches lors du traitement. Une fois le job terminé, vous pouvez utiliser la carte **Jobs** pour voir si des erreurs ont été détectées.

### **Related Topics**

- Suppression de profils Les administrateurs de service peuvent supprimer des profils de la liste des rapprochements.
- [Suppression de rapprochements](#page-172-0) Les administrateurs de service peuvent supprimer des rapprochements de la liste des rapprochements.

### Suppression de profils

Les administrateurs de service peuvent supprimer des profils de la liste des rapprochements.

### **Note:**

Lors de la suppression de profils associés à un format du module Correspondance de transactions, toutes les transactions Correspondance de transactions avec et sans correspondance associées aux profils sont également supprimées. Il est vivement recommandé d'effectuer une sauvegarde de l'environnement avant de supprimer les profils.

Pour supprimer des profils, procédez comme suit :

- **1.** Dans **Application**, sélectionnez **Profils** pour voir la liste des profils.
- **2.** Pour accéder facilement au rapprochement souhaité, utilisez le champ **Rechercher**. Vous pouvez effectuer une recherche sur tous les attributs de la grille ci-dessous, à l'exception des soldes du système source et du sous-système, des dates et des colonnes reposant sur une icône. Par exemple, vous pourriez rechercher le mot "Comptes" pour afficher tous les enregistrements qui comportent Comptes dans leur nom, tels que Comptes fournisseurs ou Comptes clients.

Vous pouvez également utiliser la fonction de filtrage spécifique pour accéder à des listes de rapprochements spécifiques en cliquant sur l'icône **Filtrer** en regard du champ Rechercher, puis en définissant les filtres de votre choix.

**3.** Mettez en surbrillance les profils à supprimer, puis dans **Actions**, sélectionnez **Supprimer**.

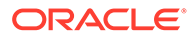

<span id="page-172-0"></span>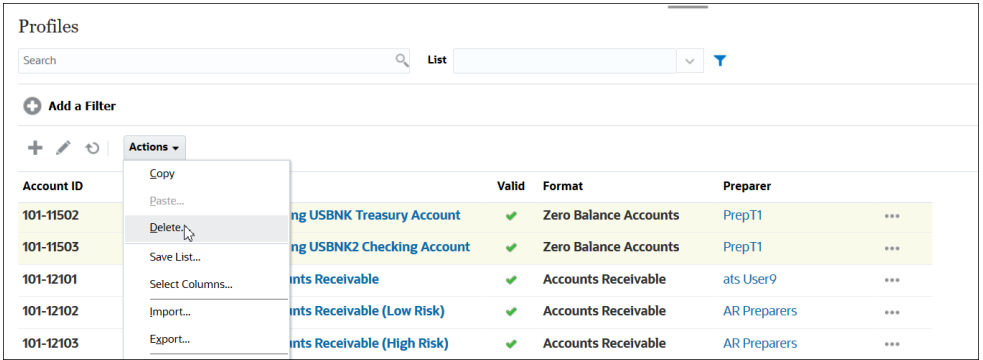

- **4.** Un message d'avertissement apparaît. Cliquez ensuite sur **OK** en réponse au message *Voulez-vous vraiment supprimer les objets sélectionnés ?*
- **5.** Si vous supprimez plusieurs profils, l'exécution d'un job de lot commencera. Vous pouvez voir le statut du traitement exécuté en arrière-plan.

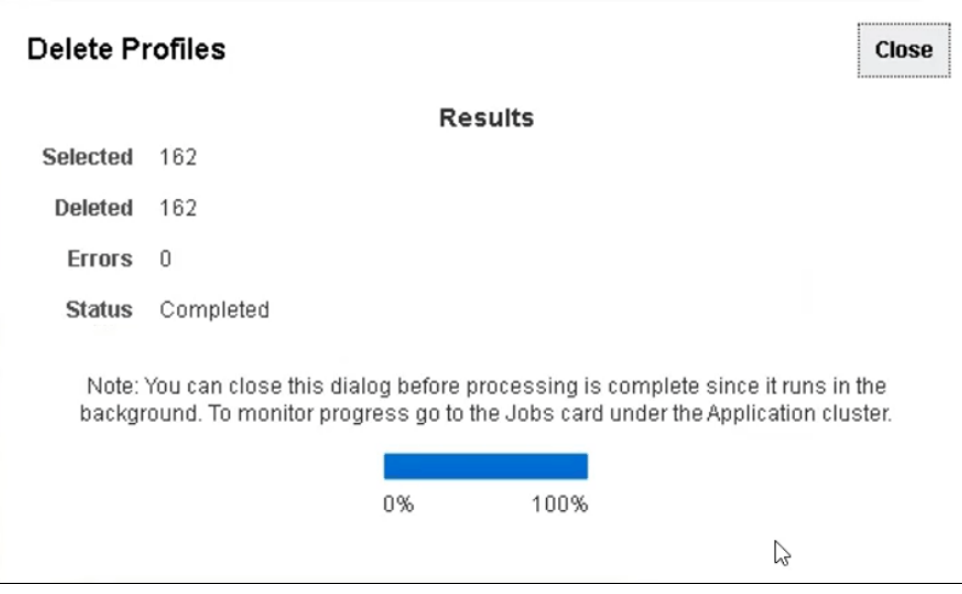

### Suppression de rapprochements

Les administrateurs de service peuvent supprimer des rapprochements de la liste des rapprochements.

Pour supprimer des rapprochements, procédez comme suit :

- **1.** Sur la page d'**accueil**, sélectionnez **Rapprochements** pour voir la liste des rapprochements.
- **2.** Mettez en surbrillance les rapprochements à supprimer, puis dans **Actions**, sélectionnez **Supprimer**.

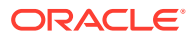

<span id="page-173-0"></span>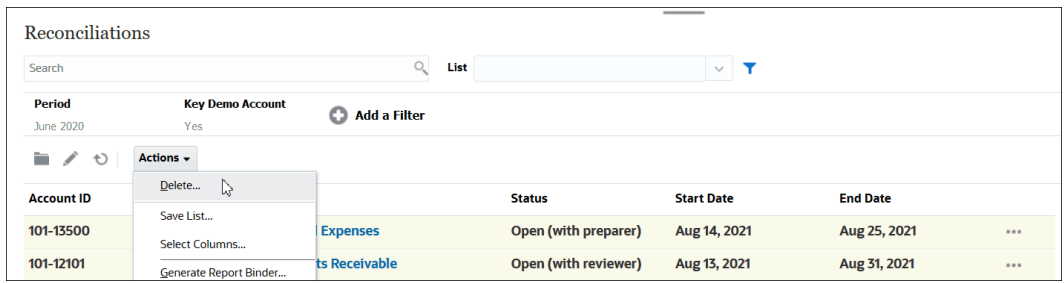

- **3.** Un message d'avertissement apparaît. Cliquez ensuite sur **OK** en réponse au message *Voulez-vous vraiment supprimer les objets sélectionnés ?*
- **4.** Si vous supprimez plusieurs rapprochements, l'exécution d'un job de lot commencera. Vous pouvez voir le statut du traitement exécuté en arrière-plan.

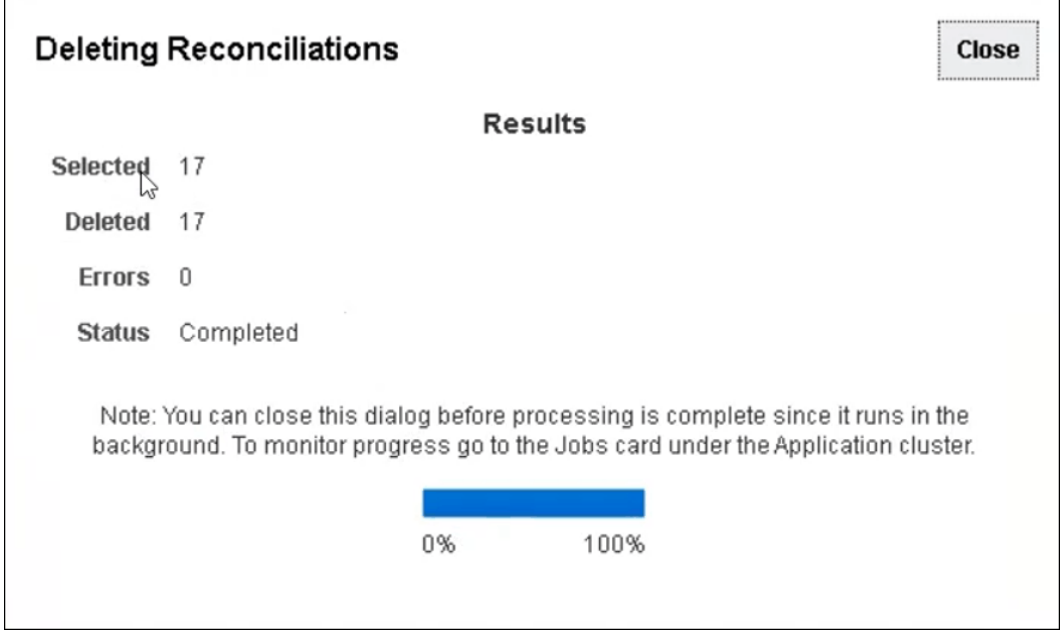

## Gestion des demandes de réaffectation

Les administrateurs et les super utilisateurs peuvent gérer des demandes de réaffectation soumises par des préparateurs et des réviseurs.

Pour visualiser et approuver ou rejeter des demandes de réaffectation, procédez comme suit :

**1.** Sélectionnez **Liste de travail**.

Pour les administrateurs et les super utilisateurs, la **liste de travail** affiche les demandes de réaffectation. Pour les super utilisateurs, seules les demandes de réaffectation appartenant à leur portée de sécurité sont affichées.

- **2.** Sélectionnez un enregistrement de réaffectation.
- **3.** Dans **Demandes de réaffectation**, effectuez l'une des actions suivantes :
	- Pour approuver toutes les demandes de réaffectation, procédez comme suit :

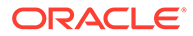

- **a.** Si le demandeur n'a pas indiqué le nom de la personne à laquelle la responsabilité doit être transférée, saisissez un nom dans **Nouvel utilisateur**. Pour appliquer ce nom à toutes les demandes, cliquez sur **Appliquer à tous**.
- **b.** Cliquez sur **Approuver tout**.
- Pour rejeter toutes les demandes de réaffectation répertoriées, sélectionnez **Rejeter tout**.
- Pour approuver ou rejeter des demandes de réaffectation individuelles, choisissez une valeur dans **Statut** pour chaque demande.
- **4.** Cliquez sur **OK**.

### Réaffectation des préparateurs et des réviseurs

Un administrateur de service ou un super utilisateur peut réaffecter :

- Le préparateur en cours pour les rapprochements ayant le statut **Ouvert (avec le préparateur)**.
- Le réviseur en cours pour les rapprochements ayant le statut **Ouvert (avec le réviseur)**.

### **Remarque :**

L'administrateur de service ou le super utilisateur peut également octroyer à des utilisateurs de workflow la possibilité de demander et d'approuver des réaffectations. Reportez-vous à Autorisation donnée aux utilisateurs de workflow d'effectuer et d'approuver des demandes de réaffectation.

Lorsque des rapprochements sont réaffectés, une notification est immédiatement envoyée par courriel aux utilisateurs réaffectés.

Pour réaffecter des préparateurs et des réviseurs, procédez comme suit :

- **1.** Sur la **page d'accueil**, sélectionnez **Rapprochements**.
- **2.** Sélectionnez un rapprochement avec le statut **Ouvert (avec préparateur)** ou **Ouvert (avec réviseur)**.

### **Remarque :**

Les administrateurs de service et les super utilisateurs peuvent également réaffecter des préparateurs et des réviseurs à l'aide de Ajouter/Définir l'utilisateur dans le panneau Actions du rapprochement.

- **3.** Sélectionnez **Actions**, puis **Afficher**.
- **4.** Sélectionnez **Actions**, puis **Réaffecter l'utilisateur**.
- **5.** Sélectionnez un utilisateur.
- **6.** Cliquez sur **OK**, puis sur **Fermer**.

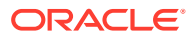

### <span id="page-175-0"></span>Réouverture de rapprochements

Les administrateurs de service et les super utilisateurs peuvent rouvrir des rapprochements fermés.

La réouverture d'un rapprochement a les conséquences suivantes :

- Le statut redevient Ouvert (avec préparateur) ou Ouvert (avec réviseur).
- Une notification est envoyée par courriel au préparateur le lendemain..

Pour rouvrir des rapprochements, procédez comme suit :

- **1.** A partir de la page d'**accueil**, cliquez sur **Rapprochements**.
- **2.** Dans la liste des rapprochements, cliquez deux fois sur un rapprochement dont le statut est **Fermé**.
- **3.** Dans l'onglet **Récapitulatif**, sélectionnez **Actions**, puis **Rouvrir le rapprochement**. Une confirmation apparaît.
- **4.** Dans la boîte de dialogue **Rouvrir pour**, sélectionnez **Préparateur** ou **Réviseur**, puis cliquez sur **OK**.

### Export de soldes de rapprochement vers Excel

Dans le module Conformité de rapprochement, vous pouvez exporter des soldes de rapprochement vers un fichier Excel.

Pour exporter des soldes de rapprochement, procédez comme suit :

- **1.** Sur la **page d'accueil**, cliquez sur **Rapprochements** pour afficher la liste des rapprochements.
- **2.** Sélectionnez l'onglet **Soldes de rapprochement**.
- **3.** (Facultatif) Utilisez des filtres pour réduire la liste et afficher uniquement les soldes de rapprochement nécessaires.

Vous pouvez utiliser les filtres existants ou créer un filtre à l'aide de l'option **Ajouter un filtre**.

- **4.** (Facultatif) Sélectionnez des lignes de solde de rapprochement à exporter.
- **5.** Dans **Actions**, sélectionnez **/Exporter vers Excel**.

La boîte de dialogue Exporter les données de solde s'affiche.

- **6.** Sélectionnez les lignes à exporter.
	- **Toutes les données de solde :** permet d'exporter les soldes de toutes les lignes affichées dans l'onglet Soldes de rapprochement.
	- **Données de solde sélectionnées :** permet d'exporter les soldes des lignes précédemment sélectionnées. Cette option n'est activée que si vous avez sélectionné au moins une ligne.
- **7.** Cliquez sur **Exporter**.

Les soldes de rapprochement sont exportés vers un fichier Excel. Vous pouvez télécharger et enregistrer ce fichier.

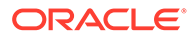

# <span id="page-176-0"></span>Exécution de rapprochements analytiques

### **Présentation de la conception des rapprochements analytiques et des rapprochements enfant**

Les rapprochements analytiques doivent être effectués une fois que tous les rapprochements enfant sont terminés, et que toutes les transactions et les soldes enfant finalisés ont été chargés pour la période. Par conséquent, les rapprochements analytiques ne peuvent pas être soumis par le préparateur avant que tous les rapprochements enfant aient été effectués.

Lorsque vous créez un rapprochement analytique, seuls les profils enfant actifs au sein du profil récapitulatif y sont inclus. Si un profil enfant inactif devient actif après la création du rapprochement analytique, l'administrateur de service doit créer le rapprochement pour ce profil enfant. Afin d'inclure le profil enfant nouvellement actif dans le rapprochement analytique pour cette période, l'administrateur de service doit supprimer le rapprochement analytique et le recréer.

Les rapprochements analytiques ont leur propre workflow et des transactions peuvent y être ajoutées directement. Les transactions analytiques provenant de leurs rapprochements enfant peuvent être modifiées, supprimées, etc. Cependant, nous recommandons de ne pas modifier les rapprochements enfant une fois que le rapprochement analytique a démarré et de ne surtout pas le faire une fois que celui-ci est terminé.

#### **Différences : rapprochements analytiques dans les modules Conformité de rapprochement et Correspondance de transactions**

Pour Conformité de rapprochement, si des transactions sont chargées accidentellement vers le compte enfant une fois que le rapprochement analytique est terminé, vous devez mettre à jour les rapprochements enfant et les effectuer à nouveau. Vous pouvez demander à rouvrir le rapprochement analytique si vous voulez également l'effectuer à nouveau. Comme le rapprochement analytique constitue son propre rapprochement et que le système ne peut pas supposer que les transactions existantes doivent être remplacées par les transactions de rapprochement enfant, les données ne sont pas rouvertes ni remplacées automatiquement.

Pour les rapprochements analytiques reposant sur des rapprochements enfant Correspondance de transactions, les champs Déduction des transactions sans correspondance, Déduction des transactions sans correspondance prises en charge et Déduction des transactions avec correspondance en transit sont automatiquement mis à jour lorsque les valeurs correspondantes dans un ou plusieurs rapprochement(s) enfant sont modifiées. Lorsque vous effectuez une action qui rouvre un rapprochement enfant, le rapprochement analytique contenant ce rapprochement enfant est également rouvert.

Les soldes sont traités différemment car ils ne sont pas ajoutés manuellement par l'utilisateur au rapprochement enfant ou analytique. Par conséquent, nous rouvrons le rapprochement analytique dans ce cas précis car nous ne remplaçons pas les éléments chargés par l'utilisateur.

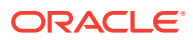

### **Principales différences entre un rapprochement analytique et un rapprochement individuel**

Le processus de préparation d'un rapprochement analytique est semblable à celui d'un rapprochement individuel, à l'exception de ces différences essentielles :

- Option Générer tout et Générer les éléments mis à jour
- Configuration du récapitulatif du solde
- [Attribut Mis à jour sur les transactions](#page-178-0)
- [Attribut de profil récapitulatif](#page-179-0)
- [Copie des transactions du mois précédent](#page-179-0)

#### **Options Générer tout et Générer les éléments mis à jour**

Les rapprochements analytiques sont prévus pour faire le récapitulatif du contenu d'au moins un rapprochement enfant. Cependant, le préparateur du rapprochement analytique doit avoir le contrôle du moment de survenue de cette mise à jour afin d'éviter les cas où le contenu du rapprochement change de manière inattendue , par exemple, une fois que le rapprochement a été révisé ou soumis pour révision. Afin de fournir le contrôle de cette mise à jour au préparateur du rapprochement analytique, les options suivantes figurent dans la section Récapitulatif du solde du rapprochement :

- **Générer tout :** entraîne l'import des soldes et des détails de la transaction enfant dans le rapprochement analytique.
- **Générer les éléments mis à jour :** seuls les détails de la transaction enfant et les soldes de l'enfant qui ont été mis à jour depuis la dernière mise à jour du rapprochement analytique sont importés.

### **Remarque :**

Les commentaires ou les pièces jointes du rapprochement ne sont pas copiés. Les pièces jointes ou commentaires des transactions sont copiés.

Les soldes seront également importés automatiquement pendant le chargement de solde. Normalement, les derniers soldes sont déjà importés dans le rapprochement analytique, sauf s'ils peuvent être ajoutés/modifiés manuellement au niveau des rapprochements enfant.

### **Configuration du récapitulatif du solde**

Dans un rapprochement individuel, les colonnes de la table Récapitulatif du solde sont utilisées pour afficher les soldes dans différentes devises et catégories de devise.

Les rapprochements analytiques :

- Sont toujours préparés dans une seule devise et une seule catégorie de devise. Par conséquent, les colonnes sont utilisées pour afficher les soldes de chaque rapprochement enfant inclus dans le rapprochement analytique.
- Une colonne Total est fournie et indique la somme des valeurs de tous les rapprochements enfant.

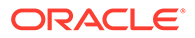

<span id="page-178-0"></span>• L'ID de compte du rapprochement enfant est affiché sous forme de lien hypertexte dans l'en-tête de colonne. Lorsque vous cliquez sur ce lien hypertexte, une boîte de dialogue contenant le rapprochement enfant est affichée Comme le rapprochement analytique est créé à partir du contenu créé du rapprochement enfant, un rôle de révision implicite est octroyé au préparateur du rapprochement analytique, lui permettant ainsi de rejeter le rapprochement enfant (afin qu'il soit corrigé), mais uniquement si le rapprochement enfant a été fermé.

En d'autres termes, le processus de révision habituel doit être terminé pour le rapprochement enfant pour que le préparateur d'un rapprochement analytique puisse lancer un rejet.

• Si les comptes enfant dans un rapprochement analytique sont modifiés, vous devez réexécuter le chargement de données pour que les soldes du système source et du sous-système soient mis à jour correctement dans les colonnes de solde des vues.

### **Remarque :**

Les anciens soldes du système source et du sous-système apparaissent dans les colonnes de solde des vues jusqu'à ce que le chargement des données soit réexécuté.

La table Récapitulatif du solde comprend les lignes supplémentaires suivantes pour les rapprochements analytiques :

- **ID de compte de rapprochement enfant :** l'ID de compte du rapprochement enfant est affiché sous forme de lien hypertexte dans l'en-tête de colonne.
- **Statut :** identifie le statut du rapprochement enfant (En attente, Ouvert, Fermé ou Manquant).

### **Remarque :**

Les préparateurs de rapprochement analytique ne peuvent pas soumettre le rapprochement pour révision tant que tous les rapprochements enfant ne sont pas fermés. La colonne Total ne contient pas une valeur de statut.

• **Mis à jour :** si le préparateur du rapprochement enfant a modifié celui-ci depuis la dernière fois qu'un préparateur a généré le rapprochement analytique, le mot **Mis à jour** apparaît. La colonne Total inclut également le mot **Mis à jour** si des rapprochements enfant ont été mis à jour.

### **Attribut Mis à jour sur les transactions**

Les préparateurs de rapprochement analytique peuvent modifier dans le rapprochement analytique des transactions provenant de rapprochements enfant. Toutefois, si une modification se produit, la transaction est marquée avec la valeur **Modifié** dans le rapprochement analytique. L'indicateur **Modifié** est visible dans le panneau Détails de transaction, ainsi que dans une colonne de la vue Liste des transactions.

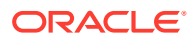

<span id="page-179-0"></span>Ce marquage n'est pas le même que l'indicateur **Modifié** dans l'onglet Récapitulatif qui indique que des transactions de l'enfant ont changé depuis la dernière génération du rapprochement analytique.

#### **Attribut de profil récapitulatif**

Pour distinguer les profils récapitulatifs et les rapprochements analytiques des profils et rapprochements individuels, il existe un attribut de colonne et de filtre intitulé **Profil récapitulatif**. Si la valeur est **Oui**, le profil ou le rapprochement est un rapprochement ou un profil récapitulatif.

### **Copie des transactions du mois précédent**

Dans un rapprochement analytique, vous ne pouvez pas utiliser une règle de formatage **Copier les transactions** pour copier les transactions d'un rapprochement précédent vers le rapprochement en cours.

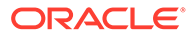
# Partie II

## Administration du module Correspondance de transaction

#### **Voir aussi :**

- [En savoir plus sur le module Correspondance de transaction](#page-181-0) Le module Correspondance de transactions permet aux entreprises de réduire le temps consacré à l'exécution de rapprochements complexes, tout en améliorant la qualité et en limitant les risques.
- [Présentation de l'intégration entre les modules Correspondance de transactions et](#page-201-0) [Conformité de rapprochement](#page-201-0) Le module Correspondance de transactions peut être intégré au module Conformité de rapprochement pour améliorer l'efficacité du processus de rapprochement de fin de période.
- [Exécution de la correspondance automatique](#page-215-0) Vous pouvez exécuter la correspondance automatique à différents moments lors de l'utilisation de la correspondance de transactions .
- [Recherche de transactions, filtrage et enregistrement des vues de liste](#page-217-0)
- [Activation du fractionnement des transactions sans correspondance](#page-236-0)

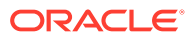

<span id="page-181-0"></span>8

## En savoir plus sur le module Correspondance de transaction

Le module Correspondance de transactions permet aux entreprises de réduire le temps consacré à l'exécution de rapprochements complexes, tout en améliorant la qualité et en limitant les risques.

#### **Related Topics**

- Présentation du module Correspondance de transactions Cette rubrique présente le module Correspondance de transactions, ses avantages ainsi que des dossiers commerciaux.
- [Workflow du module Correspondance de transactions](#page-184-0)
- [Terminologie du module Correspondance de transactions](#page-184-0) Avant d'utiliser le module Correspondance de transactions, découvrez les concepts clés et la terminologie.
- [Méthodes de rapprochement pour le module Correspondance de transactions](#page-187-0)
- [A propos du statut de transaction](#page-188-0)
- [Configuration de tâches pour le module Correspondance de transactions](#page-189-0)
- [Tâches d'administrateur de service pour le module Correspondance de transactions](#page-189-0)
- [Tâches d'utilisateur pour le module Correspondance de transactions](#page-190-0)
- [Présentation du moteur de correspondance de transactions](#page-190-0) Cette rubrique vous aide à comprendre la façon dont le moteur de correspondance de transactions évalue les transactions.

## Présentation du module Correspondance de transactions

Cette rubrique présente le module Correspondance de transactions, ses avantages ainsi que des dossiers commerciaux.

#### **Related Topics**

- A propos du module Correspondance de transactions
- [Avantages du module Correspondance de transactions](#page-182-0)
- [Comment déterminer si le module Correspondance de transactions est adapté à votre](#page-183-0) [scénario ?](#page-183-0)
- [Dossier commercial pour le module Correspondance de transactions](#page-183-0)
- [A propos de l'exemple d'application pour le module Correspondance de transactions](#page-184-0)

### A propos du module Correspondance de transactions

Le module Correspondance de transactions permet aux organisations d'automatiser la préparation de rapprochements volumineux, complexes et exigeant un travail important. Ces

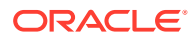

<span id="page-182-0"></span>rapprochements peuvent ensuite être facilement intégrés aux fonctionnalités de suivi dans le module Conformité de rapprochement.

Dans le cadre du processus Conformité de rapprochement, en plus de comparer des soldes, les organisations veulent faire correspondre les transactions qui constituent un solde. Le module de Correspondance de transactions est un complément parfait à l'ensemble de fonctionnalités du module Conformité de rapprochement. Il fournit les fonctionnalités requises pour simplifier la préparation des rapprochements complexes, puis intègre les résultats de fin de période au processus de fin de période Conformité de rapprochement.

L'objectif du module Correspondance de transactions est de charger des transactions à partir de sources de données, de faire correspondre les transactions à l'aide de règles prédéfinies, d'identifier les exceptions et d'expliquer ces dernières. En règle générale, la fréquence de préparation des rapprochements dans le module Conformité de rapprochement est inférieure ou égale à la fréquence de chargement des transactions. Par exemple, si les soldes sont comparés et les rapprochements sont préparés chaque mois, les transactions peuvent être chargées sur une base quotidienne, hebdomadaire ou mensuelle.

Vous pouvez également utiliser le module Correspondance de transactions pour les rapprochements autres que de bilan dans différentes sources, également appelés rapprochements opérationnels. Par exemple, les rapprochements système à système, les règlements d'action ou de part, les remboursements de frais, etc.

#### **Note:**

Les fonctionnalités du module Correspondance de transactions sont fournies avec Oracle Enterprise Performance Management Enterprise Cloud Service (EPM Enterprise Cloud Service) uniquement.

#### **Vidéo de présentation d'Account Reconciliation**

Cliquez sur ce lien pour regarder une vidéo :

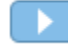

### Avantages du module Correspondance de transactions

L'utilisation du module Correspondance de transactions permet notamment :

- de réduire le temps et les efforts consacrés à la préparation manuelle des rapprochements complexes ;
- de réduire les risques et d'améliorer la qualité du processus de rapprochement ;
- d'enlever les points faibles dans le processus de préparation des rapprochements ;
- de réduire les erreurs humaines et d'accélérer le processus de rapprochement.

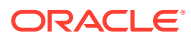

## <span id="page-183-0"></span>Comment déterminer si le module Correspondance de transactions est adapté à votre scénario ?

Répondez aux questions suivantes pour déterminer si le module Correspondance de transactions est adapté à votre rapprochement :

- Combien d'équivalents temps plein (ETP) sont consacrés à ce rapprochement ?
- Combien de transactions par mois/jour transitent par ce rapprochement ?
- Des données détaillées sont-elles disponibles dans les deux sources ?

Parfois, les données d'une source contiennent des détails, alors que celles de l'autre source sont récapitulées. A d'autres moments, les données elles-mêmes peuvent ne pas être entièrement fiables. Par exemple, lorsque vous essayez de faire reposer une logique de correspondance sur des noms ou des descriptions de journal non fiables et manuels.

### Dossier commercial pour le module Correspondance de transactions

Lorsque vous prenez en considération le nombre total de rapprochements, vous pouvez remarquer qu'un petit nombre d'entre eux représente le plus gros des efforts. C'est la raison pour laquelle les fonctionnalités du module Correspondance de transactions sont un complément idéal au module Conformité de rapprochement. Elles fournissent les outils permettant de faciliter ces rapprochements complexes et d'intégrer les résultats de fin de période au processus de fin de période du module Conformité de rapprochement.

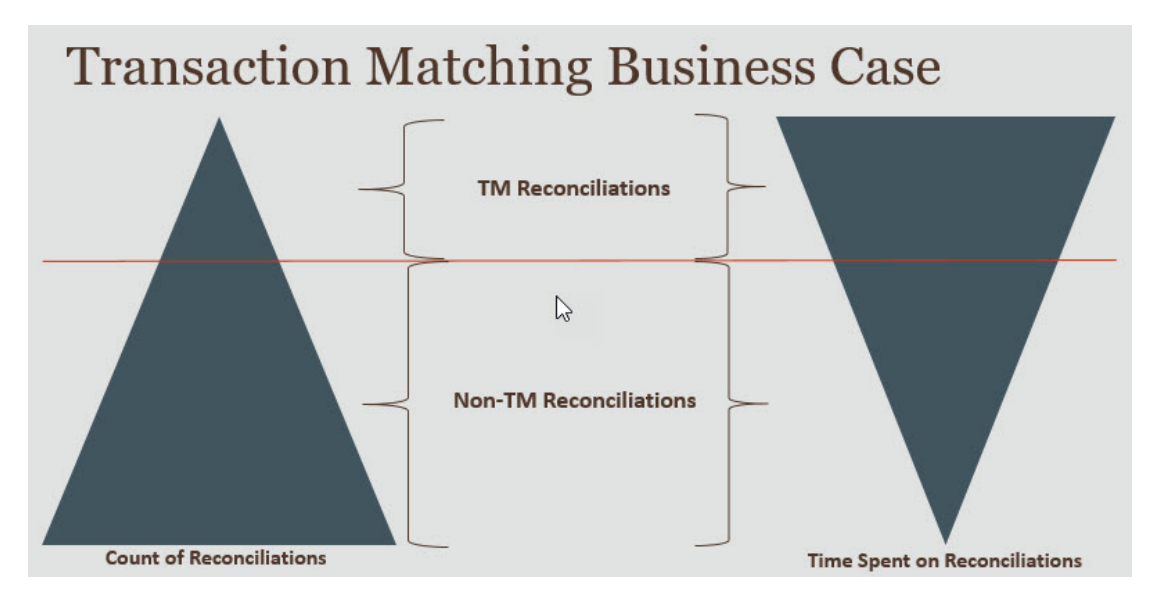

**Scénarios pour lesquels le module Correspondance de transactions est bénéfique**

- Rapprochements liés au bilan
	- Comptes d'attente et de transit
	- **Intragroupe**
	- **Liquidités**
	- Créances de carte de crédit
	- Rapprochement de livre auxiliaire détaillé

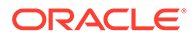

- <span id="page-184-0"></span>• Rapprochements opérationnels, hors bilan
	- Rapprochements système à système (qui impliquent en général deux tiers dont les comptes doivent être synchronisés l'un avec l'autre)
	- Règlements d'action ou de part
	- Remboursements de frais

### A propos de l'exemple d'application pour le module Correspondance de transactions

Pour aider l'administrateur de service à en savoir plus sur Account Reconciliation, vous pouvez créer un exemple d'application lorsque vous démarrez le service pour la première fois. Reportez-vous à Création d'une application.

## Workflow du module Correspondance de transactions

Le workflow d'utilisation du module Correspondance de transactions comprend plusieurs étapes qui doivent être effectuées pour chaque compte rapproché. Ces étapes doivent être répétées chaque fois que de nouvelles données sont disponibles.

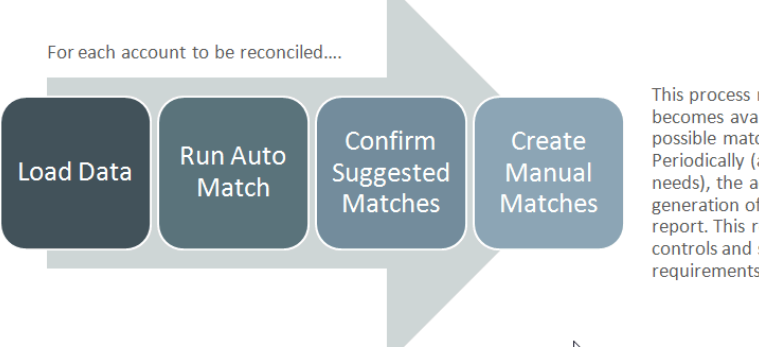

This process repeats each time new data becomes available and ends when all possible matches have been created. Periodically (and dependent on business needs), the account is "balanced" through generation of a reconciliation balancing report. This report provides operational controls and satisfies compliance requirements.

Les transactions peuvent être importées à partir de n'importe quelle source. Le processus d'import peut être exécuté à la demande ou planifié pour être exécuté automatiquement.

Le processus de correspondance automatique met en correspondance les transactions selon des règles prédéfinies. Les utilisateurs doivent se concentrer uniquement sur les exceptions. La correspondance automatique créée des correspondances confirmées, pour lesquelles aucune action supplémentaire n'est requise, et des correspondances suggérées, pour lesquelles l'utilisateur peut confirmer ou ignorer la correspondance. Le rapprochement de fin de période est effectué selon une fréquence qui dépend de votre exigence métier.

## Terminologie du module Correspondance de transactions

Avant d'utiliser le module Correspondance de transactions, découvrez les concepts clés et la terminologie.

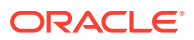

#### **Related Topics**

- Types de correspondance
- Transactions dans le module Correspondance de transactions
- [Sources de données](#page-186-0)
- [Règles de correspondance](#page-186-0)

### Types de correspondance

Un type de correspondance détermine le fonctionnement du processus de correspondance de transaction pour les comptes qui utilisent ce type de correspondance. Il détermine également la structure des données à mettre en correspondance et les règles utilisées pour la correspondance.

Les types de correspondance sont créés par les administrateurs de service. Pour chaque type de correspondance, vous définissez des sources de données et des processus de correspondance. Dans un processus de correspondance, vous indiquez les sources de données incluses et les règles de correspondance utilisées pour mettre en correspondance les transactions. Vous pouvez utiliser le même type de correspondance pour plusieurs rapprochements, tant que ces derniers ont la même configuration de source de données et de règle de correspondance.

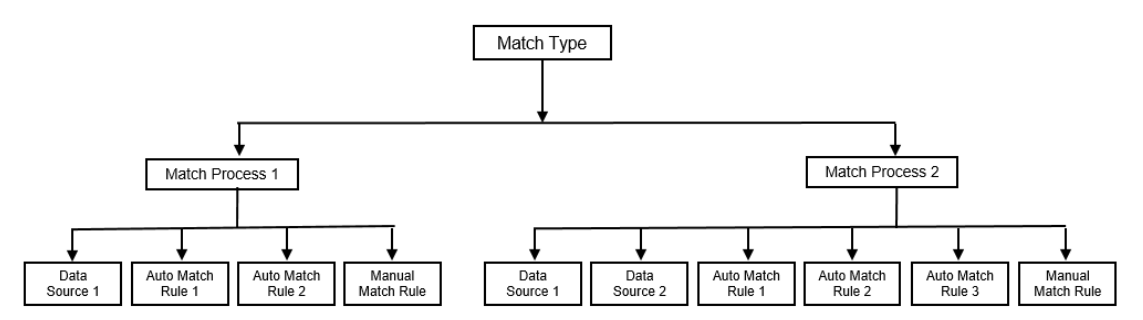

Les entreprises peuvent disposer de nombreux types de correspondance différents. Par exemple, les comptes intragroupes, les comptes bancaires, les comptes clients, les comptes fournisseurs et les divers comptes de transit. Dans la mesure où la structure des données et les règles de correspondance pour ces différents comptes sont susceptibles de différer, les entreprises créent généralement un type de correspondance pour chaque type de compte. En outre, vous pouvez utiliser les types de correspondance pour réexporter des ajustements dans un système Enterprise Resource Planning (ERP) en tant qu'écritures de journal dans un fichier texte.

Par exemple, vous pouvez créer un type de correspondance pour les comptes de transit avec une seule source de données, un type de correspondance pour les rapprochements et les correspondances intragroupes avec deux sources de données, et un type de correspondance pour les comptes de trésorerie avec trois sources de données (comptabilité, POS et banque).

### Transactions dans le module Correspondance de transactions

Les transactions sont chargées à partir de systèmes source avant d'être mises en correspondance avec celles du sous-système.

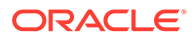

#### <span id="page-186-0"></span>**Synchronisation et fréquence**

Le module Correspondance de transaction prend en charge divers besoins de workflow.

Vous pouvez effectuer les opérations suivantes :

- Correspondance et équilibrage quotidiens
- Correspondance quotidienne et équilibrage mensuel
- Correspondance et équilibrage mensuels

### Sources de données

Une source de données est un système à partir duquel les transactions sont chargées dans le module Correspondance de transactions. Cela peut inclure les systèmes Enterprise Resource Planning (ERP), les bases de données sur site ou cloud, ou les fichiers.

Selon le scénario, vous pouvez définir une ou plusieurs source(s) de données dans votre type de correspondance. Pour chaque source de données, définissez les attributs requis (colonnes) et les attributs calculés utilisés pour l'enrichissement des données. Les sources de données comprennent notamment la comptabilité, le livre auxiliaire, la banque, etc.

### Règles de correspondance

Les règles de correspondance déterminent la façon dont les correspondances sont effectuées.

Les règles peuvent être configurées pour des plages de tolérance sur des dates et des montants, et les ajustements peuvent être effectués lorsque des variances existent.

#### **Types de règle de correspondance**

Les types de règle de correspondance suivants sont pris en charge :

- 1 à 1
- 1 à plusieurs
- Plusieurs à 1
- Plusieurs à plusieurs
- Ajustement

#### **Limites de tolérance**

Une limite de tolérance indique la différence autorisée lors de la mise en correspondance de deux valeurs dans le module Correspondance de transactions. Elle peut être exprimée sous forme de valeur numérique ou de pourcentage.

Par exemple, vous indiquez une limite de tolérance de -10 à +10 pour Montant dans la règle de correspondance. Les montants du système source et du sous-système seront considérés comme une correspondance exacte si leur différence est inférieure ou égale à 10. Prenons un montant de système source de 26 000 et un montant de soussystème de 25 990. Ces valeurs sont considérées comme une correspondance exacte

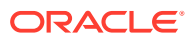

<span id="page-187-0"></span>car la différence entre elles est de 10, ce qui est inférieur à la tolérance indiquée de 10.

Pour plus d'informations, reportez-vous à Evaluation des tolérances dans Présentation du moteur de correspondance de transactions.

#### **Conditions de règles de correspondance**

Une condition de règle de correspondance détermine les attributs devant être mis en correspondance et indique s'ils doivent correspondre de manière exacte ou si une tolérance est autorisée.

Les conditions de règle de correspondance facilitent la définition de règles de correspondance dans les processus de correspondance à sources multiples en définissant la relation par défaut entre les attributs du système source et du sous-système.

#### **Statut de correspondance pour les règles de correspondance**

Lors du processus de correspondance automatique, chaque règle de correspondance peut avoir un statut de correspondance.

Les statuts de correspondance possibles, pour des règles de correspondance autres que le type d'ajustement, sont les suivants :

- **Suggéré**
- Confirmé
- Suggéré (non ambigu)
- Confirmé (non ambigu)

Pour le type d'ajustement, le seul statut de correspondance pris en charge est Suggéré ou Confirmé.

## Méthodes de rapprochement pour le module Correspondance de transactions

Les formats de correspondance de transactions s'appuient sur l'une des méthodes de rapprochement suivantes :

• Comparaison de solde avec correspondance de transactions

Cette méthode permet de comparer des soldes et de mettre en correspondance des transactions entre deux sources distinctes, telles que des systèmes source et des soussystèmes. Par exemple, vous pouvez disposer d'un système de point de vente et d'un système de transaction de commerçant, ou vous pouvez mettre en correspondance les transactions entre les comptes fournisseurs et les écritures de journal dans la comptabilité.

• Analyse de compte avec correspondance de transactions

Cette méthode permet de mettre en correspondance des transactions au sein d'une seule source de données. Par exemple, la mise en correspondance de débit et de crédit. Le cas d'emploi le plus courant est la compensation des transactions au sein d'une seule source de données pour déterminer le solde net d'un compte, tel qu'un compte de transit.

• Correspondance de transactions uniquement

Cette méthode est principalement utilisée pour mettre en correspondance des transactions entre deux systèmes, sans rapprochement de fin de période.

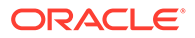

## <span id="page-188-0"></span>A propos du statut de transaction

Toutes les transactions sont sans correspondance lorsqu'elles sont chargées dans le module Correspondance de transactions. Après l'exécution de la mise en correspondance, un statut est affecté aux transactions.

Une transaction peut avoir l'un des statuts suivants :

Sans correspondance

Une transaction sans correspondance est une transaction qui n'a pas encore de correspondance.

Pris en charge

Une transaction prise en charge est une transaction sans correspondance qui a un motif légitime de ne pas avoir de correspondance.

Le préparateur fournit une justification dans les détails annexes en donnant le motif valable pour lequel la transaction n'a pas de correspondance. Les détails annexes sont conservés dans Account Reconciliation même après la mise en correspondance de la transaction.

Lorsqu'une transaction prise en charge est mise en correspondance, son statut est redéfini sur Correspondance confirmée.

Reportez-vous à [Gestion des transactions prises en charge.](https://docs.oracle.com/en/cloud/saas/account-reconcile-cloud/raarc/reconcile_trans_match_manual_match_supported_100x291bb878.html)

Correspondance confirmée

Le statut d'une transaction est défini sur Correspondance confirmée lorsque le processus de correspondance automatique détermine que cette transaction à une correspondance exacte ou une correspondance se trouvant dans la limite de tolérance indiquée.

Avec la correspondance manuelle :

- Lorsqu'une correspondance suggérée est confirmée, le statut des transactions qu'elle comporte est redéfini sur Correspondance confirmée.
- Lorsque des transactions sans correspondance sont mises en correspondance, leur statut est redéfini sur Correspondance confirmée.
- Correspondance suggérée

Une correspondance suggérée est une correspondance que le processus de correspondance automatique identifie comme une correspondance possible. Seul le processus de correspondance automatique peut définir ce statut.

Si le préparateur confirme une correspondance suggérée, le statut de la transaction est redéfini sur Correspondance confirmée. Si le préparateur ignore la correspondance suggérée, le statut de la transaction devient Sans correspondance.

Reportez-vous à [Confirmation des correspondances suggérées.](https://docs.oracle.com/en/cloud/saas/account-reconcile-cloud/raarc/reconcile_trans_match_confirm_suggested_102x6d3e231b.html)

• Ajustement confirmé

Le statut d'une transaction est défini sur Ajustement confirmé lorsque les règles de correspondance automatique compensent des transactions en tant qu'ajustements unilatéraux.

Avec la correspondance manuelle :

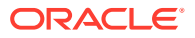

- <span id="page-189-0"></span>– Lorsqu'une transaction dont le statut est Ajustement suggéré est confirmée, son statut est redéfini sur Ajustement confirmé.
- Lorsque des transactions d'un seul côté sont choisies et ajustées, leur statut est redéfini sur Ajustement confirmé.

Reportez-vous à [Configuration d'ajustements unilatéraux à exécuter lors de la](https://docs.oracle.com/en/cloud/saas/account-reconcile-cloud/suarc/admin_trans_match_setup_one_sided_adjustments_100x746452cc.html) [correspondance automatique.](https://docs.oracle.com/en/cloud/saas/account-reconcile-cloud/suarc/admin_trans_match_setup_one_sided_adjustments_100x746452cc.html)

• Ajustement suggéré

Lorsque les règles de correspondance automatique identifient des transactions devant potentiellement être compensées en tant qu'ajustements unilatéraux, le statut Ajustement suggéré leur est affecté. Seul le processus de correspondance automatique peut définir ce statut.

Le préparateur peut confirmer ou ignorer un ajustement suggéré. Si la suggestion est confirmée, le statut de la transaction est redéfini sur Ajustement confirmé. Si elle est annulée, le statut de la transaction est redéfini sur Sans correspondance.

Reportez-vous à [Configuration d'ajustements unilatéraux à exécuter lors de la](https://docs.oracle.com/en/cloud/saas/account-reconcile-cloud/suarc/admin_trans_match_setup_one_sided_adjustments_100x746452cc.html) [correspondance automatique.](https://docs.oracle.com/en/cloud/saas/account-reconcile-cloud/suarc/admin_trans_match_setup_one_sided_adjustments_100x746452cc.html)

## Configuration de tâches pour le module Correspondance de transactions

Un administrateur de service doit effectuer certaines tâches pour configurer le module Correspondance de transactions :

- **1.** Création de types de correspondance. Reportez-vous à [Création de types de](https://docs.oracle.com/en/cloud/saas/account-reconcile-cloud/suarc/admin_trans_match_setup_create_recon_types_106x68132b777_may_5.html) [correspondance.](https://docs.oracle.com/en/cloud/saas/account-reconcile-cloud/suarc/admin_trans_match_setup_create_recon_types_106x68132b777_may_5.html)
	- **a.** Définition des sources de données. Reportez-vous à [Définition des sources de](https://docs.oracle.com/en/cloud/saas/account-reconcile-cloud/suarc/admin_trans_match_setup_define_data_sources_100x69257777.html) [données](https://docs.oracle.com/en/cloud/saas/account-reconcile-cloud/suarc/admin_trans_match_setup_define_data_sources_100x69257777.html).
	- **b.** Définition du processus de correspondance. Reportez-vous à [Définition du processus](https://docs.oracle.com/en/cloud/saas/account-reconcile-cloud/suarc/admin_trans_match_setup_defining_match_process_108x68135789777_11_21.html) [de correspondance.](https://docs.oracle.com/en/cloud/saas/account-reconcile-cloud/suarc/admin_trans_match_setup_defining_match_process_108x68135789777_11_21.html)
- **2.** Création de formats.

Reportez-vous à [Création de formats.](https://docs.oracle.com/en/cloud/saas/account-reconcile-cloud/suarc/setup_formats_create_106xd54313b8.html)

**3.** Définition des profils.

Reportez-vous à [Création de profils](https://docs.oracle.com/en/cloud/saas/account-reconcile-cloud/suarc/setup_profile_create_144xd5cf72fd.html).

## Tâches d'administrateur de service pour le module Correspondance de transactions

Une fois que les tâches de configuration du module Correspondance de transactions sont terminées, un administrateur de service peut effectuer les tâches suivantes :

**1.** Import de transactions à partir de sources de données.

Reportez-vous à [Import de transactions pré-mappées pour le module Correspondance](https://docs.oracle.com/pls/topic/lookup?ctx=en/cloud/saas/account-reconcile-cloud/adarc&id=ADARC-GUID-C63DE623-2D2E-4D29-91EB-EAFB728EEFF9) [de transactions.](https://docs.oracle.com/pls/topic/lookup?ctx=en/cloud/saas/account-reconcile-cloud/adarc&id=ADARC-GUID-C63DE623-2D2E-4D29-91EB-EAFB728EEFF9)

**2.** Exécution de la correspondance automatique pour mettre en correspondance des transactions selon des règles prédéfinies.

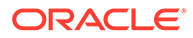

Reportez-vous à [Exécution de la correspondance automatique.](https://docs.oracle.com/en/cloud/saas/account-reconcile-cloud/adarc/reconcile_trans_match_run_automatch_100x12869896.html)

Une fois les tâches d'administration terminées, les utilisateurs peuvent effectuer la mise en correspondance.

## <span id="page-190-0"></span>Tâches d'utilisateur pour le module Correspondance de transactions

Une fois que l'administrateur de service a créé les rapprochements, chargé les données et exécuté la correspondance automatique, l'utilisateur doit effectuer les tâches suivantes :

**1.** Confirmation des correspondances suggérées.

Reportez-vous à [Confirmation des correspondances suggérées.](https://docs.oracle.com/en/cloud/saas/account-reconcile-cloud/raarc/reconcile_trans_match_confirm_suggested_102x6d3e231b.html)

**2.** Création de correspondances manuelles.

Reportez-vous à [Création de correspondances manuelles.](https://docs.oracle.com/en/cloud/saas/account-reconcile-cloud/raarc/reconcile_trans_match_manual_match_104x6d3e4db9.html)

**3.** Exécution de rapports d'équilibrage.

Reportez-vous à [Utilisation du rapport d'équilibrage de rapprochement.](https://docs.oracle.com/en/cloud/saas/account-reconcile-cloud/raarc/reconcile_trans_match_balancing_report_104x6cd24227.html)

## Présentation du moteur de correspondance de transactions

Cette rubrique vous aide à comprendre la façon dont le moteur de correspondance de transactions évalue les transactions.

Les exemples de cette rubrique partent du principe que les transactions suivantes se trouvent dans les sources de données du système source et du sous-système.

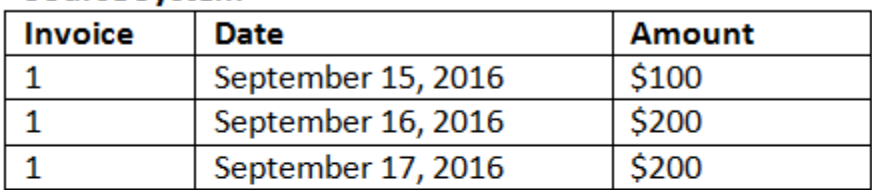

#### **Source System**

#### **Sub System**

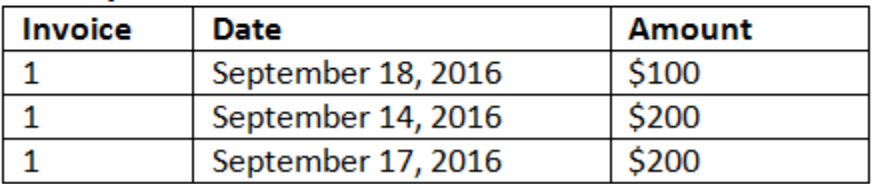

#### **Règles de correspondance**

**1.** La valeur "Facture" du système source correspond exactement à la facture du sous-système

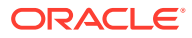

- **2.** Le système source correspond à la date du sous-système selon une tolérance de -1 à +3
- **3.** La valeur "Montant" du système source correspond exactement au montant du soussystème

L'attribut "Montant" du système source et du sous-système correspond à l'attribut d'équilibrage.

#### **Ordre d'évaluation/La première correspondance l'emporte**

Les transactions sont évaluées pour correspondance dans l'ordre dans lequel elles existent dans la base de données. La première transaction évaluée qui remplit les conditions sera sélectionnée pour la correspondance.

#### **Ordre d'évaluation / La mise en correspondance privilégie l'ID de transaction le plus petit**

Lorsque des transactions sont chargées, un ID leur est affecté de manière séquentielle. Ainsi, la transaction de correspondance qui présente l'ID le plus petit représente celle qui a été chargée en premier et celle qui sera la première à être mise en correspondance.

Dans le cas d'une correspondance 1 à 1, si deux transactions peuvent correspondre à une troisième, mais qu'une seule est acceptée, celle présentant l'ID le plus petit sera sélectionnée.

Pour les règles de sous-ensemble, la correspondance triera les transactions selon le montant et l'ID de transaction lors de la création de la correspondance. Si deux transactions ont le même montant, celle avec l'ID de transaction le plus bas sera utilisée dans la correspondance.

Si vous exécutez la même règle, mais que l'option Non ambigu est sélectionnée, toutes les transactions demeurent sans correspondance (comme prévu).

#### **Evaluation des tolérances**

Il existe trois façons de définir les niveaux de tolérance pour permettre la correspondance des transactions ayant des variances. Vous pouvez notamment définir les éléments suivants :

- Une valeur de variance de tolérance appliquée aux transactions. Par exemple, une correspondance automatique avec une variance comprise entre -1 et +3 au maximum.
- Un niveau de seuil de tolérance exprimé sous forme de pourcentage. Par exemple, une correspondance automatique avec 0,5 % de la valeur du montant au plus.
- Un niveau de seuil de tolérance exprimé en pourcentage avec un montant de variance. Par exemple, une correspondance automatique avec 1,0 % de la valeur du montant au plus jusqu'à un montant maximal de 100,00.

#### **Remarque :**

La valeur de pourcentage ne peut pas dépasser 100 pour la tolérance haute et basse, et peut être utilisée pour les attributs de source de données **Nombre** ou **Entier**.

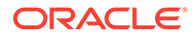

#### **Evaluation des tolérances définies en tant que valeurs**

Lors de l'évaluation des tolérances qui correspondent à une valeur de tolérance définie, les calculs sont influencés par la façon dont les valeurs de tolérance haute/ basse sont appliquées aux transactions. Par exemple, dans les exemples de transactions où nous appliquons une tolérance aux valeurs de date, la tolérance autorisée va de -1 à +3. Si vous appliquez ces valeurs au premier enregistrement dans le tableau de système source, le premier enregistrement du tableau de soussystème respecte la règle de correspondance, car 18 septembre est inférieur ou égal à 15 septembre + 3 jours. Toutefois, si nous appliquons les tolérances à la transaction du sous-système (plutôt qu'au système source), la correspondance échoue, car 15 septembre n'est pas inférieur ou égal à 18 septembre - 1 jour.

#### **Remarque :**

Bien que l'exemple ci-dessus utilise des tolérances de date, la même logique s'applique aux tolérances pour les types de données Date, Heure et Entier.

Pour assurer la cohérence des résultats, nous avons choisi d'utiliser l'approche suivante lors de l'évaluation des tolérances :

#### **Evaluation de types de règle 1 à 1**

Avec les types de règle 1 à 1, nous traitons les transactions source comme les "transactions de base ou d'ancrage". Cet exemple présente le déroulement de l'évaluation. Dans cet exemple, nous partons du principe que le **début** de tolérance de date a été défini sur zéro (0) et la **fin** sur +3.

- **1.** En commençant avec la première transaction source, les limites de tolérance sont ajoutées à la valeur de date de la transaction afin de dériver la plage acceptable de valeurs de date du sous-système.
- **2.** Ensuite, la première transaction du sous-système qui répond aux exigences de la correspondance est sélectionnée. Dans notre exemple, la valeur de date source pour la première transaction est le 15 septembre.
- **3.** En ajoutant la tolérance 0 à +3 à la transaction du sous-système, la première transaction du système source avec une valeur de date supérieure ou égale au 15 septembre et inférieure ou égale au 18 septembre est sélectionnée comme correspondance. Cette correspondance est identifiée en vert ci-dessous :

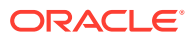

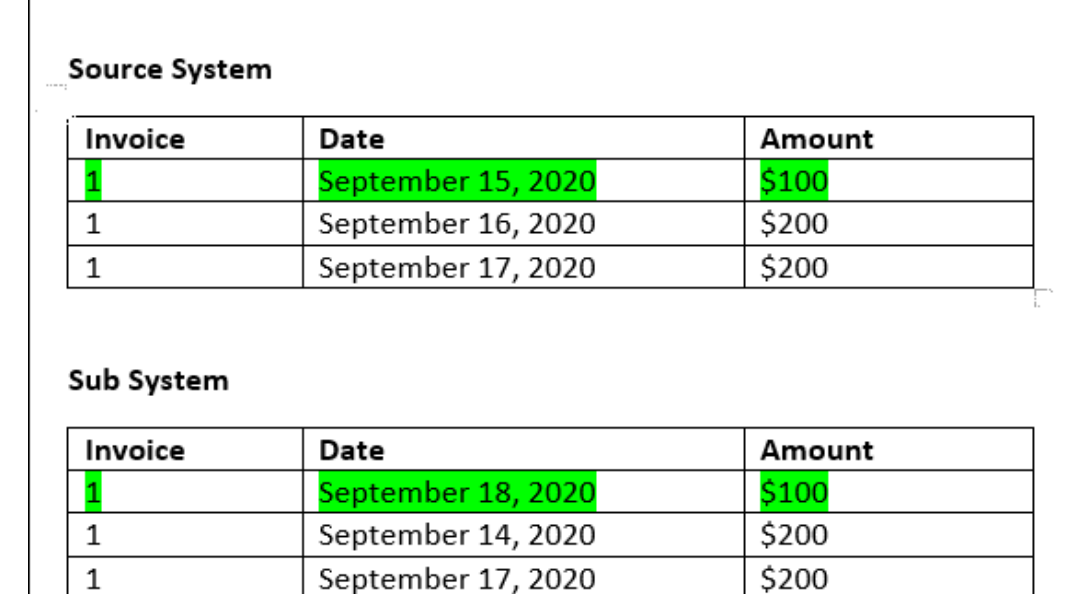

**4.** En poursuivant avec la deuxième transaction source (avec une valeur de date égale au 16 septembre), la première transaction du sous-système avec une date supérieure ou égale au 16 septembre et inférieure ou égale au 19 septembre est recherchée. La date du 17 septembre se trouve dans la plage. Cette correspondance est identifiée en rouge ci-dessous :

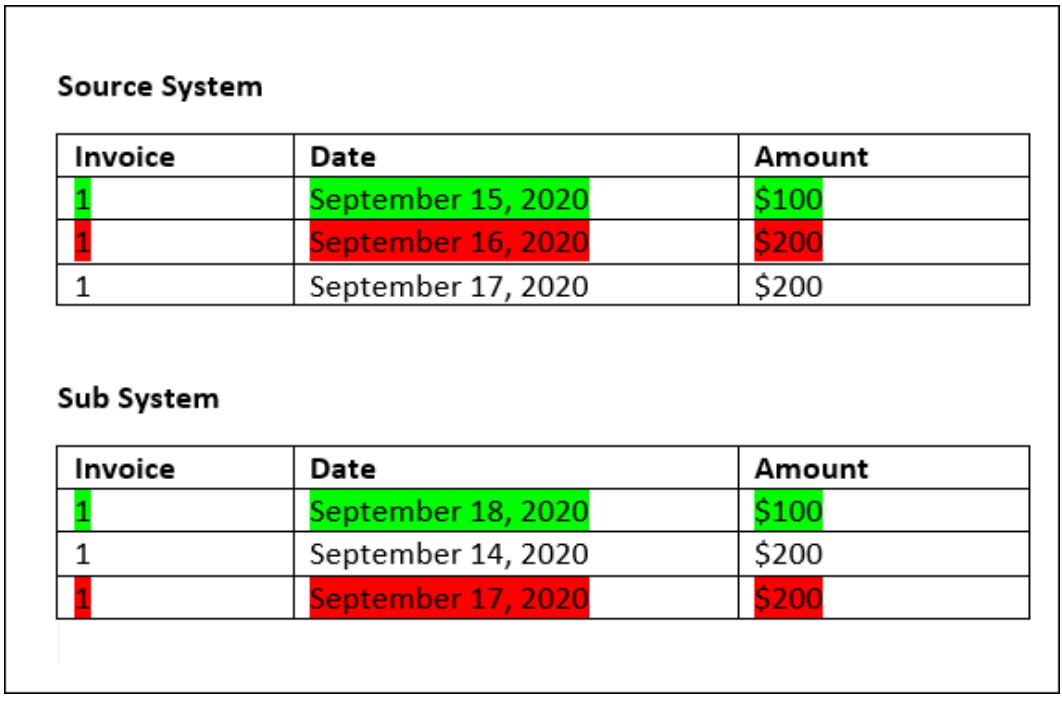

**5.** En poursuivant avec la troisième transaction du système source (avec une valeur de date égale au 17 septembre), nous partons du principe que nous devons rechercher la première transaction du système source avec une date supérieure ou égale au 16

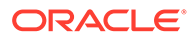

septembre et inférieure ou égale au 20 septembre. Etant donné qu'aucune transaction du système source ne répond à ces conditions, aucune correspondance n'est créée.

#### **Remarque :**

Dans le cas de processus de correspondance à source unique, les transactions positives correspondent aux transactions négatives.

#### **Evaluation de types de règle 1 à plusieurs**

Avec les types de règle 1 à plusieurs, les transactions du système source représentent les transactions de base.

### **Remarque :** Avec les types de règle 1 à plusieurs, vous devez définir la condition de règle Correspondance exacte ou Correspondance avec seuil de tolérance en plus de l'attribut d'équilibrage.

#### **Evaluation de types de règle Plusieurs à 1**

Avec les types de règle Plusieurs à 1, les transactions du sous-système représentent les transactions de base.

**Remarque :** Avec les types de règle Plusieurs à 1, vous devez définir la condition de règle Correspondance exacte ou Correspondance avec seuil de tolérance en plus de la condition d'attribut d'équilibrage. **Evaluation de types de règle Plusieurs à plusieurs**

Avec les types de règle Plusieurs à plusieurs, il n'existe aucune transaction de base. Les conditions sont évaluées à l'aide d'un ensemble de règles.

Le processus suivant permet d'évaluer une correspondance pour les types de règle Plusieurs à plusieurs avec une tolérance de date donnée.

- **1.** Recherchez les valeurs de date minimale et maximale dans le système source.
- **2.** A partir du sous-système, utilisez la formule suivante pour calculer les valeurs de date minimale et maximale pouvant être autorisées lors de la détermination d'une correspondance :
	- La date minimale du sous-système doit être supérieure ou égale à la date maximale du système source + la valeur de début de la plage de tolérance de date.
	- La date maximale du sous-système doit être inférieure ou égale à la date minimale du système source + la valeur de fin de la plage de tolérance de date.

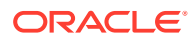

**3.** Lors de la détermination d'une correspondance, prenez en compte toutes les transactions du sous-système situées entre les dates minimale et maximale calculées du sous-système.

La date minimale du sous-système doit être inférieure ou égale à la date maximale du soussystème.

#### **Exemple : type de règle Plusieurs à plusieurs avec tolérance de date**

Dans cet exemple, la tolérance de date autorisée pour une correspondance est de -2 à +3.

Prenez en compte les transactions du système source suivantes pour l'ID de magasin 3738.

**Tableau 8-1 Transactions de système source**

| <b>ID de magasin</b><br><b>Montant</b> |           | Date            |  |
|----------------------------------------|-----------|-----------------|--|
| 3738                                   | 715\$     | 07 février 2023 |  |
| 3738                                   | 595\$     | 07 février 2023 |  |
| 3738                                   | $960$ \$  | 04 février 2023 |  |
| 3738                                   | $-138$ \$ | 04 février 2023 |  |

Dans les transactions du système source, la valeur de date minimale est 04 février 2023 et la valeur de date maximale est 07 février 2023.

Prenez en compte les transactions du sous-système suivantes pour l'ID de magasin 3738.

| ID de magasin | <b>Montant</b>    | Date            |  |
|---------------|-------------------|-----------------|--|
| 3738          | 387\$             | 05 février 2023 |  |
| 3738          | 211 \$            | 05 février 2023 |  |
| 3738          | 378\$             | 07 février 2023 |  |
| 3738          | 342 \$            | 05 février 2023 |  |
| 3738          | 714\$             | 06 février 2023 |  |
| 3738          | $100 \text{ }$ \$ | 07 février 2023 |  |

**Tableau 8-2 Transactions de sous-système**

A l'aide de la formule figurant à l'étape 2, déterminez la plage de dates pour les transactions du sous-système à prendre en compte à des fins de mise en correspondance.

- La date minimale du sous-système doit être supérieure ou égale au 05 février 2023 (07 février 2023 - 2 jours).
- La date maximale du sous-système doit être inférieure ou égale au 07 février 2023 (04 février 2023 + 3 jours).

Par conséquent, toutes les transactions du sous-système comprises entre le 05 février 2023 et le 07 février 2023 sont prises en compte lors de la création d'une correspondance. Dans cet exemple, toutes les transactions du sous-système se situent dans cette plage.

La somme des montants dans le système source est égale à 2 132. Dans le sous-système, la somme des montants des transactions comprises dans la plage de dates calculée est égale à 2 132. Par conséquent, les transactions du système source et du sous-système sont considérées comme une correspondance.

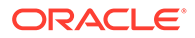

Pour un exemple dans lequel aucune correspondance n'est créée, prenons les mêmes transactions du système source affichées ci-dessus. Dans les transactions du soussystème, la seule modification est que la dernière transaction (avec Montant = 100) est datée du 08 février 2023. La date maximale du sous-système pouvant être prise en compte lors de la création d'une correspondance est le 07 février 2023. Ainsi, la transaction dont la date est le 08 février 2023 n'est pas incluse. La somme des montants dans le système source est égale à 2 132 mais la somme des montants dans le sous-système est égale à 2 032. Par conséquent, ces ensembles de transactions de système source et de sous-système ne constituent pas une correspondance.

#### **Remarque :**

Avec les règles Plusieurs à plusieurs, vous devez définir au minimum une condition Correspondance exacte.

#### **Evaluation de conditions de règle de correspondance pour un attribut d'équilibrage**

La méthode d'évaluation des conditions de règle de correspondance pour un attribut d'équilibrage est légèrement différente par rapport aux autres attributs. Prenons un type de règle Plusieurs à plusieurs en utilisant les données d'exemple. Voici la méthode d'évaluation du système :

- **1.** Le système sélectionne d'abord toutes les transactions avec un numéro de facture correspondant (règle n° 1).
- **2.** Les attributs de date sont ensuite évalués afin de voir s'ils répondent à la condition de règle (règle n° 2).
- **3.** Enfin, le système évalue si le montant du système source correspond exactement au montant du sous-système (règle n° 3). Etant donné qu'il s'agit d'une correspondance Plusieurs à plusieurs avec de nombreuses transactions dans le système source et le sous-système, les montants doivent d'abord être ajoutés par la source de données, puis les sommes totales comparées.

Dans notre exemple, la somme du montant du système source est de 500 \$, comme celle du montant du sous-système. Les conditions de correspondance sont donc respectées :

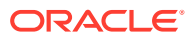

#### **Source System**

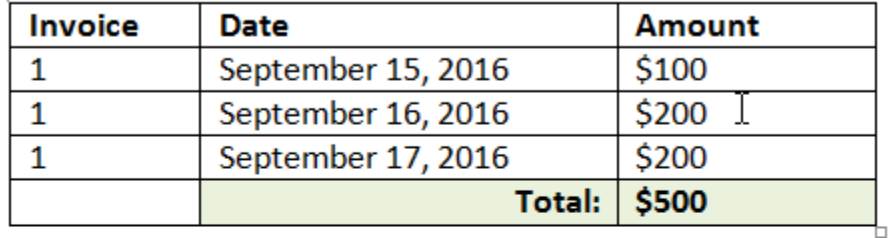

#### **Sub System**

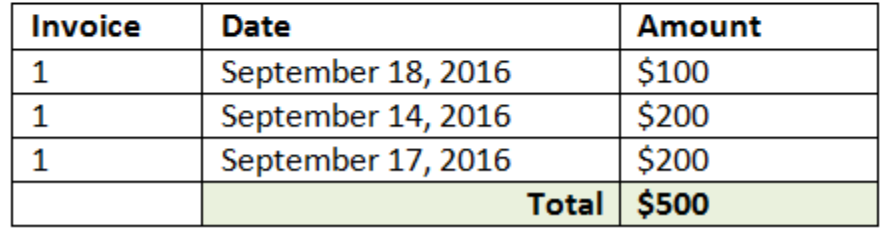

#### **Remarque :**

Le même processus s'applique aux correspondances 1 à plusieurs et Plusieurs à 1. A chaque fois que plusieurs transactions de la même source de données existent pour une correspondance, les valeurs des attributs d'équilibrage doivent d'abord être ajoutées avant que la comparaison soit effectuée.

#### **Evaluation des tolérances définies sous forme de pourcentage et limite de variance**

L'option de tolérance de pourcentage est disponible pour les attributs de source de données de type **Nombre** et **Entier** (y compris l'attribut d'équilibrage) et peut être définie pour :

- Règles de correspondance automatique
- Règle de correspondance manuelle
- Mapping d'attributs par défaut

Analysons le fonctionnement de la correspondance avec les valeurs basses/hautes de tolérance sous forme de pourcentage. Par exemple, imaginons que :

- la règle de correspondance a une tolérance basse de 1 % et une tolérance haute de 1  $%$ ;
- la tolérance sur un montant maximal est définie sur 0,5 ;

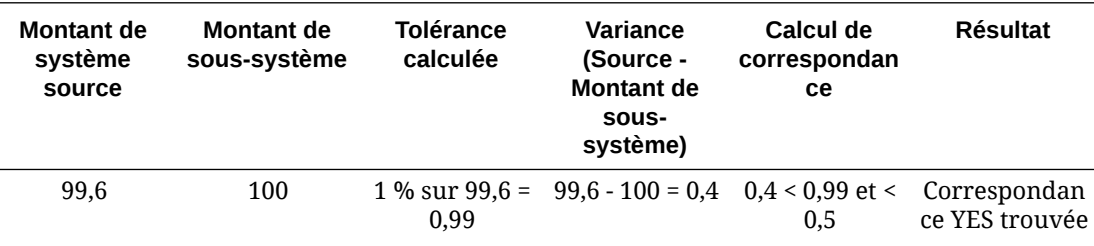

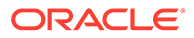

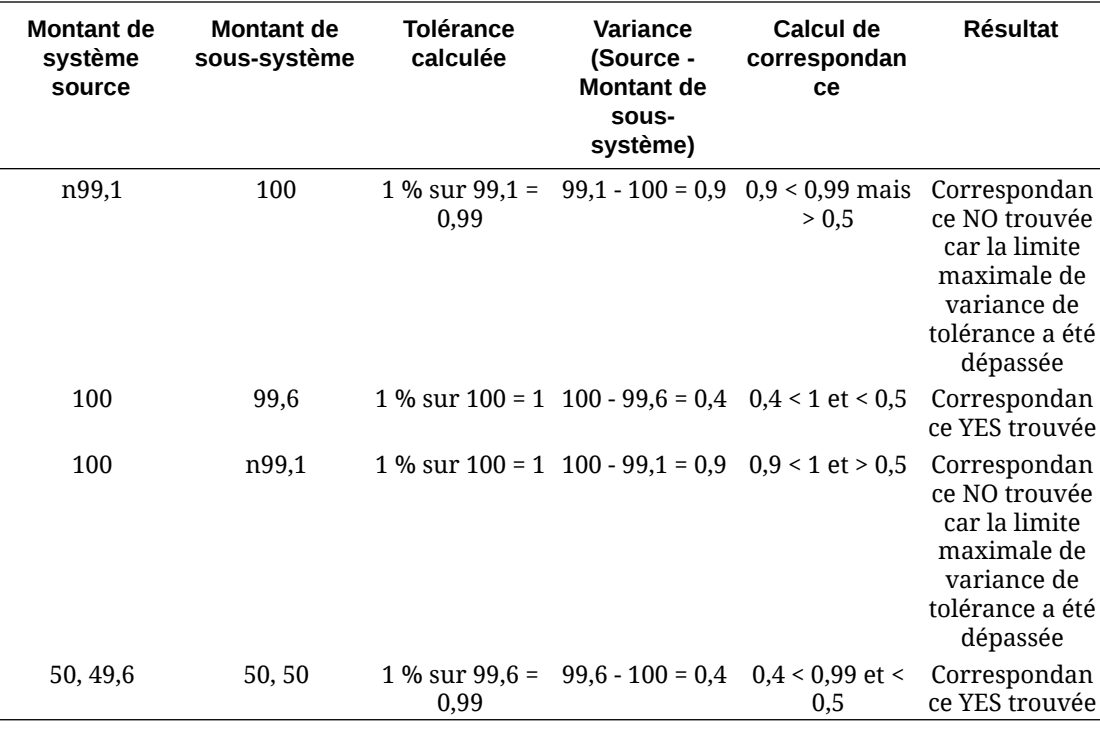

#### **Evaluation des tolérances de date pour les règles 1 à 1 et 1 à plusieurs**

La tolérance de date est le nombre de jours à prendre en compte pour la correspondance de transactions entre deux sources de données. Le module **Correspondance de transactions** prend en compte la tolérance de date de la façon la plus courante en matière de correspondance de transactions et traite la source (dans le GL par exemple) comme disponible "avant" les dépôts bancaires ou les transactions du sous-système. Le moteur effectue un ancrage sur la source et calcule la plage de valeurs de date à prendre en compte pour la correspondance en fonction des valeurs de tolérance saisies dans la règle.

L'option de tolérance de date est disponible pour les attributs de source de données de type **Date** et peut être définie pour les éléments suivants :

- Règles de correspondance automatique
- Règle de correspondance manuelle
- Mapping d'attributs par défaut

La tolérance de date est très flexible et vous pouvez l'utiliser pour indiquer une correspondance à l'aide des options suivantes :

• **Plage** de jours

Utilisez la tolérance de date dans les règles afin d'établir une plage de jours à prendre en compte pour la correspondance. Lorsque vous créez la règle, ces champs sont libellés **Début** et **Fin** pour indiquer la plage. Le moteur offre une grande flexibilité d'utilisation de la plage de tolérance de date. Supposons que vous vouliez prendre en compte les transactions d'aujourd'hui et de demain pour la correspondance. Vous devez alors définir la date de début sur 0 et la date de fin sur 1. Autre exemple : vous pouvez démarrer la correspondance de transactions deux jours après les transactions source et la terminer 4 jours plus tard. Vous pouvez également prendre en compte les transactions de la veille (date de début

définie sur -1) au lendemain en définissant la valeur de début sur -1 et la valeur de fin sur +1.

#### • **Date précise**

Il est possible de préciser davantage la tolérance de date et de mettre en correspondance les transactions d'une source avec les transactions du sous-système d'une date précise au lieu d'une plage de dates. Pour ce faire, définissez les mêmes valeurs de tolérance de date dans les champs Début et Fin. Par exemple, vous voulez mettre en correspondance uniquement les transactions source avec les transactions bancaires dans 2 jours. Vous pouvez saisir 2 dans le champ Début et 2 dans le champ Fin pour prendre uniquement en compte ce jour précis pour la correspondance.

• Vous pouvez utiliser un **calendrier d'entreprise** au lieu d'un calendrier standard afin de retirer les jours fériés et les week-ends de la correspondance. Par défaut, **Account Reconciliation** emploie un calendrier standard pour indiquer les dates d'une plage de dates. Vous pouvez toutefois recourir à un calendrier d'entreprise lors du calcul de la plage de dates afin de retirer facilement les jours fériés d'entreprise ou les week-ends du calcul de la plage. La case à cocher **Utiliser le calendrier d'entreprise** est une option disponible lorsque vous créez des conditions de règle d'attribut de type Date avec une tolérance, ainsi que pour le mapping d'attribut par défaut de processus de correspondance. L'option Utiliser le calendrier d'entreprise n'est pas disponible pour la correspondance manuelle.

#### **Remarque :**

Pour utiliser un calendrier d'entreprise, vous devez indiquer les jours ouvrables de votre unité organisationnelle et une règle de jour férié contenant la liste des jours fériés. Les unités organisationnelles sont affectées à des profils et le calendrier d'entreprise correspondant est employé lors de la création de rapprochements. Reportez-vous à Définition des unités organisationnelles dans le guide *Configuration d'Account Reconciliation*.

Voici un exemple de règle pour laquelle une tolérance de date a été indiquée et la case Utiliser le calendrier d'entreprise cochée.

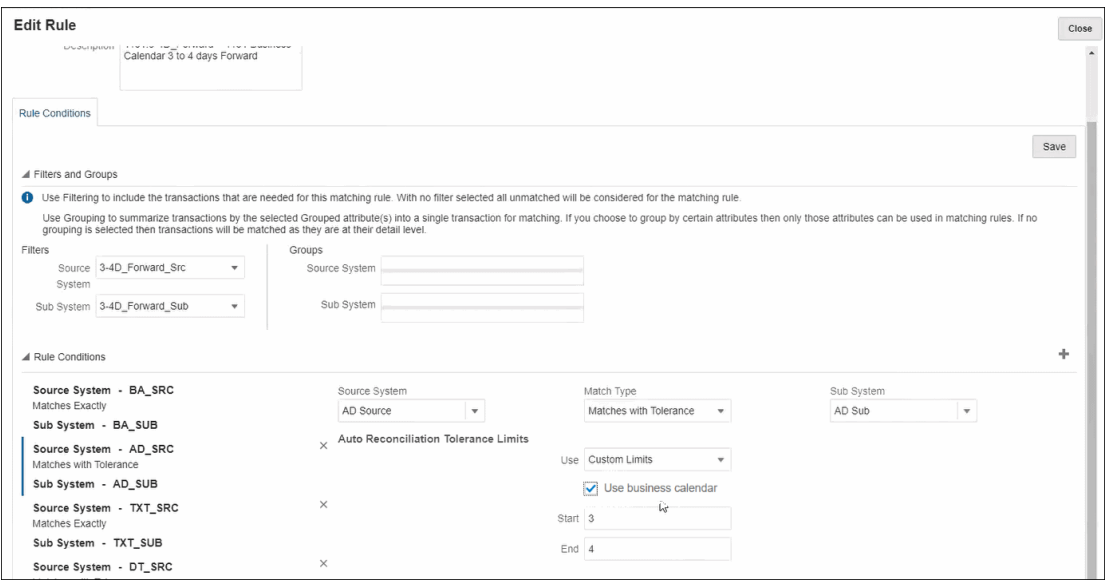

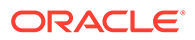

Pour plus de détails sur la création de règles avec une tolérance de date lors de la définition d'un processus de correspondance, reportez-vous à Définition du processus de correspondance via la création de règles.

<span id="page-201-0"></span>9

## Présentation de l'intégration entre les modules Correspondance de transactions et Conformité de rapprochement

Le module Correspondance de transactions peut être intégré au module Conformité de rapprochement pour améliorer l'efficacité du processus de rapprochement de fin de période.

#### **Related Topics**

• Présentation de l'intégration des modules Correspondance de transactions et Conformité de rapprochement L'intégration du module Correspondance de transactions au module Conformité de

rapprochement vous permet de simplifer la préparation de fin de période des rapprochements complexes.

- [Concepts clés de l'intégration du module Conformité de rapprochement au module](#page-205-0) [Correspondance de transactions](#page-205-0) Cette section décrit les concepts importants à comprendre avant d'intégrer le module Correspondance de transactions au module Conformité de rapprochement.
- [Qu'est-ce que la date limite de purge ?](#page-212-0) La date limite de purge d'un profil est recalculée chaque fois que des transactions mises en correspondance sont purgées pour le profil.
- [Workflow pour l'intégration des modules Correspondance de transactions et Conformité](#page-213-0) [de rapprochement](#page-213-0)

Le préparateur crée le rapprochement de fin de période.

## Présentation de l'intégration des modules Correspondance de transactions et Conformité de rapprochement

L'intégration du module Correspondance de transactions au module Conformité de rapprochement vous permet de simplifer la préparation de fin de période des rapprochements complexes.

#### **Related Topics**

• [A propos de l'intégration du module Correspondance de transactions au module](#page-202-0) [Conformité de rapprochement](#page-202-0)

Afin d'intégrer le module Correspondance de transactions au module Conformité de rapprochement, vous devez d'abord utiliser Correspondance de transactions pour charger et mettre en correspondance des transactions. Ensuite, à la fin de la période, utilisez Conformité de rapprochement pour préparer et soumettre le rapprochement.

• [Avantages de l'intégration du module Correspondance de transactions au module](#page-203-0) [Conformité de rapprochement](#page-203-0)

L'intégration du module Correspondance de transactions au module Conformité de rapprochement réduit le temps et les efforts nécessaires à la préparation des rapprochements de fin de période.

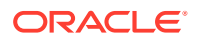

- <span id="page-202-0"></span>• [Etapes générales de configuration de l'intégration du module Correspondance de](#page-204-0) [transactions au module Conformité de rapprochement](#page-204-0) Pour pouvoir intégrer le module Correspondance de transactions au module Conformité de rapprochement, vous devez effectuer certaines tâches de configuration.
- [A propos de la création de rapprochements dans le module Correspondance de](#page-204-0) [transactions](#page-204-0)

## A propos de l'intégration du module Correspondance de transactions au module Conformité de rapprochement

Afin d'intégrer le module Correspondance de transactions au module Conformité de rapprochement, vous devez d'abord utiliser Correspondance de transactions pour charger et mettre en correspondance des transactions. Ensuite, à la fin de la période, utilisez Conformité de rapprochement pour préparer et soumettre le rapprochement.

Chargez des transactions dans le module Correspondance de transactions à une fréquence adaptée à votre scénario métier. La fréquence peut être quotidienne, hebdomadaire ou mensuelle. Il est recommandé d'effectuer une correspondance automatique chaque fois que des transactions sont chargées. La correspondance automatique utilise des règles de correspondance prédéfinies pour mettre en correspondance des transactions du système source avec celles du sous-système. En général, la majorité des transactions sont mises en correspondance lors de la correspondance automatique. La correspondance manuelle est requise uniquement pour un petit pourcentage des transactions. A la fin de la période, les soldes de fin de période sont chargés, le préparateur effectue le rapprochement, puis le soumet aux réviseurs.

Vous pouvez voir le récapitulatif du solde à tout moment. Le récapitulatif comprend les totaux et une répartition du nombre de transactions sans correspondance, prises en charge et en transit. Il est accessible à partir des modules Correspondance de transactions et Conformité de rapprochement.

Dans le module Conformité de rapprochement, à partir de la carte **Rapprochements**, cliquez sur le nom du rapprochement à ouvrir. La boîte de dialogue de détails contient un panneau Récapitulatif du solde, comme illustré ci-dessous. Cliquez sur un total (Déduction des transactions sans correspondance, Déduction des transactions sans correspondance prises en charge ou Déduction des transactions avec correspondance en transit) pour effectuer une exploration vers le bas et afficher les détails des transactions comprises dans ce total.

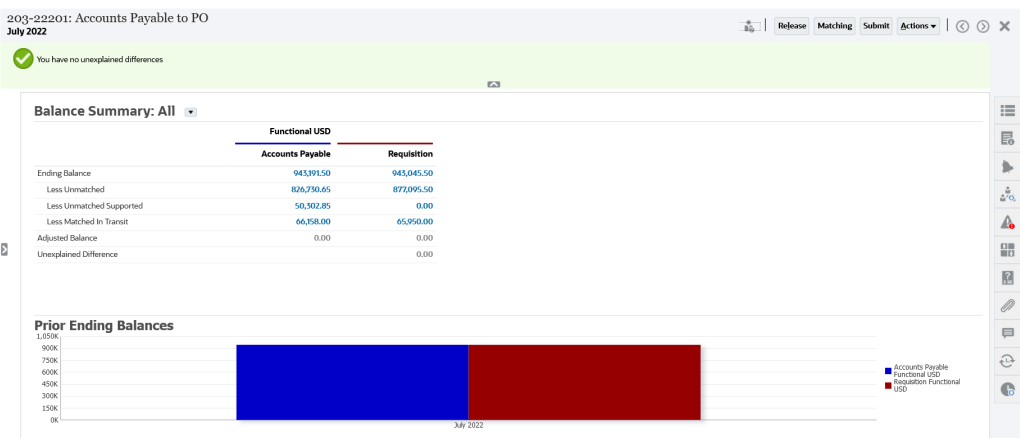

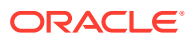

<span id="page-203-0"></span>Cliquez sur **Correspondance** en haut à droite des détails du rapprochement. L'onglet Présentation de ce rapprochement est ouvert dans le module Correspondance de transactions, comme illustré ci-dessous. Le contenu du panneau Equilibrage dans le module Correspondance de transactions est le même que celui du panneau Récapitulatif du solde dans le module Conformité de rapprochement. Cliquez sur un total (Déduction des transactions sans correspondance, Déduction des transactions sans correspondance prises en charge ou Déduction des transactions avec correspondance en transit) pour effectuer une exploration vers le bas et afficher les transactions de ce total.

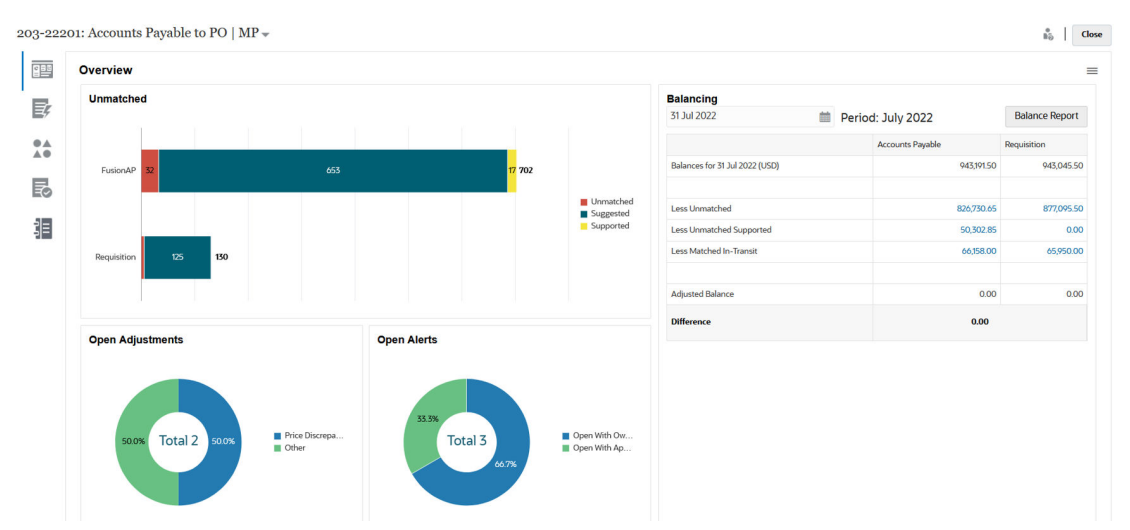

Vous pouvez également ouvrir les détails de rapprochement illustrés ci-dessus directement à partir du module Correspondance de transactions. A partir de la carte **Correspondance**, cliquez sur le nom du rapprochement pour ouvrir l'onglet Présentation correspondant.

## Avantages de l'intégration du module Correspondance de transactions au module Conformité de rapprochement

L'intégration du module Correspondance de transactions au module Conformité de rapprochement réduit le temps et les efforts nécessaires à la préparation des rapprochements de fin de période.

Les transactions sont chargées dans le module Correspondance de transactions à intervalles réguliers, puis mises en correspondance. En général, le chargement et la mise en correspondance des transactions sont automatisés. Account Reconciliation calcule les totaux des transactions chaque fois que des transactions sont chargées. Cela vous permet de résoudre les transactions sans correspondance dès qu'elles sont chargées. A la fin de la période, lorsque les soldes sont chargés, le rapprochement peut être préparé avec un minimum d'efforts car la mise en correspondance et la vérification ont déjà été effectuées à intervalles réguliers pendant la période.

Sans le module Correspondance de transactions, vous chargeriez généralement les soldes à la fin de la période. Les différences devraient alors être rapprochées ou expliquées. Toutefois, déterminer la source ou la cause des différences à ce stade est chronophage et complexe.

Par exemple, supposons qu'il existe une différence de 10 000 \$ à la fin d'une période. Le préparateur doit effectuer une exploration vers le bas et consulter toutes les transactions pour rechercher la cause de cette différence. Toutefois, si le module Correspondance de transactions avait été utilisé pour charger et mettre en correspondance les transactions à intervalles réguliers, vous ne verriez pas une telle différence à la fin de la période car les

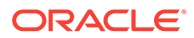

transactions sans correspondance auraient été marquées comme prises en charge ou en transit lors de leur chargement.

## <span id="page-204-0"></span>Etapes générales de configuration de l'intégration du module Correspondance de transactions au module Conformité de rapprochement

Pour pouvoir intégrer le module Correspondance de transactions au module Conformité de rapprochement, vous devez effectuer certaines tâches de configuration.

Afin de configurer le module Correspondance de transactions de sorte qu'il utilise le workflow de fin de période pour un rapprochement, procédez comme suit :

**1.** Créez un type de correspondance.

Le type de correspondance détermine le fonctionnement du processus de correspondance de transactions pour les comptes qui utilisent ce type de correspondance. Il s'agit notamment de configurer des sources de données et de définir des processus de correspondance.

Une fois le type de correspondance configuré, testez ce dernier pour vérifier que les transactions sont correctement chargées et que la correspondance est effectuée comme requise.

Reportez-vous à la section Création de types de correspondance dans le guide *Configuration d'Account Reconciliation*.

**2.** Créez un format et associez-le au type de correspondance créé à l'étape précédente.

Les méthodes de rapprochement prises en charge lorsque vous intégrez le module Correspondance de transactions au module Conformité de rapprochement sont Comparaison de solde avec correspondance de transactions et Analyse de compte avec correspondance de transactions.

Reportez-vous à la section Création de formats dans le guide *Configuration d'Account Reconciliation*.

**3.** Créez un profil et associez-le au format créé à l'étape précédente.

Reportez-vous à la section Création de profils dans le guide *Configuration d'Account Reconciliation*.

**4.** Créez les rapprochements.

Reportez-vous à Création de rapprochements.

### A propos de la création de rapprochements dans le module Correspondance de transactions

Les utilisateurs du module Correspondance de transactions peuvent accéder à la fonctionnalité Correspondance immédiatement après la liaison du profil à l'un des trois formats du module Correspondance de transactions car elle apparaît en dessous de la carte Correspondance à ce stade.

Pour créer des rapprochements, procédez comme suit : Suivez la procédure dans la section Création de rapprochements.

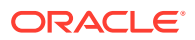

## <span id="page-205-0"></span>Concepts clés de l'intégration du module Conformité de rapprochement au module Correspondance de transactions

Cette section décrit les concepts importants à comprendre avant d'intégrer le module Correspondance de transactions au module Conformité de rapprochement.

#### **Related Topics**

- Comment sont calculés les soldes de chaque source de données ?
- [A propos des transactions ouvrant des rapprochements](#page-207-0) Plusieurs facteurs sont impliqués pour déterminer si des transactions rouvriront des rapprochements.

### Comment sont calculés les soldes de chaque source de données ?

Le panneau Equilibrage du module Correspondance de transactions, ou le panneau Récapitulatif du solde du module Conformité de rapprochement, illustre le rapprochement des sources à la date de fin de période.

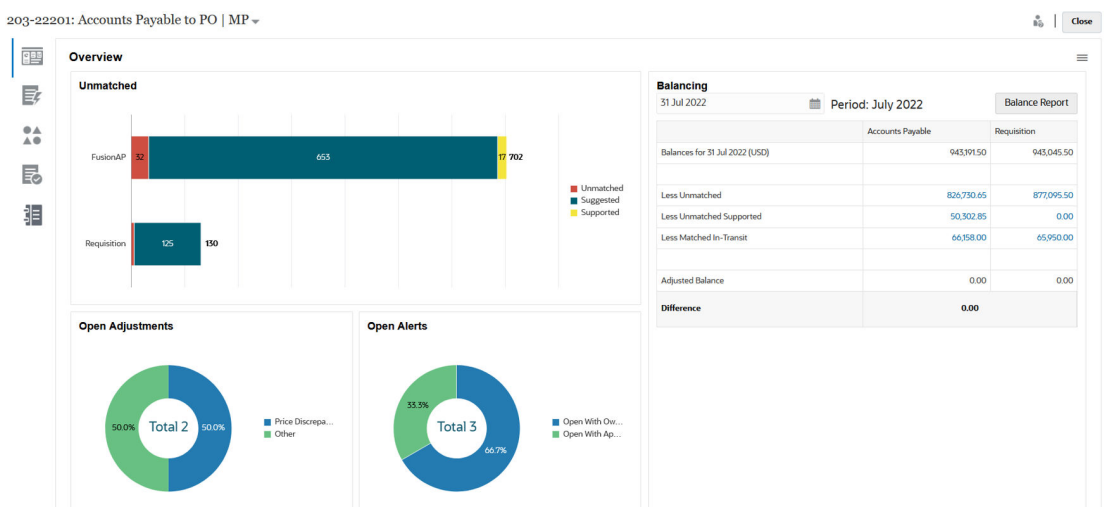

Pour chaque source de données, le solde est indiqué, suivi des catégories Déduction des transactions sans correspondance, Déduction des transactions sans correspondance prises en charge et Déduction des transactions avec correspondance en transit. Vous pouvez explorer vers le bas chacune de ces catégories dans le panneau Equilibrage afin de voir les détails des transactions qui constituent la catégorie. Cliquez sur le lien pour afficher des informations détaillées sur les catégories Transactions sans correspondance, Transactions prises en charge sans correspondance ou Transactions en transit en correspondance.

Les calculs à date soustraient automatiquement les transactions de l'une des catégories suivantes afin d'obtenir un solde ajusté : Déduction des transactions sans correspondance, Déduction des transactions sans correspondance prises en charge et Déduction des transactions avec correspondance en transit. Les soldes ajustés doivent toujours être égaux, en partant du principe que vous avez justifié toutes les activités de transaction sur le compte et que les soldes chargés sont exacts.

L'objectif est toujours d'obtenir une différence inexpliquée de zéro. Si les soldes ajustés ne sont pas égaux et que la différence n'est pas de zéro, essayez ces astuces de dépannage :

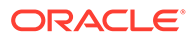

- Assurez-vous que toutes les transactions de ce compte ont été chargées dans Correspondance de transactions pour la période, et que la date comptable reflète réellement la période pendant laquelle les transactions ont été réalisées.
- Assurez-vous que les soldes de fin de période fournis sont exacts.
- Assurez-vous que les ajustements créés pendant la période ont été imputés dans le système source.

#### **Note:**

Si vous avez un type de correspondance à source unique, une seule colonne est affichée, et le calcul de différence n'est pas nécessaire car une source unique doit toujours disposer d'un solde ajusté de zéro.

#### **A propos de la catégorie Déduction des transactions sans correspondance**

La catégorie Déduction des transactions sans correspondance correspond à la quantité nette totale de transactions sans correspondance non prises en charge et aux transactions à l'état de correspondance suggérée. Un exemple présente la façon dont les transactions sont évaluées par le système et placées dans cette catégorie :

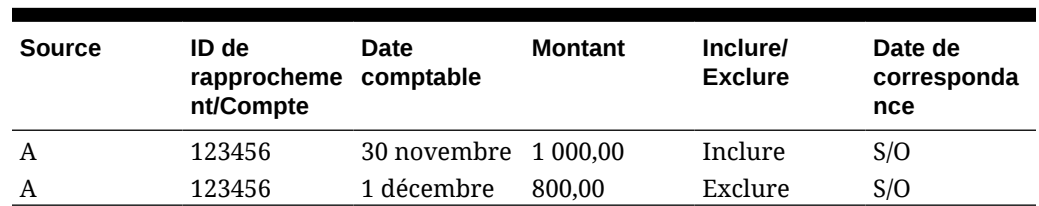

#### **Table 9-1 Exemple de catégorie Déduction des transactions sans correspondance (en partant du principe que la date de fin de période est le 30 novembre)**

#### **A propos de la catégorie Déduction des transactions sans correspondance prises en charge**

La catégorie Déduction des transactions sans correspondance prises en charge correspond à la quantité nette totale de transactions sans correspondance prises en charge. Un exemple présente la façon dont les transactions sont évaluées par le système et placées dans cette catégorie :

#### **Table 9-2 Exemple de catégorie Déduction des transactions sans correspondance prises en charge (en partant du principe que la date de fin de période est le 30 novembre)**

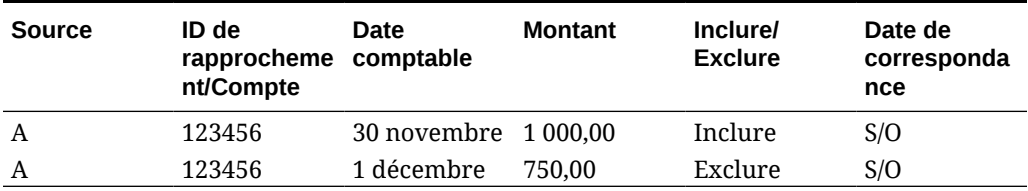

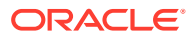

#### <span id="page-207-0"></span>**A propos de la catégorie Déduction des transactions avec correspondance en transit**

La catégorie Déduction des transactions avec correspondance en transit correspond à la quantité nette totale de transactions avec correspondance jugées "sans correspondance" à la date de fin de période. Un exemple présente la façon dont les transactions sont évaluées par le système et placées dans cette catégorie :

#### **Table 9-3 Exemple 1 de catégorie Déduction des transactions avec correspondance en transit**

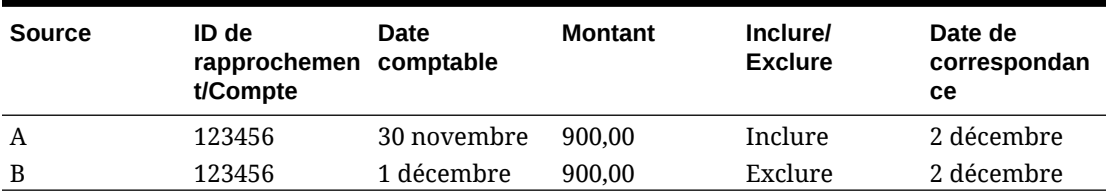

#### **Table 9-4 Exemple 2 de catégorie Déduction des transactions avec correspondance en transit**

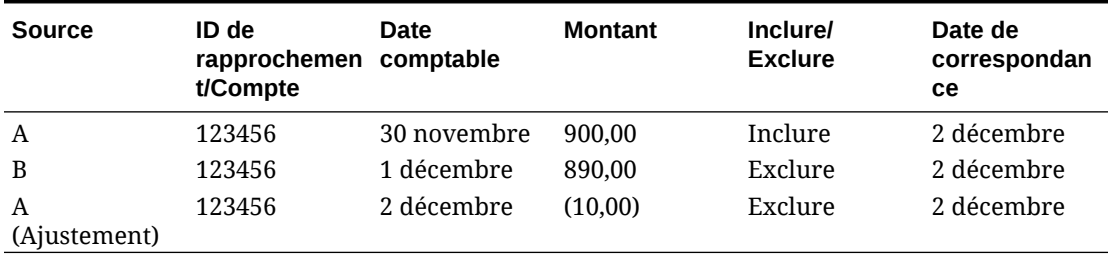

En général, ces transactions concernent une source pendant la période en cours mais concernent l'autre source pendant une période ultérieure.

### A propos des transactions ouvrant des rapprochements

Plusieurs facteurs sont impliqués pour déterminer si des transactions rouvriront des rapprochements.

#### **Related Topics**

- [En quoi les périodes sont-elles traitées différemment dans les modules Correspondance](#page-208-0) [de transactions et Conformité de rapprochement ?](#page-208-0) L'une des principales différences entre les modules Conformité de rapprochement et Correspondance de transactions réside dans la gestion des périodes.
- [Qu'est-ce que la date limite de verrouillage dans le module Correspondance de](#page-208-0) [transactions ?](#page-208-0) La date limite de verrouillage est la date de fin de période de la dernière période verrouillée.
- [Qu'est-ce que la date limite de clôture dans le module Correspondance de transactions ?](#page-209-0) La date limite de clôture d'un rapprochement correspond à la date de fin de la période la plus récente au cours de laquelle le rapprochement est fermé.
- [Pourquoi le module Correspondance de transactions rouvre des rapprochements?](#page-210-0)
- [Remarques supplémentaires concernant l'utilisation de la date limite de verrouillage](#page-210-0)

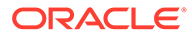

#### • [A propos des modifications mineures et majeures](#page-210-0)

### <span id="page-208-0"></span>En quoi les périodes sont-elles traitées différemment dans les modules Correspondance de transactions et Conformité de rapprochement ?

L'une des principales différences entre les modules Conformité de rapprochement et Correspondance de transactions réside dans la gestion des périodes.

Le module Conformité de rapprochement utilise les périodes comme éléments de base pour les rapprochements, et un processus spécifique permet d'ouvrir, de clôturer et de verrouiller les périodes. Dans le module Conformité de rapprochement, le verrouillage d'une période empêche toute modification de rapprochements pour la période. La clôture d'une période empêche de créer des rapprochements, mais elle permet de terminer ceux en cours. Elle permet également d'effectuer des actions sur les rapprochements, notamment de charger des données. Les notifications continuent d'être exécutées si une période est clôturée mais qu'elle n'est pas verrouillée.

Lorsqu'une période est verrouillée dans Correspondance de transactions, les transactions sans correspondance restent disponibles pour correspondance lors des périodes suivantes. En effet, vous pourrez souvent obtenir des transactions de correspondance le mois suivant pour l'autre côté de la correspondance du mois précédent.

#### **Note:**

Pour plus d'informations sur l'incidence des périodes sur le module Correspondance de transactions, reportez-vous à Qu'est-ce que la date limite de verrouillage dans le module Correspondance de transactions ?, [Qu'est-ce que la date limite de clôture dans le module Correspondance de](#page-209-0) [transactions ?](#page-209-0) et à [A propos des modifications mineures et majeures](#page-210-0).

### Qu'est-ce que la date limite de verrouillage dans le module Correspondance de transactions ?

La date limite de verrouillage est la date de fin de période de la dernière période verrouillée.

Les périodes peuvent être verrouillées ou déverrouillées dans n'importe quel ordre et il peut exister des périodes déverrouillées entre les périodes verrouillées. Par conséquent, la date limite de verrouillage reposera sur la dernière période verrouillée.

Si vous utilisez le format Analyse de compte avec correspondance de transactions ou Comparaison de solde avec correspondance de transactions, les activités de mise en correspondance des profils seront limitées pour les périodes verrouillées et disposeront d'une date limite de verrouillage.

#### **Note:**

Les profils Correspondance de transactions uniquement n'auront pas de date limite de verrouillage.

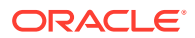

<span id="page-209-0"></span>Voici un exemple avec le 31 mars 2022 comme date limite de verrouillage :

| <b>Période</b> | Date de début   | Date de fin     | Statut de période |
|----------------|-----------------|-----------------|-------------------|
| Janvier 2022   | 01 janvier 2022 | 31 janvier 2022 | Verrouillé        |
| Février 2022   | 01 février 2022 | 28 février 2022 | Verrouillé        |
| Mars 22        | 01 mars 2022    | 31 mars 2022    | Fermé             |
| Avril 2022     | 01 avril 2022   | 30 avril 2022   | Ouvert            |

**Table 9-5 Exemple de date limite de verrouillage**

Dans l'exemple ci-avant, si l'utilisateur verrouille la période du mois de mars, la date limite de verrouillage sera le 31 mars 2022.

Si l'utilisateur déverrouille le mois de février, la date limite de verrouillage restera le 31 mars 2022.

### Qu'est-ce que la date limite de clôture dans le module Correspondance de transactions ?

La date limite de clôture d'un rapprochement correspond à la date de fin de la période la plus récente au cours de laquelle le rapprochement est fermé.

#### **Note:**

Si vous utilisez le format Analyse de compte avec correspondance de transactions ou Comparaison de solde avec correspondance de transactions, vous risquez de provoquer la réouverture des rapprochements si vous importez des transactions dont la date comptable est antérieure à la date limite de clôture.

Voici un exemple de date limite de clôture :

| <b>Période</b> | Date de début   | Date de fin     | Statut de période | <b>Statut de</b><br>rapprochement |
|----------------|-----------------|-----------------|-------------------|-----------------------------------|
| Février 2022   | 01 février 2022 | 28 février 2022 | Verrouillé        | Fermé                             |
| Mars 22        | 01 mars 2022    | 31 mars 2022    | Fermé             | Fermé                             |
| Avril 2022     | 01 avril 2022   | 30 avril 2022   | Ouvert            | Fermé                             |
| Mai 22         | 01 mai 2022     | 31 mai 2022     | Ouvert            | Ouvert                            |

**Table 9-6 Exemple de date limite de clôture**

Prenons les périodes de mars, avril et mai 2022. La date limite de clôture d'un rapprochement est le 30 avril 2022. Il s'agit de la date de fin de la période d'avril 2022, à savoir la période la plus récente au cours de laquelle le rapprochement est fermé.

La période mars 2022 est clôturée et la période avril 2022 est ouverte. Toutefois, le statut du rapprochement est fermé dans les deux périodes. Supposons que vous importez des transactions pour un rapprochement particulier dont la date comptable est le 16 mar 22. Les rapprochements de mars 22 et d'avril 22 seraient rouverts.

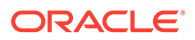

### <span id="page-210-0"></span>Pourquoi le module Correspondance de transactions rouvre des rapprochements?

Si vous effectuez l'une des actions suivantes sur des rapprochements fermés et que la date comptable des transactions Correspondance de transactions est comprise entre la date limite de verrouillage et la date limite de clôture (date comptable d'une transaction appartenant à une période d'un rapprochement fermé), Account Reconciliation affiche un message d'avertissement et vous invite à confirmer que vous voulez rouvrir le rapprochement :

- Supprimer des transactions de correspondance de transactions
- Annuler la correspondance d'un ensemble mis en correspondance qui comporte un ajustement
- Supprimer les détails annexes d'une transaction
- Modifier la date comptable ou le montant d'équilibrage d'une transaction

#### **Note:**

L'import de transactions de correspondance de transactions rouvre automatiquement le rapprochement sans message de confirmation d'avertissement.

### Remarques supplémentaires concernant l'utilisation de la date limite de verrouillage

Si vous essayez d'effectuer l'une des actions suivantes et que la date comptable des transactions de correspondance de transactions est antérieure à la date limite de verrouillage, vous recevrez un message d'erreur indiquant que l'administrateur doit déverrouiller les périodes :

- Importer des transactions de correspondance de transactions
- Supprimer des transactions de correspondance de transactions
- Annuler la correspondance d'un ensemble mis en correspondance qui comporte un ajustement
- Supprimer les détails annexes des transactions
- Modifier la date comptable ou le montant d'équilibrage d'une transaction

### A propos des modifications mineures et majeures

Le chargement de transactions dans le module Correspondance de transactions peut entraîner la réouverture de rapprochements de fin de période. Dans ce cas, la réouverture est automatique, aucun message d'avertissement n'est affiché, car l'import de transactions est généralement un job planifié exécuté en dehors des heures de travail.

Le système gère les transactions différemment selon leur incidence sur le rapprochement de fin de période. Les modifications apportées aux transactions peuvent être classées en deux catégories : majeures et mineures.

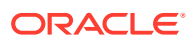

#### **Modifications majeures apportées à des transactions dans le module Correspondance de transactions**

Les modifications majeures entraînent automatiquement la réouverture des rapprochements de fin de période. Si la période est verrouillée, les modifications majeures ne sont pas autorisées.

Voici la liste des modifications majeures :

- Import de transactions dont la date comptable est antérieure ou égale à la date limite de clôture
- Suppression de transactions dont la date comptable est antérieure ou égale à la date limite de clôture

La suppression peut être effectuée dans l'onglet Transactions sans correspondance ou en faisant une recherche à l'aide de l'ID de job.

- Annulation d'une correspondance avec un ajustement, si la date comptable de celui-ci est antérieure ou égale à la date limite de clôture et que le statut d'extraction de l'ajustement est Ouvert
- Correspondance avec un ajustement dont la date comptable est antérieure ou égale à la date limite de clôture
- Suppression de la prise en charge des transactions dont la date comptable est antérieure ou égale à la date limite de clôture

#### **Note:**

L'ajout de la prise en charge est une modification mineure.

• Modification de la date comptable d'une transaction ou du montant d'équilibrage lorsque la date comptable est antérieure ou égale à la date limite de clôture

La date limite de clôture est définie comme la date de fin de période pour le dernier rapprochement terminé par le préparateur. Par exemple, si le préparateur travaille sur le mois d'avril 2022 et que le rapprochement terminé le plus récent correspond à mars 2022, la date limite de clôture est le 31 mars 2022 (en supposant qu'il s'agisse de la date de fin de la période de mars).

#### **Modifications mineures apportées à des transactions dans le module Correspondance de transactions**

Les modifications mineures entraînent la mise à jour automatique des sous-totaux sur le rapprochement de fin de période. Etant donné que l'équilibrage du rapprochement (différence inexpliquée) n'est pas concerné, le rapprochement n'est pas rouvert.

Voici la liste des modifications mineures :

• Création d'un ensemble de correspondances et date comptable de toutes les transactions antérieure ou égale à la date limite de clôture

Effet mineur : le nombre total de transactions sans correspondance et/ou le nombre de transactions sans correspondance prises en charge sont réduits de manière égale.

• Ensemble de correspondances **sans correspondance** et date comptable de toutes les transactions antérieure ou égale à la date limite de clôture

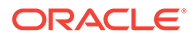

<span id="page-212-0"></span>Effet mineur : le nombre total de transactions sans correspondance et/ou le nombre de transactions sans correspondance prises en charge sont augmentés de manière égale.

• Création d'un ensemble de correspondances, date comptable de certaines transactions antérieure ou égale à la date limite de clôture et date comptable des autres transactions postérieure à la date limite de clôture.

Effet mineur : pour les sources concernées, le nombre total de transactions sans correspondance et/ou le nombre de transactions sans correspondance prises en charge sont réduits, et le nombre de transactions avec correspondance en transit est augmenté, de manière égale.

• Ensemble de correspondances avec ajustement **sans correspondance** et date comptable de l'ajustement postérieure à la date limite de clôture

Effet mineur : pour les sources concernées, le nombre total de transactions avec correspondance en transit est réduit et le nombre total de transactions sans correspondance est augmenté, de manière égale.

- Annulation d'une correspondance avec un ajustement, si la date comptable de celui-ci est antérieure ou égale à la date limite de clôture et que le statut d'extraction de l'ajustement est Fermé
- Ajout de la prise en charge pour les transactions sans correspondance dont la date comptable est antérieure ou égale à la date limite de clôture

Effet mineur : le nombre total de transactions sans correspondance est réduit et le nombre total de transactions sans correspondance prises en charge est augmenté, de manière égale.

## Qu'est-ce que la date limite de purge ?

La date limite de purge d'un profil est recalculée chaque fois que des transactions mises en correspondance sont purgées pour le profil.

L'exemple suivant purge les transactions pour le type de correspondance Clearing Account (Clearing).

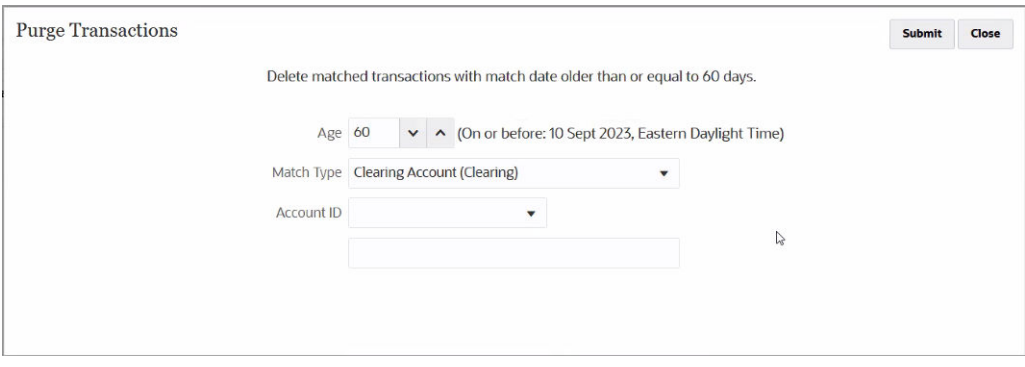

L'ancienneté de purge, spécifiée via **Ancienneté**, est définie sur 60 jours. L'ancienneté de purge/La date calculée est calculée et affichée en regard de l'ancienneté de la purge. Dans cet exemple, l'ancienneté de la purge/la date calculée est 10-Sep-2023, Eastern Daylight Time. Autrement dit, pour les profils utilisant le type de correspondance Clearing Account (Clearing), toutes les transactions dont la date de mise en correspondance est antérieure ou égale à l'ancienneté de la purge/la date calculée (10-Sep-2023 Eastern Standard Time) sont purgées. En supposant que des périodes mensuelles sont utilisées, l'ancienneté de la purge/la date calculée appartient

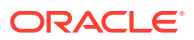

<span id="page-213-0"></span>à la période de septembre 2023 dont la date de fin est le 30 septembre 2023. Par conséquent, la date limite de purge des profils est définie sur le 30 septembre 2023. La date limite de purge d'un profil correspond à la date de fin de la période à laquelle appartient l'ancienneté de la purge/la date calculée.

Aucune modification mineure ou majeure n'est autorisée pour les transactions dont la date comptable est antérieure ou égale à la date limite de purge. Pour plus d'informations sur les modifications mineures et majeures, reportez-vous à la section [A propos des modifications](#page-210-0) [mineures et majeures](#page-210-0).

Pour réinitialiser la date limite de purge, commencez par exporter une copie du profil. Supprimez ensuite ce dernier et, enfin, réimportez-le. La suppression d'un profil supprime également toutes les transactions sans correspondance et mises en correspondance.

La date limite de purge s'applique uniquement aux rapprochements qui utilisent la méthode Comparaison de solde avec correspondance de transactions ou Analyse de compte avec correspondance de transactions. Pour les profils qui utilisent la méthode Correspondance de transactions uniquement, seule la date limite de verrouillage s'applique.

## Workflow pour l'intégration des modules Correspondance de transactions et Conformité de rapprochement

Le préparateur crée le rapprochement de fin de période.

#### **Prérequis**

Effectuez les étapes permettant de configurer l'intégration du module Correspondance de transactions au module Conformité de rapprochement. Reportez-vous à [Etapes générales de](#page-204-0) [configuration de l'intégration du module Correspondance de transactions au module](#page-204-0) [Conformité de rapprochement.](#page-204-0)

**Etapes de création d'un rapprochement lors de l'intégration du module Correspondance de transactions au module Conformité de rapprochement**

**1.** Chargez des transactions dans le module Correspondance de transactions.

Cette tâche est généralement effectuée plusieurs fois et à une fréquence adaptée à votre scénario métier. Reportez-vous à Import de transactions pré-mappées pour le module Correspondance de transactions.

**2.** Exécutez la correspondance automatique pour les transactions chargées.

Il est recommandé d'exécuter la correspondance automatique chaque fois que des transactions sont chargées. La correspondance automatique crée généralement des correspondances pour la majorité des transactions chargées.

Reportez-vous à Exécution de la correspondance automatique.

- **3.** Exécutez la correspondance manuelle pour les transactions qui n'ont pas été mises en correspondance par la correspondance automatique. Reportez-vous à Création de correspondances manuelles.
	- Si vous savez pourquoi une transaction n'a pas de correspondance et à quoi correspondent les frais, vous pouvez la marquer comme transaction prise en charge.
	- Si la transaction de correspondance d'une transaction spécifique a une date qui provient de la prochaine période, vous pouvez la marquer comme en transit.
- **4.** A la fin de la période, effectuez les tâches suivantes :

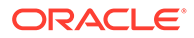

**a.** Chargez les soldes de fin de période.

Reportez-vous à Import de soldes pré-mappés pour les modules Conformité de rapprochement et Correspondance de transactions.

**b.** Préparez le rapprochement. Reportez-vous à Création de rapprochements.

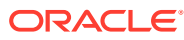

# <span id="page-215-0"></span>10 Exécution de la correspondance automatique

Vous pouvez exécuter la correspondance automatique à différents moments lors de l'utilisation de la correspondance de transactions .

- Vous pouvez exécuter la correspondance automatique après avoir importé des transactions.
- Vous pouvez exécuter la correspondance automatique à tout autre moment par le biais de l'interface utilisateur :

Pour exécuter une correspondance automatique, vous devez avoir accès à des profils reposant sur des formats du module Correspondance de transactions. Pour les super utilisateurs, affectez l'accès aux profils requis à l'aide des filtres de l'onglet Sécurité de super utilisateur. Reportez-vous à Sécurité de super utilisateur dans Account Reconciliation. Pour les utilisateurs, affectez l'accès aux profils requis à l'aide de l'onglet Workflow. Reportez-vous à Affectation de workflows de profil.

Pour exécuter une correspondance automatique, procédez comme suit :

- **1.** Sur la page d'**accueil**, sélectionnez **Application**, puis **Jobs**. La liste des jobs apparaît.
- **2.** Sélectionnez **Correspondance de transactions** pour afficher les jobs de correspondance de transactions.

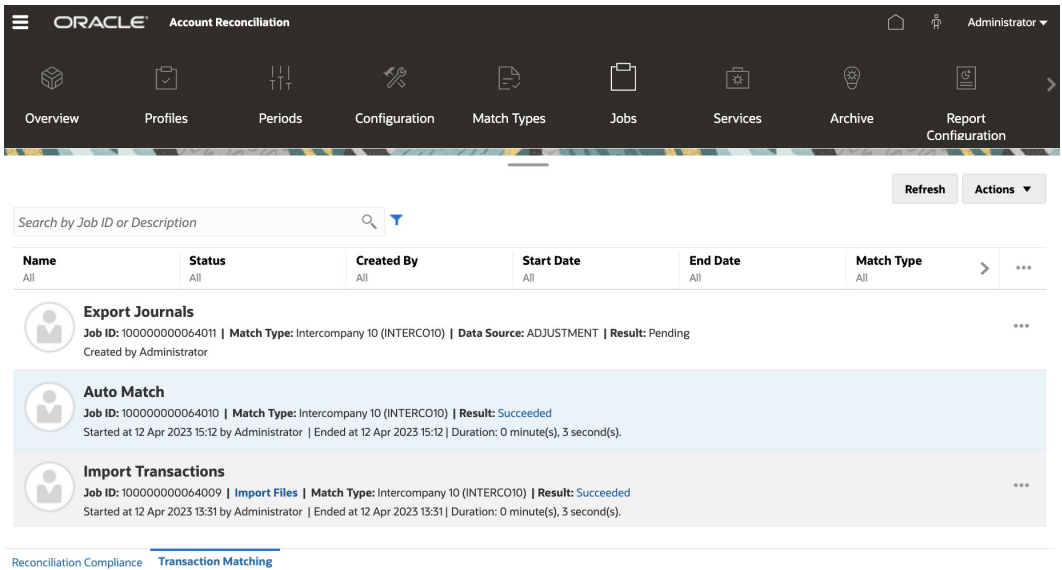

**3.** Dans la liste déroulante **Actions**, sélectionnez **Exécuter la correspondance automatique**.

Après l'exécution de la correspondance automatique, vous pouvez commencer à confirmer les correspondances suggérées, puis travailler sur les correspondances manuelles nécessaires, ainsi que sur les ajustements.

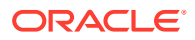
Tout le type de correspondance est verrouillé lorsque la correspondance automatique est en cours d'exécution. Un message informant les utilisateurs de ce verrouillage temporaire apparaît.

# 11

# Recherche de transactions, filtrage et enregistrement des vues de liste

### **Voir aussi :**

- Recherche de transactions dans le module Correspondance de transactions
- [Création de filtres et enregistrement de vues](#page-228-0)
- [Filtrage et groupement de transactions dans les règles de correspondance automatique](#page-228-0)
- [Filtrage des transactions sans correspondance par catégorie](#page-232-0) Dans **Transactions sans correspondance**, vous pouvez classer les transactions sans correspondance dans des catégories en fonction des attributs de votre choix à l'aide de la barre de catégories. Dans la barre de catégories, vous pouvez filtrer les valeurs de votre choix et cliquer sur chaque catégorie pour simplifier la navigation parmi les transactions sans correspondance.

# Recherche de transactions dans le module Correspondance de transactions

Lorsque vous chargez des transactions dans différents profils, les transactions sont des correspondances suggérées, des transactions mises en correspondance ou des transactions non concordantes. Dans le cas d'un grand volume, il peut s'avérer difficile de trouver une transaction précise avec un statut donné. L'onglet **Transactions** sous la carte **Correspondance** comprend une fonction de recherche centralisée qui permet de rechercher des transactions et des ajustements avec un type de correspondance donné dans tous les statuts, ce qui facilite la recherche.

La sélection de types de correspondance détermine le chargement de la page et les éléments affichés. Les 5 000 premières transactions correspondant au type de correspondance, à la source de données et à l'ID de compte sont affichées.

Lors de la première utilisation du module Correspondance de transactions, les colonnes par défaut sont **Source de données**, **ID de transaction**, **Attribut d'équilibrage (montant)**, **Date comptable**, **ID de correspondance** et **Statut**. Si vous modifiez la vue de liste, la valeur par défaut est la dernière vue utilisée.

## **Remarque :**

Si une règle de correspondance a été supprimée et que des correspondances existantes reposent sur cette règle, les résultats de la recherche de transaction n'affichent pas les informations sur la règle.

### **Fonctionnalités**

Fonctionnalités utiles de recherche de transactions :

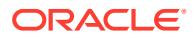

- Vous pouvez sélectionner les colonnes dans le menu **Actions**. Reportez-vous à [Sélection de colonnes lors de la recherche de transactions dans le module](#page-222-0) [Correspondance de transactions.](#page-222-0)
- Vous pouvez utiliser les filtres de la barre de filtre afin de réduire la liste. Reportezvous à [Utilisation de filtres lors de la recherche de transactions dans le module](#page-225-0) [Correspondance de transactions.](#page-225-0)
- Les colonnes et les filtres que vous définissez sont conservés. Des attributs de profil peuvent être utilisés lors de la sélection des colonnes et de la création des filtres.
- Lorsque vous recherchez des transactions, les noms d'attribut de groupe n'apparaissent pas dans **Rechercher**. Les attributs de membre individuels sont affichés et vous pouvez les sélectionner.
- Vous pouvez trier les colonnes l'une après l'autre. Si aucun ordre de tri n'est indiqué, l'ordre de tri par défaut **ID de transaction** et **ID de compte** est utilisé.
- Vous pouvez enregistrer la vue afin de la réutiliser. Elle apparaît alors dans la liste déroulante des listes enregistrées en regard du champ de recherche. La liste enregistrée est propre à l'utilisateur et conserve les éléments suivants :
	- Filtre sélectionné
	- Colonnes sélectionnées
	- Ordre de tri
- Vous pouvez afficher les correspondances en cours en cliquant sur **ID de correspondance**.
- Vous pouvez afficher l'historique des transactions à des fins de piste d'audit en cliquant sur **ID de transaction**.
- Pour les ajustements, **ID de transaction** affiche l'ID d'ajustement, **Date comptable** affiche la date comptable de l'ajustement et **Montant** affiche la variance ou le montant de l'ajustement.
- Vous pouvez **annuler** des correspondances confirmées ou suggérées dans **Transactions**.
- Vous pouvez afficher les détails annexes en cliquant sur **ID de prise en charge** ou **Type de prise en charge**.
- Pour afficher la liste des transactions au format CSV ou Excel hors ligne, cliquez sur **Exporter** dans le menu **Actions**.
- Si la recherche expire, vous pouvez utiliser **Annuler**. Un message d'erreur indiquant de vérifier les critères de filtrage apparaîtra.
- Vous pouvez indiquer le mode de recherche à utiliser pour la recherche de transactions. Un administrateur de service peut configurer le mode de recherche dans les paramètres de configuration Correspondance de transactions.
- Vous pouvez créer une alerte pour une ou des transaction(s), ajouter une alerte existante à des transactions ou enlever l'association d'une alerte à une transaction.

### **Restrictions**

Voici quelques restrictions à retenir :

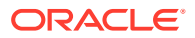

- Pour le moment, vous ne pouvez sélectionner qu'un seul ID de compte. Cette restriction sera levée dans une future version afin de permettre la sélection multiple.
- Vous ne pouvez pas effectuer de recherche par date.
- Si vous utilisez la colonne **Mis en correspondance par**, seul l'utilisateur des correspondances manuelles est affiché car le système répertorie une désignation automatique pour les transactions mises en correspondance automatiquement.
- Lorsque vous utilisez **Actions > Exporter**, le nombre maximal de transactions pouvant être exportées est de 5 000 000 pour le format .csv et de 1 048 576 pour Microsoft Excel. La ligne d'en-tête est comprise.

## Etapes de recherche de transactions dans le module Correspondance de transactions

Vous pouvez rechercher des transactions et des ajustements. Les détails d'ajustement apparaissent sous la forme de transaction.

Pour rechercher des transactions dans le module Correspondance de transactions, procédez comme suit :

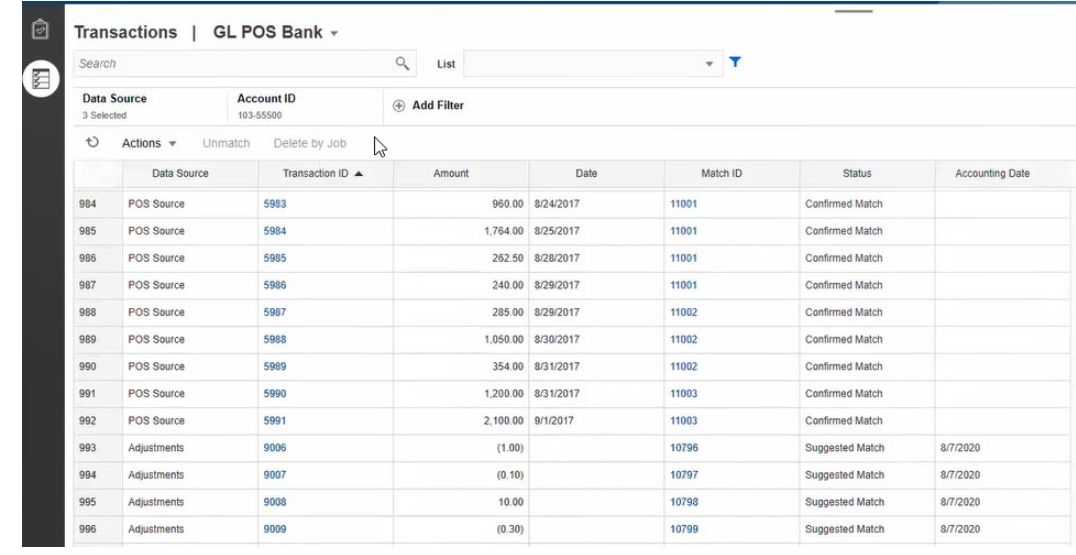

**1.** Sur la page d'**accueil**, sélectionnez **Correspondance**, puis **Transactions**.

La première fois que vous y accédez, les champs sont remplis en fonction du premier type de correspondance. La source de données sélectionnée dans **Source de données** est la première source de données dans le type de correspondance.

**2.** Vous pouvez utiliser la liste déroulante **Type de correspondance** en haut de la page pour sélectionner un type de correspondance. Vous pouvez voir le nombre d'éléments affichés pour le type de correspondance, la source de données, l'ID de compte et les autres filtres sélectionnés à droite.

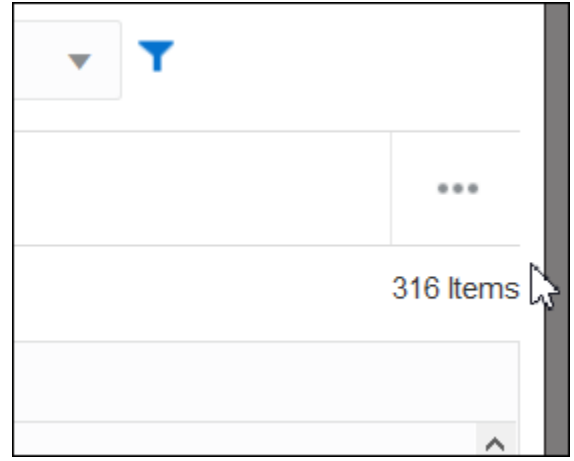

**3.** Pour filtrer facilement sur les enregistrements souhaités, utilisez le champ **Rechercher**. Vous pouvez effectuer une recherche sur tous les attributs de la grille ci-dessous, à l'exception des soldes du système source et du sous-système, des dates et des colonnes reposant sur une icône. Par exemple, vous pourriez rechercher le mot "Ajustements" pour afficher tous les enregistrements qui comportent Ajustements dans leur nom.

Vous pouvez également utiliser la fonction de filtrage spécifique pour accéder à des listes de rapprochements spécifiques en cliquant sur l'icône **Filtrer** en regard du champ Rechercher, puis en définissant les filtres de votre choix.

**4.** Cliquez sur **Source de données** pour ajouter des sources de données et/ou l'objet Ajustements à la liste.

Par défaut, la première source de données dans le type de correspondance est affichée. Vous pouvez sélectionner plusieurs sources de données. Vous pouvez également sélectionner **Ajustements** pour afficher les détails des ajustements. Vous pouvez sélectionner l'objet Ajustements et/ou des sources de données.

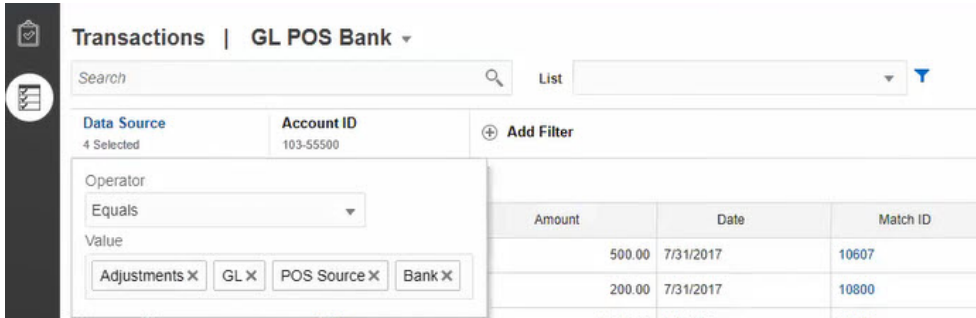

Les transactions correspondant aux objets sélectionnés sont affichées. Tenez compte des points suivants concernant les transactions répertoriées :

- **Source de données** affiche le nom de la source de données qui correspond à la transaction.
- Si la transaction correspond à un ajustement, la valeur Ajustements est affichée dans **Source de données**. La colonne **Montant** affiche le montant de l'ajustement.

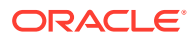

- <span id="page-221-0"></span>• Afin d'afficher la date comptable pour les ajustements, utilisez **Sélectionner des colonnes** et incluez **Date comptable**.
- Les attributs affichés dans la liste **Sélectionner des colonnes** dépendent du type de correspondance sélectionné. La liste affiche l'ensemble des attributs de toutes les sources de données du type de correspondance sélectionné.
- Si le nom et le type de données de l'attribut d'équilibrage sont identiques dans toutes les sources de données sélectionnées, une seule colonne est affichée avec le nom de l'attribut d'équilibrage. Par exemple, si trois sources de données sont sélectionnées dans **Source de données**, et que le nom de l'attribut d'équilibrage est Montant et le type de données est Nombre dans les trois sources de données, une seule colonne nommée **Montant** est affichée.
- Si le nom ou le type de données de l'attribut d'équilibrage est différent dans les sources de données sélectionnées, une colonne distincte est affichée pour l'attribut d'équilibrage de chaque source de données. Reportez-vous à l'image suivante dans laquelle sont sélectionnés Adjustments et deux sources de données, AP et AR. Le nom de l'attribut d'équilibrage est différent dans ces objets. Par conséquent, la liste des transactions affiche des colonnes distinctes pour AR Amount, AP Amount et Amount.

### **Figure 11-1 Liste des transactions en cas de nom d'attribut d'équilibrage différent dans les sources de données**

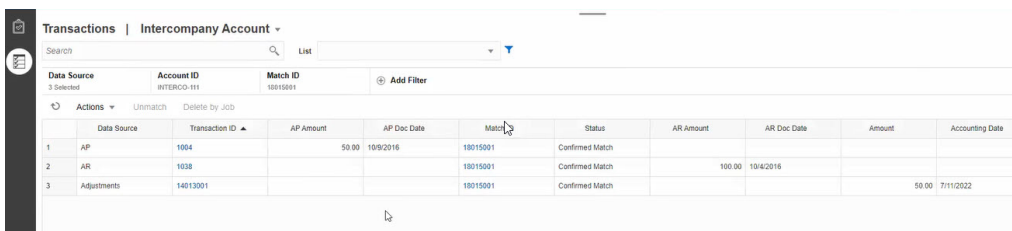

• Lorsque vous incluez la colonne Type d'ajustement, celle-ci affiche une valeur pour les transactions et les ajustements faisant partie de la correspondance.

**Meilleurs pratiques pour les noms d'attribut de source de données**

La valeur de la colonne Nom et son type de données doivent être identiques pour tous les attributs de source de données sélectionnés si vous voulez les afficher sous une seule colonne. Si vous utilisez différentes valeurs, la liste des transactions comportera une colonne distincte pour le nom des sources de données sélectionnées.

La valeur de la colonne ID des attributs de source de données dans les sources de données sélectionnées peut être différente.

Pour obtenir des informations sur les attributs de source de données, reportez-vous à la section A propos des attributs de source de données du guide *Configuration d'Account Reconciliation*.

• Utilisez "Montant" comme nom de l'attribut d'équilibrage et "Date comptable" comme nom de l'attribut de date comptable dans toutes les sources de données. De cette façon, la liste des transactions comportera une seule colonne nommée **Montant** et une nommée **Date comptable**. La colonne **Montant** affichera le montant d'ajustement pour Ajustements et le montant de transaction pour les sources de données. La colonne **Date comptable** affichera la date comptable pour Ajustements et la valeur de l'attribut de date comptable pour les sources de données sélectionnées.

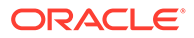

<span id="page-222-0"></span>Si les attributs de date comptable des sources de données sélectionnées ne sont pas nommés "Date comptable", la liste des transactions affichera une colonne distincte pour l'attribut de date comptable de chaque source de données sélectionnée.

Si les attributs de date comptable des sources de données sélectionnées ne sont pas nommés "Date comptable", la liste des transactions affichera une colonne distincte pour les dates comptables des sources de données et la date comptable d'ajustement, comme indiqué dans [Figure 1.](#page-221-0)

## Sélection de colonnes lors de la recherche de transactions dans le module Correspondance de transactions

Account Reconciliation vous permet de sélectionner des colonnes parmi un ensemble de colonnes fourni.

Pour visualiser toutes les colonnes disponibles, dans **Actions**, cliquez sur **Sélectionner des colonnes** et choisissez des colonnes parmi celles répertoriées dans le tableau ci-après : En plus des colonnes, les éléments suivants sont affichés :

- Attributs du type de correspondance sélectionné
- Ensemble des attributs de source de données du type de correspondance sélectionné
- Ensemble des attributs d'ajustement
- Attributs de groupe associés aux attributs de source de données ou d'ajustement

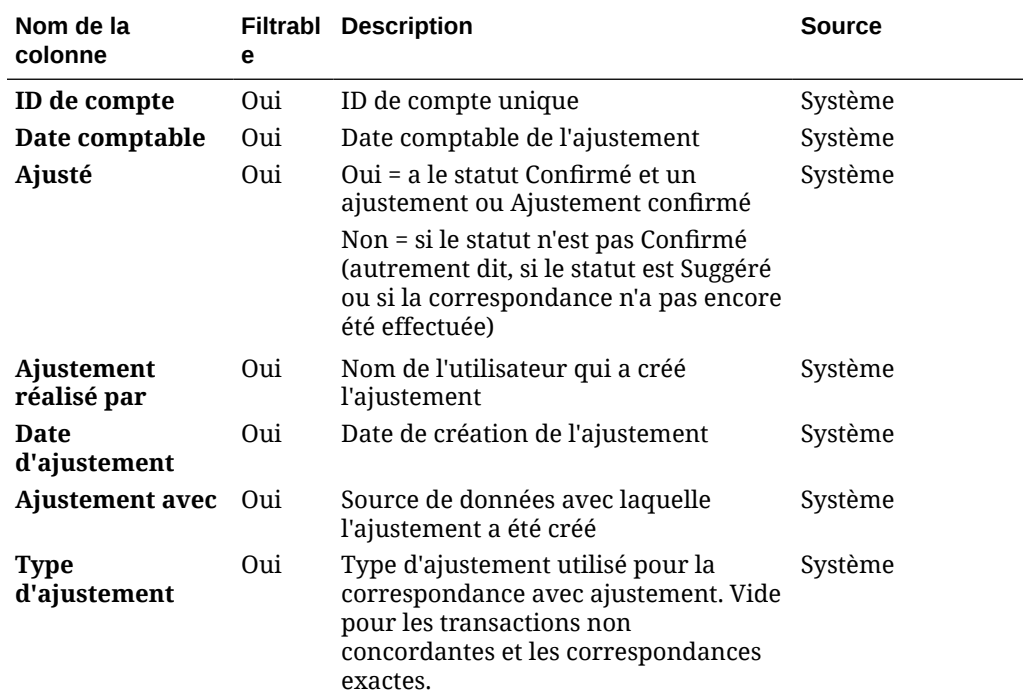

### **Tableau 11-1 Colonnes disponibles**

| Nom de la<br>colonne                     | е   | <b>Filtrabl Description</b>                                                                                                    | <b>Source</b> |
|------------------------------------------|-----|----------------------------------------------------------------------------------------------------|---------------|
| Ancienneté                               | Oui | Nombre de jours entre aujourd'hui et<br>la date comptable. L'ancienneté est<br>calculée en fonction de la date<br>comptable.                                              | Système       |
| ID d'alerte                              | Oui | ID de l'alerte associée à cette<br>transaction                                                                                                    | Système       |
| Nom de l'alerte                          | Oui | Nom de l'alerte associée à cette<br>transaction                                                                                                    | Système       |
| <b>Statut de l'alerte</b>                | Oui | Statut de l'alerte associée à cette<br>transaction                                                                                                    | Système       |
| <b>Montant</b>                           | Oui | Montant de l'ajustement                                                                                                    | Système       |
| ID de job<br>d'archive                   | Oui | ID du job d'archivage de transactions                                                                                                    | Système       |
| Date de création                         | Oui | Date d'import                                                                                                    | Système       |
| Source de<br>données                     | Oui | Sources de données disponibles pour<br>le type de correspondance. Une source<br>de données à la fois.                                                                     | Système       |
| <b>Description</b>                       | Oui | Attribut d'ajustement de description<br>par défaut                                                                                                    | Ajustement    |
| Modifié                                  | Oui | Oui = la transaction a été modifiée ou<br>fractionnée. Sinon, Non.                                                                                                    | Système       |
| <b>Statut</b><br>d'extraction            | Oui | Ouvert ou Fermé. Se rapporte au statut Système<br>du processus d'export du journal<br>d'ajustements/de transactions.                                                      |               |
| ID                                       |     | Attribut d'ajustement d'ID par défaut                                                                                                    | Ajustement    |
| ID de job<br>d'import                    | Oui | ID du job d'import                                                                                                    | Système       |
| ID de job<br>d'export de<br>journal      | Oui |                                                                                                    | Système       |
| ID de<br>correspondance                  | Oui | Vide = transactions sans<br>correspondance                                                                                                    | Système       |
|                                          |     | Lien permettant d'afficher la<br>correspondance pour la source de<br>données et les ajustements.                                                                          |               |
| Nom de<br>processus de<br>correspondance | Oui | Vide = transactions sans<br>correspondance                                                                                                    | Système       |
| Mis en<br>correspondance                 | Oui | Oui = le statut de la transaction est<br>Confirmé ou Ajustement confirmé.<br>Sinon, Non.                                                                                  | Système       |
| Mis en<br>correspondance<br>par          | Oui | Vous ne pouvez pas effectuer de<br>recherche par utilisateur car le<br>système répertorie une désignation<br>automatique pour certaines<br>transactions non concordantes. | Système       |
| Mis en<br>correspondance<br><b>le</b>    | Oui | Correspondance de dates effectuée.<br>Vous ne pouvez pas effectuer de<br>recherche par date.                                                                              | Système       |

**Tableau 11-1 (suite) Colonnes disponibles**

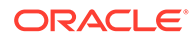

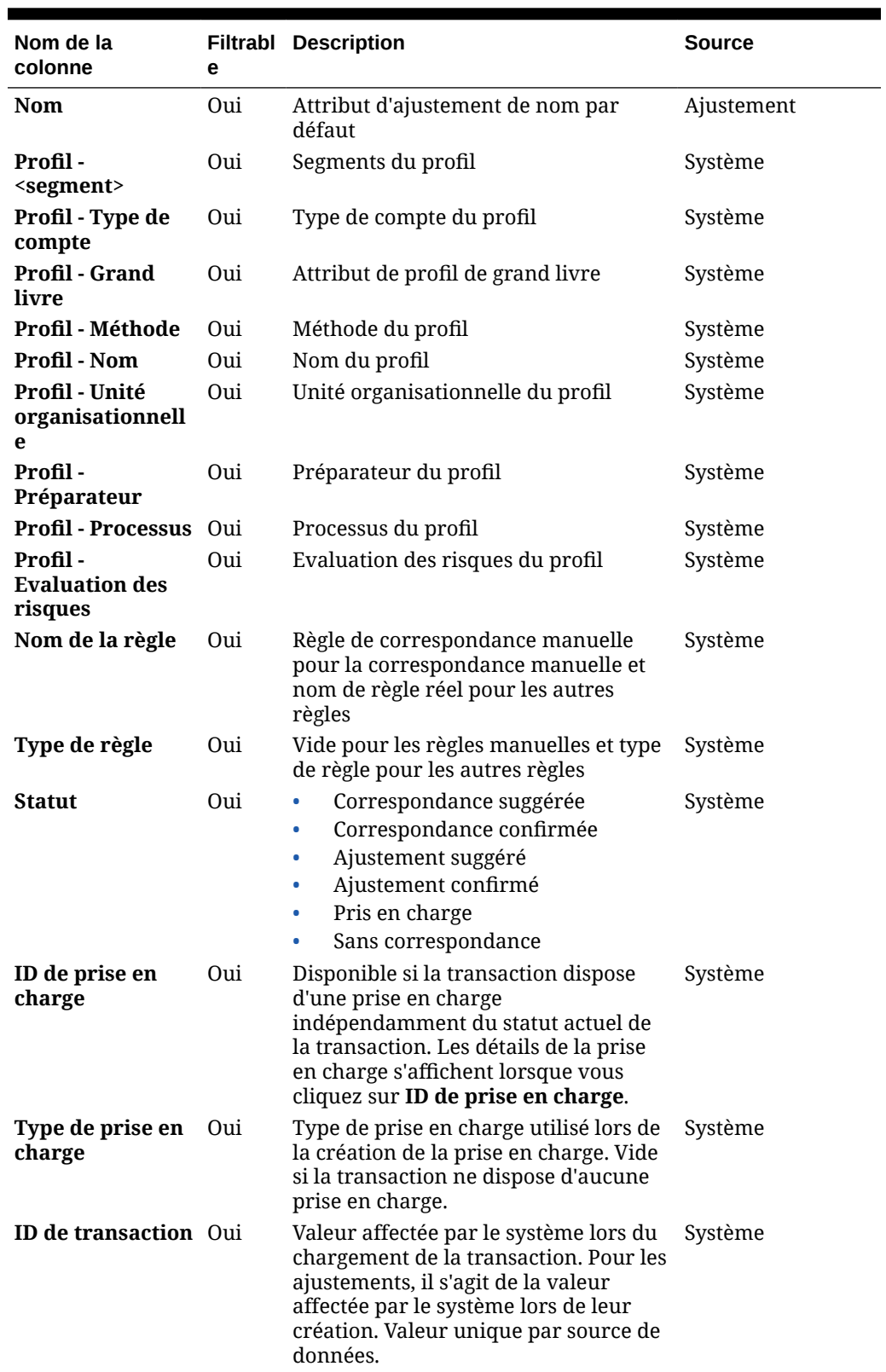

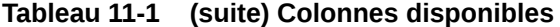

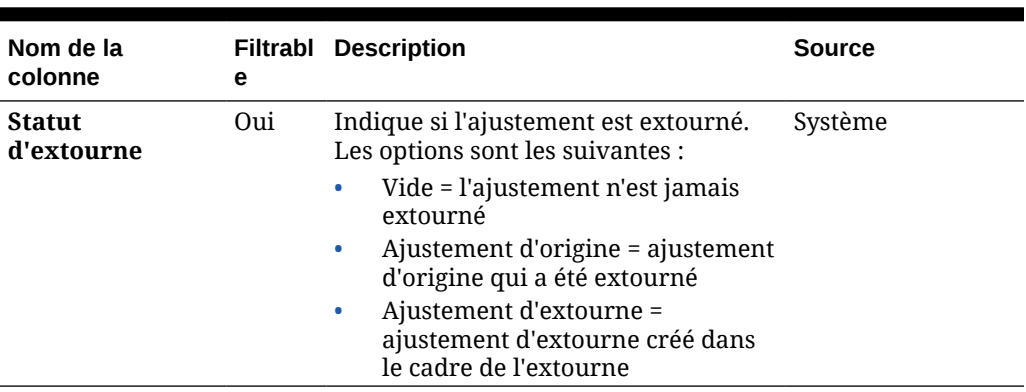

<span id="page-225-0"></span>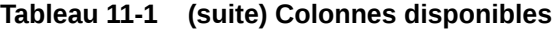

## Utilisation de filtres lors de la recherche de transactions dans le module Correspondance de transactions

Des filtres restreignent les transactions affichées dans l'onglet Transactions du module Correspondance de transactions. L'ensemble de conditions de filtre s'applique aux transactions de toutes les sources de données sélectionnées et de l'objet Ajustements (si sélectionné).

Utilisez la barre de filtre de l'onglet Transaction pour filtrer les transactions. Vous ne pouvez pas modifier le champ ID de compte. Si vous ajoutez ou enlevez l'objet Ajustements, ou des sources de données, dans **Source de données**, cela n'a aucune incidence sur les conditions de filtre.

Lorsque vous filtrez des transactions, le nom d'attribut de groupe n'apparaît pas. Des attributs de membre individuels sont affichés et vous pouvez les sélectionner.

Les attributs filtrables sont répertoriés dans le tableau suivant. En plus de ces derniers, la liste contient les attributs du type de correspondance sélectionné dans l'onglet **Transactions**.

| <b>Attribut</b>                | Opérateurs pris<br>en charge pour le<br>filtrage | <b>Description</b>                                                                                                    |
|--------------------------------|--------------------------------------------------|----------------------------------------------------------------------------------------------------|
| Type de<br>correspondan<br>ce. | Est égal à                                       | Obligatoire. Tous les types de correspondance ayant une<br>source de données et au moins un profil joint sont<br>disponibles. Une seule sélection est possible.                                     |
| Source de<br>données           | Est égal à<br>N'est pas égal à                   | Obligatoire. Source de données pour le type de<br>correspondance sélectionné. Vous pouvez sélectionner<br>plusieurs sources de données. Pour afficher des<br>ajustements, sélectionnez Ajustements. |

**Tableau 11-2 Attributs de barre de filtres et opérateurs pris en charge**

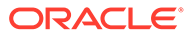

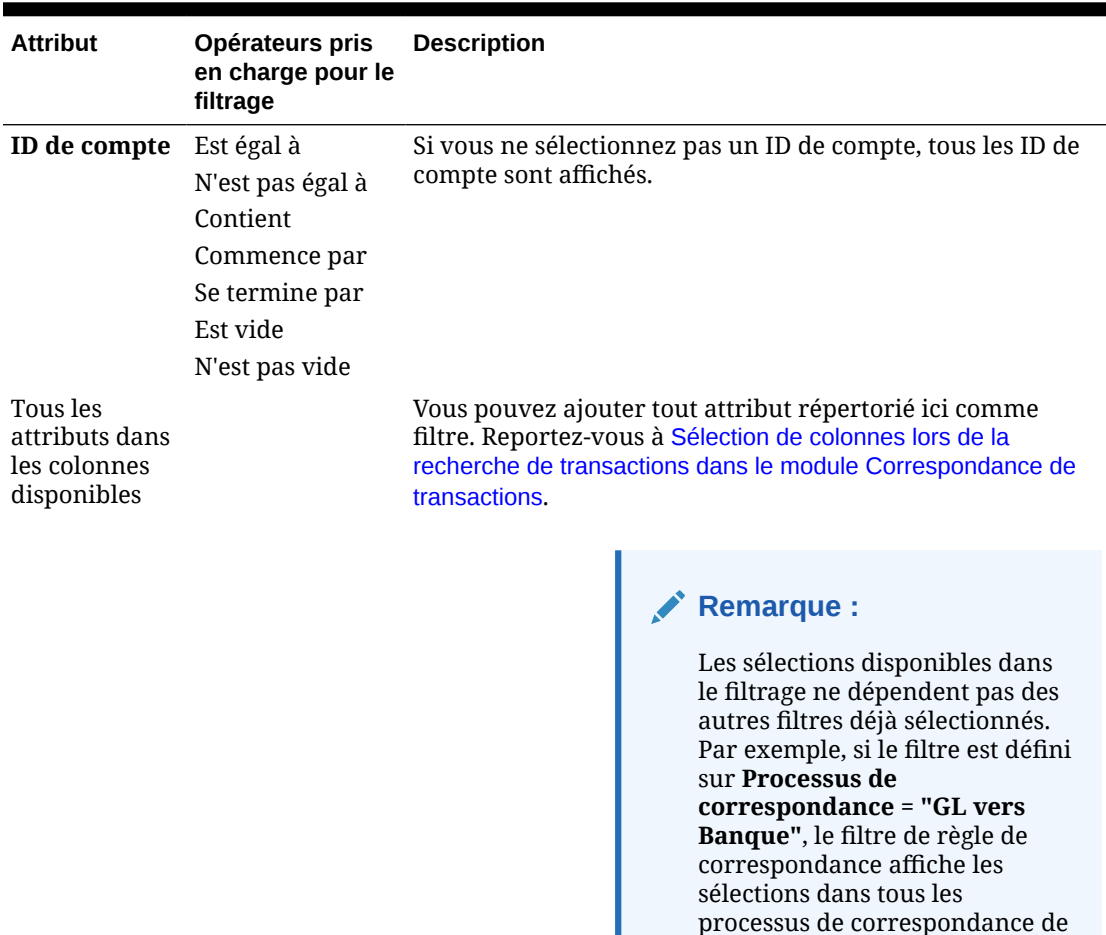

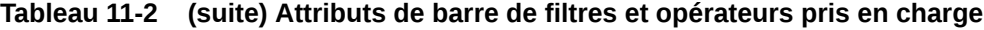

Actions possibles concernant les filtres :

- Masquer ou afficher un filtre
- Effacer un filtre ou tous les filtres
- Ajouter un filtre
- Enlever un filtre

## Autres actions possibles lors de la recherche de transactions dans le module Correspondance de transactions

L'onglet Transaction permet d'effectuer des actions telles que l'annulation de la correspondance, ainsi que l'affichage de l'historique et l'export des transactions.

**Exécution d'autres actions à partir de Transactions**

Dans **Transactions**, vous pouvez directement effectuer les actions suivantes :

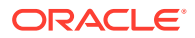

ce type, et pas uniquement les processus de correspondance

GL vers Banque.

• **Annuler la correspondance de transactions :** cette action permet d'**annuler la correspondance** de transactions directement dans **Transactions**. Vous pouvez sélectionner plusieurs transactions et cliquer sur **Annuler la correspondance**. Vous pouvez annuler des correspondances confirmées ou suggérées.

Lorsque la correspondance de transactions répondant à certains critères est annulée, un ajustement d'extourne est automatiquement créé. Reportez-vous à la section A propos des ajustements d'extourne pour obtenir des détails sur les ajustements d'extourne.

## **Remarque :**

pour annuler la correspondance d'une transaction dont le statut est Confirmer l'ajustement, la date limite verrouillée de la correspondance doit être antérieure à la date comptable d'ajustement. Pour plus d'informations sur le verrouillage de la date limite, reportez-vous à la section Présentation des différences clés entre les modules Conformité de rapprochement et Correspondance de transaction du guide *Administration d'Oracle Account Reconciliation*.

- **Afficher les détails annexes :** cliquez sur la colonne **ID de prise en charge** ou **Type de prise en charge** pour ouvrir les détails annexes, qui correspondent aux informations de la boîte de dialogue **Sans correspondance**.
- **Afficher les correspondances en cours :** cliquez sur la colonne **ID de correspondance** pour afficher les correspondances en cours, ainsi que les transactions et les ajustements concernés.
- **Afficher l'historique des transactions :** vous pouvez également voir une piste d'audit ou l'historique d'une transaction en cliquant sur l'**ID de transaction**.

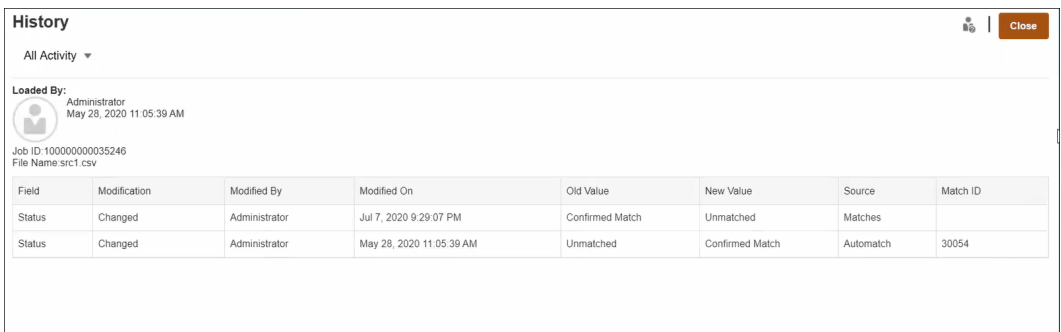

**Exporter** des transactions pour les afficher hors ligne.

L'option **Exporter** du menu **Actions** vous permet d'afficher la liste des transactions hors ligne au format CSV ou Excel (XLSX). Reportez-vous à Export de transactions au format CSV ou Excel.

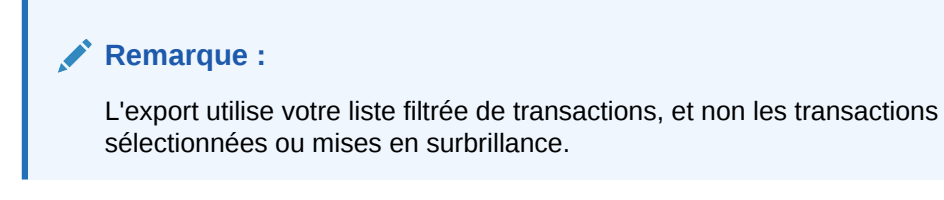

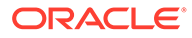

## <span id="page-228-0"></span>Création de filtres et enregistrement de vues

Les filtres déterminent les enregistrements affichés dans une liste. Voyons comment utiliser les filtres et les listes dans **Transactions non concordantes** dans le module Correspondance de transactions.

Les listes enregistrées sont propres à une source de données dans un processus de correspondance d'un type de correspondance. Par exemple, vous pourriez créer une liste enregistrée dans la source de données BANK dans le processus de correspondance POS\_TO\_BANK du type de correspondance INTERCO\_MMBT.

Vous pouvez créer de nombreux filtres différents pour modifier le mode de visualisation des **transactions non concordantes**.

Pour plus d'informations sur la méthode de création d'un filtre, reportez-vous à la section [Création d'un filtre](#page-301-0).

### **Gestion des vues**

Vous pouvez effectuer les actions suivantes sur les vues (de liste, de pivot et graphiques) :

• Enregistrer une vue, comme décrit dans [Enregistrement de vues.](#page-297-0)

Afin de visualiser toutes les listes enregistrées pour ce type de correspondance, cliquez sur **Liste** en haut de la boîte de dialogue.

- Définir une vue par défaut, comme décrit dans [Définition d'une vue par défaut](#page-298-0).
- Les administrateurs de service peuvent publier une vue.

## Filtrage et groupement de transactions dans les règles de correspondance automatique

Les règles de correspondance automatique dans le module Correspondance de transactions prennent en charge le groupement et le filtrage des transactions dans les règles, que le moteur de correspondance utilise pour mettre en correspondance les transactions. Un onglet intitulé **Filtres et groupes** s'affiche dans la boîte de dialogue **Modifier la règle** pour une source de données unique et pour deux sources de données.

### **Filtrage de transactions dans les règles de correspondance automatique**

La correspondance automatique inclut uniquement les transactions indiquées par le filtre lors de l'exécution de la règle. Les autres transactions sont exclues de la correspondance.

Prenez en compte les informations suivantes concernant le filtrage de transactions :

- Il n'est pas obligatoire de définir un filtrage pour chaque règle.
- Les filtres sont définis pour chaque source de données.
- Un seul filtre par source de données peut être sélectionné pour chaque règle.

Tous les types de règle autorisent le filtrage.

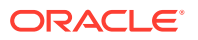

**Processus de correspondance à deux sources :** dans un processus de correspondance à deux sources, vous pouvez sélectionner un filtre pour le système source et un autre pour le sous-système.

**Processus de correspondance à source unique :** dans un processus de correspondance à source unique, le filtre sélectionné pour le sous-système peut être le même que celui sélectionné pour le système source.

**Groupement de transactions pour la correspondance automatique**

- Il n'est pas obligatoire de définir un groupement pour le filtrage d'une règle.
- Vous pouvez choisir plusieurs attributs pour le groupement.
- Le groupement est uniquement autorisé pour les règles des types "Plusieurs" (Un à plusieurs, Plusieurs à un ou Plusieurs à plusieurs) et quand aucun sous-ensemble n'est utilisé.

### **Un à plusieurs**

Le groupement est uniquement possible pour la source de données du sous-système :

- Dans un processus de correspondance à deux sources, seule la source de données du sous-système et ses attributs s'affichent.
- Dans un processus de correspondance à source unique, seule la source de données et ses attributs s'affichent.

### **Plusieurs à un**

Le groupement est uniquement possible pour la source de données du système source :

- Dans un processus de correspondance à deux sources, seule la source de données du système source et ses attributs s'affichent.
- Dans un processus de correspondance à source unique, seule la source de données et ses attributs s'affichent.

### **Plusieurs à plusieurs**

Le groupement est possible à la fois pour la source de données du système source et la source de données du sous-système.

- Dans un processus de correspondance à deux sources, la source de données du système source et ses attributs ainsi que la source de données du sous-système et ses attributs s'affichent.
- Dans un processus de correspondance à source unique, la source de données et ses attributs s'affichent.

### **Attributs**

Les conditions suivantes s'appliquent aux attributs de groupement :

- Vous pouvez choisir plusieurs attributs pour le groupement.
- Les attributs de groupement peuvent être dans n'importe quel ordre.
- Les attributs de groupement peuvent inclure des attributs calculés.
- L'attribut d'équilibrage ne peut pas être un attribut de groupement.
- Pour les règles Plusieurs à plusieurs, tous les attributs définis dans les conditions de règle doivent faire partie de la requête Grouper par, à l'exception de l'attribut d'équilibrage.

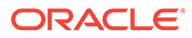

### **Conditions de règle**

Si le groupement est activé pour une règle de type Plusieurs, seuls les attributs choisis pour le groupement sont pris en compte lors de la création de la règle. Les conditions de règle filtrent les attributs et affichent uniquement ceux sélectionnés pour le groupement dans la liste déroulante. Il n'est pas obligatoire de créer des conditions de règle à l'aide de ces attributs.

### **Remarque :**

En cas d'utilisation de règles de sous-ensemble, le groupement de transactions n'est pas autorisé pour les règles 1 à plusieurs et Plusieurs à 1.

### **Correspondance automatique à l'aide des groupes**

Les transactions groupées se comportent comme une seule transaction. Le groupement peut uniquement être appliqué sur le côté Plusieurs. Une fois le groupement appliqué sur le côté Plusieurs dans une règle Un à plusieurs ou Plusieurs à un, la règle se comporte comme une règle Un à Un du côté Plusieurs également, de sorte que les transactions groupées sont prises en compte comme une seule transaction.

Dans une règle Plusieurs à plusieurs, le groupement peut être appliqué sur les deux côtés ou uniquement sur l'un des deux côtés. Lorsque le groupement est appliqué sur les deux côtés, la règle se comporte comme une règle Un à Un avec des transactions groupées qui se comportent comme une seule transaction. Toutefois, si le groupement est appliqué sur un seul côté, la règle se comporte comme une règle Un à plusieurs ou Plusieurs à un en fonction de la source à laquelle le groupement est appliqué.

### **Exemple**

L'exemple de transactions bancaires et de transactions GL suivant vous aidera à comprendre comment la correspondance est effectuée :

Dans l'exemple de règle Un à plusieurs ci-dessous, les transactions GL sont groupées par date de transaction, type de paiement et ID de lot. L'ordre des attributs n'a aucune incidence sur la correspondance.

Condition de règle : **Montant** dans les transactions GL *correspond exactement à* **Montant** dans les transactions bancaires

Attributs d'équilibrage : **Montant** dans les transactions bancaires et **Montant** dans les transactions GL

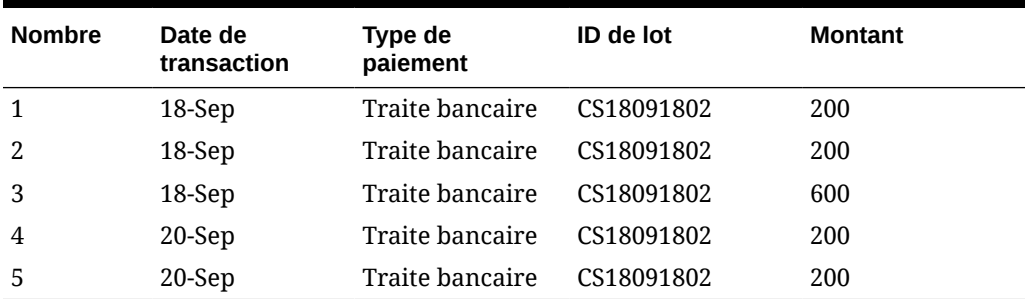

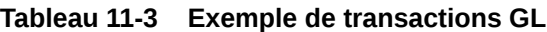

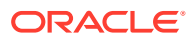

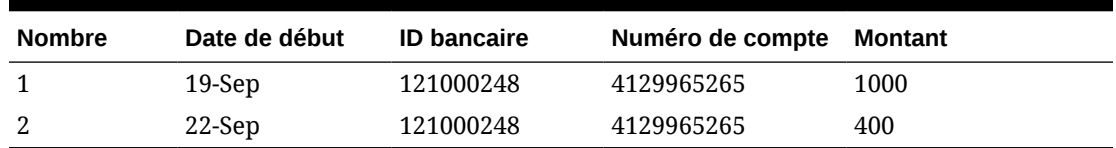

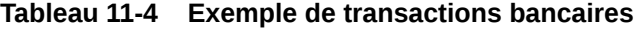

Cette règle créera deux correspondances.

### **Tableau 11-5 Correspondance 1 : exemple de correspondance de transactions bancaires**

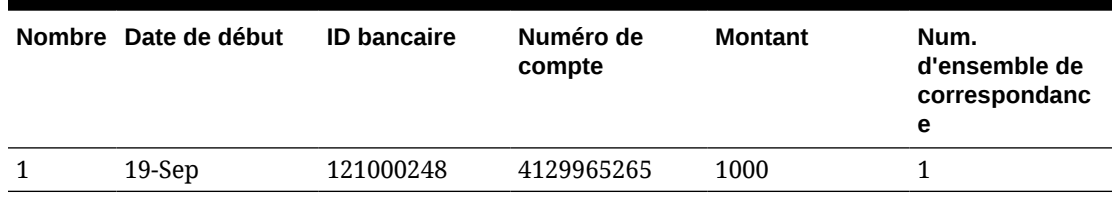

### **Tableau 11-6 Correspondance 1 : exemple de correspondance de transactions GL**

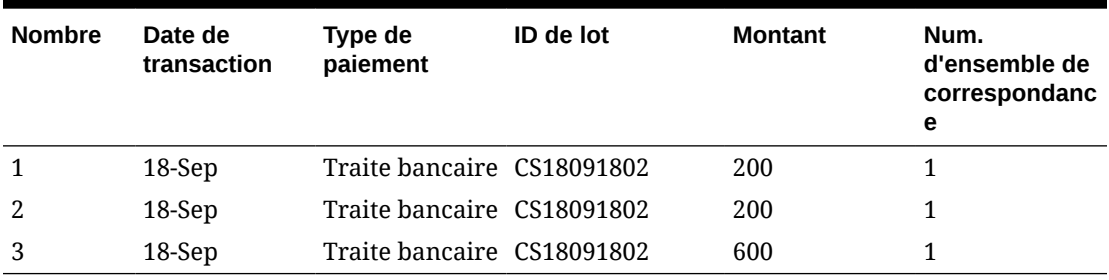

### **Tableau 11-7 Correspondance 2 : exemple de correspondance de transactions bancaires**

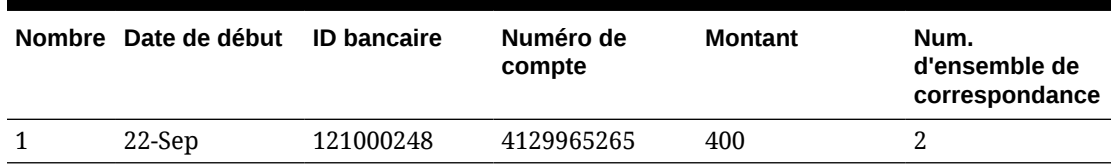

### **Tableau 11-8 Correspondance 2 : exemple de correspondance de transactions GL**

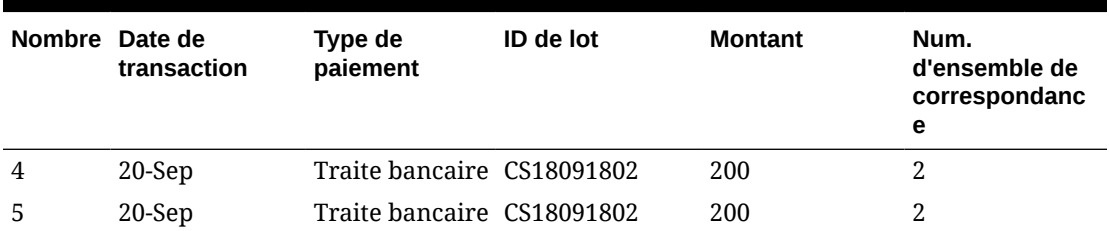

Dans la règle ci-dessus, si on ajoutait une autre condition de règle **En date du** *correspond exactement à* **Date de la transaction**, aucune correspondance ne serait créée.

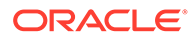

# <span id="page-232-0"></span>Filtrage des transactions sans correspondance par catégorie

Dans **Transactions sans correspondance**, vous pouvez classer les transactions sans correspondance dans des catégories en fonction des attributs de votre choix à l'aide de la barre de catégories. Dans la barre de catégories, vous pouvez filtrer les valeurs de votre choix et cliquer sur chaque catégorie pour simplifier la navigation parmi les transactions sans correspondance.

Par exemple, vous pouvez choisir de catégoriser par emplacement ou numéro de facture pour que les transactions sans correspondance qui présentent la même valeur dans les deux sources soient affichées ensemble. Pour remplir la barre de catégories dans **Transactions non concordantes**, un administrateur doit configurer les catégories dans l'onglet **Processus de correspondance**.

Pour filtrer les transactions sans correspondance par catégorie, procédez comme suit :

- **1.** Sur la page d'**accueil**, sélectionnez **Application**, puis **Types de correspondance**.
- **2.** Cliquez sur le type de correspondance pour lequel filtrer les transactions sans correspondance.
- **3.** Configurez une catégorie comme décrit dans Configuration des catégories.
- **4.** Filtrez les transactions sans correspondance à l'aide de la barre de catégories dans l'onglet Transactions sans correspondance. Reportez-vous à [Filtrage des transactions sans correspondance à l'aide de la](#page-234-0) [barre de catégories dans Transactions sans correspondance.](#page-234-0)

## Configuration des catégories

Pour configurer des catégories, procédez comme suit :

**1.** Dans **Applications**, cliquez sur **Types de correspondance** et sélectionnez le type de correspondance de votre choix (par exemple, **GL\_POS\_Bank**).

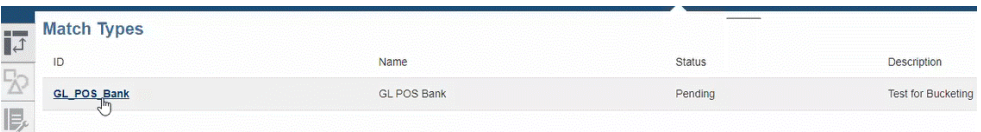

- **2.** Dans **Modifier le type de correspondance**, sélectionnez l'onglet **Processus de correspondance**.
- **3.** Dans **Processus de correspondance**, cliquez sur le processus de correspondance requis, puis sur le **+** (signe plus) en regard de la table Mapping d'attributs de catégorie.

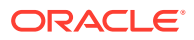

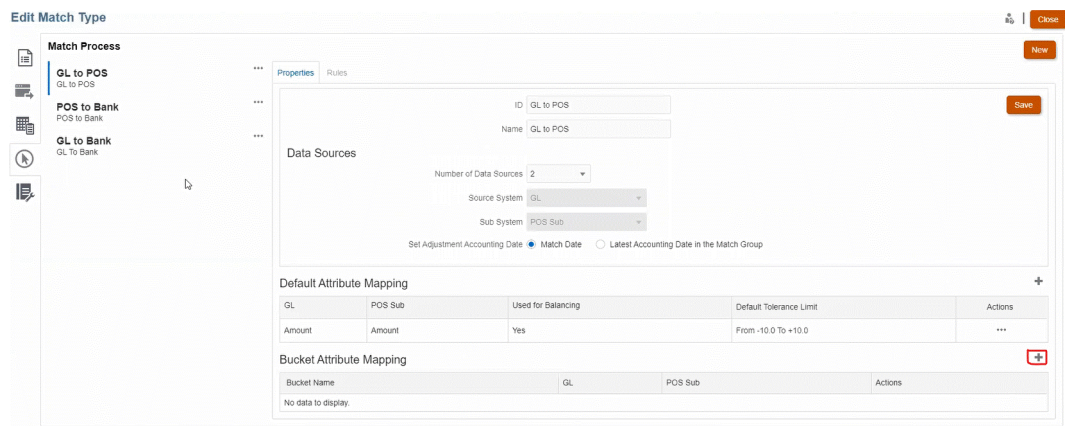

- **4.** Dans la boîte de dialogue **Nouvelle catégorie**, mettez à jour les informations suivantes :
	- Saisissez le **nom de la catégorie**.
	- Sélectionnez une **source POS** dans la liste déroulante.
	- Sélectionnez une **banque** dans la liste déroulante.
	- Cliquez sur **Enregistrer**.

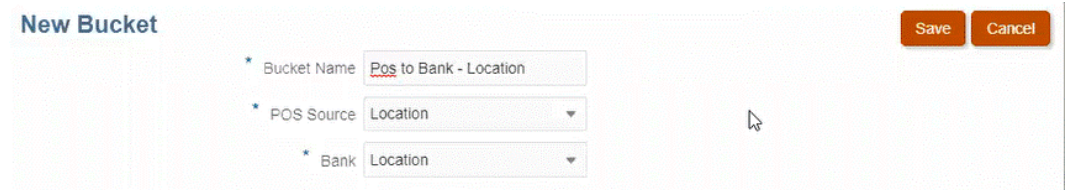

### L'attribut de catégorie apparaît dans la table.

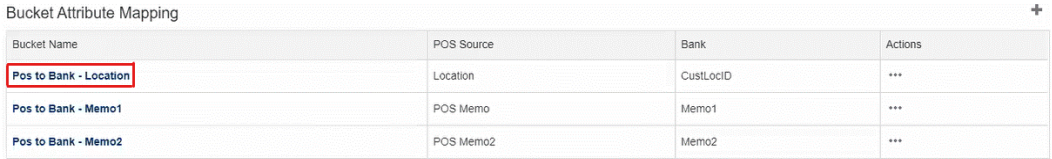

## **Note:**

- Vous pouvez uniquement sélectionner les types d'attribut Texte, Entier et Liste dans les listes déroulantes **Source POS** et **Banque**.
- Les attributs dans les catégories doivent être du même type. Par exemple, si vous sélectionnez un type Entier dans la liste déroulante **Source POS**, vous devez également le sélectionner dans la liste déroulante **Banque**.
- Vous pouvez créer jusqu'à trois attributs de catégorie pour chaque processus de correspondance.

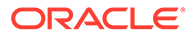

**5.** Dans l'onglet des propriétés, sélectionnez **Approuvé** dans la liste déroulante **Statut**, puis cliquez sur **Enregistrer**.

## <span id="page-234-0"></span>Filtrage des transactions sans correspondance à l'aide de la barre de catégories dans Transactions sans correspondance

Pour grouper des transactions sans correspondance à l'aide de la barre de catégories, procédez comme suit :

- **1.** Dans **Correspondance**, sélectionnez le type de correspondance pour lequel vous avez créé les attributs de catégorie.
- **2.** Sélectionnez l'onglet **Transactions non concordantes**. La barre de catégories apparaît dans **Transactions non concordantes**.

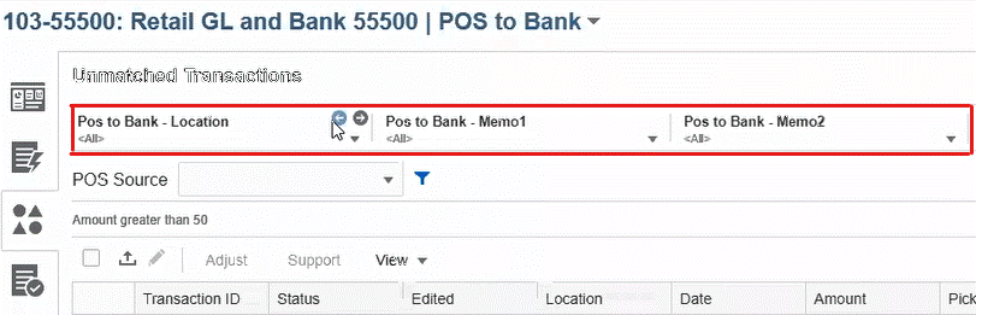

**3.** Utilisez les flèches vers la gauche et la droite pour consulter les valeurs uniques de la liste déroulante ou utilisez la flèche orientée vers le bas pour afficher l'intégralité de la liste déroulante.

Si un attribut de groupe a été utilisé lors de la définition de la catégorie, la liste déroulante affiche tous les membres d'attribut de groupe.

Par exemple, dans la catégorie **Pos to Bank – Location**, sélectionnez une valeur unique (**90002**) dans la liste déroulante.

La colonne d'emplacement affiche des enregistrements comportant la valeur unique sélectionnée (**90002**) dans les deux sources.

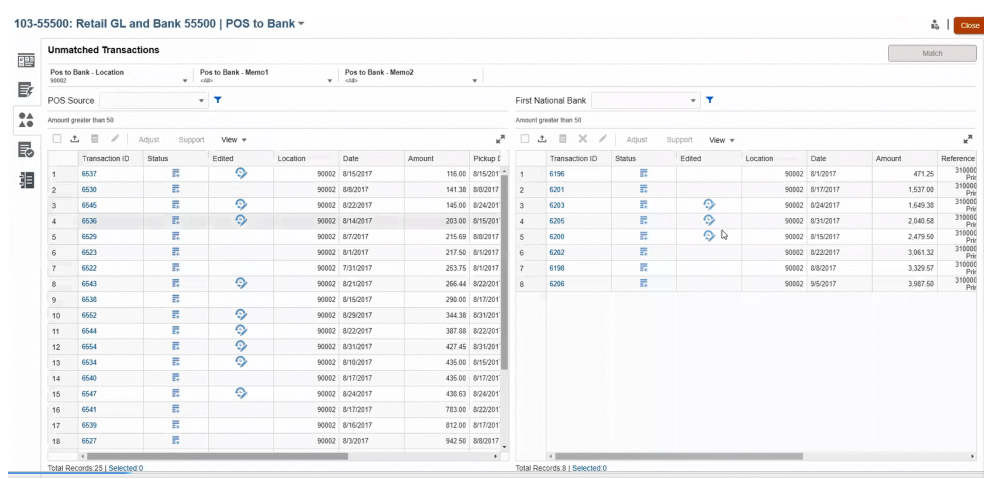

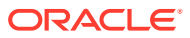

- **4.** Dans la liste déroulante, sélectionnez **<Tout>** pour réinitialiser les catégories et afficher la liste complète des enregistrements.
- **5.** Dans la liste déroulante, sélectionnez **<vide>** pour répertorier les transactions qui ne contiennent pas l'attribut de catégorie.

#### $\mathscr{L}$ **Note:**

- Les filtrages dans chaque catégorie sont indépendants les uns par rapport aux autres.
- La dernière sélection utilisée est enregistrée dans les catégories. Ainsi, si vous vous déconnectez et vous reconnectez, la sélection sera la même.
- La recherche par catégorie et la correspondance respectent la casse.
- La recherche avec filtrage ne respecte pas la casse.
- La liste de la catégorie affiche 10 000 valeurs uniques dans l'ordre croissant. Utilisez la fonctionnalité de filtre dans le cas où les valeurs requises ne sont pas disponibles dans les 10 000 premières valeurs uniques de la catégorie.

# 12

# Activation du fractionnement des transactions sans correspondance

Le fractionnement des transactions vous aide à gérer les différences de synchronisation pour les correspondances 1 à plusieurs, plusieurs à 1 ou plusieurs à plusieurs en vous permettant de mettre en correspondance une partie de la transaction et de laisser de côté le montant sans correspondance fractionné restant. Cela aide à maintenir le nombre de transactions sans correspondance aussi bas que possible à la fin de chaque journée, permettant ainsi au réviseur d'examiner un rapprochement contenant moins de transactions de ce type. Un administrateur doit activer cette fonctionnalité pour autoriser les utilisateurs à fractionner des transactions.

En cas de correspondance de transactions 1 à plusieurs, plusieurs à 1 ou plusieurs à plusieurs des transactions, le rapprochement est plus difficile car des transactions supplémentaires sont requises pour équilibrer un ensemble de correspondances. Les différences de synchronisation des correspondances 1 à plusieurs, plusieurs à 1 et plusieurs à plusieurs sont difficiles à traiter car de nombreuses transactions sans correspondance attendent le chargement des transactions restantes pour pouvoir équilibrer l'ensemble de correspondances.

Voici un exemple de **correspondance standard entre un système source (GL) et un sous-système (Banque), où 1 transaction GL est mise en correspondance avec 5 transactions Banque (1 à plusieurs) :**

- **Jour 1 :** 10 000,00 \$ GL
- **Jour 2 :** 2 000,00 \$ Banque
- **Jour 2 :** 2 000,00 \$ Banque
- **Jour 2 :** 2 000,00 \$ Banque
- **Jour 2 :** 2 000,00 \$ Banque
- **Jour 2 :** 1 990,00 \$ Banque
- **Jour 15 :** 10,00 \$ Banque

Au jour 2, l'utilisateur remarque que le montant total de la banque s'élève à 9 990,00 \$ au lieu de 10 000,00 \$. La banque a donc fait une erreur de 10,00 \$. La banque aura besoin d'au moins deux semaines pour corriger le montant de 10,00 \$. L'utilisateur se retrouvera donc avec six transactions sans correspondance en attendant la correction. Il s'agit d'un long délai pour un dépôt sans correspondance de 10 000,00 \$, l'utilisateur peut donc fractionner la transaction 10 000,00 \$ GL en deux transactions. Après le fractionnement, l'utilisateur peut mettre en correspondance la transaction 9 990,00 \$ GL avec le montant total de 9 990,00 \$ envoyé par la banque et laisser la transaction 10,00 \$ GL sans correspondance jusqu'au jour 15 où la banque envoie finalement la transaction 10,00 \$ Banque. Ce fractionnement permet à l'utilisateur de gérer le rapprochement de façon claire, en particulier quand un grand nombre de correspondances sont requises comme ici.

La correspondance se présenterait de la façon suivante :

• **Correspondance 1 (probablement au jour 3)**

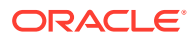

- **Jour 1 :** 9 990,00 \$ GL (une transaction GL est fractionnée en deux transactions)
- **Jour 2 :** 2 000,00 \$ Banque
- **Jour 2 :** 2 000,00 \$ Banque
- **Jour 2 :** 2 000,00 \$ Banque
- **Jour 2 :** 2 000,00 \$ Banque
- **Jour 2 :** 1 990,00 \$ Banque
- **Correspondance 2 (probablement au jour 16)**
	- **Jour 1** : 10,00 \$ GL (une transaction GL est fractionnée en deux transactions)
	- **Jour 15 :** 10,00 \$ Banque

Une fois la correction de 10,00 \$ envoyée par la banque, vous pouvez exécuter une correspondance automatique ou manuelle pour mettre en correspondance la transaction.

#### **Activation du fractionnement des transactions**

Afin d'activer le fractionnement dans l'écran **Transactions non concordantes**, l'administrateur doit activer l'option **Autoriser le fractionnement des transactions** dans l'onglet Sources de données. Pour activer l'option de fractionnement, procédez comme suit :

- **1.** Dans **Applications**, cliquez sur **Types de correspondance** et sélectionnez le type de correspondance de votre choix (par exemple, **Effacement**).
- **2.** Dans **Modifier le type de correspondance**, sélectionnez l'onglet **Sources de données**.
- **3.** Dans l'écran Sources de données, cochez la case **Autoriser le fractionnement des transactions**.
- **4.** Cliquez sur **Enregistrer**.

L'icône **Fractionner la transaction** apparaît sur l'écran **Transactions non concordantes**.

### **Remarque :**

- Si un attribut clé est déjà défini, vous ne pouvez pas activer le fractionnement de transaction. Le système affiche le message suivant lors de l'enregistrement : **Des attributs clés sont définis dans la source de données. Le fractionnement de transaction n'est pas autorisé.**
- Après avoir activé le fractionnement de transaction, vous ne pouvez pas ajouter d'attribut clé. Le système affiche le message suivant : **Impossible d'ajouter l'attribut clé lorsque le fractionnement de transaction est activé.**

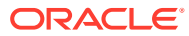

# Partie III

# Présentation de l'intégration des données dans Oracle Account Reconciliation

### **Voir aussi :**

- [Présentation de l'intégration des données](#page-239-0)
- [Utilisation de l'interface utilisateur simplifiée d'intégration des données](#page-244-0) L'interface d'intégration des données est une interface utilisateur simplifiée pour les tâches Data Management. Le déploiement de fonctionnalités supplémentaires est actuellement échelonné sur plusieurs versions pour léguer toutes les fonctionnalités d'interface utilisateur existantes.
- [Import de soldes ou de transactions pré-mappés](#page-245-0)
- [Import de données à l'aide de Data Management ou de l'intégration des données](#page-255-0) Oracle Account Reconciliation offre la possibilité d'importer des soldes et des transactions à l'aide de Data Management ou de l'intégration des données.

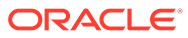

# <span id="page-239-0"></span>13 Présentation de l'intégration des données

Il existe différentes façons de charger des données dans Oracle Account Reconciliation. Ce chapitre vous aide à comprendre le type de données que vous devrez peut-être charger et vous guide vers les rubriques appropriées qui expliquent la façon de procéder.

**Vidéos utiles sur l'intégration des données**

Liste des tutoriels et vidéos de présentation disponibles relatifs à l'intégration des données :

#### **Lien de la vidéo**

[Chargement de différents types de données \(Partie 1\)](https://apexapps.oracle.com/pls/apex/f?p=44785:265:0:::265:P265_CONTENT_ID:29864)

[Chargement de différents types de données \(Partie 2\)](https://apexapps.oracle.com/pls/apex/f?p=44785:265:0:::265:P265_CONTENT_ID:29865)

[Présentation : chargement des soldes GL et de livre auxiliaire à partir d'un fichier à l'aide de Data](https://apexapps.oracle.com/pls/apex/f?p=44785:265:0:::265:P265_CONTENT_ID:27171) [Management dans Account Reconciliation](https://apexapps.oracle.com/pls/apex/f?p=44785:265:0:::265:P265_CONTENT_ID:27171)

[Import de transactions pour la correspondance et l'exécution de la correspondance automatique dans](https://apexapps.oracle.com/pls/apex/f?p=44785:265:0:::265:P265_CONTENT_ID:19242) [le module Correspondance de transactions pour Account Reconciliation](https://apexapps.oracle.com/pls/apex/f?p=44785:265:0:::265:P265_CONTENT_ID:19242)

[Import de données pré-mappées dans le module Conformité de rapprochement](https://apexapps.oracle.com/pls/apex/f?p=44785:265:0:::265:P265_CONTENT_ID:1283)

[Utilisation d'EPM Automate pour les tâches d'administration dans le module Conformité de](https://apexapps.oracle.com/pls/apex/f?p=44785:265:0:::265:P265_CONTENT_ID:12843) [rapprochement](https://apexapps.oracle.com/pls/apex/f?p=44785:265:0:::265:P265_CONTENT_ID:12843)

# Méthodes de chargement des données dans Account Reconciliation

Il existe différentes façons de charger des données :

- Utiliser l'interface utilisateur Account Reconciliation pour charger des données prémappées. Reportez-vous à [Import de soldes ou de transactions pré-mappés](#page-245-0).
- Vous pouvez charger des transactions à partir d'Excel vers le module **Conformité de rapprochement** à l'aide de l'extension **Smart View** pour le module **Conformité de rapprochement**. Reportez-vous à la section [Smart View et Account Reconciliation](https://docs.oracle.com/en/cloud/saas/enterprise-performance-management-common/svuuc/arcs.html) dans le guide *Utilisation d'Oracle Smart View for Office*.
- Utiliser l'utilitaire EPM Automate pour charger des données directement dans Account Reconciliation. Reportez-vous à Commandes Oracle Account Reconciliation .
- Utiliser **Data Management** pour charger des données. Reportez-vous à [Import de](#page-255-0) [données à l'aide de Data Management](#page-255-0) dans le guide *Administration d'Oracle Account Reconciliation Cloud* et à Utilisation de Data Management dans le guide *Administration de Data Management pour Oracle Enterprise Performance Management Cloud*.
- Utiliser l'**intégration des données** pour accéder à l'interface utilisateur simplifiée afin de charger des données en accédant à la carte **Echange de données** sous **Applications**. L'**intégration des données** permet d'accéder à l'interface utilisateur simplifiée pour accomplir les tâches suivantes :
	- Configurez une intégration des données qui permet un chargement incrémentiel des données (et non une actualisation complète de tous les points de données) et

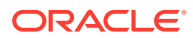

remplace une portion d'un chargement de données précédent en ajoutant un **ID de fusion** dans **Mapper les dimensions**. Reportez-vous à la section [Ajout](https://docs.oracle.com/en/cloud/saas/enterprise-performance-management-common/diepm/integrations_dimensions_arcs_merge.html) [d'une dimension de fusion de soldes Account Reconciliation](https://docs.oracle.com/en/cloud/saas/enterprise-performance-management-common/diepm/integrations_dimensions_arcs_merge.html) dans le guide *Administration de l'intégration des données pour Oracle Enterprise Performance Management Cloud*.

– Utilisez l'**agent d'intégration EPM** disponible sous **Echange de données** afin d'extraire les données de vos sources de données sur site et de les charger directement dans Oracle Enterprise Performance Management Cloud. Reportez-vous à Agent d'intégration EPM

### **Note:**

Lors du chargement des données, vous devez vous assurer que l'utilisation des valeurs de segment et de sous-segment est cohérente. Par exemple, dans le sous-segment "Boutique", la valeur "Boutique\_1215" diffère de "Boutique 1215 " (tenez compte de l'espace supplémentaire à la fin de la seconde valeur). Des résultats inattendus peuvent se produire si la même valeur de segment n'est pas utilisée de façon cohérente pour chaque chargement.

## Référence : informations sur le chargement des données

Cette présentation permet de trouver la rubrique appropriée en fonction du type de données à charger.

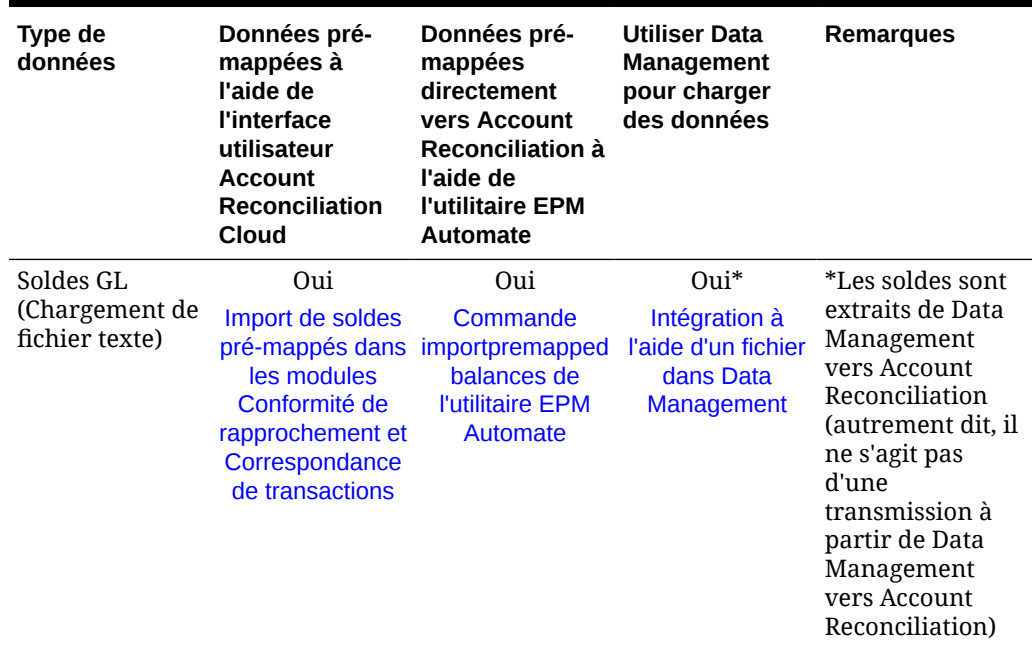

### **Table 13-1 Chargement de données dans Account Reconciliation Cloud (ARCS)**

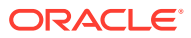

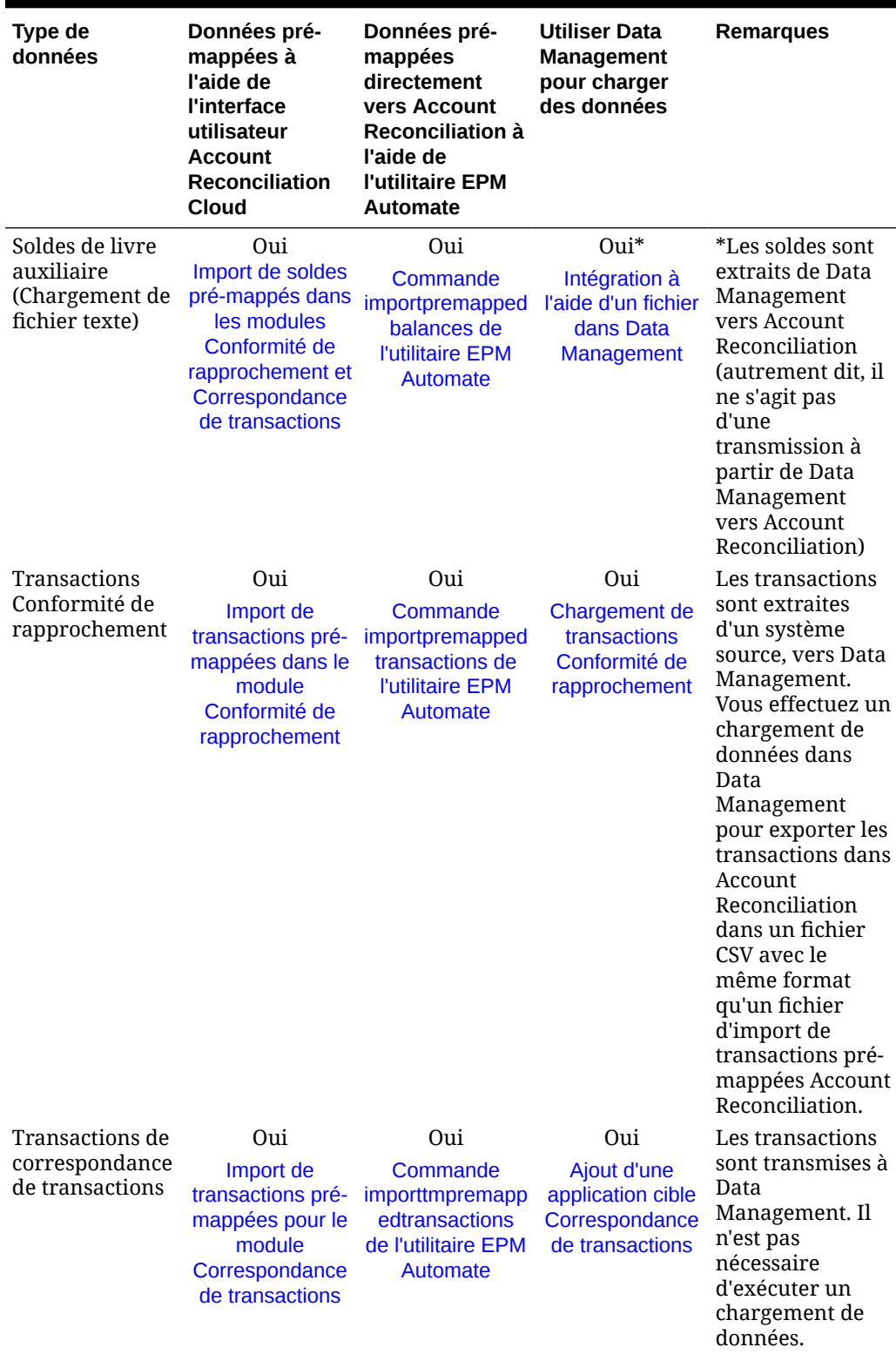

## **Table 13-1 (Cont.) Chargement de données dans Account Reconciliation Cloud (ARCS)**

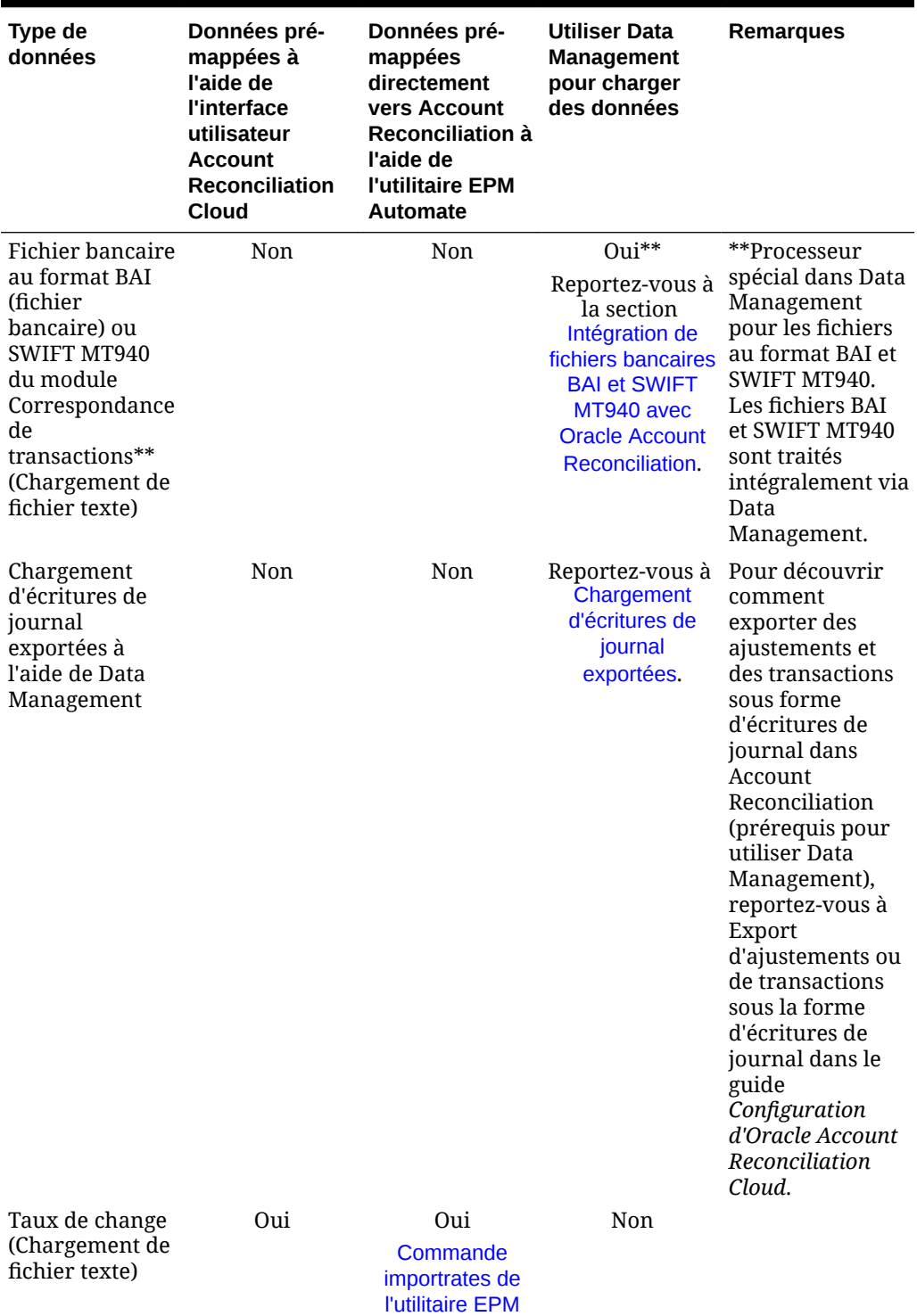

[Automate](https://docs.oracle.com/en/cloud/saas/enterprise-performance-management-common/cepma/epm_automate_command_links_arcs.html)

## **Table 13-1 (Cont.) Chargement de données dans Account Reconciliation Cloud (ARCS)**

**ORACLE®** 

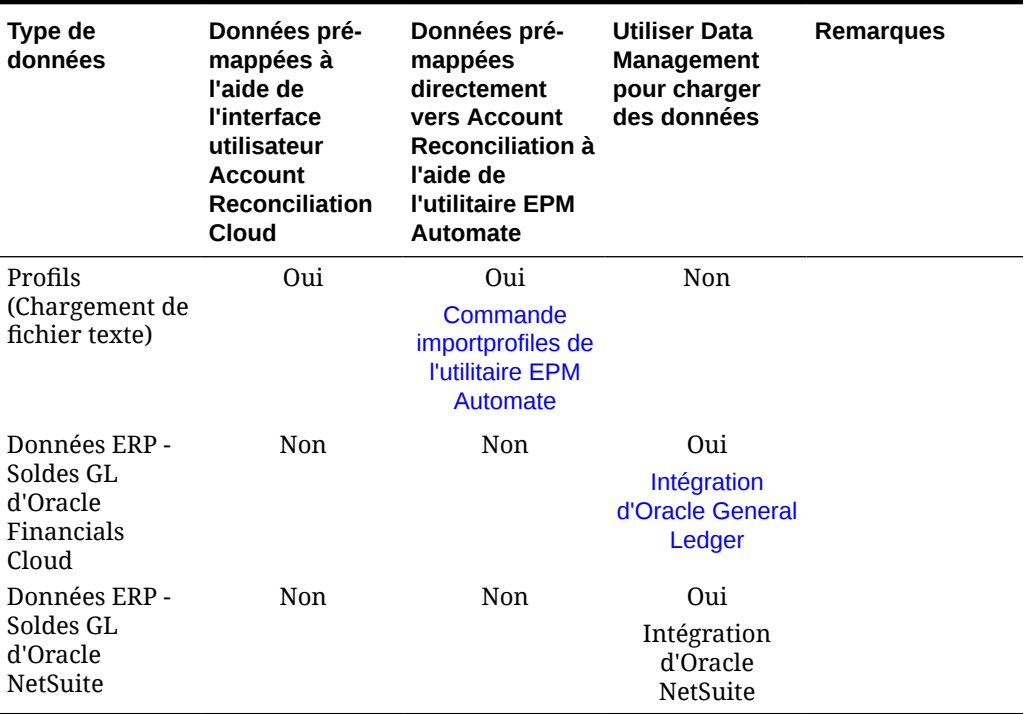

## **Table 13-1 (Cont.) Chargement de données dans Account Reconciliation Cloud (ARCS)**

# <span id="page-244-0"></span>14

# Utilisation de l'interface utilisateur simplifiée d'intégration des données

L'interface d'intégration des données est une interface utilisateur simplifiée pour les tâches Data Management. Le déploiement de fonctionnalités supplémentaires est actuellement échelonné sur plusieurs versions pour léguer toutes les fonctionnalités d'interface utilisateur existantes.

Vous pouvez utiliser Intégration des données pour effectuer certaines des tâches que vous réalisiez dans **Gestion des données**. Accédez à **Intégration des données** à l'aide de la carte **Echange de données** sous **Application**.

Voici certaines des tâches associées à Account Reconciliation que vous pouvez effectuer via **Intégration des données** :

- Les administrateurs peuvent exécuter des chargements de données dans Account Reconciliation à l'aide d'une option de mode **Fusionner** lors de la création d'une définition de chargement de données qui fusionne les soldes modifiés avec les données existantes pour le même emplacement. En procédant ainsi, vous n'avez plus à charger un fichier de données entier lorsque seuls quelques soldes ont été modifiés depuis le dernier chargement des données vers Account Reconciliation. La configuration requise est effectuée dans **Intégration des données** sous **Echange de données** en créant un ID de fusion dans **Mapper les dimensions**.
- Account Reconciliation peut utiliser la fonctionnalité Applications dans Intégration des données (disponible à partir de la carte Echange de données) pour vous permettre de créer des applications. L'option Applications de l'intégration des données partage les fonctionnalités existantes de l'option Application cible de Data Management et améliore votre expérience grâce à son aspect plus moderne et sa conception réactive.

Par exemple, pour le module Correspondance de transactions, vous pouvez choisir la catégorie Source de données, et le type Journal de rapprochement de comptes, Ajustements ou Fichier bancaire. Vous pouvez également choisir la catégorie Export des données, et les sources de données Transactions Conformité de rapprochement ou Correspondance de transactions.

• Vous pouvez accéder aux fonctionnalités de l'**agent d'intégration EPM** sous la carte **Echange de données**. L'**agent d'intégration EPM** vous permet d'extraire des données de vos sources de données sur site, puis de les charger directement dans Oracle Enterprise Performance Management Cloud.

Pour accéder à l'**agent d'intégration EPM**, reportez-vous à Agent d'intégration EPM dans le guide *Administration de l'intégration des données pour Oracle Enterprise Performance Management Cloud*.

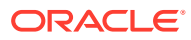

# <span id="page-245-0"></span>15

# Import de soldes ou de transactions prémappés

Vous pouvez importer des transactions et des soldes à l'aide de fichiers plats dans Oracle Account Reconciliation :

- Import de soldes pré-mappés pour les modules Conformité de rapprochement et Correspondance de transactions
- [Import de transactions pré-mappées pour le module Conformité de rapprochement](#page-247-0)
- Import de transactions pré-mappées pour le module Correspondance de transactions

### **Regarder une vidéo sur l'import de données pré-mappées**

Cliquez sur ce lien pour regarder la vidéo :

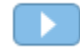

# Import de soldes pré-mappés pour les modules Conformité de rapprochement et Correspondance de transactions

Vous pouvez importer des soldes dans un rapprochement à partir d'un fichier plat dans lequel un ID de compte a déjà été pré-affecté aux soldes. Les administrateurs de service peuvent importer des soldes pour tous les rapprochements, alors que les super utilisateurs peuvent en importer pour les rapprochements inclus dans leur profil de sécurité. Les utilisateurs peuvent importer des soldes pour les rapprochements pour lesquels ils disposent de la fonction Préparateur et qui sont définis de sorte à autoriser les soldes saisis manuellement. Prenez en compte les informations suivantes concernant l'import de soldes :

- L'import de soldes pour le module Correspondance de transactions utilise la même interface utilisateur que pour le module Conformité de rapprochement.
- Les soldes sont importés à l'aide du mode de remplacement. Autrement dit, si un solde est importé pour le même rapprochement et pour la même date du calendrier, le nouveau solde remplacera l'ancien.
- Les soldes sont importés en tant que sources de données du système source et du soussystème. Lors de la définition du fichier d'import pour les soldes, vous devez définir l'attribut d'équilibrage. Le nom de source de données sera affiché dans la boîte de dialogue Jobs.

Cette rubrique traite de l'import de soldes pré-mappés pour les modules Conformité de rapprochement et Correspondance de transactions.

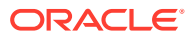

Si vous utilisez un profil Correspondance de transactions uniquement, seul l'administrateur de service peut charger des soldes pour ce profil.

### **Format de fichier**

- Les fichiers d'import de solde sont au format .csv (valeurs séparées par des virgules).
- Les fichiers d'import de solde doivent comporter les colonnes ID de compte de rapprochement, Code de devise et Montant. Les valeurs de Type de solde et Catégorie de devise sont indiquées dans la boîte de dialogue d'import.

### **Import de soldes**

Pour importer des soldes à partir d'un fichier, procédez comme suit :

- **1.** Sur la **page d'accueil** , sélectionnez **Rapprochements**
- **2.** Dans le menu **Actions**, sélectionnez **Importer**, puis **Importer les soldes prémappés**.

L'option **Importer les soldes pré-mappés** est disponible pour les administrateurs de service, les super utilisateurs et les utilisateurs.

**Remarque :**

Vous pouvez également accéder à l'option **Importer les données prémappées** dans **Liste de travail**.

- **3.** Sélectionnez **Actions**, **Importer les données pré-mappées**, puis **Importer les soldes pré-mappés**.
- **4.** Accédez au fichier plat des soldes que vous voulez ajouter. Ci-dessous figure un exemple de fichier plat de soldes.

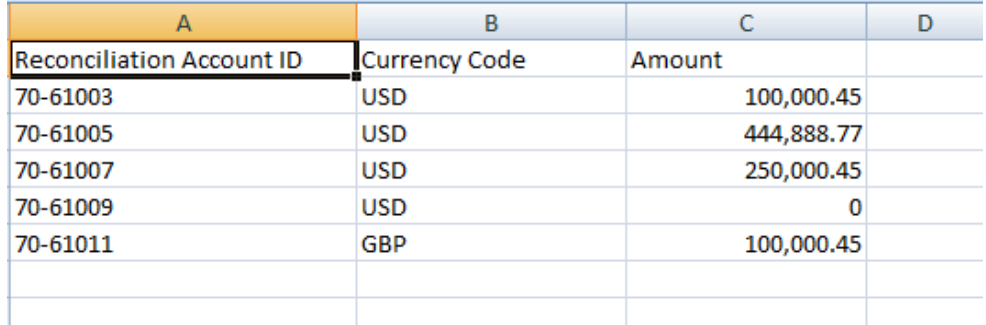

- **5.** Sélectionnez le type de solde : **Système source** ou **Sous-système**.
- **6.** Dans **Période**, sélectionnez la période.
- **7.** Sélectionnez le type de devise : **Saisi**, **Fonctionnel** ou **Rapport**.

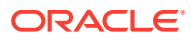

- <span id="page-247-0"></span>**8.** Sélectionnez un séparateur de fichier pour le fichier d'import (par exemple, une virgule ou une tabulation). Vous pouvez également sélectionner **Autre** pour indiquer le caractère de votre choix à utiliser comme séparateur.
- **9.** Le champ **Mode** est en affichage seul sous **Instantané**, ce qui signifie que lors du chargement de soldes pré-mappés, les soldes précédemment chargés seront supprimés et remplacés par les soldes que vous chargez maintenant.
- **10.** Cliquez sur **Importer**.

Les imports de solde pré-mappé s'exécutent en arrière-plan. Les utilisateurs peuvent donc quitter la page et y revenir plus tard pour vérifier les résultats. Pour vérifier les résultats, ouvrez la page **Importer les soldes pré-mappés** et cliquez sur le lien **Afficher les résultats du chargement des données** sur le côté gauche de la page.

Une fois les soldes importés, des actions de post-traitement sont réalisées. Pour obtenir des détails sur le post-traitement, reportez-vous à la section Exécution d'un chargement de données et affichage des résultats.

### **Remarque :**

Vous recevrez un message d'erreur si vous essayez d'effectuer un chargement des données alors qu'un autre chargement des données est en cours de traitement pour la même période. Les chargements des données ne peuvent pas être traités en parallèle.

## **Remarque :**

Lorsque vous utilisez Data Management pour charger des soldes, vous devez tester l'intégration dans Echange de données. Toutefois, une fois le test terminé, les soldes ne peuvent être chargés dans Account Reconciliation qu'en exécutant le chargement de données Account Reconciliation.

# Import de transactions pré-mappées pour le module Conformité de rapprochement

Vous pouvez importer des transactions dans un rapprochement à partir d'un fichier plat. Par exemple, vous pouvez exporter 10 factures de frais payés d'avance pour juillet 2016 dans un fichier plat à partir du système source. Vous importez les transactions dans le rapprochement des frais payés d'avance pour le mois de juillet 2016 dans le module Conformité de rapprochement.

## **Remarque :**

Le fichier d'import peut contenir 500 000 lignes au maximum.

**Format de fichier**

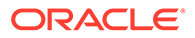

- Les fichiers d'import de transaction sont au format .csv (valeurs séparées par des virgules).
- Vous pouvez importer jusqu'à 1 million de transactions.
- Des lignes distinctes sont utilisées pour définir chaque transaction. La première ligne contient les en-têtes de colonne qui identifient les données des colonnes (par exemple, Date de la transaction). Les colonnes requises sont Brève description et, en cas de chargement de transactions de plusieurs rapprochements, ID de compte de rapprochement. Il est fortement recommandé de disposer d'une date de transaction pour que la balance âgée puisse être calculée.
- Vous devez également spécifier le montant et la devise de toutes les catégories de devise qui ne sont pas soumises à la conversion de devises. Les fichiers doivent être libellés Montant et Devise du montant, avec un nombre pour indiquer la catégorie de devise. Par exemple, Montant 1 et Devise du montant 1 indiquent le montant et la devise pour la première catégorie de devise.

Il n'est pas nécessaire d'inclure le montant ou la devise des catégories non converties .

- Si des catégories supplémentaires sont configurées pour ce rapprochement et que vous n'importez pas de valeurs pour celles-ci, les montants sont calculés en utilisant le taux de change sélectionné par rapport au code de devise par défaut sélectionné sur le profil.
- Si vous indiquez une devise mais omettez le montant, celui-ci est calculé à l'aide du code de devise fourni.
- Si vous indiquez un montant et un code de devise, le montant est comparé au montant converti calculé et, s'il est différent, il est marqué comme remplacé.
- La barre oblique inverse "\" est un caractère spécial dans les imports de fichier. Le système lit le caractère suivant une barre oblique inverse "tel quel". Pour charger correctement des données contenant une barre oblique inverse à partir d'un fichier CSV, vous devez utiliser une double barre oblique inverse \\.
- Les en-têtes de colonne sont toujours indiqués avec leur nom anglais d'origine. Les noms traduits et ceux modifiés par l'administrateur de service ne sont pas acceptés.

Le meilleur moyen d'obtenir les noms de colonne corrects est d'exporter un exemple de transaction et d'utiliser le fichier pour remplir les transactions d'import.

• Les noms d'attribut et les autres métadonnées apparaissant dans les lignes du fichier d'import doivent être traduits dans la langue de l'utilisateur qui importe le fichier.

### **Import de transactions**

Pour importer des transactions à partir d'un fichier, procédez comme suit :

**1.** Sur la page d'**accueil**, sélectionnez **Rapprochements**, puis choisissez un rapprochement ayant le statut Ouvert (avec préparateur) dont vous êtes le préparateur. La boîte de dialogue d'actions Rapprochement est disponible pour les administrateurs, les super utilisateurs et les utilisateurs.

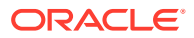

Vous pouvez également accéder à l'option **Importer les données prémappées** dans **Liste de travail** ou dans le menu Actions de **Périodes** (pour les administrateurs de service et les super utilisateurs). Vous pouvez accéder à cette option tout en travaillant dans un seul rapprochement.

**2.** Sélectionnez **Actions**, **Importer les données pré-mappées**, puis **Importer les transactions pré-mappées**.

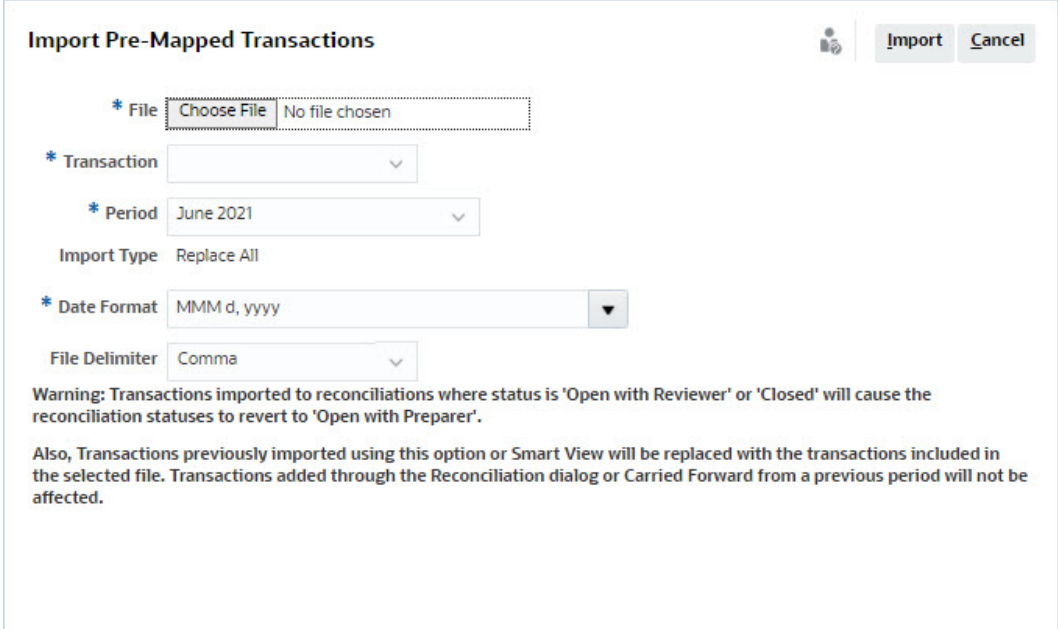

### **Remarque :**

Les administrateurs peuvent importer des transactions pour tous les rapprochements, les super utilisateurs peuvent en importer pour les rapprochements inclus dans leur profil de sécurité et les utilisateurs peuvent en importer pour les rapprochements pour lesquels ils sont dotés de la fonction de préparateur. Si vous importez des transactions ayant déjà fait l'objet d'un import, elles seront remplacées par le nouvel import mais limitées à la portée correspondant à votre profil de sécurité.

Pour importer des transactions dans plusieurs rapprochements à la fois, les super utilisateurs doivent disposer d'un profil de sécurité qui englobe tous les rapprochements vers lesquels les transactions sont importées. Cela concerne l'import de transactions à l'aide d'Account Reconciliation et de Smart View.

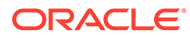

Lorsque vous utilisez l'option **Remplacer tout** lors d'un import de transactions, les transactions pré-mappées existantes ne sont pas supprimées. Une colonne indique le mode de création de la transaction.

**3.** Accédez au fichier plat des transactions que vous voulez ajouter. Ci-dessous figure un exemple de fichier plat de transactions.

### **Remarque :**

Si vous importez les transactions dans un seul rapprochement, le champ **ID de compte de rapprochement** n'est pas requis dans le fichier plat.

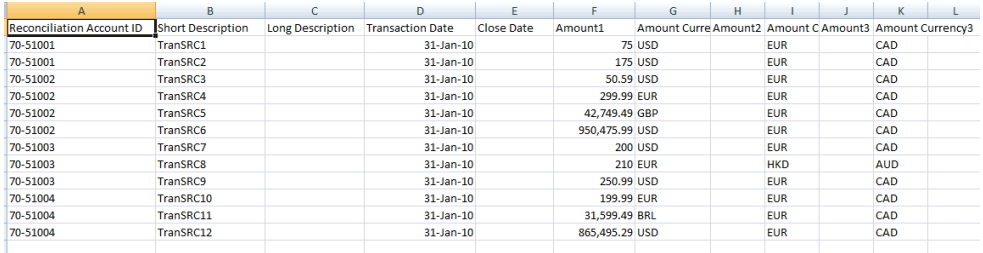

## **Remarque :**

Si vous avez une URL en pièce jointe, vous devez ajouter les colonnes suivantes à votre fichier plat avec # représentant un chiffre :

- Nom de pièce jointe#
- Type de pièce jointe#
- URL de pièce jointe#
- ID de document joint#
- **4.** Sélectionnez le type de transaction : **Explications du solde**, **Ajustement avec le système source**, **Ajustement avec le sous-système** ou **Explications de la variance**.
- **5.** Sélectionnez un **format de date** dans la liste déroulante des formats de date autorisés. Les formats de date ne sont pas convertis. Par défaut, le format de date est défini sur celui des paramètres régionaux de l'emplacement du fichier exporté.

Par exemple :

- MM/dd/yyyy
- dd/MM/yyyy
- dd-MMM-yy

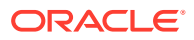

- MMM d, yyyy
- <span id="page-251-0"></span>**6.** Sélectionnez un séparateur de fichier pour le fichier d'import (par exemple, une virgule ou une tabulation). Vous pouvez également sélectionner **Autre** pour indiquer le caractère de votre choix à utiliser comme séparateur.
- **7.** Cliquez sur **Importer**.

Les imports de transactions pré-mappées sont traités immédiatement. L'utilisateur ne peut donc pas quitter la page tant que l'import n'est pas terminé. Les résultats de l'import sont affichés sur la même page.

## **Remarque :**

Aucune action de post-traitement n'est réalisée une fois que les transactions prémappées sont chargées pour Conformité de rapprochement.

# Import de transactions pré-mappées pour le module Correspondance de transactions

La première étape pour rapprocher des comptes à l'aide du module Correspondance de transaction consiste à importer des données. Vous pouvez importer deux types de données : des transactions et des soldes.

### **Import de transactions**

Prenez en compte les informations suivantes concernant l'import de transactions :

- Les transactions sont toujours importées en tant que nouvelles transactions, car aucune méthode ne permet de mettre à jour les transactions précédemment importées.
- Vous ne pouvez exécuter qu'un seul job d'import de transactions à la fois dans chaque type de correspondance. Toutefois, vous pouvez exécuter des imports en parallèle dans d'autres types de correspondance. Cette règle s'applique également aux imports exécutés à l'aide d'EPM Automate.
- Vous pouvez indiquer que la correspondance automatique s'exécute à la fin de l'import d'une transaction. La correspondance automatique est exécutée sur les données importées en fonction des règles configurées par un administrateur.
- Pour préserver l'intégrité des données, toute erreur survenant pendant l'import entraînera l'annulation de l'intégralité de l'import et la définition du statut du job sur échec. Les erreurs seront alors consignées de sorte que les utilisateurs puissent les corriger et relancer l'import.
- Le fichier d'import est enregistré sous la forme d'un fichier ZIP compressé dans la base de données et vous pouvez le télécharger à partir de l'écran **Historique des jobs**.
- Un mécanisme de verrouillage empêche de modifier les transactions si un chargement de données est en cours. Pendant le chargement des données, l'intégralité du type de correspondance est verrouillée et un message informe l'utilisateur du verrouillage temporaire.

Un autre chargement de données sur le même type de correspondance peut tout de même être traité

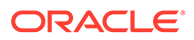
- L'import de transactions n'est pas autorisé si la date comptable de transactions dans l'ensemble de correspondances est antérieure à la date limite de purge. Le journal d'import contient un message d'erreur indiquant que l'import a échoué. Cela s'applique aux profils du module Correspondance de transactions intégrés au module Conformité de rapprochement.
- L'import de transactions de correspondance de transactions rouvre automatiquement le rapprochement sans message de confirmation d'avertissement. Reportez-vous à la section Fermeture et verrouillage des périodes dans le guide *Configuration d'Account Reconciliation*.
- Le traitement parallèle n'est pas pris en charge lors du chargement de fichiers dans un seul type de correspondance. Ceci s'applique lorsque vous chargez des transactions de correspondance de transactions à l'aide du module Correspondance de transactions, de Data Management et d'EPM Automate.
- Les attributs de nombre pour une source de données utilisés pour les champs de montant peuvent atteindre au maximum 15 chiffres au total et 12 chiffres après précision. Les nombres sont arrondis à 2 décimales pour les calculs de la variance. Les nombres comptant jusqu'à 15 chiffres au total sont pris en charge sans perte de précision. Ainsi, tous les exemples suivants sont valides :
	- $1234567890123.45$
	- $12345678901234,5$
	- 123456789012,345
	- 1234,56789012345

#### **Format de fichier**

Le fichier d'import doit répondre aux exigences suivantes :

- Le fichier doit être au format .csv (valeurs séparées par une virgule).
- Le fichier doit inclure une ligne d'en-tête contenant des en-têtes de colonne qui correspondent à l'ID d'attribut dans la définition de la source de données.
- Le fichier doit inclure une colonne **ID de compte** pour déterminer le rapprochement auquel la transaction est affectée.
- Les transactions de plusieurs rapprochements peuvent être importées dans le même fichier, tant qu'elles utilisent le même type de correspondance.
- Exemple d'un fichier de chargement : ID de compte, date de comptabilité, montant, numéro de facture 100-1003,20-APR-2019,1100.00,145292 100-1003,19-APR-2019,461.68,145293 100-1003,20-APR-2019,1550.00,145294
- Le fichier doit inclure la colonne **Date** requise représentant la **date comptable** qui détermine la période comptable à laquelle appartient la transaction. Cette date affectée à chaque transaction permet de réaliser tous les calculs de fin de période.
- Le fichier doit inclure la colonne **Montant** requise représentant le montant de la transaction de la source ou du sous-système. Affecté à chaque transaction, ce "**montant d'équilibrage**" permet de réaliser tous les calculs de fin de période.
- Pour plus d'informations sur le format des attributs de date dans une source données, reportez-vous à la section Définition des sources de données.

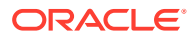

La barre oblique inverse "\" est un caractère spécial dans les imports de fichier. Le système lit le caractère suivant une barre oblique inverse "tel quel". Pour charger correctement des données contenant une barre oblique inverse à partir d'un fichier CSV, vous devez utiliser une double barre oblique inverse \\.

#### **Import de transactions**

Pour importer des transactions, procédez comme suit :

- **1.** Sur la page d'**accueil**, cliquez sur **Application**, puis sélectionnez **Jobs**.
- **2.** Sélectionnez **Correspondance de transactions**.

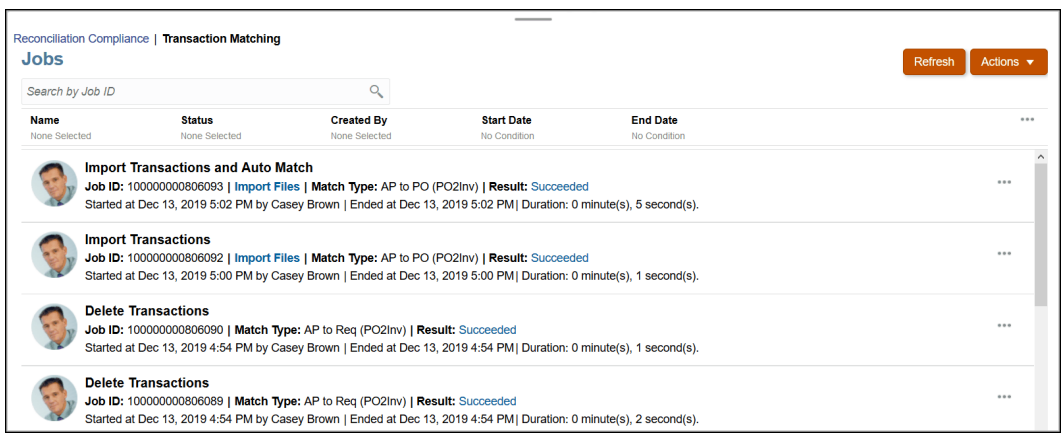

**3.** Dans **Jobs**, sélectionnez **Actions**, puis **Importer des transactions**.

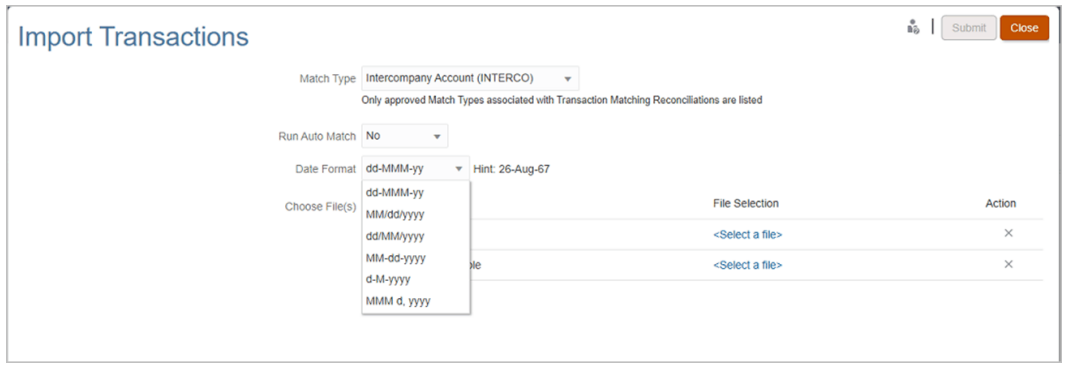

**4.** Sélectionnez un type dans **Type de correspondance** pour lequel les transactions doivent être importées.

Le système utilise le type de correspondance sélectionné comme sélection par défaut pour les jobs d'import de transactions ou de correspondance automatique ultérieurs pendant toute la durée de la session en cours. Afin d'exécuter la correspondance automatique pour un autre type de correspondance, modifiez la sélection **Type de correspondance** dans la boîte de dialogue Exécuter la correspondance automatique.

**5.** Indiquez si la **correspondance automatique** doit être exécutée une fois l'import terminé. Un mécanisme de verrouillage appliqué au rapprochement empêche d'apporter des modifications si une correspondance automatique est en cours. Un message informe l'utilisateur du verrouillage temporaire.

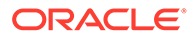

## **Remarque :**

Si vous devez exécuter une **correspondance automatique** sans import, utilisez **Application**, puis **Jobs** et **Correspondance de transactions**, et sélectionnez **Exécuter la correspondance automatique** dans le menu **Actions**.

- **6.** Dans **Format de date**, sélectionnez le format des champs de date du fichier d'import des transactions. La valeur par défaut est DD/MM/YYYY. Autres formats de date pris en charge : MM/dd/yyyy, dd/MM/yyyy, MM-dd-yyyy, d-M-yyyy et MMM d.yyyy.
- **7.** Pour chaque source de données, accédez au fichier contenant les transactions à importer et cliquez sur **Soumettre**.
- **8.** Une fois le job soumis, son statut est affiché dans l'onglet **Historique des jobs**.

Cliquez sur **Actualiser** pour vérifier que le job a été effectué.

Lorsqu'un job d'import n'est pas terminé avant le début d'un job de maintenance planifiée, le job d'import est abandonné. Cela entraîne le chargement et l'affichage de certaines transactions de correspondance de transactions dans la carte Transactions. Cependant, comme les tâches de post-traitement ne sont pas terminées, les données de transaction sont incohérentes et aucune date de création n'est affichée pour les transactions chargées. Si le statut d'un job d'import est Abandonné, il est recommandé de commencer par les transactions de ce job, puis de réimporter les données. Vous pouvez supprimer les transactions dans l'onglet Correspondance de transactions de la carte Jobs. Dans les actions du job, sélectionnez **Supprimer des transactions**.

## **Remarque :**

Pour comprendre l'impact du chargement des transactions dans des périodes verrouillées ou fermées, reportez-vous à la section Fermeture et verrouillage des périodes.

**Regarder la vidéo sur l'import de données**

Cliquez sur ce lien pour regarder la vidéo :

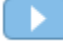

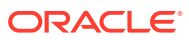

# 16

# Import de données à l'aide de Data Management ou de l'intégration des données

Oracle Account Reconciliation offre la possibilité d'importer des soldes et des transactions à l'aide de Data Management ou de l'intégration des données.

#### **Voir aussi :**

- Présentation de l'intégration des données et de Data Management
- [Définition et enregistrement d'une définition de chargement de données](#page-259-0) Vous pouvez créer une définition de chargement de données si vous voulez importer des soldes en exécutant un chargement de données qui est configuré dans **Data Management** ou dans l'**intégration des données**.
- [Exécution d'un chargement de données et affichage des résultats](#page-264-0) Utilisez la boîte de dialogue **Exécution du chargement de données** pour importer des soldes et afficher les résultats de chargement des données.
	- [Affichage des soldes chargés](#page-266-0) Utilisez l'onglet **Soldes de rapprochement** dans la carte **Rapprochements** pour visualiser les soldes chargés à l'aide de Gestion des données. Cela inclut les soldes convertis.

# Présentation de l'intégration des données et de Data Management

## **Related Topics**

- A propos de l'utilisation de l'intégration des données et Data Management L'intégration des données peut être utilisée pour effectuer toutes les tâches réalisées à l'aide de Data Management.
- [Récapitulatif de haut niveau Data Management](#page-257-0)
- [Tâches de configuration dans Data Management](#page-258-0)
- [Tâche de workflow dans Data Management](#page-259-0)

# A propos de l'utilisation de l'intégration des données et de Data Management

L'intégration des données peut être utilisée pour effectuer toutes les tâches réalisées à l'aide de Data Management.

**Tâches d'import de données effectuées à l'aide de l'intégration des données ou de Data Management.**

Utilisez l'intégration des données ou Data Management pour effectuer les tâches suivantes :

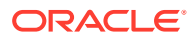

- Charger des soldes
	- Charger des soldes à partir d'un fichier délimité ou à largeur fixe Reportez-vous à Intégration de données à l'aide d'un fichier dans Data Management.
	- Charger des soldes à partir de fichiers bancaires au format BAI
	- Charger des soldes à partir de fichiers bancaires au format SWIFT MT940
	- Charger des transactions à partir de relevés bancaires au format camt.053

Reportez-vous à la section Intégration de fichiers bancaires de transactions et de soldes au format BAI ou SWIFT MT940 dans le guide *Administration de l'intégration des données pour Oracle Enterprise Performance Management Cloud*.

• Charger des transactions Conformité de rapprochement

Reportez-vous à [Chargement de transactions Conformité de rapprochement](https://docs.oracle.com/en/cloud/saas/enterprise-performance-management-common/erpia/arcs_reconciliation_compliance.html).

- Charger des transactions de correspondance de transactions
	- Exporter des transactions vers une application cible Correspondance de transactions

Reportez-vous à la section Ajout d'une application cible Correspondance de transactions.

## **Note:**

Vous pouvez également agréger des données de correspondance de transactions. Reportez-vous à Agrégation de données de correspondance de transactions.

- Charger des transactions à partir de fichiers bancaires (BAI) dans le module Correspondance de transactions
- Charger des transactions à partir de fichiers bancaires SWIFT MT940 dans le module Correspondance de transactions
- Charger des transactions à partir de relevés bancaires au format camt.053

Reportez-vous à la section Intégration de fichiers bancaires de transactions et de soldes au format BAI ou SWIFT MT940 dans le guide *Administration de Data Management pour Oracle Enterprise Performance Management Cloud*.

• Charger des écritures de journal exportées à partir du module Correspondance de transactions vers ERP

Reportez-vous à Chargement d'écritures de journal exportées

### **Tâches d'import de données effectuées à l'aide de l'intégration des données uniquement**

Utilisez l'intégration des données pour effectuer les tâches liées à Account Reconciliation suivantes :

• Configurez une intégration des données qui permet un chargement incrémentiel des données (et non une actualisation complète de tous les points de données) et

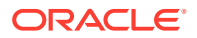

<span id="page-257-0"></span>remplace une portion d'un chargement de données précédent en ajoutant un **ID de fusion** dans **Mapper les dimensions**.

Reportez-vous à la section [Ajout d'une dimension de fusion de soldes Account](https://docs.oracle.com/en/cloud/saas/enterprise-performance-management-common/diepm/integrations_dimensions_arcs_merge.html) [Reconciliation](https://docs.oracle.com/en/cloud/saas/enterprise-performance-management-common/diepm/integrations_dimensions_arcs_merge.html) dans le guide *Administration de l'intégration des données pour Oracle Enterprise Performance Management Cloud*.

## **Note:**

Vous devez ajouter un nouvel ID de fusion pour chaque nouveau solde à charger dans l'**intégration des données** afin de garantir des résultats d'exploitation vers la source corrects d'**Account Reconciliation** vers l'**intégration des données**.

• Utilisez l'**agent d'intégration EPM** disponible sous **Echange de données** afin d'extraire les données de vos sources de données sur site et de les charger directement dans Oracle Enterprise Performance Management Cloud.

Reportez-vous à Agent d'intégration EPM.

Utilisez l'**intégration des données** (interface utilisateur simplifiée) en accédant à la carte **Echange de données** sous **Applications**.

**Regarder la vidéo sur le chargement de soldes à l'aide de l'intégration des données**

Cliquez sur ce lien pour regarder une vidéo :

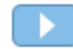

# Récapitulatif de haut niveau Data Management

Récapitulatif du processus Data Management à un haut niveau :

- [Tâches de configuration](#page-258-0) (dans Data Management)
- [Tâches de workflow](#page-259-0) (dans Data Management)
- [Exécuter un chargement de données](#page-264-0) et afficher les résultats

## **∕`**Note:

Lorsque vous utilisez Data Management, vous n'avez pas besoin d'exécuter le chargement de données dans Oracle Account Reconciliation. Il est effectué dans Data Management à la place. Toutefois, lorsque vous chargez des soldes, le chargement des données doit être exécuté dans Account Reconciliation.

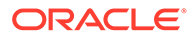

## <span id="page-258-0"></span>**Note:**

Pour le module Correspondance de transactions, vous devez récréer l'application dans Data Management lorsque vous effectuez les actions suivantes :

- Modification de l'ID du type de correspondance
- L'ID de source de données change
- Modification de l'ID d'attribut de source de données
- Ajout ou retrait d'un attribut de source de données
- Créez une définition de chargement de données si vous voulez l'utiliser plusieurs fois. Vous avez ainsi la possibilité de sélectionner le type de chargement de données à exécuter (Actualisation complète, Instantané, Fusionner).

Reportez-vous à [Déterminer des définitions de chargement de données](#page-259-0) (dans Oracle Account Reconciliation).

Pour plus d'informations sur les étapes et procédures relatives à Data Management, reportez-vous à la section Intégration des données Account Reconciliation dans le guide *Administration de l'intégration des données pour Oracle Enterprise Performance Management Cloud*.

L'import de transactions de correspondance de transactions rouvre automatiquement le rapprochement sans message de confirmation d'avertissement. Pour plus d'informations sur les problèmes de chargement des données à l'aide de Data Management ou sur la réouverture de rapprochements, reportez-vous à la section [Résolution des problèmes avec Account Reconciliation](https://docs.oracle.com/en/cloud/saas/enterprise-performance-management-common/tsepm/sop_arcs_troublshooting_functional_issues_heading.html) du *Guide des opérations Oracle Enterprise Performance Management Cloud*.

# Tâches de configuration dans Data Management

Voici les tâches de configuration :

- **1.** Définissez le système source.
- **2.** Indiquez l'application cible (par exemple, Account Reconciliation Manager).
- **3.** Format d'import : permet de mapper des colonnes ou des champs source à des segments ou à des attributs dans Oracle Account Reconciliation.
- **4.** Définissez un emplacement.
- **5.** Définissez un mapping de période entre les périodes de Data Management et d'Oracle Account Reconciliation.
- **6.** Définissez un mapping de catégorie pour mapper les catégories de devise.

Pour plus de détails, reportez-vous au guide *Administration de Data Management pour Oracle Enterprise Performance Management Cloud*.

#### **Regarder la vidéo sur le chargement de données avec Data Management**

Cliquez sur ce lien pour regarder la vidéo :

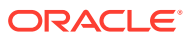

# <span id="page-259-0"></span>Tâche de workflow dans Data Management

Voici les tâches de workflow :

- **1.** Définissez une règle de chargement de données pour l'emplacement défini.
- **2.** Définissez le mapping de chargement de données pour mapper les valeurs de dimension de la source vers la cible.
- **3.** Dans le workbench de chargement des données, testez et validez les données en exécutant la règle de chargement des données pour vous assurer que cette dernière s'exécute correctement et que vos données sont correctes. La gestion des données transforme les données et les prépare en vue de leur utilisation dans Account Reconciliation.

Afin d'obtenir des informations sur l'utilisation de Data Management pour ces tâches, reportez-vous au manuel *Administration de Data Management pour Oracle Enterprise Performance Management Cloud*.

# Définition et enregistrement d'une définition de chargement de données

Vous pouvez créer une définition de chargement de données si vous voulez importer des soldes en exécutant un chargement de données qui est configuré dans **Data Management** ou dans l'**intégration des données**.

#### **Voir aussi :**

• A propos de la définition d'un chargement de données pour importer des soldes dans Account Reconciliation Une définition de chargement de données vous permet d'importer des soldes que vous

configurez à l'aide de **Data Management** ou de l'**intégration des données**. • [A propos des modes d'import de données](#page-260-0)

En fonction de vos exigences, vous pouvez utiliser l'un des modes suivants pour charger des données : Actualisation complète, Fusionner, Recalculer ou Instantané.

• [Etapes de création et d'enregistrement d'une définition de chargement de données](#page-262-0) Utilisez la boîte de dialogue Nouveau chargement des données pour créer et enregistrer une définition de chargement de données.

A propos de la définition d'un chargement de données pour importer des soldes dans Account Reconciliation

> Une définition de chargement de données vous permet d'importer des soldes que vous configurez à l'aide de **Data Management** ou de l'**intégration des données**.

La définition d'un chargement de données est particulièrement utile lorsque vous souhaitez importer des soldes à plusieurs reprises, ce qui est généralement le cas. Une fois qu'un chargement de données est défini, vous pouvez l'exécuter pour charger des soldes, afficher les résultats et corriger les erreurs.

Les chargements d'une même période doivent être exécutés de manière séquentielle pour chaque emplacement, ils ne peuvent pas être exécutés en parallèle. Vous pouvez configurer les définitions de chargement de données afin de les exécuter emplacement par

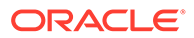

<span id="page-260-0"></span>emplacement si nécessaire lorsque le temps de chargement est similaire dans tous les emplacements. Par exemple, si un emplacement A et un emplacement B contiennent des fichiers de solde qui arrivent en même temps ou à peu près en même temps, vous pouvez planifier leur exécution successive (de manière séquentielle) en les configurant dans la même définition de chargement de données.

Par défaut, les règles de chargement des données sont exécutées l'une après l'autre et le système attend la fin du job de règle de chargement des données avant de passer au suivant. Toutefois, si vous cochez la case **Exécuter les règles de chargement des données en parallèle**, vous pouvez exécuter tous les jobs de règle de chargement des données à la fois et le système attend que toutes les règles de chargement des données soient terminées avant de définir la préparation sur Terminé. Cette option permet d'augmenter les performances lorsque vous traitez des ensembles de données volumineux.

#### **Conversion automatique de soldes importés en catégories de devise plus élevées**

Lors du chargement de soldes à l'aide de Data Management, si le système source ne fournit pas de façon native des soldes dans toutes les catégories de devise, le processus de chargement convertit le solde du sous-système ou du système source importé et le charge dans les catégories de devise plus élevées configurées. La conversion de devise est utile dans les situations dans lesquelles la source est un système transactionnel qui ne stocke généralement que des soldes saisis.

La conversion de devise est réalisée à l'aide des taux de change configurés. Si les taux de change ne sont pas disponibles, la conversion de devise échoue. Pour activer la conversion automatique de soldes importés, vous devez sélectionner **Convertir les soldes vers des catégories de devise plus élevées** lorsque vous définissez le chargement des données. Reportez-vous à [Etapes de création et d'enregistrement](#page-262-0) [d'une définition de chargement de données](#page-262-0).

Selon les catégories de devise configurées, les options de conversion (par ordre de priorité) sont les suivantes :

- De solde saisi à solde fonctionnel
- De solde saisi à solde fonctionnel et de rapport
- De solde fonctionnel à solde de rapport

# A propos des modes d'import de données

En fonction de vos exigences, vous pouvez utiliser l'un des modes suivants pour charger des données : Actualisation complète, Fusionner, Recalculer ou Instantané.

#### **Mode Actualisation complète**

Une actualisation complète permet d'effacer tous les soldes de la période et de recharger l'emplacement. Utilisez l'option d'actualisation complète lorsque les définitions de chargement de données ont été modifiées dans la gestion des données (en raison de la suppression d'emplacements ou de règles de chargement de données, ou de la modification de mappings de catégories). En effet, ces types de modification peuvent interrompre la connexion entre les soldes importés via la gestion des données et stockés dans Account Reconciliation, ce qui peut entraîner un double comptage des soldes.

Voici les restrictions d'utilisation du mode Actualisation complète :

- Si un chargement de données est en attente ou en cours d'exécution, n'utilisez pas l'actualisation complète.
- Si un chargement de données d'actualisation complète est en attente ou en cours d'exécution, aucun chargement de données ne peut être exécuté.

## **Caution:**

Lorsque vous utilisez ce mode, vous devez importer des soldes à partir de tous les emplacements qui en comportent. Sinon, cela peut entraîner la réouverture de rapprochements déjà fermés, car seul un ensemble partiel de soldes a été importé, amenant ainsi Account Reconciliation à calculer une modification du solde.

#### **Mode Fusionner**

Utilisez le mode Fusionner pour remplacer certains des soldes existants au même emplacement mais conserver les autres soldes. Il est très utile lorsque vous chargez régulièrement des fichiers de données volumineux et que vous n'avez besoin de modifier (mettre à jour) que quelques-uns des soldes au même emplacement. En plus de vous faire gagner du temps, ce mode est moins susceptible d'engendrer des erreurs.

Pour utiliser le mode Fusionner, vous devez le configurer en créant en ID de fusion (identificateur unique) à l'aide de l'**intégration des données**. Vous y accédez à l'aide de la carte **Echange de données** sous **Applications**. Ensuite, créez un **ID de fusion** dans **Mapper les dimensions**.

Reportez-vous à la section [Ajout d'une dimension de fusion de soldes Account Reconciliation](https://docs.oracle.com/en/cloud/saas/enterprise-performance-management-common/diepm/integrations_dimensions_arcs_merge.html) dans le guide *Administration de l'intégration des données pour Oracle Enterprise Performance Management Cloud*.

#### **Meilleure pratique pour l'utilisation du mode Fusionner**

Lors du chargement de soldes (à l'exception du premier chargement de données), il est recommandé d'exécuter d'abord le chargement de données à l'aide du mode Recalculer, puis de l'exécuter à l'aide du mode Fusionner.

En règle générale, les définitions de mapping peuvent être mises à jour au cours d'opérations commerciales. Si la définition a été mise à jour entre deux chargements de données, il se peut que vous deviez enlever certains soldes du profil dans lequel ils ont été chargés à l'origine pour les charger dans un autre profil. Si vous utilisez le mode Fusionner pour recharger des soldes, vous devez vous assurer que ceux qui ont été chargés par erreur dans un profil en sont effacés avant d'être chargés dans le bon profil (selon la définition de mapping mise à jour). Pour ce faire, vous devez d'abord charger les soldes à l'aide du mode Recalculer pour réappliquer les mappings, puis charger les mêmes soldes à l'aide du mode Fusionner.

#### **Mode Recalculer**

Utilisez ce mode pour réappliquer des règles de mapping sans devoir recharger des soldes dans les tables de préparation Data Management. Il utilise les soldes déjà présents, les remappe et les réimporte dans Account Reconciliation. Les administrateurs peuvent utiliser cette option pour corriger une erreur de mapping.

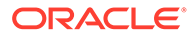

### <span id="page-262-0"></span>**Mode Instantané**

Utilisez le mode Instantané pour remplacer (ou mettre à jour) les soldes précédemment chargés uniquement aux emplacements que vous indiquez. Par exemple, ce mode est utile si vous avez chargé des soldes un jour et que vous voulez en ajouter d'autres le jour suivant.

# Etapes de création et d'enregistrement d'une définition de chargement de données

Utilisez la boîte de dialogue Nouveau chargement des données pour créer et enregistrer une définition de chargement de données.

Pour créer une définition de chargement de données, procédez comme suit :

- **1.** Sur la **page d'accueil** d'**Account Reconciliation**, sélectionnez **Application**, **Configuration**, puis **Chargements des données**.
- **2.** Dans **Gérer les chargements de données**, sélectionnez **+ (Nouveau)**.

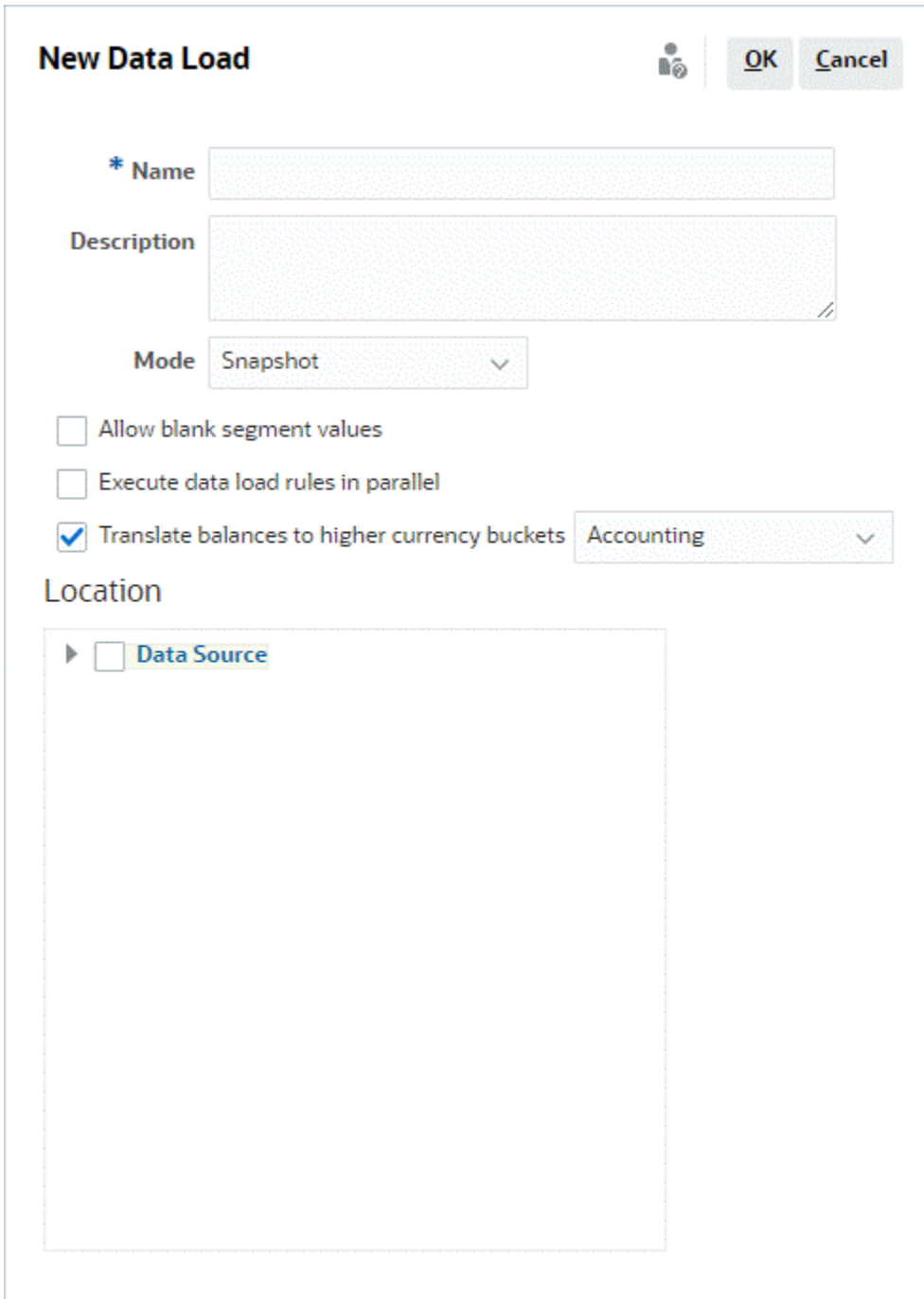

- **3.** Vous pouvez éventuellement utiliser un chargement de données enregistré.
- **4.** Si vous voulez utiliser un nouveau chargement de données, indiquez son **nom**.
- **5.** Saisissez éventuellement une **description**.
- **6.** Sélectionnez le **mode** utilisé pour importer les soldes. Pour obtenir la description des modes d'import, reportez-vous à la section [A propos des modes d'import de données.](#page-260-0)
- **7.** Choisissez de cocher ou non la case **Autoriser les valeurs de segment vides**.

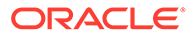

## <span id="page-264-0"></span>**Note:**

En cas de mapping avec un ID de compte de rapprochement dans Account Reconciliation, il existe des éléments à prendre en compte pour les segments cible vides. S'il existe des segments vides entre deux segments remplis dans le rapprochement cible, Account Reconciliation traite chaque valeur de segment vide/NULL au milieu de l'ID de compte de rapprochement comme trois espaces vides. Account Reconciliation élimine également les segments NULL de fin après le dernier segment rempli.

Par exemple, un rapprochement de groupe avec l'ID de rapprochement suivant : "001-null-null-1925 XXX" (l'élément "null" dans Account Reconciliation n'existe pas (caractères inexistants) lors de l'affichage du rapprochement/profil). La conception d'Account Reconciliation remplace l'élément "null" au niveau de la base de données par trois espaces pour chaque segment vide/NULL entre les segments remplis. Le profil mappé cible dans la gestion des données a besoin de la valeur "ACCOUNT ID 001- - -1925 XXX" pour s'aligner avec Account Reconciliation.

- **8.** Cochez la case **Exécuter les règles de chargement des données en parallèle** si vous voulez exécuter toutes les règles de données en parallèle au lieu de les exécuter l'une après l'autre (valeur par défaut).
- **9.** Pour convertir les soldes de système source dans n'importe quelle catégorie de devise plus élevée configurée, sélectionnez **Convertir les soldes vers des catégories de devise plus élevées**. Dans la liste en regard de cette option, sélectionnez le type de taux.

Cette option n'apparaît pas si une seule catégorie de devise est configurée dans les paramètres système.

**10.** Dans **Emplacement**, sélectionnez l'emplacement **Data Management** ou d'**intégration des données** à importer.

# Exécution d'un chargement de données et affichage des résultats

Utilisez la boîte de dialogue **Exécution du chargement de données** pour importer des soldes et afficher les résultats de chargement des données.

- **1.** Sur la page d'**accueil**, sélectionnez **Application**, puis **Périodes**.
- **2.** En regard de la période dans laquelle vous voulez charger des données, cliquez sur **Actions**, puis sélectionnez **Importer les données**. La boîte de dialogue **Exécution du chargement de données** contient l'historique des chargements de données, avec notamment les informations suivantes : date de début, date de fin, exécutant, statut, résultat et mode sélectionné dans la définition de chargement de données. Le rapport sur les statuts indique les sousprocessus et leur statut .

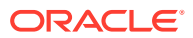

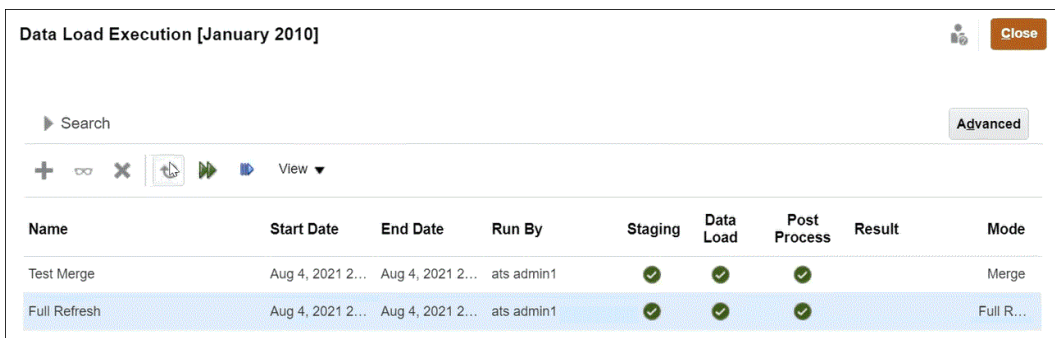

- **Préparation :** le processus de préparation extrait les soldes du système source, affecte l'ID de profil et le type de solde, et stocke les soldes dans une table de préparation temporaire. Dans la table de préparation, il existe une relation 1 à 1 avec les soldes du système source (aucun récapitulatif n'a été effectué). La table de préparation est actualisée à chaque chargement de données ; les soldes des chargements précédents ne sont pas conservés.
- **Chargement des données :** le processus de chargement récapitule les soldes par profil, type de solde, catégorie de devise et code de devise, puis charge les soldes dans Account Reconciliation. Ces soldes sont stockés de façon permanente mais sont mis à jour si des soldes différents sont importés ultérieurement.
- **Post-traitement :** ce processus effectue les actions suivantes :
	- Il change le statut de rapprochement Ouvert (avec réviseur) ou Fermé en Ouvert (avec préparateur) en cas de modification des soldes.
	- Il exécute les routines de rapprochement automatique.
	- Il ajoute un indicateur aux rapprochements contenant des violations du solde normal (lorsqu'un solde de débit prévu est un solde de crédit ou lorsqu'un solde de crédit prévu est un solde de débit).
	- Le post-traitement peut exécuter certaines règles.
- **Mode :** décrit le type de chargement de données .

Pour plus d'informations sur les modes d'import, reportez-vous à la section A propos des modes d'import de données.

**3.** Sélectionnez un chargement de données existant à exécuter, puis cliquez sur **Exécuter**. Lorsque vous sélectionnez **Convertir les soldes vers des catégories de devise plus élevées**, la conversion de devise échoue si les taux de change requis ne sont pas définis dans le système. Cliquez sur le lien **Taux de change manquants** dans la colonne Résultat pour afficher les détails relatifs aux taux manquants. Après avoir chargé ou créé les taux de change requis, cliquez sur **Reprendre** pour terminer le chargement de données.

#### **Affichage des résultats du chargement des données**

La colonne de résultats de la boîte de dialogue Exécution du chargement de données est vide sauf en cas d'erreur système ou en cas d'erreur de réalisation du chargement. Voici les erreurs possibles :

• **Erreur :** en cas d'échec général du processus de chargement de données. Cliquez sur le lien pour ouvrir une boîte de dialogue qui affiche le message d'erreur et contient un lien vers le journal détaillé des erreurs.

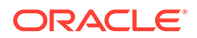

<span id="page-266-0"></span>Vous recevrez un message d'erreur si vous essayez d'effectuer un chargement de données alors qu'un autre chargement de données est en cours de traitement pour la même période. Les chargements des données ne peuvent pas être traités en parallèle. Cela s'applique également au chargement des données effectué à partir d'un import de soldes pré-mappés ou d'EPM Automate.

- **Erreur de réalisation :** décrit la procédure à suivre pour vérifier que vous rapprochez 100 % de vos comptes. Erreurs de réalisation :
	- **Comptes non mis en correspondance :** des soldes existent dans le système source, mais Data Management ne mappe pas ces soldes avec un profil dans Account Reconciliation. Ces comptes sont visibles dans le workbench de chargement des données en visualisant les enregistrements "non valides".

Les avertissements dans la colonne Résultats signifient que les soldes présents dans le système source n'ont pas été ajoutés à un rapprochement dans Account Reconciliation car une règle de mapping est manquante. Cliquez sur le lien **Comptes non mis en correspondance** pour afficher la liste, ou visualisez-la à partir du workbench de chargement des données de Data Management.

– **Mappings non valides :** des soldes existent dans le système source et une règle de mapping existe dans Gestion des données, mais la règle de mapping mappe le solde avec un profil qui n'existe pas dans Account Reconciliation. Ces comptes n'apparaîtront pas dans le workbench de chargement des données de Data Management sous le filtre Non valide car, du point de vue de Data Management, ils sont correctement mappés. Toutefois, ils sont mappés avec un profil dans Account Reconciliation qui existait auparavant mais plus maintenant. Par conséquent, vous devez rechercher ces erreurs dans Account Reconciliation.

Cliquez sur le lien pour voir les comptes affectés par cette erreur. Pour corriger ces erreurs, localisez la règle de mapping dans Data Management et corrigez-la afin de mapper les soldes avec un profil valide dans Account Reconciliation.

– **Taux de change manquants :** si les taux de change requis pour la conversion de devise ne sont pas disponibles, la conversion échoue et le lien Taux de change manquants apparaît. Cliquez sur le lien Taux de change manquants pour afficher les détails relatifs aux taux de change manquants. Après avoir défini ou importé les taux de change requis, vous pouvez reprendre l'opération de chargement de données.

# Affichage des soldes chargés

Utilisez l'onglet **Soldes de rapprochement** dans la carte **Rapprochements** pour visualiser les soldes chargés à l'aide de Gestion des données. Cela inclut les soldes convertis.

Sur la page d'**accueil**, cliquez sur **Rapprochements**, puis sélectionnez **Soldes de rapprochement** (à gauche). Cet onglet affiche les soldes chargés pour tous les rapprochements d'une période particulière. Cliquez sur le nom d'un rapprochement pour en visualiser les détails. L'onglet **Récapitulatif** du rapprochement affiche les soldes du système source et du sous-système, comme illustré ci-dessous.

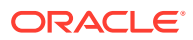

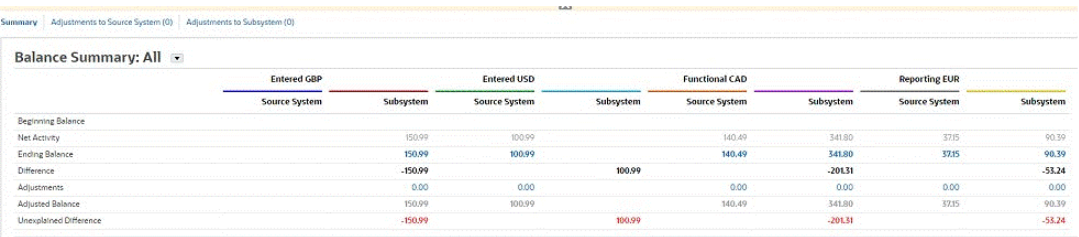

En fonction des catégories configurées, le panneau des nombres Récapitulatif du solde peut afficher les catégories suivantes : Saisi, Fonctionnel et Rapport (ou quels que soient vos libellés de catégorie préférés). La devise correspondant à chacune de ces catégories est également affichée. Les informations de type Saisi sont les valeurs chargées à partir du système source. Cliquez sur le montant sous Saisi pour effectuer une exploration vers le bas et visualiser les détails de solde source dans Data Management. Les soldes convertis sont affichés sous Fonctionnel et Rapport. Si vous utilisez le chargement de données pour convertir les soldes, les soldes convertis sont affichés sous Fonctionnel et Rapport. Cliquez sur un montant sous Fonctionnel ou Rapport pour afficher la boîte de dialogue Détails des soldes convertis. Ces détails incluent le montant source, la devise source et le taux de change.

Les soldes convertis sont arrondis automatiquement selon la précision du code de devise associé. Par exemple, si les soldes chargés sont convertis vers la catégorie Rapport qui utilise la devise EUR, le solde converti est arrondi selon la précision configurée pour la devise EUR.

Lorsque des soldes de plusieurs devises doivent être convertis vers une seule catégorie Fonctionnel ou Rapport, les soldes convertis sont calculés en convertissant et en arrondissant chacun d'eux individuellement selon la précision du code de devise associé dans un premier temps, puis ils sont additionnés pour donner le solde Fonctionnel ou Rapport total dans un second temps.

# Partie IV

# Création d'une application ou d'un exemple d'application

## **Voir aussi :**

- [Création d'une application](#page-269-0)
- [Création d'un exemple d'application](#page-271-0)
- [Création d'une application](#page-274-0)
- [Suppression d'une application](#page-276-0)

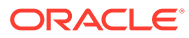

# <span id="page-269-0"></span> $1/$ Création d'une application

Account Reconciliation vous permet de créer une application ou un exemple d'application. Une seule application peut exister dans un environnement donné.

Avant de commencer :

- Evaluez la portée de votre application. Choisissez également les données à inclure et la façon de les organiser.
- Préconfigurez votre environnement, comme indiqué dans [Préconfiguration de](#page-270-0) [l'environnement](#page-270-0).

Vous pouvez créer votre application à l'aide de l'une des opérations suivantes :

• Créez un **exemple** d'application.

L'exemple d'application fournit des exemples préchargés de données et d'artefacts associés, ce qui vous permet d'essayer différentes opérations. Grâce à cet environnement prêt à l'emploi, vous pouvez explorer les fonctions et les performances d'Account Reconciliation pour vous familiariser avec les fonctionnalités et utiliser Account Reconciliation avec facilité une fois que vous êtes prêt.

Reportez-vous à [Création d'un exemple d'application.](#page-271-0)

• Créez une **nouvelle** application.

Une nouvelle application vous permet de créer l'application, puis de charger vos propres données, manuellement ou à l'aide d'un fichier plat. Vous pouvez également utiliser cette option avec la fonctionnalité de migration pour introduire un instantané de sauvegarde préalablement enregistré.

Reportez-vous à [Création d'une application](#page-274-0).

• Migrez une application existante.

Permet d'importer un processus métier à partir d'un instantané que vous avez précédemment chargé vers l'environnement Reportez-vous à la section Migration vers le même environnement ou vers un environnement différent du guide *Administration d'Oracle Account Reconciliation*.

Pour en savoir plus sur les prérequis et sur la compatibilité des instantanés, reportezvous à la section Quelles applications peuvent être migrées vers EPM Standard Cloud Service et EPM Enterprise Cloud Service ? dans le guide *Mise en route d'Oracle Enterprise Performance Management Cloud pour les administrateurs*.

Consultez les rubriques suivantes dans le guide *Administration de la migration pour Oracle Enterprise Performance Management Cloud* :

- Sauvegarde des artefacts et de l'application
- Téléchargement d'archives vers le service
- Import d'artefacts et d'application à partir d'un instantané

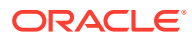

# <span id="page-270-0"></span>Préconfiguration de l'environnement

En fonction de votre abonnement, EPM Standard Cloud Service ou EPM Enterprise Cloud Service, la page de destination présente les processus métier que vous pouvez créer.

Afin de préconfigurer votre environnement pour Account Reconciliation, procédez comme suit :

**1.** Sur la page de destination, cliquez sur **Sélectionner** sous Account Reconciliation.

La capture d'écran ci-après présente la page de destination dans EPM Enterprise Cloud Service.

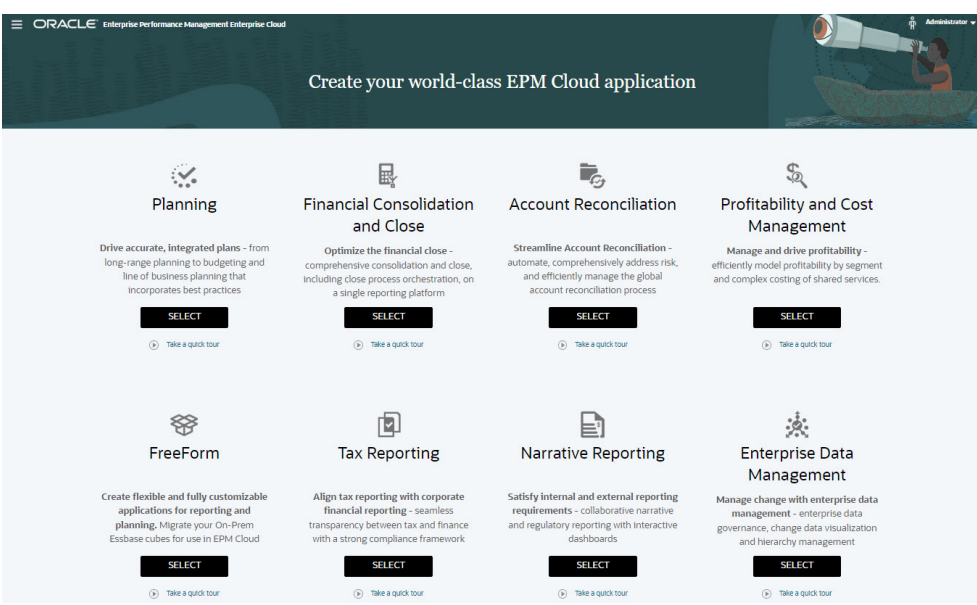

Un message indique qu'une préconfiguration initiale de l'environnement prendra environ 20 minutes.

**2.** Cliquez sur **OK** pour lancer le processus de préconfiguration. L'environnement n'est pas disponible pendant le processus de préconfiguration.

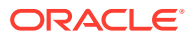

# <span id="page-271-0"></span>18 Création d'un exemple d'application

Account Reconciliation vous permet de créer un exemple d'application qui fournit des artefacts et des données préchargés. En essayant cet environnement prêt à l'emploi, vous pouvez explorer les fonctionnalités et les performances d'Account Reconciliation, puis vous servir de l'exemple d'application comme modèle pour créer plus facilement votre propre application avec vos données.

Pour créer un exemple d'application, procédez comme suit :

- **1.** Effectuez les étapes de préconfiguration, comme décrit dans [Préconfiguration de](#page-270-0) [l'environnement](#page-270-0).
- **2.** A l'aide de l'URL fournie pour l'instance, connectez-vous à Account Reconciliation en tant qu'administrateur système.

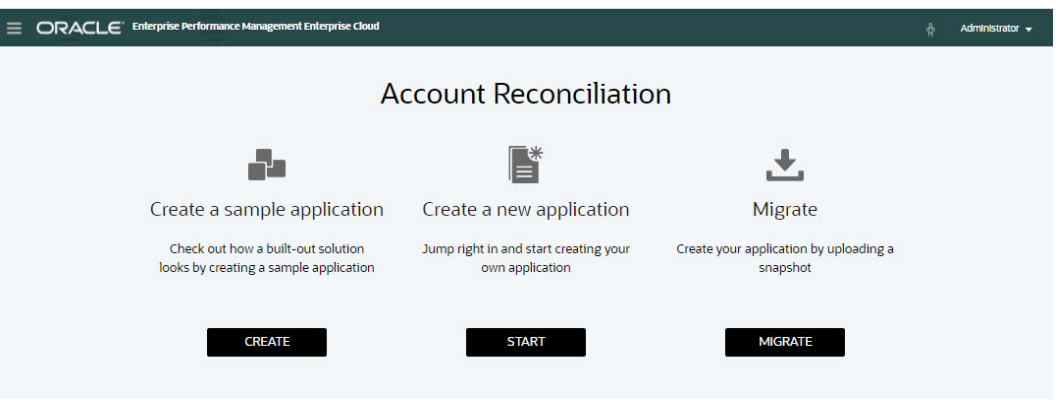

- **3.** Sous **Créer un exemple d'application**, cliquez sur **Créer**.
- **4.** Sur l'écran **Créer un exemple**, sélectionnez les utilisateurs pour les rôles suivants :
	- **Préparateur :** sélectionnez l'utilisateur auquel affecter le rôle Préparateur pour l'exemple d'application. Ce rôle permet de préparer les rapprochements pour révision.
	- **Réviseur :** sélectionnez l'utilisateur auquel affecter le rôle Réviseur pour l'exemple d'application. Ce rôle permet de réviser et d'approuver des rapprochements.

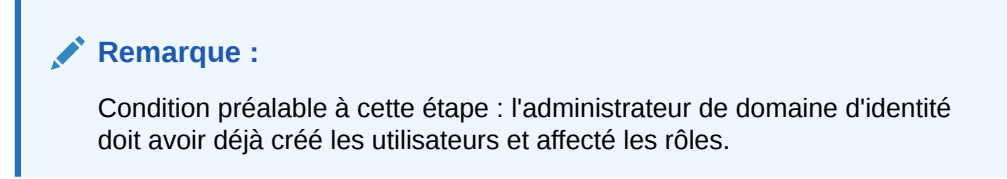

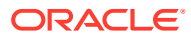

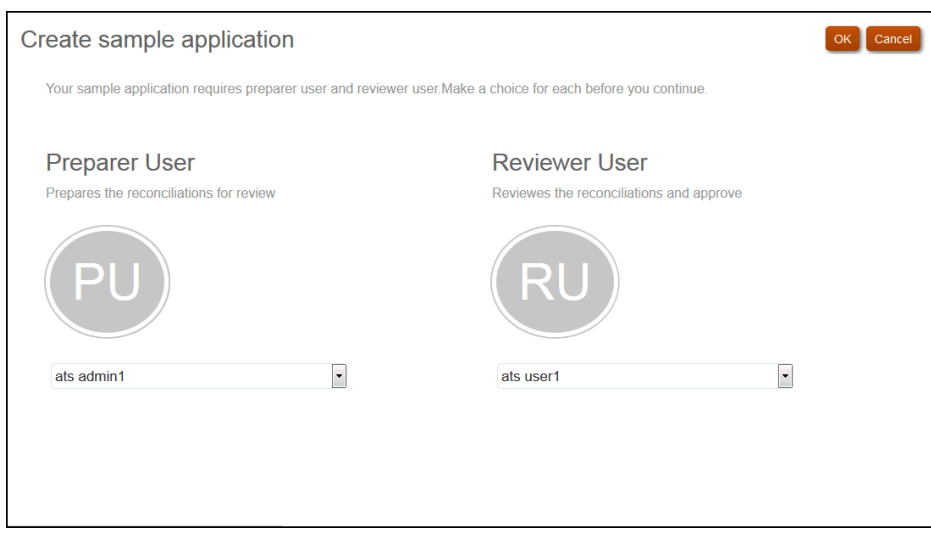

- **5.** Cliquez sur **OK** pour lancer le processus de création d'application. Celui-ci peut prendre quelques minutes. Ne fermez pas la fenêtre du navigateur tant que le message de fin n'est pas affiché.
- **6.** Cliquez sur **OK** dans le message de fin.

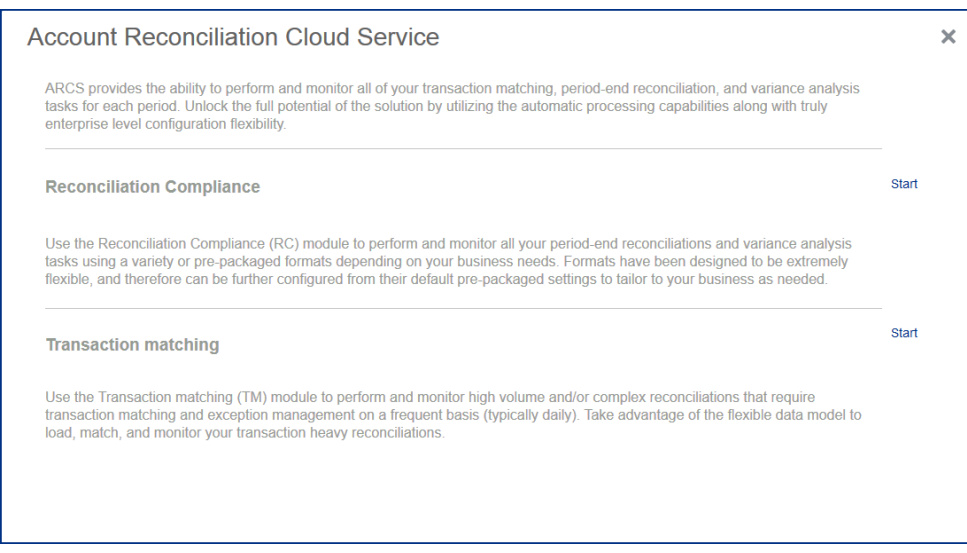

# **Remarque :**

Le module Correspondance de transactions est uniquement disponible avec EPM Enterprise Cloud Service.

**7.** Cliquez sur **Démarrer** en regard du module à utiliser en premier dans Account Reconciliation.

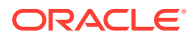

# **Remarque :**

Cette action vous permet seulement d'accéder au module initial choisi. Vous avez toujours la possibilité de changer de module à l'aide du **navigateur**.

A partir de la page d'**accueil**, vous pouvez commencer à explorer et à utiliser l'exemple d'application pour parcourir les fonctions et fonctionnalités d'Account Reconciliation.

# <span id="page-274-0"></span>19 Création d'une application

Vous pouvez créer une application dans Account Reconciliation aux deux fins suivantes :

- Configurer un nouvel environnement de test ou de production.
- Restaurer votre application à partir d'un instantané de sauvegarde préalablement enregistré, puis charger vos données.

Pour créer une application, procédez comme suit :

- **1.** Effectuez les étapes de préconfiguration, comme décrit dans [Préconfiguration de](#page-270-0) [l'environnement](#page-270-0).
- **2.** A l'aide de l'URL fournie pour l'instance, connectez-vous à Account Reconciliation en tant qu'administrateur de service.

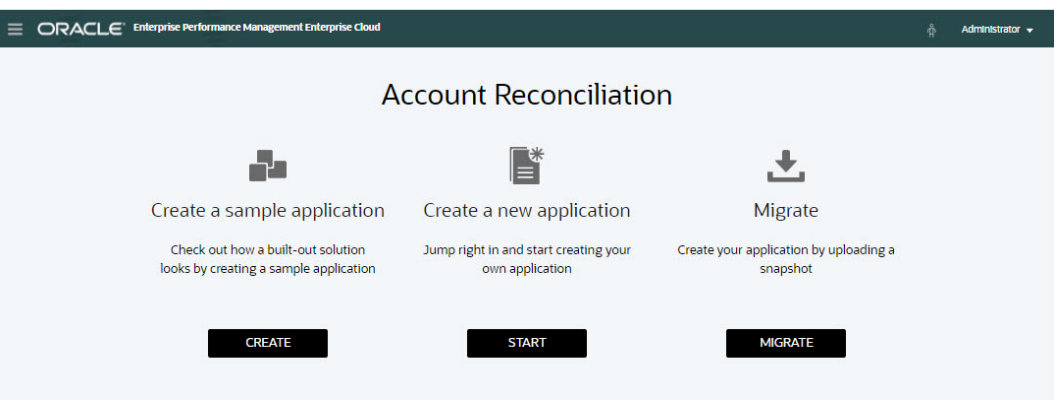

- **3.** Sous **Créer une application**, cliquez sur **Démarrer** pour créer une application vide.
- **4.** Pour configurer ou restaurer des artefacts et des données, effectuez l'une des actions suivantes :
	- Pour configurer le module **Conformité de rapprochement**, reportez-vous à la section Configuration du module Conformité de rapprochement dans le guide *Configuration d'Account Reconciliation*.
	- Pour configurer le module **Correspondance de transactions**, reportez-vous à la section Configuration du module Correspondance de transaction dans le guide *Configuration d'Account Reconciliation*.
	- Pour effectuer une restauration à partir d'un instantané de sauvegarde précédemment enregistré, reportez-vous à la section Migration vers le même environnement ou vers un environnement différent dans le guide *Administration d'Oracle Account Reconciliation Cloud*.

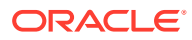

# **Remarque :**

Le module Correspondance de transactions est uniquement disponible avec EPM Enterprise Cloud Service.

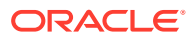

# <span id="page-276-0"></span>20 Suppression d'une application

La suppression d'une application supprime cette dernière et son contenu. Les jobs planifiés pour l'application seront également supprimés. Cette action ne peut pas être annulée.

## **Attention :**

Oracle vous recommande de créer un instantané de sauvegarde avant d'enlever l'application.

Pour enlever une application, procédez comme suit :

- **1.** Sur la page d'**accueil**, cliquez sur **Outils**, puis sur **Migration** et enfin sur l'onglet **Enlever l'application**.
- **2.** Cliquez sur **Oui** sur le message d'avertissement pour supprimer l'application.

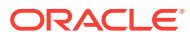

# Partie V

# Exécution d'actions courantes dans Account Reconciliation Cloud

#### **Voir aussi :**

- [Utilisation des vues et des filtres](#page-278-0) Ce chapitre décrit comment créer, gérer et utiliser des vues et des filtres.
- [Gestion des tableaux de bord personnalisés](#page-307-0)
- [Utilisation des rapports](#page-331-0) Account Reconciliation prend en charge les rapports prédéfinis et personnalisés.
- [Présentation de la sécurité dans Account Reconciliation](#page-377-0)
	- **Account Reconciliation** implémente plusieurs couches de sécurité à des fins de protection. Au niveau le plus élevé, les composants de sécurité d'infrastructure, qui sont implémentés et gérés par Oracle, créent un environnement hautement sécurisé pour **Account Reconciliation**. La sécurité est assurée par un accès aux données et aux artefacts basé sur les rôles, ainsi qu'un accès avec connexion unique protégé par un mot de passe.
- [Utilisation des alertes pour résoudre les obstacles](#page-395-0)
- [Migration vers le même environnement ou vers un environnement différent](#page-410-0) Vous devrez peut-être effectuer une migration ou un clonage à partir d'une instance de test vers une instance de production, ou à partir d'une instance de production du service vers une autre instance de production.
- [Migration de Financial Close Management sur site vers Account Reconciliation Cloud](#page-417-0)
- [Utilisation de l'archivage, de la restauration et de la purge](#page-418-0) Les administrateurs peuvent surveiller la taille de la base de données et optimiser les performances à l'aide des fonctionnalités d'archivage, de restauration et de purge. Vous pouvez ainsi archiver des données et accéder au contenu archivé si nécessaire.
- [Utilisation d'EPM Automate pour les tâches d'administration](#page-432-0)
- [A propos de la connexion d'environnements EPM Cloud](#page-434-0)

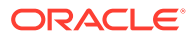

# <span id="page-278-0"></span>21 Utilisation des vues et des filtres

Ce chapitre décrit comment créer, gérer et utiliser des vues et des filtres.

### **Rubriques connexes**

- Utilisation de vues
- [Utilisation des filtres](#page-299-0)

# Utilisation de vues

Les vues permettent de visualiser et d'analyser vos données de plusieurs façons.

#### **Rubriques connexes :**

- A propos des vues
- [Utilisation des vues de liste](#page-280-0)
- [Utilisation des vues de pivot](#page-281-0)
- [Utilisation des vues graphiques](#page-287-0)
- [Enregistrement de vues](#page-297-0)
- [Modification des vues enregistrées](#page-297-0)
- [Publication des vues](#page-298-0)
- [Définition d'une vue par défaut](#page-298-0)

# A propos des vues

Les produits Oracle Enterprise Performance Management Cloud vous offrent une grande flexibilité dans la façon d'afficher vos données.

#### **Types de vue**

- Vue de liste : fournit un affichage sous forme de tableau des informations dans des colonnes et des lignes pour les objets qui respectent les conditions du filtre sur la page.
- Vue de pivot : permet de créer des récapitulatifs de données d'attribut numérique par valeur d'attribut.
- Vue graphique : affiche les données sous forme de graphiques.

Utilisez le sélecteur de vue  $($   $\blacksquare$ ) pour passer d'une vue à une autre.

#### **Choix de l'affichage compact des vues**

+Lorsque vous visualisez des éléments dans une vue de liste ou de pivot, vous pouvez visualiser les données dans un format compact. L'option **Compact** fonctionne comme un commutateur, et affiche davantage de lignes d'informations. Dans le **sélecteur de vue**, cliquez sur **Compact** pour afficher les enregistrements dans un format compact.

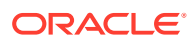

Si vous enregistrez une vue, votre choix d'affichage compact sera également enregistré.

#### **Objets pour lesquels les vues sont disponibles**

Les vues sont disponibles pour les objets suivants dans Account Reconciliation :

- Profils : contient la liste des profils et permet d'accéder à la boîte de dialogue Profil.
- Rapprochements : contient la liste des rapprochements et permet d'accéder à la boîte de dialogue Rapprochement (y compris à Soldes de rapprochement).
- Transactions : contient la liste des transactions et permet d'accéder à la boîte de dialogue Rapprochement, en l'ouvrant sur l'onglet Détails de la transaction.
- Alertes : contient la liste des alertes et permet d'accéder à la boîte de dialogue Rapprochement.

### **Affichage des définitions pour les sélections de colonne de liste des rapprochements**

Reportez-vous à [Annexe A : Définitions de colonne de sélection de liste des](https://docs.oracle.com/pls/topic/lookup?ctx=en/cloud/saas/account-reconcile-cloud/adarc&id=SUARC-GUID-57DE5CF1-CB9F-44D4-A910-FCEB4A90FD75) [rapprochements](https://docs.oracle.com/pls/topic/lookup?ctx=en/cloud/saas/account-reconcile-cloud/adarc&id=SUARC-GUID-57DE5CF1-CB9F-44D4-A910-FCEB4A90FD75) afin de consulter les définitions de colonne de liste pour les types d'ensemble de données suivants, qui sont référencés dans les listes de l'application : Profil, Rapprochement, Solde, Transaction.

# A propos du filtrage de données dans les vues

Vous pouvez utiliser des filtres pour restreindre les données affichées dans les vues. Les filtres peuvent être créés à l'exécution (après que les données sont affichées), ou lors de la conception de la vue graphique ou de la vue de pivot.

Vous pouvez filtrer des données comme indiqué ci-après :

Barre de filtre dans une vue

L'utilisation des filtres de la barre de filtre permet aux utilisateurs de sélectionner de façon dynamique les critères à appliquer aux données de vue. La condition de filtre indiquée est appliquée lors de l'exécution, après que la vue est générée et que l'affichage est mis à jour pour refléter la condition appliquée. Reportez-vous à [Ajustement de la vue à l'aide de la barre de filtre.](#page-302-0)

Par exemple, supposons que vous ajoutez un filtre pour l'attribut Evaluation des risques à la barre de filtre. Vous pouvez alors sélectionner l'évaluation des risques requise lors de l'exécution pour filtrer les données de graphique de façon dynamique.

• **Filtre** dans l'onglet **Disposition** des boîtes de dialogue Modifier le pivot ou Modifier le graphique

Ce filtre est ajouté par le concepteur de vues. Les conditions indiquées sont appliquées aux données avant que celles-ci ne soient incluses dans la vue de pivot ou la vue graphique. Vous pouvez créer un filtre pour chaque ensemble de données répertorié dans la section **Légende (série)**. Reportez-vous à [Définition](#page-292-0) [de la disposition du graphique.](#page-292-0)

Par exemple, si vous créez une condition de filtre pour un ensemble de données dont le statut est défini sur Ouvert, seuls les rapprochements ouverts sont inclus lors de la création du graphique de cet ensemble de données.

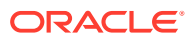

# <span id="page-280-0"></span>Utilisation des vues de liste

Utilisez des vues de liste pour afficher des enregistrements dans un formulaire tabulaire simple.

### **Related Topics**

- A propos des vues de liste
- Personnalisation de la vue de liste
- Exemple : personnalisation de la vue de liste pour les rapprochements

# A propos des vues de liste

Les vues de liste présentent les enregistrements sur l'écran et fournissent des fonctionnalités d'exploration vers le bas sur les détails d'enregistrement. Elles présentent les objets dans une liste verticale, sous la forme de lignes et de colonnes.

Pour afficher davantage de lignes dans la vue de liste, utilisez l'option **Compact** dans le **sélecteur de vue** sur la droite.

Les vues de liste fournissent les fonctionnalités de reporting suivantes :

- Il est possible d'ajouter, de supprimer et de réorganiser des colonnes dans la vue.
- L'application de filtres permet d'affiner les résultats de la liste.
- Vous pouvez imprimer les vues de liste ou les exporter vers Excel à des fins de reporting ad hoc.

# Personnalisation de la vue de liste

La vue de liste est affichée avec les colonnes par défaut sélectionnées. Vous pouvez facilement modifier les colonnes par défaut pour personnaliser votre vue.

Pour personnaliser une vue de liste, procédez comme suit :

- **1.** Affichez la vue de liste pour l'objet requis.
- **2.** Dans la liste déroulante **Actions**, sélectionnez **Sélectionner des colonnes**.

La boîte de dialogue Sélectionner des colonnes apparaît. Les colonnes actuellement affichées sont répertoriées dans la section **Sélectionné**.

**3.** Dans la section **Disponible**, sélectionnez les attributs à inclure dans la vue de liste et utilisez les touches fléchées pour les déplacer vers la section **Sélectionné**.

Lorsque vous utilisez la carte Rapprochements, la carte Correspondance ou Profils, la section **Disponible** contient plusieurs onglets. Cliquez sur l'onglet requis, puis sélectionnez les attributs.

**4.** Cliquez sur **OK**.

# Exemple : personnalisation de la vue de liste pour les rapprochements

Supposons que vous voulez voir davantage d'informations, telles que les préparateurs des rapprochements, les rapprochements en retard avec un préparateur et les soldes de reporting du système source.

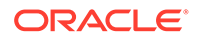

<span id="page-281-0"></span>Suivez les étapes ci-après :

**1.** Dans la liste déroulante **Actions**, sélectionnez **Sélectionner des colonnes**.

La boîte de dialogue Sélectionner des colonnes apparaît. Utilisez-la pour ajouter diverses colonnes avec des informations concernant (les attributs de) vos rapprochements.

- **2.** Faites défiler la liste vers le bas et sélectionnez **En retard (préparateur)**, puis utilisez les touches fléchées pour déplacer l'option vers la droite.
- **3.** A présent, sélectionnez l'onglet relatif aux soldes, puis le champ nommé **Différence inexpliquée (Fonctionnel)**.
- **4.** Cliquez sur **OK**.

La liste des rapprochements affiche désormais les attributs qui ont été ajoutés.

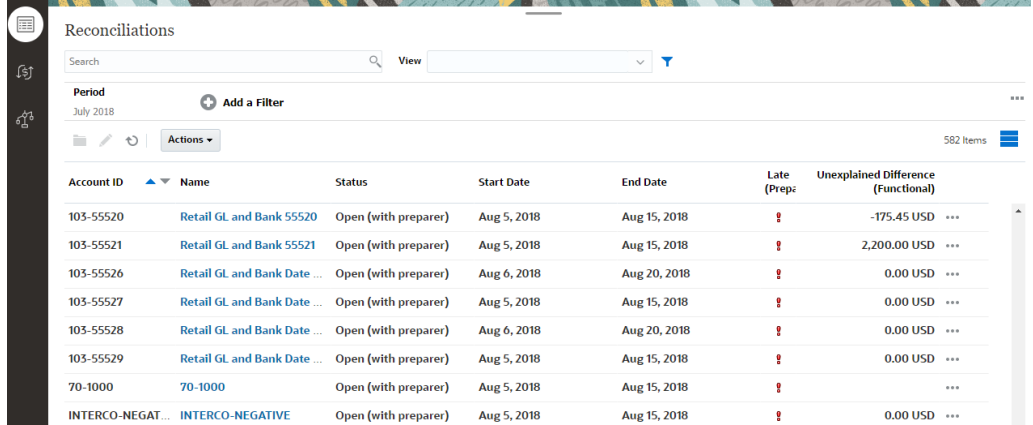

# Utilisation des vues de pivot

Utilisez les vues de pivot pour récapituler vos données.

### **Related Topics**

- A propos des vues de pivot
- [Personnalisation d'une vue de pivot](#page-282-0)
- [Exemple : récapitulatif des rapprochements par préparateur et statut](#page-286-0)

# A propos des vues de pivot

Une vue de pivot vous permet de créer des récapitulatifs des données d'attribut.

Il existe une disposition par défaut pour chaque objet qui prend en charge les vues de pivot. Toutefois, vous pouvez personnaliser la vue de pivot selon vos besoins.

L'image ci-après présente une vue de pivot pour la carte Correspondance. Vous pouvez cliquer sur chaque valeur récapitulative affichée dans la vue de pivot pour effectuer une exploration vers le bas et visualiser les enregistrements compris dans ce total.

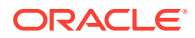

<span id="page-282-0"></span>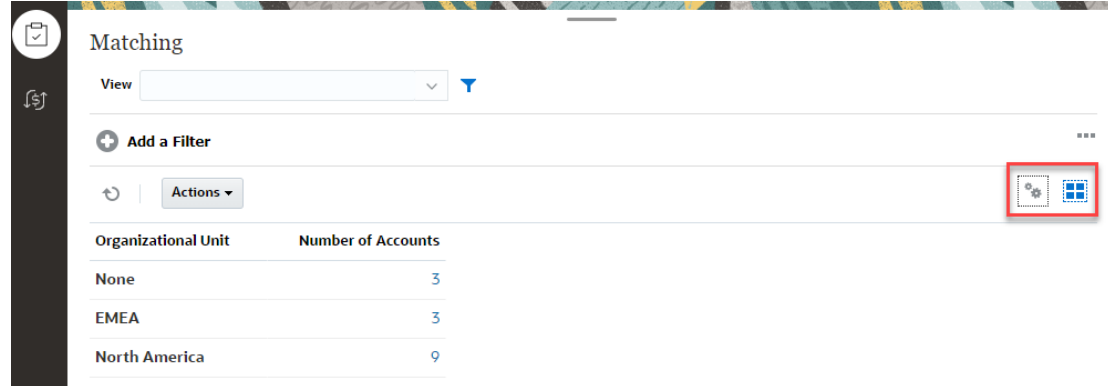

# Personnalisation d'une vue de pivot

Vous pouvez personnaliser une vue de pivot de façon à récapituler les données selon vos exigences métier. Les données peuvent être regroupées par deux attributs au maximum.

Pour personnaliser une vue de pivot, procédez comme suit :

- **1.** Affichez la vue de pivot pour l'objet requis.
- **2.** Cliquez sur l'icône **Modifier** en haut à droite.

La boîte de dialogue Modifier le pivot apparaît. Elle contient trois onglets : **Propriétés**, **Disposition** et **Colonnes**.

- **3.** Dans l'onglet **Propriétés**, saisissez les propriétés de vue de base. Reportez-vous à Définition de propriétés de vue de pivot.
- **4.** Dans l'onglet **Disposition**, indiquez la façon dont les données sont regroupées. Reportez-vous à [Définition de disposition de vue de pivot](#page-283-0).
- **5.** Dans l'onglet **Colonnes**, entrez les libellés de données et l'ordre de tri des données. Reportez-vous à [Spécification de colonnes de vue de pivot](#page-285-0).
- **6.** Cliquez sur **OK**.

## **Note:**

Si vous effectuez une exploration vers le bas dans un rapprochement, que vous mettez à jour des détails et que vous les enregistrez, et que vous revenez ensuite à la vue de pivot, ces modifications ne sont pas visibles. Vous devez actualiser la vue de pivot pour visualiser les dernières mises à jour.

# Définition de propriétés de vue de pivot

Utilisez l'onglet **Propriétés** de la boîte de dialogue Modifier le pivot pour définir les propriétés de base d'une vue de pivot.

Pour définir les propriétés de vue de pivot, procédez comme suit :

- **1.** Dans **Arrière-plan**, sélectionnez l'une des options suivantes :
	- **Pas de remplissage :** aucune couleur d'arrière-plan n'est utilisée.

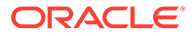

- **Uni :** sélectionnez la couleur à utiliser en tant que couleur d'arrière-plan. Vous pouvez éventuellement sélectionner une couleur dans **Dégradé**.
- <span id="page-283-0"></span>**2.** Dans **Couleur de l'en-tête** et **Taille de l'en-tête**, sélectionnez une couleur et une taille de police pour l'en-tête de la vue de pivot.
- **3.** Dans **Couleur de données** et **Taille de données**, sélectionnez une couleur et une taille de police pour les données affichées dans la vue de pivot.
- **4.** Sélectionnez **Valeurs manquantes en tant que valeurs nulles** pour afficher un zéro lorsque des valeurs de données sont manquantes. Cela inclut les valeurs de données manquantes ainsi que les valeurs manquantes en raison de l'application d'un filtre.
- **5.** Dans **Période**, sélectionnez l'une des options suivantes :
	- **Sélection :** utilisez la sélection telle quelle à partir du filtre Période.
	- **Dernier dans la sélection :** utilisez la dernière période dans l'ordre chronologique dans le filtre.
	- **Précédent dans la sélection :** créez un filtre des X périodes précédentes selon la dernière période dans le filtre.

## **Note:**

Cette option n'est pas applicable aux listes de correspondances, de profils et d'alertes.

La sélection de la période vous permet d'ajuster la liste des périodes pour la vue de pivot. Cela permet aux vues de pivot qui partagent le même filtre de période global d'afficher différentes quantités de données, et facilite l'affichage d'une distribution de données de période selon une sélection de période locale unique.

## Définition de disposition de vue de pivot

L'onglet **Disposition** indique comment les données de la vue de pivot doivent être récapitulées. Des filtres peuvent également être appliqués aux données prises en considération pour le récapitulatif.

Indiquez les détails de disposition suivants :

- **1.** Dans la section **Axe X**, indiquez des détails concernant le regroupement principal à utiliser dans la vue.
	- Dans **Type**, sélectionnez l'une des valeurs suivantes : Aucun, Attribut, Date, Utilisateur, Oui/Non ou True/False.

Si vous définissez **Type** sur Attribut, dans **Attribut 1**, sélectionnez l'attribut à utiliser pour regrouper les données. Par exemple, Unité organisationnelle.

Vous pouvez éventuellement créer un autre sous-groupe dans le groupe **Attribut 1** en sélectionnant un autre attribut dans **Attribut 2**.

• Dans **Trier**, sélectionnez l'attribut et l'ordre de tri des données.

La valeur d'attribut "Aucun" n'est pas prise en compte lors du tri des données.

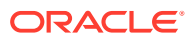

- Sélectionnez **Permuter les lignes et les colonnes** pour permuter l'affichage des lignes et des colonnes dans la grille.
- **2.** Dans la section **Légende (série)**, cliquez sur l'icône **Ajouter** afin de créer une ligne pour chaque attribut dont vous voulez récapituler les données. Ce récapitulatif est créé dans le **type** indiqué. Cette section doit comporter au moins une ligne.

Pour chaque ligne, indiquez les détails suivants :

- Dans **Valeur**, sélectionnez l'attribut dont les données doivent être récapitulées. Par exemple, Rapprochement ou Alertes (nombre).
- Dans **Agrégation**, sélectionnez l'opération d'agrégation à effectuer sur les données récapitulées. Par défaut, il s'agira de la méthode d'agrégation indiquée sur l'attribut que vous avez sélectionné.

Par exemple, si vous sélectionnez Unité organisationnelle pour Attribut 1, Rapprochement pour Valeur et Nombre pour Agrégation, une ligne est affichée pour chaque unité organisationnelle et le nombre total des rapprochements dans chacune d'entre elles est affiché sous Count, comme illustré ci-dessous.

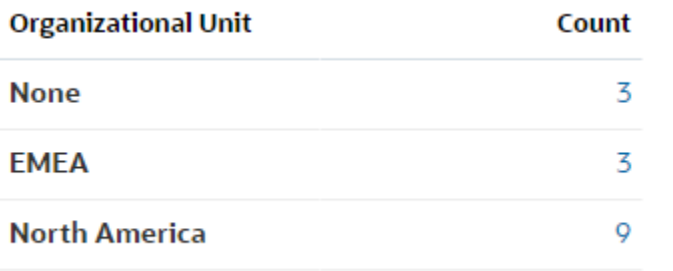

## **Note:**

Si vous sélectionnez un attribut non numérique dans **Valeur**, la seule **agrégation** disponible est **Nombre**.

• Dans **Catégories**, sélectionnez éventuellement l'attribut qui récapitule les données, dans le groupe **Valeur**.

Par exemple, si vous sélectionnez Unité organisationnelle pour Attribut 1, Rapprochement pour Valeur, Nombre pour Agrégation et Type de compte pour Catégories, une ligne est affichée pour chaque unité organisationnelle. Le nombre total de profils est affiché, regroupé par type de compte, comme présenté.

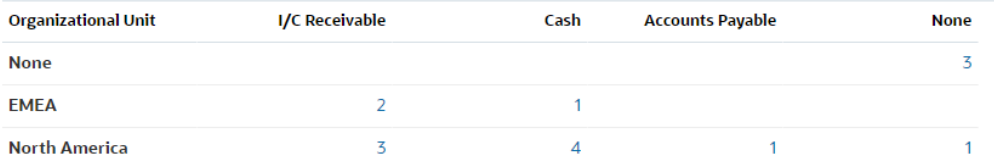

• Dans **Grouper par**, sélectionnez un attribut dans la liste. Cela est applicable uniquement lorsque le **type** est défini sur une valeur autre que Attribut.

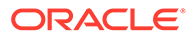

<span id="page-285-0"></span>• Cliquez sur **Filtrer** pour appliquer un filtre aux données incluses dans la vue de pivot. Ce filtre est d'abord appliqué sur les données. Celles-ci sont ensuite récapitulées à l'aide des critères indiqués.

Par défaut, la première clause dans une condition de filtre est affichée comme étant son libellé.

**3.** Cliquez sur **OK**.

#### **Remarques concernant l'utilisation de l'agrégation**

L'agrégation Nombre inclut des valeurs non NULL, notamment des valeurs zéro, dans le calcul. Les agrégations Somme et Moyenne n'incluent pas de valeurs non NULL dans le calcul. Par conséquent, gardez les éléments suivants à l'esprit lorsque vous utilisez l'agrégation :

- Pour un attribut en particulier, une différence peut exister dans les valeurs du solde pour Nombre, Somme et Moyenne. Cela inclut les données affichées dans la vue graphique ainsi que les détails du graphique.
- Pour exclure les valeurs zéro d'une agrégation Nombre, créez un filtre qui les exclut sur cet attribut Légende.
- Pour l'agrégation Nombre, le nombre de détails affichés lorsque vous effectuez une exploration vers le bas dans une valeur agrégée peut être supérieur à cette dernière. Cela est dû au fait que l'agrégation inclut des valeurs zéro. Les types d'attribut suivants ne sont pas considérés comme NULL lors des opérations d'agrégation :
	- attributs de nombre, tels que Commentaires (nombre) ;
	- attributs de statut ;
	- attributs de type statut Oui/Non tels que En retard, Déjà en retard ou Préparateur (déclaré) ;
	- valeurs requises telles que Nom ou Type de tâche.

## Spécification de colonnes de vue de pivot

Utilisez l'onglet **Colonnes** pour personnaliser les libellés et l'ordre des données affichées dans la vue de pivot.

Chaque ligne de cet onglet sera affichée sous forme de colonne dans la vue de pivot. Le nombre de lignes est déterminé par les valeurs définies dans **Axe X** et **Catégories** dans l'onglet **Disposition**.

Pour personnaliser l'affichage de la vue de pivot, procédez comme suit :

- Dans **Libellé**, entrez le libellé qui doit être affiché pour cette colonne.
- Sélectionnez **Trier** pour trier les données de pivot d'après cette colonne. Cliquez sur l'icône en regard de cette option pour effectuer un tri par ordre croissant ou décroissant.
- Utilisez les flèches de droite pour modifier l'ordre d'affichage des colonnes. La liste des colonnes est affichée de gauche à droite dans la vue de pivot.

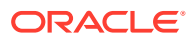

# <span id="page-286-0"></span>Exemple : récapitulatif des rapprochements par préparateur et statut

Cet exemple décrit comment créer une vue de pivot récapitulant les rapprochements selon les préparateurs. Pour chaque préparateur, les rapprochements sont regroupés par statut de rapprochement.

L'image ci-après présente la vue de pivot créée dans cet exemple. Cliquez sur un total pour effectuer une exploration vers le bas et afficher la liste des rapprochements qui composent ce total.

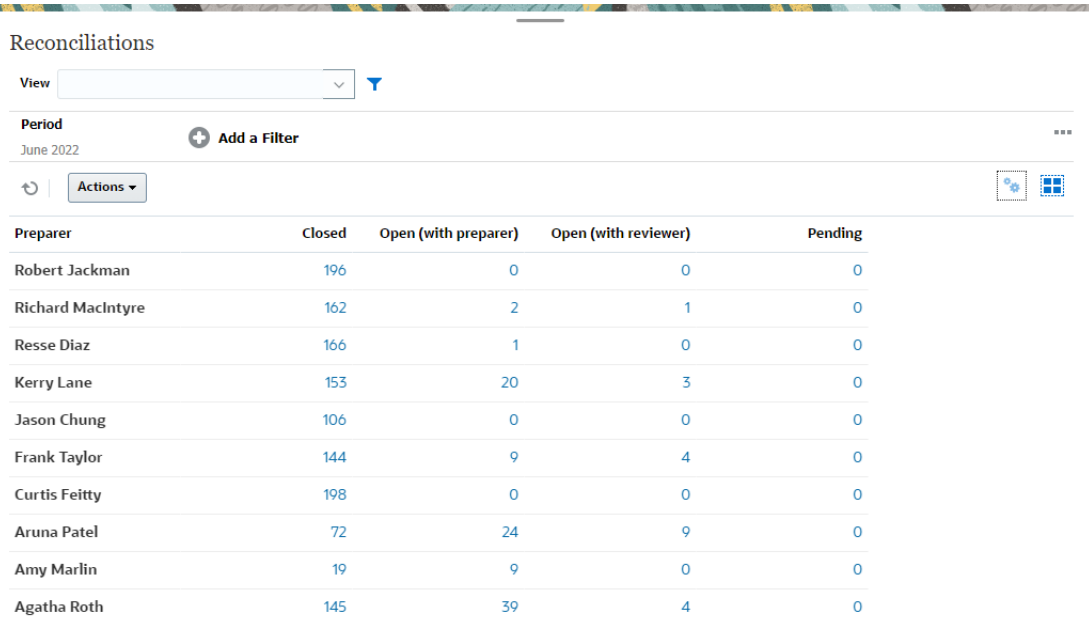

Pour créer la vue de pivot ci-dessus, procédez comme suit :

- **1.** Sur la **page d'accueil**, cliquez sur **Rapprochements**.
- **2.** Cliquez sur l'icône **et sélectionnez Vue de pivot**.

Si vous accédez aux vues de pivot pour la première fois, la disposition de vue de pivot par défaut est affichée.

- **3.** Cliquez sur **Modifier** pour configurer la vue de pivot selon vos besoins.
- **4.** Dans l'onglet **Propriétés**, sélectionnez **Valeurs manquantes en tant que valeurs nulles**.

Modifiez les propriétés d'affichage requises. Reportez-vous à [Définition de propriétés de](#page-282-0) [vue de pivot.](#page-282-0)

- **5.** Dans l'onglet **Disposition**, renseignez les valeurs suivantes :
	- Dans la section **Axe X**, renseignez les valeurs suivantes :
		- Dans **Type**, sélectionnez **Attribut**.
		- Dans **Attribut 1**, sélectionnez **Préparateur**.
	- Dans la section **Légende (série)**, renseignez les valeurs suivantes :
		- Dans **Valeur**, sélectionnez **Rapprochement**.
		- Dans **Catégories**, sélectionnez **Statut**.

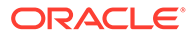

**6.** Cliquez sur **OK** pour enregistrer les paramètres de la vue de pivot.

# <span id="page-287-0"></span>Utilisation des vues graphiques

Les vues graphiques vous permettent de visualiser vos données.

## **Related Topics**

- Présentation des vues graphiques
- [Création de vues graphiques](#page-291-0)
- [Exemple : création d'un graphique pour afficher les rapprochements ouverts par](#page-295-0) [type de compte et évaluation des risques](#page-295-0)
- [Exemple : création d'un graphique pour afficher les transactions sans](#page-296-0) [correspondance par type de compte](#page-296-0)

# Présentation des vues graphiques

## **Related Topics**

- A propos des vues graphiques
- A propos des propriétés de vue graphique
- [Types de vue graphique](#page-290-0)

## A propos des vues graphiques

Un graphique fournit une représentation visuelle des données.

Les graphiques sont générés de façon dynamique selon les données du processus métier. Cliquez sur une zone dans un graphique, par exemple, une zone dans un graphique à secteurs, afin d'effectuer une exploration vers le bas et d'afficher des détails concernant les informations récapitulées par cette zone. Les dispositions de vue de pivot et de vue graphique sont associées, ce qui vous permet de passer rapidement d'une vue à l'autre.

Lorsque vous configurez les paramètres d'une vue graphique, le système les mémorise. Si vous fermez la vue graphique, que vous effectuez d'autres actions dans votre processus métier et que vous revenez à la vue graphique, le graphique est affiché avec les paramètres précédents.

Plusieurs types de vue graphique sont disponibles pour fournir une représentation graphique de vos rapprochements.

## A propos des propriétés de vue graphique

Les propriétés de graphique incluent des détails de base tels que le type de graphique, l'orientation de graphique et l'arrière-plan. Les propriétés que vous pouvez définir pour un graphique dépendent du type de graphique.

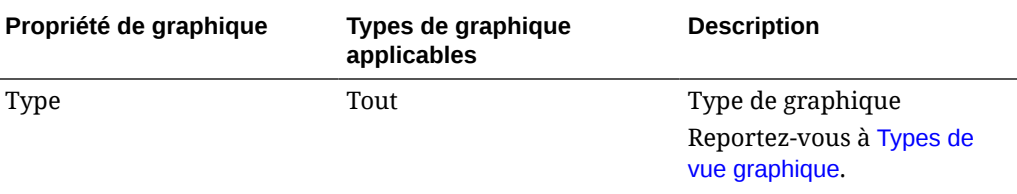

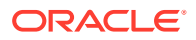
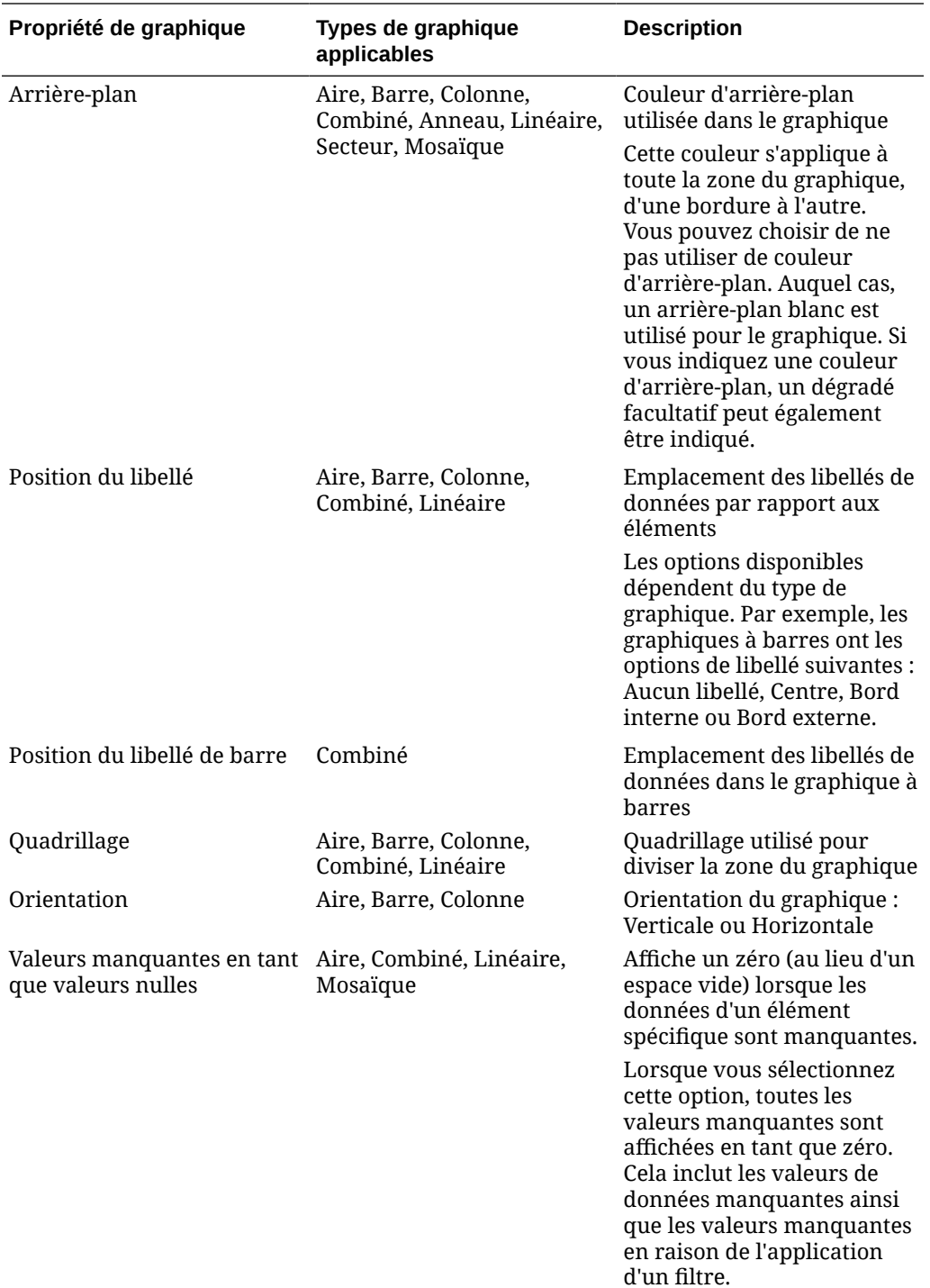

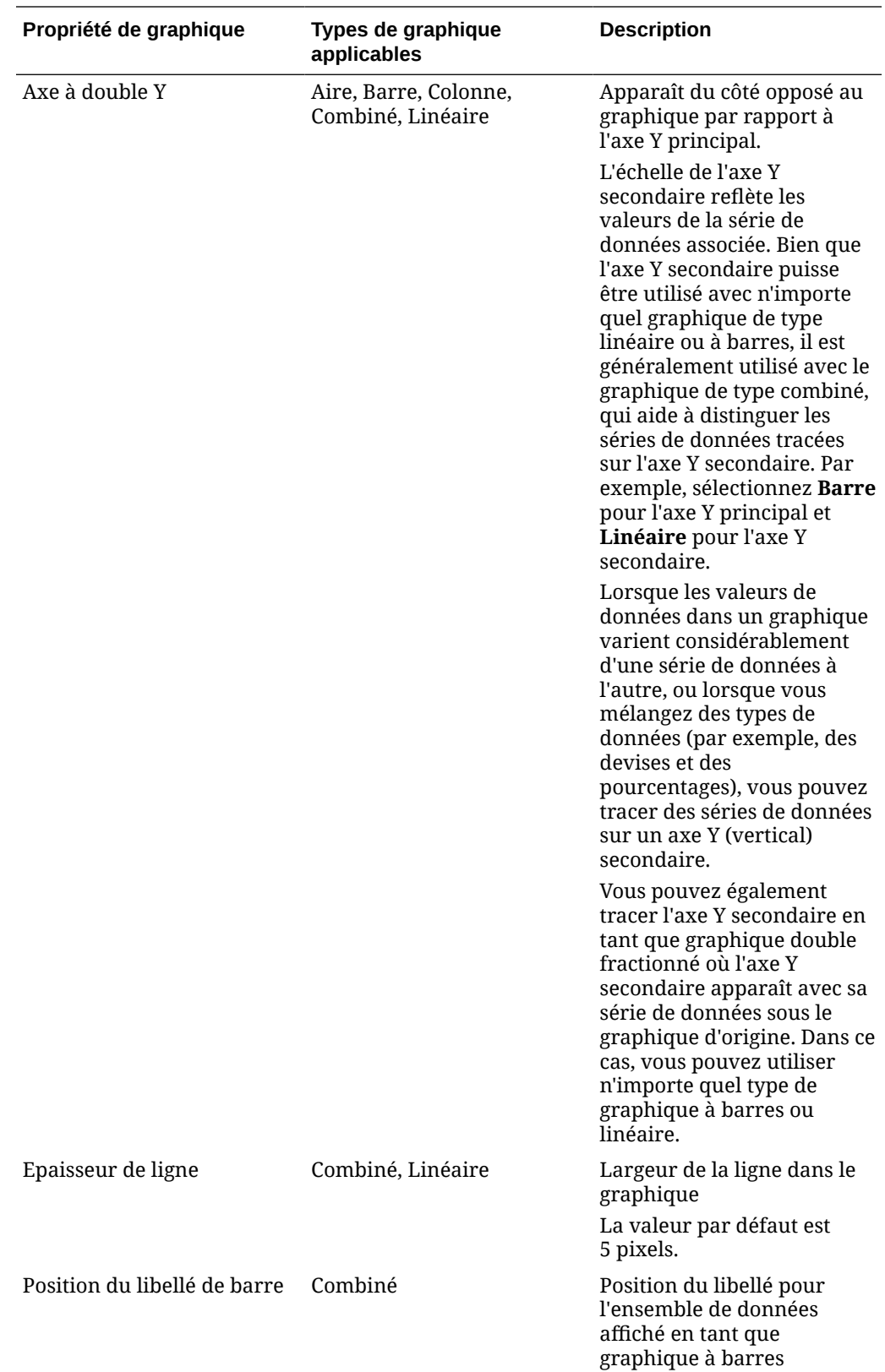

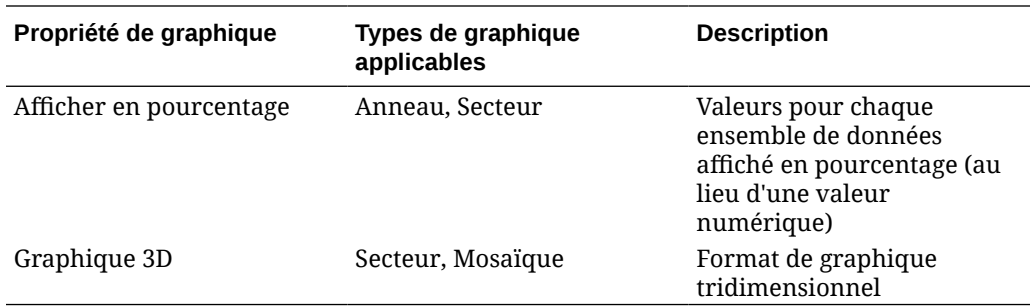

### Types de vue graphique

Vous pouvez créer les types de vue graphique suivants :

**Aire** 

Permet d'afficher une zone grisée pour représenter chaque ensemble de données

**Barre** 

Affiche un récapitulatif graphique de plusieurs valeurs de données à des fins de comparaison.

Les graphiques à barres peuvent être tracés verticalement ou horizontalement

• Colonne

Affiche des barres empilées qui représentent différents ensembles de données les uns au-dessus des autres.

La hauteur des barres obtenues indique le résultat cumulé des ensembles de données.

• Combiné

Fournit une visualisation qui vous permet de fusionner des graphiques à barres, linéaires et en aires en un seul graphique.

Utilisez ce type lorsque deux ensembles de données différents sont tracés sur l'axe Y. Vous pouvez ajouter un axe Y secondaire à l'opposé de l'axe Y principal. Lorsque vous ajoutez un axe Y secondaire, vous pouvez afficher l'échelle d'une mesure qui ne se met pas correctement à l'échelle par rapport aux autres mesures du graphique. Par exemple, vous pouvez afficher une mesure en pourcentage et une mesure en devise sur le même graphique.

• Anneau

Affiche un graphique circulaire divisé en segments, pour comparer des ensembles de données entre eux.

La somme de tous les ensembles de données est indiquée au centre.

**Linéaire** 

Permet aux utilisateurs de visualiser une tendance dans les données sur plusieurs périodes.

**Secteur** 

Affiche un graphique circulaire divisé en secteurs, pour comparer des ensembles de données entre eux.

• Mosaïque

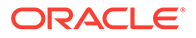

<span id="page-291-0"></span>Permet aux utilisateurs de sélectionner des valeurs spécifiques à partir d'un ensemble de données, à afficher dans des mosaïques distinctes.

Il met en évidence un faible nombre de points de données ou un point de données seul.

La vue graphique par défaut est un graphique à barres. Vous pouvez personnaliser l'affichage du graphique et modifier la vue graphique par défaut.

#### Création de vues graphiques

Créez des graphiques pour représenter les données de votre application sous forme graphique.

Pour créer une vue graphique, procédez comme suit :

- **1.** Affichez la vue graphique pour l'objet requis.
- **2.** A partir du **sélecteur de vue** en haut à droite de la page, sélectionnez **Vue graphique**.

Si vous accédez à la vue graphique pour la première fois, la disposition de vue graphique par défaut est affichée.

- **3.** Cliquez sur **Modifier** en haut à droite pour afficher la boîte de dialogue Modifier le graphique. Elle contient trois onglets : **Propriétés**, **Disposition** et **Légende**.
- **4.** Dans l'onglet **Propriétés**, indiquez les propriétés de graphique requises, comme décrit dans [A propos des propriétés de vue graphique.](#page-287-0)
- **5.** Saisissez les informations requises pour créer le graphique, comme décrit dans les rubriques suivantes :
	- [Définition de la disposition du graphique](#page-292-0)
	- [Définition de l'axe d'un graphique](#page-293-0)
	- [Définition de la légende d'un graphique](#page-294-0)
- **6.** Cliquez sur **OK** pour enregistrer la définition du graphique puis afficher ce dernier.

Cliquez sur n'importe quelle zone de la vue graphique pour effectuer une exploration vers le bas et afficher tous les enregistrements agrégés par la zone sélectionnée. Les enregistrements sont affichés dans la boîte de dialogue Détails. Vous pouvez cliquer sur n'importe quel lien dans cette boîte de dialogue pour accéder aux détails de cet enregistrement.

#### **Note:**

Si vous effectuez une exploration vers le bas dans un enregistrement, que vous mettez à jour des détails, que vous les enregistrez et que vous revenez ensuite à la vue graphique, ces modifications ne sont pas visibles. Vous devez actualiser la vue graphique pour voir les dernières mises à jour.

**Regarder la vidéo sur l'utilisation de la vue graphique**

Cliquez sur ce lien pour regarder la vidéo :

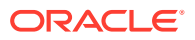

### <span id="page-292-0"></span>Définition de la disposition du graphique

Utilisez l'onglet **Disposition** pour indiquer les ensembles de données à tracer sur les axes X et Y du graphique.

Pour définir la disposition du graphique, procédez comme suit :

- **1.** Ouvrez l'onglet **Disposition** de la boîte de dialogue Modifier le graphique.
- **2.** Dans la section **Axe X**, indiquez les données à tracer sur l'axe X du graphique.
	- Dans **Type**, sélectionnez le type de données. Les options disponibles sont les suivantes : Aucun, Attribut, Date, Utilisateur, Oui/Non et True/False.
	- Si vous définissez le **type** sur **Attribut**, vous devez indiquer au moins un attribut tracé sur l'axe X. Vous pouvez indiquer deux attributs au maximum.

Dans **Attribut 1**, sélectionnez le premier attribut à tracer sur l'axe X. Eventuellement, dans **Attribut 2**, sélectionnez le deuxième attribut à tracer sur l'axe X. Les différentes combinaisons des valeurs Attribut 1 et Attribut 2 sont tracées.

Vous pouvez également sélectionner des attributs de membre d'un attribut de groupe dans Attribut 1 et Attribut 2.

Par exemple, supposons que vous créez un graphique à barres avec Attribut 1 défini sur **Unité organisationnelle**. La vue graphique contient alors une barre pour les données de chaque unité organisationnelle.

Supposons que vous créez un graphique à barres avec Attribut 1 défini sur **Unité organisationnelle** et Attribut 2 défini sur **Statut**. Vous avez alors une barre dans la vue graphique de chaque combinaison de Attribut 1 et Attribut 2. Si vous avez quatre unités organisationnelles et trois statuts, alors la vue graphique contient 12 barres sur l'axe X.

• Dans **Trier**, sélectionnez **Croissant** ou **Décroissant** pour trier les données de l'axe X.

La valeur d'attribut "Aucun" n'est pas prise en compte lors du tri des données.

**3.** Dans la section **Légende (série)**, indiquez des ensembles de données à tracer le long de l'axe Y sur la vue graphique.

Par exemple, si vous définissez trois ensembles de données, alors trois valeurs sont tracées sur l'axe Y.

Dans chaque ensemble de données, vous pouvez effectuer des opérations d'agrégation ou regrouper des données. Vous pouvez éventuellement appliquer un filtre pour restreindre les données sélectionnées lors du calcul de l'agrégation sur l'ensemble de données.

Pour chaque ensemble de données de cette section, indiquez les éléments suivants :

- Dans **Valeur**, sélectionnez la valeur à tracer. Par exemple, Montant ou Statut.
- Dans **Agrégation**, sélectionnez l'agrégation à effectuer sur la valeur sélectionnée. Reportez-vous à la section Remarques concernant l'utilisation de l'agrégation à la fin de cette rubrique.
- (Facultatif) Dans **Catégories**, sélectionnez l'attribut à utiliser pour catégoriser les données dans l'ensemble de données. Utilisez les catégories pour diviser votre graphique en des détails de plus petite taille.

Par exemple, supposons que vous sélectionnez la catégorie suivante dans la section de l'axe X pour un graphique à barres : Type : Attribut et Attribut 1 : Statut. Dans la

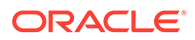

<span id="page-293-0"></span>section Légende (série), sélectionnez : Valeur = Rapprochement et Agrégation = Nombre. Le graphique affiche une barre pour chaque statut sur l'axe X ainsi que le nombre de rapprochements pour chaque statut sur l'axe Y. De plus, si vous définissez Catégories sur Préparateur, une barre distincte pour le préparateur figure dans chaque statut sur l'axe X.

• (Facultatif) Dans **Grouper par**, sélectionnez l'attribut selon lequel les données de type Date sont regroupées.

Si **Grouper par** est défini sur une date, une nouvelle colonne **Agrégation de dates** est affichée.

• (Facultatif) Dans **Filtrer**, cliquez sur l'icône de filtre pour ajouter une condition de filtre. Cette condition affine davantage les données affichées pour l'ensemble de données dans la vue graphique. Elle est appliquée avant que les données ne soient incluses dans la vue graphique. Par exemple, si **Valeur** est défini sur Rapprochements, vous pouvez créer un filtre pour tracer uniquement les rapprochements dont le statut est Ouvert.

Par défaut, la première clause dans une condition de filtre est affichée comme étant son libellé.

**4.** Cliquez sur **OK** pour enregistrer les paramètres de la vue graphique.

#### **Remarques concernant l'utilisation de l'agrégation**

L'agrégation Nombre inclut des valeurs non NULL, notamment des valeurs zéro, dans le calcul. Les agrégations Somme et Moyenne n'incluent pas de valeurs non NULL dans le calcul.

Par conséquent, vous devez garder les éléments suivants à l'esprit lorsque vous utilisez l'agrégation :

- Pour un attribut en particulier, une différence peut exister dans les valeurs du solde pour Nombre, Somme et Moyenne. Cela inclut les données affichées dans la vue graphique ainsi que les détails du graphique.
- Pour exclure les valeurs zéro d'une agrégation Nombre, créez un filtre qui les exclut sur cet attribut Légende.
- Pour l'agrégation Nombre, le nombre de détails affichés lorsque vous effectuez une exploration vers le bas dans une valeur agrégée peut être supérieur à cette dernière. Cela est dû au fait que l'agrégation inclut des valeurs zéro. Les types d'attribut suivants ne sont pas considérés comme NULL lors des opérations d'agrégation :
	- attributs de nombre, tels que Commentaires (nombre) ;
	- attributs de statut ;
	- attributs de type statut Oui/Non tels que En retard, Déjà en retard ou Préparateur (déclaré) ;
	- valeurs requises telles que Nom ou Type de tâche.

#### Définition de l'axe d'un graphique

Les propriétés d'axe du graphique ont une incidence sur la représentation visuelle des libellés de l'axe du graphique. Vous pouvez créer un titre et un libellé pour l'axe X, et pour l'axe Y principal et secondaire du graphique. Vous pouvez également modifier le

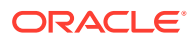

<span id="page-294-0"></span>texte et le format des nombres de l'axe Y, et définir une plage personnalisée pour les deux axes Y.

### **Note:** Cet onglet ne s'affiche pas pour les vues graphiques dont le **type** est défini sur Anneau, Secteur ou Mosaïque.

Pour définir l'axe du graphique, procédez comme suit :

- **1.** Ouvrez l'onglet **Axe** de la boîte de dialogue Modifier le graphique.
- **2.** Sélectionnez **Axe X** et indiquez les éléments suivants (uniquement pour les graphiques dont le **type** est défini sur Date dans l'onglet **Disposition**) :
	- **Intervalle :** sélectionnez **Automatique**, **Quotidien**, **Mensuel** ou **Annuel**.
	- **Maximum :** sélectionnez **Automatique** ou **Fixe**. Pour **Fixe**, sélectionnez une date.
	- **Minimum :** sélectionnez **Automatique** ou **Fixe**. Pour **Fixe**, sélectionnez une date.
- **3.** Cliquez sur **Axe Y** et indiquez **Automatique** ou **Fixe** pour les éléments suivants : **Minimum**, **Maximum**, **Unité majeure** et **Unité majeure**.
- **4.** Si **Axe à double Y** est sélectionné pour le graphique dans l'onglet **Propriétés**, cliquez sur **Axe à double Y** et indiquez **Minimum**, **Maximum**, **Unité majeure** et **Unité mineure**.
- **5.** Cliquez sur **OK** pour enregistrer les paramètres de la vue graphique.

#### Définition de la légende d'un graphique

Les propriétés de légende ont une incidence sur la représentation visuelle de la légende du graphique.

Vous pouvez modifier la position de la légende et afficher un titre pour cette dernière, modifier les couleurs de l'arrière-plan et de la bordure, et modifier la police et le format des libellés de graphique.

Pour un graphique combiné, l'onglet **Légende** contient une nouvelle colonne nommée **Type**. Vous pouvez sélectionner le type de chaque légende (série) configurée. Par exemple **Type** : **Barre** pour une légende et **Type** : **Linéaire** pour l'autre.

Pour définir la légende du graphique, procédez comme suit :

- **1.** Ouvrez l'onglet **Légende** de la boîte de dialogue Modifier le graphique.
- **2.** Dans **Position de la légende**, sélectionnez la position des libellés de données par rapport aux éléments dans un graphique.

Les options disponibles sont les suivantes : **Aucune légende**, **Gauche**, **Droite**, **Haut** ou **Bas**.

- **3.** Dans **Palette**, sélectionnez la palette de couleurs utilisée lors de l'affichage de la vue graphique.
- **4.** Dans le tableau **Série**, une ligne est affichée pour chaque légende indiquée dans l'onglet **Disposition**.

Pour chaque ensemble de données :

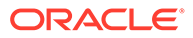

- Dans **Libellé**, entrez le libellé à afficher pour cette série de données dans le graphique.
- Sélectionnez **Double Y** pour la série de données à afficher sur l'axe Y secondaire.
- **5.** Cliquez sur **OK** pour enregistrer les paramètres de la vue graphique.

Exemple : création d'un graphique pour afficher les rapprochements ouverts par type de compte et évaluation des risques

> Cet exemple crée un graphique qui affiche les rapprochements ouverts par type de compte. Chacun d'entre eux est classé selon l'évaluation des risques. Cliquez sur n'importe quelle zone du graphique pour effectuer une exploration vers le bas et afficher les enregistrements individuels qui composent cette zone agrégée.

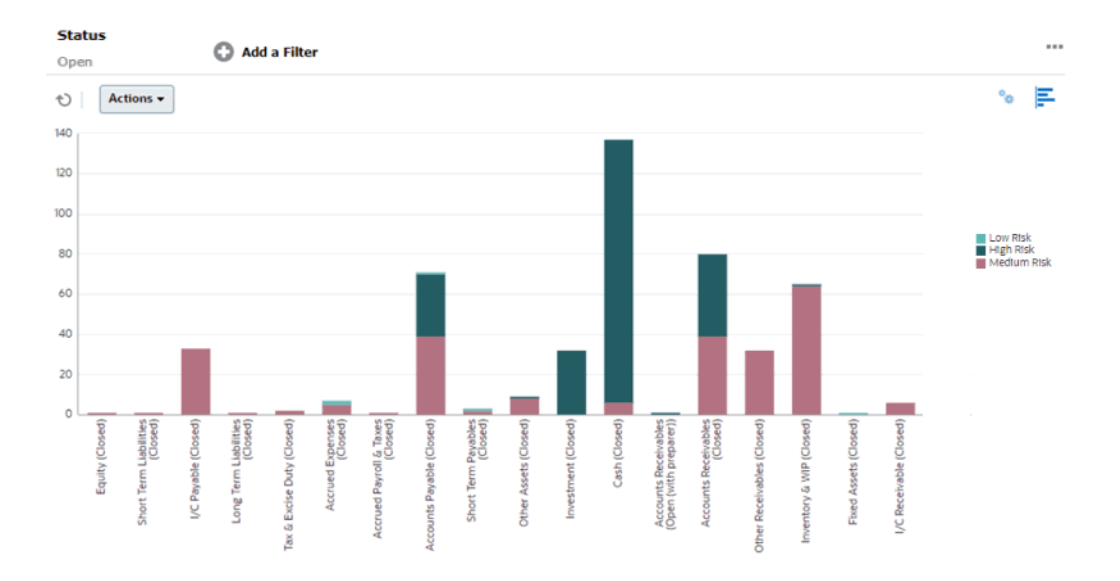

Pour créer ce graphique, procédez comme suit :

- **1.** A partir de la page d'accueil, cliquez sur **Rapprochements**.
- **2.** A partir du **sélecteur de vue** en haut à droite de la page, sélectionnez **Vue graphique**.
- **3.** Cliquez sur **Modifier** en haut à droite pour afficher la boîte de dialogue Modifier le graphique.
- **4.** Dans l'onglet **Propriétés**, indiquez les éléments suivants :
	- Dans **Type**, sélectionnez **Colonne**.
	- Désélectionnez **Quadrillage**.
	- Dans **Période**, sélectionnez **Sélection**.
- **5.** Dans l'onglet **Disposition**, indiquez les éléments suivants :
	- Dans la section **Axe X**, renseignez les valeurs suivantes :
		- Dans **Type**, sélectionnez **Attribut**.
		- Dans **Attribut 1**, sélectionnez **Type de compte**.

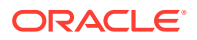

- Dans **Trier**, sélectionnez **Type de compte** puis **Croissant**.
- Dans la section **Légende (série)**, cliquez sur Ajouter pour créer une ligne avec les paramètres suivants :
	- Dans **Valeur**, sélectionnez **Rapprochement**.
	- Dans **Catégories**, sélectionnez **Evaluation des risques**.
- **6.** Dans l'onglet **Axe**, laissez les paramètres par défaut tels quels.
- **7.** Dans l'onglet **Légende**, indiquez les éléments suivants :
	- Dans **Palette**, sélectionnez **Redwood**.
	- Dans le tableau, définissez les **libellés** de chaque série comme suit :
		- Nombre Evaluation des risques : Elevé : risque élevé
		- Nombre Evaluation des risques : Moyen : risque moyen
		- Nombre Evaluation des risques : Faible : risque faible
- **8.** Cliquez sur **OK**.
- **9.** Dans la barre de filtre, appliquez un filtre avec le **statut Ouvert**.

### Exemple : création d'un graphique pour afficher les transactions sans correspondance par type de compte

Cet exemple crée un graphique qui trace la valeur totale des transactions sans correspondance pour chaque type de compte. Cliquez sur n'importe quelle zone du graphique pour effectuer une exploration vers le bas et afficher les enregistrements individuels qui composent cette zone agrégée.

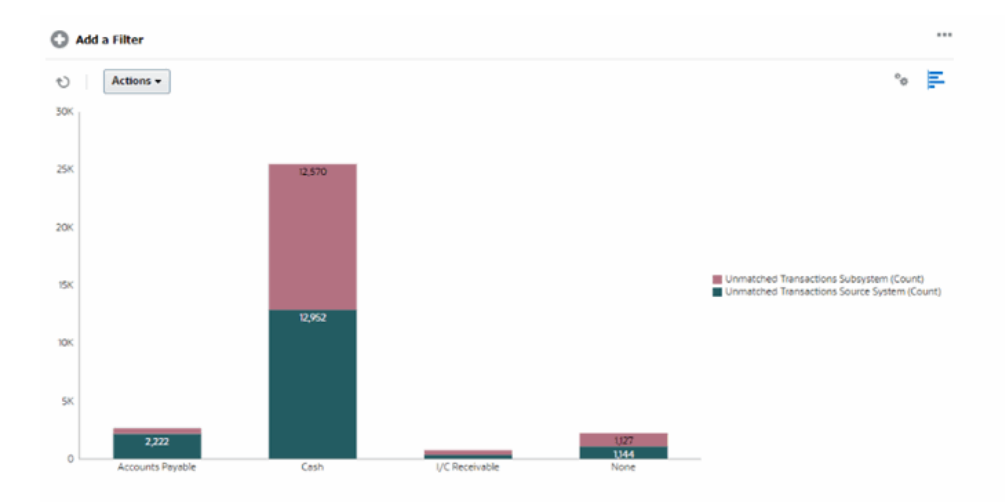

Pour créer ce graphique, procédez comme suit :

- **1.** Sur la page d'accueil, cliquez sur **Correspondance**.
- **2.** A partir du **sélecteur de vue** en haut à droite de la page, sélectionnez **Vue graphique**.
- **3.** Cliquez sur **Modifier** en haut à droite pour afficher la boîte de dialogue Modifier le graphique.
- **4.** Dans l'onglet **Propriétés**, indiquez les éléments suivants :

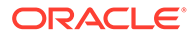

- Dans **Type**, sélectionnez **Colonne**.
- Désélectionnez **Quadrillage**.
- **5.** Dans l'onglet **Disposition**, renseignez les valeurs suivantes :
	- Dans la section **Axe X**, renseignez les valeurs suivantes :
		- Dans **Type**, sélectionnez **Attribut**.
		- Dans **Attribut 1**, sélectionnez **Type de compte**.
	- Dans la section **Légende (série)**, cliquez sur **Ajouter** pour créer deux lignes avec les paramètres suivants :
		- Ligne 1 : dans **Valeur**, sélectionnez **Transactions sans correspondance du système source (nombre)**. Dans **Agrégation**, sélectionnez **Somme**.
		- Ligne 2 : dans **Valeur**, sélectionnez **Transactions sans correspondance du sous-système (nombre)**. Dans **Agrégation**, sélectionnez **Somme**.
- **6.** Cliquez sur **OK** pour enregistrer les paramètres du graphique.

### Enregistrement de vues

L'enregistrement d'une vue vous permet d'enregistrer la définition et les paramètres de votre vue. Lorsque vous avez besoin d'afficher des données dans le format défini par cette vue, vous pouvez utiliser la vue enregistrée au lieu de définir à nouveau les propriétés de vue requises.

La portée d'une vue enregistrée est limitée à l'objet sur lequel elle repose. Par exemple, si vous créez une vue enregistrée avec des profils, vous ne pouvez pas l'utiliser avec des rapprochements.

Pour enregistrer une vue, procédez comme suit :

- **1.** Ajustez la vue pour afficher les données de votre choix en ajustant les filtres, les colonnes ou en effectuant un tri dans la liste. Reportez-vous à [Ajustement de la](#page-302-0) [vue à l'aide de la barre de filtre](#page-302-0).
- **2.** Dans **Actions**, cliquez sur **Enregistrer la vue**.
- **3.** Dans la boîte de dialogue Enregistrer la vue, entrez un nom (80 caractères au maximum) ainsi qu'une description facultative (255 caractères au maximum).
- **4.** Cliquez sur **OK**.

Vous pouvez visualiser toutes les listes enregistrées en cliquant sur le sélecteur déroulant **Vue**.

### Modification des vues enregistrées

Modifiez une vue de liste, de pivot ou graphique enregistrée pour changer son nom et sa définition.

Pour modifier une vue, procédez comme suit :

- **1.** Sur la page d'accueil, cliquez sur **Application** puis sur **Configuration**.
- **2.** Cliquez sur l'onglet **Vues**.
- **3.** Sélectionnez la vue à modifier et cliquez sur l'icône **Modifier**.

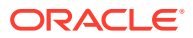

Vous pouvez également sélectionner la vue, puis cliquer sur **Modifier** dans le menu **Actions**.

- **4.** Dans la boîte de dialogue Modifier la vue, vous pouvez uniquement modifier le **nom** et la **description**. Les autres propriétés ne sont pas modifiables.
- **5.** Cliquez sur **OK** pour enregistrer la définition de la vue.

### Publication des vues

Un administrateur ou super utilisateur peut publier une vue pour mettre une vue privée à disposition des autres utilisateurs. La vue enregistrée est en double, et il existe maintenant une version privée et une version publique.

Dans la liste des vues affichée dans l'onglet **Application > Configuration > Paramètres > Vues**, une coche sera affichée dans la colonne **Public** en regard de la version publique.

Pour publier une vue, procédez comme suit :

- **1.** Sur la page d'accueil, cliquez sur **Application**, puis sur **Configuration**.
- **2.** Cliquez sur l'onglet **Vues** pour afficher la page Vues.

Une liste des affichages possibles s'affiche.

- **3.** Cliquez sur le module **Conformité de rapprochement** ou **Correspondance de transactions** (au bas de la page), selon celui qui contient la vue à publier.
- **4.** Sélectionnez la vue en cliquant dans la ligne, puis cliquez sur l'icône **Publier**.

Sinon, pour la vue à publier, cliquez sur le menu **Actions** et sélectionnez **Publier**.

### Définition d'une vue par défaut

Un administrateur de service ou un super utilisateur peut définir une vue publiée enregistrée en tant que vue par défaut.

Lorsqu'un utilisateur ouvre une vue pour la première fois, celle par défaut s'affiche. Le système mémorise ensuite les paramètres de vue qui ont été utilisés. Ainsi, lorsque vous ouvrez une vue ultérieurement, celle-ci s'affiche avec les paramètres qui ont été utilisés le plus récemment.

Pour définir une vue par défaut, procédez comme suit :

- **1.** Sur la page d'accueil, cliquez sur **Application**, puis sur **Configurations**.
- **2.** Cliquez sur l'onglet **Vues** pour afficher la page Vues.
- **3.** Cliquez sur l'onglet du module **Conformité de rapprochement** ou **Correspondance de transactions** (au bas de la page), selon celui qui contient la vue requise.
- **4.** Sélectionnez la vue en cliquant sur sa ligne, puis cliquez sur l'icône **Définir une valeur par défaut**.

Sinon, pour la vue à publier, cliquez sur le menu **Actions** et sélectionnez **Définir une valeur par défaut**.

### Export des vues de liste et de pivot

Vous pouvez exporter les enregistrements des vues de liste et de pivot vers Microsoft Excel.

Pour exporter une vue de liste ou de pivot, procédez comme suit :

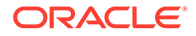

- <span id="page-299-0"></span>**1.** Accédez à la vue de liste ou de pivot à exporter. Ces vues sont disponibles pour les rapprochements, les transactions, les soldes détaillés, les profils, les alertes et les types de correspondance.
- **2.** Cliquez sur **Actions**, puis sur **Exporter vers Excel**.

Dans les vues de pivot, vous pouvez cliquer sur un total agrégé pour afficher une boîte de dialogue contenant les enregistrements individuels qui le composent. Cliquez ensuite sur **Exporter** pour exporter les enregistrements affichés dans la boîte de dialogue.

Les données exportées sont stockées dans un fichier Excel et peuvent être téléchargées. Le format du fichier Excel est .xls ou .xlsx, conformément au paramètre **Exporter vers Excel**.

# Utilisation des filtres

Utilisez des filtres pour limiter les enregistrements affichés dans vos vues et vos rapports.

#### **Related Topics**

- A propos des filtres
- [Visualisation des filtres enregistrés existants](#page-301-0)
- [Création d'un filtre](#page-301-0)
- [Ajustement de la vue à l'aide de la barre de filtre](#page-302-0)
- **[Effacement des conditions de filtre](#page-303-0)**
- [Suppression d'un filtre](#page-303-0)
- [Modification d'un filtre](#page-303-0)
- [Duplication d'un filtre](#page-304-0)
- [Enregistrement d'un filtre](#page-304-0)
- [Publication d'un filtre](#page-305-0)
- [Suppression d'un filtre](#page-305-0)
- [Affichage des colonnes pour les filtres](#page-305-0)
- [Réorganisation des colonnes pour les filtres](#page-306-0)

# A propos des filtres

Les filtres déterminent les enregistrements affichés dans les vues de liste et les rapports.

Vous pouvez fournir des valeurs pour les attributs sur lesquels filtrer et l'opérateur à utiliser pour le filtrage. Les opérateurs standard sont les suivants : égal à, différent de, commence par, se termine par, contient, supérieur à, inférieur à, etc. Les opérateurs disponibles dépendent du type de données de l'attribut. Par exemple, les opérateurs servant à filtrer des valeurs textuelles sont différents de ceux servant à filtrer des valeurs numériques. Les filtres sont combinés à l'aide de l'opérateur logique et, ce qui signifie que seuls les enregistrements qui répondent à tous les critères de filtre sont affichés.

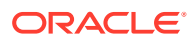

Vous pouvez également créer des filtres plus complexes à l'aide des opérateurs logiques et et ou ainsi que de la logique de regroupement pour déterminer l'ordre d'application des filtres.

Vous pouvez appliquer des filtres aux profils, aux rapprochements ou aux attributs de transaction des rapprochements, en incluant des attributs système, des soldes et des détails de solde.

Vous pouvez enregistrer un filtre en vue d'une utilisation ultérieure. Toutefois, pour configurer vos vues, vous pouvez utiliser des listes enregistrées. Reportez-vous à la section *Utilisation des vues de liste*.

Les administrateurs de service et les super utilisateurs peuvent publier des filtres pour les rendre accessibles à d'autres utilisateurs. Ces filtres sont alors marqués comme publics. Les administrateurs de service et les super utilisateurs peuvent employer des filtres enregistrés pour tester des règles.

#### **Zones du module Conformité de rapprochement dans lesquelles les filtres peuvent être utilisés**

Les filtres peuvent être utilisés à de nombreux endroits dans le module Conformité de rapprochement.

La fonctionnalité des filtres reste la même dans ces différentes zones :

- **Rapprochements**
- **Transactions**
- **Profils**
- **Périodes**

Vous pouvez utiliser des filtres dans la boîte de dialogue Périodes pour réduire la liste des périodes afin d'afficher uniquement celles que vous souhaitez utiliser. Ceci est particulièrement utile si vous utilisez un grand nombre de périodes sur plusieurs années ou si vous utilisez les périodes quotidiennes. Reportez-vous à [Filtrage de la liste des](https://docs.oracle.com/pls/topic/lookup?ctx=en/cloud/saas/account-reconcile-cloud/raarc&id=SUARC-GUID-9190C142-B5E9-49C5-BA4F-43E120822B93) [périodes](https://docs.oracle.com/pls/topic/lookup?ctx=en/cloud/saas/account-reconcile-cloud/raarc&id=SUARC-GUID-9190C142-B5E9-49C5-BA4F-43E120822B93).

- Gérer les taux de change
- Gérer les chargements de données
- Gérer les formats
- Jobs
- **Archivage**
- Gérer les attributs
- Gérer les filtres
- Gérer les listes
- Gérer les devises
- Gérer les utilisateurs
- Gérer les équipes
- Gérer les types d'alerte et les alertes
- Gérer les rapports : Gérer les requêtes, Gérer les groupes de rapports, Gérer les rapports

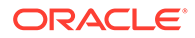

# <span id="page-301-0"></span>Visualisation des filtres enregistrés existants

Les définitions de filtre enregistrées sont disponibles dans l'onglet Filtres dans Configuration.

Pour afficher des filtres enregistrés, procédez comme suit :

- **1.** Sur la page d'**accueil**, cliquez sur **Application**, puis sur **Configuration**.
- **2.** Cliquez sur **Filtres** pour afficher les filtres existants. Les filtres publics sont identifiés par une coche verte.

# Création d'un filtre

Vous pouvez créer un filtre pour contrôler l'affichage de lignes selon vos besoins.

Pour créer un filtre, procédez comme suit :

**1.** Sur la **page d'accueil**, cliquez sur **Application**, puis sur **Configuration** et **Filtres**.

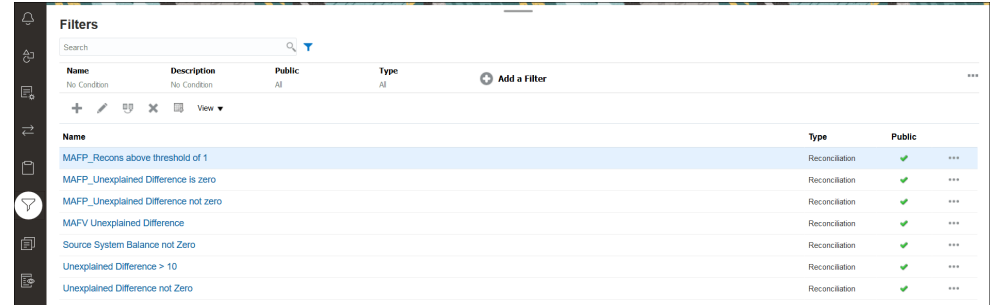

**2.** Cliquez sur Nouveau (+) pour ajouter un filtre. La boîte de dialogue Nouveau filtre apparaît.

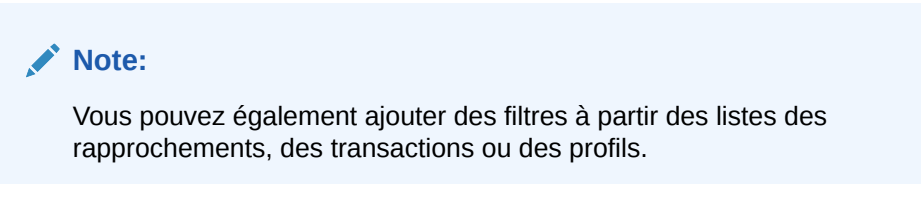

- **3.** Dans **Nom**, saisissez un nom unique pour le filtre.
- **4.** Dans **Description**, saisissez une description (facultatif) pour le filtre.
- **5.** Dans **Type**, sélectionnez le type de filtre en cours de création.
- **6.** Dans la section Définition de filtre, cliquez sur **Créer une condition** pour créer une condition qui servira à filtrer les données. Vous pouvez indiquer plusieurs conditions et groupes de conditions. Pour chaque condition, renseignez les valeurs suivantes :
	- (Groupes de conditions uniquement) Conjonction : sélectionnez Et ou Ou. Nature du lien qui unit cette condition ou ce groupe à leurs semblables précédents. Ce champ n'est activé que si le noeud sélectionné n'est pas le premier enfant de son noeud parent.
	- Source : sélectionnez l'objet sur lequel la condition doit être appliquée.

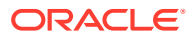

- <span id="page-302-0"></span>Période : sélectionnez la période. Ce champ apparaît lorsque Source a la valeur Rapprochement, Transaction ou Solde.
- Attribut : un attribut est un champ ou une valeur qu'une condition compare à une valeur afin de l'inclure dans l'ensemble de résultats d'un filtre. Toutefois, dans le cas d'un filtre, un attribut représente plus que la liste des attributs définis par l'utilisateur.
- Opérateur : cette option indique le type d'évaluation à effectuer sur l'attribut. Exemples : Est égal à, Entre, N'est pas égal à, Supérieur à, Est vide, N'est pas vide, Inférieur à, N'est pas entre.
- Valeur : cette option détermine les valeurs auxquelles comparer l'attribut. Le type d'attribut détermine les champs de saisie disponibles.

#### **Note:**

Le dernier filtre utilisé est conservé (enregistré) pour chaque utilisateur par type de correspondance, processus de correspondance et source de données. Cela signifie que si vous vous déconnectez, que vous vous reconnectez et que vous ouvrez un autre rapprochement du même type de correspondance, le même filtre est affiché.

### Ajustement de la vue à l'aide de la barre de filtre

La barre de filtre fonctionne dans un grand nombre de différentes zones pour filtrer les données affichées dans une liste. Vous pouvez ajouter plusieurs filtres à une liste.

Voici un exemple de barre de filtre dans la configuration de filtre. La valeur par défaut Tout est utilisée. Autrement dit, tous les objets sont affichés sauf si vous choisissez de sélectionner des attributs de filtre.

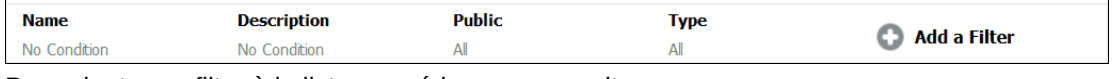

Pour ajouter un filtre à la liste, procédez comme suit :

- **1.** Cliquez sur **+ Ajouter un filtre** afin d'afficher la liste des attributs que vous pouvez utiliser pour filtrer les données. La liste des attributs diffère selon la page de liste sur laquelle vous ajoutez le filtre.
- **2.** Sélectionnez l'attribut de filtre que vous voulez ajouter. L'attribut sélectionné apparaît dans la barre de filtre.

#### **Utilisation d'une plage de dates**

Certains attributs de filtre ont une plage de dates. Par exemple, si vous voulez ajouter un autre attribut de filtre à la barre de filtre, comme **Créé le**, vous pouvez utiliser la fonctionnalité de plage de dates. Affinez la vue à l'aide d'une valeur de date, puis dans le champ **Opérateur**, définissez les conditions des valeurs de date qui répondent au critère suivant .

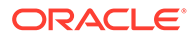

<span id="page-303-0"></span>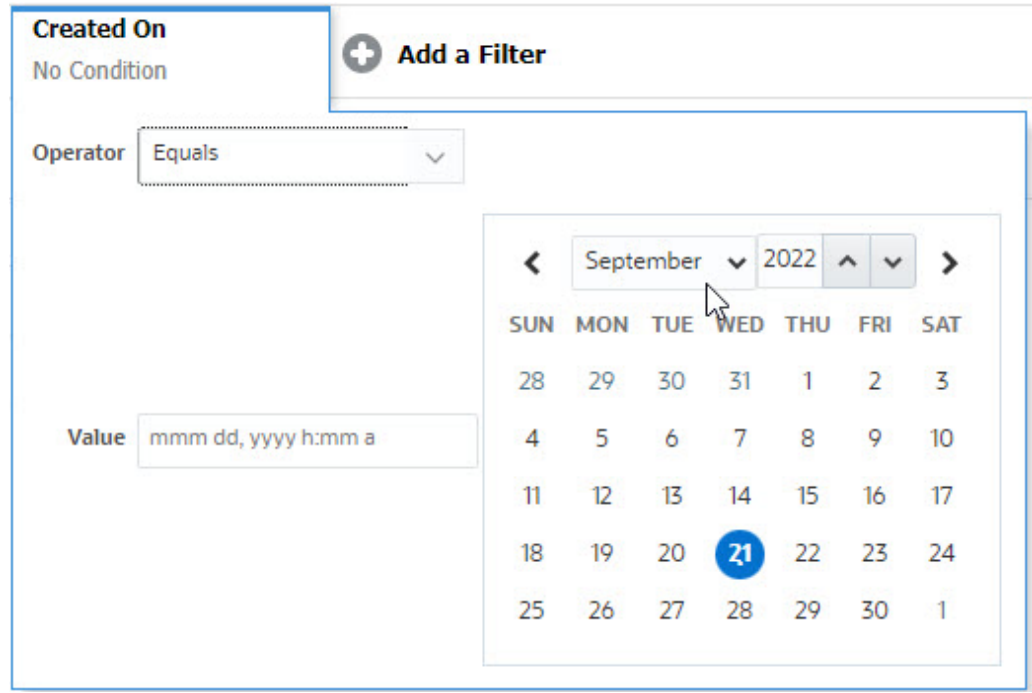

# Effacement des conditions de filtre

Lorsque vous effacez un filtre, les conditions appliquées par celui-ci sur les données affichées sont enlevées.

Après avoir ajouté le filtre à la barre de filtre, vous pouvez effectuer l'une des actions suivantes pour effacer les conditions de filtre :

- Placez le curseur de la souris sur chaque filtre, cliquez sur l'icône " puis sur **Effacer** afin d'effacer et de réinitialiser la condition pour le filtre spécifique.
- Cliquez sur l'icône à droite de la barre de filtre et sélectionnez **Effacer tous les filtres**. Les conditions pour tous les filtres dans la barre de filtre sont alors effacées et réinitialisées.

# Suppression d'un filtre

Vous pouvez enlever un filtre de la barre de filtre.

La suppression d'un filtre entraîne également l'effacement des conditions appliquées par le filtre sur les données répertoriées.

Pour enlever un filtre de la barre de filtre, procédez comme suit :

- **1.** Cliquez sur l'icône **en regard du filtre.**
- **2.** Cliquez sur **Enlever** pour enlever le filtre de la barre de filtre.

Vous ne pouvez pas enlever les filtres par défaut sur quelques pages.

### Modification d'un filtre

Modifiez un filtre pour changer sa définition.

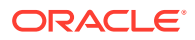

<span id="page-304-0"></span>Pour modifier un filtre, procédez comme suit :

**1.** Ouvrez la page Filtres.

Sur la page d'accueil, sélectionnez **Application**, puis **Configuration**. Ensuite, sélectionnez Filtres.

- 2. Sélectionnez le filtre à modifier et cliquez sur l'icône La boîte de dialogue Modifier le filtre s'affiche.
- **3.** Mettez à jour les informations requises.
- **4.** Cliquez sur **OK**. Les détails du filtre sont mis à jour.

### Duplication d'un filtre

Vous pouvez dupliquer un filtre pour créer une copie d'un filtre existant.

Pour dupliquer un filtre, procédez comme suit :

- **1.** Sur la page Filtres, sélectionnez le filtre à dupliquer et cliquez sur l'icône <sup>er</sup>. Une copie du filtre s'affiche sur la page.
- **2.** Cliquez sur le filtre copié. La fenêtre Modifier le filtre s'affiche.
- **3.** Mettez à jour les informations requises.
- **4.** Cliquez sur **OK**. Les détails du filtre copié ont été mis à jour.

# Enregistrement d'un filtre

L'enregistrement d'une définition de filtre vous permet de réutiliser facilement ces paramètres de filtre en cas de besoin (au lieu de configurer manuellement les filtres).

Par défaut, les filtres sont enregistrés en tant que filtres privés. Pour autoriser d'autres utilisateurs à utiliser les mêmes filtres enregistrés, vous pouvez publier les filtres.

Pour enregistrer un filtre, procédez comme suit :

- **1.** Utilisez **Ajouter un filtre** afin de créer un filtre pour les attributs requis. Par exemple, pour créer un filtre sur la liste des rapprochements qui affiche tous les rapprochements en attente à échéance ce jour, ajoutez des filtres pour les attributs Statut et Echéance.
- **2.** Dans le menu Actions, sélectionnez **Enregistrer le filtre**. La boîte de dialogue Enregistrer le filtre apparaît.
- **3.** Dans **Nom**, saisissez un nom unique pour le filtre.
- **4.** Dans **Description**, entrez une description facultative du filtre. La section Définition de filtre affiche les conditions de filtre sélectionnées.
- **5.** Cliquez sur **OK**.

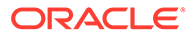

# <span id="page-305-0"></span>Publication d'un filtre

Les administrateurs de service peuvent publier un filtre pour le mettre à la disposition des autres utilisateurs. La publication d'un filtre le marque comme **Public**.

Pour publier un filtre, procédez comme suit :

- **1.** Sur la page Filtres, sélectionnez le filtre à publier et cliquez sur l'icône **...** Un message s'affiche pour vous demander de confirmer l'action.
- **2.** Cliquez sur **Oui**.

Une copie du filtre est créée et la colonne **Public** affiche une icône indiquant que le filtre a été publié.

#### **Note:**

Seuls les super utilisateurs et les administrateurs peuvent publier des filtres.

# Suppression d'un filtre

Supprimez un filtre pour enlever sa définition du système.

Pour supprimer un filtre, procédez comme suit :

- **1.** Sur la page Filtres, sélectionnez le filtre à supprimer et cliquez sur l'icône  $\blacktriangleright$ . Un message apparaît pour vous demander de confirmer l'action.
- **2.** Cliquez sur **Oui**. Le filtre est supprimé.

# Affichage des colonnes pour les filtres

Afin d'afficher les colonnes pour les filtres, procédez comme suit :

- **1.** Sur la page Filtres, cliquez sur **Vue**, puis sur **Colonnes**.
- **2.** Sélectionnez les colonnes à afficher ou cliquez sur **Afficher tout** pour afficher toutes les colonnes.

Vous pouvez cliquer sur **Gérer les colonnes** et masquer ou afficher les colonnes figurant dans **Vue > Colonnes**.

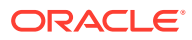

<span id="page-306-0"></span>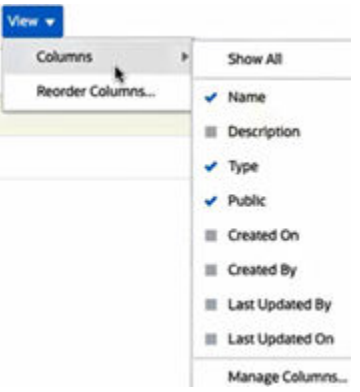

# Réorganisation des colonnes pour les filtres

Pour réorganiser les colonnes, procédez comme suit :

- **1.** Sur la page Filtres, cliquez sur **Vue**, puis sur **Réorganiser les colonnes**.
- **2.** Sélectionnez le nom de la colonne à réorganiser et utilisez les icônes suivantes pour la déplacer vers la position requise :
	- $\overline{\mathbf{z}}$  : permet de déplacer les éléments sélectionnés en haut de la liste.
	- : permet de déplacer les éléments sélectionnés d'une place vers le haut de la liste.
	- $\bullet$  : permet de déplacer les éléments sélectionnés d'une place vers le bas de la liste.
	- : permet de déplacer les éléments sélectionnés au bas de la liste.
- **3.** Cliquez sur **OK**. Les colonnes sont affichées selon l'ordre indiqué.

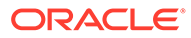

# 22 Gestion des tableaux de bord personnalisés

#### **Rubriques connexes**

- Présentation des tableaux de bord personnalisés
- [Visualisation et ouverture de tableaux de bord personnalisés](#page-309-0)
- [Création de tableaux de bord personnalisés](#page-310-0)
- [Définition du type d'objet dans des tableaux de bord personnalisés](#page-313-0)
- [Spécification des options de vue pour des tableaux de bord personnalisés](#page-314-0)
- [Modification de tableaux de bord personnalisés](#page-315-0)
- [Duplication de tableaux de bord personnalisés](#page-315-0)
- [Suppression de tableaux de bord personnalisés](#page-315-0)
- [Export de tableaux de bord personnalisés](#page-316-0)
- [Import de tableaux de bord personnalisés](#page-316-0)
- [Exécution de tableaux de bord personnalisés](#page-316-0)
- [Affichage des colonnes pour visualiser des tableaux de bord personnalisés](#page-317-0)
- [Réorganisation des colonnes pour visualiser des tableaux de bord personnalisés](#page-317-0)
- [Application de filtres aux données affichées dans les tableaux de bord personnalisés](#page-318-0)
- [Exemple : tableau de bord personnalisé du module Conformité de rapprochement](#page-318-0)
- [Exemple : tableau de bord du module Correspondance de transactions](#page-326-0)

# Présentation des tableaux de bord personnalisés

Les tableaux de bord fournissent des fonctionnalités de génération de rapport avancées. Ils permettent aux utilisateurs de représenter graphiquement des données métier clés, de les évaluer et même de les modifier (dans certains cas).

#### **A propos des tableaux de bord personnalisés**

Les tableaux de bord personnalisés offrent une visibilité accrue du processus de rapprochement.

Chaque tableau de bord peut comporter quatre vues au maximum. Il peut s'agir de vues de liste, de pivot ou graphiques. Vous pouvez ouvrir 10 tableaux à la fois au maximum. Les administrateurs de service, ou tous les utilisateurs auxquels le rôle Tableaux de bord opérationnels - Gérer a été accordé, peuvent créer des tableaux de bord. Le créateur du tableau de bord peut également contrôler l'accès à ce dernier en accordant des autorisations à des utilisateurs, des groupes ou des équipes. Les utilisateurs autorisés à accéder à un tableau de bord peuvent l'exécuter et visualiser ses données. L'accès permet uniquement à un utilisateur de visualiser le tableau de bord. Il n'est pas autorisé à accéder aux données sous-jacentes. Par conséquent, un utilisateur peut uniquement visualiser des enregistrements selon l'accès dont il dispose dans le service.

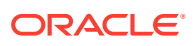

#### <span id="page-308-0"></span>**Fonctionnalités des tableaux de bord personnalisés**

Les tableaux de bord offrent les fonctionnalités suivantes :

- Visualiser des données de façon interactive à l'aide d'une grande variété de types de graphique.
- Obtenir des informations clés de haut niveau et détaillées sur les performances des rapprochements.
- Créer des filtres au niveau du tableau de bord et de la vue individuelle. Les filtres créés au niveau du tableau de bord sont appliqués à toutes les vues de celui-ci. Après cela, les filtres définis au niveau de la vue (le cas échéant) sont appliqués.
- Contrôler l'accès en consultation des tableaux de bord.

### Tableaux de bord personnalisés : mode conception

Le mode conception d'un tableau de bord vous permet de configurer et de gérer votre tableau de bord ainsi que ses composants (vues graphiques, vues de liste et vues de pivot).

Cette image présente le mode conception d'un tableau de bord personnalisé contenant deux vues graphiques.

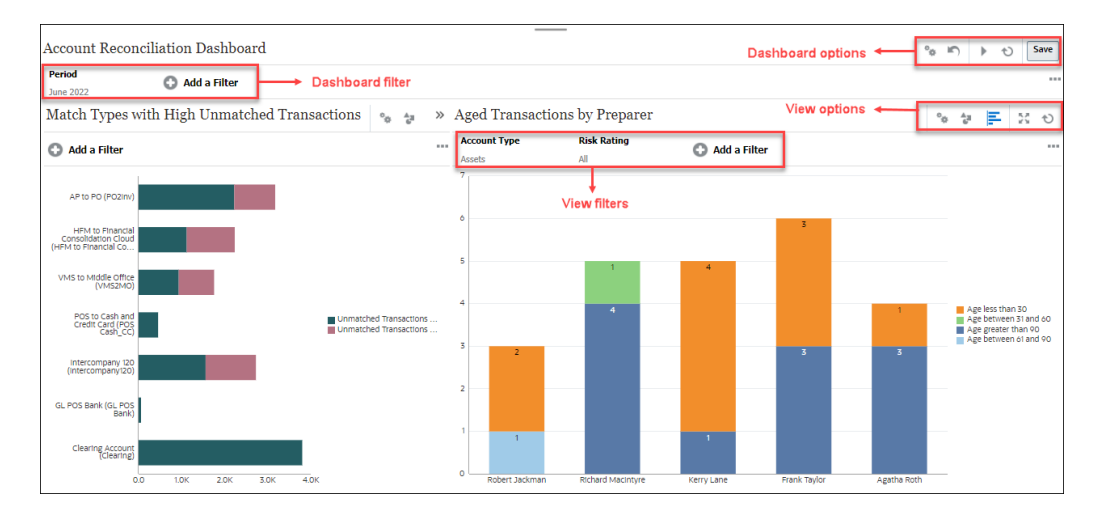

#### **Figure 22-1 Tableau de bord personnalisé : mode conception**

En haut à droite se trouvent les options suivantes permettant de gérer le tableau de bord :

#### • **Paramètres**

Modifiez les propriétés du tableau de bord.

#### • **Rétablir**

Permet de rétablir les propriétés du tableau de bord avant modification.

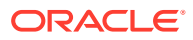

#### <span id="page-309-0"></span>• **Exécuter**

Permet d'exécuter le tableau de bord.

Extrait et affiche les données dans le tableau de bord de façon dynamique. Seuls les utilisateurs autorisés peuvent visualiser les données du tableau de bord.

En mode d'exécution, les utilisateurs verront uniquement les options **Actualiser** et **Développer**.

#### • **Actualiser**

Permet d'actualiser les données affichées dans le tableau de bord, y compris toutes les vues qui s'y trouvent.

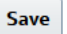

#### • **Enregistrer**

Permet d'enregistrer les modifications apportées aux propriétés du tableau de bord.

Chaque vue (de liste, graphique ou de pivot) figurant dans le tableau de bord contient les options suivantes :

• **Paramètres**

Permet de modifier les propriétés de la vue graphique, de liste ou de pivot.

• **Type d'objet**

Les options sont les suivantes : Rapprochement, Transactions, Alertes, Soldes détaillés, Profils et Correspondance.

# **E** Sélecteur de vue

Les options sont les suivantes : Vue graphique, Vue de liste ou Vue de pivot.

### • **Développer**

Permet d'afficher la vue dans l'intégralité de la zone du tableau de bord.

Cette option est affichée uniquement lorsqu'un tableau de bord contient plusieurs vues.

#### • **Actualiser**

Permet d'actualiser les données affichées dans la vue.

# Affichage et ouverture des tableaux de bord personnalisés

#### **Affichage des tableaux de bord existants**

Sur la page d'accueil, cliquez sur **Tableaux de bord**, puis sur **Personnalisé**.

La page Tableaux de bord apparaît avec la liste des tableaux de bord existants.

#### **Ouverture d'un tableau de bord**

Pour ouvrir un tableau de bord, procédez comme suit :

**1.** Accédez à la page Tableaux de bord. Cette page affiche la liste des tableaux de bord personnalisés existants.

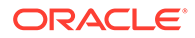

- <span id="page-310-0"></span>**2.** (Facultatif) Utilisez la zone de **recherche** pour rechercher un tableau de bord en particulier.
- **3.** Cliquez sur le nom du tableau de bord à ouvrir.

Celui-ci s'ouvre dans un nouvel onglet dynamique en regard de l'onglet Tableaux de bord de rapprochement.

Vous pouvez effectuer les actions suivantes sur le tableau de bord :

- Cliquer sur n'importe quelle zone ou n'importe quel total dans une vue pour effectuer une exploration vers le bas dans les enregistrements individuels qui composent cette zone ou ce total.
- Modifier les paramètres de tableau de bord à l'aide de l'icône .
- Actualiser toutes les vues dans le tableau de bord à l'aide de l'icône<sup>10</sup> (au niveau du tableau de bord).
- Utilisez les filtres créés au niveau du tableau de bord. Reportez-vous à [Application](#page-318-0) [de filtres aux données affichées dans les tableaux de bord personnalisés](#page-318-0).

Sur chaque vue du tableau de bord, vous pouvez effectuer les actions suivantes :

- Actualiser toutes les vues du tableau de bord à l'aide de l'icône (au niveau du tableau de bord).
- Développer ou réduire des vues dans les vues de tableau de bord à l'aide de l'icône  $\mathbb{R}^n$
- Utiliser des filtres définis au niveau de la vue. Reportez-vous à [Application de](#page-318-0) [filtres aux données affichées dans les tableaux de bord personnalisés](#page-318-0).

# Création de tableaux de bord personnalisés

Les administrateurs de service et les utilisateurs dotés du rôle Tableaux de bord opérationnels - Gérer peuvent créer des tableaux de bord.

Pour créer un tableau de bord, procédez comme suit :

**1.** Sur la page d'accueil, cliquez sur **Tableaux de bord**, puis sur **Personnalisé**.

La page Tableaux de bord apparaît, avec la liste des tableaux de bord existants.

**2.** Cliquez sur l'icône **Nouveau**.

Le nouveau tableau de bord est ouvert dans un nouvel onglet. Il contient les informations suivantes :

- Un nom par défaut, au format Nouveau tableau de bord numéro.
- Une vue vide (vue de liste, vue de pivot ou vue graphique).
- Deux ensembles d'icônes (en haut à droite) correspondant aux options du tableau de bord et de la vue dans le tableau de bord. Reportez-vous à [Tableaux de bord personnalisés : mode conception.](#page-308-0)
- Un filtre pour filtrer les données au niveau du tableau de bord. Cliquez sur **Ajouter un filtre** pour ajouter des filtres.
- **3.** Dans l'ensemble d'icônes correspondant au tableau de bord, cliquez sur l'icône **Paramètres**.

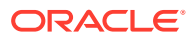

La boîte de dialogue Modifier le tableau de bord apparaît.

<span id="page-311-0"></span>**4.** Dans l'onglet **Propriétés**, indiquez les propriétés de tableau de bord requises.

Reportez-vous à Définition de propriétés de tableau de bord personnalisé.

**5.** Cliquez sur l'onglet **Accès** pour autoriser des utilisateurs, des groupes ou des équipes à accéder à ce tableau de bord. Les utilisateurs disposant de l'accès peuvent exécuter ce tableau de bord et visualiser ses données.

Reportez-vous à [Définition de l'accès à des tableaux de bord personnalisés.](#page-312-0)

**6.** Cliquez sur **OK**.

Une zone distincte, avec ses icônes correspondantes, est affichée pour chaque zone indiquée par la disposition du tableau de bord. Par exemple, si vous définissez **Disposition** sur **Grille**, la page affiche quatre zones distinctes.

- **7.** Pour chaque zone du tableau de bord, définissez le type d'objet selon celui dont vous voulez visualiser les données. Reportez-vous à [Définition du type d'objet dans des](#page-313-0) [tableaux de bord personnalisés.](#page-313-0)
- **8.** Pour chaque zone du tableau de bord, cliquez sur l'icône du **sélecteur de vue** et indiquez le type de vue. Reportez-vous à [Spécification des options de vue pour des](#page-314-0) [tableaux de bord personnalisés.](#page-314-0)
- **9.** Pour chaque vue, cliquez sur **Paramètres** et indiquez les paramètres pour cette vue.
	- Reportez-vous à [Création de vues graphiques](#page-291-0).
	- Reportez-vous à [Utilisation des vues de liste.](#page-280-0)
	- Reportez-vous à [Utilisation des vues de pivot](#page-281-0).

#### **Note:**

Les transactions sont visibles dans une vue graphique uniquement si vous sélectionnez **Type de correspondance** sous Objet. Reportez-vous à [Définition](#page-313-0) [du type d'objet dans des tableaux de bord personnalisés.](#page-313-0)

**10.** Cliquez sur **Enregistrer** pour enregistrer les paramètres de tableau de bord.

**Regarder une vidéo sur les tableaux de bord personnalisés**

Cliquez sur ce lien pour regarder la vidéo :

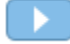

### Définition des propriétés de tableau de bord personnalisé

Les propriétés de tableau de bord sont les suivantes : Nom, Description, Bordures, Arrièreplan et Disposition.

Pour définir les propriétés d'un tableau de bord, procédez comme suit :

- **1.** Ouvrez l'onglet **Propriétés** de la boîte de dialogue Modifier le tableau de bord.
- **2.** Dans **Nom**, entrez un nom unique pour le tableau de bord.
- **3.** Dans **Description**, entrez une description facultative pour le tableau de bord.

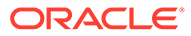

- <span id="page-312-0"></span>**4.** Sélectionnez **Carte de tableau de bord** pour créer une icône dans la carte **DashboardsCustom** pour ce tableau de bord personnalisé.
- **5.** Sélectionnez **Bordures** pour afficher des bordures autour de chaque vue du tableau de bord.
- **6.** Sélectionnez **Barre de filtre globale** pour inclure une barre de filtre globale dans le tableau de bord. Cette barre de filtre est applicable à toutes les vues du tableau de bord.
- **7.** Sélectionnez **Afficher les barres de filtre** pour afficher les filtres au niveau de la vue lorsque vous exécutez le tableau de bord.
- **8.** Dans **Arrière-plan**, sélectionnez l'une des options suivantes :
	- Pas de remplissage
	- Uni : sélectionnez la couleur à utiliser en tant que couleur d'arrière-plan. Vous pouvez éventuellement sélectionner **Dégradé**, puis sélectionner une couleur.
- **9.** Dans **Disposition**, indiquez le nombre de régions (une par vue) dans lequel le tableau de bord est divisé. Nombre maximal de régions : quatre.

Sélectionnez l'une des actions suivantes :

- Unique
	- Permet d'afficher une vue unique.
- **Horizontale** Permet d'afficher deux vues, l'une en dessous de l'autre.

Utilisez **Fractionnement horizontal** pour indiquer le fractionnement de la zone de l'écran entre les deux vues.

• Verticale

Permet d'afficher deux vues côte à côte.

Utilisez **Fractionnement vertical** pour indiquer le fractionnement de la zone de l'écran entre les deux vues. Par exemple, si vous définissez **Fractionnement vertical** sur 30, le graphique affiché en haut du tableau de bord utilise 30 % de l'espace de celui-ci. Le deuxième graphique utilise les 70 % restants du tableau de bord.

• Grille

Permet d'afficher quatre vues dans le tableau de bord.

**10.** Cliquez sur **OK** pour enregistrer les paramètres de tableau de bord.

### Définition de l'accès aux tableaux de bord personnalisés

Les administrateurs de service et les utilisateurs auxquels le rôle de gestion des tableaux de bord a été accordé peuvent autoriser des utilisateurs spécifiques, des groupes ou des équipes à accéder à ce tableau de bord. Ces utilisateurs peuvent exécuter le tableau de bord et visualiser ses données.

Pour ajouter un accès permettant d'exécuter un tableau de bord, procédez comme suit :

**1.** Ouvrez l'onglet **Accès** de la boîte de dialogue Modifier le tableau de bord.

Par défaut, il existe une entrée pour l'utilisateur qui a créé le tableau de bord.

**2.** Cliquez sur l'icône **Ajouter**.

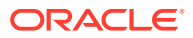

La boîte de dialogue **Sélectionner un utilisateur** est affichée.

<span id="page-313-0"></span>**3.** Cliquez sur l'icône **Sélectionner un utilisateur** et sélectionnez l'un des éléments suivants : **Utilisateurs**, **Groupes** ou **Equipes**.

Sélection par défaut : **Utilisateurs**.

- **4.** Entrez le nom ou la description et cliquez sur **Rechercher**.
	- Vous pouvez cliquer sur **Rechercher** pour afficher la liste exhaustive des utilisateurs, des groupes ou des équipes disponibles. Par exemple, si vous ne connaissez pas le nom d'un groupe, sélectionnez Groupe à l'aide de l'icône **Sélectionner un utilisateur**, puis cliquez sur **Rechercher**. La liste des groupes disponibles s'affiche.
	- Lorsque vous sélectionnez des utilisateurs, cliquez sur **Avancé** pour afficher les champs **ID utilisateur** et **Courriel**. Vous pouvez également utiliser ces attributs pour rechercher des utilisateurs.
- **5.** Cliquez deux fois sur le nom d'utilisateur, le nom de groupe ou le nom d'équipe pour autoriser l'accès.

Le nom sélectionné apparaît dans l'onglet **Accès**. Vous pouvez cliquer sur ce nom pour visualiser les détails.

**6.** Cliquez sur **OK** pour enregistrer les paramètres de tableau de bord.

#### **Note:**

Les administrateurs de service et les utilisateurs auxquels le rôle d'application de gestion des tableaux de bord a été accordé peuvent visualiser et modifier tous les tableaux de bord.

Pour enlever un accès permettant d'exécuter un tableau de bord, procédez comme suit :

**1.** Ouvrez l'onglet **Accès** de la boîte de dialogue Modifier le tableau de bord pour le tableau de bord dont l'accès est en cours de définition.

Les utilisateurs, les groupes et les équipes autorisés à exécuter le tableau de bord sont répertoriés dans **Nom**.

**2.** Cliquez sur le nom de l'utilisateur, du groupe ou de l'équipe dont les autorisations permettant d'exécuter le tableau de bord doivent être révoquées.

Pour sélectionner plusieurs éléments, appuyez sur la touche **Ctrl** et maintenez-la enfoncée, puis sélectionnez les éléments requis.

**3.** Cliquez sur **Supprimer** puis sur **OK**.

# Définition du type d'objet dans des tableaux de bord personnalisés

Après avoir défini les propriétés et l'accès du tableau de bord, vous pouvez sélectionner le type de données pour lequel générer un rapport ou à visualiser pour chaque vue.

L'ensemble des données, métadonnées, filtres, etc. de la vue reposeront sur ce type d'objet. Chaque vue ne peut disposer que d'un type d'objet, mais ce dernier peut varier d'une vue à l'autre.

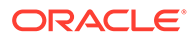

<span id="page-314-0"></span>Dans Account Reconciliation, les types d'objet suivants sont disponibles :

- **Rapprochements**
- **Transactions**
- **Alertes**
- Soldes détaillés
- **Profils**
- Types de correspondance

Pour indiquer le type d'objet, procédez comme suit :

- **1.** Ouvrez un tableau de bord opérationnel à partir de la page Tableau de bord opérationnel.
- **2.** Cliquez sur l'icône **Objet** et sélectionnez l'objet requis.
- **3.** Cliquez sur **Enregistrer** pour enregistrer les paramètres.

Si vous modifiez le type d'objet, tous les paramètres de la région seront réinitialisés.

# Spécification des options de vue pour des tableaux de bord personnalisés

Dans un tableau de bord, après avoir indiqué le type d'objet, vous pouvez sélectionner la vue, telle que Vue de liste, Vue de pivot ou Vue graphique, pour afficher les données dans le tableau de bord.

Pour indiquer l'option de vue, procédez comme suit :

- **1.** Sur la page Tableaux de bord, ouvrez le tableau de bord dont vous voulez indiquer les options de vue.
- **2.** Cliquez sur l'icône du **sélecteur de vue** et choisissez l'une des vues ci-après :
	- Vue de liste
	- Vue de pivot
	- Vue graphique
- **3.** Cliquez sur l'icône **Paramètres** correspondant à l'icône du **sélecteur de vue** et indiquez les options de vue.
	- Pour les vues de liste, reportez-vous à la section Utilisation des vues de liste.
	- Pour les vues de pivot, reportez-vous à la section [Utilisation des vues de pivot](#page-281-0).
	- Pour les vues graphiques, reportez-vous à la section [Création de vues](#page-291-0) [graphiques](#page-291-0).

Les données sont affichées dans le tableau de bord selon les paramètres de la vue indiquée.

**4.** Cliquez sur **Enregistrer**.

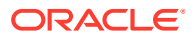

# <span id="page-315-0"></span>Modification des tableaux de bord personnalisés

Les administrateurs de service peuvent modifier un tableau de bord ainsi que ses propriétés et ses autorisations d'accès.

Pour modifier un tableau de bord, procédez comme suit :

- **1.** A partir de l'**accueil**, cliquez sur **Tableaux de bord**, puis sur **Personnalisé**.
- **2.** Cliquez sur le tableau de bord à modifier, puis sur l'icône **Modifier**. Sinon, vous pouvez cliquer sur l'icône **Actions**, puis sur **Modifier**. Le concepteur de tableau de bord apparaît.

De plus, si vous visualisez le tableau de bord en mode d'exécution, vous pouvez cliquer sur l'icône **Modifier** pour passer au mode conception.

- **3.** Cliquez sur **Paramètres** pour afficher la boîte de dialogue Modifier le tableau de bord.
- **4.** Modifiez les propriétés requises à l'aide des onglets **Propriétés** et **Accès**. Reportez-vous aux sections [Définition de propriétés de tableau de bord personnalisé](#page-311-0) et [Définition de l'accès à des tableaux de bord personnalisés.](#page-312-0)
- **5.** Cliquez sur **OK**.

# Duplication de tableaux de bord personnalisés

Pour dupliquer un tableau de bord, procédez comme suit :

- **1.** A partir de l'**accueil**, cliquez sur **Tableaux de bord**, puis sur **Personnalisé**.
- **2.** Sélectionnez le tableau de bord à dupliquer et cliquez sur l'icône **Dupliquer**. Vous pouvez également cliquer sur l'icône **Actions**, puis sur **Dupliquer**. L'onglet Copie de <Nom du tableau de bord> s'ouvre dans le tableau de bord du concepteur.
- **3.** Indiquez les propriétés, l'accès et les options de vue.
- **4.** Cliquez sur **Enregistrer** pour enregistrer le tableau de bord.

# Suppression de tableaux de bord personnalisés

Pour supprimer un tableau de bord, procédez comme suit :

- **1.** A partir de l'**accueil**, cliquez sur **Tableaux de bord**, puis sur **Personnalisé**.
- **2.** Cliquez sur le tableau de bord à supprimer, puis cliquez sur l'icône **Supprimer**. Vous pouvez également cliquer sur l'icône **Actions**, puis sur **Supprimer**.

Un message apparaît pour vous demander de confirmer l'action.

**3.** Cliquez sur **Oui**.

Le tableau de bord a été supprimé et n'apparaît plus sur la page Tableau de bord.

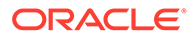

# <span id="page-316-0"></span>Export de tableaux de bord personnalisés

Vous pouvez exporter des définitions de tableau de bord dans un fichier XML. A l'aide de la fonctionnalité d'export, vous pouvez copier une définition de tableau de bord d'un processus métier à un autre.

Pour exporter un tableau de bord, procédez comme suit :

**1.** A partir de l'**accueil**, cliquez sur **Tableaux de bord**, puis sur **Personnalisé**.

La page Tableaux de bord est affichée.

- **2.** Sélectionnez des tableaux de bord à exporter, puis cliquez sur l'icône d'**export**. La boîte de dialogue Exporter des tableaux de bord est affichée.
- **3.** Sélectionnez l'une des actions suivantes :
	- **Toutes les lignes :** permet d'exporter tous les tableaux de bord opérationnels existants.
	- **Lignes sélectionnées :** permet d'exporter les tableaux de bord sélectionnés à l'étape précédente.
- **4.** Cliquez sur **Exporter**.

Les tableaux de bord indiqués sont exportés sous forme de fichier JSON nommé *Dashboard.json*.

# Import de tableaux de bord personnalisés

Les administrateurs de service peuvent importer des tableaux de bord précédemment exportés à l'aide de l'option d'**export**

Pour importer un tableau de bord, procédez comme suit :

**1.** A partir de l'**accueil**, cliquez sur **Tableaux de bord**, puis sur **Personnalisé**.

La page Tableaux de bord est affichée.

- **2.** Cliquez sur **Importer**. La boîte de dialogue Importer des tableaux de bord s'affiche.
- **3.** Dans **Fichier**, cliquez sur **Parcourir** et indiquez le fichier JSON qui contient le tableau de bord à importer.
- **4.** Cliquez sur **Importer**. Le champ **Statut** affiche le statut de l'import.
- **5.** Si l'import est terminé, cliquez sur **OK**.

Le tableau de bord importé est affiché dans la page Tableaux de bord.

Si le fichier d'import contient des tableaux de bord avec le même nom que ceux figurant dans la page Tableaux de bord, ces derniers sont mis à jour.

# Exécution de tableaux de bord personnalisés

Les utilisateurs peuvent exécuter les tableaux de bord auxquels ils sont autorisés à accéder.

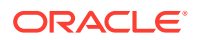

<span id="page-317-0"></span>Lorsqu'un tableau de bord est exécuté, les données les plus récentes sont affichées dans les différentes vues graphiques et de pivot du tableau de bord.

Pour exécuter un tableau de bord, procédez comme suit :

**1.** Sur la **page d'accueil**, cliquez sur **Tableaux de bord**, puis sur **Personnalisé**.

La page Tableaux de bord est affichée.

- **2.** Effectuez l'une des opérations suivantes :
	- Cliquez sur le tableau de bord à exécuter, puis sur l'icône **Exécuter**.
	- Cliquez sur l'icône **Actions** du tableau de bord à exécuter et sélectionnez **Exécuter**.
	- Ouvrez un tableau de bord et cliquez sur l'icône **Exécuter**.

Le tableau de bord est affiché en mode d'exécution dans un nouvel onglet avec les données les plus récentes.

**3.** Si nécessaire, filtrez les données affichées. Reportez-vous à [Application de filtres aux](#page-318-0) [données affichées dans les tableaux de bord personnalisés.](#page-318-0)

# Affichage des colonnes pour visualiser des tableaux de bord personnalisés

Pour afficher les colonnes afin de visualiser les tableaux de bord, procédez comme suit :

- **1.** Sur la page Tableau de bord, cliquez sur **Vue**, puis sur **Colonnes**.
- **2.** Cliquez sur **Afficher tout** pour afficher toutes les colonnes ou sélectionnez des colones spécifiques.

Pour afficher ou masquer des colonnes affichées, procédez comme suit :

- **1.** Cliquez sur **Vue** > **Colonnes** > **Gérer les colonnes**.
- **2.** Déplacez les colonnes requises entre **Colonnes masquées** et **Colonnes visibles** à l'aide des icônes de déplacement pour afficher ou masquer les colonnes affichées.

# Réorganisation des colonnes pour visualiser des tableaux de bord personnalisés

Vous pouvez réorganiser les colonnes pour les afficher dans un autre ordre.

Pour réorganiser des colonnes, procédez comme suit :

- **1.** Sur la page Tableau de bord, cliquez sur **Vue**, puis sur **Réorganiser les colonnes**.
- **2.** Sélectionnez le nom de la colonne à réorganiser et utilisez les icônes suivantes pour la déplacer vers la position requise :
	- : permet de déplacer les éléments sélectionnés en haut de la liste.
	- : permet de déplacer les éléments sélectionnés d'une place vers le haut de la liste.

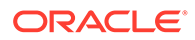

- <span id="page-318-0"></span> $\mathbb{R}^{\times}$ : permet de déplacer les éléments sélectionnés d'une place vers le bas de la liste.
- : permet de déplacer les éléments sélectionnés au bas de la liste.

#### **3.** Cliquez sur **OK**.

Les colonnes sont affichées selon l'ordre indiqué.

# Application de filtres aux données affichées dans les tableaux de bord personnalisés

Vous pouvez utiliser des filtres pour restreindre les données affichées dans un tableau de bord et ses vues.

Utilisez l'icône **Afficher/masquer** en regard de la zone **Rechercher** pour afficher ou masquer la barre de filtre.

Dans la barre de filtre, vous pouvez effectuer les actions ci-après pour filtrer les tableaux de bord affichés :

- Ajouter des filtres supplémentaires
- Indiquer la condition pour chaque filtre
- Effacer ou enlever un filtre
- Effacer tous les filtres

Pour restreindre les données affichées dans un tableau de bord, procédez comme suit :

- **1.** Exécutez le tableau de bord et affichez ses données.
- **2.** Si un filtre global était configuré pour ce tableau de bord, utilisez-le afin de filtrer les données affichées dans toutes les vues du tableau de bord.
- **3.** Pour n'importe quelle vue, utilisez le filtre défini sur une vue afin de filtrer les données affichées dans celle-ci.

Le filtre global est d'abord appliqué à toutes les vues dans le tableau de bord. Ensuite, pour chaque vue, le filtre défini pour cette vue est appliqué.

Pour plus d'informations sur chacune de ces fonctionnalités, reportez-vous à la section [Utilisation des filtres.](#page-299-0)

# Exemple : tableau de bord personnalisé du module Conformité de rapprochement

Cet exemple crée un tableau de bord du module Conformité de rapprochement qui contient quatre vues.

Les vues sont les suivantes :

- [Vue graphique : Open Reconciliations by Account Type with Balances](#page-320-0)
- [Vue graphique : Burndown Chart to Analyze Reconciliation Performance](#page-321-0)
- [Vue de liste : Open High-Risk Cash Reconciliations](#page-324-0)

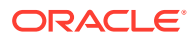

#### • [Vue de pivot : Detailed Reconciliation Status by Preparer](#page-324-0)

Exemple ci-dessous d'une capture d'écran de ce tableau de bord.

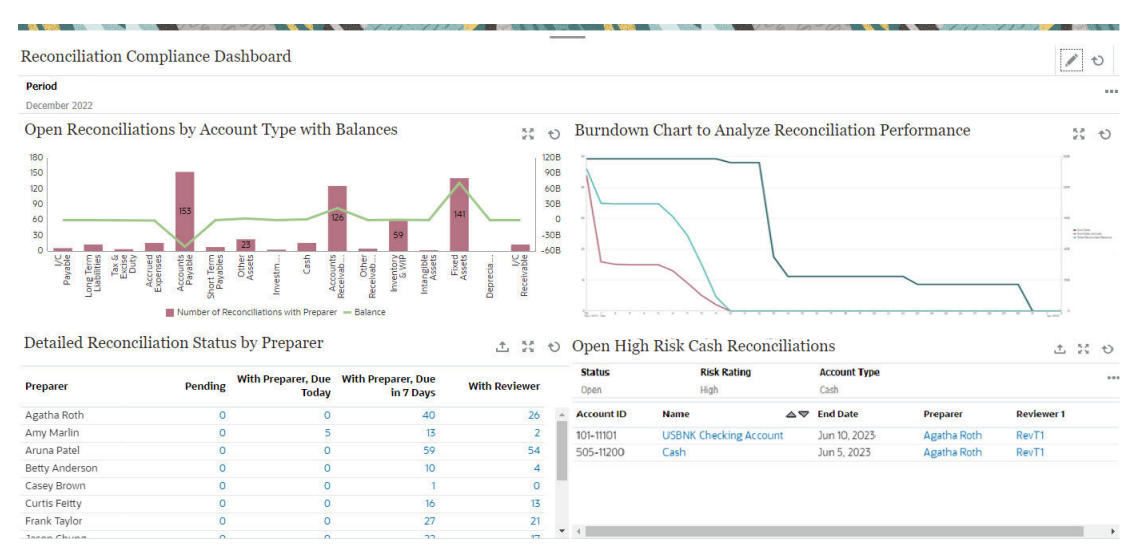

Pour créer le tableau de bord du module Conformité de rapprochement, procédez comme suit :

- **1.** Sur la **page d'accueil**, sélectionnez **Tableaux de bord**, puis **Personnalisé**.
- **2.** Cliquez sur l'icône **Ajouter** pour créer un tableau de bord.

Un tableau de bord a été créé avec un nom par défaut. Il est ouvert dans un nouvel onglet.

- **3.** Pour mettre à jour les propriétés d'un tableau de bord, cliquez sur **Paramètres**.
	- Définissez le **nom** sur Tableau de bord du module Conformité de rapprochement.
	- Sélectionnez **Barre de filtre globale**.
	- Sélectionnez **Afficher les barres de filtre**.
	- Définissez la **disposition** sur Grille. La zone du graphique est divisée en quatre quadrants égaux, un pour chaque vue. Un filtre **Période** est ajouté par défaut pour chaque ligne. Il existe des icônes pour les options **Paramètres**, **Type d'objet**, **Vue**, **Développer** et **Actualiser** pour chaque vue.

La prochaine étape consiste à créer les vues requises en modifiant leurs paramètres.

- **4.** Dans le quadrant situé en haut à gauche, cliquez sur **Paramètres** et créez la première vue graphique. Reportez-vous à [Vue graphique : Open Reconciliations by Account Type](#page-320-0) [with Balances.](#page-320-0)
- **5.** Dans le quadrant situé en haut à droite, cliquez sur **Paramètres** et créez la deuxième vue graphique. Reportez-vous à [Vue graphique : Burndown Chart to Analyze](#page-321-0) [Reconciliation Performance](#page-321-0).
- **6.** Dans le quadrant situé en bas à droite, cliquez sur **Paramètres** et créez la vue de liste. Reportez-vous à [Vue de liste : Open High-Risk Cash Reconciliations](#page-324-0).
- **7.** Dans le quadrant situé en bas à gauche, cliquez sur **Paramètres** et créez la vue de pivot. Reportez-vous à [Vue de pivot : Detailed Reconciliation Status by Preparer.](#page-324-0)
- **8.** Cliquez sur **Enregistrer** pour enregistrer le tableau de bord.

Les quatre vues sont toutes affichées dans le tableau de bord.

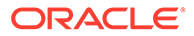

<span id="page-320-0"></span>Les voici :

- Cliquez sur n'importe quelle zone dans une vue graphique, ou sur n'importe quel total dans une vue de liste ou de pivot, pour effectuer une exploration vers le bas et visualiser les enregistrements qui composent la zone ou le total sélectionné.
- Appliquez la même condition à toutes les vues dans les tableaux de bord en utilisant le filtre global de période en haut à gauche du tableau de bord.
- Cliquez sur **Exécuter** pour visualiser le tableau de bord et ses données en mode d'exécution.
- Cliquez sur **Développer** pour une vue afin de l'afficher dans la totalité du tableau de bord.

# Vue graphique : Open Reconciliations by Account Type with Balances

Cette vue graphique utilise un axe à double Y pour tracer le nombre de rapprochements ouverts et le solde total par type de compte. Le nombre de rapprochements est tracé dans l'axe Y (sur la gauche de la vue graphique) et le solde total est tracé dans l'axe Y secondaire (sur la droite de la vue graphique). Ce graphique contient uniquement les détails des rapprochements actuellement affectés à un préparateur.

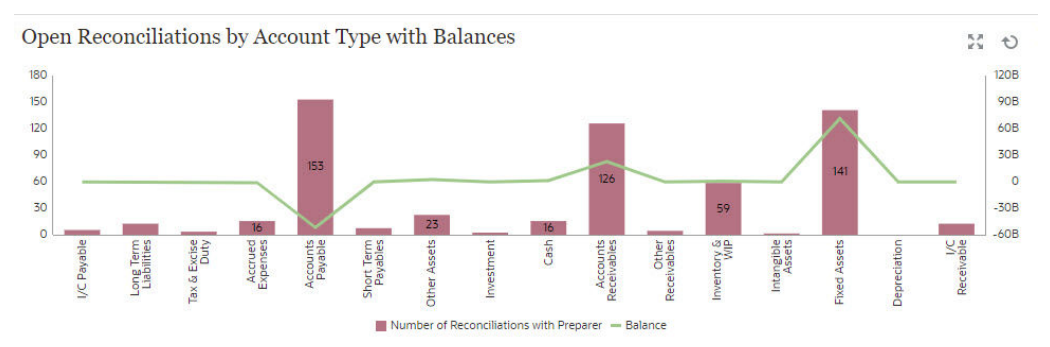

Pour créer la vue graphique, procédez comme suit :

- **1.** Dans le tableau de bord, pour la vue requise, cliquez sur le **sélecteur de vue** et sélectionnez **Vue graphique**.
- **2.** Cliquez sur **Paramètres**.
- **3.** Dans l'onglet **Propriétés**, renseignez les valeurs suivantes :
	- Définissez le **titre** sur Rapprochements ouverts par type de compte avec soldes.
	- Dans **Type**, sélectionnez **Combiné**.
	- Dans **Position du libellé de barre**, sélectionnez **Centre**.
	- Sélectionnez **Valeurs manquantes en tant que valeurs nulles**.
	- Sélectionnez **Axe à double Y**.
- **4.** Dans l'onglet **Disposition**, renseignez les valeurs suivantes :
	- Dans la section **Axe X**, renseignez les valeurs suivantes :

Dans **Type**, sélectionnez Attribut, et dans **Attribut 1**, sélectionnez **Type de compte**.

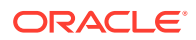

- <span id="page-321-0"></span>• Dans la section **Légende (série)**, cliquez sur l'icône **Ajouter** pour créer deux lignes avec les propriétés suivantes :
	- Ligne 1

Dans **Valeur**, sélectionnez Rapprochement. Dans **Agrégation**, sélectionnez Nombre. Dans **Catégories**, sélectionnez Statut. Dans **Filtrer**, cliquez sur **Ajouter** pour créer la condition de filtre suivante : Statut (détaillé) = Avec préparateur.

- Ligne 2 Dans **Valeur**, sélectionnez Solde du système source (Fonctionnel - Devise par défaut). Dans **Agrégation**, sélectionnez Somme. Dans **Filtrer**, cliquez sur Ajouter pour créer la condition suivante : Statut (détaillé) = Avec préparateur.
- **5.** Dans l'onglet **Légende**, renseignez les valeurs suivantes :
	- Pour la série Solde du système source (Fonctionnel Devise par défaut), sélectionnez **Double Y** et définissez **Type** sur Linéaire.
	- Pour les séries restantes, assurez-vous que **Type** est défini sur Barre.
	- Personnalisez les libellés affichés dans le graphique comme suit :
		- Pour la série Nombre : Statut : Ouvert (avec préparateur), définissez **Libellé** sur le nombre de rapprochements avec préparateur.
		- Pour la série Solde du système source (Fonctionnel Devise par défaut), définissez **Libellé** sur Solde.
- **6.** Cliquez sur **OK** pour enregistrer les paramètres du graphique.

# Vue graphique : Burndown Chart to Analyze Reconciliation Performance

Cet exemple crée un graphique d'avancement qui analyse les performances de rapprochement en suivant la date de fin, la date de fin réelle et le nombre total de soldes de rapprochement dans le temps.

Les graphiques d'avancement constituent un outil puissant d'analyse et d'amélioration des processus de rapprochement. Le graphique indique si les rapprochements sont en cours d'exécution avant l'échéance, à temps ou en retard (après la date planifiée). Vous pouvez analyser les performances des rapprochements sur plusieurs périodes. Selon cette analyse, vous pouvez apporter des modifications à votre processus de rapprochement existant, si nécessaire. Par exemple, si le graphique indique que vos rapprochements sont toujours terminés en avance, vous pouvez envisager de modifier leur date planifiée afin de correspondre aux dates d'achèvement réelles. Pour ce faire, réduisez la durée définie dans les profils. Toutefois, si le graphique indique qu'il existe de nombreux rapprochements en retard, vous pouvez effectuer une exploration vers le bas dans les rapprochements en retard et analyser les motifs du retard. Vous pouvez laisser les dates d'échéance telles quelles si vous pouvez modifier le processus afin de régler les problèmes à l'origine des rapprochements en retard. Par contre, si vous n'êtes pas en mesure d'effectuer les rapprochements avant une certaine date pour des motifs légitimes (par exemple, les préparateurs ne peuvent pas obtenir toutes les informations requises à temps), vous pouvez envisager de modifier les dates d'échéance pour que les rapprochements ne soient pas toujours en retard.

Le graphique créé dans cet exemple est le suivant :

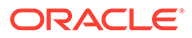

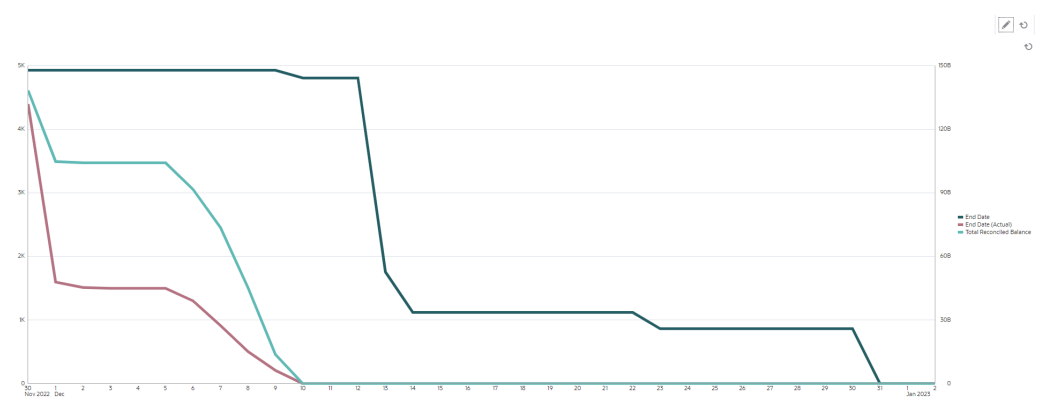

La courbe verte indique le nombre de rapprochements selon leur date d'échéance. La courbe rouge indique le nombre de rapprochements selon leur exécution réelle. La courbe cyan indique le nombre total de soldes à rapprocher selon leur exécution réelle. A mesure que le temps passe et que les soldes sont rapprochés, la courbe cyan, qui représente le nombre total de soldes à rapprocher, atteint zéro. De même, le nombre de rapprochements ouverts, représenté par la courbe rouge, atteint également zéro. Observez la progression des courbes rouge et cyan pour comparer le nombre de rapprochements avec le nombre total de soldes à rapprocher. De même, le suivi des courbes rouge et verte vous aide à comparer les dates d'achèvement réelles et planifiées.

Quelques observations reposant sur ce graphique :

- Un écart important sépare la date d'échéance (représentée par la courbe verte) et la date de fin réelle (représentée par la courbe rouge). Cela indique que les rapprochements sont traités bien avant la date d'échéance définie. Si cette tendance est systématiquement observée sur plusieurs périodes, vous pouvez envisager de modifier votre processus et de rapprocher les dates de fin des dates de fin réelles.
- Bien que les courbes cyan et rouge suivent la progression des rapprochements, elles sont séparées par un écart important jusqu'au 5 décembre. Cela indique que les rapprochements de valeur inférieure ont été effectués pendant cette période. Après le 5 décembre, l'écart entre ces deux courbes continue à diminuer, ce qui indique que les rapprochements de valeur supérieure ont lieu entre le 5 décembre et le 10 décembre.

La meilleure pratique recommandée consiste à effectuer les rapprochements à valeur et à risque élevés au début du cycle de rapprochement.

#### **Prérequis : création d'un attribut**

Si vous ne disposez pas déjà d'un attribut qui calcule la valeur absolue du solde du système source (fonctionnel), créez un attribut nommé Valeur absolue fonctionnelle de solde du système source. Pour créer cet attribut, cliquez sur **Configuration** sur la **page d'accueil**. Dans l'onglet Attributs, cliquez sur **Ajouter** pour créer un attribut. Spécifiez les éléments suivants pour le nouvel attribut :

- Onglet Propriétés : saisissez la valeur absolue fonctionnelle du solde du système source dans **Nom**, sélectionnez Nombre dans **Type**, sélectionnez **Calcul**, puis Somme sous **Total**.
- Onglet Format : sélectionnez 2 dans **Nombre de décimales** et sélectionnez **Séparateur des milliers**.

• Onglet Calcul : sélectionnez A partir de scripts dans **Type de calcul** puis **Afficher pour l'utilisateur** et saisissez ABS(TRANSLATE({Source System Balance (Functional)}, 'USD', 'REC')) dans **Définition de calcul**.

#### **Pour créer le graphique d'avancement, procédez comme suit :**

- **1.** Dans la vue requise dans le tableau de bord, cliquez sur le **sélecteur de vue** et sélectionnez **Vue graphique**.
- **2.** Cliquez sur **Paramètres**.
- **3.** Dans l'onglet **Propriétés**, renseignez les valeurs suivantes :
	- Définissez le **titre** sur Burndown Chart to Analyze Reconciliation Performance.
	- Dans **Type**, sélectionnez Linéaire.
	- Sélectionnez **Axe à double Y**.
- **4.** Dans l'onglet **Disposition**, renseignez les valeurs suivantes :
	- Dans **Type**, sélectionnez Date.
	- Dans **Légende (série)**, ajoutez des lignes avec les propriétés suivantes :
		- Ligne 1

Dans **Valeur**, sélectionnez Rapprochement. Dans **Agrégation**, sélectionnez Nombre. Dans **Grouper par**, sélectionnez Date de fin. Dans **Agrégation de dates**, sélectionnez Le ou Après.

– Ligne 2

Dans **Valeur**, sélectionnez Rapprochement. Dans **Agrégation**, sélectionnez Nombre. Dans **Grouper par**, sélectionnez Date de fin (réelle). Dans **Agrégation de dates**, sélectionnez Le ou Après.

Ligne 3

Dans **Valeur**, sélectionnez la valeur absolue fonctionnelle du solde du système source. Dans **Agrégation**, sélectionnez Somme. Dans **Grouper par**, sélectionnez Date de fin (réelle). Dans **Agrégation de dates**, sélectionnez Le ou Après.

#### **5.** (Facultatif) Dans l'onglet **Axe** :

Si vous voulez afficher des données pour une période spécifique, cliquez sur **Axe X**. Ensuite, sélectionnez les dates requises dans **Minimum** et **Maximum**.

- **6.** Dans l'onglet **Légende**, renseignez les valeurs suivantes :
	- Pour la série Valeur absolue fonctionnelle du solde du système source, sélectionnez **Double Y**.
	- Personnalisez les libellés affichés dans le graphique comme suit :
		- Pour la série Nombre, définissez **Libellé** sur Date de fin.
		- Pour la deuxième série Nombre, définissez **Libellé** sur Date de fin (réelle).
		- Pour la série Valeur absolue fonctionnelle du solde du système source, définissez **Libellé** sur le nombre total de soldes rapprochés.
- **7.** Cliquez sur **OK** pour enregistrer les paramètres du graphique.

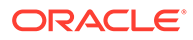
# Vue de liste : Open High-Risk Cash Reconciliations

Cet exemple crée une vue de liste qui met les transactions de trésorerie à haut risque et ouvertes sous forme de tableau. Vous pouvez créer des filtres supplémentaires, si nécessaire. Par exemple, vous pouvez ajouter un filtre de composant.

La vue de liste est présentée ci-après :

Open High Risk Cash Reconciliations

土芸も

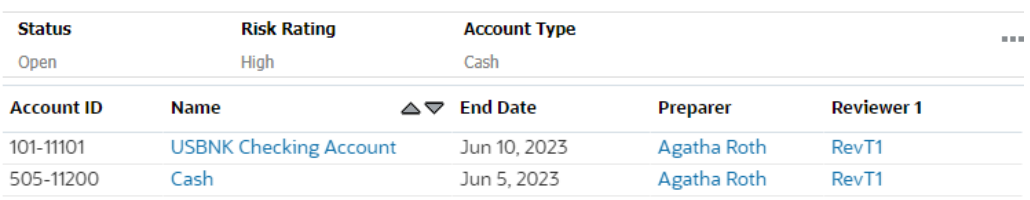

Pour créer la vue de liste, procédez comme suit :

- **1.** Dans le tableau de bord, pour la vue requise, cliquez sur le **sélecteur de vue** et sélectionnez **Vue de liste**.
- **2.** Cliquez sur **Paramètres**.
- **3.** Dans l'onglet **Propriétés**, renseignez les valeurs suivantes :
	- Définissez le **titre** sur Open High Risk Cash Reconciliations.
	- Sélectionnez **Compact**.
- **4.** Dans l'onglet **Colonnes**, renseignez les valeurs suivantes :
	- Cliquez sur l'icône **Modifier** pour sélectionner les colonnes affichées dans la vue de liste.

Sélectionnez **ID de compte**, **Nom**, **Date de fin**, **Préparateur** et **Réviseur 1**.

- Sous **Trier**, sélectionnez **Date de fin**. Valeur par défaut : ordre croissant.
- **5.** Cliquez sur **Ajouter un filtre**, créez un filtre sur l'attribut **Statut** et définissez sa valeur sur **Ouvert**.
- **6.** Cliquez sur **Ajouter un filtre**, créez un filtre sur l'attribut **Evaluation des risques** et définissez sa valeur sur **Elevé**.
- **7.** Cliquez sur **Ajouter un filtre**, créez un filtre sur l'attribut **Type de compte** et définissez sa valeur sur **Liquidités** (sous Actifs).
- **8.** Supprimez le filtre **Période** ajouté par défaut en cliquant sur les points de suspension sur le filtre **Période** et en sélectionnant **Supprimer**.
- **9.** Cliquez sur **OK** pour enregistrer les paramètres de la vue de liste.

### Vue de pivot : Detailed Reconciliation Status by Preparer

Cet exemple présente une vue de pivot qui affiche le statut détaillé de rapprochements par préparateur.

La vue de pivot est affichée ci-dessous.

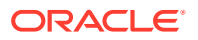

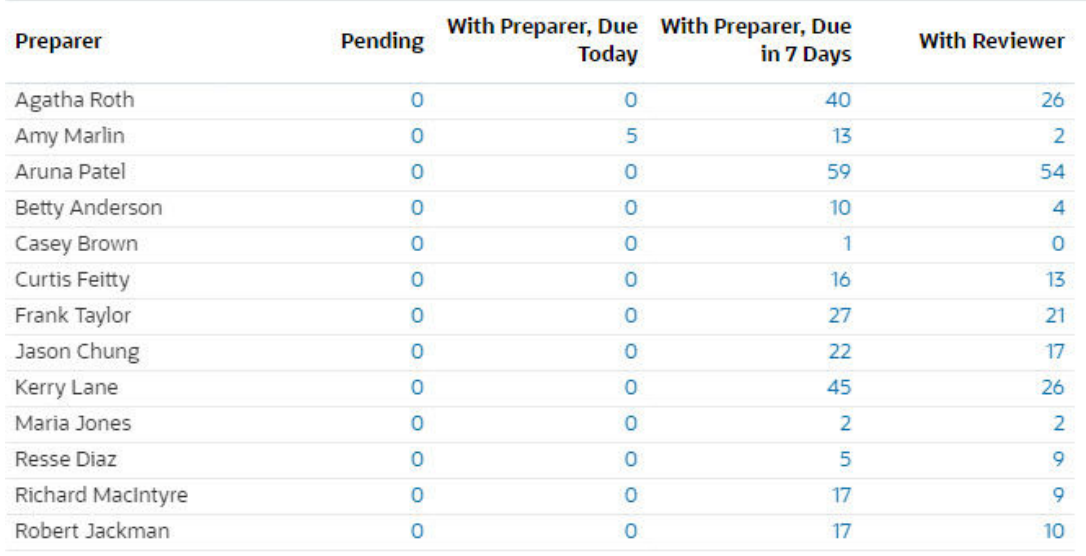

### Detailed Reconciliation Status by Preparer

Pour créer cette vue de pivot, procédez comme suit :

- **1.** Dans le tableau de bord, pour la vue requise, cliquez sur le sélecteur de vue et sélectionnez **Vue de pivot**.
- **2.** Cliquez sur **Paramètres**.
- **3.** Dans l'onglet **Propriétés**, renseignez les valeurs suivantes :
	- Définissez le **titre** sur Detailed Reconciliation Status by Preparer.
	- Dans **Couleur de l'en-tête**, sélectionnez **Bleu**.
	- Sélectionnez **Compact**.
	- Sélectionnez **Valeurs manquantes en tant que valeurs nulles**.
- **4.** Dans l'onglet **Disposition**, renseignez les valeurs suivantes :
	- Dans la section **Axe X**, renseignez les valeurs suivantes :
		- Dans **Type**, sélectionnez Attribut. Dans **Attribut 1**, sélectionnez Préparateur.
		- Dans **Trier**, sélectionnez Croissant.
	- Dans **Légende (série)**, utilisez l'icône Ajouter pour ajouter quatre lignes avec les propriétés suivantes :
		- Ligne 1 Dans **Valeur**, sélectionnez Rapprochement. Dans **Agrégation**, sélectionnez Nombre. Dans Filtre, cliquez sur **Ajouter** et créez la condition de filtre suivante : Statut (détaillé) : En attente.
		- Ligne 2

Dans **Valeur**, sélectionnez Rapprochement. Dans **Agrégation**, sélectionnez Nombre. Dans Filtre, cliquez sur **Ajouter** et créez la condition de filtre suivante : Statut (détaillé) : Avec préparateur et Echéance : aujourd'hui.

Ligne 3

Dans **Valeur**, sélectionnez Rapprochement. Dans **Agrégation**, sélectionnez Nombre. Dans Filtre, cliquez sur **Ajouter** et créez la condition de filtre suivante : Statut (détaillé) : Avec préparateur et Echéance : sept jours.

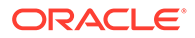

Ligne 4

Dans **Valeur**, sélectionnez Rapprochement. Dans **Agrégation**, sélectionnez Nombre. Dans Filtre, cliquez sur **Ajouter** et créez la condition de filtre suivante : Statut (détaillé) : Avec réviseur.

- **5.** Dans l'onglet **Colonnes**, personnalisez les libellés affichés dans le graphique :
	- Pour le premier nombre, définissez le **libellé** sur En attente.
	- Pour le deuxième nombre, définissez le **libellé** sur Avec préparateur, A échéance ce jour.
	- Pour le troisième nombre, définissez le **libellé** sur Avec préparateur, Echéance dans 7 jours.
	- Pour le quatrième nombre, définissez le **libellé** sur Avec réviseur.
- **6.** Cliquez sur **OK** pour enregistrer les paramètres du graphique.

# Exemple : tableau de bord du module Correspondance de transactions

Cet exemple contient deux graphiques du module Correspondance de transactions : un graphique à colonnes et un graphique à secteurs.

- [Vue graphique : Match Types With High Unmatched Transactions](#page-327-0)
- [Vue graphique : Unmatched Transactions by Organizational Unit](#page-329-0)

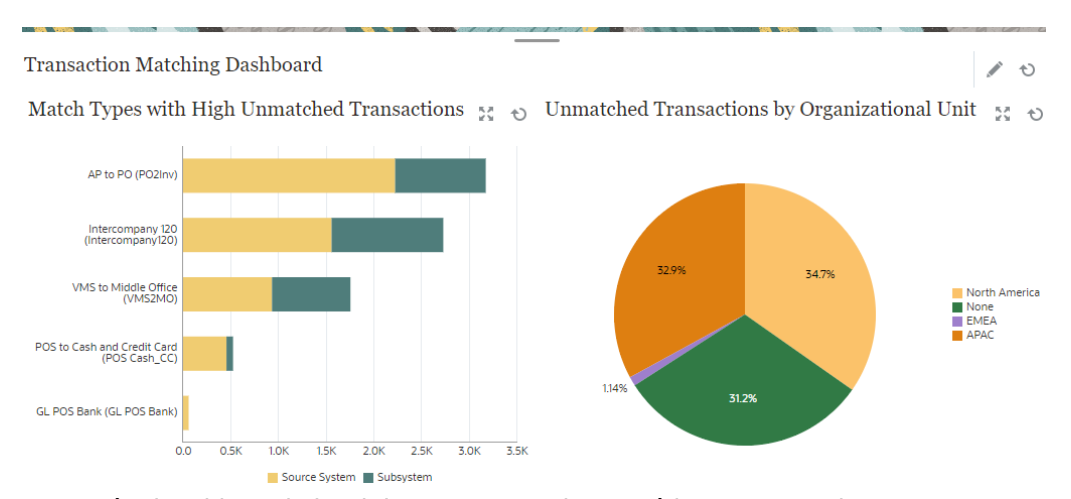

Le tableau de bord ressemble au suivant :

Pour créer le tableau de bord dans cet exemple, procédez comme suit :

- **1.** Sur la **page d'accueil**, sélectionnez **Tableaux de bord**, puis **Personnalisé**. Les tableaux de bord personnalisés existants sont affichés.
- **2.** Cliquez sur l'icône **Ajouter** pour créer un tableau de bord. Un tableau de bord est créé avec un nom par défaut et est ouvert dans un nouvel onglet.
- **3.** Pour mettre à jour les propriétés d'un tableau de bord, cliquez sur **Paramètres**.
	- Définissez le **nom** sur Tableau de bord du module Correspondance de transactions.

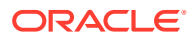

- <span id="page-327-0"></span>• Choisissez la **disposition** verticale.
- Sélectionnez **Fractionnement vertical**.
- **4.** Cliquez sur **Paramètres** pour la vue à gauche et créez une vue graphique. Reportezvous à Vue graphique : Match Types With High Unmatched Transactions.
- **5.** Cliquez sur les **paramètres** de la vue à droite et créez une vue graphique. Reportezvous à [Vue graphique : Unmatched Transactions by Organizational Unit](#page-329-0).
- **6.** Cliquez sur **Enregistrer**. Les vues créées sont toutes affichées dans le tableau de bord.

Les voici :

- Cliquez sur n'importe quelle zone d'une vue graphique, ou sur n'importe quel total dans une vue de liste ou de pivot, pour effectuer une exploration vers le bas et visualiser les enregistrements individuels qui composent la zone ou le total sélectionné.
- Ajoutez un nouveau filtre à la vue en utilisant l'option **Ajouter un filtre** pour cette vue graphique.
- Cliquez sur **Exécuter** pour visualiser le tableau de bord et ses données en mode d'exécution.
- Cliquez sur **Développer** pour une vue afin de l'afficher dans la totalité du tableau de bord.

### Vue graphique : Match Types With High Unmatched Transactions

Cette vue graphique affiche les types de correspondance avec un nombre élevé de transactions sans correspondance. Les types de correspondance avec plus de 1 000 transactions sans correspondance sont inclus dans cette vue graphique. Vous pouvez personnaliser la limite selon votre scénario.

Le graphique généré apparaît comme suit :

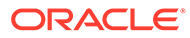

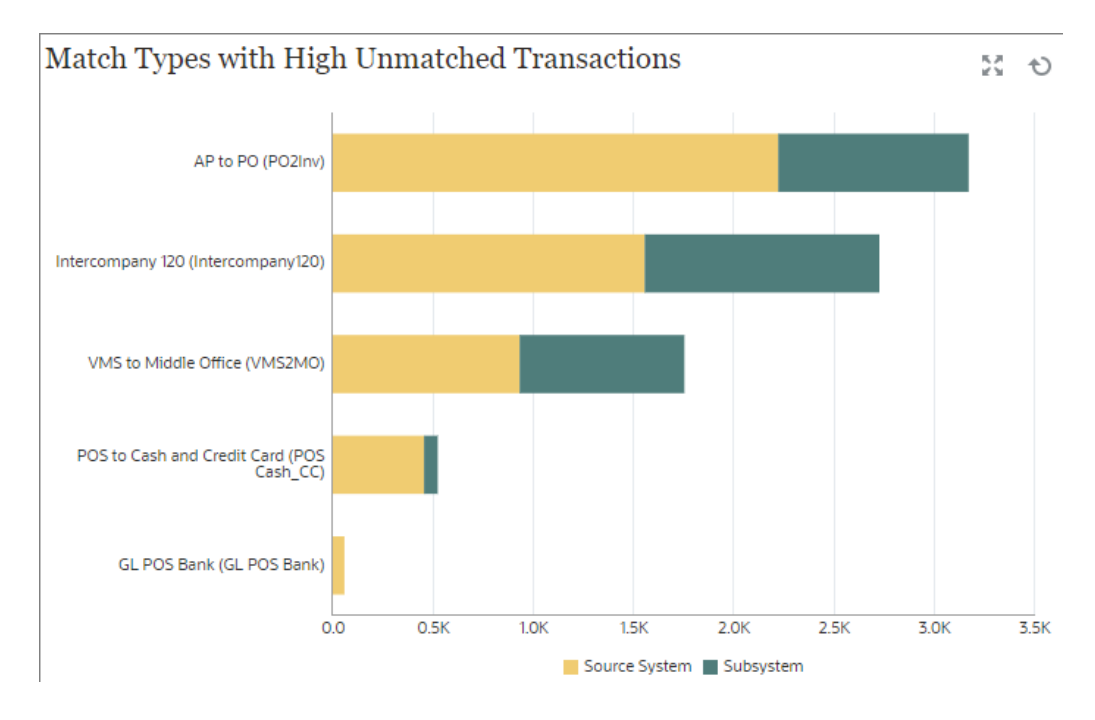

Pour créer cette vue graphique, procédez comme suit :

- **1.** Dans le tableau de bord, pour la vue requise, cliquez sur le **sélecteur de vue** et sélectionnez **Vue graphique**.
- **2.** Cliquez sur **Objet** et sélectionnez Profils.
- **3.** Cliquez sur **Paramètres**.
- **4.** Dans l'onglet **Propriétés**, renseignez les valeurs suivantes :
	- Définissez le **titre** sur Match Types With High Unmatched Transactions.
	- Dans **Type**, sélectionnez Colonne.
	- Dans **Orientation**, sélectionnez Horizontale.
- **5.** Dans l'onglet Disposition, renseignez les valeurs suivantes :
	- Dans la section **Axe X**, renseignez les valeurs suivantes :
		- Dans **Type**, sélectionnez Attribut. Dans **Attribut 1**, sélectionnez Type de correspondance.
		- Dans **Trier**, sélectionnez Système source puis Décroissant.
	- Dans la section **Légende (série)**, ajoutez deux lignes avec les propriétés suivantes :
		- Ligne 1

Dans **Valeur**, sélectionnez Transactions sans correspondance du système source (nombre). Dans **Agrégation**, sélectionnez Somme. Dans Filtrer, cliquez sur **Ajouter** et créez la condition de filtre suivante : Transactions sans correspondance du système source (nombre) > 1000.

Ligne 2

Dans **Valeur**, sélectionnez Transactions sans correspondance du soussystème (nombre). Dans **Agrégation**, sélectionnez Somme. Dans Filtrer, cliquez sur **Ajouter** et créez la condition de filtre suivante : Transactions sans correspondance du sous-système (nombre) > 1000.

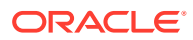

- <span id="page-329-0"></span>**6.** Dans l'onglet **Légende**, personnalisez les libellés affichés dans le graphique comme suit :
	- Dans **Palette**, sélectionnez Personnalisé.
	- Pour la série Transactions sans correspondance du système source (nombre), définissez **Libellé** sur Système source et sélectionnez Orange sous **Couleur**.
	- Pour la série Transactions sans correspondance du sous-système (nombre), définissez **Libellé** sur Sous-système et sélectionnez Vert sous **Couleur**.
- **7.** Cliquez sur **OK** pour enregistrer les paramètres du graphique.

### Vue graphique : Unmatched Transactions by Organizational Unit

Cette vue graphique présente un graphique à secteurs pour les transactions sans correspondance pour chaque unité organisationnelle.

Le graphique généré apparaît comme suit :

#### Unmatched Transactions by Organizational Unit 58 Q

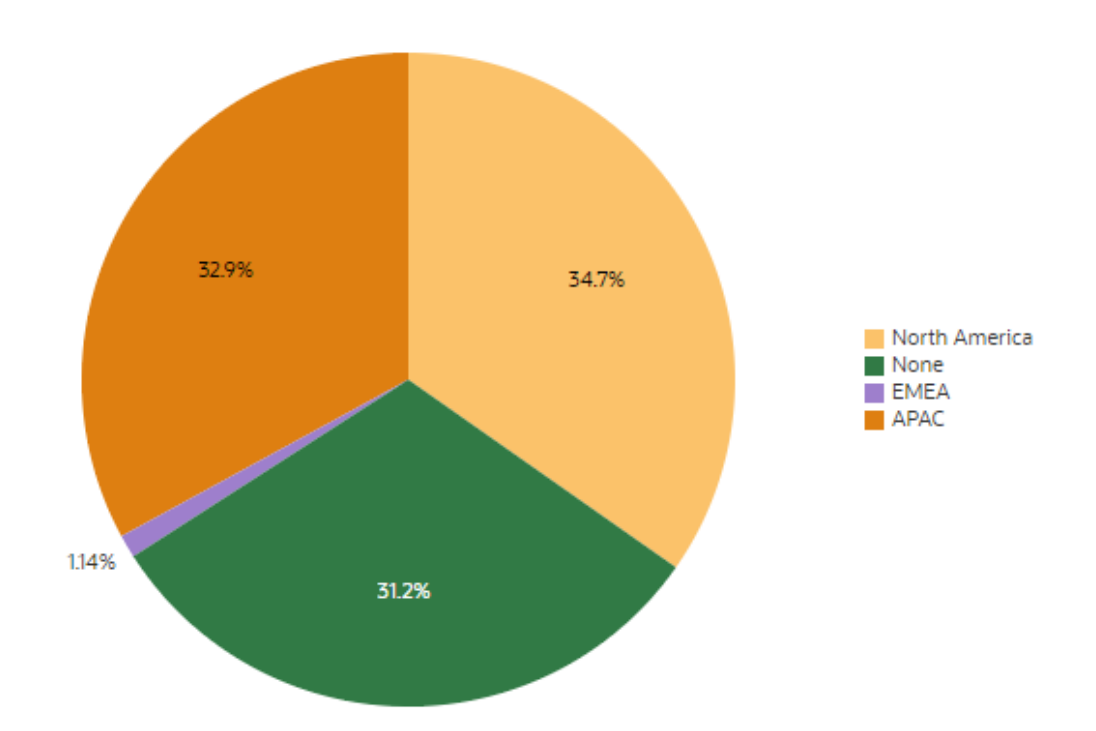

Pour créer cette vue graphique, procédez comme suit :

- **1.** Dans le tableau de bord, pour la vue requise, cliquez sur le sélecteur de vue et sélectionnez **Vue graphique**.
- **2.** Cliquez sur **Objet** et sélectionnez Profils.
- **3.** Cliquez sur **Paramètres**.

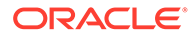

- **4.** Dans l'onglet **Propriétés**, renseignez les valeurs suivantes :
	- Définissez le **titre** sur Unmatched Transactions by Organizational Unit.
	- Dans **Type**, sélectionnez Secteur.
	- Sélectionnez **Afficher en pourcentage**.
- **5.** Dans la section **Légende (série)** de l'onglet **Disposition**, cliquez sur Ajouter pour ajouter deux lignes avec les propriétés suivantes :
	- Dans **Valeur**, sélectionnez Transactions sans correspondance du système source (nombre). Dans **Agrégation**, sélectionnez Somme. Dans **Catégories**, sélectionnez Unité organisationnelle.
	- Dans **Valeur**, sélectionnez Transactions sans correspondance du soussystème (nombre). Dans **Agrégation**, sélectionnez Somme. Dans **Catégories**, sélectionnez Unité organisationnelle.
- **6.** Dans l'onglet **Légende**, dans **Palette**, sélectionnez Redwood.
- **7.** Cliquez sur **OK** pour enregistrer les paramètres du graphique.

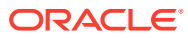

# 23 Utilisation des rapports

Account Reconciliation prend en charge les rapports prédéfinis et personnalisés.

#### **Voir aussi :**

- Utilisation des rapports prédéfinis dans le module Conformité de rapprochement
- [Utilisation des rapports prédéfinis dans le module Correspondance de transactions](#page-352-0)
- [Génération de rapports personnalisés](#page-360-0) Vous pouvez créer des rapports personnalisés en plus d'utiliser les rapports prédéfinis dans les modules Conformité de rapprochement et Correspondance de transactions.
- [Utilisation de classeurs de rapports dans le module Conformité de rapprochement](#page-373-0)
- [Présentation de la sécurité des rapports](#page-375-0)

# Utilisation des rapports prédéfinis dans le module Conformité de rapprochement

#### **Voir aussi :**

- A propos des rapports prédéfinis dans le module Conformité de rapprochement Les rapports prédéfinis sont disponibles pour les administrateurs de service afin de répondre à la plupart des besoins en reporting et sont un point de départ utile pour la création de rapports.
- [Description de la sortie des rapports de conformité de rapprochement](#page-337-0)
- [Génération de rapports prédéfinis dans le module Conformité de rapprochement](#page-350-0)

# A propos des rapports prédéfinis dans le module Conformité de rapprochement

Les rapports prédéfinis sont disponibles pour les administrateurs de service afin de répondre à la plupart des besoins en reporting et sont un point de départ utile pour la création de rapports.

Les rapports prédéfinis sont disponibles que vous utilisiez l'exemple d'application ou créiez une application. Quelques rapports supplémentaires sont également fournis avec l'exemple d'application. Vous pouvez vérifier la requête utilisée pour la création du rapport et afficher les paramètres.

#### **Note:**

Pour éviter les erreurs de rapport, vous devez saisir les paramètres requis.

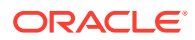

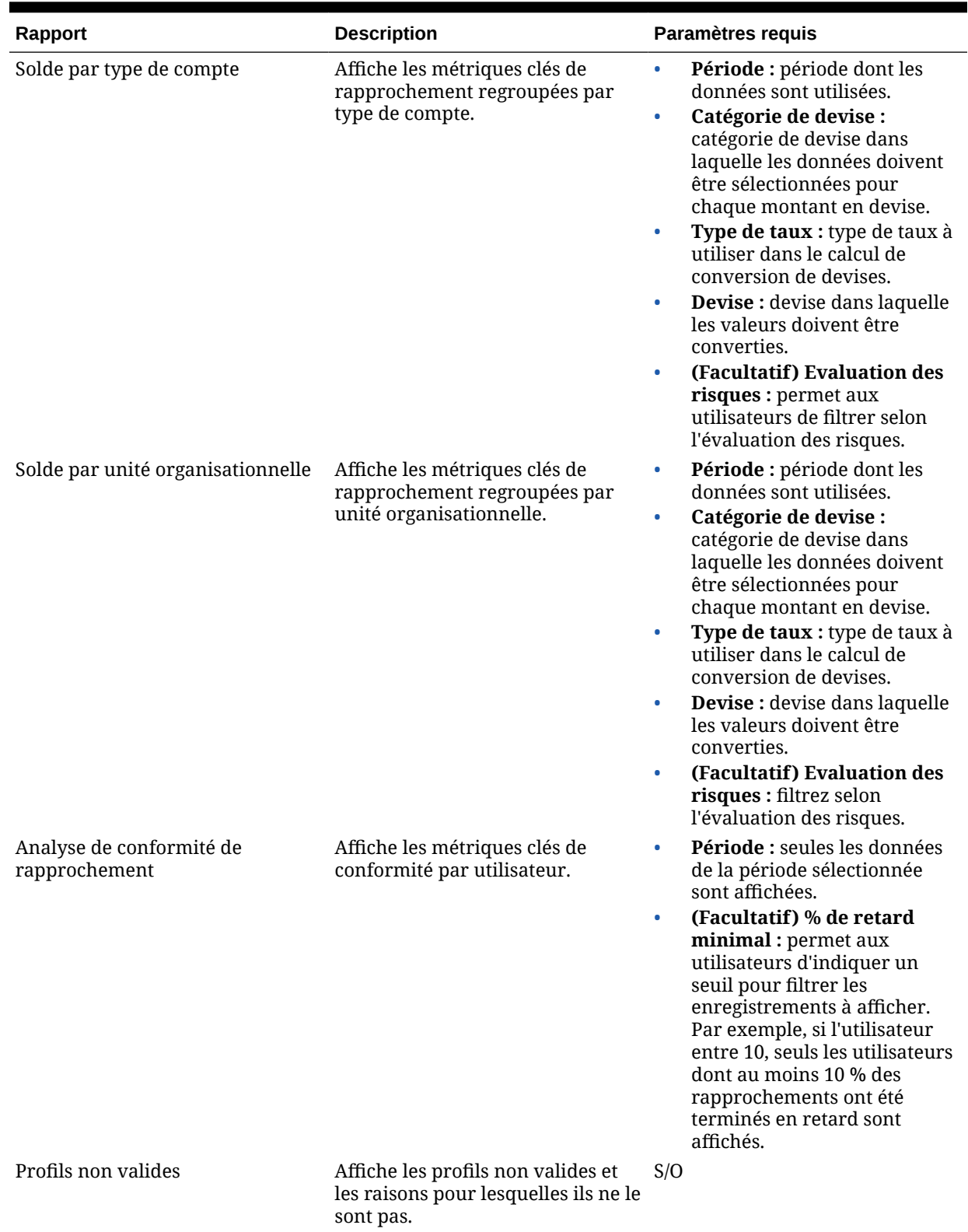

### **Table 23-1 Reconciliation Manager - Paramètres requis des rapports**

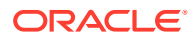

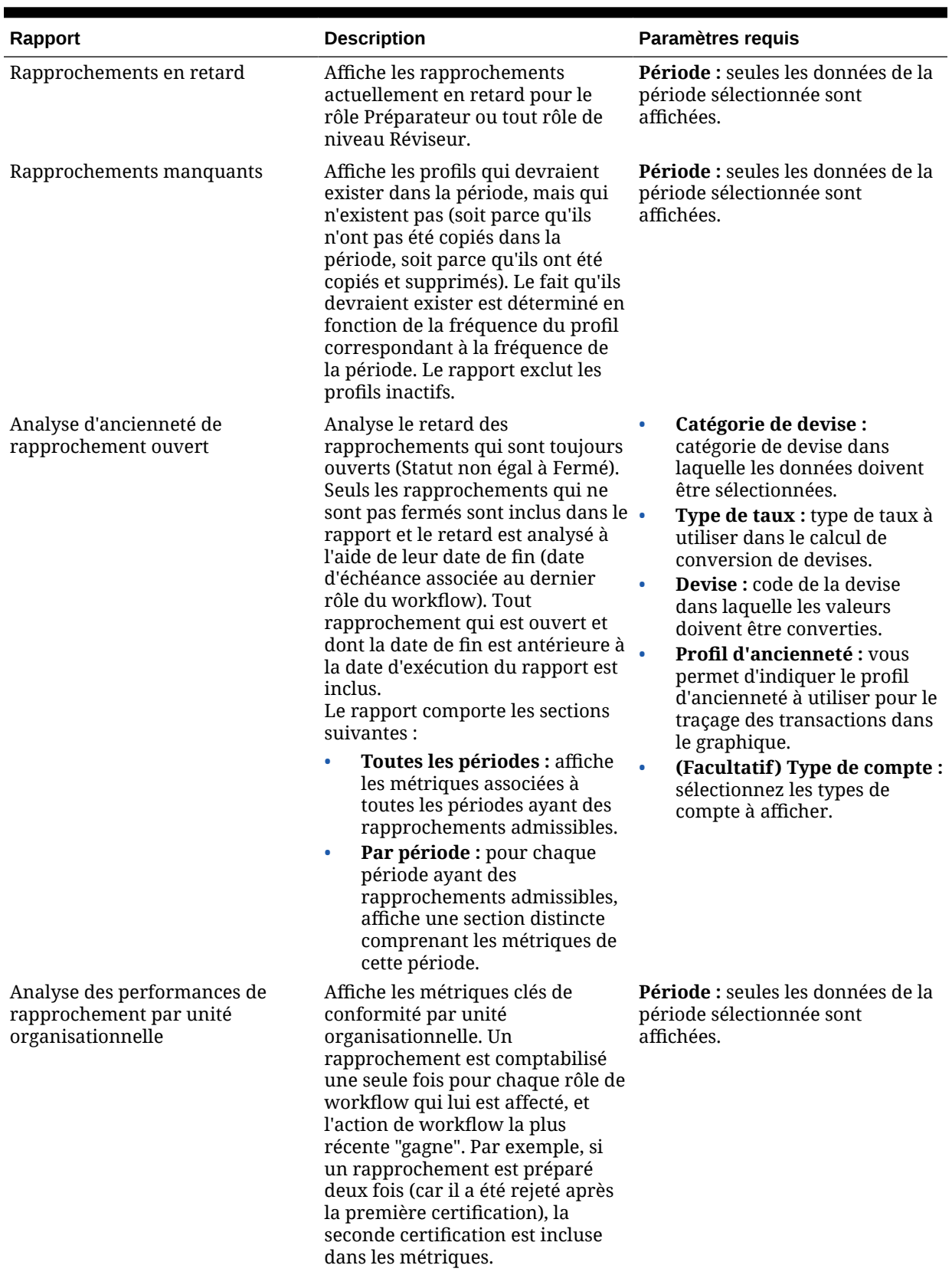

### **Table 23-1 (Cont.) Reconciliation Manager - Paramètres requis des rapports**

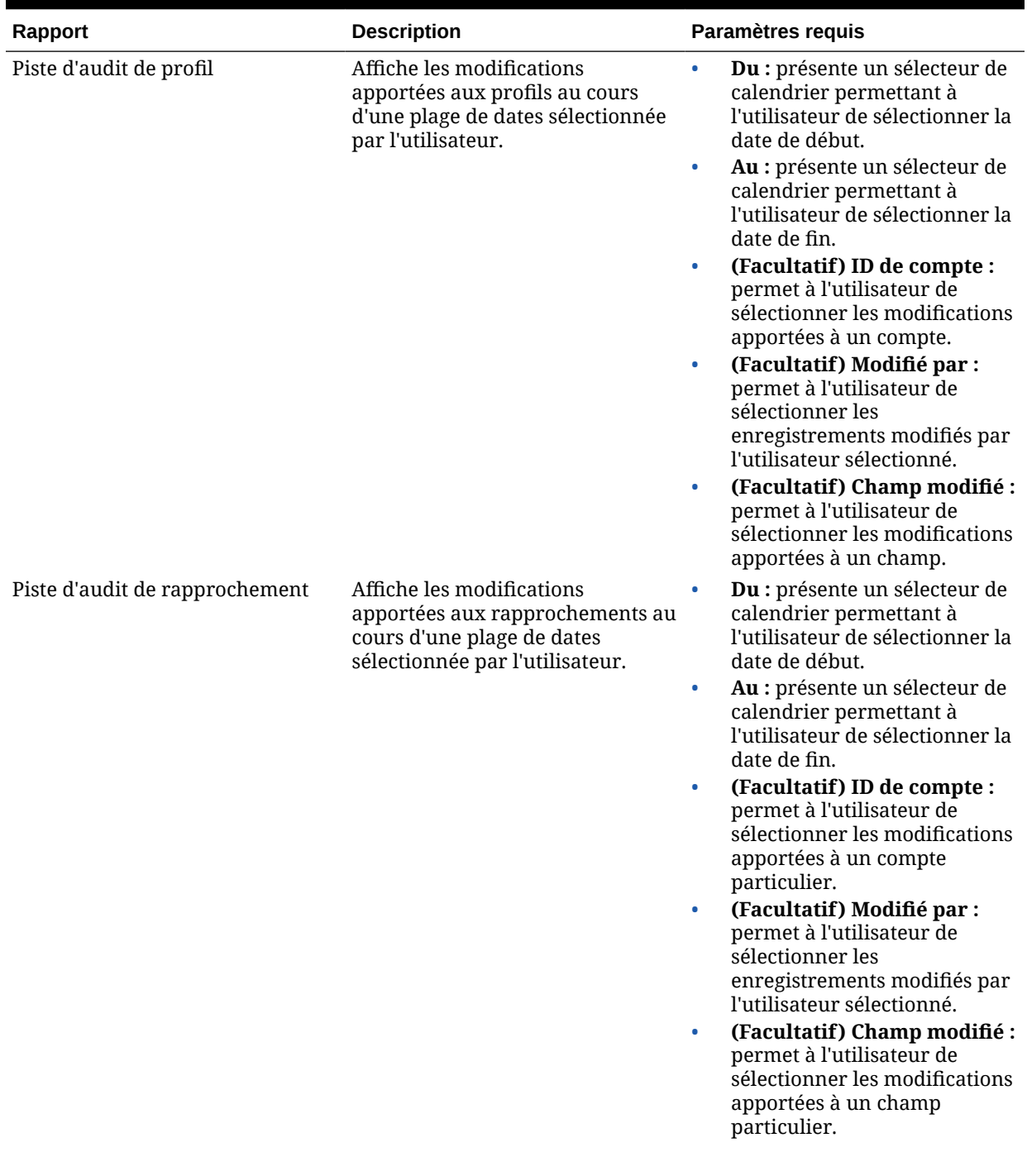

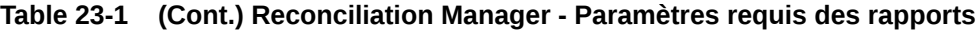

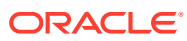

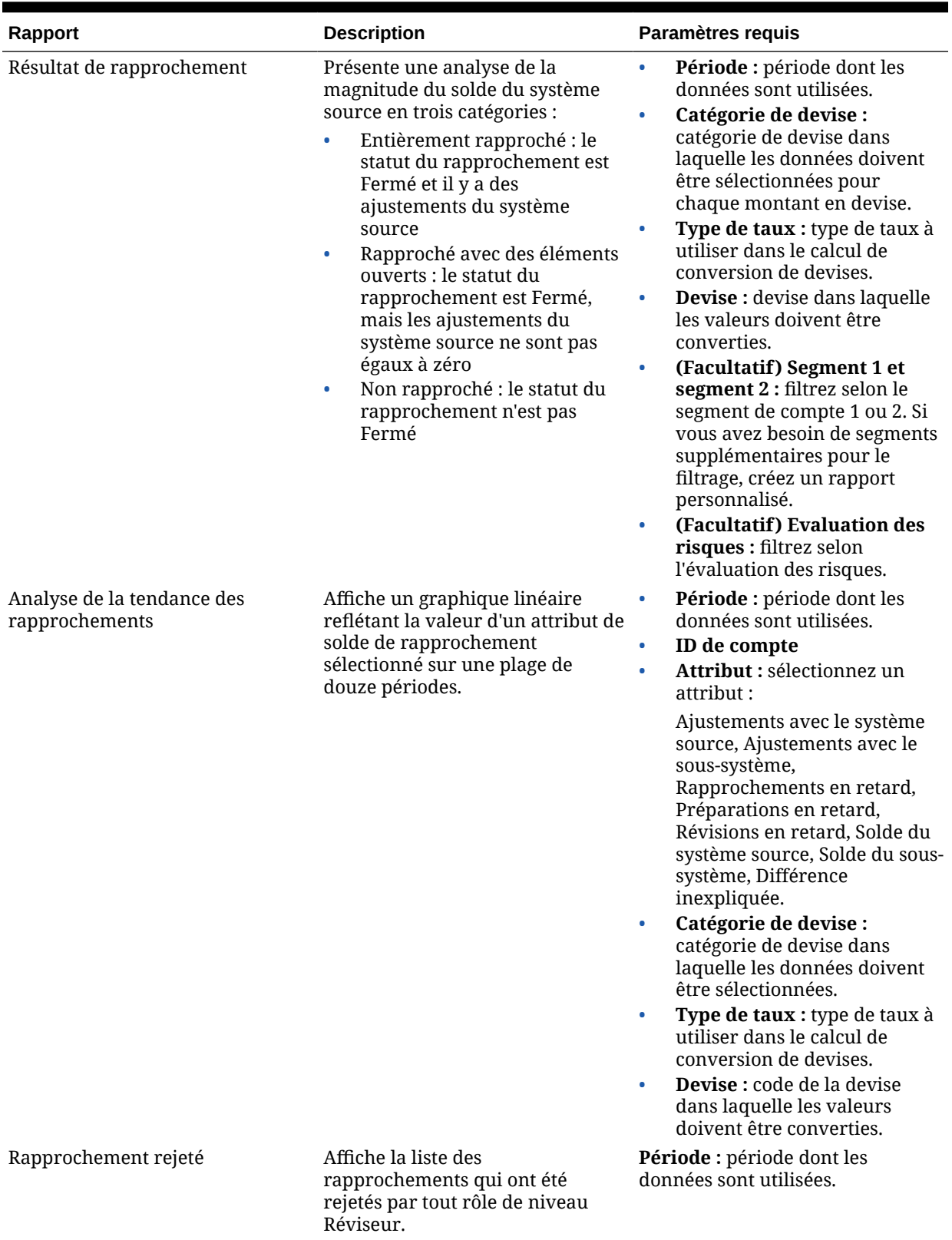

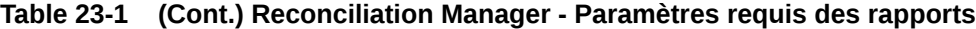

ORACLE<sup>®</sup>

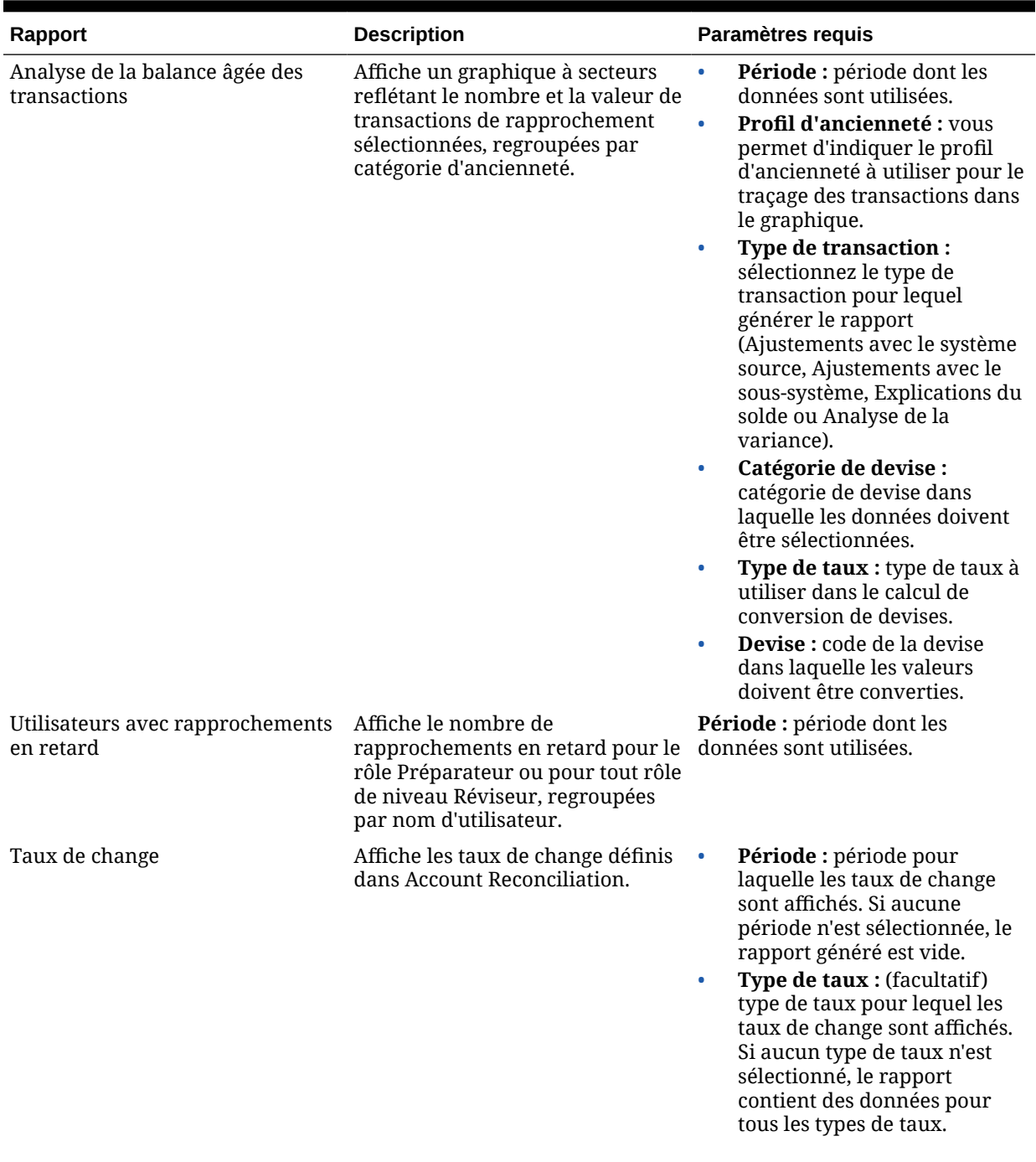

### **Table 23-1 (Cont.) Reconciliation Manager - Paramètres requis des rapports**

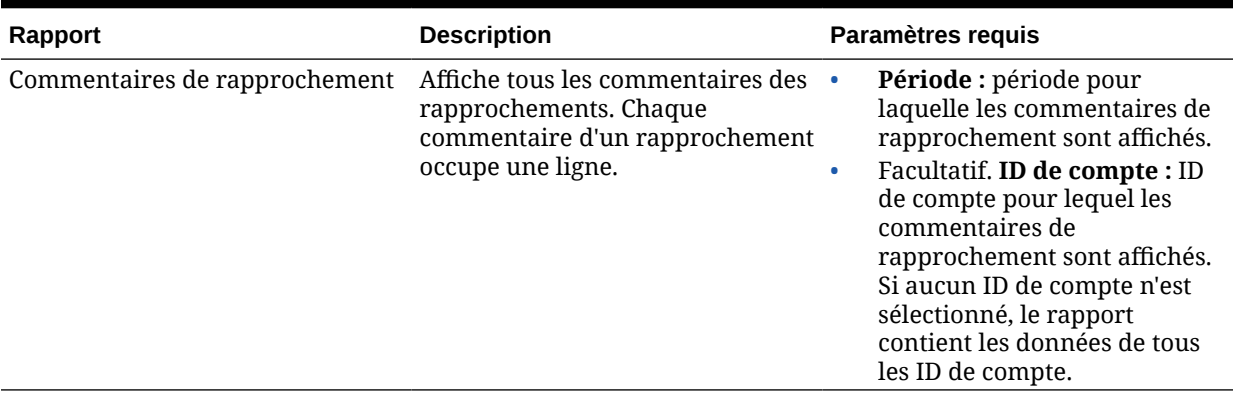

#### <span id="page-337-0"></span>**Table 23-1 (Cont.) Reconciliation Manager - Paramètres requis des rapports**

#### **Rapports prédéfinis supplémentaires fournis dans l'exemple d'application**

Dans l'exemple d'application, il existe trois catégories (ou groupes de rapports) contenant les rapports prédéfinis :

- Reporting de conformité
- Reconciliation Manager (il s'agit des rapports pré-définis décrits ci-dessus)
- Analyse de la variance

#### **Table 23-2 Groupe de rapports de reporting de conformité - Paramètres requis**

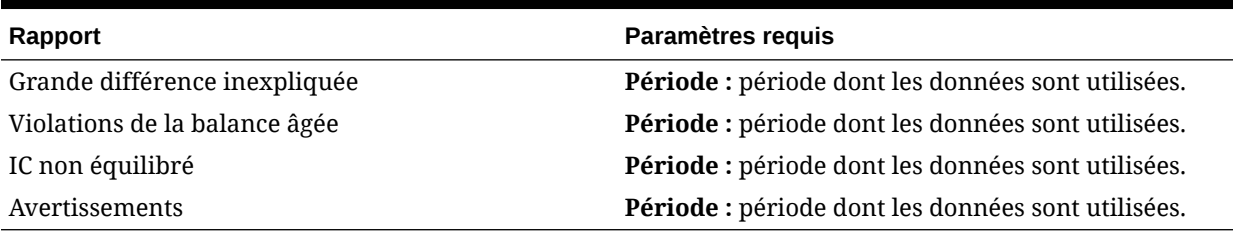

#### **Table 23-3 Groupe de rapports d'analyse de la variance - Paramètres requis**

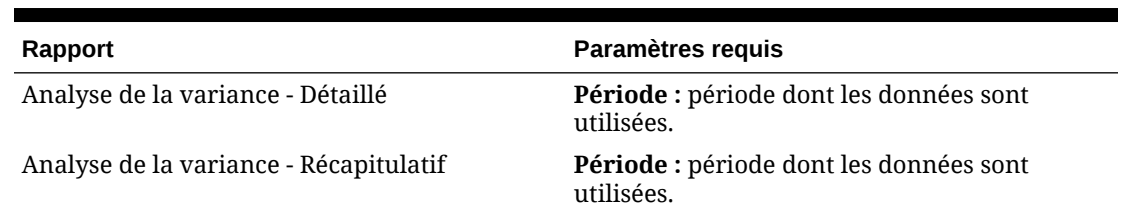

# Description de la sortie des rapports de conformité de rapprochement

Cette section décrit les colonnes de sortie des rapports de conformité de rapprochement.

#### **Rapport sur l'analyse de conformité de rapprochement**

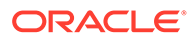

#### Period: January 2014

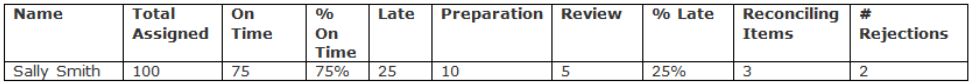

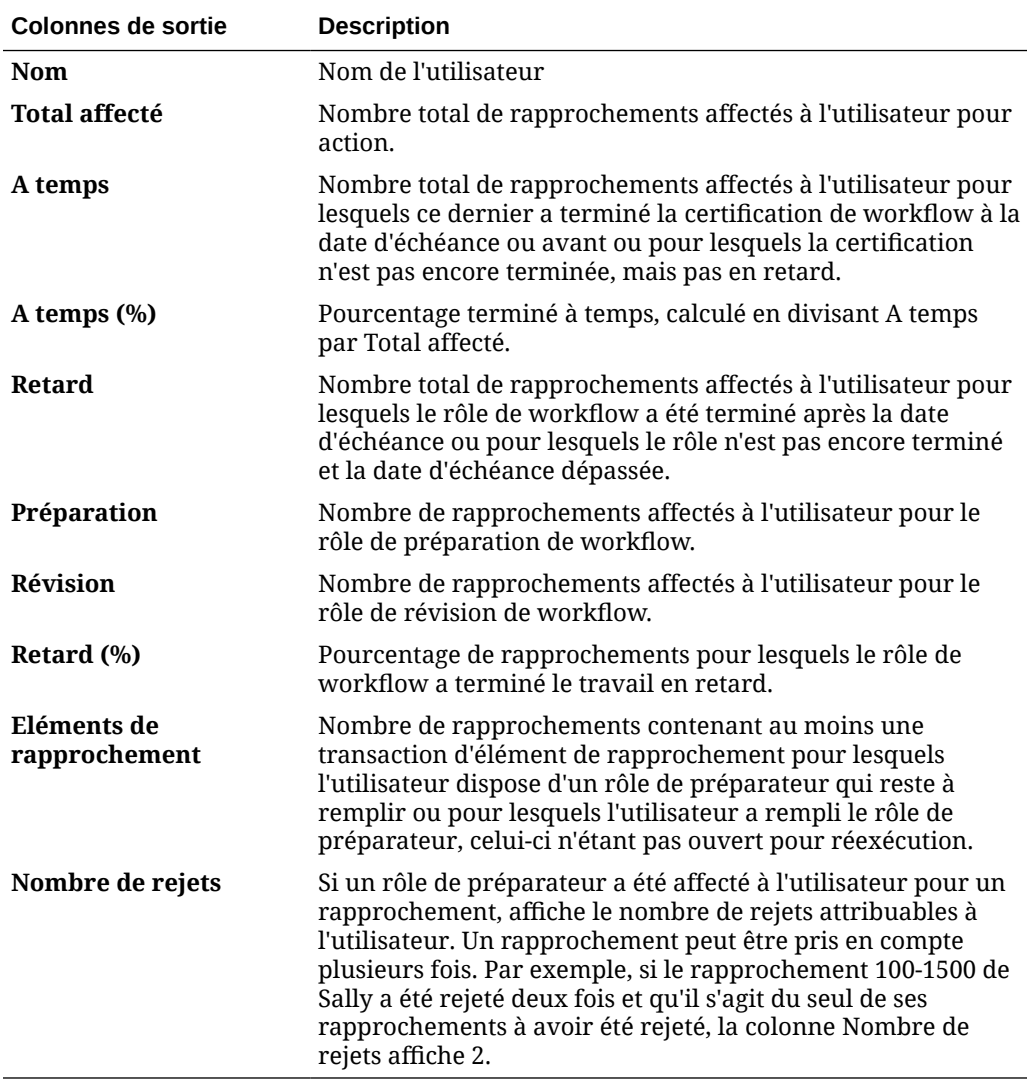

**Rapport sur l'analyse des performances de rapprochement par unité organisationnelle**

### Performance Analysis by Organizational Unit

#### Period: January 2014

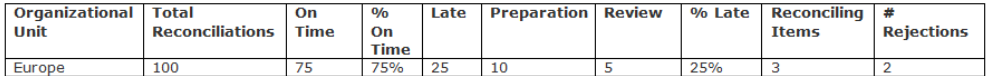

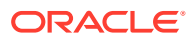

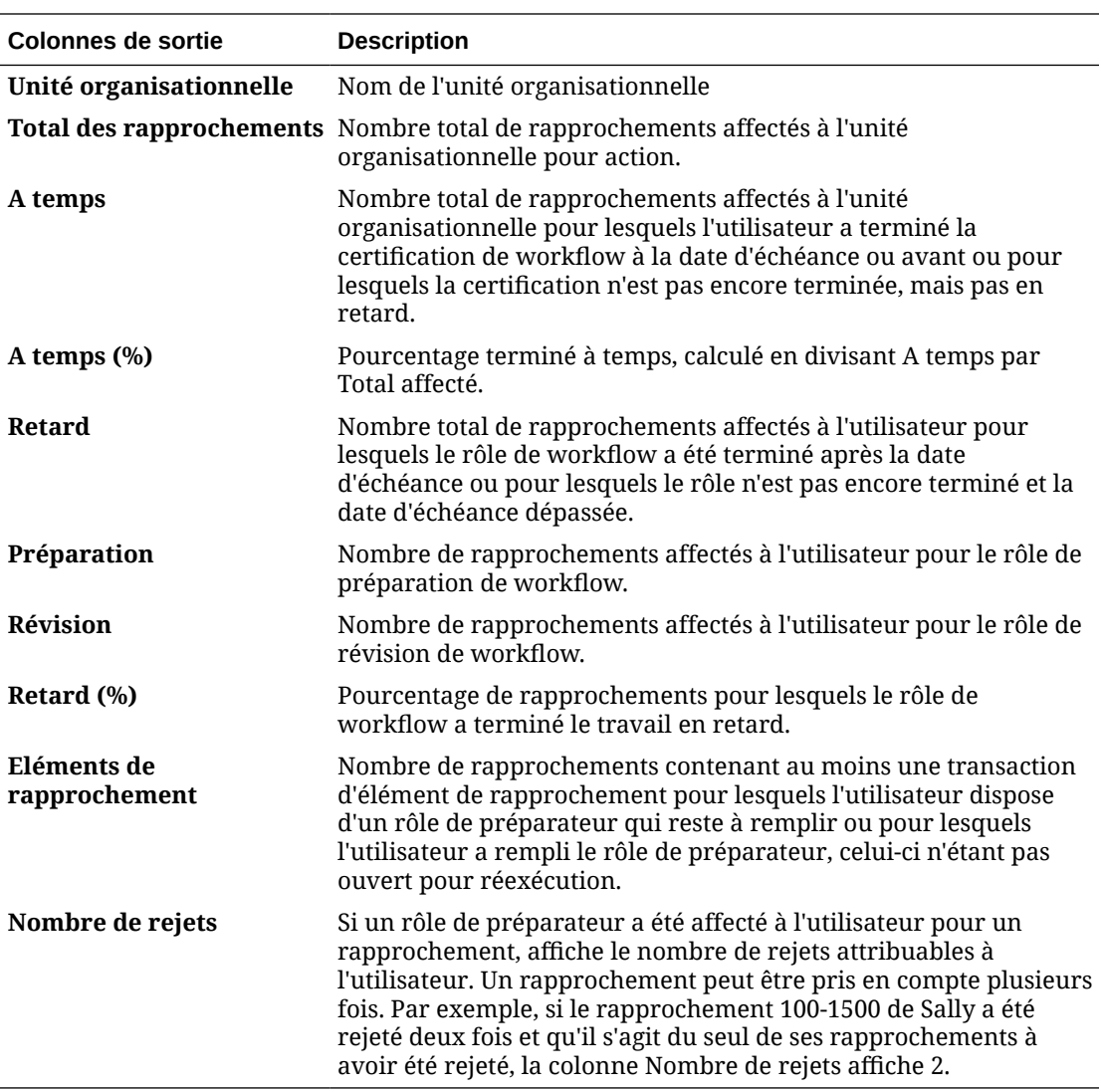

### **Rapport sur le solde par type de compte**

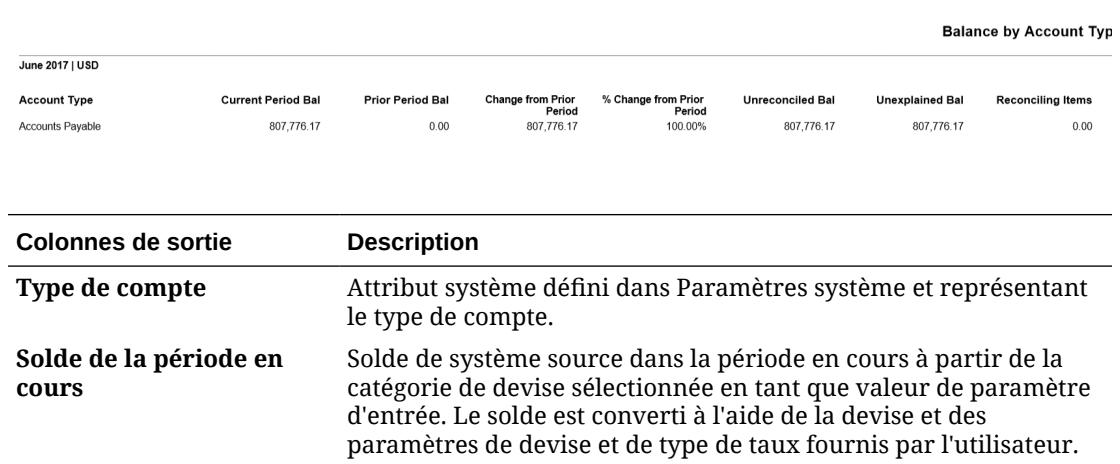

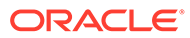

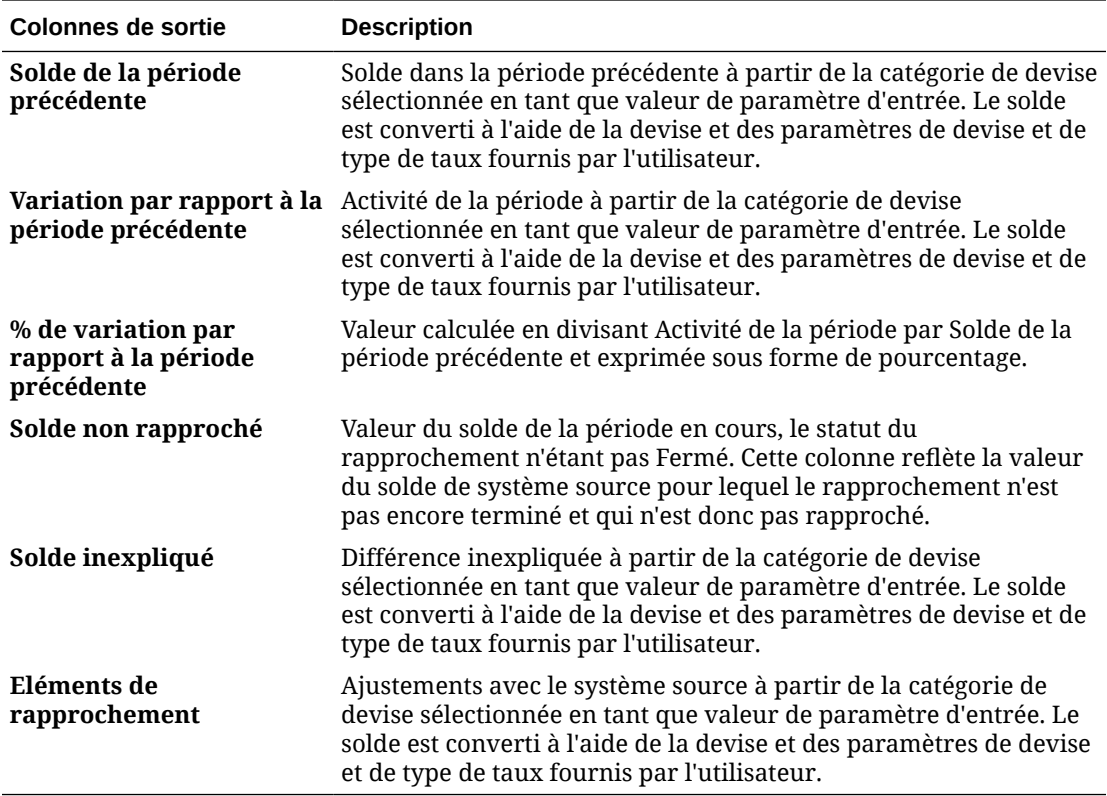

**Rapport sur le solde par unité organisationnelle**

### Balance by Organizational Unit

# Period: January 2014<br>Reported In: USD

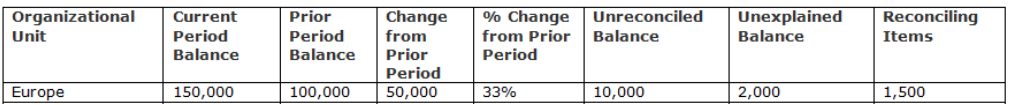

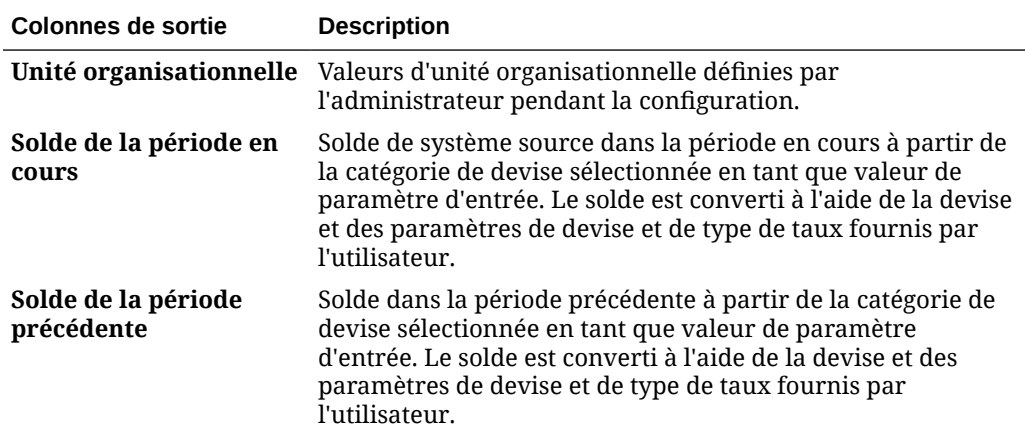

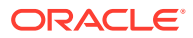

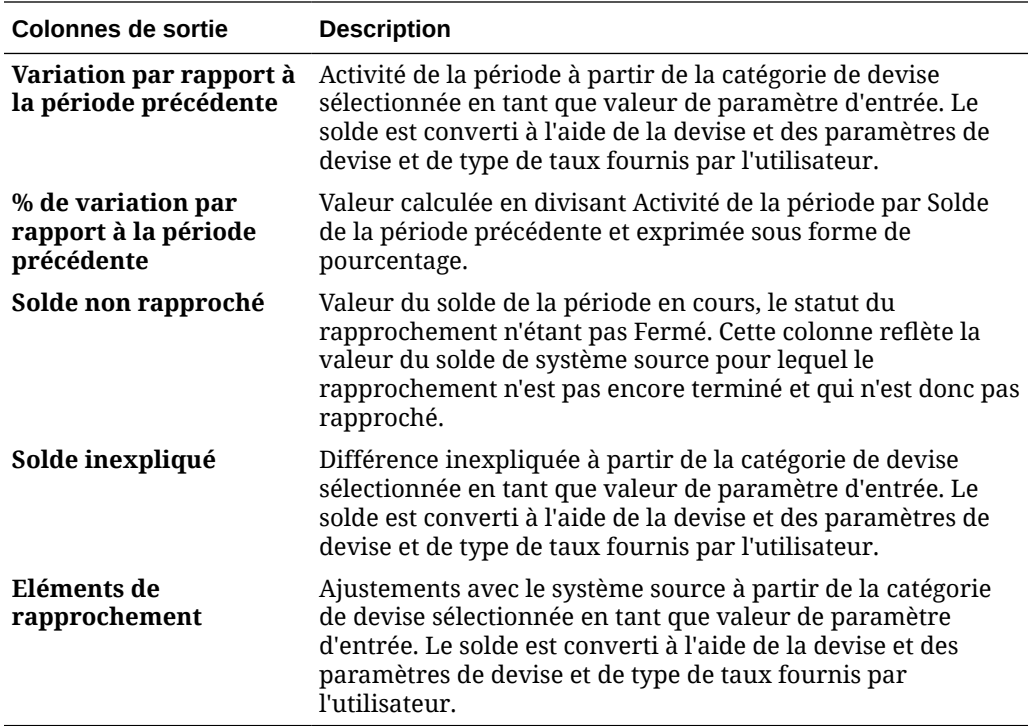

**Rapport sur les profils non valides**

# **Invalid Profiles**

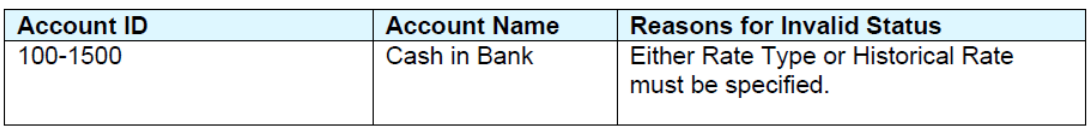

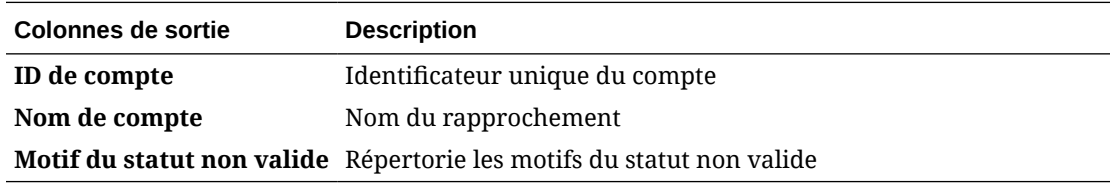

**Rapport sur les rapprochements en retard**

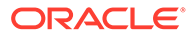

# Late Reconciliations

### Period: January 2014

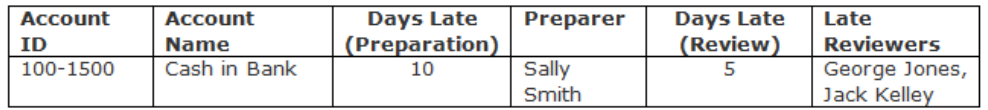

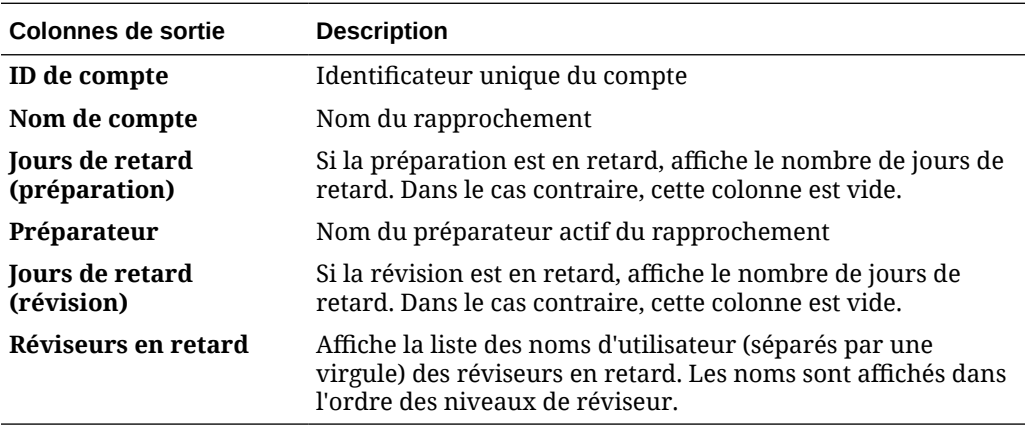

**Rapport sur les rapprochements manquants**

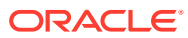

# **Missing Reconciliations**

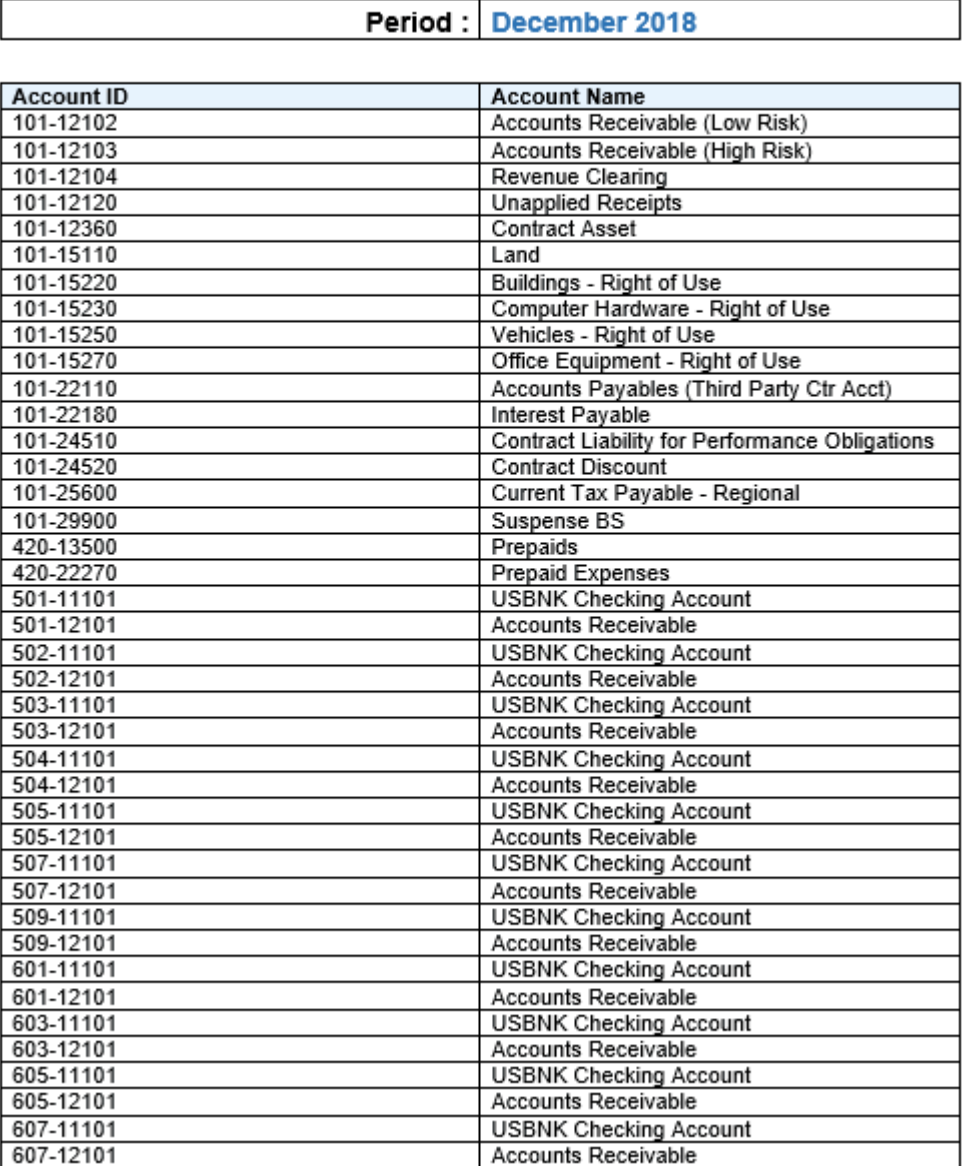

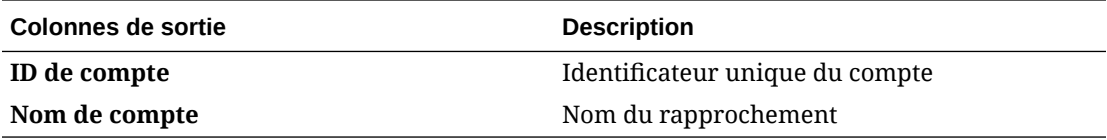

**Rapport sur l'analyse de la balance âgée des rapprochements ouverts**

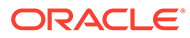

## **Open Reconciliation Aging Analysis**

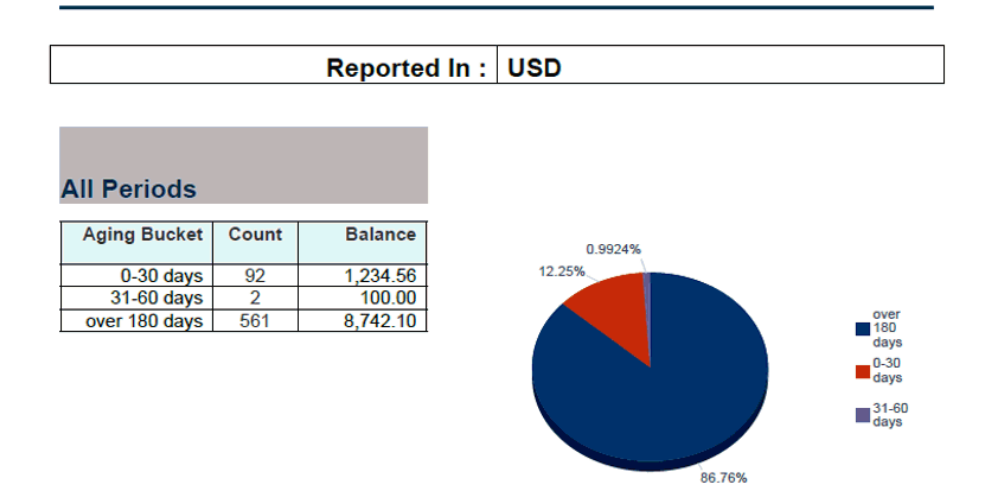

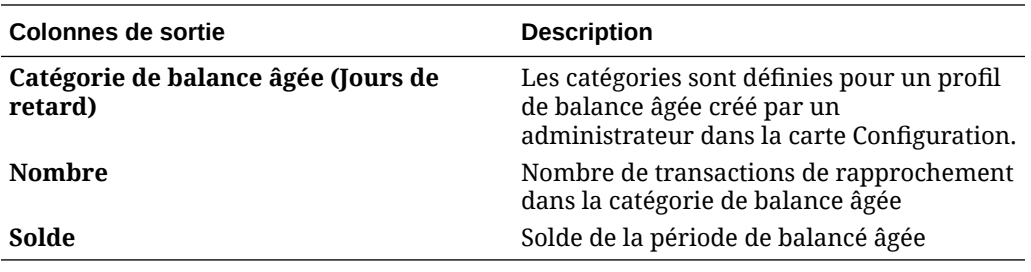

**Rapport sur la piste d'audit de profil**

Profile Audit Trail From Date:<br>To Date: Sep 2, 2018 12:00 AM<br>Sep 18, 2019 12:00 AM Field Changed<br>Maximum Age<br>Adjustments<br>Currency Bucket:<br>Reporting<br>Currency Bucket: En<br>Reviewer Duration Account ID **Account Name** Change Type Old Value New Value Date & Time By 420-22110 Sep 18, 2019 8:58 AM Payables Set  $60$ Casey Brown 420-22110 **Disabled** Sep 18, 2019 8:57 AM Casey Brown Payables 420-22110<br>420-22110 Payables<br>Payables .<br>Sep 18, 2019 8:57 AM<br>Sep 18, 2019 8:51 AM .<br>Casey Brown<br>Casey Brown Disabled 30 Changed 420-22110 Payables Normal Balance Changed Debit Credit Sep 18, 2019 8:49 AM Casey Brown Norman Balance<br>Auto Reconciliation<br>Method<br>Format 420-22110 Payables Set Balance is zero Sep 18, 2019 8:49 AM Casey Brown 420-22110 Sep 18, 2019 8:48 AM Payables Set<br>Set Accounts Payable Casey Brown 420-22110 Payables Organizational Unit North America Sep 18, 2019 8:48 AM Casey Brown 420-22110<br>420-22110 Payables Account Type<br>Profile Set<br>Created Accounts Payable Sep 18, 2019 8:48 AM<br>Sep 18, 2019 8:42 AM Casey Brown<br>Casey Brown Paya Reviewer 1<br>Reviewer 1 Changed<br>Changed 703-15170 Office Equipment Anita Kennedy .<br>Kerry Lane Sep 17, 2019 7:47 PM Denise Adams Sep 17, 2019 7:47 PM<br>Sep 17, 2019 7:47 PM  $703 - 14800$ Intransit Inventory Anita Kennedy Kerry Lane Denise Adams 703-11200 Cash Reviewer 1 Changed Anita Kennedy Kerry Lane Denise Adams 701-22200<br>101-22200 .<br>Accounts Payable<br>Accounts Payable Reviewer 1<br>Reviewer Freq Changed<br>Set Sep 17, 2019 7:47 PM<br>Sep 16, 2019 2:54 PM **Denise Adams<br>Denise Adams** Anita Kenned<sub>)</sub> Kerry Lane Monthly 101-22200 Accounts Payable Reviewer 2 Set RevT1 Sep 16, 2019 2:54 PM Denise Adams Reconciliation of Entity 26<br>Payable to Entity 46<br>Receivables 買掛金 (日清HD) と売掛<br>金 (味日本) を照合する Intercompany\_内部取引照合 Mar 4, 2019 9:29 AM TM202-18800 Description Changed Administrator Intercompany\_内部取引照<br>Mar 4, 2019 9:29 AM Intercompany TM202-18800 Intercompany\_内部取引照合 Changed Administrator Name scha Feb 12, 2019 6:18 PM 101-26100 Longer Term Debt Casey Brown Attribute: Demo Code Changed setdemodates setdemod<br>nge<br>Quarterly Preparer Frequency Feb 12, 2019 6:18 PM 101-26100 Longer Term Debt Monthly Casey Brown Changed 101-26100 Longer Term Debt Preparer Frequency Changed Quarterly Monthly Feb 12, 2019 6:18 PM Casey Brown Longer<br>reconci Longer Term Debt Changed Feb 12, 2019 6:18 PM Casey Brown 101-26100 Description Longer Term Debt Maximum Age<br>Adjustments<br>Auto Reconcilis<br>Method<br>Format 101-26100 Longer Term Debt Removed Feb 12, 2019 6:17 PM Casey Brown  $30<sup>2</sup>$ Balance is zero and no<br>activit<br>Accounts Payable 101-26100 Longer Term Debt Feb 12, 2019 6:17 PM Removed Casey Brown 101-26100 Longer Term Debt Changed LTD Rollforward Feb 12, 2019 6:17 PM Casey Brown

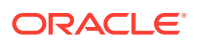

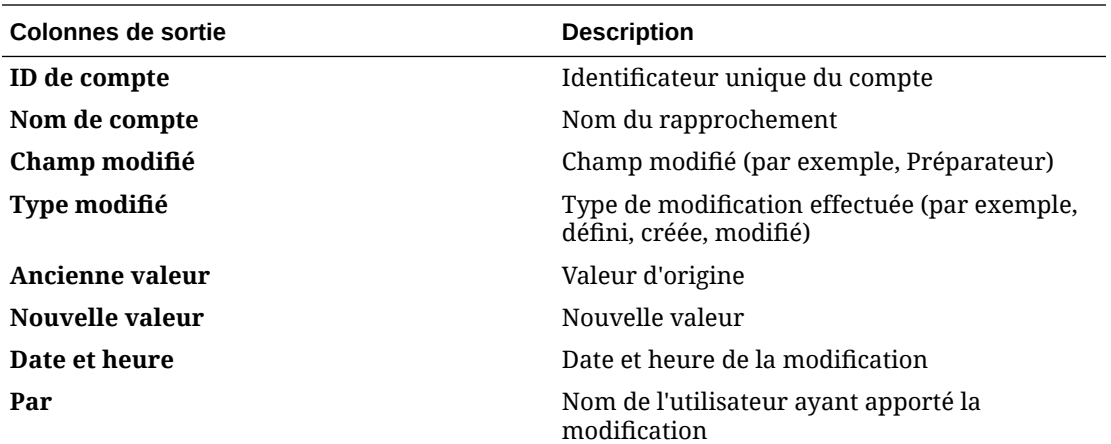

**Rapport sur la piste d'audit de rapprochement**

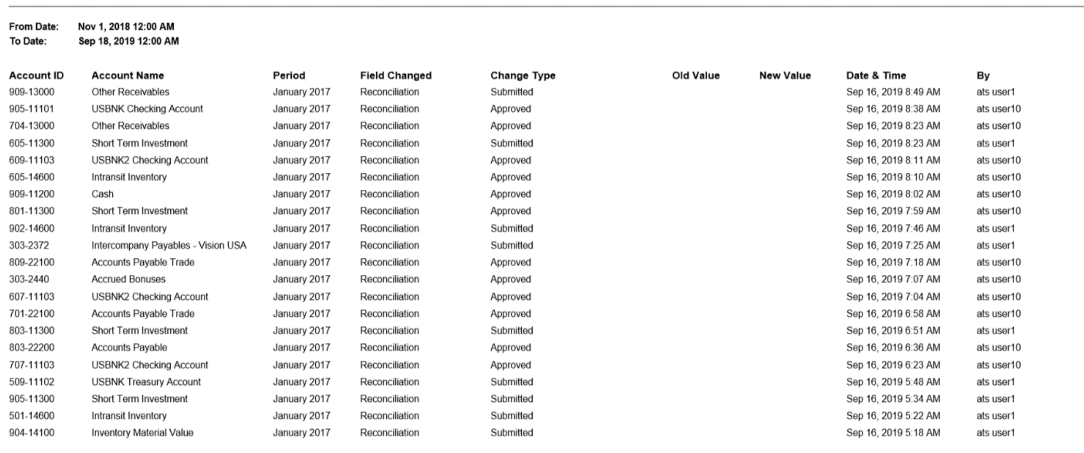

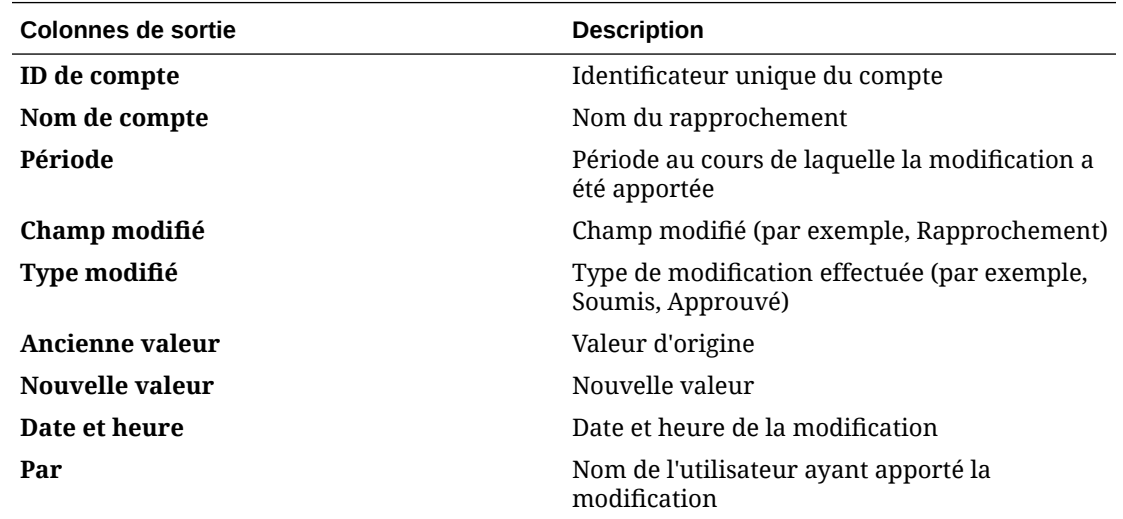

**Reconciliation Audit Trail** 

#### **Rapport sur le résultat de rapprochement**

# **Reconciliation Result**

### Period: January 2014

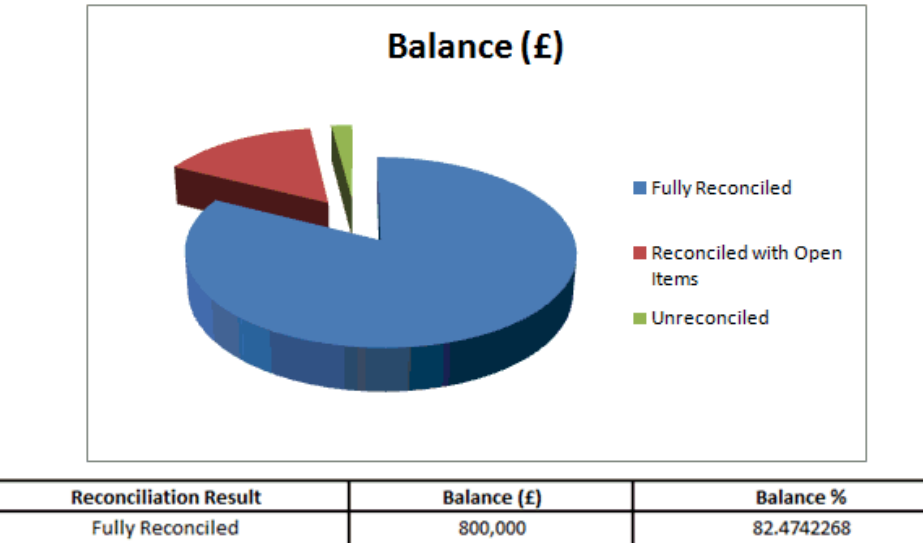

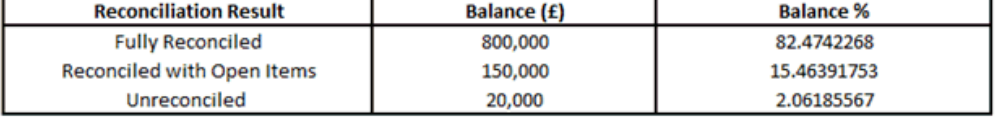

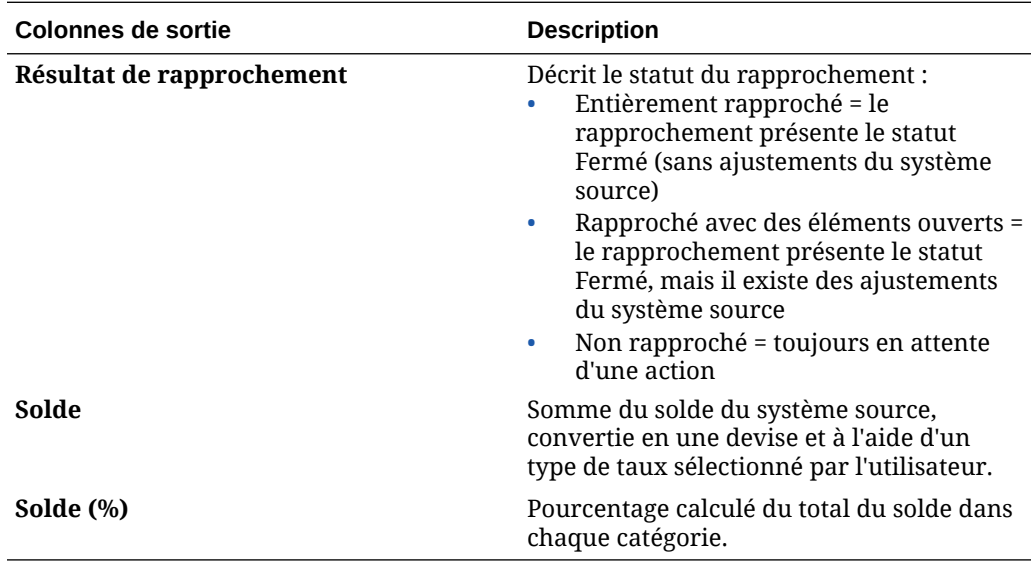

**Rapport sur l'analyse de la tendance des rapprochements**

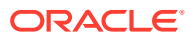

# **Reconciliation Trend Analysis**

#### 100-1500 **Account: Cash in Bank**

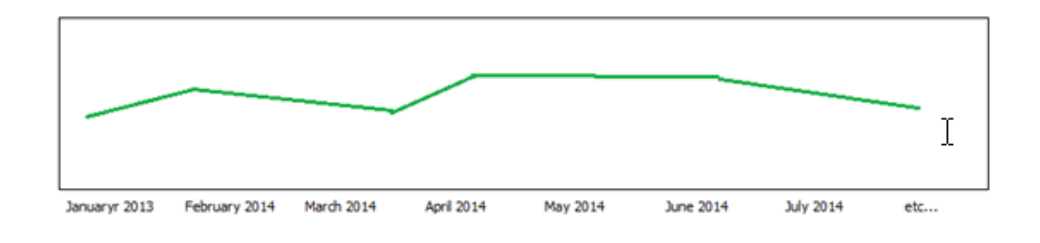

Ce rapport présente la tendance dans le temps pour un attribut donné.

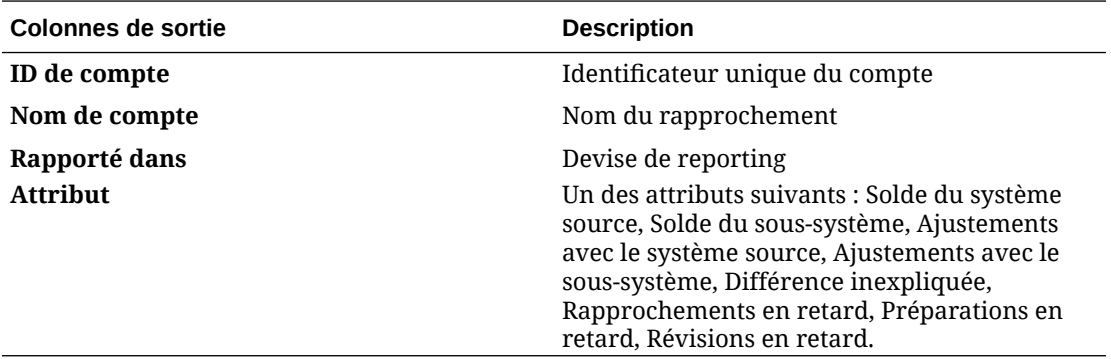

**Rapport sur les rapprochements rejetés**

### **Rejected Reconciliations**

Period: November 2018 **Account ID Rejected By Account Name** Preparer 502-22200 Accounts Payable **AP Preparers** Accounts Payable 903-22200 **AP Preparers** 

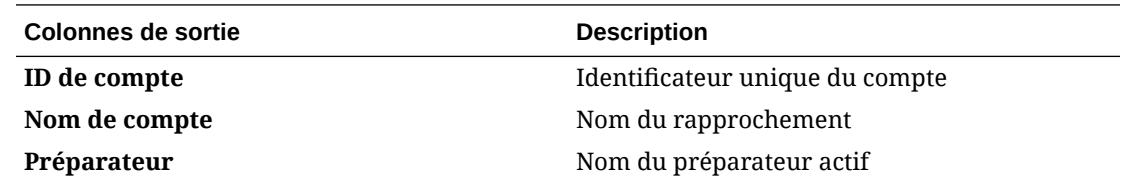

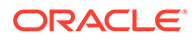

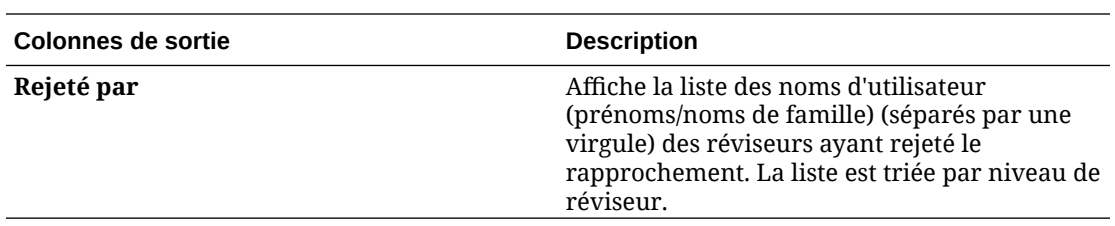

**Rapport sur l'analyse de la balance âgée des transactions**

### **Transaction Aging Analysis**

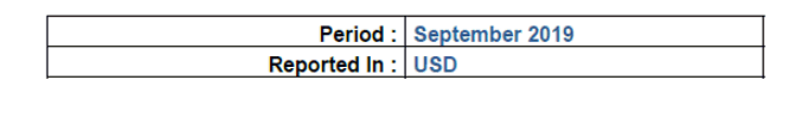

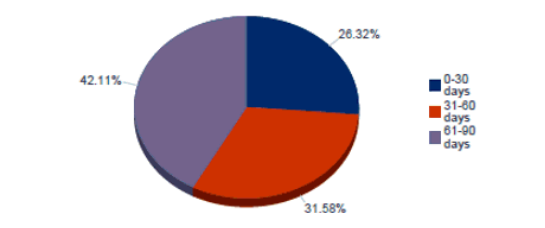

La sortie indique le pourcentage représenté par le sous-total du montant des transactions de chaque catégorie par rapport au montant total des transactions.

**Rapport sur les utilisateurs avec des rapprochements en retard**

# Users with Late Reconciliations

#### Period: January 2014

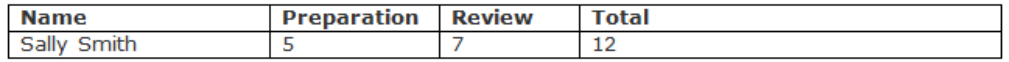

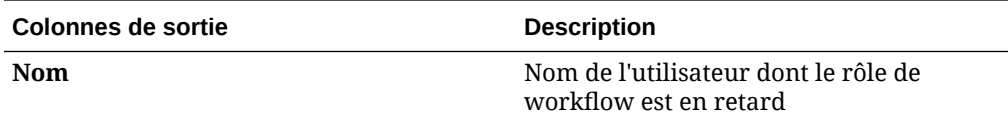

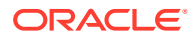

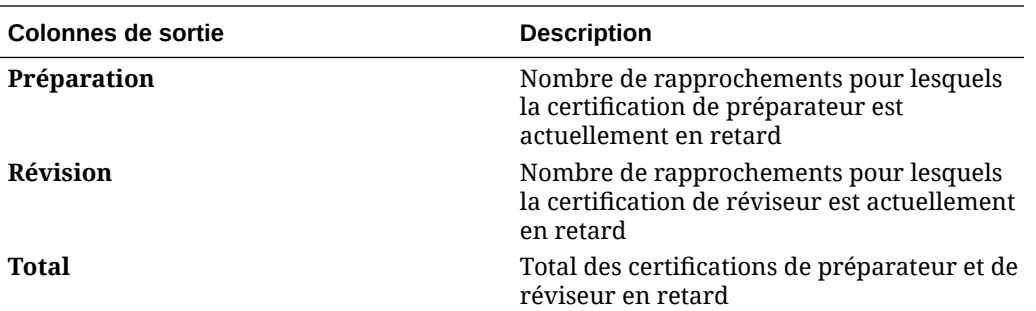

**Rapport sur les taux de change**

### **Currency Rates**

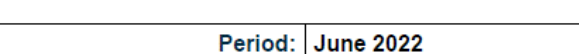

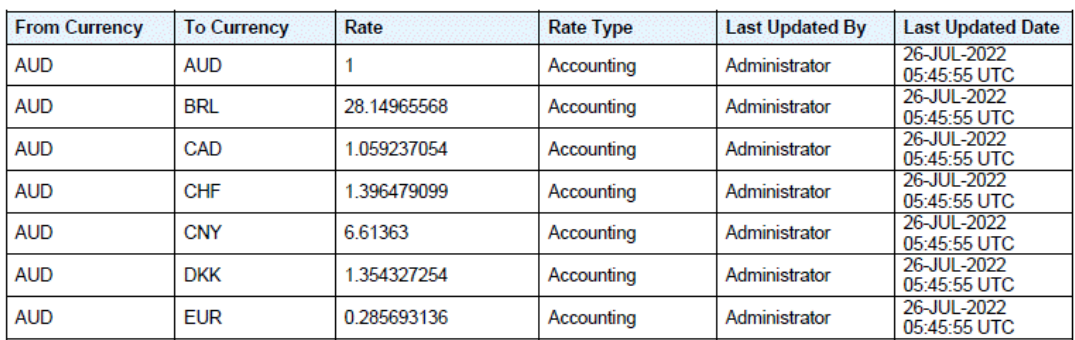

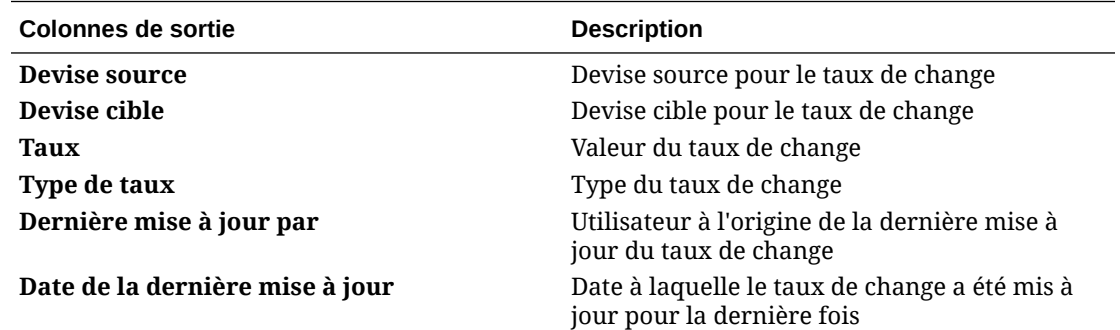

**Rapport sur les commentaires de rapprochement**

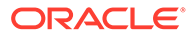

<span id="page-350-0"></span>**Reconciliation Comments** 

Period: June 2021

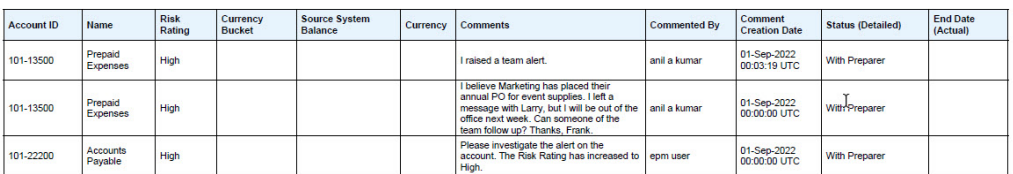

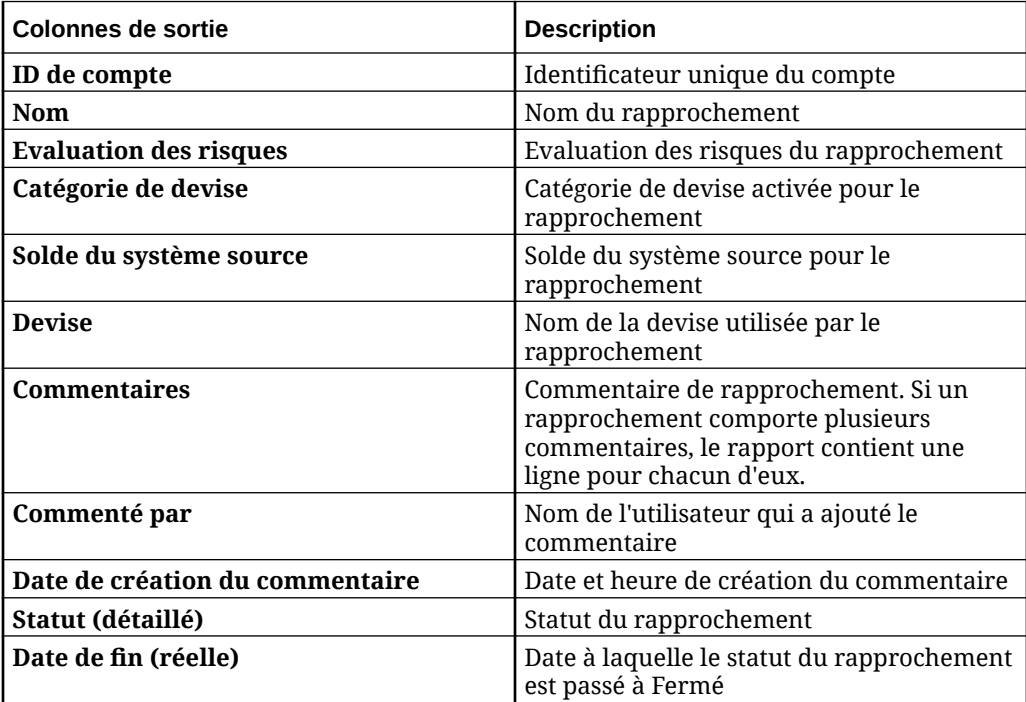

# Génération de rapports prédéfinis dans le module Conformité de rapprochement

Pour générer des rapports, procédez comme suit :

- **1.** Sur la page d'**accueil**, sélectionnez **Rapports**.
- **2.** Sélectionnez le rapport à générer. Vous pouvez utiliser l'option **Rechercher** pour trouver rapidement un rapport sous un groupe sélectionné.
- **3.** Dans **Format de sortie**, sélectionnez l'un des formats suivants :
	- **XLSX :** non pris en charge pour les graphiques.
	- **HTML :** non pris en charge pour les graphiques.
	- **PDF**
	- **CSV :** n'utilise pas de modèle et permet d'extraire les données plus rapidement.

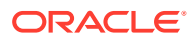

#### **Note:**

Pour les rapports qui contiennent plus de 10 000 enregistrements, il est recommandé d'utiliser le format CSV.

• **CSV (formaté) :** principalement adapté à une table de données simple comportant des données formatées. Ne prend pas en charge les images, les graphiques ou l'application d'un style dans le modèle.

#### **Note:**

Le format **CSV (formaté)** demande plus de temps pour générer le rapport en respectant le formatage du modèle par rapport au format **CSV**. Vous pouvez donc sélectionner le format **CSV** pour générer les données rapidement ou le format **CSV (formaté)** pour générer des données formatées sur la base du modèle.

- **4.** Cliquez sur **Générer**.
- **5.** Pour chaque paramètre, sélectionnez une valeur.

#### **Note:**

Pour plus d'informations sur les paramètres, reportez-vous à la section Génération d'un rapport pour Account Reconciliation du guide *API REST pour Enterprise Performance Management Cloud*.

**6.** Cliquez sur **Générer**.

#### **Note:**

- Pour conserver les valeurs de paramètre sélectionnées et régénérer le rapport, vous pouvez utiliser le bouton **Retour**.
- Pour effacer les valeurs de paramètre sélectionnées et régénérer le rapport, vous pouvez utiliser le bouton **Réinitialiser**.
- **7.** Sélectionnez **Ouvrir** ou **Enregistrer le fichier** pour enregistrer le fichier ZIP.

Le processus de génération de rapports utilise une structure de job back-end qui exécute des jobs de rapport en arrière-plan. Si le rapport comporte une erreur, par exemple, si la taille est supérieure à la taille recommandée, un message indiquant l'erreur est affiché dans la boîte de dialogue Générer le rapport avant la génération du rapport. Pour les rapports contenant un très grand nombre d'enregistrements, il est recommandé d'utiliser le filtrage pour décomposer le rapport en moins d'enregistrements.

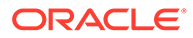

# <span id="page-352-0"></span>Utilisation des rapports prédéfinis dans le module Correspondance de transactions

#### **Voir aussi :**

- A propos des rapports prédéfinis dans le module Correspondance de transactions Les rapports prédéfinis pour Correspondance de transactions sont disponibles pour les administrateurs de service afin de répondre à la plupart des besoins en reporting et sont un point de départ utile pour la création de rapports.
- [Description des sorties des rapports Correspondance de transactions](#page-355-0)
- [Génération de rapports prédéfinis dans le module Correspondance de](#page-359-0) [transactions](#page-359-0)

# A propos des rapports prédéfinis dans le module Correspondance de transactions

Les rapports prédéfinis pour Correspondance de transactions sont disponibles pour les administrateurs de service afin de répondre à la plupart des besoins en reporting et sont un point de départ utile pour la création de rapports.

Ces rapports sont disponibles que vous utilisiez l'exemple d'application ou créiez une application. Vous pouvez vérifier la requête utilisée pour la création du rapport et afficher les paramètres. L'utilisation des rapports à l'aide de l'exemple d'application permet de voir la façon dont le rapport est généré avec les données qu'il contient et de savoir s'il répond à vos besoins.

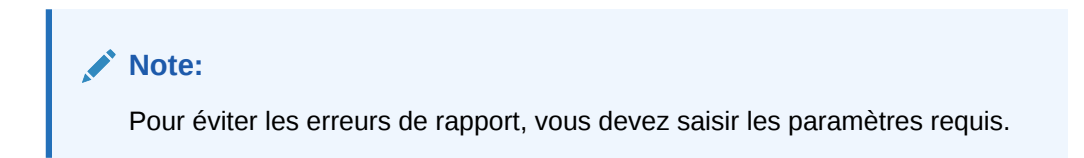

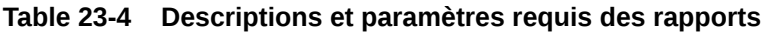

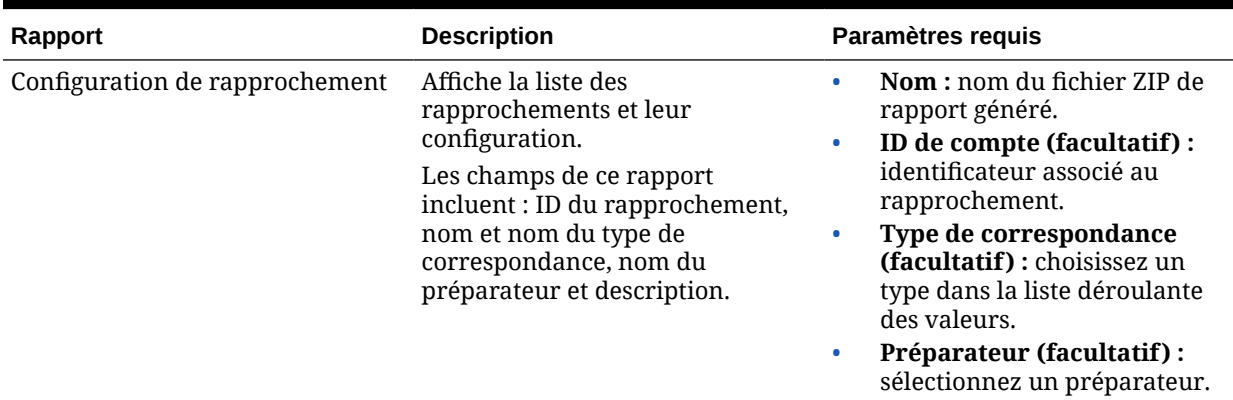

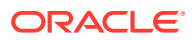

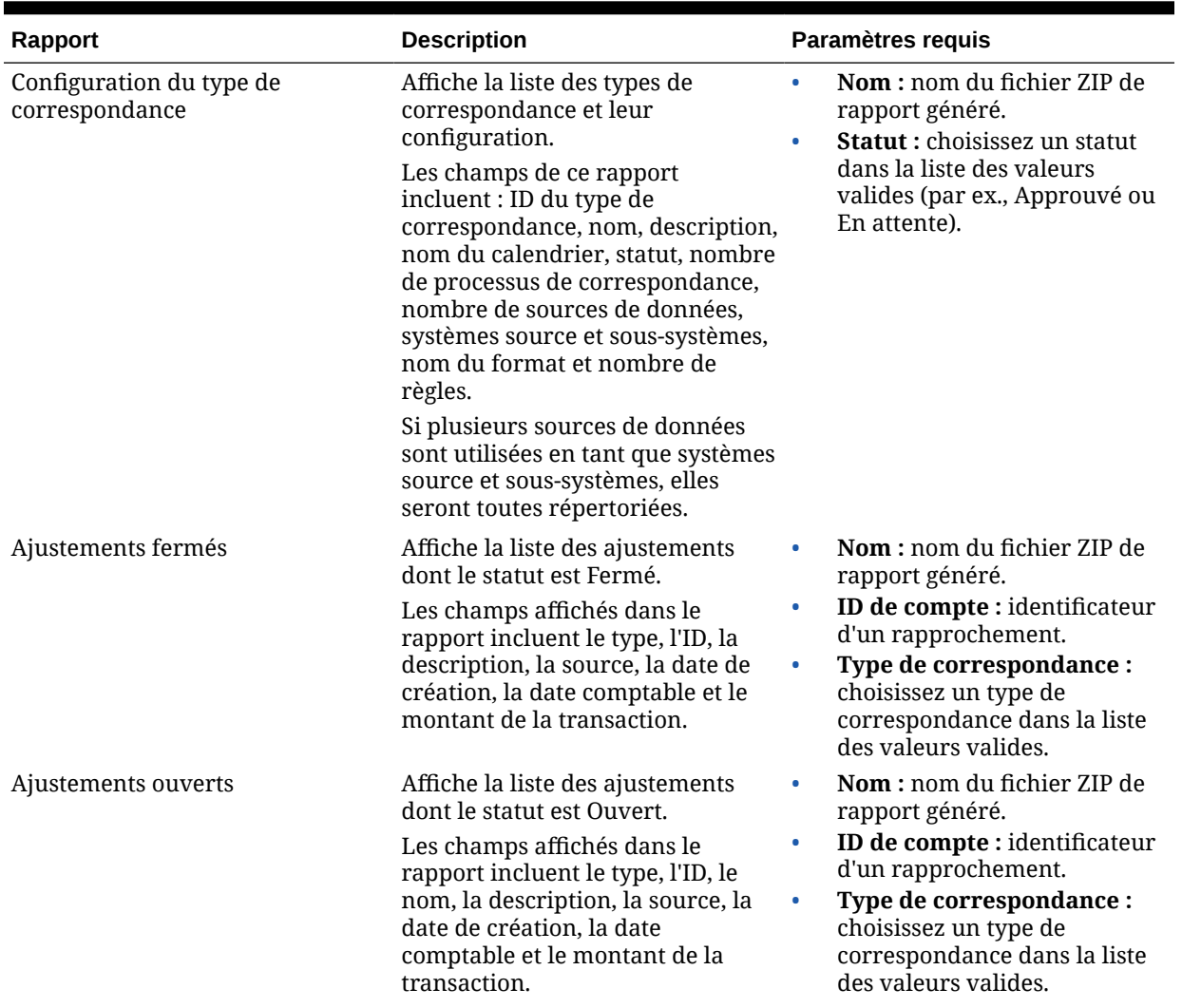

### **Table 23-4 (Cont.) Descriptions et paramètres requis des rapports**

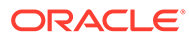

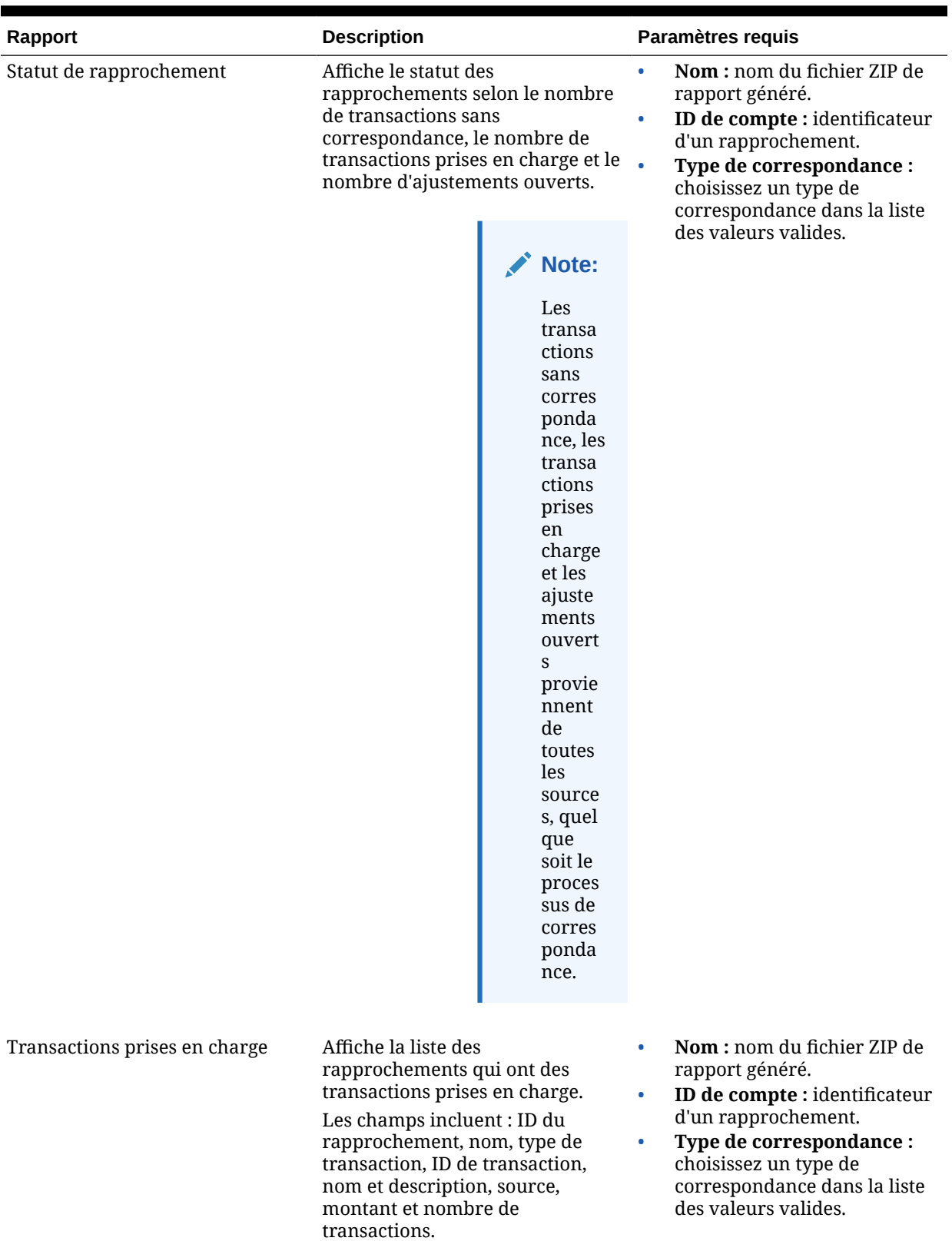

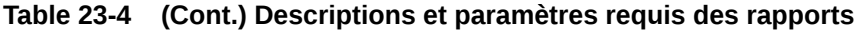

# <span id="page-355-0"></span>Description des sorties des rapports Correspondance de transactions

Cette section décrit les colonnes de sortie des rapports Correspondance de transactions.

**Rapport sur la configuration du rapprochement**

# **Reconciliation Configuration**

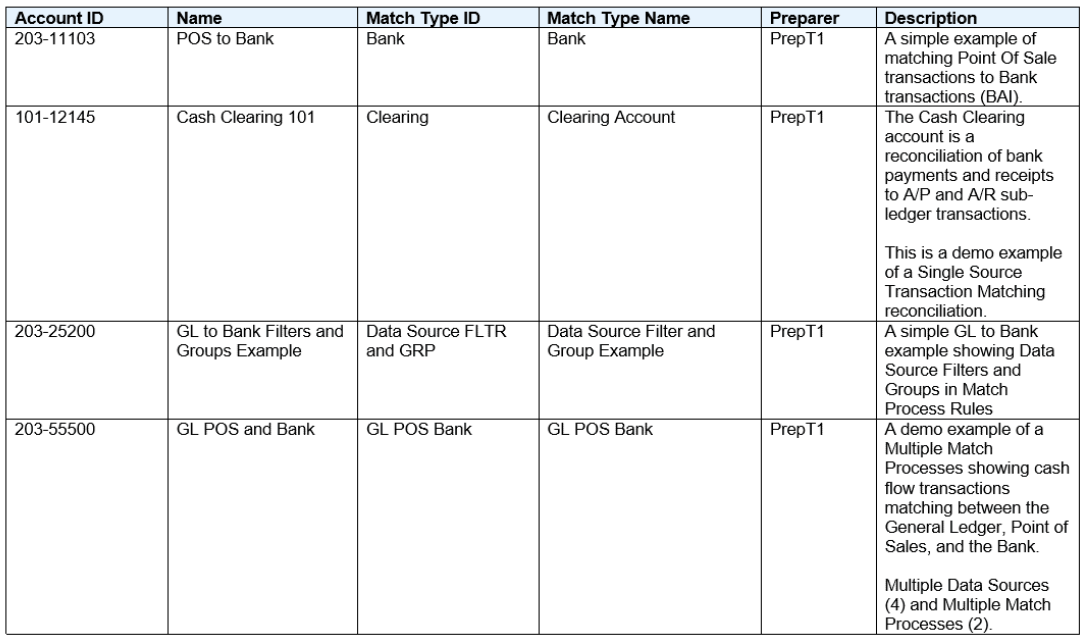

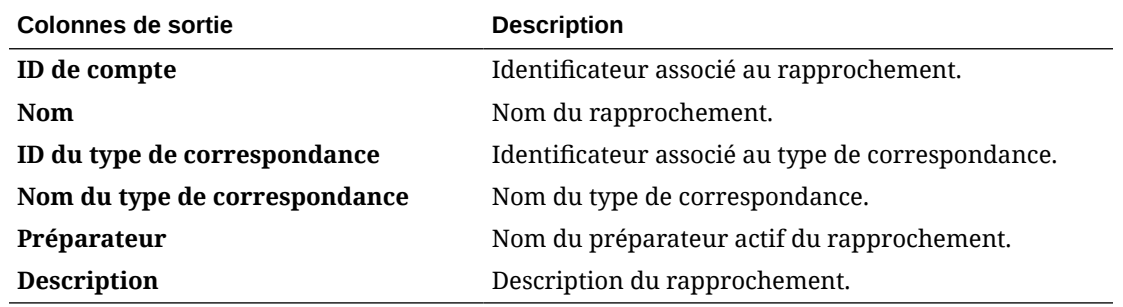

**Rapport sur la configuration du type de correspondance**

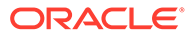

# Match Type Configuration

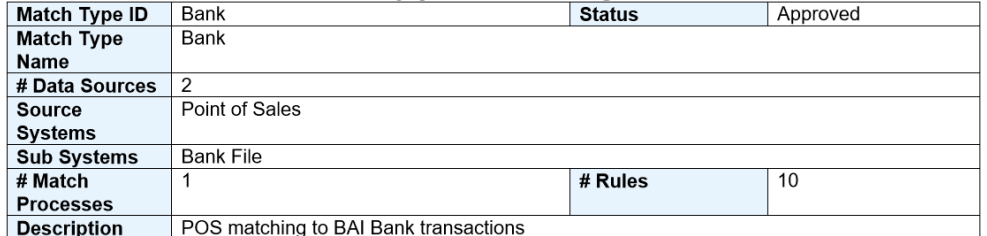

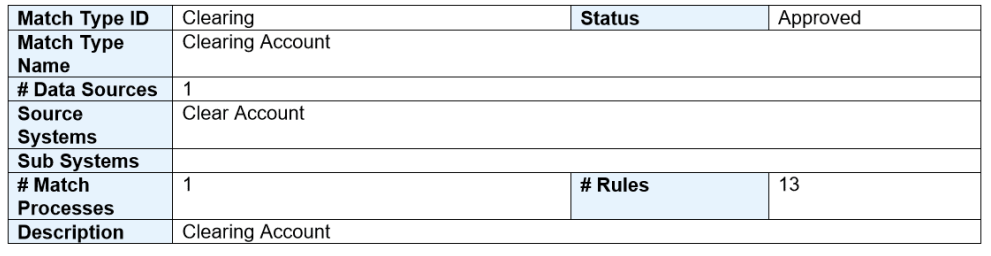

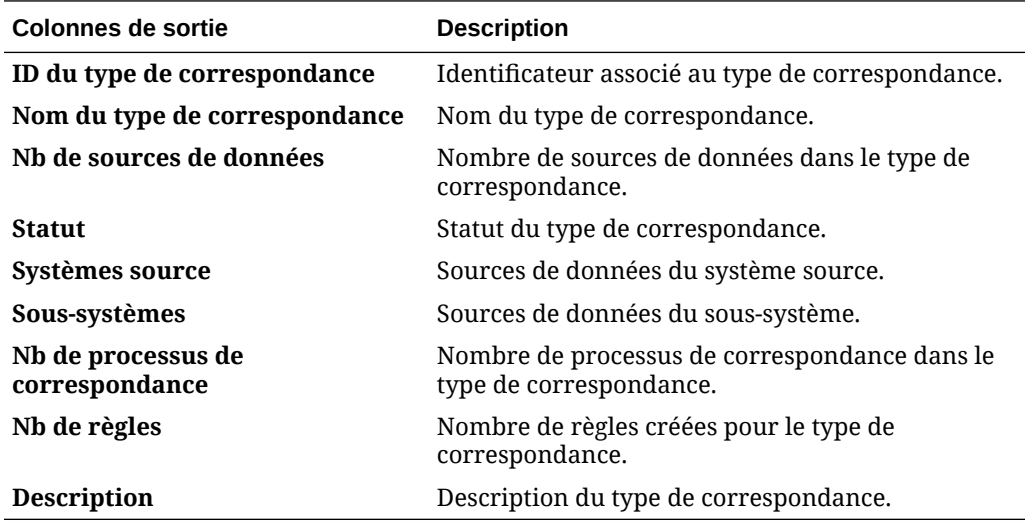

**Rapport sur les ajustements fermés**

### **Closed Adjustments**

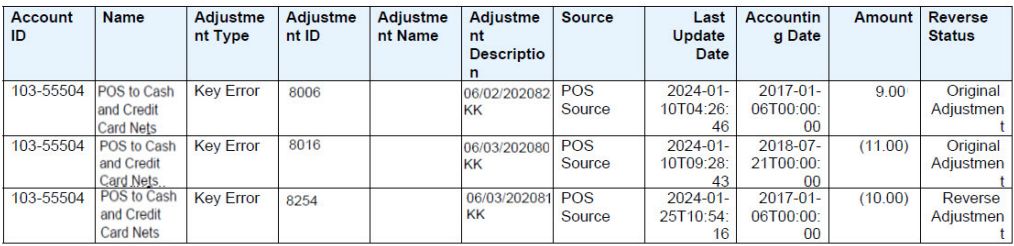

### **Colonnes de sortie by Description**

**ID de compte Identificateur associé au rapprochement.** 

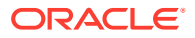

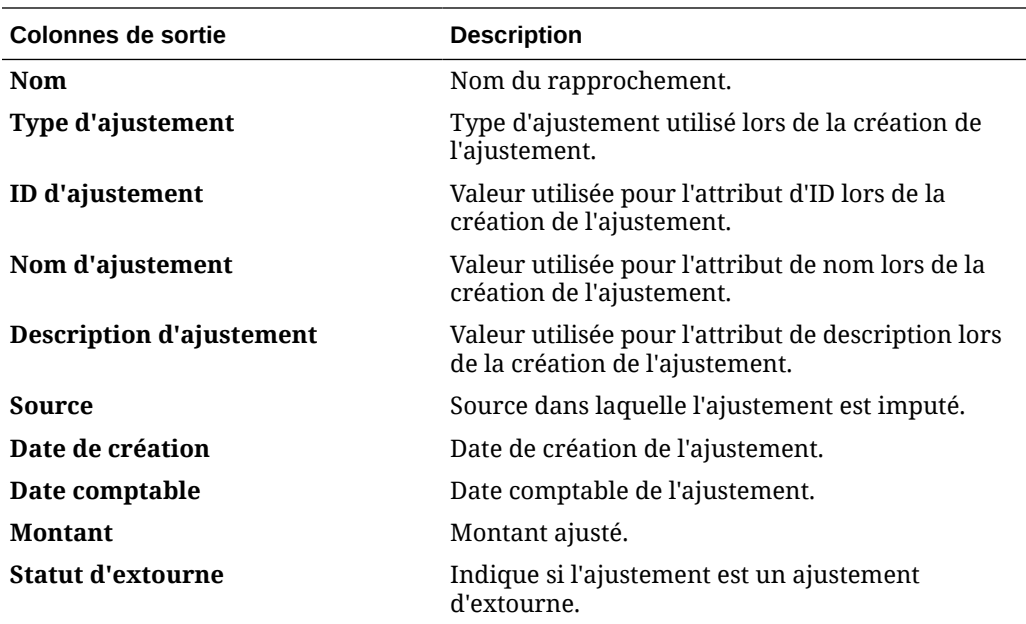

**Rapport sur les ajustements ouverts**

# **Open Adjustments**

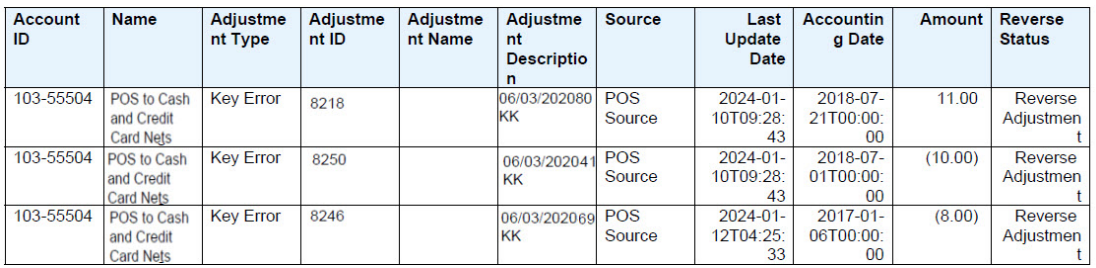

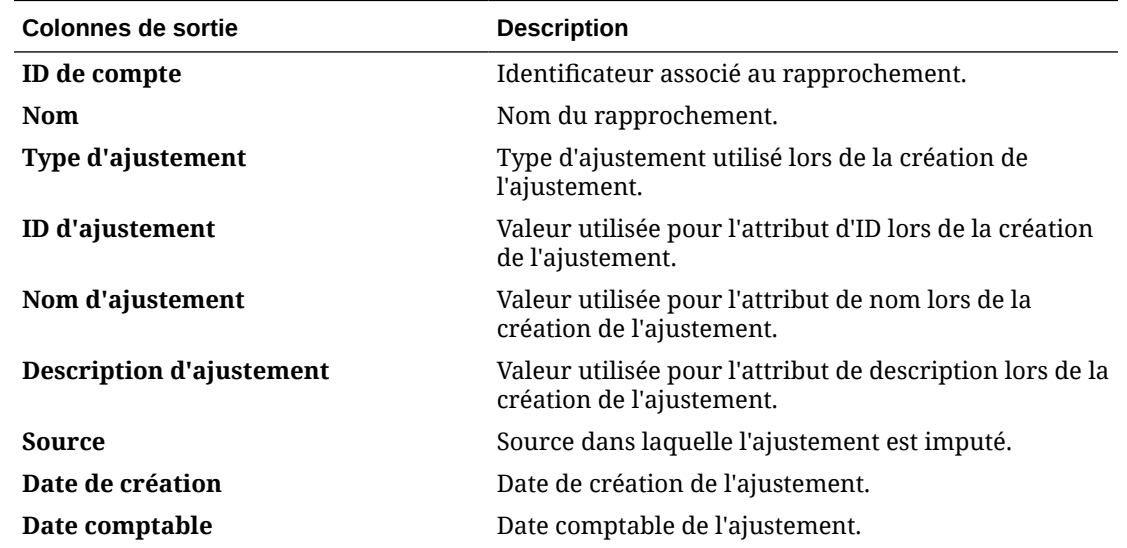

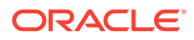

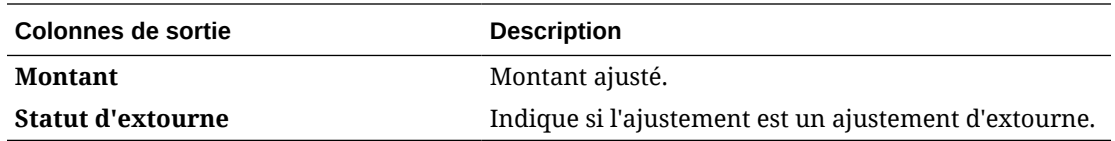

### **Rapport sur le statut du rapprochement**

### **Reconciliation Status**

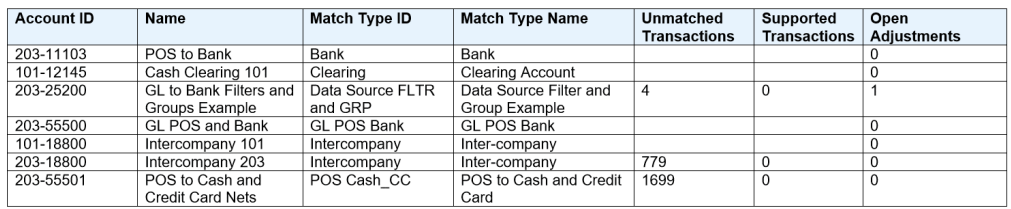

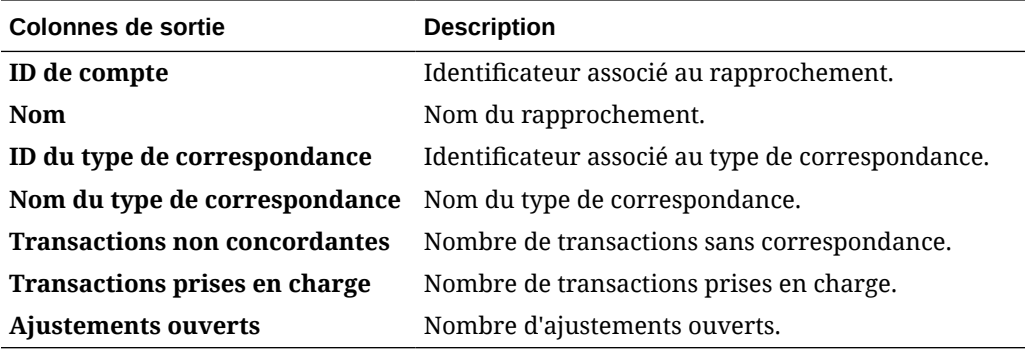

**Rapport sur les transactions prises en charge**

### **Supported Transactions**

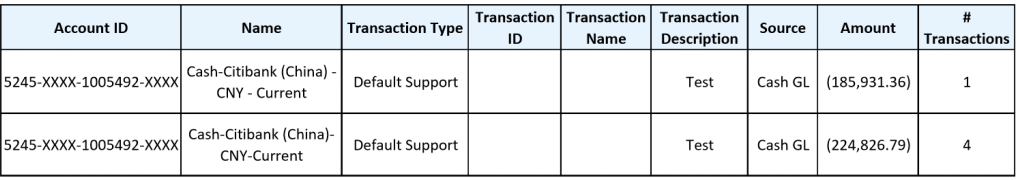

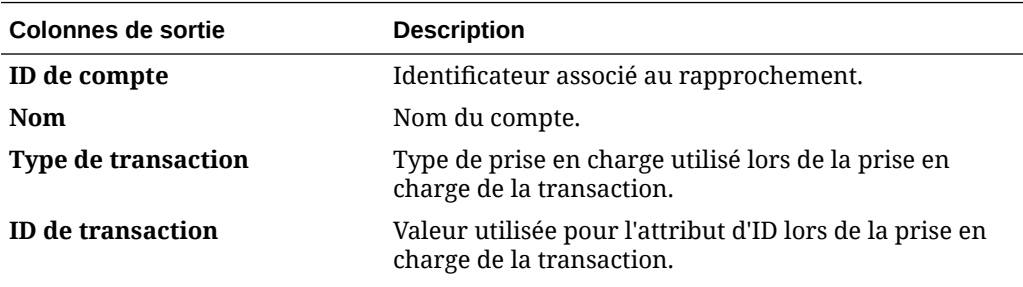

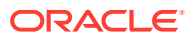

<span id="page-359-0"></span>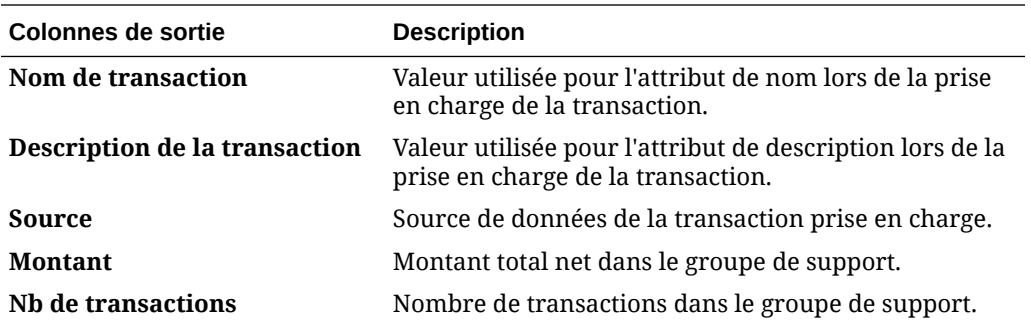

# Génération de rapports prédéfinis dans le module Correspondance de transactions

Pour générer des rapports, procédez comme suit :

- **1.** Sur la page d'**accueil**, sélectionnez **Rapports**.
- **2.** Sélectionnez le rapport à générer. Vous pouvez utiliser l'option **Rechercher** pour trouver rapidement un rapport sous un groupe sélectionné.
- **3.** Dans **Format de sortie**, sélectionnez l'un des formats suivants :
	- **XLSX** : non pris en charge pour les graphiques.
	- **HTML** : non pris en charge pour les graphiques.
	- **PDF**
	- **CSV :** n'utilise pas de modèle et permet d'extraire les données plus rapidement.

#### **Note:**

Pour les rapports qui contiennent plus de 10 000 enregistrements, il est recommandé d'utiliser le format CSV.

• **CSV (formaté) :** principalement adapté à une table de données simple comportant des données formatées. Ne prend pas en charge les images, les graphiques ou l'application d'un style dans le modèle.

### **Note:**

Le format **CSV (formaté)** demande plus de temps pour générer le rapport en respectant le formatage du modèle par rapport au format **CSV**. Vous pouvez donc sélectionner le format **CSV** pour générer les données rapidement ou le format **CSV (formaté)** pour générer des données formatées sur la base du modèle.

- **4.** Cliquez sur **Générer**.
- **5.** Pour chaque paramètre, sélectionnez une valeur.

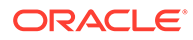
#### **Note:**

Pour plus d'informations sur les paramètres, reportez-vous à la section Génération d'un rapport pour Account Reconciliation du guide *API REST pour Enterprise Performance Management Cloud*.

**6.** Cliquez sur **Générer**.

#### **Note:**

- Pour conserver les valeurs de paramètre sélectionnées et régénérer le rapport, vous pouvez utiliser le bouton **Retour**.
- Pour effacer les valeurs de paramètre sélectionnées et régénérer le rapport, vous pouvez utiliser le bouton **Réinitialiser**.
- **7.** Sélectionnez **Ouvrir** ou **Enregistrer le fichier** pour enregistrer le fichier ZIP.

Le processus de génération de rapports utilise une structure de job back-end qui exécute des jobs de rapport en arrière-plan. Si le rapport comporte une erreur, par exemple, si la taille est supérieure à la taille recommandée, un message indiquant l'erreur est affiché dans la boîte de dialogue Générer le rapport avant la génération du rapport. Pour les rapports contenant un très grand nombre d'enregistrements, il est recommandé d'utiliser le filtrage pour décomposer le rapport en moins d'enregistrements.

### Génération de rapports personnalisés

Vous pouvez créer des rapports personnalisés en plus d'utiliser les rapports prédéfinis dans les modules Conformité de rapprochement et Correspondance de transactions.

L'administrateur de service peut créer des rapports personnalisés par défaut. D'autres utilisateurs dotés du rôle Rapprochement - Gérer les rapports peuvent également créer des rapports personnalisés. Reportez-vous à la section Rôles d'application Account Reconciliation dans le guide *Administration du contrôle d'accès pour Oracle Enterprise Performance Management Cloud*.

La création de rapports personnalisés dans le module Conformité de rapprochement ou Correspondance de transactions implique les opérations suivantes :

- Créez une requête dont la définition peut être exportée en tant que fichier XML. Pour une requête du module Conformité de rapprochement ou Correspondance de transactions, reportez-vous à la section [Création d'une requête](#page-361-0).
- Créez un modèle (qui doit être au format RTF) en important le fichier XML dans Word. Reportez-vous à [Création d'un modèle](#page-369-0).
- Configurez un groupe de rapports pour regrouper les rapports individuels. Reportez-vous à [Création d'un groupe de rapports.](#page-369-0)
- Eventuellement, configurez une définition de rapport. Reportez-vous à [Création](#page-370-0) [d'une définition de rapport](#page-370-0).
- Une fois qu'un rapport personnalisé a été créé, l'administrateur de service ou d'autres utilisateurs disposant de l'accès approprié peuvent générer le rapport à

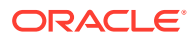

<span id="page-361-0"></span>l'aide de la requête et du modèle que vous avez créés. La sortie du rapport peut être définie par défaut sur les formats XLSX, HTML, PDF, CSV ou CSV (formaté). Reportezvous à [Génération du rapport](#page-371-0).

#### **Remarque :**

La sortie PDF limite le nombre de colonnes pouvant être affichées à la largeur du format de papier sélectionné. Si davantage de colonnes peuvent être intégrées au format de papier sélectionné, nous recommandons d'utiliser un autre format de sortie tel que HTML ou XLSX.

### Création d'une requête

La création d'une requête est la première étape de la création d'un rapport personnalisé. Il existe trois méthodes de création d'une requête :

- Utilisez un rapport prédéfini comme point de départ et dupliquez la requête. Donnez ensuite un nouveau nom à la requête SQL, puis utilisez-la et modifiez-la en fonction de vos besoins
- Utilisez **Générer la requête** et sélectionnez les attributs existants à interroger et/ou à filtrer. Utilisez ensuite les informations du guide *Tables et vues Oracle Enterprise Performance Management Cloud pour Account Reconciliation* pour sélectionner des colonnes supplémentaires à ajouter et/ou modifier les conditions de filtre. Reportez-vous à [Présentation des tables et des vues](https://docs.oracle.com/en/cloud/saas/account-reconcile-cloud/tvarc/arcs_dbtables_overview_102xfdc97cba.html)
- Créez la requête SQL vous-même si vous connaissez déjà les informations de la table. Reportez-vous à [Présentation des tables et des vues.](https://docs.oracle.com/en/cloud/saas/account-reconcile-cloud/tvarc/arcs_dbtables_overview_102xfdc97cba.html)

Pour créer une requête, procédez comme suit :

- **1.** Sur la page d'**accueil**, sélectionnez **Application**, puis **Configuration de rapport**.
- **2.** Sélectionnez **Requêtes**, **Actions**, puis **Nouveau**.
- **3.** Dans **Nouvelle requête**, saisissez un **nom** et une **description**.
- **4.** Dans **Type**, sélectionnez l'un des types suivants :
	- **Requête de paramètre**

Une requête de paramètre sert à présenter une liste d'options que vous pouvez définir pour la valeur du paramètre. Une requête de paramètre vous permet de présenter une liste d'options à utiliser pour indiquer la valeur d'un paramètre pour une requête de rapport. Elle sert dans les cas où la liste d'options n'est pas un simple attribut déjà défini mais une requête complexe que vous devez définir.

Reportez-vous à **[Ajout d'une requête de paramètre à des rapports](#page-365-0)** pour obtenir un exemple de sélection d'une requête de paramètre pour un rapport.

#### • **Requête de rapport**

Sélectionnez les enregistrements à inclure dans le rapport. Si le rapport que vous concevez doit contenir des paramètres, vous pouvez faire en sorte qu'il n'affiche aucun enregistrement ou qu'il les affiche tous.

Pour le module Conformité de rapprochement, vous pouvez appliquer un filtre de sécurité afin que les utilisateurs ne puissent voir que les données qu'ils sont autorisés à voir d'après leurs rôles et les rapprochements auxquels ils sont affectés.

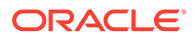

Pour appliquer un filtre de sécurité à une requête de rapport, ajoutez la syntaxe suivante à la fin de l'instruction de la clause WHERE dans la requête :

**Conformité de rapprochement :** \$ARM\_SECURITY\_CLAUSE\$

WHERE \$ARM SECURITY CLAUSE\$ AND ReconciliationEO

Lorsque \$ARM\_SECURITY\_CLAUSE\$ est utilisé dans la requête, ARM RECONCILIATIONS doit disposer d'un alias pour ReconciliationEO.

#### **Remarque :**

De nombreuses requêtes prédéfinies avec un filtre de sécurité appliqué sont incluses avec Account Reconciliation. Vous pouvez donc les utiliser en tant qu'exemples lorsque vous créez les vôtres.

Reportez-vous aux **exemples de conformité de rapprochement** cidessous pour obtenir des exemples de requête.

**5.** Cliquez sur **Générer la requête** pour générer la requête de rapport. Pour plus de détails, reportez-vous à la section [Génération d'une requête](#page-363-0) ci-dessous.

Une fois que vous avez indiqué les détails requis et fermé la boîte de dialogue Générer la requête, la requête de rapport générée est affichée dans **Requête**.

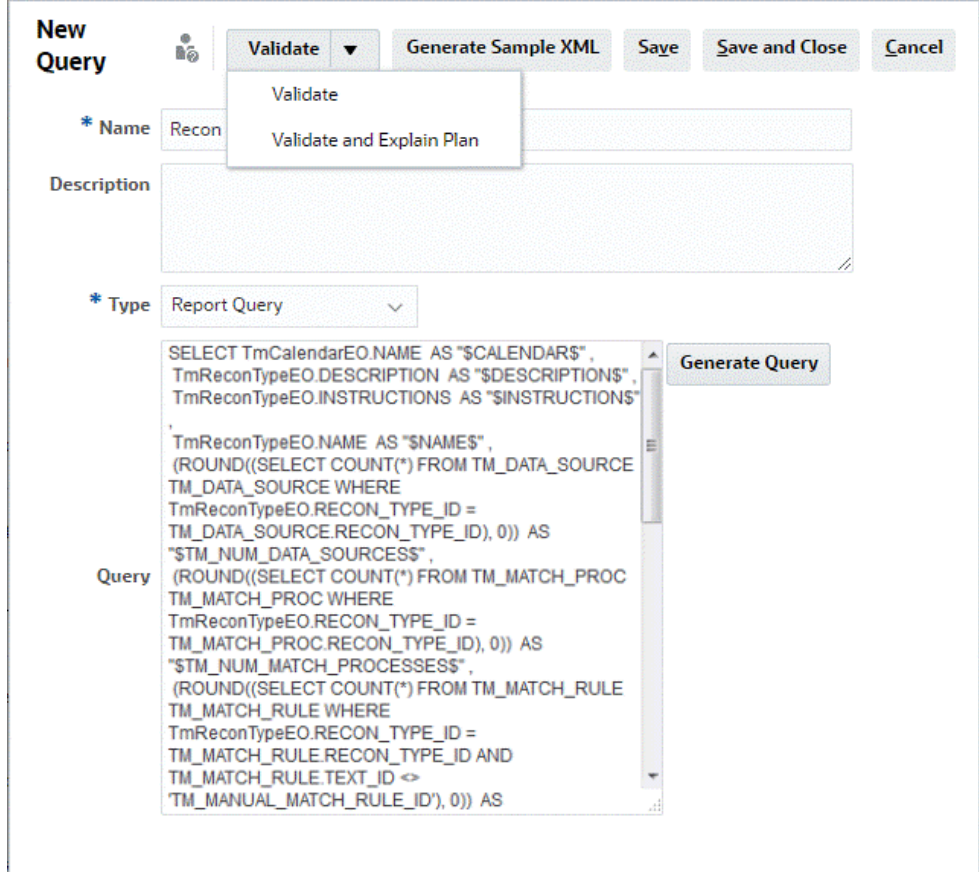

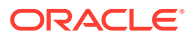

<span id="page-363-0"></span>Si vous avez besoin de paramètres dans votre rapport, ajoutez-les à la requête SQL du rapport. Vous pouvez donner n'importe quel nom au paramètre, mais il doit être entre tildes (~). Reportez-vous aux exemples dans les sections cidessous.

- **6.** Effectuez l'une des actions suivantes :
	- Cliquez sur **Valider** pour vérifier que la requête ne comporte pas d'erreurs.
	- Cliquez sur **Valider et générer un plan d'explication** afin de vérifier que la requête ne comporte pas d'erreurs et de générer le plan qui sera utilisé pour exécuter cette requête. Le plan généré est stocké dans un fichier .txt qui utilise le même nom que la requête. Vous pouvez visualiser ou télécharger le plan généré.

Le plan généré contient l'ensemble des étapes utilisées pour exécuter la requête. Utilisez le plan pour identifier les problèmes susceptibles d'entraîner des performances de requête non optimales. Ensuite, vous pouvez ajuster la requête afin d'améliorer ses performances.

#### **Remarque :**

Par défaut, la génération de plans d'exécution est uniquement disponible pour les environnements OCI (Gen 2). Afin de l'activer pour les environnements Classic, contactez Oracle via une demande de service.

- **7.** Vous pouvez **enregistrer** ou **enregistrer et fermer** cette requête.
- **8.** Pour générer un exemple de fichier XML à partir de la requête afin de l'utiliser comme modèle avec BI Publisher, cliquez sur **Générer le fichier XML exemple**.

#### **Remarque :**

Vous pouvez facilement supprimer ou dupliquer une requête à l'aide du menu Action.

#### **Génération d'une requête**

La boîte de dialogue Générer la requête vous aide à créer une requête sur la base de données en vous permettant de sélectionner dans le produit un attribut existant pour lequel effectuer une recherche ou un filtrage. La boîte de dialogue génère alors le code SQL correspondant aux attributs et filtres indiqués, code que vous pouvez alors modifier et améliorer.

Pour générer la requête de rapport, procédez comme suit :

- **1.** Dans Module, sélectionnez **Reconciliation Manager** ou **Correspondance de transactions**.
- **2.** Dans Requête, sélectionnez le type de requête.
	- Si vous avez sélectionné **Reconciliation Manager** dans Module, sélectionnez l'une des options suivantes : **Rapprochements**, **Profils** ou **Transactions**.

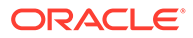

- Si vous avez sélectionné **Correspondance de transactions** dans Module, sélectionnez une requête parmi celles répertoriées dans la liste déroulante.
- **3.** Sélectionnez **Appliquer la sécurité** pour appliquer un filtre de sécurité afin que les utilisateurs ne puissent voir que les données qu'ils sont autorisés à voir d'après leurs rôles et les rapprochements auxquels ils sont affectés.

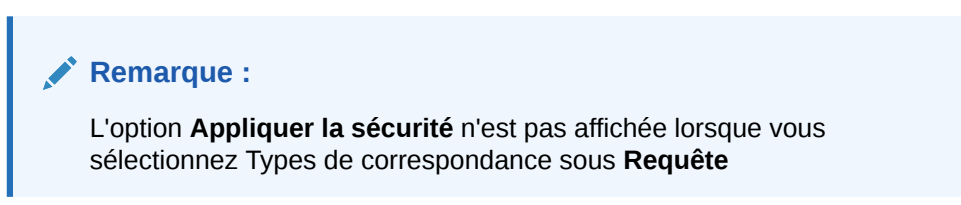

- **4.** Cliquez sur **Suivant**.
- **5.** Sélectionnez les colonnes à inclure dans votre requête et cliquez sur **Suivant**.

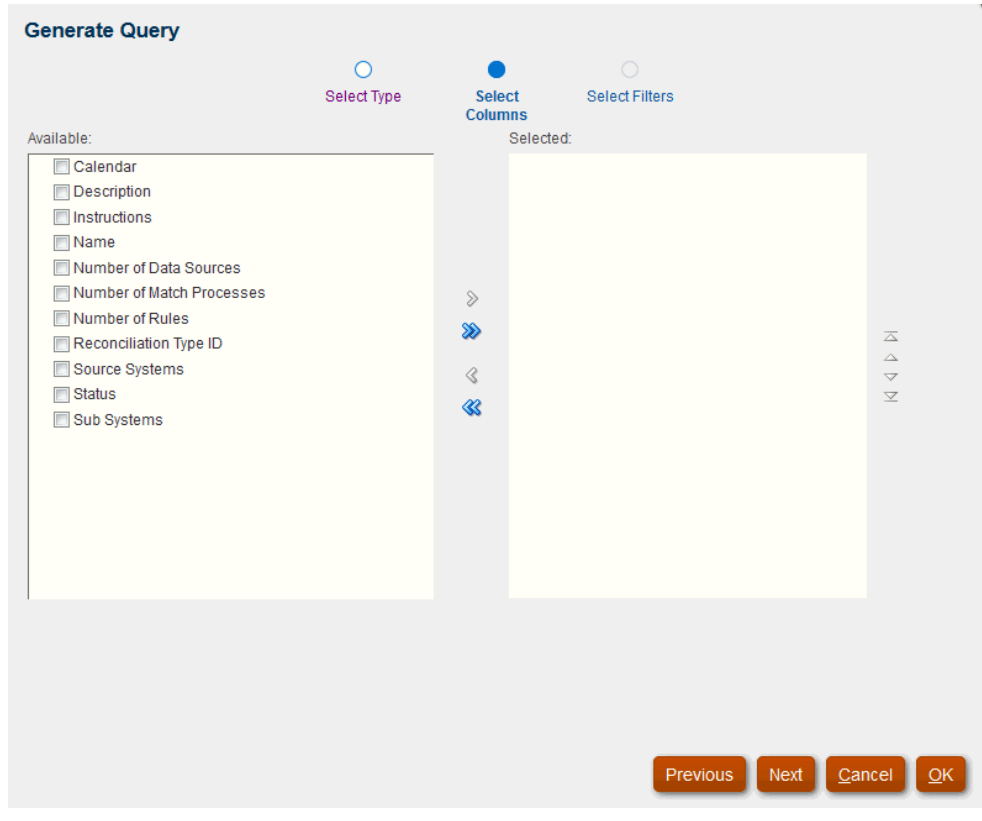

La correspondance de transactions prend en charge la génération automatique de la requête pour les transactions.

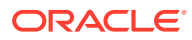

<span id="page-365-0"></span>Pour la correspondance de transactions, la colonne ID de compte est incluse dans la requête générée même si elle n'est pas sélectionnée dans la liste des colonnes Disponible. Pour exclure la colonne ID de compte du rapport, enlevez-la de la liste SELECT de la requête générée.

**6.** Sélectionnez les filtres que vous voulez et cliquez sur **OK**.

#### **Ajout d'une requête de paramètre à des rapports**

Pour ajouter une requête de paramètre à un rapport, procédez comme suit :

- **1.** Sur la page d'**accueil**, sélectionnez **Application**, puis **Configuration de rapport**.
- **2.** Sélectionnez **Requêtes**, puis un **type de requête de paramètre** (par exemple, **CurrencyList**).

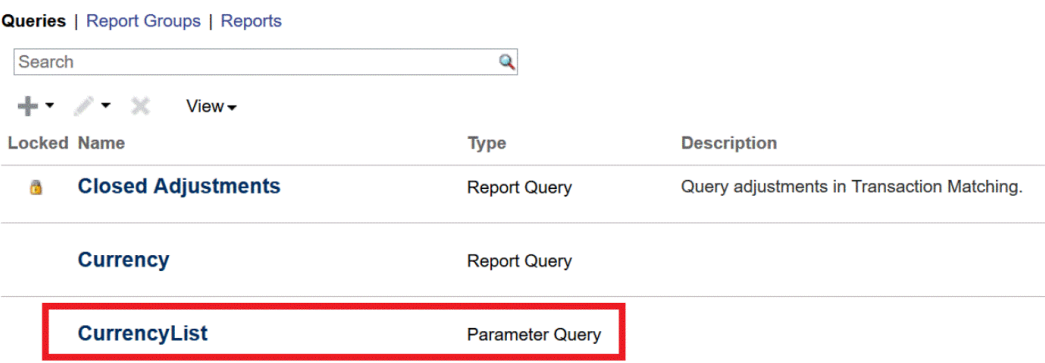

**3.** Dans la boîte de dialogue Modifier la requête, vérifiez et/ou modifiez la requête de paramètre, puis cliquez sur **Enregistrer et fermer**.

Vous revenez à l'écran Configuration de rapport.

**4.** Sélectionnez **Rapports**, puis le rapport souhaité (par exemple, **Solde par rapprochement**).

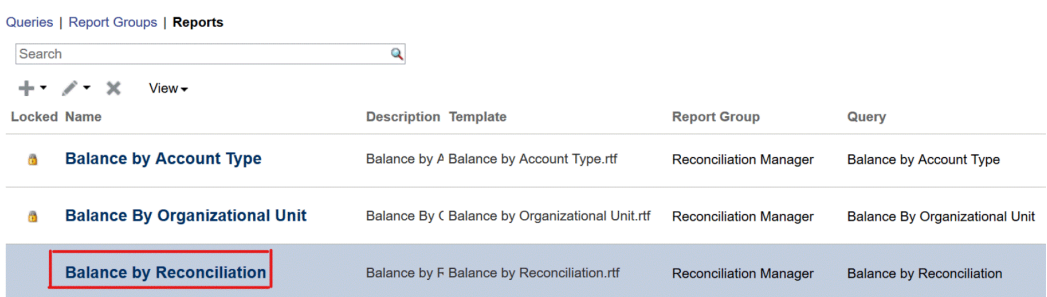

**5.** Dans la boîte de dialogue Modifier le rapport, sélectionnez **Paramètres**.

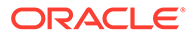

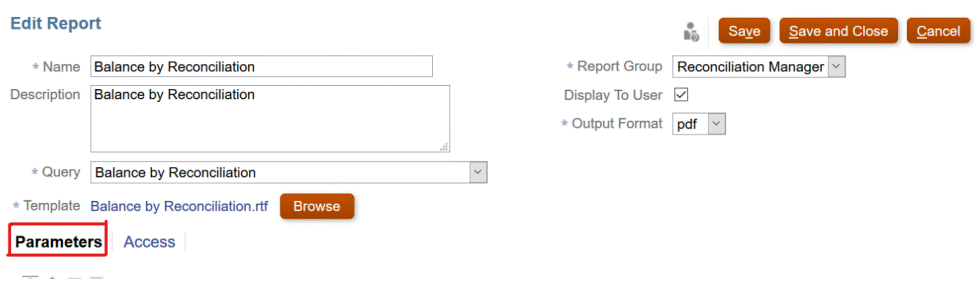

**6.** Sélectionnez pour le **code de paramètre** souhaité **Requête** dans la liste déroulante **Type de paramètre** et **CurrencyList** dans la liste déroulante **Attribut/ requête**.

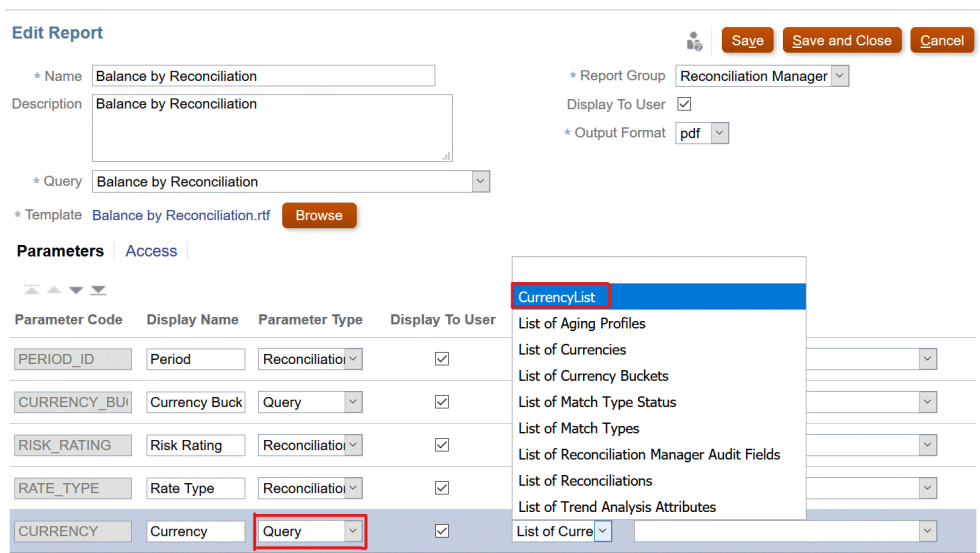

La liste déroulante **Valeur de paramètre** répertorie les devises.

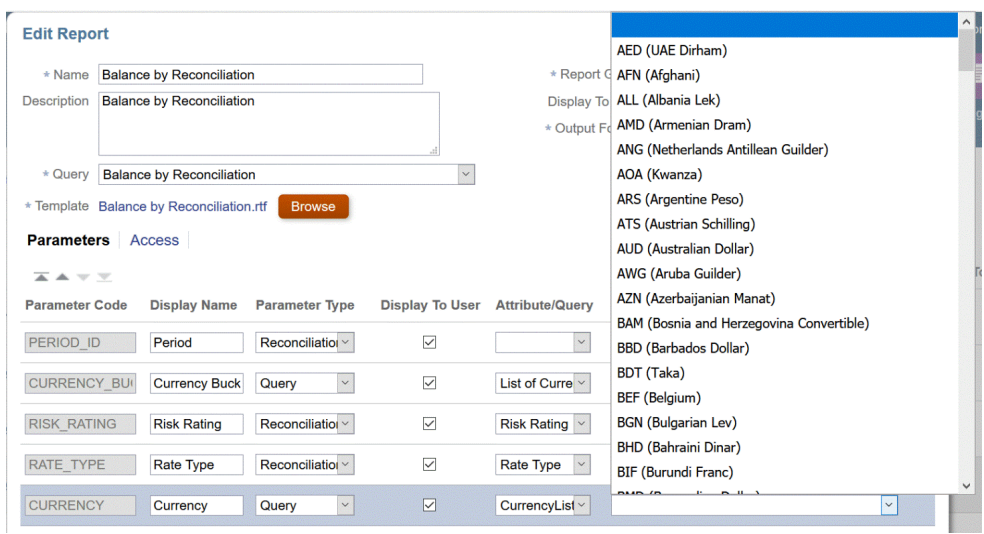

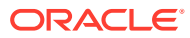

La liste déroulante **Attribut/requête** ne répertorie les requêtes de paramètre que si vous sélectionnez **Requête** dans la liste déroulante **Type de paramètre**.

#### **Remarque :**

La liste déroulante **Type de paramètre** permet de choisir un attribut de module (Reconciliation Manager ou Correspondance de transactions) pour chacun de ces modules Si un attribut de module est choisi pour le type de paramètre, la liste déroulante Attribut/requête affiche la liste des attributs de ce module.

**7.** Cliquez sur **Enregistrer et fermer**.

#### **Exemples de conformité de rapprochement**

Ces exemples de **conformité de rapprochement** partent du principe que vous voulez exécuter un rapport qui affiche la liste des périodes qui contiennent la fréquence "Mensuel". Si le rapport que vous concevez doit contenir des paramètres, vous pouvez faire en sorte qu'il n'affiche aucun enregistrement ou qu'il les affiche tous.

- Requête de paramètre : sélectionnez frequency id, frequency name from arm\_frequencies
- **Requête de rapport, option 1 :** (aucune période n'est renvoyée si l'utilisateur n'indique pas la fréquence) :

Select p.period name from arm periods p, arm period frequencies pf where p.period id = pf.period id and pf.frequency id = ~FREQUENCY~

• **Requête de rapport, option 2 :** (toutes les périodes sont renvoyées si l'utilisateur n'indique pas la fréquence) :

```
Select p.period name from arm periods p, arm period frequencies pf where
p.period id = pf.period id and pf.frequency id =
coalesce(~FREQUENCY~, pf.frequency_id)
```
#### **Remarque :**

Vous pouvez donner n'importe quel nom au paramètre, mais il doit être entre tildes  $(-)$ .

Dans la deuxième option, la fonction coalesce() renvoie la première valeur non NULL de la liste. Par conséquent, si la fréquence était NULL, elle renverrait pf. frequency id et, dans ce cas, cette condition serait toujours vérifiée ( $pf.frequency_id =$ pf.frequency id), entraînant ainsi l'affichage de tous les enregistrements.

#### **Exemples de correspondance de transactions**

Ces exemples partent du principe que vous voulez afficher la liste des rapprochements pour tout type de rapprochement donné.

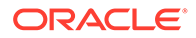

- **Requête de paramètre :** SELECT TM\_RECON\_TYPE.TEXT\_ID AS RECONCILIATION TYPE ID , (TM RECON TYPE.NAME || ' (' || TM\_RECON\_TYPE.TEXT\_ID || ')') AS RECONCILIATION\_TYPE\_NAME FROM TM\_RECON\_TYPE TM\_RECON\_TYPE
- **Requête de rapport, option 1 :** (ne renvoie aucun rapprochement si l'utilisateur n'a sélectionné aucun type de rapprochement) :

SELECT TM\_RECON.TEXT\_ID\_AS\_RECONCILIATION\_ID, TM\_RECON.NAME AS RECONCILIATION NAME, TM\_RECON\_TYPE.TEXT\_ID AS RECONCILIATION TYPE\_ID, TM\_RECON\_TYPE.NAME\_AS\_RECONCILIATION\_TYPE\_NAME, NVL ((SELECT P\_FCM\_USERS.USER\_NAME FROM\_FCM\_USERS\_V\_P\_FCM\_USERS\_WHERE TM\_RECON.PREPARER = P\_FCM\_USERS.USER\_ID ), TM\_RECON.PREPARER ) AS PREPARER, TM\_RECON.DESCRIPTION DESCRIPTION FROM TM\_RECON TM\_RECON, TM\_RECON\_TYPE TM\_RECON\_TYPE WHERE TM\_RECON.RECON\_TYPE\_ID = TM\_RECON\_TYPE.RECON\_TYPE\_ID\_AND (TM\_RECON\_TYPE.TEXT\_ID = '~RECONCILIATION\_TYPE\_ID~')

• **Requête de rapport, option 2 :** (renvoie tous les rapprochements si l'utilisateur n'a sélectionné aucun type de rapprochement) :

SELECT TM\_RECON.TEXT\_ID\_AS\_RECONCILIATION\_ID, TM\_RECON.NAME AS RECONCILIATION\_NAME, TM\_RECON\_TYPE.TEXT\_ID\_AS\_RECONCILIATION\_TYPE\_ID, TM\_RECON\_TYPE.NAME\_AS\_RECONCILIATION\_TYPE\_NAME, NVL ((SELECT P\_FCM\_USERS.USER\_NAME FROM\_FCM\_USERS\_V\_P\_FCM\_USERS\_WHERE TM\_RECON.PREPARER = P\_FCM\_USERS.USER\_ID ), TM\_RECON.PREPARER ) AS PREPARER, TM\_RECON.DESCRIPTION DESCRIPTION FROM TM\_RECON TM\_RECON, TM\_RECON\_TYPE TM\_RECON\_TYPE WHERE TM\_RECON.RECON\_TYPE\_ID = TM\_RECON\_TYPE.RECON\_TYPE\_ID\_AND COALESCE('~RECONCILIATION TYPE ID~', TM RECON TYPE.TEXT ID)

#### **Remarque :**

Vous pouvez donner n'importe quel nom au paramètre, mais il doit être entre tildes (~).

Dans la deuxième option, la fonction coalesce() renvoie la première valeur non NULL de la liste. Par conséquent, si RECONCILIATION\_TYPE\_ID était NULL, elle renverrait TM\_RECON\_TYPE.TEXT\_ID et, dans ce cas, cette condition serait toujours vérifiée (TM\_RECON\_TYPE.TEXT\_ID = TM\_RECON\_TYPE.TEXT\_ID), entraînant ainsi l'affichage de tous les enregistrements.

• **Requête de rapport, option 3** (renvoyer tous les rapprochements si l'utilisateur y a accès) : SELECT TM\_RECON.TEXT\_ID AS RECONCILIATION\_ID, TM\_RECON.NAME AS RECONCILIATION NAME, TM\_RECON\_TYPE.TEXT\_ID AS RECONCILIATION TYPE ID, TM RECON TYPE.NAME AS RECONCILIATION TYPE NAME, TM\_RECON.DESCRIPTION DESCRIPTION FROM TM\_RECON TM\_RECON, TM\_RECON\_TYPE TM\_RECON\_TYPE, ARM\_RECONCILIATIONS ProfileEO WHERE TM\_RECON.RECON\_TYPE\_ID = TM\_RECON\_TYPE.RECON\_TYPE\_ID AND TM\_RECON.TEXT\_ID = ProfileEO.RECONCILIATION\_ACCOUNT\_ID AND \$ARM SECURITY CLAUSE\$ AND ProfileEO.PERIOD ID =  $-2$ 

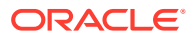

### <span id="page-369-0"></span>Création d'un modèle

La création des modèles de rapport constitue la deuxième étape de la génération de rapports personnalisés. Les modèles de rapport sont créés dans Microsoft Word avec Oracle BI Publisher Desktop pour Office 32/64 bits sous Windows installé. Pour créer un modèle, vous devez également avoir déjà généré le fichier XML exemple lors de la création de la requête.

Pour créer un modèle de rapport, procédez comme suit :

- **1.** Ouvrez un nouveau document dans Microsoft Word.
- **2.** Sélectionnez l'onglet **BI Publisher**, puis le dossier **Fichier XML exemple** qui figure audessus de **Charger les données**
- **3.** Recherchez le fichier SampleQuery.xml généré au moment de la création de la requête et cliquez sur **Ouvrir**. Le message suivant apparaît : "*Données chargées*". Cliquez sur **OK**.
- **4.** Sélectionnez **Insérer**, puis **Assistant Table**.
- **5.** Sélectionnez **Table**, puis cliquez sur **Suivant**.
- **6.** Sélectionnez l'ensemble de données par défaut, puis cliquez sur **Suivant**.
- **7.** Sélectionnez les champs à inclure dans le rapport, puis cliquez sur **Suivant**.
- **8.** Sélectionnez Grouper par, choisissez les champs de regroupement, puis cliquez sur **Suivant**.
- **9.** Sélectionnez Trier par, choisissez les champs de tri, puis cliquez sur **Terminer**.
- 10. Enregistrez le modèle au format \*.rft (par exemple, SampleQuery.rft).

### Création d'un groupe de rapports

La création de groupes de rapports constitue la troisième étape de la génération de rapports personnalisés. Un groupe de rapports vous permet de regrouper des rapports individuels.

Une fois qu'un groupe de rapports est créé, vous pouvez y revenir et le modifier, au besoin. Vous pouvez également supprimer un groupe de rapports. Toutefois, la suppression d'un groupe de rapports entraîne également la suppression de tous les rapports associés à ce groupe. Vous pouvez également dupliquer un groupe de rapports et son nom doit être unique.

Même si un utilisateur a accès à un seul groupe de rapports, il est affiché dans la liste des rapports.

Pour créer des groupes de rapports, procédez comme suit :

- **1.** Sur la page d'**accueil**, sélectionnez **Application**, puis **Configuration de rapport**.
- **2.** Sélectionnez **Groupes de rapports**, **Actions**, puis **Nouveau**.
- **3.** Sélectionnez **Nouveau groupe de rapports**, puis dans **Nouveau groupe de rapports**, saisissez les informations suivantes :
	- **Nom**

Entrez un nom de groupe pour le groupe de rapports.

• **Description**

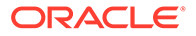

#### <span id="page-370-0"></span>• **Afficher pour l'utilisateur**

Sélectionnez **Afficher pour l'utilisateur** si vous souhaitez que le groupe de rapports soit affiché pour un utilisateur.

Cette option permet aux rédacteurs de masquer un groupe de rapports pendant qu'ils travaillent dessus.

- **4.** Dans l'onglet **Rapports**, réorganisez ou modifiez les rapports qui ont été ajoutés au groupe de rapports.
- **5.** Cliquez sur **OK**.

### Création d'une définition de rapport

La création de définitions de rapport est une étape facultative lors de la création de rapports personnalisés. Cela permet à d'autres utilisateurs d'accéder au rapport.

Pour créer des définitions de rapport, procédez comme suit :

- **1.** Sur la page d'**accueil**, sélectionnez **Rapports**.
- **2.** Sélectionnez **Rapports**, **Actions**, puis **Nouveau**.
- **3.** Dans **Nouveau rapport**, renseignez les champs suivants :
	- **Nom**
	- **Description**
	- **Requête**

Sélectionnez une requête.

• **Modèle**

Cliquez sur **Parcourir**, puis **accédez** à un modèle de rapport. Vous pouvez charger tout format de modèle Oracle Business Intelligence Publisher pris en charge. Reportez-vous à [Création d'un modèle](#page-369-0)

• **Groupe de rapports**

Sélectionnez le nom de groupe pour le rapport.

• **Afficher pour l'utilisateur**

Indiquez si vous souhaitez que le rapport soit affiché pour un utilisateur. Par exemple, si un rapport est en cours, l'utilisateur désactivera cette option.

- Sélectionnez un **format de sortie** pris en charge par BI Publisher parmi les suivants :
	- **XLSX :** non pris en charge pour les graphiques.
	- **HTML :** non pris en charge pour les graphiques.
	- **PDF**
	- **CSV :** n'utilise pas de modèle et permet d'extraire les données plus rapidement.
	- **CSV (formaté) :** principalement adapté à une table de données simple comportant des données formatées. Ne prend pas en charge les images, les graphiques ou l'application d'un style dans le modèle.

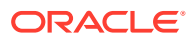

- <span id="page-371-0"></span>Le format CSV (formaté) demande plus de temps pour générer le rapport en respectant le formatage du modèle par rapport au format **CSV**. Vous pouvez donc sélectionner le format **CSV** pour générer les données rapidement ou le format **CSV (formaté)** pour générer des données formatées sur la base du modèle.
- Lorsque le nombre d'enregistrements est important, les formats XLS, XLSX, HTML, PDF et CSV (formaté) prennent plus longtemps que le format CSV.
- **4.** Pour achever la définition de rapport, vous devez configurer l'accès :
	- **a.** Sélectionnez l'onglet **Accès**.
	- **b.** Sélectionnez **Actions**, puis **Ajouter**.
	- **c.** Sélectionnez le **module d'application** et le **rôle**.

### Génération du rapport

La génération de rapports est la dernière étape du processus. Une fois qu'un administrateur a créé le rapport personnalisé, tout utilisateur disposant de l'accès approprié peut générer le rapport.

Un administrateur de service peut également employer des commandes API REST pour générer un rapport. Pour obtenir des informations détaillées, reportez-vous à la section [Génération d'un rapport pour Account Reconciliation](https://docs.oracle.com/en/cloud/saas/enterprise-performance-management-common/prest/arcs_rest_generate_reports.html) dans le guide API REST pour Oracle Enterprise Performance Management Cloud. Pour les rapports volumineux, le paramètre runAsync pour la génération de rapports dans l'API REST permet aux rapports d'être exécutés de manière asynchrone (valeur True).

#### **Remarque :**

Reportez-vous à la section Paramètres pour les rapports dans le guide *Configuration d'Account Reconciliation*.

Pour générer des rapports, procédez comme suit :

- **1.** Sur la page d'**accueil**, sélectionnez **Rapports**.
- **2.** Sélectionnez le groupe de rapports dans la liste déroulante. Vous pouvez utiliser l'option **Rechercher** pour trouver rapidement un rapport sous un groupe sélectionné.
- **3.** Sélectionnez les rapports à générer dans le groupe de rapports, puis choisissez leur format :
	- **XLSX** : non pris en charge pour les graphiques.
	- **HTML** : non pris en charge pour les graphiques.
	- **PDF**
	- **CSV :** n'utilise pas de modèle et permet d'extraire les données plus rapidement.

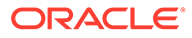

Pour les rapports qui contiennent plus de 10 000 enregistrements, il est recommandé d'utiliser le format CSV.

• **CSV (formaté) :** principalement adapté à une table de données simple comportant des données formatées. Ne prend pas en charge les images, les graphiques ou l'application d'un style dans le modèle.

#### **Remarque :**

Le format **CSV (formaté)** demande plus de temps pour générer le rapport en respectant le formatage du modèle par rapport au format **CSV**. Vous pouvez donc sélectionner le format **CSV** pour générer les données rapidement ou le format **CSV (formaté)** pour générer des données formatées sur la base du modèle.

- **4.** Cliquez sur **Générer**.
- **5.** Facultatif : si des paramètres doivent être indiqués, sélectionnez la valeur.

#### **Remarque :**

Pour plus d'informations sur les paramètres, reportez-vous à la section Génération d'un rapport pour Account Reconciliation du guide *API REST pour Enterprise Performance Management Cloud*.

**6.** Cliquez sur **Générer**.

Vous obtiendrez le message Terminé sans erreurs.

#### **Remarque :**

- Pour conserver les valeurs de paramètre sélectionnées et régénérer le rapport, vous pouvez utiliser le bouton **Retour**.
- Pour effacer les valeurs de paramètre sélectionnées et régénérer le rapport, vous pouvez utiliser le bouton **Réinitialiser**.
- **7.** Sélectionnez **Ouvrir** ou **Enregistrer le fichier** pour enregistrer le fichier ZIP.

Le processus de génération de rapports utilise une structure de job back-end qui exécute des jobs de rapport en arrière-plan. Si le rapport comporte une erreur, par exemple, si la taille est supérieure à la taille recommandée, un message indiquant l'erreur est affiché dans la boîte de dialogue Générer le rapport avant la génération du rapport. Pour les rapports contenant un très grand nombre d'enregistrements, il est recommandé d'utiliser le filtrage pour décomposer le rapport en moins d'enregistrements.

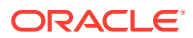

# Utilisation de classeurs de rapports dans le module Conformité de rapprochement

Les classeurs de rapports permettent de créer des versions de rapprochement que vous pouvez imprimer ou afficher hors ligne. Ils permettent de répondre aux demandes d'audit. Les classeurs peuvent contenir le sous-ensemble de rapprochements audités, sans avoir à former les auditeurs.

Les classeurs de rapports peuvent être générés par les administrateurs dans **Application**, **Configuration**, puis **Périodes**. Tous les utilisateurs peuvent générer un classeur de rapports à partir de **Liste de travail** dans **Actions**.

Le classeur de rapports, accessible via **Application**, **Configuration** et **Périodes**, contient tous les rapprochements de la période sélectionnée. A l'aide du classeur de rapports dans **Liste de travail**, l'utilisateur peut choisir de créer le classeur avec tous les rapprochements visibles dans la liste ou avec un filtre pour utiliser un ensemble d'enregistrements sélectionné. Si vous générez le classeur à partir de **Liste de travail**, il peut inclure des rapprochements de plusieurs périodes.

Les classeurs de rapports sont générés en tant que fichiers ZIP contenant les formats suivants :

- **Récapitulatif du rapport :** contient la liste des rapprochements inclus dans le classeur (sous forme de liens hypertexte).
- **Détails de la transaction de rapprochement :** un fichier est créé pour chaque rapprochement. La structure est très semblable à celle de la boîte de dialogue Actions de rapprochement. Au minimum, le fichier comprend la liste des transactions de chaque type inclus dans le rapprochement. Si vous choisissez d'inclure les détails des transactions, tous les détails d'enregistrement sont également fournis pour chaque transaction.
- **Pièces jointes :** un dossier est inclus pour chaque rapprochement contenant des pièces jointes, mais uniquement si l'utilisateur choisit de joindre ces pièces lors de la création du classeur.

### Affichage des classeurs de rapports

Lorsque vous générez un classeur de rapports, il se présente sous la forme d'un fichier compressé. Le fichier ZIP porte le nom que vous avez spécifié pour le classeur de rapports. Les pages du rapport sont fusionnées dans un rapport HTML, contenant des sauts de pages pour les sections tel que requis, afin que la totalité du rapport puisse être imprimée à l'aide d'une commande d'impression. Si vous choisissez d'inclure les détails des transactions, tous les enregistrements correspondants seront inclus après chaque récapitulatif de rapprochement. Si vous choisissez d'inclure des pièces jointes, une annexe de pièce jointe séparée contenant des liens vers les pièces jointes est créée, et vous pouvez l'imprimer séparément. Les pièces jointes sont téléchargées dans des dossiers distincts. Si vous avez enregistré le classeur de rapports en tant que fichier ZIP, vous pouvez extraire tous les éléments à partir du ZIP, ce qui crée une structure de répertoires portant le même nom que le classeur de rapports. Vous pouvez afficher le classeur de rapports en ouvrant la page HTML dans le répertoire.

La page de rapport contient les informations suivantes :

• Nom de compte

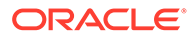

- **Avertissements**
- Récapitulatif du solde
- Propriétés supplémentaires
- **Workflow**
- **Historique**
- Questions
- Pièces jointes
- **Commentaires**

Pour afficher des classeurs de rapports, procédez comme suit :

- **1.** Accédez au répertoire dans lequel vous avez téléchargé le fichier ZIP, puis double-cliquez sur le fichier.
- **2.** Extrayez les fichiers ZIP vers le répertoire souhaité.
- **3.** Accédez à ce répertoire et localisez le sous-répertoire correspondant au nom du fichier ZIP.
- **4.** Dans le sous-répertoire, double-cliquez sur Index.html pour afficher le classeur de rapports.

### Génération de classeurs de rapports

Pour générer des classeurs de rapports, procédez comme suit :

- **1.** Sélectionnez un chemin en procédant comme suit :
	- Sur la page d'accueil, sélectionnez **Rapprochements**. Sélectionnez un rapprochement dans la liste, cliquez sur **Actions**, puis sélectionnez **Générer le classeur de rapports**. Si aucun rapprochement n'est sélectionné, le classeur inclura tous les rapprochements de la liste.
	- Sur la page d'accueil, sélectionnez **Application**, **Configuration**, puis **Périodes**. Sélectionnez une période dans la liste et, dans le menu Actions correspondant, sélectionnez **Générer le classeur de rapports**. Le classeur de rapports généré contient tous les rapprochements de la période sélectionnée.
- **2.** Entrez les informations suivantes :
	- Dans **Nom du classeur de rapports**, entrez un nom.
	- Dans **Description**, entrez une description de classeur.
	- Facultatif : sélectionnez les options **Inclure les alertes**, **Inclure des pièces jointes** et/ou **Inclure un détail de transaction**.

#### **Remarque :**

Si vous incluez des pièces jointes dans le rapport, la taille de ce dernier augmente considérablement et cela risque d'influer sur les performances.

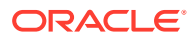

- Dans **Inclure**, vous pouvez sélectionner une partie ou la totalité des rapprochements via **Rapprochements sélectionnés** ou **Tous les rapprochements**.
- <span id="page-375-0"></span>**3.** Cliquez sur **Générer**.
- **4.** Dans Téléchargement de fichier, sélectionnez **Ouvrir** ou **Enregistrer**.

Si vous avez cliqué sur **Enregistrer**, la boîte de dialogue **Enregistrer sous** apparaît, et le nom du fichier ZIP est affiché en bas, dans le champ **Nom de fichier**. Sélectionnez un répertoire pour le fichier ZIP, cliquez sur **Enregistrer**, puis sur **Fermer**.

### Présentation de la sécurité des rapports

Cette rubrique présente la sécurité des rapports standard et personnalisés dans **Account Reconciliation**.

**Sécurité des rapports standard (prédéfinis)**

Une clause de sécurité se trouve dans toutes les requêtes de rapport **Conformité de rapprochement** standard. Cela signifie qu'un filtre de sécurité est appliqué à ces rapports par défaut. Par exemple, la sécurité Super utilisateur (établie sous **Contrôle d'accès**) permettant d'accéder à certains profils est appliquée sur les rapports. Un super utilisateur doté d'un accès à certains profils uniquement ne peut voir que les rapports pour ces profils/ rapprochements.

Les administrateurs peuvent modifier des rapports pour permettre aux utilisateurs d'y accéder à l'aide de l'onglet **Accès** de la boîte de dialogue **Modifier le rapport**. Vous vous assurez ainsi que, lorsque vous autorisez des utilisateurs à consulter des rapports, seules les données appropriées pour eux selon l'administrateur sont disponibles.

La clause de sécurité fait également partie des requêtes des rapports **Correspondance de transactions** suivants :

- Rapport sur les transactions prises en charge
- Rapport sur les ajustements ouverts
- Rapport sur les ajustements fermés
- Rapport sur le statut du rapprochement

#### **Affectation d'un accès utilisateur aux rapports standard**

Un administrateur peut décider de donner un accès aux rapports standard à différents utilisateurs. Pour cela, utilisez l'onglet **Accès** de la boîte de dialogue **Modifier le rapport**.

Pour octroyer à des utilisateurs l'accès à un rapport, procédez comme suit :

- Sur la page d'**accueil**, sélectionnez **Application**, puis **Configuration de rapport**.
- Dans **Rapports**, sélectionnez le rapport souhaité, puis, dans **Actions**, sélectionnez **Modifier**.
- Dans la boîte de dialogue **Modifier le rapport**, sous **Accès**, vous pouvez utiliser **Ajouter (+)** ou **Supprimer (X)** pour modifier la liste des utilisateurs ayant accès à ce rapport.

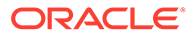

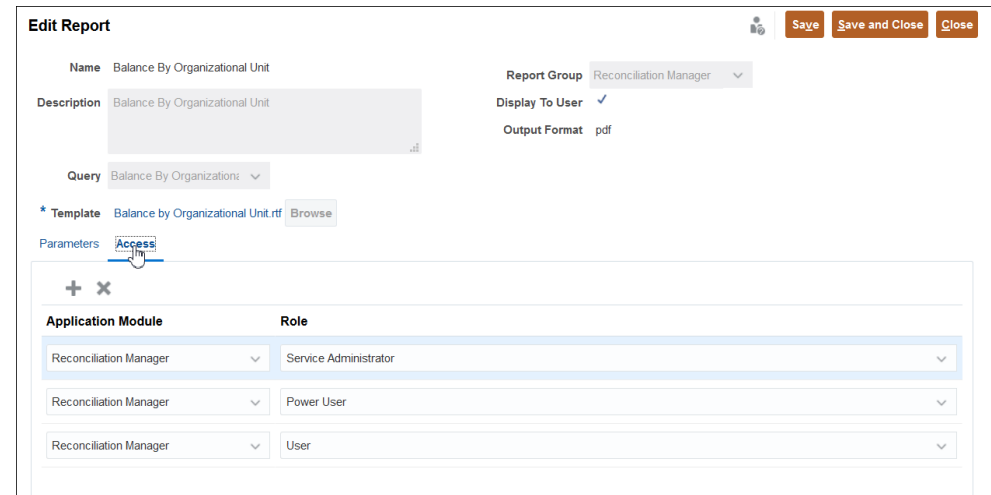

• Cliquez ensuite sur **Enregistrer** ou **Enregistrer et fermer**.

#### **Sécurité des rapports personnalisés**

Pour les rapports personnalisés, vous pouvez déterminer quand créer la requête, si vous voulez qu'une clause de sécurité soit insérée dans la requête, puis affecter aux utilisateurs l'accès au rapport. Cela signifie que le créateur du rapport désigne les utilisateurs qui doivent disposer d'un accès.

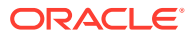

# 24

# Présentation de la sécurité dans Account Reconciliation

**Account Reconciliation** implémente plusieurs couches de sécurité à des fins de protection. Au niveau le plus élevé, les composants de sécurité d'infrastructure, qui sont implémentés et gérés par Oracle, créent un environnement hautement sécurisé pour **Account Reconciliation**. La sécurité est assurée par un accès aux données et aux artefacts basé sur les rôles, ainsi qu'un accès avec connexion unique protégé par un mot de passe.

#### **Related Topics**

- [A propos de la sécurité dans Account Reconciliation](#page-378-0) Account Reconciliation fournit différents niveaux de sécurité.
- [Création et gestion de groupes](#page-380-0)

Un groupe est un ensemble d'utilisateurs auquel des rôles d'application peuvent être affectés.

• [Gestion des rôles d'application](#page-381-0)

L'administrateur de service a la possibilité d'accorder des privilèges supplémentaires à différents utilisateurs ou groupes en plus de leurs rôles prédéfinis à l'aide des rôles d'application.

• [Génération du rapport sur l'affectation de rôle](#page-381-0)

Les administrateurs de service utilisent le rapport sur l'affectation de rôle pour vérifier l'accès, affecté via des rôles de niveau application et des rôles prédéfinis, de tous les utilisateurs. Le rapport répertorie les rôles prédéfinis (par exemple, Super utilisateur).

#### • [Génération du rapport sur les connexions utilisateur](#page-382-0)

Le rapport sur les connexions utilisateur contient des informations sur les utilisateurs qui se sont connectés à l'environnement au cours des dernières 24 heures. Il répertorie l'adresse IP de l'ordinateur à partir duquel l'utilisateur s'est connecté, ainsi que la date et l'heure (au format UTC) auxquelles il a accédé à l'environnement.

#### • [Utilisation d'équipes](#page-383-0) Utilisez des équipes pour affecter facilement et efficacement des rôles à des utilisateurs.

#### • [Gestion des utilisateurs](#page-391-0)

Sous **Contrôle d'accès**, vous pouvez passer par **Gérer les utilisateurs** pour accéder aux informations relatives aux utilisateurs sur le système.

#### [Sécurité de super utilisateur dans Account Reconciliation](#page-392-0)

Sous **Contrôle d'accès**, vous pouvez passer par **Sécurité de super utilisateur** pour visualiser tous les utilisateurs disposant de la sécurité de super utilisateur ainsi que les utilisateurs dotés du rôle d'application **Gérer les profils et les rapprochements**. Les filtres de sécurité sont créés à l'aide de segments de profil.

#### • [Affichage du rapport sur le groupe d'utilisateurs](#page-393-0)

Le rapport sur le groupe d'utilisateurs répertorie les appartenances directes ou indirectes des utilisateurs affectés à des groupes dans le contrôle d'accès. Les administrateurs de service ou les utilisateurs dotés du rôle Gestionnaire de contrôle d'accès peuvent générer ce rapport.

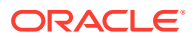

# <span id="page-378-0"></span>A propos de la sécurité dans Account Reconciliation

Account Reconciliation fournit différents niveaux de sécurité.

#### **Eléments de sécurité dans Account Reconciliation**

Le tableau suivant décrit les différents niveaux de sécurité dans Account Reconciliation.

| <b>Nom</b>                                                                                                    | Personne en charge et<br>description                                                                                                    | Lien                                                                                                    |
|----------------------------------------------------------------------------------------------------|----------------------------------------------------------------------------------------------------|----------------------------------------------------------------------------------------------------|
| Créer des utilisateurs et leur<br>affecter un accès à Account<br>Reconciliation                                                         | L'administrateur de<br>domaine d'identité crée les<br>utilisateurs et leur donne<br>accès à l'application.<br>Remarque : vous ne pouvez<br>pas créer d'utilisateur<br>portant le nom d'une équipe                                                                                                    | Reportez-vous à la section<br>Création d'utilisateurs du<br>guide Mise en route d'Oracle<br>Enterprise Performance<br>Management Cloud pour les<br><i>administrateurs.</i>                                                                                                    |
|                                                                                                    | ou d'un groupe existant (y<br>compris les groupes par<br>défaut Utilisateur,<br>Visualiseur, Super<br>utilisateur et<br>Administrateur de service).                                                                                                    |                                                                                                    |
| Affecter aux utilisateurs un<br>accès de rôle prédéfini à<br>l'application                                                              | L'administrateur de<br>domaine d'identité affecte<br>aux utilisateurs un accès à<br>l'application qui repose sur<br>un rôle : Administrateur de<br>service, Super utilisateur,<br>Utilisateur, Visualiseur.                                                                                                    | Reportez-vous aux sections<br>Présentation des rôles<br>prédéfinis et Account<br>Reconciliation du guide<br>Mise en route d'Oracle<br>Enterprise Performance<br>Management Cloud pour les<br>administrateurs.                                                                                                    |
| Accorder des privilèges<br>supplémentaires aux<br>utilisateurs en plus de leurs<br>rôles prédéfinis à l'aide des<br>rôles d'application | L'administrateur de service<br>a la possibilité d'accorder<br>des privilèges<br>supplémentaires à<br>différents utilisateurs ou<br>groupes en plus de leurs<br>rôles prédéfinis à l'aide des<br>rôles d'application. Les<br>options associées sont<br>disponibles sous Contrôle<br>d'accès via Affecter des<br>rôles. | Reportez-vous à la section<br>Rôles d'application Account<br>Reconciliation du guide<br>Administration du contrôle<br>d'accès pour Oracle<br>Enterprise Performance<br>Management Cloud et à la<br>section Mapping de rôles<br>prédéfinis pour Account<br>Reconciliation du guide<br>Administration du contrôle<br>d'accès pour Oracle<br>Enterprise Performance<br>Management Cloud. |

**Table 24-1 Eléments de sécurité**

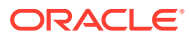

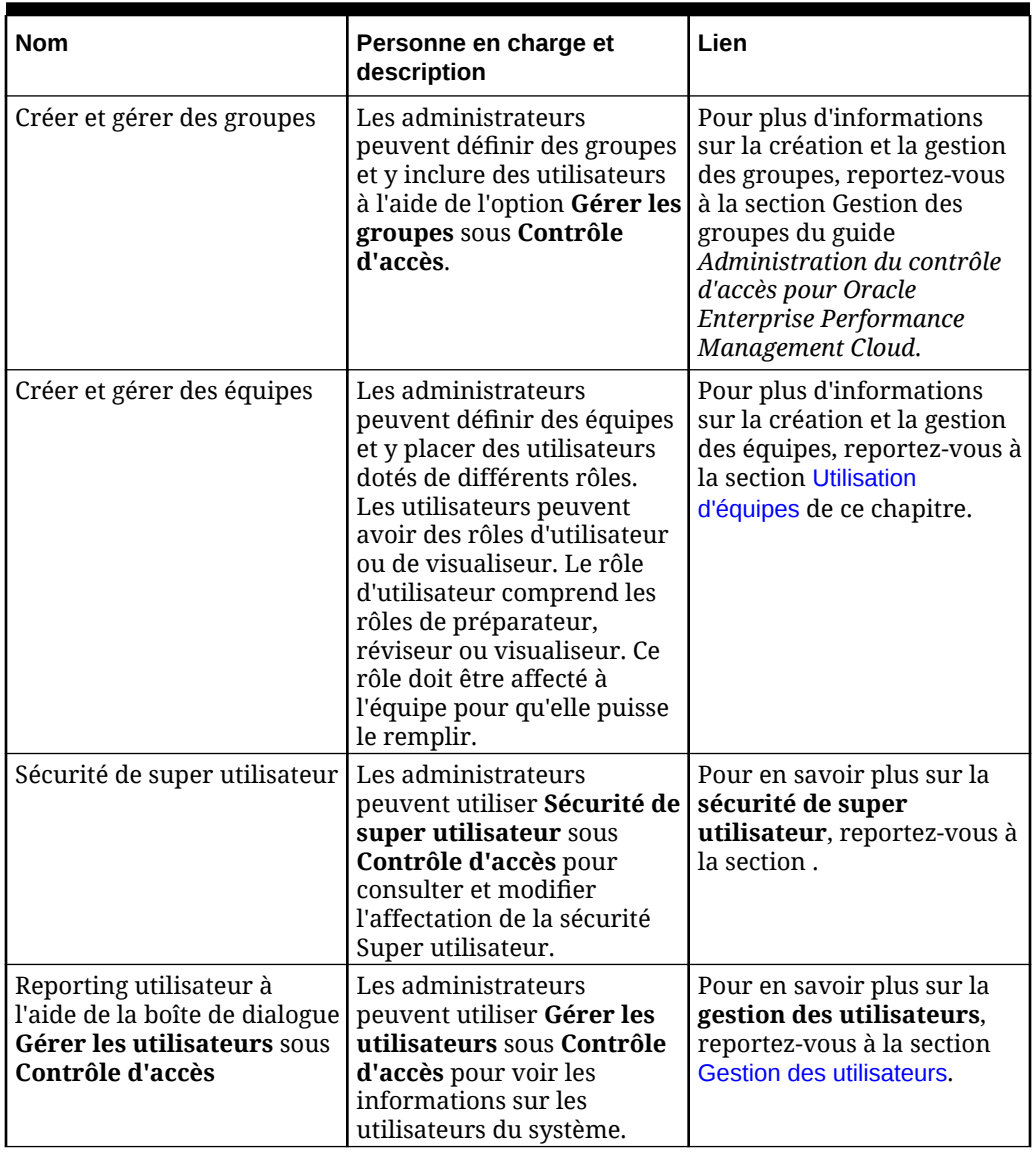

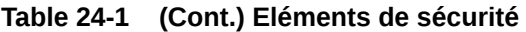

| <b>Nom</b>                                                                                                    | Personne en charge et<br>description                                                                                                    | Lien                                                                                                    |
|----------------------------------------------------------------------------------------------------|----------------------------------------------------------------------------------------------------|----------------------------------------------------------------------------------------------------|
| Définir la sécurité sur les<br>artefacts tels que les profils,<br>les organisations et les<br>rapports à partir d'Account<br>Reconciliation | <b>Profils</b> : les<br>٠<br>administrateurs<br>peuvent octroyer l'accès<br>à des profils lorqu'ils les<br>créent à l'aide de<br>l'onglet Accès.<br><b>Organisations:</b> les<br>administrateurs<br>peuvent octroyer l'accès<br>à des artefacts en<br>fonction des utilisateurs<br>ou des équipes se<br>trouvant dans une<br>organisation.<br><b>Rapports:</b> les<br>administrateurs<br>peuvent octroyer l'accès<br>aux rapports standard à<br>l'aide de l'onglet Accès<br>de la boîte de dialogue<br>Modifier le rapport. La<br>sécurité de rapport<br>personnalisé est<br>déterminée par l'auteur<br>du rapport au moment<br>de la création de ce<br>dernier. | Pour obtenir des<br>informations sur la sécurité<br>des profils, reportez-vous à<br>la section Spécification<br>d'accès au profil du guide<br>Configuration d'Account<br>Reconciliation.<br>Pour obtenir des<br>informations sur la sécurité<br>des organisations, reportez-<br>vous à la section Définition<br>d'organisations du guide<br>Configuration d'Account<br>Reconciliation.<br>Pour obtenir des<br>informations sur la sécurité<br>des rapports, reportez-vous<br>à la section Présentation de<br>la sécurité des rapports du<br>guide Administration<br>d'Account Reconciliation. |

<span id="page-380-0"></span>**Table 24-1 (Cont.) Eléments de sécurité**

**Options de contrôle d'accès**

Dans **Account Reconciliation**, vous pouvez utiliser la section **Contrôle d'accès** sous **Outils** pour accéder aux options liées à la sécurité suivantes :

- Affecter des rôles aux utilisateurs en plus de leurs rôles prédéfinis à l'aide de l'option Gérer les rôles d'application
- Créer et gérer des groupes d'utilisateurs
- Créer et gérer des équipes d'utilisateurs
- Visualiser et déterminer qui dispose de la sécurité de super utilisateur
- Collecter des informations sur ceux qui utilisent Account Reconciliation (rapport sur les connexions utilisateur) et visualiser les rôles qui leur ont été affectés (rapport sur l'affectation de rôle)

### Création et gestion de groupes

Un groupe est un ensemble d'utilisateurs auquel des rôles d'application peuvent être affectés.

Seuls les administrateurs de service peuvent créer et gérer des groupes, ce qui offre un maximum de sécurité. L'utilisation de groupes convient aux organisations gérées de manière centralisée dans lesquelles seule une personne ou quelques-unes sont en

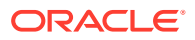

<span id="page-381-0"></span>charge des appartenances au groupe et des affectations de rôle d'application. Par exemple, l'administrateur de service crée un groupe nommé reports\_manager et lui affecte le rôle d'application Rapports - Gérer. Tout utilisateur faisant partie du groupe peut gérer des rapports.

Sur la page d'accueil, sélectionnez **Outils**, puis **Contrôle d'accès**. L'onglet **Gérer les groupes** vous permet de créer des groupes, et d'afficher et d'exporter les détails de groupe. Pour obtenir des informations détaillées sur la création et la gestion des groupes, reportezvous à la section Gestion des groupes du guide *Administration du contrôle d'accès pour Oracle Enterprise Performance Management Cloud*.

Pour exporter le nom et la description d'un groupe, sélectionnez ce dernier, puis cliquez sur **Exporter dans un fichier CSV**.

#### **Note:**

Vous ne pouvez pas créer un groupe portant le même nom qu'un utilisateur, une équipe ou un groupe existant.

### Gestion des rôles d'application

L'administrateur de service a la possibilité d'accorder des privilèges supplémentaires à différents utilisateurs ou groupes en plus de leurs rôles prédéfinis à l'aide des rôles d'application.

Pour accorder des privilèges supplémentaires à un utilisateur ou à un groupe, sélectionnez **Outils**, **Contrôle d'accès**, puis **Gérer les rôles d'application**. Pour plus d'informations, reportez-vous aux sections Rôles d'application Account Reconciliation et Mapping de rôles prédéfinis pour Account Reconciliation du guide *Administration du contrôle d'accès pour Oracle Enterprise Performance Management Cloud*.

Pour générer le rapport sur l'affectation de rôle d'un utilisateur particulier, vous pouvez cliquer sur le menu Actions de ce dernier, puis sélectionner **Rapport sur l'affectation de rôle**.

### Génération du rapport sur l'affectation de rôle

Les administrateurs de service utilisent le rapport sur l'affectation de rôle pour vérifier l'accès, affecté via des rôles de niveau application et des rôles prédéfinis, de tous les utilisateurs. Le rapport répertorie les rôles prédéfinis (par exemple, Super utilisateur).

Le rapport sur l'affection de rôle identifie également le nombre d'utilisateurs autorisés à accéder à l'environnement en fonction de leurs rôles prédéfinis. Il ne répertorie pas les rôles d'application inclus dans les rôles prédéfinis ou les rôles de composant des rôles d'application affectés à l'utilisateur. Si vous avez besoin d'un rapport présentant ces informations, vous pouvez générer la version classique du rapport à l'aide de la commande [provisionReport](https://docs.oracle.com/pls/topic/lookup?ctx=en/cloud/saas/enterprise-performance-management-common/pappm&id=CEPMA-GUID-CA016E9E-0C5A-4A06-8CD8-B478B6AF16C3) d'EPM Automate.

Vous pouvez exporter le rapport sur l'affectation de rôle sous la forme d'un fichier CSV, que vous pouvez ensuite ouvrir à l'aide d'un programme tel que Microsoft Excel ou enregistrer sur votre ordinateur. Le rapport sur l'affectation de rôle au format CSV indique chaque affectation de rôle sur une ligne distincte.

Pour ouvrir le rapport sur l'affectation de rôle, procédez comme suit :

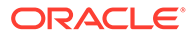

- <span id="page-382-0"></span>**1.** Dans **Outils**, cliquez sur **Contrôle d'accès**, puis sur **Rapport sur l'affectation de rôle**.
- **2.** Facultatif : filtrez le rapport afin d'afficher les éléments ci-dessous.
	- Affectations de rôle d'un utilisateur spécifique. Sélectionnez Utilisateurs dans la liste déroulante et entrez une chaîne de recherche partielle.
	- Utilisateurs affectés à un rôle spécifique. Sélectionnez Rôles dans la liste déroulante et entrez un nom de rôle partiel. Remarque :

Les utilisateurs peuvent disposer de plusieurs rôles. Dans ce cas, le rapport répertorie tous les rôles de l'utilisateur, même si vous le filtrez sur un rôle spécifique.

**3.** Facultatif : cliquez sur **Exporter dans un fichier CSV** pour exporter le rapport dans un fichier CSV. Seules les informations du rapport en cours d'affichage sont exportées dans le fichier CSV.

Voici un exemple de rapport sur l'affectation de rôle :

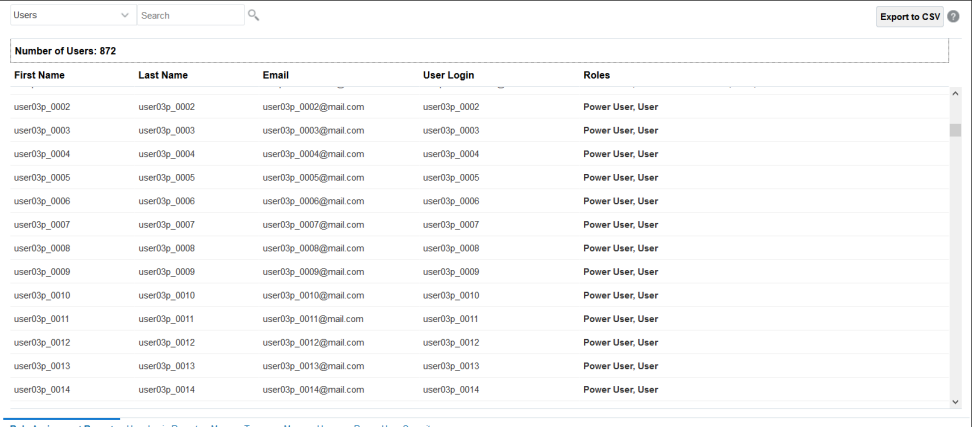

### Génération du rapport sur les connexions utilisateur

Le rapport sur les connexions utilisateur contient des informations sur les utilisateurs qui se sont connectés à l'environnement au cours des dernières 24 heures. Il répertorie l'adresse IP de l'ordinateur à partir duquel l'utilisateur s'est connecté, ainsi que la date et l'heure (au format UTC) auxquelles il a accédé à l'environnement.

Les administrateurs peuvent régénérer ce rapport pour une plage de dates personnalisée ou pour les 30, 90 et 120 derniers jours. Ils peuvent également filtrer le rapport afin d'afficher uniquement les informations d'utilisateurs spécifiques en saisissant partiellement le prénom, le nom ou l'ID des utilisateurs comme chaîne de recherche.

#### **Note:**

Oracle Enterprise Performance Management Cloud conserve l'historique d'audit des connexions utilisateur des 120 derniers jours uniquement.

<span id="page-383-0"></span>Pour régénérer le rapport sur les connexions utilisateur, procédez comme suit :

- **1.** Dans **Outils**, cliquez sur **Contrôle d'accès**, puis sur **Rapport sur les connexions utilisateur**. Un rapport répertoriant tous les utilisateurs qui se sont connectés à l'environnement au cours du jour précédent s'affiche.
- **2.** Sélectionnez la période pour laquelle générer le rapport et cliquez sur l'icône Rechercher. Les options suivantes sont disponibles pour la période :
	- **Dernier jour**
	- **30 derniers jours**
	- **90 derniers jours**
	- **120 derniers jours**
	- **Plage de dates :** spécifiez une plage de dates personnalisée en sélectionnant des dates de début et de fin.
- **3.** Facultatif : sélectionnez les utilisateurs à inclure dans le rapport.
- **4.** Facultatif : cliquez sur **Exporter dans un fichier CSV** pour exporter le rapport affiché sous forme de fichier CSV.
- **5.** Cliquez sur **Annuler** pour fermer le rapport.

Voici un exemple de rapport sur les connexions utilisateur :

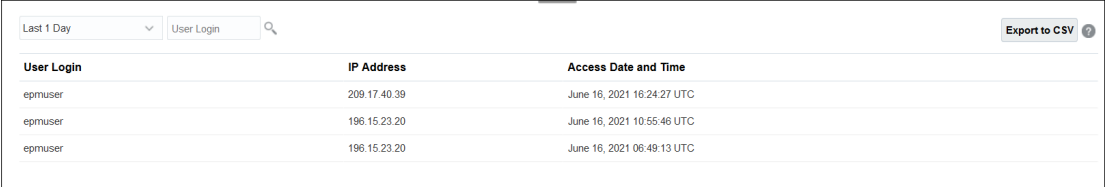

## Utilisation d'équipes

Utilisez des équipes pour affecter facilement et efficacement des rôles à des utilisateurs.

**Voir aussi :**

- [A propos des équipes et des rapprochements](#page-384-0) Une équipe est provisionnée avec le rôle Utilisateur ou Visualiseur. Elle contient au moins un utilisateur.
- [Création d'une équipe et ajout d'utilisateurs](#page-384-0)
- [Suppression d'équipes](#page-385-0)
- [Ajout d'utilisateurs à une équipe existante](#page-386-0)
- [Suppression de membres d'une équipe](#page-386-0)
- [Modification des détails de l'équipe ou des membres](#page-386-0)
- [Import et export d'équipes et de membres](#page-387-0)
- [Demande et libération de rapprochements d'équipe](#page-389-0)

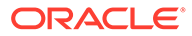

### <span id="page-384-0"></span>A propos des équipes et des rapprochements

Une équipe est provisionnée avec le rôle Utilisateur ou Visualiseur. Elle contient au moins un utilisateur.

Par la suite, plutôt que d'affecter le rôle Utilisateur ou Visualiseur à des utilisateurs nommés, vous l'affectez à l'équipe et donc à tous ses membres. Une équipe disposant du rôle Utilisateur peut assumer le rôle de préparateur, de réviseur, de commentateur ou de visualiseur.

Etant donné que les équipes n'octroient pas d'accès à des rôles d'application ou à des privilèges, tout utilisateur doté du rôle d'application Equipes - Gérer peut créer et gérer des équipes. Cela permet une gestion mieux répartie des équipes. Par exemple, des personnes au sein de chaque bureau local d'une organisation peuvent gérer des équipes. Les équipes sont particulièrement adaptées aux organisations de plus grande taille dotées d'une gestion décentralisée dans lesquelles il n'est pas nécessaire d'affecter un accès aux utilisateurs. Par exemple, un super utilisateur au Japon peut gérer une équipe de préparateurs de ce pays sans que cela n'ait d'incidence sur les rapprochements dans le reste du monde.

Lors de la création d'un rapprochement, l'appartenance à une équipe est enregistrée avec ce rapprochement. Cela permet de disposer d'un historique exact et de savoir qui a travaillé sur le rapprochement. Toutefois, si un administrateur modifie l'appartenance à une équipe et souhaite que cette modification soit appliquée au rapprochement existant, vous pouvez utiliser l'option **Actualiser les équipes** de la liste déroulante **Actions** du rapprochement pour mettre à jour la liste d'appartenance stockée avec le rapprochement.

Si vous supprimez un membre d'une équipe et que ce membre a déjà terminé de travailler sur un rapprochement en tant que préparateur ou réviseur, le système continue de l'indiquer comme Préparateur (réel) ou Réviseur (réel), en plus du préparateur ou réviseur en cours.

### Création d'une équipe et ajout d'utilisateurs

- **1.** Sur la page d'**accueil**, sélectionnez **Outils**, puis **Contrôle d'accès** et sélectionnez **Gérer les équipes**.
- **2.** Dans **Gérer les équipes**, cliquez sur **Nouveau**.
- **3.** Pour chaque équipe, dans **Définir l'équipe**, indiquez les éléments suivants :
	- **Nom**

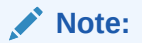

Vous ne pouvez pas créer une équipe portant le même nom qu'un utilisateur, une équipe ou un groupe existant.

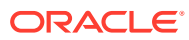

#### <span id="page-385-0"></span>**Note:**

Vous pouvez créer une équipe avec un nom que vous avez déjà utilisé et supprimé. Tout objet qui a été précédemment lié à l'objet supprimé sera associé au nouvel objet.

- **Description**
- **Rôles**

Sélectionnez un module, puis des rôles pour l'équipe : utilisateur ou visualiseur. Le rôle Utilisateur permet à l'équipe d'assumer le rôle de préparateur, de réviseur ou de commentateur.

• **Membres**

#### **Note:**

Les résultats de recherche n'incluront pas d'autres ID d'équipe ou ID de groupe. Les équipes n'octroient pas de rôles aux ID de membre ; les rôles nécessaires doivent déjà être affectés aux ID de membre.

Pour ajouter des membres, procédez comme suit :

**a.** Dans **Membres**, cliquez sur **Ajouter**.

#### **Note:**

Un utilisateur donné peut être inclus dans 1 000 équipes au maximum, directement ou indirectement.

- **b.** Entrez tout ou partie de son **prénom**, de son **nom**, ou cliquez sur **Rechercher** pour sélectionner les noms.
- **c.** Dans **Résultats de la recherche**, cliquez sur **Ajouter** ou **Ajouter tout** pour ajouter les sélections à la liste **Sélectionné**.
- **d.** Sélectionnez **Utilisateur principal** pour que les rapprochements prennent par défaut le statut Demandé pour cet utilisateur.

#### **Note:**

Les autres membres de l'équipe peuvent alors demander les rapprochements.

**e.** Cliquez sur **OK**.

### Suppression d'équipes

Pour supprimer l'ensemble de l'équipe, procédez comme suit :

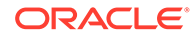

#### <span id="page-386-0"></span>**Note:**

Si une équipe a été affectée à des profils, elle ne peut pas être supprimée. Pour supprimer une équipe, enlevez-la de tous les profils auxquels elle est affectée.

- **1.** Dans **Gérer les équipes**, sélectionnez l'équipe à supprimer, puis dans **Actions**, sélectionnez **Supprimer**.
- **2.** Lorsque l'avertissement apparaît, cliquez sur **Oui** pour confirmer la suppression.
- **3.** Cliquez sur **OK**, et dans **Gérer les équipes**, cliquez sur **Fermer**.

### Ajout d'utilisateurs à une équipe existante

Pour ajouter des utilisateurs aux équipes, procédez comme suit :

- **1.** Dans **Gérer les équipes**, sélectionnez une équipe, puis dans **Membres**, cliquez sur le signe plus **(+)**, ou dans **Actions**, cliquez sur **Ajouter**.
- **2.** Dans **Sélectionner des utilisateurs**, entrez tout ou partie du **prénom**, du **nom**, ou cliquez sur **Rechercher** pour sélectionner des noms.
- **3.** Vous pouvez éventuellement cliquer sur **Détails** pour afficher des informations sur cet utilisateur afin de confirmer qu'il s'agit du bon utilisateur.
- **4.** Sélectionnez l'utilisateur et utilisez les touches fléchées pour l'**ajouter** à la colonne de droite, puis cliquez sur **OK**.
- **5.** Dans **Modifier l'équipe**, cliquez sur **OK**, puis dans **Gérer les équipes**, cliquez sur **Fermer**.

#### **Note:**

Un utilisateur donné peut être inclus dans 1 000 équipes au maximum, directement ou indirectement.

### Suppression de membres d'une équipe

Pour enlever des membres d'une équipe, procédez comme suit :

- **1.** Dans **Gérer les équipes**, sélectionnez une équipe, puis dans **Actions**, cliquez sur **Modifier**.
- **2.** Sous **Membres**, sélectionnez l'utilisateur à enlever, puis cliquez sur l'icône X, ou sous **Actions**, cliquez sur **Enlever**.
- **3.** Cliquez sur **OK**, puis dans **Gérer les équipes**, cliquez sur **Fermer**

### Modification des détails de l'équipe ou des membres

Pour modifier les détails de l'ensemble de l'équipe ou d'un membre spécifique, procédez comme suit :

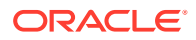

- <span id="page-387-0"></span>**1.** Dans **Gérer les équipes**, sélectionnez une équipe, puis dans **Actions**, sélectionnez **Modifier**.
- **2.** Modifiez le nom et la description de l'équipe, ou les rôles affectés. Vous pouvez également modifier la liste des membres de cette équipe ou les détails relatifs à un membre spécifique.
- **3.** Une fois que vous avez apporté vos modifications, cliquez sur **OK**, puis dans **Gérer les équipes**, cliquez sur **Fermer**.

### Import et export d'équipes et de membres

Les administrateurs et les super utilisateurs peuvent effectuer une mise à jour groupée des équipes et des membres, au lieu de les mettre à jour individuellement. Lorsque le fichier teams.csv est exporté, il fournit un rapport des équipes et des membres de chaque équipe.

Vous pouvez également créer des équipes en modifiant le fichier teams.csv. Lorsque vous modifiez ce fichier, vous devez utiliser le format indiqué dans Format de fichier requis.

Effectuez les étapes suivantes :

- Générez le fichier d'export .csv. Consultez le format dans Format de fichier requis en dessous.
- Réimportez les informations dans l'application.

Dans Account Reconciliation, les rôles suivants peuvent être sélectionnés :

- Utilisateur
- Visualiseur

#### **Export d'équipes et de membres**

Pour effectuer un export groupé des équipes et des membres, procédez comme suit :

- **1.** Sur la page d'accueil, cliquez sur **Outils**, puis sur **Contrôle d'accès**.
- **2.** Cliquez sur l'onglet **Gérer les équipes**.
- **3.** Sélectionnez une équipe.
- **4.** Cliquez sur l'icône Exporter le fichier  $\boxed{+}$ . Par défaut, les équipes répertoriées sur la page Gérer les équipes sont exportées dans un fichier teams.csv.
- **5.** Cliquez sur **Enregistrer** afin d'enregistrer le fichier **teams.csv**. Le fichier fournit la liste de toutes les équipes et de tous les membres de chaque équipe.

#### **Format de fichier requis**

Lorsque vous créez un fichier .csv pour importer ou exporter des équipes, il doit utiliser le format suivant :

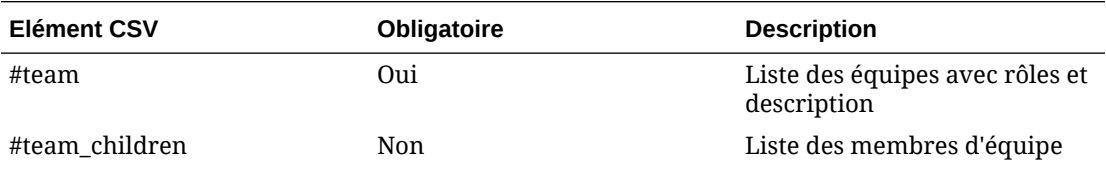

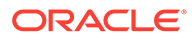

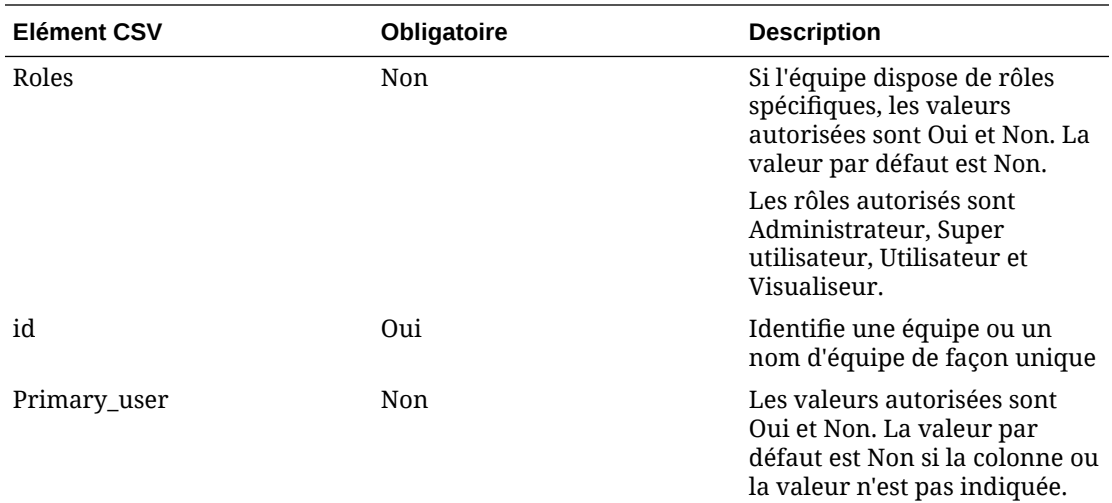

Un exemple de fichier CSV est donné ci-dessous.

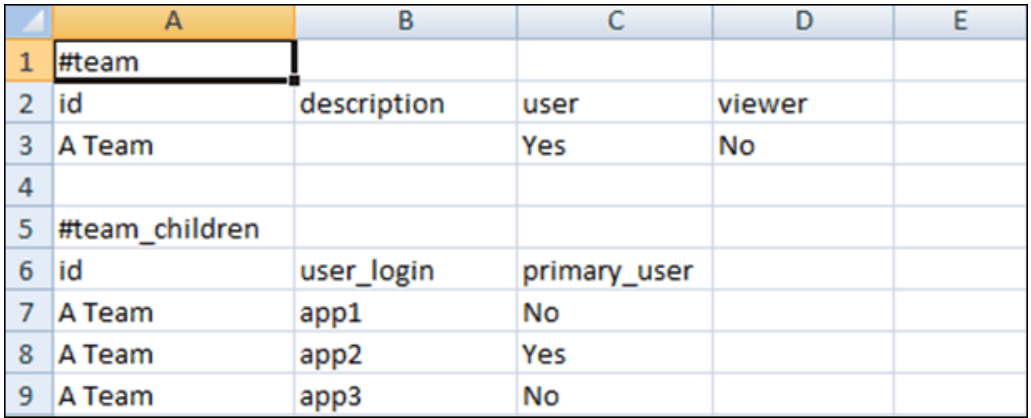

#### **Import d'équipes et de membres**

Lorsque vous importez des équipes, le système fusionne la liste Equipe. Par exemple, si les éléments Equipe 1, Equipe 2 et Equipe 3 sont définis pour l'application, et que les éléments Equipe 2 et Equipe 4 sont définis pour le fichier CSV, après le processus d'import, Equipe 2 sera mis à jour et Equipe 4 sera ajouté.

L'appartenance de l'équipe sera remplacée par le contenu du fichier CSV. Par exemple, si l'application contient Equipe 1 avec l'appartenance des éléments UtilisateurA, UtilisateurB et UtilisateurC, et que le fichier CSV a une appartenance des éléments UtilisateurB et UtilisateurD, après le processus d'import, l'appartenance de l'élément Equipe 1 inclura UtilisateurB et UtilisateurD.

Pour effectuer un import groupé des équipes et des membres, procédez comme suit :

- **1.** Sur la page d'accueil, cliquez sur **Outils**, puis sur **Contrôle d'accès**.
- **2.** Cliquez sur l'onglet **Gérer les équipes**.
- **3.** Sélectionnez une équipe.

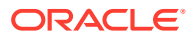

- <span id="page-389-0"></span>**4.** Cliquez sur l'icône Importer un fichier  $\left\lfloor \frac{1}{1-\epsilon} \right\rfloor$ et fournissez les informations suivantes :
	- Sous **Fichier**, accédez au fichier .csv exporté.
	- Sous **Type d'import**, sélectionnez l'une des options suivantes :
		- Cliquez sur **Remplacer** pour remplacer les lignes figurant dans le fichier teams.csv. Il s'agit de l'option par défaut.
		- Cliquez sur **Remplacer tout** pour effectuer l'import comme suit :
			- \* Si l'équipe existe dans l'interface utilisateur et le fichier .csv, l'import procède au remplacement afin de mettre à jour l'équipe dans l'interface utilisateur.
			- Si des équipes supplémentaires existent dans l'interface utilisateur mais pas dans le fichier .csv, elles sont supprimées.
			- Si des équipes supplémentaires existent dans le fichier .csv mais pas dans l'interface utilisateur, elles sont importées.

#### **Attention :**

Toute entrée non incluse dans le fichier d'import est supprimée.

- Dans **Séparateur de fichier**, sélectionnez **Virgule** ou **Tabulation** ou choisissez **Autre** pour indiquer le caractère unique de votre choix à utiliser comme séparateur de fichier.
- **5.** Cliquez sur **Importer**. L'import est exécuté et des statistiques sur son avancement sont fournies.
- **6.** Une fois l'import terminé, vérifiez les résultats dans la fenêtre de message **Equipes importées**, puis cliquez sur **OK**.

### Demande et libération de rapprochements d'équipe

Le processus d'exécution de rapprochements d'équipe est identique au processus pour les rapprochements standard, à l'exception de la fonction de demande.

#### **Remarque :**

Lorsqu'une équipe de préparateurs est affectée à un profil du module Correspondance de transactions, tous les membres de l'équipe disposent de droits complets de correspondance pour ce profil. Aucun processus de demande ou de libération n'est requis pour le module Correspondance de transactions.

#### **Demande d'un rapprochement**

Lorsque des rôles de préparateur ou de réviseur sont affectés à des équipes, tout membre de l'équipe peut exécuter les fonctions associées au rôle, mais uniquement après avoir demandé le rapprochement.

Avant de demander le rapprochement, l'utilisateur dispose d'un accès Visualiseur implicite. Une fois qu'un rapprochement est demandé, les autres membres de l'équipe conservent la possibilité de le demander, mais cela entraîne la fin de la demande de l'utilisateur initial,

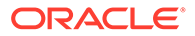

révoquant ainsi sa capacité à effectuer les fonctions du rôle et l'octroyant à l'utilisateur de la dernière demande en date.

La capacité à demander un rapprochement d'un autre utilisateur est nécessaire pour s'adapter aux cas où un rapprochement a été demandé, mais où l'utilisateur l'ayant demandé ne peut pas exécuter les fonctions du rôle (par exemple, en raison d'une absence).

#### **Remarque :**

Avant qu'un membre de l'équipe ne demande le rapprochement, les notifications par courriel sont envoyées à toute l'équipe. Une fois qu'un membre de l'équipe a demandé le rapprochement, les courriels sont adressés à l'utilisateur actif plutôt qu'à tous les membres de l'équipe.

Pour demander un rapprochement, procédez comme suit :

- **1.** Sur la page d'**accueil**, cliquez sur **Rapprochements**, puis sélectionnez et ouvrez le rapprochement sur lequel travailler.
- **2.** Ouvrez le rapprochement, puis cliquez sur **Demander**. Le bouton de libération est affiché.
- **3.** Cliquez sur **Libérer** pour enlever la demande effectuée par cet utilisateur.

Pour déterminer si un rapprochement est demandé, vérifiez les attributs de colonne et de vue suivants :

- Préparateur (demandé) : si la valeur est **Oui**, le rôle Préparateur a été demandé. Si la valeur est **Non**, il n'est pas demandé.
- Valideur # (demandé) : le signe # indique le niveau du valideur. Si la valeur est **Oui**, le niveau Valideur est demandé. Si la valeur est **Non**, il n'est pas demandé.

Pour utiliser les attributs Préparateur (demandé) et Valideur # (demandé) comme filtres, sélectionnez **Ajouter un filtre**.

Pour ajouter les attributs Préparateur (demandé) et Valideur # (demandé) comme colonnes Vue de liste, procédez comme suit :

- **1.** Cliquez sur **Colonnes** en haut de la vue Liste des rapprochements.
- **2.** Sélectionnez les attributs souhaités dans **Disponible**.
- **3.** Cliquez sur **>>** pour déplacer le attributs vers **Sélectionné**.
- **4.** Cliquez sur **OK**.

**Demande de plusieurs rapprochements en même temps**

Si l'administrateur de service a activé la fonctionnalité de mises à jour groupées, vous pouvez demander ou libérer plusieurs rapprochements en même temps.

#### **Remarque :**

Pour utiliser cette fonctionnalité, vous devez disposer du rôle **Utilisateur**.

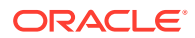

<span id="page-391-0"></span>Pour demander plusieurs rapprochements en même temps, procédez comme suit :

- **1.** A partir de la page d'**accueil**, cliquez sur **Rapprochements**.
- **2.** Dans **Rapprochements**, mettez en surbrillance les rapprochements que vous voulez demander ou libérer, puis cliquez sur **Actions** et sur **Mettre à jour**.
- **3.** Sélectionnez **Demander** ou **Libérer**. L'action sera réalisée sur tous les rapprochements que vous avez mis en surbrillance.

### Gestion des utilisateurs

Sous **Contrôle d'accès**, vous pouvez passer par **Gérer les utilisateurs** pour accéder aux informations relatives aux utilisateurs sur le système.

#### **Reporting utilisateur à l'aide de la boîte de dialogue Gérer les utilisateurs**

Pour consulter les informations détaillées d'un utilisateur, cliquez deux fois sur son nom afin d'afficher la boîte de dialogue **Détails de l'utilisateur**. Vous pouvez déterminer les colonnes à afficher ainsi que filtrer la liste, puis exporter les données au format CSV ou Excel.

Les champs suivants peuvent être utilisés comme colonnes ou filtres dans la liste des utilisateurs.

- **Nom :** nom complet de l'utilisateur. Colonne et filtre sélectionnés par défaut.
- **Connexion utilisateur :** ID de l'utilisateur. Colonne et filtre sélectionnés par défaut.
- **Statut :** statut de l'utilisateur (Disponible ou Indisponible). Colonne et filtre sélectionnés par défaut.
- **Equipes :** liste des équipes auxquelles l'utilisateur appartient. Colonne sélectionnée par défaut.
- **Courriel :** adresse électronique de l'utilisateur.
- **Rôle :** rôle externe le plus élevé auquel l'utilisateur est affecté.
- **Rôles de workflow :** rôles auxquels l'utilisateur est affecté dans les profils (Préparateur, Réviseur 2, Visualiseur, etc.).
- **Préparateur :** Oui ou Non. Indique si l'utilisateur est préparateur dans un profil Account Reconciliation. Cela inclut les affectations secondaires et indirectes utilisant des équipes.
- **Réviseur :** Oui ou Non. Indique si l'utilisateur est réviseur dans un profil Account Reconciliation. Cela inclut les affectations secondaires et indirectes utilisant des équipes.
- **Fuseau horaire :** fuseau horaire de l'utilisateur.
- **Organisations :** liste des organisations auxquelles l'utilisateur est affecté.
- **Filtre de super utilisateur :** liste des utilisateurs pour lesquels le filtre de sécurité de super utilisateur est appliqué.
- **Dernière connexion** date et heure de la dernière connexion de l'utilisateur.

#### **Note:**

Si l'utilisateur n'a pas défini de fuseau horaire préféré, la boîte de dialogue Préférences utilisateur affiche le fuseau horaire du système (UTC).

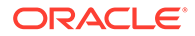

#### <span id="page-392-0"></span>Voici un exemple :

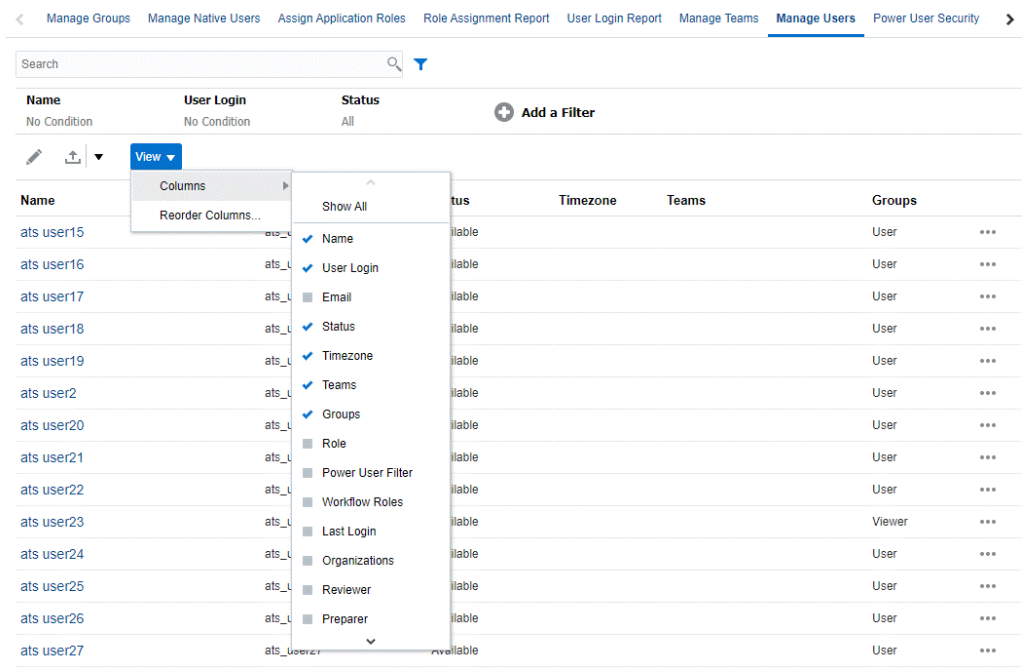

Si vous cliquez sur **Effacer les paramètres** pour un utilisateur, les valeurs par défaut définies pour cet utilisateur sont rétablies pour les éléments suivants :

- Colonnes sélectionnées sur les tableaux de bord et majorité des boîtes de dialogue de gestion (par exemple, boîte de dialogue Gérer les attributs)
- Tri dans les tableaux de bord
- Filtres appliqués dans les tableaux de bord
- Etat des différents commutateurs et contrôles des tableaux de bord
- Vue initiale des soldes dans la boîte de dialogue Actions de rapprochement
- Formatage de date par défaut dans la boîte de dialogue d'import

### Sécurité de super utilisateur dans Account Reconciliation

Sous **Contrôle d'accès**, vous pouvez passer par **Sécurité de super utilisateur** pour visualiser tous les utilisateurs disposant de la sécurité de super utilisateur ainsi que les utilisateurs dotés du rôle d'application **Gérer les profils et les rapprochements**. Les filtres de sécurité sont créés à l'aide de segments de profil.

Les super utilisateurs et les utilisateurs auxquels le rôle d'application **Gérer les profils et les rapprochements** a été affecté peuvent uniquement voir les rapprochements inclus dans leur filtre de sécurité. Ces utilisateurs peuvent effectuer des actions sur les profils/rapprochements appartenant à leur portée de sécurité, mais si un utilisateur dispose également du rôle de préparateur ou de réviseur, il peut également faire office d'utilisateur de workflow, uniquement pour les rapprochements auxquels il est affecté directement.

Le panneau à gauche de l'onglet **Sécurité de super utilisateur** affiche la liste des super utilisateurs et des utilisateurs dotés du rôle d'application **Gérer les profils et les**

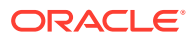

<span id="page-393-0"></span>**rapprochements**. Le côté droit affiche les définitions de filtre du super utilisateur sélectionné. Cliquez sur le nom d'un utilisateur pour modifier la sécurité de super utilisateur de celui-ci.

#### **Note:**

Si un utilisateur dispose du rôle d'application **Gérer les profils et les rapprochements**, l'ID de cet utilisateur apparaît dans la liste Sécurité de super utilisateur, mais un filtre de sécurité doit être défini pour son accès à la liste des profils ou des rapprochements afin qu'il y voie uniquement les profils ou rapprochements appropriés.

Si vous octroyez à un utilisateur le privilège **Gérer les profils et les rapprochements**, Oracle vous recommande vivement de vous assurer que la portée de sécurité est définie de façon appropriée pour cet utilisateur.

### Affichage du rapport sur le groupe d'utilisateurs

Le rapport sur le groupe d'utilisateurs répertorie les appartenances directes ou indirectes des utilisateurs affectés à des groupes dans le contrôle d'accès. Les administrateurs de service ou les utilisateurs dotés du rôle Gestionnaire de contrôle d'accès peuvent générer ce rapport.

Les utilisateurs sont considérés comme des membres directs d'un groupe s'ils y sont affectés et comme des membres indirects, s'ils sont affectés à un groupe enfant d'un autre groupe. Pour chaque utilisateur affecté à un groupe, le rapport répertorie des informations telles que l'ID de connexion, le nom de famille et le prénom, l'ID de messagerie et dresse la liste des groupes (séparés par une virgule) auxquels l'utilisateur est affecté directement ou indirectement. Les groupes directs sont affichés en caractères gras et les groupes indirects en caractères standard. La version CSV du rapport indique si l'utilisateur est affecté directement ou indirectement à un groupe avec Yes ou No.

Pour régénérer le rapport sur le groupe d'utilisateurs, procédez comme suit :

- **1.** Ouvrez **Contrôle d'accès**.
- **2.** Cliquez sur **Rapport sur le groupe d'utilisateurs**.
- **3.** Facultatif : filtrez le rapport. Dans la liste déroulante, sélectionnez **Utilisateurs** ou **Groupes**.

Le rapport sur le groupe d'utilisateurs apparaît. Par défaut, le rapport est trié par **connexion utilisateur**.

**4.** Cliquez sur **Annuler** pour fermer le rapport.

### Export et import du rapport sur le groupe d'utilisateurs

Les administrateurs de service peuvent exporter le rapport sur le groupe d'utilisateurs dans un fichier CSV. Par ailleurs, les utilisateurs et les détails de groupe correspondants stockés dans un fichier CSV peuvent être importés.

#### **Export du rapport sur le groupe d'utilisateurs**

**1.** Accédez au rapport sur le groupe d'utilisateurs. Reportez-vous à Affichage du rapport sur le groupe d'utilisateurs.

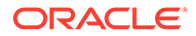

**2.** Cliquez sur **Exporter dans un fichier CSV**.

Le rapport est exporté vers un fichier portant le nom par défaut UserGroupReport.csv.

**Import de détails dans le rapport sur le groupe d'utilisateurs**

- **1.** Accédez au rapport sur le groupe d'utilisateurs. Reportez-vous à [Affichage du](#page-393-0) [rapport sur le groupe d'utilisateurs.](#page-393-0)
- **2.** Cliquez sur **Importer à partir du fichier CSV**. La boîte de dialogue Importer le fichier CSV d'affectation de groupe d'utilisateurs s'affiche.
- **3.** Sélectionnez le fichier CSV qui contient les détails d'utilisateur à exporter et cliquez sur **Importer**.

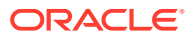

# 25

# Utilisation des alertes pour résoudre les obstacles

Si vous rencontrez des problèmes pour fermer un rapprochement, Account Reconciliation dispose d'une fonctionnalité d'alerte pour assurer la communication entre l'utilisateur qui rencontre un problème et d'autres utilisateurs qui peuvent l'aider à le résoudre. Les alertes aident également les administrateurs et les gestionnaires à analyser les types de problème rencontrés par les utilisateurs au cours du cycle métier et à effectuer des modifications pour les éviter lors de cycles ultérieurs.

Cette fonctionnalité est uniquement disponible pour le module Conformité de rapprochement pour le moment. Elle comprend :

• La création de types d'alerte par les administrateurs qui peuvent être associés aux rapprochements et aux transactions, et qui définissent une procédure reproductible pour enregistrer les informations essentielles et affecter le personnel clé à la résolution des problèmes rencontrés par les utilisateurs.

Reportez-vous à [Création de types d'alerte](#page-396-0)

- La création d'alertes réelles par les utilisateurs lorsqu'ils rencontrent un problème et qu'ils sont en mesure de fournir des informations détaillées sur ce problème. Les alertes comprennent des instructions, des questions, des attributs et des workflows, et disposent de leurs propres modèles, tableaux de bord et rapports. Reportez-vous à Création d'alertes.
- La création automatique d'alertes via l'utilisation de règles se déclenchant quand certaines conditions sont réunies lors d'un changement de statut. Reportez-vous à [Création d'une règle d'alerte](#page-407-0).
- La gestion centralisée des alertes pour les administrateurs à l'aide d'une nouvelle liste d'alertes, laquelle est disponible via une nouvelle carte de la page d'accueil Account Reconciliation. Reportez-vous à Alertes.

### Gestion des types d'alerte

Pendant un processus métier, les utilisateurs risquent de rencontrer divers obstacles, tels qu'une défaillance matérielle, des problèmes logiciels ou des informations manquantes. Voici la répartition des responsabilités entre les administrateurs et les utilisateurs :

- **Administrateurs :** créent des types d'alerte qui peuvent être associés aux rapprochements ou aux transactions, et définissent une procédure reproductible qui enregistre les informations essentielles et affecte le personnel clé à la résolution des problèmes de ce type rencontrés par les utilisateurs.
- **Utilisateurs :** créent des alertes lorsqu'ils rencontrent un problème à l'aide du système qui identifie le problème, et l'associent à un rapprochement ou à une transaction.

Par exemple, un utilisateur exécute un processus métier et ne parvient pas à se connecter au système. L'utilisateur sélectionne un type d'alerte, ce qui dirige l'alerte vers les ressources appropriées en vue de la résolution du problème.

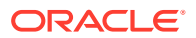
Cette rubrique décrit la façon dont les administrateurs créent et gèrent les types d'alerte. Pour obtenir des informations concernant la façon dont les utilisateurs créent les alertes réelles, reportez-vous à la section Création d'alertes pour résoudre les obstacles dans le guide *Rapprochement de comptes avec Account Reconciliation*.

**Tâches de l'administrateur concernant les types d'alerte**

- Création de types d'alerte
- [Affichage, recherche et filtrage des types d'alerte](#page-405-0)
- [Modification et suppression des types d'alerte](#page-406-0)

# Création de types d'alerte

Vous pouvez définir des types d'alerte contenant des procédures qui capturent les informations critiques et affectent du personnel clé à la résolution du problème. A l'aide des types d'alerte, vous pouvez analyser les types de problème rencontrés par les utilisateurs au cours du cycle métier et effectuer des modifications pour les éviter lors de cycles ultérieurs.

Pour créer un type d'alerte, procédez comme suit :

**1.** Sur la page d'accueil, cliquez sur **Application**, puis sur **Configuration** et cliquez sur l'onglet **Types d'alerte** sur la gauche.

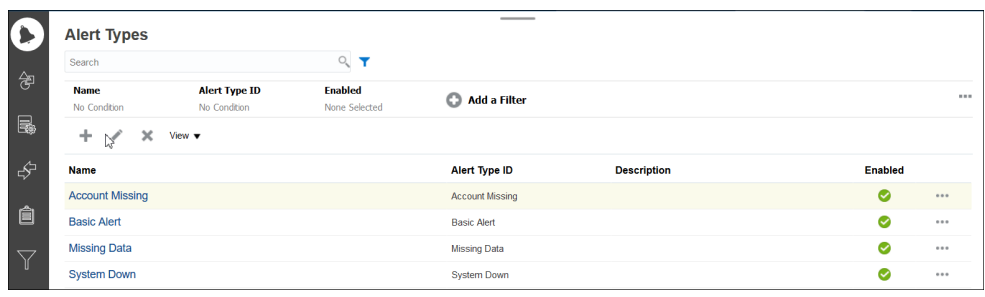

**2.** Cliquez sur **Nouveau (+)** et entrez les informations nécessaires.

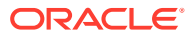

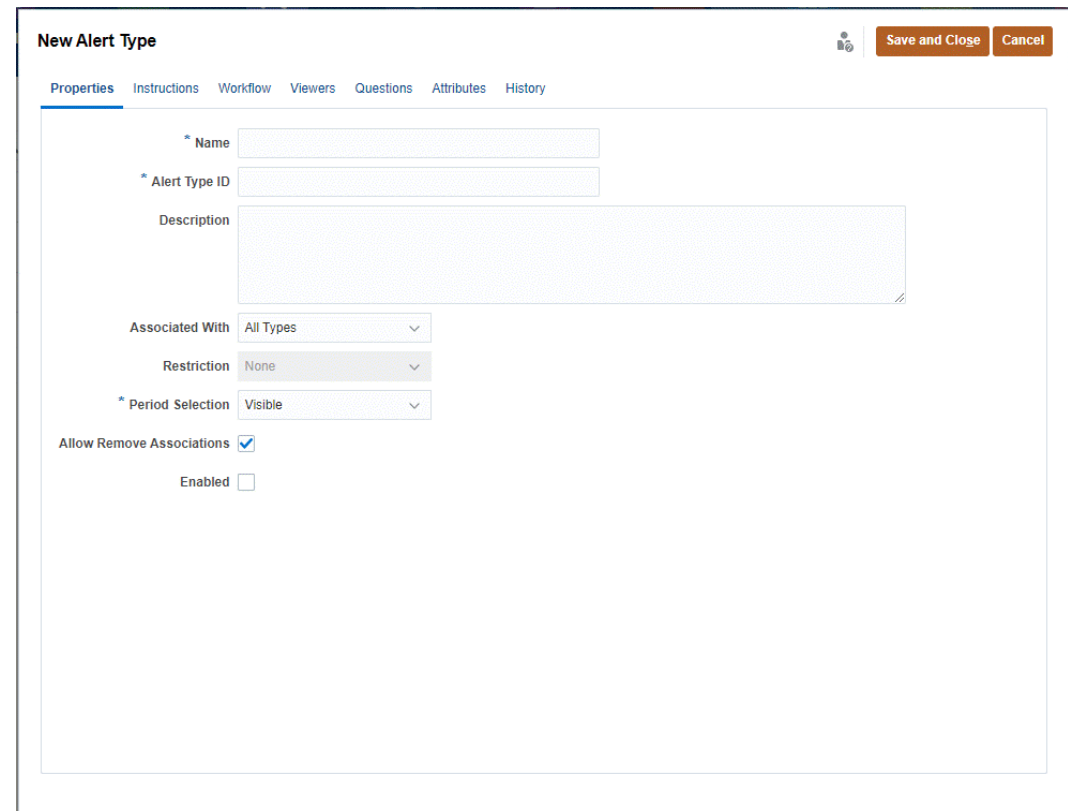

- Définition des propriétés de type d'alerte
- [Spécification d'instructions de type d'alerte](#page-400-0)
- [Sélection du workflow de type d'alerte](#page-401-0)
- [Affectation de visualiseurs de type d'alerte](#page-402-0)
- [Ajout de questions pour des types d'alerte](#page-403-0)
- [Application des attributs de type d'alerte](#page-404-0)
- [Affichage, recherche et filtrage des types d'alerte](#page-405-0)

## Définition des propriétés de type d'alerte

L'onglet Propriétés vous permet d'indiquer le nom et la description du type d'alerte, et de l'associer à un objet Account Reconciliation, comme un rapprochement, une transaction ou un type de correspondance. Une alerte peut être associée à plusieurs objets.

Vous pouvez placer des restrictions sur la relation entre l'alerte et son objet associé. Les restrictions ne s'appliquent pas toutes à l'ensemble des objets.

#### **Définition des propriétés**

Pour définir les propriétés du type d'alerte, procédez comme suit :

- **1.** Sur la page d'accueil, cliquez sur **Application**, puis sur **Configuration** et cliquez sur l'onglet **Types d'alerte** sur la gauche.
- **2.** Cliquez sur **Nouveau (+)** pour ouvrir un nouveau type d'alerte, ce qui ouvrira par défaut l'onglet **Propriétés**.

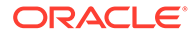

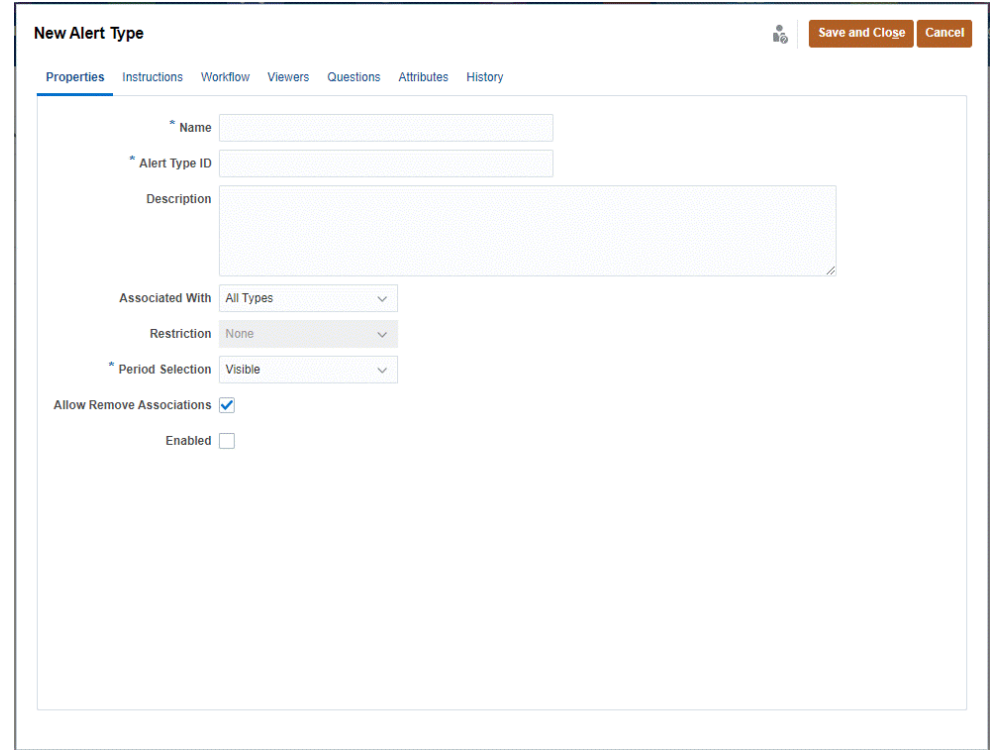

- **3.** Dans la zone **Nom**, saisissez un nom de type d'alerte.
- **4.** Saisissez un **ID de type d'alerte**. L'ID de type d'alerte est requis et doit être unique.
- **5. Facultatif :** dans la zone **Description**, saisissez une description de type d'alerte.
- **6. Facultatif :** dans la liste déroulante **Associé à**, sélectionnez un objet (Tous les types, Rapprochement, Transactions de conformité, Correspondance de transactions ou Alerte) auquel associer l'alerte. L'option sélectionnée par défaut est **Tous les types**.

Si **Correspondance de transactions** est sélectionné, sélectionnez le type de correspondance à associer avec le type d'alerte sous **Types de correspondance**.

**7. Facultatif :** dans **Restrictions**, saisissez les restrictions de l'alerte. Par exemple, si vous sélectionnez **Empêcher la fermeture** pour une alerte sur un rapprochement, l'utilisateur ne peut pas le terminer tant que l'alerte n'est pas terminée.

#### **Remarque :**

Si vous sélectionnez **Tous les types** dans **Associé à**, aucune restriction n'est disponible. Si vous sélectionnez **Correspondance de transactions** dans **Associé à**, ce champ est désactivé.

**8.** Dans **Sélection de la période**, sélectionnez la période à laquelle le type d'alerte est associé (Visible, Obligatoire ou Masqué).

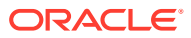

La sélection de la période n'est pas applicable lorsque vous définissez **Associé à** sur **Correspondance de transactions**.

**9. Facultatif :** sélectionnez **Autoriser la suppression des restrictions** pour indiquer qu'une association existante peut être enlevée d'une alerte. Si cette option n'est pas sélectionnée, une fois que vous aurez associé une alerte avec un objet, vous ne pourrez pas enlever cette association à l'aide du tiroir Objets associés dans les détails de l'alerte.

Cette option ne s'applique pas aux alertes de correspondance de transactions.

- **10.** Cliquez sur **Activé** pour activer le type d'alerte. Seuls les types d'alerte activés sont affichés dans la liste des types d'alerte disponibles et peuvent être sélectionnés lors de la création des alertes.
- **11.** Cliquez sur l'onglet d'un type d'alerte et continuez à saisir les informations. Après avoir saisi les informations du type d'alerte, cliquez sur **Enregistrer et fermer**.
- [Spécification des instructions de type d'alerte](#page-400-0)
- [Sélection du workflow de type d'alerte](#page-401-0)
- [Affectation des visualiseurs de type d'alerte](#page-402-0)
- [Ajout de questions pour les types d'alerte](#page-403-0)
- [Application des attributs de type d'alerte](#page-404-0)
- [Affichage, recherche et filtrage des types d'alerte](#page-405-0)

| <b>Restriction</b>   | <b>Description</b>                                                                                                    | <b>Exemple</b>                                                                                                    |
|----------------------|----------------------------------------------------------------------------------------------------|----------------------------------------------------------------------------------------------------|
| Aucune               | Aucune restriction sur le statut Un utilisateur déclenche une<br>de l'objet et le statut de l'alerte                                                                                                    | alerte relative à un<br>ralentissement des<br>performances alors qu'il<br>travaille sur un<br>rapprochement. Bien que cette<br>réduction des performances<br>ralentisse la tâche, elle<br>n'empêche par cette dernière<br>d'être exécutée normalement.<br>Même si la tâche est terminée,<br>l'utilisateur souhaite que<br>l'alerte reste ouverte jusqu'à<br>ce que le problème de<br>performances soit résolu. |
| Empêcher le workflow | Le workflow de l'objet ne peut<br>pas se poursuivre (aucune<br>soumission, aucune<br>approbation, etc.) tant que<br>l'alerte est ouverte.<br>Cela ne bloque pas les<br>demandes ni les rejets<br>(workflow qui revient en<br>arrière). Cela n'empêche pas<br>non plus un administrateur ou<br>un propriétaire de forcer la<br>progression du workflow. | Un utilisateur déclenche une<br>alerte indiquant que le<br>système est arrêté. Tout travail<br>sur le rapprochement sera<br>empêché jusqu'à ce que<br>l'alerte soit résolue. Lorsque le<br>workflow est empêché, il est<br>également impossible de<br>passer le statut de En attente à<br>Ouvert et de Ouvert à Fermé.                                                                                         |

**Tableau 25-1 Restrictions d'alerte**

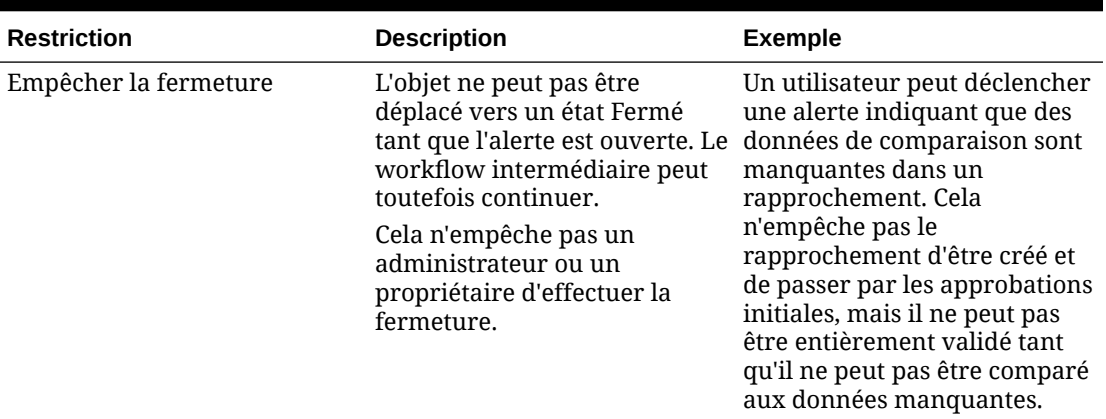

<span id="page-400-0"></span>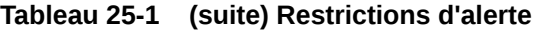

Un objet peut comporter plusieurs alertes avec différentes restrictions. Dans ce cas, les règles suivantes s'appliqueront dans l'ordre de priorité :

- **1.** Si une alerte ouverte associée à l'objet contient une restriction Empêcher le workflow, cette dernière arrête le workflow de l'objet (par exemple, un rapprochement) tant que l'alerte n'est pas fermée.
- **2.** Si une alerte ouverte associée à l'objet possède une restriction Empêcher la fermeture, alors l'objet ne peut pas être fermé tant que l'alerte est ouverte.

## Spécification des instructions de type d'alerte

Vous pouvez indiquer des instructions dans un type d'alerte pour aider les utilisateurs à comprendre ce qu'ils doivent faire concernant l'alerte. Vous avez la possibilité d'ajouter des références complémentaires dans les pièces jointes de fichier et d'URL.

Pour indiquer des instructions relatives à un type d'alerte, procédez comme suit :

- **1.** Sur la page d'accueil, cliquez sur **Application**, puis sur **Configuration** et cliquez sur l'onglet **Types d'alerte** sur la gauche.
- **2.** Dans la boîte de dialogue **Nouveau** ou **Modifier**, sélectionnez l'onglet **Instructions**.
- **3.** Dans **Instructions**, saisissez le texte des instructions du type d'alerte.

Pour ajouter une référence, procédez comme suit :

- **1.** Dans la section **Références**, cliquez sur **Joindre un fichier** ou **Joindre un lien**.
- **2.** Effectuez l'une des opérations suivantes :
	- **Joindre un fichier**

Entrez un nom, cliquez sur **Parcourir** pour sélectionner et joindre le fichier, puis cliquez sur **OK**.

• **Joindre un lien**

Entrez un nom d'URL, puis l'URL. Exemple : Oracle, http://www.oracle.com Cliquez ensuite sur **OK**.

**3.** Cliquez sur un onglet Type d'alerte et continuez à saisir les informations.

Après avoir saisi les informations du type d'alerte, cliquez sur **Enregistrer et fermer**.

- <span id="page-401-0"></span>Sélection du workflow de type d'alerte
- [Affectation des visualiseurs de type d'alerte](#page-402-0)
- [Ajout de questions pour les types d'alerte](#page-403-0)
- [Application des attributs de type d'alerte](#page-404-0)
- [Affichage, recherche et filtrage des types d'alerte](#page-405-0)

## Sélection du workflow de type d'alerte

La section Workflow contient les affectations du destinataire (correspond au préparateur) et de l'approbateur (correspond au réviseur) pour les alertes créées à partir du type d'alerte sélectionné.

Vous pouvez également sélectionner des utilisateurs secondaires. Pour que l'utilisateur secondaire puisse remplacer l'utilisateur principal, le statut de l'utilisateur principal doit être défini sur **Non disponible**. Cette section explique comment un administrateur définit le workflow de type d'alerte.

#### **Sélection du workflow**

Pour sélectionner le workflow de type d'alerte, procédez comme suit :

- **1.** Sur la page d'accueil, cliquez sur **Application**, puis sur **Configuration** et cliquez sur l'onglet **Types d'alerte** sur la gauche.
- **2.** Dans la boîte de dialogue des types d'alerte **Nouveau** ou **Modifier**, cliquez sur l'onglet **Workflow**.
	- **a.** Pour **Destinataire**, cliquez sur le sélecteur de membres et sélectionnez un destinataire. Le destinataire est la personne ou l'équipe désignée pour travailler sur l'alerte lorsqu'une alerte de ce type est créée. Si vous n'indiquez aucun destinataire, l'utilisateur qui crée l'alerte devra en indiquer un.
	- **b. Facultatif :** pour **Utilisateur secondaire**, sélectionnez un utilisateur secondaire pour le destinataire .

Dans l'onglet **Workflow** des types d'alerte, vous pouvez sélectionner un utilisateur secondaire. L'utilisateur secondaire est désigné pour travailler sur l'alerte si la personne affectée est absente. Vous devez avoir préalablement affecté un destinataire et un destinataire secondaire.

Si un destinataire ou un approbateur est défini sur un ID d'équipe, le champ Utilisateur secondaire sera désactivé.

- **c.** Cliquez sur **Ajouter (+)** pour ajouter un approbateur, puis saisissez les informations suivantes sur l'approbateur :
	- **Niveau**
	- **Nom d'utilisateur**
	- **Utilisateur secondaire :** vous pouvez indiquer un approbateur secondaire par défaut pour l'alerte en cas d'absence de l'approbateur principal. Cette section n'est pas requise.

Vous pouvez ajouter des niveaux d'équipes ou d'utilisateurs Approbateur par défaut pour l'alerte lorsqu'une alerte de ce type est créée. Ces niveaux ne sont pas requis. Si vous n'indiquez aucun approbateur, l'utilisateur qui crée l'alerte pourra choisir les approbateurs.

- <span id="page-402-0"></span>**3.** Cliquez sur un onglet **Type d'alerte** et continuez la saisie des informations.
	- [Spécification d'instructions de type d'alerte](#page-400-0)
	- Affectation de visualiseurs de type d'alerte
	- [Ajout de questions pour des types d'alerte](#page-403-0)
	- [Application des attributs de type d'alerte](#page-404-0)
	- [Affichage, recherche et filtrage des types d'alerte](#page-405-0)

Après avoir saisi les informations du type d'alerte, cliquez sur **Enregistrer et fermer**.

## Affectation de visualiseurs de type d'alerte

L'onglet Visualiseurs permet d'affecter des droits de visualiseur pour les types d'alerte. Ainsi, ces visualiseurs auront des droits lorsque des alertes du type spécifié seront créées.

Les visualiseurs d'alertes peuvent ajouter des commentaires et, si des attributs et des questions ont été ajoutés avec un accès Visualiseur, ils peuvent entrer des valeurs pour ces objets.

#### **Affectation de droits de visualiseur**

Pour affecter des droits de visualiseur, procédez comme suit :

- **1.** Sur la page d'accueil, cliquez sur **Application**, puis sur **Configuration** et cliquez sur l'onglet **Types d'alerte** sur la gauche.
- **2.** Cliquez sur **Nouveau** ou **Modifier**, puis sur l'onglet **Visualiseurs**.
- **3.** Cliquez sur **Ajouter** et sélectionnez le nom de l'utilisateur ou de l'équipe à qui octroyer l'accès en consultation au type d'alerte. Le système ouvre le sélecteur de membres utilisateur/équipe. Vous pouvez ajouter des visualiseurs externes.
- **4. Facultatif :** cliquez sur **Ajouter un utilisateur externe** pour ajouter un utilisateur qui ne fait pas partie du système, mais qui doit être informé de l'alerte. L'utilisateur externe ne pourra pas visualiser l'alerte, il recevra uniquement des notifications. Aucun accès au service n'est octroyé.
- **5.** Indiquez l'**adresse électronique** du visualiseur. Vous pouvez saisir l'adresse de visualiseurs externes. Si des adresses électroniques sont en double dans la liste, vous ne pouvez pas enregistrer les modifications apportées au type d'alerte.
- **6.** Sélectionnez la **priorité des notifications** pour indiquer la priorité d'alerte à laquelle les utilisateurs seront informés par courriel. Les notifications seront envoyées pour le niveau de priorité ou un niveau supérieur. Si la priorité est définie sur **Elevée**, les notifications seront uniquement envoyées si l'alerte est élevée. Si la priorité est définie sur **Basse**, les utilisateurs seront informés pour tous les types de priorité (Basse, Moyenne, Elevée). Par défaut, le champ **Priorité des notifications** est défini sur (**Jamais**).
- **7.** Cliquez sur l'onglet d'un type d'alerte et continuez à saisir les informations.
	- [Spécification d'instructions de type d'alerte](#page-400-0)
	- [Sélection du workflow de type d'alerte](#page-401-0)

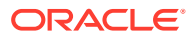

- Ajout de questions pour des types d'alerte
- [Application des attributs de type d'alerte](#page-404-0)
- [Affichage, recherche et filtrage des types d'alerte](#page-405-0)
- **8.** Après avoir saisi les informations du type d'alerte, cliquez sur **Enregistrer et fermer**.

## <span id="page-403-0"></span>Ajout de questions pour les types d'alerte

Lorsque vous créez un type d'alerte, vous pouvez poser des questions à un utilisateur concernant ses actions avant que ce dernier n'indique le type d'alerte comme terminé. Par exemple, vous pouvez demander si un certain processus a été suivi avant que le rapprochement ne soit terminé. Les questions peuvent être définies pour les rôles Administrateur, Destinataire, Approbateur, Propriétaire ou Visualiseur. Il est ainsi possible de recueillir des informations essentielles concernant l'expérience de l'utilisateur face au problème.

Vous pouvez spécifier différents types de question, tels que Texte, Nombre ou True/False, et préciser s'ils sont requis. Si une question est obligatoire, l'utilisateur doit répondre ou il ne peut pas soumettre le rapprochement pour approbation. Vous pouvez également trier les questions à l'aide des boutons Déplacer vers le haut et Déplacer vers le bas.

#### **Ajout de questions**

Pour ajouter une question, procédez comme suit :

- **1.** Sur la page d'accueil, cliquez sur **Application**, puis sur **Configuration** et cliquez sur l'onglet **Types d'alerte** sur la gauche.
- **2.** Dans la boîte de dialogue **Nouveau** ou **Modifier**, sélectionnez l'onglet **Questions**.
- **3.** Cliquez sur **Ajouter**.
- **4.** Dans **Question**, saisissez le texte de la question, qui ne doit pas dépasser 4000 caractères.
- **5.** Dans la liste **Type**, sélectionnez un type de question :
	- **Date**
	- **Date et heure**
	- **Entier**
	- **Liste**

Entrez la liste des réponses valides à la question.

• **Texte multi-ligne**

La longueur maximale doit être inférieure à 4 000 caractères.

Sélectionnez Texte multi-ligne, puis saisissez le **nombre de lignes**, de 3 à 50 lignes. Texte multi-lignes détermine le nombre de lignes de texte visibles, sans défilement, sur les boîtes de dialogue Actions.

• **Nombre**

Si vous choisissez Nombre, sélectionnez les options de format de nombre comme suit :

– Pour Nombre de décimales, entrez une valeur pour le nombre de décimales à afficher.

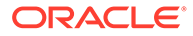

- <span id="page-404-0"></span>Sélectionnez l'option Séparateur des milliers si vous souhaitez que les nombres apparaissent avec un séparateur des milliers (par exemple, 1 000,00)
- Dans la liste Symbole de devise, sélectionnez un symbole de devise, par exemple, Dollars (\$).
- Dans la liste Nombre négatif, sélectionnez le mode d'affichage des nombres négatifs, par exemple, (123).
- Dans la liste Echelle, sélectionnez une valeur mise à l'échelle pour les nombres, par exemple, 1 000.
- **Texte**
- **True** ou **False**
- **Utilisateur**
- **Oui** ou **Non**
- **6.** Cliquez sur un onglet Type d'alerte et continuez à saisir les informations.
	- [Spécification d'instructions de type d'alerte](#page-400-0)
	- [Sélection du workflow de type d'alerte](#page-401-0)
	- [Ajout de questions pour les types d'alerte](#page-403-0)
	- Application des attributs de type d'alerte
	- [Affichage, recherche et filtrage des types d'alerte](#page-405-0)

## Application des attributs de type d'alerte

Lorsque vous sélectionnez un attribut, vous pouvez définir une valeur pour celui-ci en fonction de son type. Vous pourrez ensuite effectuer un filtrage sur la valeur de l'attribut.

Par exemple, supposons que vous disposez d'un attribut de liste nommé Sales Region comportant les valeurs North, South, East et West. Si le type d'alerte en cours s'applique uniquement à la région de vente West, vous pouvez ajouter l'attribut Sales Region et le définir sur "West".

#### **Application des attributs**

Pour appliquer un attribut, procédez comme suit :

- **1.** Sur la page d'accueil, cliquez sur **Application**, puis sur **Configuration** et cliquez sur l'onglet **Types d'alerte** sur la gauche.
- **2.** Cliquez sur **Nouveau** ou **Modifier**, puis sélectionnez l'onglet **Attributs**.
- **3.** Cliquez sur **Ajouter**.
	- **a.** Dans la liste **Attribut**, sélectionnez un attribut.
	- **b.** Dans **Valeur**, en fonction de l'attribut, sélectionnez une valeur pour l'attribut dans une liste déroulante ou entrez une valeur.
	- **c. Facultatif :** pour définir l'accès de l'attribut, sélectionnez un **rôle** et un **accès**. Vous devez utiliser l'option **Ajouter** dans la table Accès afin de définir les valeurs de rôle et d'accès.
	- **d.** Cliquez sur **Enregistrer et fermer**.

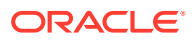

- <span id="page-405-0"></span>**4.** Cliquez sur l'onglet d'un type d'alerte et continuez à saisir les informations.
	- [Spécification des instructions de type d'alerte](#page-400-0)
	- [Sélection du workflow de type d'alerte](#page-401-0)
	- [Ajout de questions pour les types d'alerte](#page-403-0)
	- Affichage, recherche et filtrage des types d'alerte

## Affichage, recherche et filtrage des types d'alerte

Vous pouvez afficher, rechercher et filtrer les types d'alerte, ainsi qu'en afficher l'historique :

- Affichage des types d'alerte
- Affichage de l'historique des types d'alerte
- [Recherche et filtrage des types d'alerte](#page-406-0)

#### **Affichage des types d'alerte**

Dans Types d'alerte, vous pouvez indiquer les colonnes à afficher pour la liste des types d'alerte ou toutes les afficher. Vous pouvez également réorganiser les colonnes, les trier par ordre croissant ou décroissant ou modifier leur largeur.

Pour afficher des colonnes, procédez comme suit :

Sur la page d'accueil, cliquez sur **Application**, puis sur **Configuration** et cliquez sur l'onglet **Types d'alerte** sur la gauche.

Effectuez l'une ou plusieurs des tâches suivantes :

- Pour afficher toutes les colonnes, sélectionnez **Afficher**, puis **Colonnes** et **Afficher tout**.
- Pour afficher des colonnes spécifiques, sélectionnez **Afficher**, puis Colonnes, et sélectionnez ou désélectionnez le nom des colonnes.
- Pour réorganiser des colonnes, sélectionnez **Afficher**, puis **Réorganiser les colonnes**, sélectionnez les colonnes et utilisez les flèches vers le haut ou vers le bas, ou faites-les glisser pour modifier l'ordre.
- Pour trier des colonnes, placez le curseur de la souris sur un en-tête de colonne jusqu'à ce que les icônes de tri apparaissent, puis cliquez sur **Trier par ordre croissant** ou **Trier par ordre décroissant**.
- Pour modifier la largeur des colonnes, placez le curseur de la souris sur les séparateurs d'en-tête de colonne jusqu'à ce que les flèches apparaissent, puis faites glisser les colonnes jusqu'à la largeur souhaitée.

#### **Affichage de l'historique des types d'alerte**

Le système conserve un historique des actions de type d'alerte. L'onglet Historique affiche les éléments créés ou mis à jour, le type de modification, les anciennes et nouvelles valeurs, l'utilisateur ayant apporté la modification et sa date. Les informations fournies dans cet onglet sont en lecture seule.

Pour afficher l'historique d'un type d'alerte, procédez comme suit :

**1.** Sur la page d'accueil, cliquez sur **Application**, puis sur **Configuration** et cliquez sur l'onglet **Types d'alerte** sur la gauche.

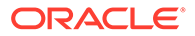

- <span id="page-406-0"></span>**2.** Cliquez sur **Modifier**, puis sélectionnez un type d'alerte et sélectionnez l'onglet **Historique**.
- **3.** Une fois que vous avez consulté l'historique, cliquez sur **Enregistrer et fermer**.

#### **Recherche et filtrage des types d'alerte**

Vous pouvez utiliser le champ Rechercher dans la liste Types d'alerte pour rechercher rapidement les types d'alerte à l'aide de texte simple. Vous pouvez entrer tout ou partie du nom à rechercher. A l'aide de la barre de filtre, vous pouvez contrôler les types d'alerte affichés dans la liste. Par défaut, tous les types d'alerte sont affichés.

Pour rechercher et filtrer des types d'alerte, procédez comme suit :

- **1.** Sur la page d'accueil, cliquez sur **Application**, puis sur **Configuration** et cliquez sur l'onglet **Types d'alerte** sur la gauche.
- **2.** Pour rechercher un type d'alerte, entrez les critères de recherche dans la zone de texte **Rechercher**.
- **3. Facultatif :** vous pouvez également utiliser l'option **Ajouter un filtre** afin de réduire la liste à l'aide d'un attribut filtrable et des opérateurs disponibles, comme **Est égal à, N'est pas égal à, Contient, Ne contient pas, Commence par** et **Se termine par**.

Vous pouvez filtrer les types d'alerte selon les champs suivants : **Nom**, **ID de type d'alerte**, **Activé**, **Description**, **Créé par**, **Créé le**, **Dernière mise à jour par** ou **Dernière mise à jour le**, et **Associé à**.

# Modification et suppression des types d'alerte

#### **Modification de types d'alerte**

Vous pouvez modifier les noms et les descriptions des types d'alerte, et indiquer s'ils sont activés. Lorsque vous activez un type d'alerte, il apparaît dans la liste des types d'alerte disponibles.

Normalement, les éléments d'une période verrouillée ne peuvent pas être modifiés. Toutefois, les alertes associées à une période verrouillée peuvent être mises à jour, voire être enlevées de la période ou supprimées, et leur workflow peut progresser.

Pour modifier un type d'alerte, procédez comme suit :

**1.** Sur la page d'accueil, cliquez sur **Application**, puis sur **Configuration** et cliquez sur l'onglet **Types d'alerte** sur la gauche.

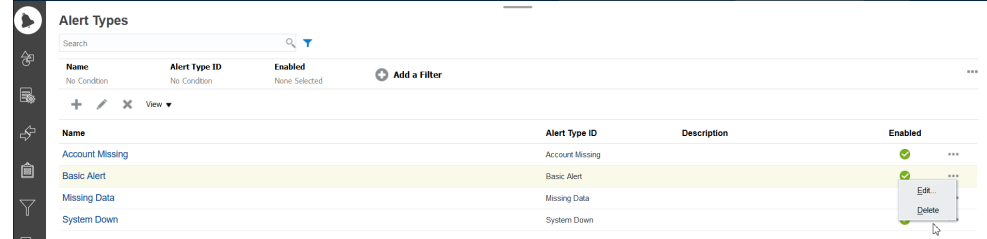

**2.** Sélectionnez le type d'alerte à modifier et cliquez sur **Modifier**.

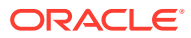

**3.** Lorsque vous avez terminé de modifier le type d'alerte, cliquez sur **Enregistrer et fermer**.

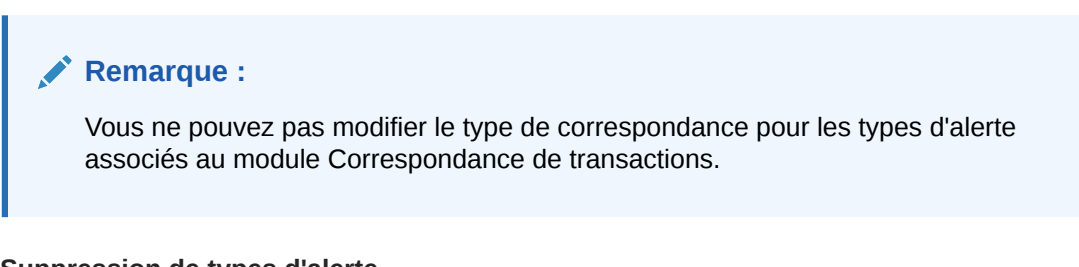

#### **Suppression de types d'alerte**

Vous pouvez supprimer des types d'alerte. La suppression d'un type d'alerte n'entraîne pas la suppression de l'alerte, celle-ci n'est simplement plus affectée à un type d'alerte.

Pour supprimer un type d'alerte, procédez comme suit :

- **1.** Sur la page d'accueil, cliquez sur **Application**, puis sur **Configuration** et cliquez sur l'onglet **Types d'alerte** sur la gauche.
- **2.** Sélectionnez le type d'alerte à supprimer, puis dans **Actions**, cliquez sur **Supprimer** puis sur **OK**.

## Création d'une règle d'alerte

.

Vous pouvez créer une règle d'alerte qui se déclenchera lors d'un changement de statut du rapprochement. Vous pouvez créer une règle d'alerte pour ajouter un format, un profil ou un rapprochement.

Pour créer une règle d'alerte, procédez comme suit :

- **1.** Sur la page d'**accueil**, sélectionnez **Rapprochements**.
- **2.** Sélectionnez un rapprochement et cliquez sur **Modifier**.
- **3.** Sélectionnez l'onglet **Règles** et cliquez sur **+ (Nouveau)**.
- **4.** Dans la boîte de dialogue **Nouvelle règle**, sélectionnez **Créer une alerte** dans le menu déroulant **Règle**.

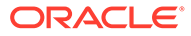

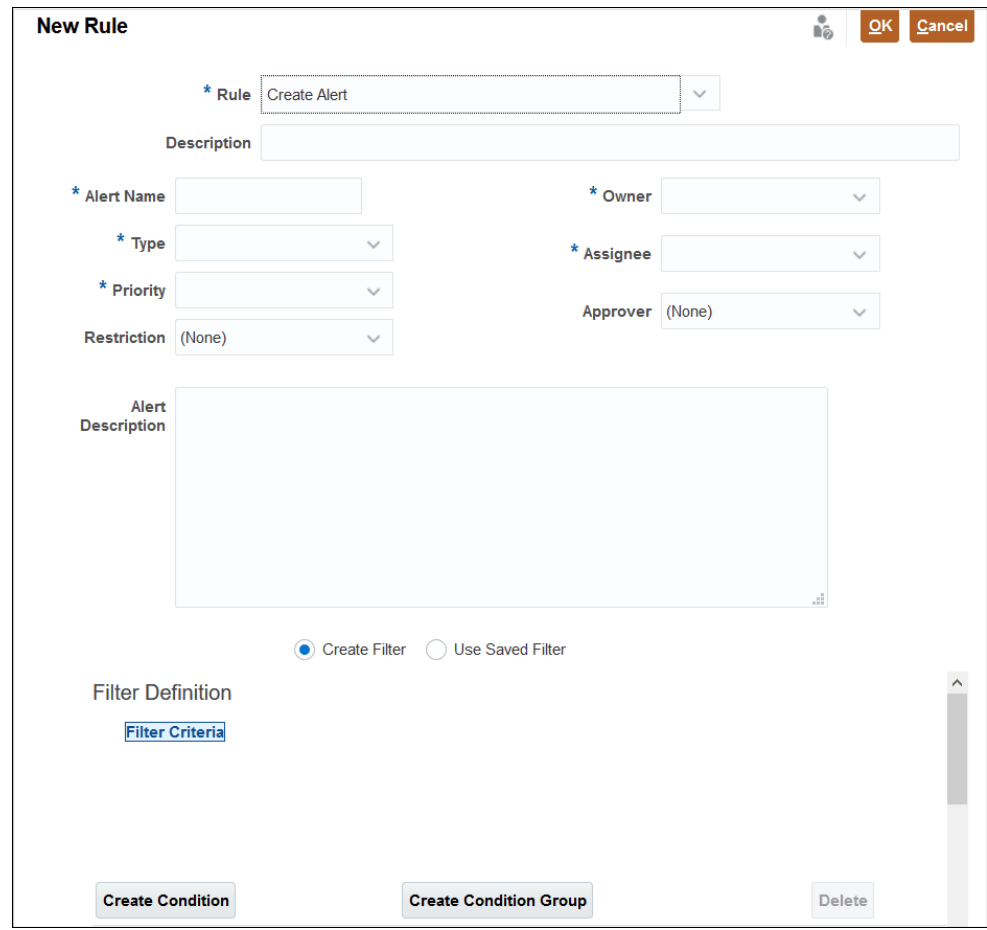

- **5.** Saisissez des informations pour définir la règle **Créer une alerte** :
	- **Facultatif :** entrez la description de la règle.
	- Entrez un nom dans **Nom de l'alerte** (par exemple, Données manquantes).
	- Dans **Type**, choisissez un type d'alerte dans la liste déroulante (par exemple, Alerte de base).
	- Dans **Priorité**, sélectionnez un niveau de priorité (Elevée, Moyenne ou Faible).
	- **Facultatif :** dans **Restriction**, choisissez **Aucun** (option par défaut), **Empêcher la fermeture** ou **Empêcher le workflow**. Cette option ne s'applique pas aux alertes de correspondance de transactions.
	- Dans **Propriétaire**, sélectionnez un propriétaire dans la liste déroulante.
	- Dans **Destinataire**, sélectionnez un destinataire dans la liste déroulante.
	- **Facultatif :** entrez un **approbateur**.
	- Saisissez la description de l'alerte.
	- Vous pouvez également créer un filtre en saisissant des critères et en utilisant des conditions de filtre.
	- Cliquez sur **OK** une fois que vous avez entré toutes les informations requises.

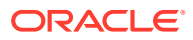

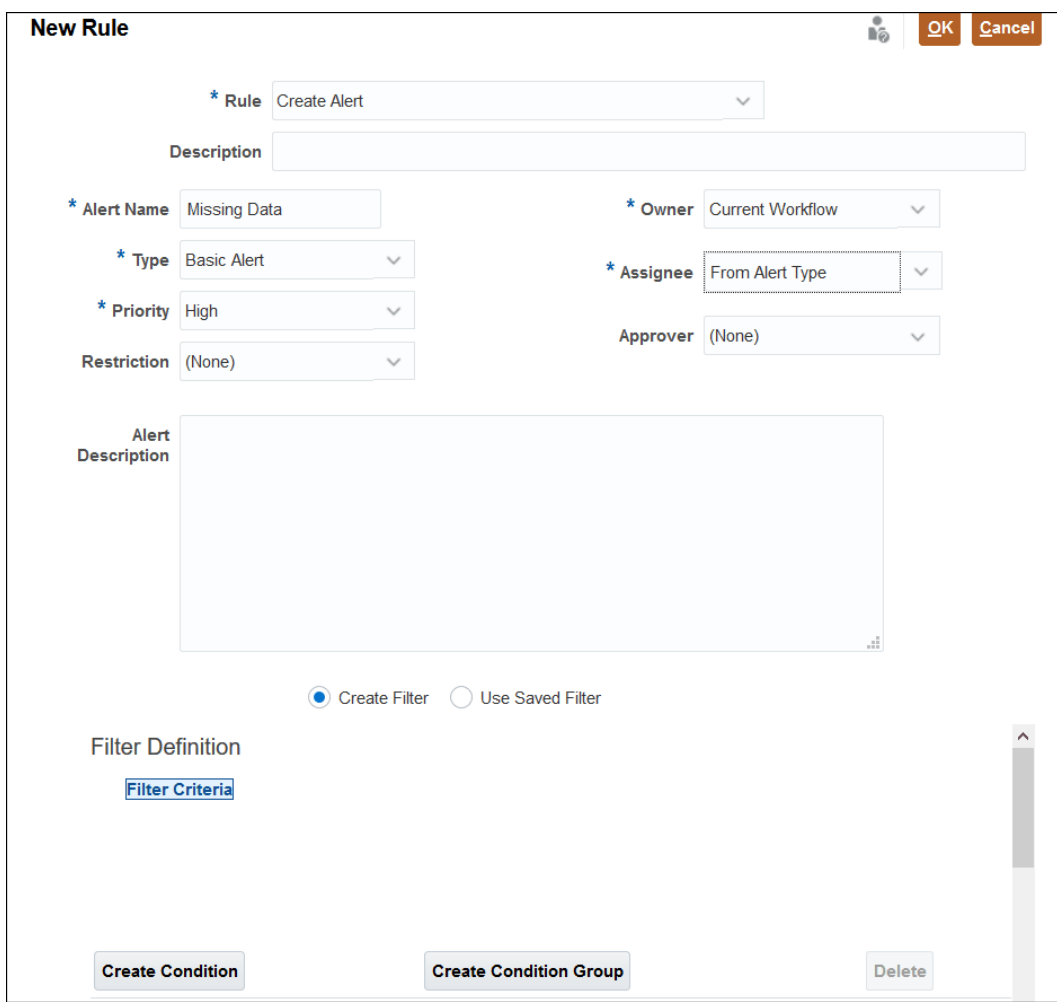

# <span id="page-410-0"></span>26

# Migration vers le même environnement ou vers un environnement différent

Vous devrez peut-être effectuer une migration ou un clonage à partir d'une instance de test vers une instance de production, ou à partir d'une instance de production du service vers une autre instance de production.

Il existe deux méthodes de migration : à l'aide de **Outils**, puis de l'option **Migration** dans l'interface utilisateur ou à l'aide de l'**utilitaire EPM Automate**

Lorsque vous démarrez une migration, Account Reconciliation crée un job d'export d'instantané. Pour obtenir des instructions détaillées sur l'utilisation de l'option Migration, reportez-vous à la section Utilisation de la migration dans le guide *Administration de la migration pour Oracle Enterprise Performance Management Cloud*.

# Migration à l'aide de l'utilitaire EPM Automate

Vous pouvez également effectuer une migration vers le même environnement ou vers un environnement différent à l'aide d'EPM Automate.

Utilisez l'utilitaire **EPM Automate** pour exporter un instantané, télécharger le fichier, charger le fichier vers un nouvel environnement et importer l'instantané vers le nouvel environnement.

Pour plus d'informations sur l'utilisation d'EPM Automate, reportez-vous à Utilisation d'EPM Automate pour Oracle Enterprise Performance Management Cloud

# Migration d'instantanés Account Reconciliation à l'aide du navigateur

Utilisez le navigateur dans Account Reconciliation pour migrer un instantané de votre environnement.

Pour migrer un instantané de votre environnement, procédez comme suit :

- **1.** Exporter un fichier d'instantané pour capturer une image complète de l'instance. Un instantané est une copie de base de données de toutes les données de la catégorie **Financial Close Management**. Reportez-vous à [Export d'un instantané à partir de l'environnement source](#page-411-0).
- **2.** Télécharger le fichier d'instantané sur un lecteur réseau local. Reportez-vous à [Téléchargement du fichier d'instantané sur un lecteur local.](#page-411-0)
- **3.** Charger le fichier d'instantané dans le nouvel environnement. Reportez-vous à [Chargement du fichier d'instantané dans le nouvel environnement](#page-412-0).
- **4.** Importer le fichier d'instantané dans le nouvel environnement. Reportez-vous à [Import du fichier d'instantané dans le nouvel environnement](#page-412-0).

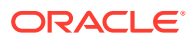

#### <span id="page-411-0"></span>**Remarque :**

Account Reconciliation ne prend pas en charge la migration d'instantanés complets de la dernière version de service vers une version antérieure (par exemple, lors du déplacement d'instantanés entre les pods de test et de production pendant le laps de temps où le test est mis à niveau avant la production.). La migration entre versions identiques est prise en charge. Toutefois, vous pouvez migrer des artefacts individuellement vers une version du service antérieure.

#### **Remarque :**

Vous pouvez également utiliser l'option **Migration** pour migrer des artefacts **Data Management** ou des **groupes et membres**. Il est recommandé de sélectionner les trois options.

## Export d'un instantané à partir de l'environnement source

- **1.** Sur la **page d'accueil**, cliquez sur **Outils**,, puis sur **Migration**.
- **2.** Dans l'onglet **Catégories**, sélectionnez **Financial Close Management**.
- **3.** Sous **Liste des artefacts**, sélectionnez **Reconciliation Manager**.
- **4.** Cliquez sur **Exporter**.
- **5.** Entrez le nom du dossier d'instantané et cliquez sur **OK**. Le rapport de statut de migration affiche initialement En cours comme statut de l'instantané.
- **6.** Cliquez sur **Actualiser**. Lorsque le statut **Terminé** s'affiche, le fichier d'instantané que vous avez créé est disponible dans la liste Instantané d'artefact.

#### **Note:**

Si vous voulez utiliser cet instantané pour un autre environnement, vous devez le télécharger vers votre réseau local.

## Téléchargement du fichier d'instantané sur un lecteur local

Si vous effectuez une migration d'un environnement vers un autre, téléchargez un fichier d'instantané (.zip) vers votre lecteur de réseau local.

#### **Note:**

Vous pouvez ignorer l'étape du téléchargement si vous effectuez la migration vers le même environnement.

**1.** Sur la **page d'accueil**, cliquez sur **Outils**, puis sur **Migration**.

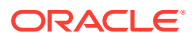

- <span id="page-412-0"></span>**2.** Cliquez sur l'onglet **Instantanés**.
- **3.** Pour l'instantané que vous voulez télécharger, cliquez sur **Actions** (**...**), puis sélectionnez **Télécharger**.
- **4.** Cliquez sur **OK** pour enregistrer le fichier.
- **5.** Sélectionnez un nom de fichier et un emplacement ou acceptez ceux proposés par défaut. Cliquez ensuite sur **Enregistrer**.

## Chargement du fichier d'instantané dans le nouvel environnement

Si vous effectuez la migration vers un nouvel environnement, chargez le fichier d'instantané.

#### **Note:**

Vous pouvez ignorer l'étape du chargement si vous effectuez la migration dans le même environnement.

- **1.** Sur la **page d'accueil**, cliquez sur **Outils**, puis sur **Migration**.
- **2.** Dans l'onglet **Instantanés**, cliquez sur **Charger**.
- **3.** Accédez à l'emplacement du fichier .zip d'instantané, puis cliquez sur **Charger**.
- **4.** Cliquez sur **OK** lorsque le chargement est terminé.

Le fichier d'instantané chargé apparaît dans la liste des instantanés de l'application.

## Import du fichier d'instantané dans le nouvel environnement

- **1.** Dans le nouvel environnement, dans **Accueil**, cliquez sur **Outils**, puis sur **Migration**.
- **2.** Dans l'onglet **Instantanés**, développez **Instantané d'artefact**.
- **3.** Sélectionnez l'instantané que vous voulez importer.
- **4.** Sous **Liste des artefacts**, cliquez sur **Reconciliation Manager**.
- **5.** Cliquez sur **Importer**, puis sur **Oui** en réponse à l'invite pour poursuivre. Le rapport de statut de migration affiche **En cours** comme statut de l'instantané.
- **6.** Cliquez sur **Actualiser**. Lorsque le statut **Terminé** s'affiche, le fichier d'instantané importé est disponible dans le nouvel environnement.

# Migration d'artefacts individuels Account Reconciliation

Pour migrer des artefacts entre des environnements, exportez d'abord les artefacts requis à partir de l'environnement source et importez-les vers l'environnement cible.

#### **Related Topics**

- [A propos de la migration d'artefacts individuels Account Reconciliation](#page-413-0) Les administrateurs de service peuvent migrer des artefacts individuels entre des environnements en utilisant la fonctionnalité d'import et d'export.
- [Export d'artefacts individuels Account Reconciliation](#page-415-0) Les administrateurs de service peuvent exporter des artefacts afin de créer un instantané qui peut être utilisé lors de la migration entre des environnements.

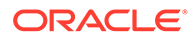

#### • [Import d'artefacts individuels Account Reconciliation](#page-415-0)

Importez des artefacts à partir d'un instantané afin de restaurer ces artefacts dans votre application.

## <span id="page-413-0"></span>A propos de la migration d'artefacts individuels Account Reconciliation

Les administrateurs de service peuvent migrer des artefacts individuels entre des environnements en utilisant la fonctionnalité d'import et d'export.

En plus de la migration, cette fonctionnalité peut également être utilisée lorsque des artefacts sont endommagés en raison d'erreurs d'utilisateur. Vous pouvez utiliser la fonctionnalité d'import et mettre à jour uniquement les artefacts concernés, sans que cette opération n'ait d'incidence sur les autres artefacts dans l'application.

Les artefacts individuels exportés peuvent être importés vers un environnement dans une version précédente ou future. Vous pouvez ainsi déplacer des artefacts à partir de l'environnement de test vers celui de production, lorsque l'environnement de test a été mis à niveau avant celui de production. Lorsque vous créez un instantané d'artefacts, vous pouvez importer uniquement ces artefacts vers un environnement cible.

Dans l'onglet **Catégories** de la carte Migration, l'option **Sauvegarde** permet de créer un fichier d'instantané contenant toutes les informations des trois catégories répertoriées : **Gestion des données**, **Financial Close Management** et **Groupes et appartenance**. Lorsque la catégorie **Financial Close Management** est entièrement développée, l'administrateur de service peut sélectionner des artefacts Account Reconciliation individuels, puis utiliser **Exporter** pour créer un fichier d'export contenant seulement les artefacts sélectionnés. Lorsque vous utilisez une sauvegarde ou un export créé par l'utilisateur, vous pouvez :

- exécuter un import complet ;
- importer les artefacts individuels sélectionnés.

Pour plus d'informations sur la migration des instantanés, reportez-vous à la section [Migration d'instantanés Account Reconciliation à l'aide du navigateur](#page-410-0).

#### **Types d'artefact pouvant être exportés et importés**

Les types d'artefact qui peuvent être exportés puis importés sont les suivants :

- Types de compte
- Profils de balance âgée
- **Attributs**
- **Calendriers**
- **Devises**
- Catégories de devise
- **Filtres**
- **Formats**
- **Fréquences**
- Jetons d'intégration globale
- Paramètres globaux
- Règles de jour férié

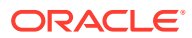

- Types de correspondance
- Unités organisationnelles
- Périodes
- Sécurité de super utilisateur
- **Processus**
- Types de taux
- Groupes de rapports
- Requêtes de rapport
- Rapports
- Evaluation des risques
- Vues enregistrées
- **Equipes**

#### **Note:**

Pour les types d'artefact suivants, lorsque vous importez un instantané ou une sauvegarde, les artefacts existants sont remplacés par ceux de la sauvegarde ou de l'instantané importé :

- Types de compte
- Profils de balance âgée
- Catégories de devise
- **Fréquences**
- Jetons d'intégration globale
- Paramètres globaux
- **Processus**
- Evaluation des risques

#### **Note:**

Lorsque vous sélectionnez **Paramètres globaux**, seuls les paramètres suivants **Application** -> **Configuration** -> **Paramètres système** sont exportés :

- **Gestionnaires :** permet de sélectionner la taille maximale de chargement de fichiers (Mo).
- **Date et heure :** rappel de l'échéance du rapprochement.
- **Chargement des données :** nombre d'heures avant la fin de la règle de chargement des données Data Management.
- **Niveaux de réviseur :** niveaux de réviseur.

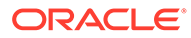

## <span id="page-415-0"></span>Export d'artefacts individuels Account Reconciliation

Les administrateurs de service peuvent exporter des artefacts afin de créer un instantané qui peut être utilisé lors de la migration entre des environnements.

Pour les types d'artefact suivants, vous pouvez sélectionner et exporter des artefacts individuels : attributs, formats, règles de jour férié, types de correspondance, unités organisationnelles, périodes, groupes de rapports, requêtes de rapport et rapports. Pour les autres types d'artefact, vous devez exporter tous les artefacts qui figurent dans le type d'artefact sélectionné. Par exemple, vous avez besoin d'exporter toutes les catégories de devise dans l'environnement.

#### **Note:**

Les artefacts individuels Account Reconciliation sont exportés séparément, même dans le cadre d'une opération de sauvegarde quotidienne.

Pour exporter des artefacts individuels, procédez comme suit :

- **1.** Sur la page d' **accueil**, sélectionnez **Outils**, puis **Migration**.
- **2.** Dans l'onglet **Catégories**, cliquez sur **Financial Close Management**.
- **3.** Dans Liste des artefacts, cliquez sur **Reconciliation Manager** pour afficher la liste des artefacts pouvant être exportés.
- **4.** Sélectionnez les artefacts à exporter.

Vous pouvez sélectionner des types d'artefact, des artefacts ou une combinaison des deux. La sélection d'un type d'artefact entraînera l'export de tous les artefacts dans ce type d'artefact. Par exemple, sélectionnez **Périodes** pour exporter toutes les périodes dans l'application.

- **5.** Cliquez sur **Exporter**.
- **6.** Saisissez le nom du dossier du fichier d'export, puis cliquez sur **OK**.

Le rapport de statut de migration affiche initialement En cours comme statut.

**7.** Cliquez sur **Actualiser**.

Lorsque le statut Terminé s'affiche, le fichier d'export que vous avez créé est disponible dans Liste des artefacts.

**8.** Cliquez sur **Fermer**.

### Import d'artefacts individuels Account Reconciliation

Importez des artefacts à partir d'un instantané afin de restaurer ces artefacts dans votre application.

#### **Prérequis**

- Créez l'application vers laquelle les artefacts sont importés.
- Chargez le fichier d'instantané qui contient les artefacts exportés vers votre environnement.

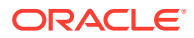

#### **Note:**

Lorsque vous importez une sauvegarde ou un instantané créé à l'aide de la version 23.09, les catégories de devise créées à l'aide de la version 23.08 ne sont pas mises à jour selon le contenu du fichier d'import. Vous devez importer explicitement les modifications vers les catégories de devise à l'aide de l'option d'import dans **Configuration** -> **Devises**.

**Etapes d'import d'artefacts individuels**

- **1.** Sur la **page d'accueil**, sélectionnez **Outils**, puis **Migration**.
- **2.** Dans l'onglet **Catégories**, cliquez sur **Financial Close Management**.
- **3.** Développez **Reconciliation Manager** puis **Instantanés**.

La liste des instantanés est affichée.

**4.** Développez l'instantané à partir duquel les artefacts doivent être importés.

Par exemple, pour importer des artefacts à partir d'un instantané nommé snapshot\_attr\_12Jul23, développez le dossier portant ce nom et cliquez sur **FCM-Financial Close Management**. Pour importer des artefacts à partir d'un instantané créé par le système, développez **Instantané d'artefact**, puis cliquez sur **FCM-Financial Close Management**.

**5.** Dans la boîte de dialogue Liste des artefacts, développez **Reconciliation Manager**, puis sélectionnez des artefacts et/ou des types d'artefact à importer.

Pour importer tous les artefacts dans un type d'artefact spécifique, sélectionnez ce dernier. Par exemple, pour importer toutes les périodes, sélectionnez **Périodes**. Pour importer trois périodes, développez **Périodes**, puis sélectionnez les périodes requises. Vous pouvez également sélectionner une combinaison de types d'artefact et d'artefacts.

**6.** Cliquez sur **Importer**.

Les artefacts sélectionnés sont importés dans l'application.

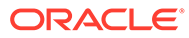

# 27 Migration de Financial Close Management sur site vers Account Reconciliation Cloud

Pour migrer un environnement sur site d'Oracle Hyperion Financial Close Management, module Account Reconciliation Manager vers un environnement Account Reconciliation, reportez-vous à Migrer Financial Close Management vers Oracle Account Reconciliation Cloud.

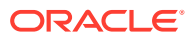

# 28

# Utilisation de l'archivage, de la restauration et de la purge

Les administrateurs peuvent surveiller la taille de la base de données et optimiser les performances à l'aide des fonctionnalités d'archivage, de restauration et de purge. Vous pouvez ainsi archiver des données et accéder au contenu archivé si nécessaire.

#### **Voir aussi :**

- Utilisation de l'archivage, de la restauration et de la purge dans le module Conformité de rapprochement
- [Utilisation de l'archivage et de la purge dans le module Correspondance de transactions](#page-420-0)

# Utilisation de l'archivage, de la restauration et de la purge dans le module Conformité de rapprochement

#### **Related Topics**

- Archivage des données dans le module Conformité de rapprochement L'archivage permet d'enregistrer les rapprochements, transactions et données associées des périodes sélectionnées dans **Conformité de rapprochement** dans un fichier d'archive pouvant être stocké en local.
- [Restauration des données dans le module Conformité de rapprochement](#page-419-0) La restauration permet de restaurer le fichier d'archive **Conformité de rapprochement** enregistré sur la même machine ou sur une autre.
- [Purge des données dans le module Conformité de rapprochement](#page-420-0) Une purge exécutée dans le module Conformité de rapprochement supprime tous les rapprochements, transactions et données associées des périodes sélectionnées. Les périodes sont conservées et seuls les rapprochements sont enlevés. Vous ne pouvez purger que des périodes déjà archivées.

## Archivage des données dans le module Conformité de rapprochement

L'archivage permet d'enregistrer les rapprochements, transactions et données associées des périodes sélectionnées dans **Conformité de rapprochement** dans un fichier d'archive pouvant être stocké en local.

L'archivage est une extension de la fonctionnalité d'import et d'export existante de gestion du cycle de vie (LCM). Un nouvel artefact de rapprochements a été créé dans LCM pour Account Reconciliation. Les fichiers d'archive peuvent être affichés, téléchargés ou chargés. Pour obtenir des détails, reportez-vous à la section [Migration vers le même environnement](#page-410-0) [ou vers un environnement différent](#page-410-0).

Les fichiers d'archive, ou tous les fichiers d'export de gestion du cycle de vie créés par les utilisateurs, sont supprimés 60 jours après leur création et sans avertissement. Cette stratégie standard relative aux instantanés est décrite dans le guide *Administration de la migration pour Oracle Enterprise Performance Management Cloud*.

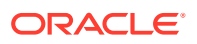

<span id="page-419-0"></span>Pour exécuter un archivage dans **Conformité de rapprochement**, procédez comme suit :

- **1.** Sur la page d'**accueil**, sélectionnez **Application**, puis **Archiver**.
- **2.** Dans la liste des périodes pouvant être archivées, sélectionnez celle que vous voulez archiver, puis sous **Actions**, sélectionnez **Archiver**. Le nom de dossier par défaut pour l'archive est affiché et le format du nom de fichier est le suivant : Archive ARCS <nom période> <horodatage> (par exemple, Archive\_ARCS\_Sep-17\_2018\_01\_09\_16-19-58
- **3.** Cliquez sur **Archiver** pour commencer l'archivage.
- **4.** Le **statut** de l'archive affiche des informations sur le job d'archivage en arrièreplan. Si vous voulez continuer à travailler pendant l'exécution du job d'archivage en arrière-plan, cliquez sur **Fermer**. Vous pouvez vérifier le statut dans la boîte de dialogue **Jobs**.
- **5.** Une fois le job terminé, vous verrez le nombre de rapprochements archivés, ainsi que l'emplacement de l'archive
- **6.** Pour accéder à une archive, cliquez sur **Outils**, puis sur **Migration** et vous pouvez identifier l'archive par nom de période et horodatage.

## Restauration des données dans le module Conformité de rapprochement

La restauration permet de restaurer le fichier d'archive **Conformité de rapprochement** enregistré sur la même machine ou sur une autre.

La restauration supprime les données existantes et restaure celles d'une archive sélectionnée.

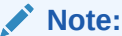

Vous ne pouvez pas restaurer une archive à partir de la version en cours vers une version de production antérieure d'Account Reconciliation.

Pour exécuter une restauration, procédez comme suit :

- **1.** Sur la page d'**accueil**, sélectionnez **Application**, puis **Archiver**.
- **2.** Sélectionnez une période, puis sous **Actions**, sélectionnez **Restaurer**. Les archives disponibles pour restauration sont affichées. Le format du nom de fichier est le suivant : Archive ARCS <nom période> <horodatage>
- **3.** Sélectionnez l'archive à restaurer.
- **4.** Cliquez sur **Restaurer** pour effectuer la restauration. Cette action ferme la boîte de dialogue des archives disponibles et affiche le statut de la restauration. Si l'opération de restauration réussit, l'heure actuelle est affichée pour Dernière restauration. La fonctionnalité **Restaurer** purge automatiquement les données existantes archivées, puis effectue la restauration.

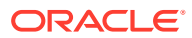

## <span id="page-420-0"></span>Purge des données dans le module Conformité de rapprochement

Une purge exécutée dans le module Conformité de rapprochement supprime tous les rapprochements, transactions et données associées des périodes sélectionnées. Les périodes sont conservées et seuls les rapprochements sont enlevés. Vous ne pouvez purger que des périodes déjà archivées.

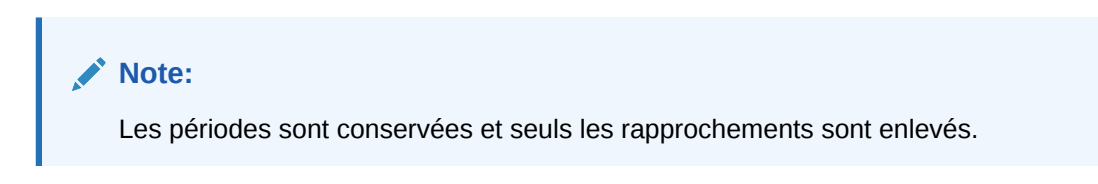

Pour exécuter une purge, procédez comme suit :

- **1.** Sur la page d'**accueil**, sélectionnez **Application**, puis **Archiver**.
- **2.** Dans la liste des périodes déjà archivées, sélectionnez celle que vous voulez purger.
- **3.** Sous **Actions**, sélectionnez **Purger**. Une boîte de dialogue de confirmation de purge vous demande de confirmer que vous voulez purger toutes les données de cette période.
- **4.** Cliquez sur **Oui** pour confirmer la purge et que vous êtes sûr de vouloir supprimer toutes les données et informations associées. Une boîte de dialogue de statut de la purge s'affiche. Si l'opération de purge réussit, la colonne Purgé affiche l'heure actuelle.

# Utilisation de l'archivage et de la purge dans le module Correspondance de transactions

#### **Related Topics**

• [Archivage des transactions mises en correspondance dans le module Correspondance](#page-421-0) [de transactions](#page-421-0)

L'archivage vous permet d'enregistrer dans un fichier d'archive un ensemble spécifié de transactions mises en correspondance avec leurs détails annexes et leurs détails d'ajustement.

• [Annulation de la marque des transactions archivées dans le module Correspondance de](#page-422-0) [transactions](#page-422-0)

La marque des transactions mises en correspondance précédemment archivées peut être annulée. Ces transactions peuvent ensuite être incluses dans des jobs d'archivage ultérieurs.

- [Extraction des transactions archivées dans le module Correspondance de transactions](#page-423-0) Lorsque les fichiers d'archive d'un job d'archivage de transactions ne sont pas disponibles, vous pouvez les extraire avec leur contenu.
- [Purge des données dans le module Correspondance de transactions](#page-424-0)

Utilisez la purge pour enlever les transactions mises en correspondance qui ne sont plus requises dans l'environnement de production. Vous pouvez purger directement un ensemble spécifique de transactions mises en correspondance ou purger un ensemble de transactions mises en correspondance qui ont été archivées.

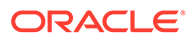

## <span id="page-421-0"></span>Archivage des transactions mises en correspondance dans le module Correspondance de transactions

L'archivage vous permet d'enregistrer dans un fichier d'archive un ensemble spécifié de transactions mises en correspondance avec leurs détails annexes et leurs détails d'ajustement.

Vous pouvez archiver, et par la suite purger, les transactions mises en correspondance qui ne sont plus requises dans le système de production mais qui le sont à des fins de référence et de conformité réglementaire.

Pour archiver des transactions, vous devez indiquer une ancienneté et un type de correspondance. Lorsque vous exécutez un job d'archivage dans le module Correspondance de transactions, toutes les transactions mises en correspondance faisant partie de ce job sont marquées à l'aide de l'ID du job. Ces transactions marquées sont exclues des jobs d'archivage ultérieurs.

Un job d'archivage qui aboutit entraîne la génération d'un fichier journal et d'un fichier .zip contenant un ou plusieurs fichier(s) .csv. Le nombre de transactions contenues dans chaque fichier .csv dépend de la **taille de lot** indiquée dans **Paramètres système**. Le nom du fichier .zip prend le format

Archived\_Transactions\_*nom\_type\_correspondance\_ID\_job*.zip. Les noms de fichier .csv prennent le format

Archived\_Transactions\_*nom\_type\_correspondance\_compteur*.csv, où compteur débute à 0 et augmente jusqu'au nombre de fichiers .csv contenus dans l'archive. Le fichier journal contient des détails tels que l'ID du job d'archivage de transactions, le nombre de transactions archivées pour chaque source de données, le nombre d'ajustements et le nombre total de transactions dans l'archive.

Si le job d'archivage prend plus de temps que prévu ou s'il est interrompu par la fenêtre de maintenance automatique, son statut est défini sur Abandonné. Vous devez d'abord annuler la marque des transactions qui faisaient partie de ce job d'archivage, puis soumettre un nouveau job pour archiver les transactions mises en correspondance.

Il est recommandé de télécharger et d'enregistrer une copie des fichiers d'archive soit localement, sur un ordinateur de bureau ou portable, soit sur un serveur central sur le réseau de votre entreprise.

#### **Note:**

Les fichiers d'archive .csv, comme tous les autres fichiers et les statistiques de job, sont automatiquement supprimés 60 jours après leur création. Cette stratégie standard est décrite dans le guide *Administration de la migration pour Oracle Enterprise Performance Management Cloud*. Par ailleurs, les fichiers d'archive .csv ne peuvent pas être utilisés pour restaurer des transactions mises en correspondance dans l'application. Il est donc fortement recommandé de télécharger les fichiers .csv vers un emplacement de stockage permanent dans le cadre de l'archivage et de la purge.

Pour archiver des transactions mises en correspondance dans le module Correspondance de transactions, procédez comme suit :

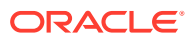

- <span id="page-422-0"></span>**1.** Sur la page d'**accueil**, sélectionnez **Applications**, puis **Jobs**.
- **2.** Cliquez sur **Correspondance de transactions** pour accéder aux jobs de correspondance de transactions.
- **3.** Dans le menu **Actions**, sélectionnez **Archiver des transactions**.

La boîte de dialogue Archiver des transactions apparaît.

**4.** Dans **Ancienneté**, saisissez le nombre de jours antérieurs à la date actuelle à partir duquel archiver les transactions mises en correspondance. Toutes les transactions mises en correspondance dont l'ancienneté est égale ou supérieure à l'ancienneté indiquée sont archivées.

Le fuseau horaire pris en compte lors du calcul de l'ancienneté correspond au fuseau horaire du service défini pour votre application. Si le fuseau horaire du service n'est pas défini, UTC est utilisé comme fuseau horaire par défaut.

- **5.** Dans **Type de correspondance**, sélectionnez le type de correspondance pour lequel archiver des transactions mises en correspondance.
- **6.** (Facultatif) Dans **ID de compte**, sélectionnez l'ID de compte. Si vous n'indiquez aucun ID de compte, tous les comptes relatifs au type de correspondance sélectionné sont inclus.
- **7.** Cliquez sur **Soumettre**.

Un job d'archivage avec un ID unique est créé et ajouté à la liste des jobs. Le résultat de ce job indique En attente.

- **8.** Cliquez sur **Actualiser** après quelques minutes pour voir le statut du job.
- **9.** Si le job d'archivage se termine sans erreur, le statut est **Succès**.
- **10.** Téléchargez et enregistrez le fichier d'archive et le fichier journal.
	- Placez le curseur de la souris sur **Succès** afin de voir deux fichiers : un fichier .zip qui contient les transactions archivées et un fichier journal pour le job d'archivage.

Si aucune transaction ne correspond aux critères indiqués lors de l'archivage, seul le fichier journal est généré.

• Cliquez sur le nom d'un fichier pour le télécharger.

#### **Note:**

Si le nom d'un attribut d'ajustement est identique à celui d'un attribut système, un numéro est ajouté à la fin du nom de l'attribut d'ajustement en cas d'archivage. Par exemple, vous créez un attribut d'ajustement nommé Type d'ajustement. Account Reconciliation comporte un attribut système nommé Type d'ajustement. Par conséquent, lors de la création d'une archive, l'attribut système est nommé  $T_{\text{Ype}}$ d'ajustement et l'attribut d'ajustement Type d'ajustement 1.

## Annulation de la marque des transactions archivées dans le module Correspondance de transactions

La marque des transactions mises en correspondance précédemment archivées peut être annulée. Ces transactions peuvent ensuite être incluses dans des jobs d'archivage ultérieurs.

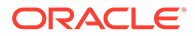

<span id="page-423-0"></span>Lorsque la marque des transactions est annulée, l'ID de job d'archivage de transactions qui leur est associé est enlevé. Ces transactions peuvent ensuite être incluses dans de futurs jobs d'archivage, si elles correspondent aux critères indiqués pour le job d'archivage.

Vous pouvez recourir à l'annulation de la marque des transactions si vous devez modifier les critères utilisés lors de l'archivage des transactions mises en correspondance. Par exemple, vous archivez les transactions mises en correspondance datant de plus de neuf mois pour la période Avril 2022. Toutefois, avant de purger les transactions archivées, vous découvrez que l'ancienneté des transactions doit correspondre à un an au lieu de neuf mois. Ainsi, vous commencez par annuler la marque des transactions faisant partie du job d'archivage, vous créez un autre job pour archiver les transactions mises en correspondance répondant aux nouveaux critères, puis vous purgez les transactions archivées. Vous pouvez également annuler la marque des transactions archivées si vous avez archivé par erreur le mauvais ensemble de transactions.

Vous ne pouvez pas purger les transactions qui faisaient partie d'un job d'archivage si vous avez annulé leur marque avant d'exécuter la purge.

Pour annuler la marque des transactions mises en correspondance qui faisaient partie d'un job d'archivage, procédez comme suit :

- **1.** Sur la page d'**accueil**, sélectionnez **Applications**, puis **Jobs**.
- **2.** Cliquez sur **Correspondance de transactions** pour afficher les jobs de correspondance de transactions.
- **3.** Cliquez sur les trois points à droite du job d'archivage pour lequel vous devez annuler la marque des transactions et sélectionnez **Annuler la marque des transactions archivées**.

Un job d'annulation de marque de transactions archivées est créé avec un ID unique. Le job a le statut En attente.

**4.** Après quelques minutes, cliquez sur **Actualiser** pour obtenir le dernier statut du job.

Si le job se termine sans erreur, le statut est **Succès**.

**5.** Cliquez sur **Succès** pour afficher le fichier journal du job.

Le fichier journal indique le nombre de transactions mises en correspondance dont la marque a été annulée. Il contient également l'ID du job d'archivage de transactions pour lequel la marque des transactions a été annulée.

## Extraction des transactions archivées dans le module Correspondance de transactions

Lorsque les fichiers d'archive d'un job d'archivage de transactions ne sont pas disponibles, vous pouvez les extraire avec leur contenu.

Supposons que les fichiers d'archive d'un job d'archivage de transactions aient été supprimés du système selon la stratégie de conservation définie. L'administrateur de service peut extraire les transactions mises en correspondance de ce job, puis créer un fichier d'archive les contenant.

Pour extraire des transactions archivées, vous devez créer un job d'extraction de transactions. Les transactions mises en correspondance qui faisaient partie du job

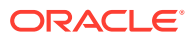

<span id="page-424-0"></span>d'archivage de transactions sont extraites, un fichier d'archive contenant ces transactions est créé, et les transactions sont marquées à l'aide de l'ID du job d'extraction de transactions.

Vous devez extraire les transactions archivées uniquement si le job qui les a archivées n'est pas disponible sur la page Historique des jobs. Si vous essayez d'extraire les transactions archivées d'un job qui est toujours répertorié dans l'historique des jobs (c'est-à-dire qui a moins de 60 jours), un message vous demande de télécharger le fichier d'archive à l'aide du lien **Succès** correspondant au job d'archivage de transactions.

Pour extraire des transactions archivées, procédez comme suit :

- **1.** Sur la page d'**accueil**, sélectionnez **Applications**, puis **Jobs**.
- **2.** Cliquez sur **Correspondance de transactions** pour accéder aux jobs de correspondance de transactions.
- **3.** Cliquez sur les trois points à droite du job d'archivage dont les transactions doivent être extraites et sélectionnez **Réextraire l'archive**.

Un job avec un ID unique est ajouté à la liste des jobs. Le statut initial du job est En attente.

**4.** Cliquez sur **Actualiser** après quelques minutes pour vérifier le statut du job.

Si le job se termine sans erreur, le statut est **Succès**.

- **5.** Cliquez sur **Succès** pour afficher et télécharger le fichier journal.
- **6.** Téléchargez et enregistrez le fichier d'archive et le fichier journal.
	- Placez le curseur de la souris sur **Succès**. Vous pouvez voir des liens pour deux fichiers : un fichier .zip qui contient les transactions archivées et un fichier journal pour le job de réextraction.
	- Cliquez sur le nom d'un fichier pour le télécharger.

## Purge des données dans le module Correspondance de transactions

Utilisez la purge pour enlever les transactions mises en correspondance qui ne sont plus requises dans l'environnement de production. Vous pouvez purger directement un ensemble spécifique de transactions mises en correspondance ou purger un ensemble de transactions mises en correspondance qui ont été archivées.

#### **Related Topics**

- [A propos de la purge des données dans le module Correspondance de transactions](#page-425-0) Plusieurs options sont possibles pour purger les données dans le module Correspondance de transactions.
- [Que se passe-t-il lors du traitement de purge dans le module Correspondance de](#page-425-0) [transactions ?](#page-425-0)
- [Purge des transactions mises en correspondance dans le module Correspondance de](#page-426-0) [transactions](#page-426-0)

La purge vous permet d'enlever des transactions de manière permanente.

• [Purge des transactions archivées dans le module Correspondance de transactions](#page-429-0) Les transactions mises en correspondance qui ont été archivées peuvent être purgées du système de production. Les ajustements et les détails annexes de ces transactions sont également purgés.

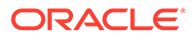

• [Meilleures pratiques pour la purge de transactions dans le module](#page-430-0) [Correspondance de transactions](#page-430-0) Suivez les meilleures pratiques recommandées pour optimiser les résultats de la purge des transactions.

## <span id="page-425-0"></span>A propos de la purge des données dans le module Correspondance de transactions

Plusieurs options sont possibles pour purger les données dans le module Correspondance de transactions.

#### **Purge simple**

Les transactions mises en correspondance dont la date **Mis en correspondance le** est antérieure à une ancienneté de purge/date calculée spécifiée peuvent être purgées de l'application. L'ancienneté de la purge/La date calculée est déterminée en fonction de l'ancienneté spécifiée par l'utilisateur pour la purge. Les validations nécessaires sont effectuées avant l'opération de purge. Les transactions purgées sont définitivement supprimées de l'application. La purge des transactions mises en correspondance permet de maintenir l'efficacité de l'application.

Reportez-vous à [Purge des transactions mises en correspondance dans le module](#page-426-0) [Correspondance de transactions.](#page-426-0)

#### **Archivage et purge**

L'archivage des transactions mises en correspondance vous permet d'enregistrer les transactions mises en correspondance qui ne sont plus requises dans le système de production avant qu'elles ne soient purgées. Spécifiez une ancienneté, et toutes les transactions mises en correspondance dont l'ancienneté est égale ou supérieure à cette ancienneté sont archivées. L'archivage marque les transactions mises en correspondance dans l'application. Les validations nécessaires sont effectuées avant l'archivage des transactions mises en correspondance. L'opération de purge purge ensuite toutes les transactions marquées. Si vous ne voulez pas que des transactions marquées soient purgées, vous pouvez annuler le marquage de ces transactions ultérieurement.

Il est recommandé d'archiver les transactions mises en correspondance avant de les purger.

Reportez-vous aux sections [Archivage des transactions mises en correspondance](#page-421-0) [dans le module Correspondance de transactions](#page-421-0) et [Purge des transactions archivées](#page-429-0) [dans le module Correspondance de transactions](#page-429-0).

## Que se passe-t-il lors du traitement de purge dans le module Correspondance de transactions ?

- Pendant le traitement, le système verrouille le **type de correspondance**. Il n'est donc pas possible d'effectuer d'autres tâches comme l'import de transactions, la correspondance automatique et la mise en correspondance interactive lors du processus de suppression.
- Le système exécute une vérification de validation pour s'assurer que les profils liés à la comparaison de solde avec correspondance de transactions ou à l'analyse de compte avec correspondance de transactions ne comportent aucune transaction mise en correspondance avec une date comptable ultérieure à la date limite de

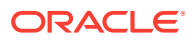

<span id="page-426-0"></span>verrouillage sur le point d'être purgée. Un message de fichier journal apparaît si des transactions (ou des ajustements) à purger ont au moins une transaction (ou un ajustement) avec une date comptable ultérieure à la date limite de verrouillage, et la purge du profil est ignorée.

• Pour les profils de correspondance de transactions intégrés au module Conformité de rapprochement, si un profil contient des transactions sans correspondance dont l'ancienneté est supérieure au nombre de jours indiqué pour la purge, aucune transaction n'est purgée du profil.

Pour déterminer l'ancienneté des transactions sans correspondance, utilisez l'onglet **Transactions sans correspondance** ou l'onglet Transactions dans la carte **Correspondance**, et triez les transactions par ancienneté (ordre décroissant) ou par date (ordre croissant). Vous pouvez alors voir les transactions sans correspondance qui empêchent l'exécution de l'opération de purge.

Le système ne met pas à jour les récapitulatifs de solde après une purge.

#### **Date limite de purge et purge des transactions**

- Pour les profils qui utilisent la méthode Analyse de compte avec correspondance de transactions ou Comparaison de solde avec correspondance de transactions :
	- Lorsque des transactions sont purgées, une date limite de purge est enregistrée et affichée dans les propriétés du profil dans la boîte de dialogue Correspondance.

La date limite de purge correspond à la date de fin de la dernière période avant laquelle les transactions ont été purgées. Par exemple, supposons qu'un ensemble de transactions mises en correspondance sont purgées le 11 décembre 2022. Cette date correspond à la période de décembre 2022, dont la date de fin est le 31 décembre 2022 (en supposant que des périodes mensuelles sont utilisées). Par conséquent, la date limite de purge pour cet ensemble de transactions est définie au 31 décembre 2022.

- Vous ne pouvez pas purger de transaction si la date comptable de transactions dans l'ensemble de correspondances est antérieure à la date limite de purge.
- Pour les profils qui utilisent la méthode Correspondance de transactions uniquement, la date limite de purge n'est pas enregistrée.
- Vous ne pouvez pas annuler ni supprimer une correspondance en transit susceptible d'entraîner le recalcul des soldes de rapprochement pour la période au cours de laquelle les transactions qui ont déjà été rapprochées ont été purgées. Pour ce faire, vous devez comparer la date comptable des transactions la plus antérieure dans la correspondance à la date limite de purge.

#### **Note:**

Si une correspondance opérationnelle est effectuée, il est recommandé que les profils utilisent la méthode Correspondance de transactions uniquement.

Purge des transactions mises en correspondance dans le module Correspondance de transactions

La purge vous permet d'enlever des transactions de manière permanente.

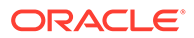

#### **Note:**

Parmi les meilleures pratiques, nous vous recommandons d'aligner les cycles de purge du module Correspondance de transactions et du module Conformité de rapprochement, mais ce n'est pas obligatoire. Lorsque vous repassez du module Conformité de rapprochement au module Correspondance de transactions, il se peut que tout ou partie des transactions de correspondance de transactions ne soient pas affichées si vous décidez de purger le module Correspondance de transactions selon un échéancier différent du module Conformité de rapprochement.

Vous pouvez purger les transactions mises en correspondance dans le module Correspondance de transactions dont vous n'avez plus besoin dans votre environnement. Les transactions mises en correspondance comprennent les correspondances confirmées et les ajustements unilatéraux confirmés. Dans la boîte de dialogue **Purger des transactions**, vous devez indiquer la date de correspondance et sélectionner le type de correspondance et les ID de compte à purger. La purge des transactions mises en correspondance supprime également tous les autres objets associés tels que les ajustements, les détails d'ajustement, les détails annexes associés et l'historique d'audits. S'agissant d'une suppression conséquente, nous vous recommandons vivement de sauvegarder un instantané de votre application avant d'effectuer la purge.

Les administrateurs de service peuvent spécifier la taille de lot utilisée lors de la purge des transactions en définissant l'option **Taille de lot** dans les paramètres de configuration Correspondance de transactions.

Pour effectuer une purge simple des transactions mises en correspondance, procédez comme suit :

- **1.** Sur la page d'accueil, sélectionnez **Application**, puis **Jobs**.
- **2.** Sélectionnez l'onglet **Correspondance de transactions**.
- **3.** Dans le menu **Actions** situé en haut à droite, sélectionnez **Purger des transactions**.
- **4.** Dans la boîte de dialogue **Purger des transactions**, saisissez les informations suivantes pour filtrer les transactions mises en correspondance à supprimer :
	- **a.** Dans **Ancienneté**, saisissez le nombre de jours antérieurs à la date actuelle à partir duquel supprimer les transactions mises en correspondance.

La valeur par défaut est de 180 jours. Vous pouvez saisir un nombre compris entre 0 et 99 999. La suppression inclut la date indiquée. Le fuseau horaire du service défini pour l'application est utilisé afin de déterminer les transactions à purger. Si le fuseau horaire du service n'est pas défini, UTC est utilisé comme fuseau horaire par défaut.

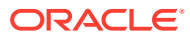

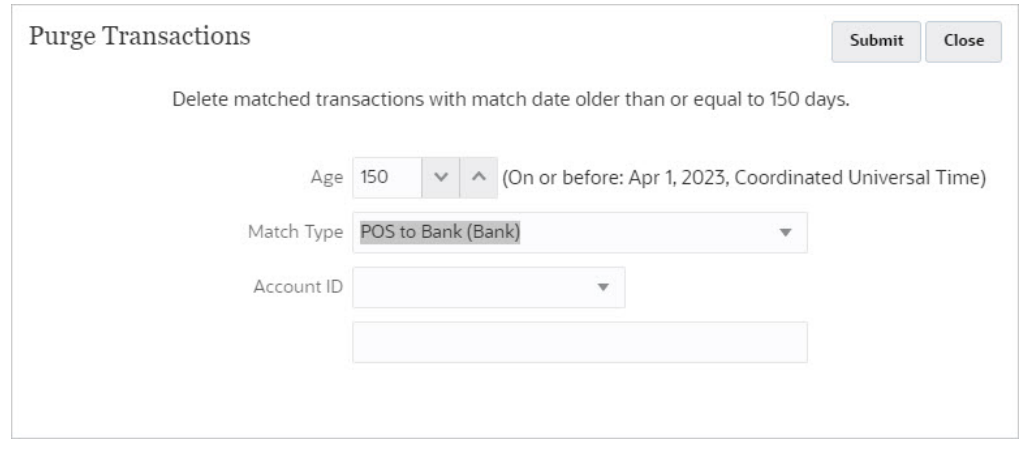

Par exemple, dans la capture d'écran ci-dessus, la date en cours est le 29 août 2023. Définissez **Ancienneté** sur 150. La date correspondant à 150 jours à compter de la date indiquée, le 1er avril 2023, apparaît entre crochets.

- Pour les profils du module Correspondance de transactions uniquement : 150 jours à compter de la date en cours du 29 août 2023 correspond au 1er avril 2023. Toutes les transactions mises en correspondance dont la date de correspondance est ultérieure ou égale au 1er avril 2023 (minuit) sont purgées.
- Pour les profils du module Correspondance de transactions intégrés au module Conformité de rapprochement : 150 jours à compter de la date du jour, le 29 août 2023, correspond au 1er avril 2023. Sous réserve que chaque période corresponde à un mois calendaire, la date de fin de la période du 1er avril 2023 est le 30 avril 2023. Par conséquent, les transactions mises en correspondance dont la date de correspondance est égale ou antérieure au 30 avril 2023 sont purgées.
- **b.** Dans **Type de correspondance**, sélectionnez un type de correspondance dans la liste déroulante. Cette action est obligatoire.
- **c.** (Facultatif) Dans **ID de compte**, utilisez la liste déroulante d'opérateurs (Est égal à, N'est pas égal à, Commence par, Se termine par, Contient, Ne contient pas) pour filtrer la liste des transactions mises en correspondance à supprimer.
- **d.** Cliquez sur **Soumettre**, puis sur **Poursuivre la purge** pour confirmer la soumission.

#### **Note:**

Avant de continuer, il est fortement recommandé de sauvegarder l'application sous forme d'instantané et d'archiver les transactions mises en correspondance, comme indiqué dans la section [Archivage des](#page-421-0) [transactions mises en correspondance dans le module Correspondance de](#page-421-0) [transactions.](#page-421-0)

**5.** Vous verrez un job Purger des transactions dans l'onglet Correspondance de transactions de la boîte de dialogue **Jobs**.

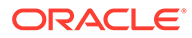

## <span id="page-429-0"></span>Purge des transactions archivées dans le module Correspondance de transactions

Les transactions mises en correspondance qui ont été archivées peuvent être purgées du système de production. Les ajustements et les détails annexes de ces transactions sont également purgés.

#### **Note:**

Les transactions purgées ne peuvent pas être restaurées.

Cette rubrique concerne la purge de *transactions archivées*. Pour purger un ensemble de transactions mises en correspondance selon leur ancienneté, reportez-vous à la section [Purge des transactions mises en correspondance dans le module](#page-426-0) [Correspondance de transactions.](#page-426-0)

En général, l'administrateur de service archive puis purge les transactions mises en correspondance ayant dépassé la période de conservation définie pour votre organisation. L'archivage garantit que les transactions qui vont être purgées sont disponibles à des fins d'audit ou de conformité réglementaire. Reportez-vous à [Archivage des transactions mises en correspondance dans le module](#page-421-0) [Correspondance de transactions.](#page-421-0)

La purge des transactions n'est pas autorisée si la date comptable de transactions dans l'ensemble de correspondances est antérieure à la date limite de purge. Cela s'applique aux profils du module Correspondance de transactions intégrés au module Conformité de rapprochement.

#### **Note:**

Si vous essayez de purger les transactions d'un job d'archivage de transactions alors que la marque de ces transactions a été annulée, le job de purge de transactions est exécuté mais le fichier journal indique qu'aucune transaction n'a été purgée.

Pour purger les transactions qui font partie d'un job d'archivage, procédez comme suit :

- **1.** Sur la page d'**accueil**, sélectionnez **Applications**, puis **Jobs**.
- **2.** Cliquez sur **Correspondance de transactions** pour accéder aux jobs de correspondance de transactions.
- **3.** Cliquez sur les trois points à droite du job d'archivage dont les transactions doivent être purgées et sélectionnez **Purger des transactions**.

La boîte de dialogue de confirmation apparaît. Elle vous indique de télécharger le fichier d'archive avant de purger les transactions mises en correspondance.

**4.** Cliquez sur **Poursuivre la purge**.

Un job de purge de transactions avec un ID unique est ajouté à la liste des jobs. Le statut initial du job est En attente.

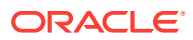

<span id="page-430-0"></span>**5.** Cliquez sur **Actualiser** après quelques minutes pour vérifier le statut du job.

Si le job se termine sans erreur, le statut est **Succès**.

**6.** Cliquez sur **Succès** pour afficher et télécharger le fichier journal.

Le fichier journal contient l'ID du job d'archivage de transactions, le type de correspondance, le nombre de transactions purgées pour chaque source de données, le nombre total de transactions purgées, le nombre total de transactions mises en correspondance purgées et le temps d'exécution du job.

### Meilleures pratiques pour la purge de transactions dans le module Correspondance de transactions

Suivez les meilleures pratiques recommandées pour optimiser les résultats de la purge des transactions.

Lorsque les transactions sont purgées pour un type de correspondance, ce dernier est verrouillé et les opérations telles que l'import de transactions, la correspondance manuelle de transactions ou l'exécution de la correspondance automatique ne sont pas autorisées. Il est donc recommandé de purger les transactions en dehors des heures de travail.

#### **Purge de transactions pour la première fois**

Oracle recommande de cloner l'environnement de production vers l'environnement de test, puis de purger les transactions d'abord sur l'environnement de test. Les enseignements tirés de cet exercice vous aideront à purger efficacement les transactions sur l'environnement de production.

S'il s'agit de la première purge des transactions, et qu'au moins 500 millions de transactions sont déjà chargées et mises en correspondance dans la base de données, il est fortement recommandé d'ouvrir une demande de service auprès du support technique Oracle avant d'exécuter un archivage et une purge. Le support technique Oracle évaluera l'application et vous exposera les étapes à suivre pour optimiser les performances de purge.

Le support technique Oracle vous conseillera sur la bonne approche à adopter en fonction des facteurs suivants :

- Volume de transactions à purger
- Forme des données

Oracle recommande de cloner l'instance de production vers l'instance de test, puis de purger les transactions d'abord sur l'instance de test. Les enseignements tirés de cet exercice vous aideront à purger les transactions sur l'instance de production.

#### **Prérequis pour la purge de transactions sur l'instance de test**

- **1.** Ouvrez une demande de service auprès du support technique Oracle.
- **2.** Sauvegardez l'instance de test. Reportez-vous à Création d'une sauvegarde de l'environnement dans le guide *Mise en route d'Oracle Enterprise Performance Management Cloud pour les administrateurs*.
- **3.** Clonez l'instance de production vers l'instance de test. Reportez-vous à la section Clonage d'environnements EPM Cloud dans le guide *Administration de la migration pour Oracle Enterprise Performance Management Cloud*.

#### **Etapes à suivre pour la purge de transactions sur l'instance de test**

**1.** Effectuez une sauvegarde de l'application.

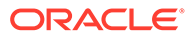

- **2.** Le support technique Oracle vous conseillera sur les éléments suivants :
	- Ancienneté des transactions mises en correspondance à sélectionner pour l'opération de purge

Cette valeur se fonde sur le volume de transactions à purger.

• Paramètre de taille de lot à la configuration

La valeur par défaut est 200,000. Cependant, la valeur peut varier en fonction de la forme des données.

Période pour effectuer ce processus

Cette opération ne doit pas chevaucher le processus de maintenance quotidienne (reportez-vous à la section Définition de la maintenance quotidienne dans le guide *Mise en route d'Oracle Enterprise Management System pour les administrateurs*. Vous pouvez modifier ce paramètre avant de purger les transactions, puis le restaurer ensuite.

- **3.** Evaluez le nombre de transactions mises en correspondance que vous voulez purger. Pour ce faire, accédez à l'onglet Transactions dans le module Correspondance de transactions ou aux rapports BI Publisher. Vous pouvez vérifier ce nombre après la purge des transactions. Reportez-vous à Recherche de transactions dans le module Correspondance de transactions.
- **4.** Purgez les transactions.
- **5.** Notez la durée de chaque étape du processus.

Appuyez-vous sur les enseignements tirés de cet exercice pour purger les transactions dans l'instance de production.

#### **Purge de transactions à intervalles réguliers**

Une fois que vous avez purgé les transactions pour la première fois, Oracle recommande d'effectuer cette opération à intervalles réguliers. EPM Automate vous permet d'automatiser ce processus. Reportez-vous à la section purgeTmTransactions du guide *Utilisation d'EPM Automate pour Oracle Enterprise Performance Management Cloud*.

#### **Etapes à suivre pour la purge de transactions à intervalles réguliers**

- **1.** Appliquez les enseignements tirés du processus de purge effectué sur l'instance de production.
- **2.** Testez la planification de purge automatisée sur l'instance de test avec les paramètres recommandés.
- **3.** Déployez la planification de purge automatisée sur l'instance de production.

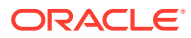
# 29

### Utilisation d'EPM Automate pour les tâches d'administration

L'utilitaire EPM Automate permet aux administrateurs de service dans Account Reconciliation d'effectuer des tâches dans les instances de service. Il permet d'automatiser de nombreuses tâches répétitives grâce à l'utilisation de commandes, y compris les suivantes qui sont propres à Account Reconciliation :

- Importer des taux de change (**importRates**)
- Importer des profils (**importProfiles**)
- Importer des données pré-mappées, y compris les soldes pour les modules **Conformité de rapprochement** et **Correspondance de transactions** (**importPreMappedBalances**), les transactions pour le module **Conformité de rapprochement** (**importPreMappedTransactions**) et les transactions pour le module **Correspondance de transactions** (**importTmPremappedTransactions**)
- Importer des soldes à partir d'une définition de chargement de données dans Data Management (**importBalances**)
- Copier des profils sur une période pour lancer le processus de rapprochement (**createReconciliations**)
- Définir un statut de période (**setPeriodStatus**)
- Exécuter le processus de correspondance automatique (**runAutomatch**) pour le module Correspondance de transactions
- Charger des fichiers vers des instances de service et télécharger des fichiers sur un lecteur local (**uploadFile** et **downloadFile**)
- Ajouter et enlever des utilisateurs, et ajouter des utilisateurs à des équipes et en enlever(**addUsers**, **addUsersToTeam**, **removeUsers** et **removeUsersFromTeam**)

Il existe également des commandes pour Account Reconciliation qui sont utilisées dans d'autres processus métier Enterprise Performance Management, y compris les suivantes :

- Exporter, importer et renommer des instantanés d'artefact (**exportSnapshot**) et (**importSnapshot** et **renameSnapshot** ou **copySnapshotFromInstance**)
- Commandes liées au rôle telles que **assignRole**, **unassignRole**
- Importer ou exporter un mapping (**importMapping** et **exportMapping**)
- Commandes liées au fichier telles que **copyFileFromInstance**, **listFiles** et **deleteFile**
- Commandes liées à la maintenance quotidienne (**getDailyMaintenanceStartTime** et **runDailyMaintenance**)
- Exécuter des rapports (**provisionReport**, **userAuditReport** et **runDMReport**)
- Autres commandes utiles : **feedback**, **encrypt**, **help**, **login**, **logout**, **recreate**, **resetService**, **runBatch**, **runDataRule** et **upgrade**.

Vous pouvez créer des scripts capables d'effectuer une large gamme de tâches et d'automatiser leur exécution à l'aide d'un planificateur. Par exemple, vous pouvez créer un

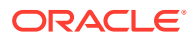

script afin de télécharger la sauvegarde de maintenance quotidienne des instances à partir des instances de service pour créer des sauvegardes locales de vos artefacts et de vos données.

Pour obtenir des informations détaillées et la liste complète des commandes de l'utilitaire EPM Automate disponibles, reportez-vous à Vue d'ensemble des commandes dans le guide *Utilisation d'EPM Automate pour Oracle Enterprise Performance Management*.

### **Regarder une vidéo sur l'utilisation d'EPM Automate**

Cliquez sur ce lien pour regarder la vidéo :

 $\mathbf{F}$ 

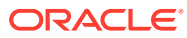

# 30

## A propos de la connexion d'environnements EPM Cloud

### **Présentation**

Les administrateurs de service peuvent connecter plusieurs environnements EPM Cloud des types suivants :

- Planning
- Financial Consolidation and Close
- Tax Reporting
- Account Reconciliation
- Profitability and Cost Management
- Narrative Reporting
- Strategic Workforce Planning

Une fois que les administrateurs de service ont configuré les connexions, les utilisateurs qui ont accès aux environnements EPM Cloud peuvent y naviguer à partir d'un point d'accès unique via une seule connexion. Par ailleurs, les artefacts tels que les formulaires et les tableaux de bord issus des différents environnements peuvent être combinés dans un cluster ou sur les onglets d'une carte dans les flux de navigation. Les artefacts de l'environnement cible sont accessibles en fonction du rôle de l'utilisateur.

### **Remarque :**

Vous pouvez également connecter directement Oracle Analytics Cloud Enterprise Edition ou Professional Edition 5.6 à la plate-forme EPM Cloud, si vous disposez des deux services. Après avoir configuré la connexion, vous pouvez visualiser les données des processus métier EPM Cloud dans Oracle Analytics Cloud. Vous n'avez plus besoin de modéliser les données EPM dans un fichier de référentiel de métadonnées (RPD) pour créer des visualisations et des tableaux de bord dans Oracle Analytics Cloud.

Pour plus d'informations, reportez-vous à la documentation Oracle Analytics Cloud.

### **Quels environnements EPM Cloud puis-je connecter ?**

L'environnement source est celui à partir duquel vous créez la connexion. L'environnement cible est celui auquel vous vous connectez à partir de l'environnement source.

Vous pouvez connecter ces environnements sources (ils peuvent également être des environnements cible) :

- Planning
- Financial Consolidation and Close

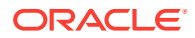

• Tax Reporting

Les environnements source peuvent également se connecter aux environnements cible suivants (ces environnements ne peuvent pas être des environnements source) :

- Account Reconciliation
- Profitability and Cost Management
- Narrative Reporting
- Strategic Workforce Planning

### **Comment puis-je me connecter à d'autres environnements EPM Cloud ?**

- Basculez entre l'environnement source et l'environnement cible dans le menu **Navigateur** . Pour plus de détails, reportez-vous à la documentation relative à votre environnement source.
- Vous pouvez personnaliser les flux de navigation dans l'environnement source pour accéder aux clusters, aux cartes et aux artefacts dans d'autres environnements cibles à partir de la page d'accueil. Pour plus de détails, reportezvous à la documentation relative à votre environnement source.
- Intégrez des environnements connectés en toute simplicité à l'aide d'URL directes. Reportez-vous à [Intégration d'environnements connectés à l'aide d'URL directes](#page-436-0).

#### **Remarques**

Seuls les administrateurs de service peuvent créer des connexions interenvironnements.

Les utilisateurs cliquent sur un lien de navigation pour ouvrir l'environnement lié. Les accès au sein de l'environnement lié sont déterminés par le rôle et les autorisations d'accès prédéfinis éventuels affectés à l'utilisateur.

• Pour que la navigation entre les environnements soit transparente, toutes les instances d'environnement sur lesquelles les flux de navigation interenvironnements sont configurés doivent appartenir au même domaine d'identité.

### **Remarque :**

Si les instances d'environnement source et cible ne sont pas sur le même domaine d'identité, il se peut que la connexion soit impossible entre elles.

Les administrateurs de service ne peuvent pas configurer de connexions interenvironnements à l'aide d'informations d'identification SSO d'entreprise (fournisseur d'identités).

Si les environnements sont configurés pour l'authentification unique, veillez à ce que les informations d'identification du domaine d'identité soient conservées pour les administrateurs de service qui configurent des connexions interenvironnements.

• La migration de connexions inter-environnement entre des environnements de production et de test peut engendrer des problèmes dans certains scénarios d'utilisation. Pour plus d'informations, reportez-vous à la documentation relative à votre environnement source.

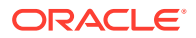

Les URL personnalisées ne sont pas prises en charge dans les connexions interenvironnements.

### <span id="page-436-0"></span>Intégration d'environnements connectés à l'aide d'URL directes

### **A propos des URL directes**

D'autres systèmes source comme Oracle ERP Cloud peuvent incorporer des URL pour établir un lien direct avec les artefacts contenus dans les cartes, les onglets et les sousonglets des environnements EPM Cloud connectés.

D'autres environnements cloud comme Oracle ERP Cloud utilisent des liens d'URL directe pour ouvrir du contenu EPM Cloud connecté, tel que des formulaires, des tableaux de bord et des infolets. Pour faciliter l'intégration entre EPM Cloud et d'autres systèmes, vous pouvez utiliser l'option d'export, appelée **Exporter les URL**, afin de créer un fichier CSV qui fournit les URL uniques de chaque carte, onglet ou sous-onglet d'un processus métier EPM Cloud connecté. Les URL sont regroupées par flux de navigation et cluster, ce qui facilite leur recherche dans le fichier CSV. Vous pouvez ouvrir le fichier CSV avec un éditeur de texte ou Microsoft Excel, et incorporer dans les pages du système source les URL pertinentes qui permettront de lancer EPM Cloud.

### **Export d'URL**

Pour exporter des URL EPM Cloud dans un fichier CSV, procédez comme suit :

- **1.** Connectez-vous à un environnement EPM Cloud.
- **2.** Sur la page d'accueil, cliquez sur la flèche vers le bas en regard du nom d'utilisateur (angle supérieur droit de l'écran).
- **3.** Dans le menu **Paramètres et actions**, cliquez sur **Exporter les URL**, puis sur **Enregistrer**.

Le système enregistre un fichier CSV dans le dossier de téléchargement par défaut de l'ordinateur local. Le nom de fichier est automatiquement généré en fonction de la date et de l'heure actuelles du serveur. Par exemple : 19 Feb 2021 13 15 38 Navigation Flow URLs.csv. Recherchez le fichier dans le dossier de téléchargement et ouvrez-le avec un éditeur de texte ou Microsoft Excel.

### **Affichage du fichier contenant les URL exportées**

Le fichier CSV répertorie toutes les URL du processus métier. Chaque carte, onglet (vertical) et sous-onglet (horizontal) possède une URL unique. Lorsque vous affichez le fichier dans un éditeur de texte comme Notepad ou dans Microsoft Excel, l'URL de chaque carte, onglet et sous-onglet est identifiée. Vous pouvez ainsi rechercher plus facilement les URL de chaque artefact. Les URL sont regroupées par flux de navigation et cluster.

### **Note:**

Seuls les onglets, les sous-onglets et les cartes disposent d'URL. Les flux de navigation et les clusters n'en ont pas.

Voici un exemple de fichier d'export d'URL directes affiché dans Notepad :

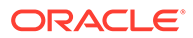

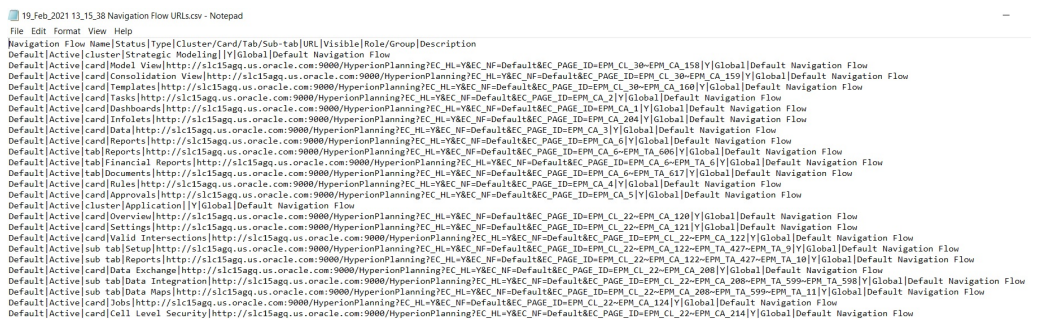

Le fichier d'export d'URL fournit les informations suivantes, séparées par une barre verticale (|) :

- Nom du flux de navigation
- **Statut**
- **Type**
- Nom du cluster, de la carte, de l'onglet ou du sous-onglet
- URL
- Visible
- Rôle/Groupe
- Description

Pour afficher le fichier d'export d'URL dans Microsoft Excel, procédez comme suit :

- **1.** Ouvrez Excel, puis cliquez sur le menu **Données**.
- **2.** Cliquez sur **Nouvelle requête**, puis sur **A partir d'un fichier** et enfin sur **A partir d'un fichier CSV**.
- **3.** Recherchez et sélectionnez le fichier CSV exporté, puis cliquez sur **Importer**. Une nouvelle fenêtre affiche les données du fichier CSV.
- **4.** Pour définir la première ligne du fichier CSV en tant que ligne d'en-tête, cliquez sur **Modifier**, puis sur **Utiliser la première ligne pour les en-têtes**, et enfin sur **Fermer et charger**.

Le fichier Excel généré ressemble à l'exemple suivant :

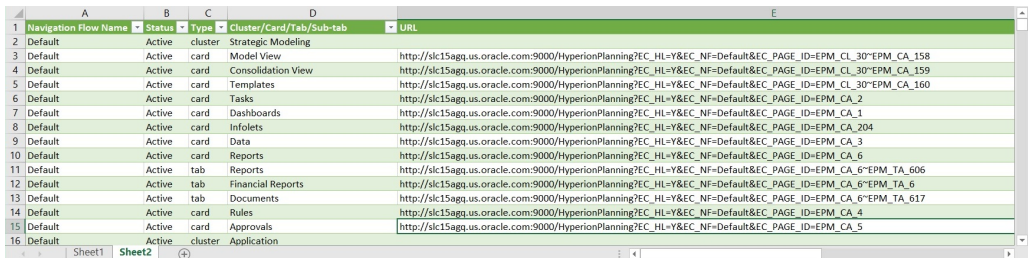

Recherchez et copiez l'URL unique de la carte, de l'onglet ou du sous-onglet à intégrer à l'autre environnement connecté. Seule la cible d'URL s'ouvre. Les utilisateurs disposant d'un accès à l'artefact ciblé peuvent effectuer les mêmes actions que s'ils travaillaient dans le processus métier cible.

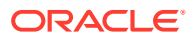

A

## Annexe : meilleures pratiques relatives à Account Reconciliation

Les meilleures pratiques décrivent des méthodes efficaces d'utilisation des fonctionnalités. Utilisez les meilleures pratiques ci-dessous pour Account Reconciliation.

| Catégorie                                            | <b>Application des meilleures</b><br>pratiques                                                                           | Section à consulter                                                                                       |
|------------------------------------------------------|----------------------------------------------------------------------------------------------------|----------------------------------------------------------------------------------------------------|
| Configuration                                        | Configuration d'Account<br>Reconciliation                                                                                | En savoir plus sur les<br>meilleures pratiques de<br>configuration                                        |
| Attributs système                                    | Nombre de segments de profil                                                                                             | Définition des segments de<br>profil                                                                      |
| Règles de format                                     | Configuration de règles                                                                                                  | Meilleures pratiques pour la<br>configuration de règles                                                   |
| Sources de données                                   | Dénomination des attributs de<br>source de données                                                                       | Etapes de recherche de<br>transactions dans le module<br>Correspondance de transactions                   |
| Rapprochements                                       | Analyse de variance                                                                                                    | Analyse de la variance                                                                                    |
| Import de données                                    | Utilisation du mode de fusion                                                                                            | A propos des modes d'import de<br>données                                                                 |
| Transactions de<br>correspondance de<br>transactions | Purge des transactions de<br>correspondance de<br>transactions                                                           | Meilleures pratiques pour la<br>purge de transactions dans le<br>module Correspondance de<br>transactions |
| Cycles de purge                                      | Définition de cycles de purge<br>dans les modules<br>Correspondance de<br>transactions et Conformité de<br>rapprochement | Purge des transactions mises en<br>correspondance dans le module<br>Correspondance de transactions        |

**Table A-1 Meilleures pratiques relatives à Account Reconciliation**

Pour consulter plus de meilleures pratiques relatives à Account Reconciliation, reportez-vous à la section [Résolution des problèmes avec Account Reconciliation](https://docs.oracle.com/en/cloud/saas/enterprise-performance-management-common/tsepm/sop_arcs_troublshooting_functional_issues_heading.html) dans *Oracle® Fusion Cloud EPM - Guide des opérations Oracle Enterprise Performance Management Cloud*.

Pour plus d'informations sur les meilleures pratiques EPM Cloud applicables à Account Reconciliation, reportez-vous à la section [Résolution des problèmes avec EPM Cloud](https://docs.oracle.com/en/cloud/saas/enterprise-performance-management-common/tsepm/ops_app-specific_issues_epm_cloud_heading.html) dans *Oracle® Fusion Cloud EPM - Guide des opérations Oracle Enterprise Performance Management Cloud*.

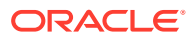

# B

# Questions fréquentes relatives à EPM Cloud

Cette foire aux questions fournit des liens vers des ressources pour les questions fréquentes relatives aux tâches d'administration dans Oracle Enterprise Performance Management Cloud.

### **Foire aux questions**

- Comment utiliser la fonctionnalité Fournir des commentaires afin d'aider le support technique à dépanner les services EPM Cloud ?
- [Où trouver des conseils généraux sur le dépannage pour les processus métier EPM](#page-440-0) [Cloud ?](#page-440-0)
- [Comment obtenir les rapports SOC1 et SOC2 pour les services EPM Cloud ?](#page-440-0)
- [Comment redémarrer les services EPM Cloud ?](#page-440-0)
- [Comment réinitialiser les mots de passe des utilisateurs ?](#page-440-0)
- [Comment effectuer une migration de données d'un environnement de production vers un](#page-440-0) [environnement de test dans EPM Cloud ?](#page-440-0)
- [Comment reporter la mise à jour mensuelle automatique de mon environnement ?](#page-440-0)
- [Comment configurer l'authentification avec OAuth 2 pour les environnements OCI \(Gen](#page-441-0) [2\) ?](#page-441-0)
- [Comment créer ou enlever des groupes et comment ajouter ou enlever des utilisateurs](#page-441-0) [dans les groupes à l'aide des API REST ou d'EPM Automate ?](#page-441-0)
- [Combien de temps les sauvegardes de test et de production sont-elles conservées par](#page-441-0) [Oracle et comment copier un instantané de sauvegarde dans mon environnement ?](#page-441-0)

### **Comment utiliser la fonctionnalité Fournir des commentaires afin d'aider le support technique à dépanner les services EPM Cloud ?**

Cliquez sur votre nom d'utilisateur (affiché dans l'angle supérieur droit de l'écran), puis sélectionnez **Fournir des commentaires**.

### **Tip:**

Si vous êtes administrateur de service, la fourniture d'un instantané de maintenance peut aider le support technique à dépanner le service. Dans l'utilitaire Fournir des commentaires, développez **Confirmer la soumission de l'instantané d'application**, puis activez l'option **Soumettre l'instantané d'application**.

Reportez-vous à Soumission de commentaires à l'aide de l'utilitaire Fournir des commentaires dans le guide *Mise en route d'Oracle Enterprise Performance Management Cloud pour les administrateurs*.

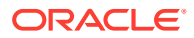

<span id="page-440-0"></span>**Où trouver des conseils généraux sur le dépannage pour les processus métier EPM Cloud ?**

Vous trouverez dans le [Guide des opérations Oracle Enterprise Performance](https://docs.oracle.com/en/cloud/saas/enterprise-performance-management-common/tsepm/index.html) [Management Cloud](https://docs.oracle.com/en/cloud/saas/enterprise-performance-management-common/tsepm/index.html) des informations et des conseils de dépannage concernant les problèmes courants signalés par les clients, ainsi que des mesures correctives.

#### **Comment obtenir les rapports SOC1 et SOC2 pour les services EPM Cloud ?**

Vous pouvez accéder à ces rapports dans Mes services en cliquant sur le menu **Actions** de votre application et en sélectionnant l'onglet Documents. Reportez-vous à Accès aux rapports de conformité dans le guide *Mise en route d'Oracle Enterprise Performance Management Cloud pour les administrateurs*.

#### **Comment redémarrer les services EPM Cloud ?**

- Utilisez la commande **resetService** d'EPM Automate pour redémarrer le service EPM Cloud. Reportez-vous à la section resetService du guide *Utilisation d'EPM Automate pour Oracle Enterprise Performance Management Cloud*.
- Utilisez l'API REST **Redémarrer l'instance de service** pour redémarrer le service EPM Cloud. Reportez-vous à la section Redémarrer l'instance de service (version 2) dans *API REST pour Enterprise Performance Management Cloud*.

### **Comment réinitialiser les mots de passe des utilisateurs ?**

Dans les environnements OCI (Gen 2), utilisez Oracle Identity Cloud Service pour réinitialiser le mot de passe d'un compte utilisateur. Reportez-vous à la section [Réinitialisation des mots de passe](https://docs.oracle.com/en/cloud/get-started/subscriptions-cloud/mmocs/resetting-passwords.html) du guide *Gestion et surveillance d'Oracle Cloud*.

Dans les environnements Classic, utilisez Mes services pour réinitialiser le mot de passe d'un compte utilisateur. Reportez-vous à la section [Réinitialisation des mots de](https://docs.oracle.com/en/cloud/get-started/subscriptions-cloud/mmocs/resetting-user-passwords.html) [passe utilisateur](https://docs.oracle.com/en/cloud/get-started/subscriptions-cloud/mmocs/resetting-user-passwords.html) du guide *Gestion et surveillance d'Oracle Cloud*.

### **Comment effectuer une migration de données d'un environnement de production vers un environnement de test dans EPM Cloud ?**

Pour migrer les données d'un environnement de production vers un environnement de test, utilisez la fonctionnalité **Cloner**. Reportez-vous à la section Clonage d'environnements EPM Cloud dans le guide *Administration de la migration pour Oracle Enterprise Performance Management Cloud*.

Vous pouvez aussi employer la commande cloneEnvironment d'EPM Automate. Vous pouvez également utiliser l'API REST Clonage d'un environnement.

### **Comment reporter la mise à jour mensuelle automatique de mon environnement ?**

La définition d'une non-prise en compte des mises à jour est une opération en libreservice effectuée à l'aide de la commande **skipUpdate** d'EPM Automate. Reportezvous à la section [Demande de non-prise en compte des mises à jour automatiques](https://docs.oracle.com/en/cloud/saas/enterprise-performance-management-common/tsepm/8_troubleshoot_change_management_proc_4.html) [pour les environnements](https://docs.oracle.com/en/cloud/saas/enterprise-performance-management-common/tsepm/8_troubleshoot_change_management_proc_4.html) dans le *guide des opérations Oracle Enterprise Performance Management Cloud*.

Vous pouvez également utiliser l'API REST **skipUpdate** pour reporter la mise à jour mensuelle. Reportez-vous à la section Ignorer les mises à jour (version 2) dans *API REST pour Enterprise Performance Management Cloud*.

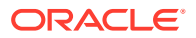

<span id="page-441-0"></span>**Comment configurer l'authentification avec OAuth 2 pour les environnements OCI (Gen 2) ?**

Pour EPM Automate, vous pouvez utiliser le protocole d'authentification OAuth 2.0 afin d'accéder aux environnements Oracle Enterprise Performance Management Cloud pour OCI (Gen 2) en vue d'exécuter des commandes, notamment dans le but d'automatiser leur exécution. Reportez-vous à la section Utilisation du protocole d'autorisation OAuth 2.0 avec OCI du guide *Utilisation d'EPM Automate pour Oracle Enterprise Performance Management Cloud*.

Pour les API REST, dans les environnements EPM Cloud sur une architecture Oracle Cloud Infrastructure (OCI) Gen 2, vous pouvez employer un jeton d'accès OAuth 2 afin que les API REST sur EPM Cloud répondent à l'exigence stipulant de ne pas utiliser de mot de passe dans l'environnement. Reportez-vous à la section Authentification avec OAuth 2 - Uniquement pour OCI dans *API REST pour Enterprise Performance Management Cloud*.

**Comment créer ou enlever des groupes et comment ajouter ou enlever des utilisateurs dans les groupes à l'aide des API REST ou d'EPM Automate ?**

- Pour ajouter des groupes, reportez-vous à la section createGroups du guide *Utilisation d'EPM Automate pour Oracle Enterprise Performance Management Cloud* ou à la section Ajout de groupes du guide *API REST pour Enterprise Performance Management Cloud*.
- Pour enlever des groupes, reportez-vous à la section deleteGroups du guide *Utilisation d'EPM Automate pour Oracle Enterprise Performance Management Cloud* ou à la section Suppression de groupes du guide *API REST pour Enterprise Performance Management Cloud*.
- Pour ajouter des utilisateurs à un groupe, reportez-vous à la section addUsersToGroup du guide *Utilisation d'EPM Automate pour Oracle Enterprise Performance Management Cloud* ou à la section Ajout d'utilisateurs à un groupe du guide *API REST pour Enterprise Performance Management Cloud*.
- Pour enlever des utilisateurs d'un groupe, reportez-vous à la section removeUsersFromGroup du guide *Utilisation d'EPM Automate pour Oracle Enterprise Performance Management Cloud* ou à la section Suppression d'utilisateurs d'un groupe du guide *API REST pour Enterprise Performance Management Cloud*.

### **Combien de temps les sauvegardes de test et de production sont-elles conservées par Oracle et comment copier un instantané de sauvegarde dans mon environnement ?**

Pour les environnements OCI (Gen 2), Oracle conserve les instantanés d'environnement de production pendant 60 jours contre 30 jours pour les instantanés d'environnement de test. Utilisez les commandes listBackups et restoreBackup d'EPM Automate pour rechercher les instantanés de sauvegarde disponibles et les copier dans votre environnement. Vous pouvez également utiliser les API REST Répertorier des sauvegardes et Restaurer une sauvegarde.

Pour les environnements Classic, Oracle archive les instantanés quotidiens des trois derniers jours (pour les environnements de production et de test) et les instantanés de sauvegarde hebdomadaires des 60 derniers jours (pour les environnements de production uniquement). Vous pouvez demander à Oracle de copier vos sauvegardes de test des trois derniers jours et vos sauvegardes de production des 60 derniers jours.

Reportez-vous à Archivage, conservation et extraction des instantanés quotidiens dans le guide *Mise en route d'Oracle Enterprise Performance Management Cloud pour les administrateurs*.

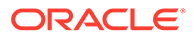

### **Comment sauvegarder et restaurer les environnements EPM Cloud ?**

Vous pouvez utiliser l'instantané de maintenance (Artifact Snapshot) pour récupérer des artefacts et des données du jour précédent. Vous pouvez également, si nécessaire, utiliser Artifact Snapshot pour restaurer l'état de l'environnement au moment de la dernière maintenance opérationnelle. Reportez-vous aux sections :

- Sauvegarde et restauration d'un environnement à l'aide de l'instantané de maintenance dans le guide *Mise en route d'Oracle Enterprise Performance Management Cloud pour les administrateurs*.
- Commandes restoreBackup et importSnapshot dans le guide *Utilisation d'EPM Automate pour Oracle Enterprise Performance Management Cloud*.

### **Quelles sont les options de récupération après sinistre disponibles pour EPM Cloud ?**

EPM Cloud fournit des options en libre-service visant à restaurer le bon état de fonctionnement des environnements, ce qui permet d'atteindre l'objectif du temps de récupération quasi immédiat. Reportez-vous aux sections :

- Prise en charge de la récupération après sinistre dans le guide *Mise en route d'Oracle Enterprise Performance Management Cloud pour les administrateurs*.
- Réplication d'un environnement EPM Cloud dans le guide *Utilisation d'EPM Automate pour Oracle Enterprise Performance Management Cloud*.

### **Comment demander un test de régression automatisé ?**

Oracle vous aide à créer des scripts EPM Automate pour faciliter les processus de test de régression automatisé. Reportez-vous à la section Demande d'un test de régression automatisé dans le *guide des opérations Oracle Enterprise Performance Management Cloud*

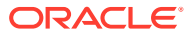